- **В. Б. Мокін, Б.І. Мокін, М. Я. Бабич, В. Є. Антоненко,**
- **Н. О. Білоцерківська, М. П. Боцула,**
- **Є. М. Крижановський, Ю. М. Коновалюк**

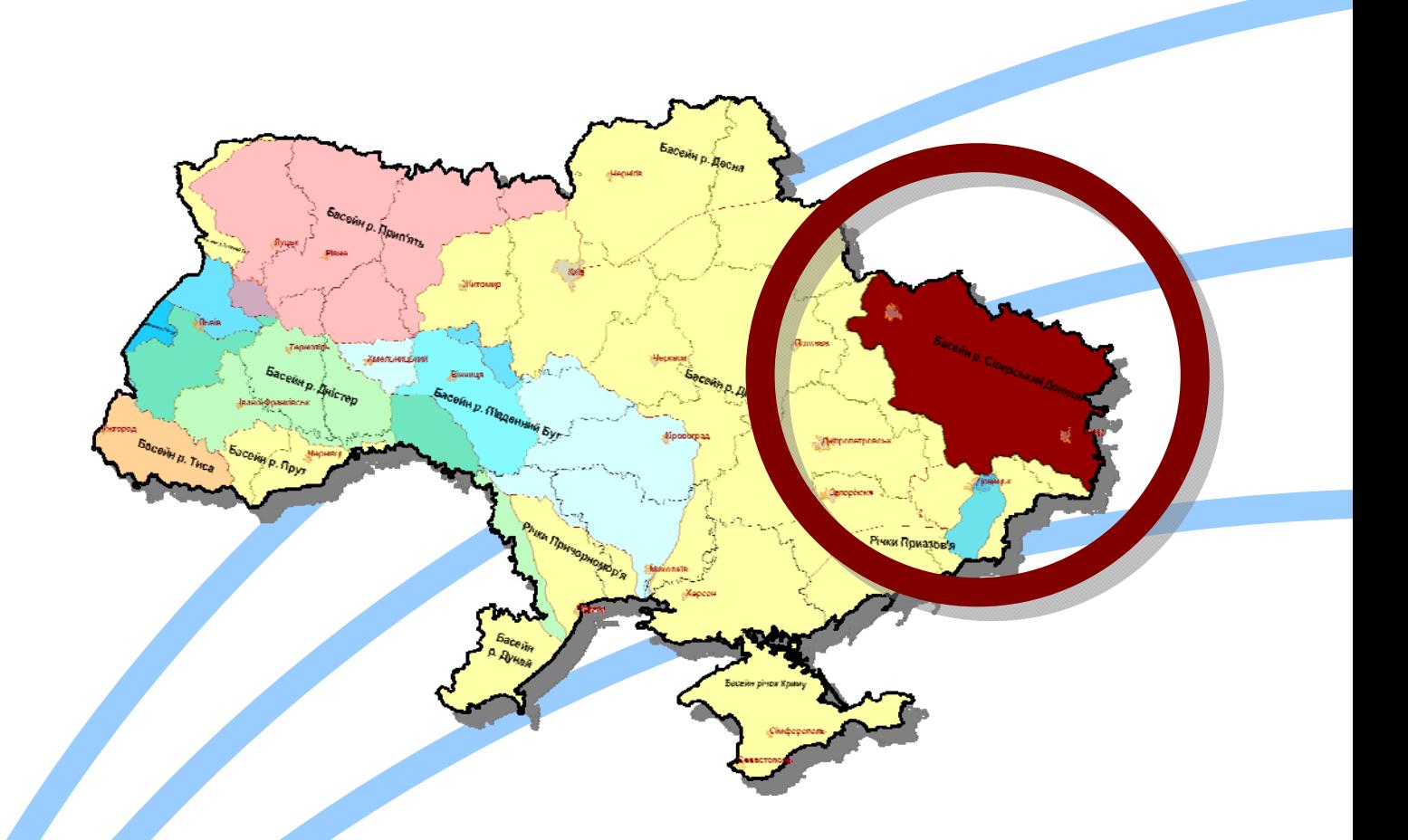

*Система підтримки прийняття управлінських рішень керівниками водогосподарських організацій для басейну річки Сіверський Донець з використанням геоінформаційних технологій*

**Міністерство освіти і науки України Вінницький національний технічний університет Державний комітет України по водному господарству** 

**В. Б. Мокін, Б.І. Мокін, М. Я. Бабич, В. Є. Антоненко, Н. О. Білоцерківська, М. П. Боцула, Є. М. Крижановський, Ю. М. Коновалюк**

# **СИСТЕМА ПІДТРИМКИ ПРИЙНЯТТЯ УПРАВЛІНСЬКИХ РІШЕНЬ КЕРІВНИКАМИ ВОДОГОСПОДАРСЬКИХ ОРГАНІЗАЦІЙ ДЛЯ БАСЕЙНУ РІЧКИ СІВЕРСЬКИЙ ДОНЕЦЬ З ВИКОРИСТАННЯМ ГЕОІНФОРМАЦІЙНИХ ТЕХНОЛОГІЙ**

Затверджено Вченою радою Вінницького національного технічного університету як методичний посібник для студентів напряму 040106 – "Екологія, охорона навколишнього середовища та збалансоване природокористування". Протокол № 7 від 26 лютого 2009 р.

**"УНІВЕРСУМ-Вінниця"** 

**2009** 

### **УДК 504.06+004.9**

### **С 40**

Автори:

### **В. Б. Мокін, Б.І. Мокін, М. Я. Бабич, В. Є. Антоненко, Н. О. Білоцерківська, М. П. Боцула, Є. М. Крижановський, Ю. М. Коновалюк**

Рекомендовано до видання Вченою радою Вінницького національного технічного університету Міністерства освіти і науки України

Рецензенти:

- **Р. Н. Квєтний**, д.т.н., проф., зав. каф. автоматики та інформаційновимірювальної техніки ВНТУ;
- **В. Г. Петрук,** д**.**т.н., проф., зав. каф. екології та екологічної безпеки ВНТУ;
- **Д. Ю. Комісаренко,** к.т.н., провідний інженер ТОВ "Арісент Україна".
- С 40 **Система** підтримки прийняття управлінських рішень керівниками водогосподарських організацій для басейну річки Сіверський Донець з використанням геоінформаційних технологій / [Мокін В. Б., Мо-кін Б. І., Бабич М. Я. та ін.]; під ред. В. Б. Мокіна.–Вінниця: УНІВЕРСУМ-Вінниця, 2009. – 352 с.

#### ISBN 978-966-641-294-5

В методичному посібнику описана розроблена колективом авторів система підтримки прийняття управлінських рішень керівниками водогосподарських організацій для басейну річки Сіверський Донець з використанням геоінформаційних технологій. Створена система була розроблена та впроваджена у 2007 році.

Посібник рекомендується для студентів, які навчаються за спеціальністю "Екологія, охорона навколишнього середовища та збалансоване природокористування", та для студентів інших спеціальностей, аспірантів і науковців, які займаються питаннями моніторингу та управління станом вод і створенням систем підтримки прийняття рішень. Також посібник буде цікавим і співробітникам установ та організацій, які працюють у сфері екології як в Україні, так і в інших країнах.

УДК 504.06+004.9

#### **ISBN 978-966-641-294-5**

Загальна редакція В.Б. Мокін, 2009

## **ЗМІСТ**

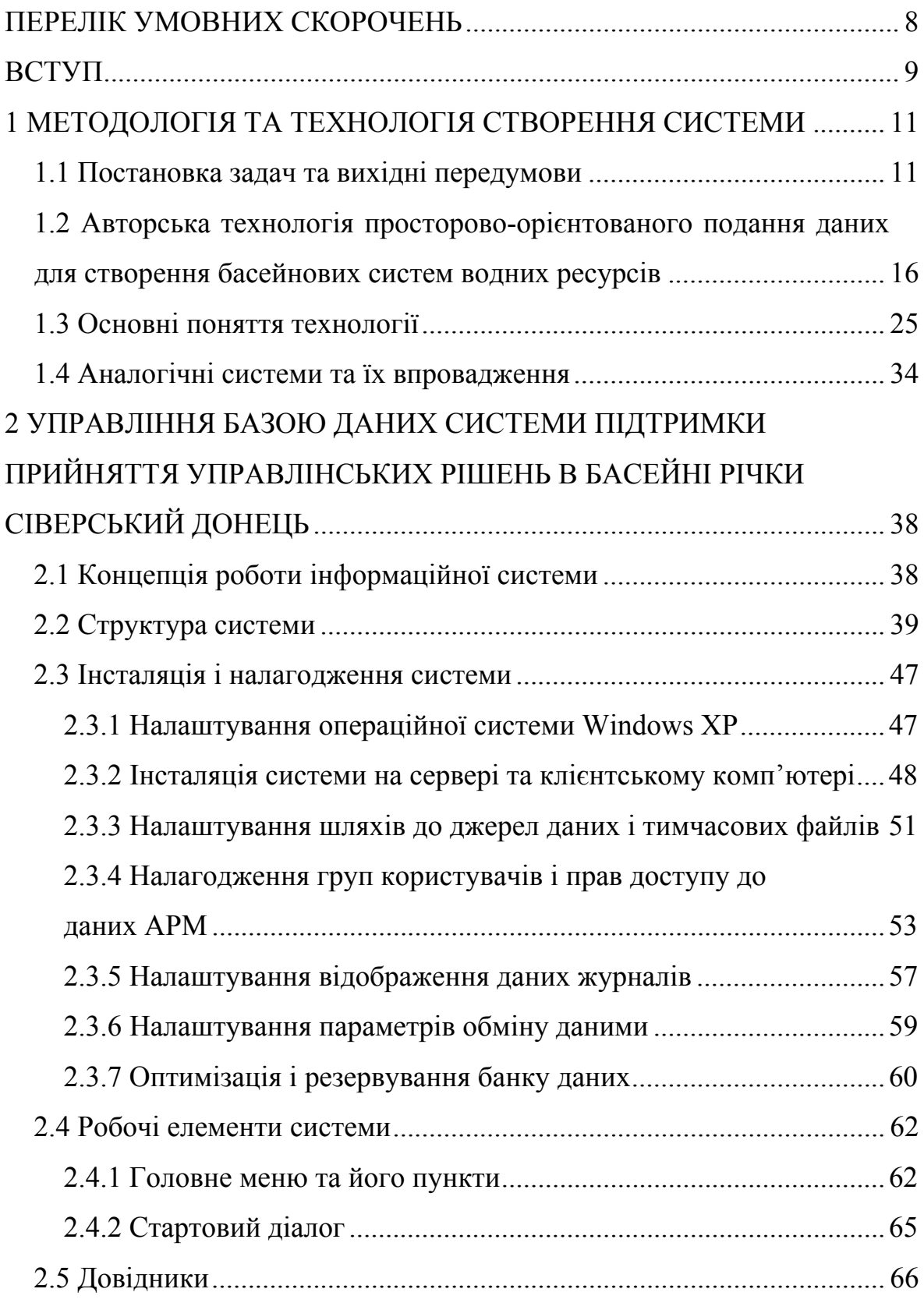

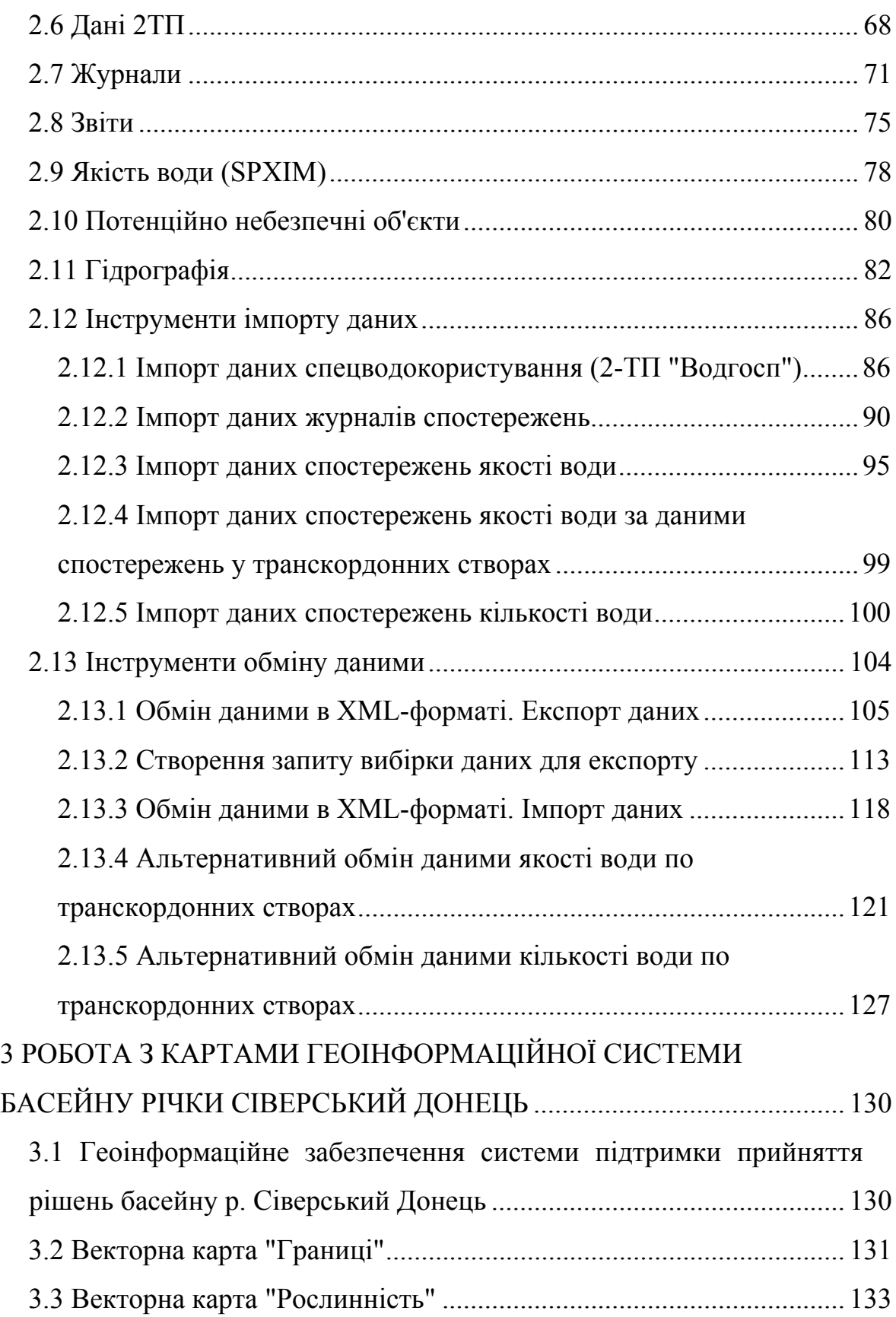

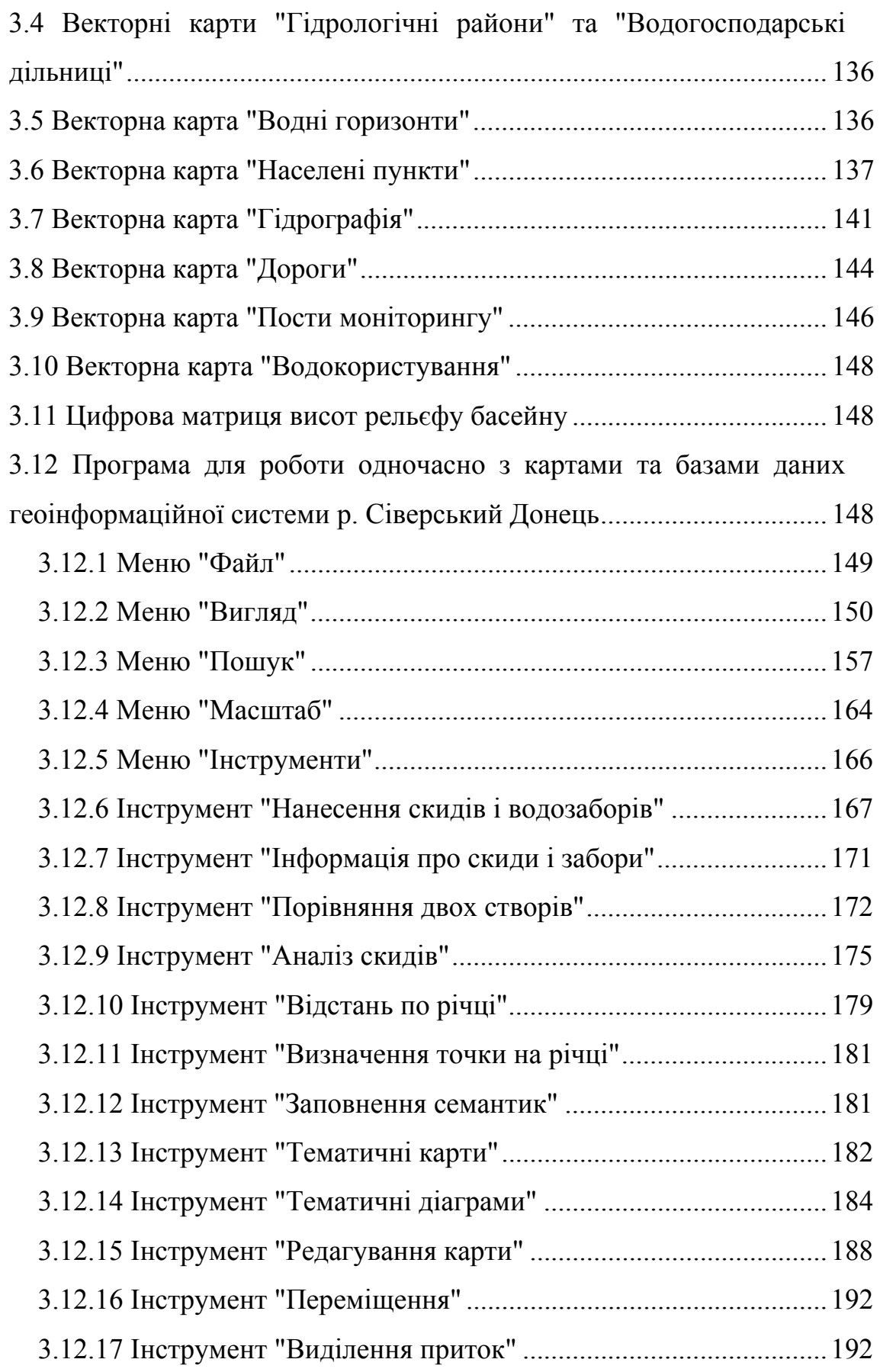

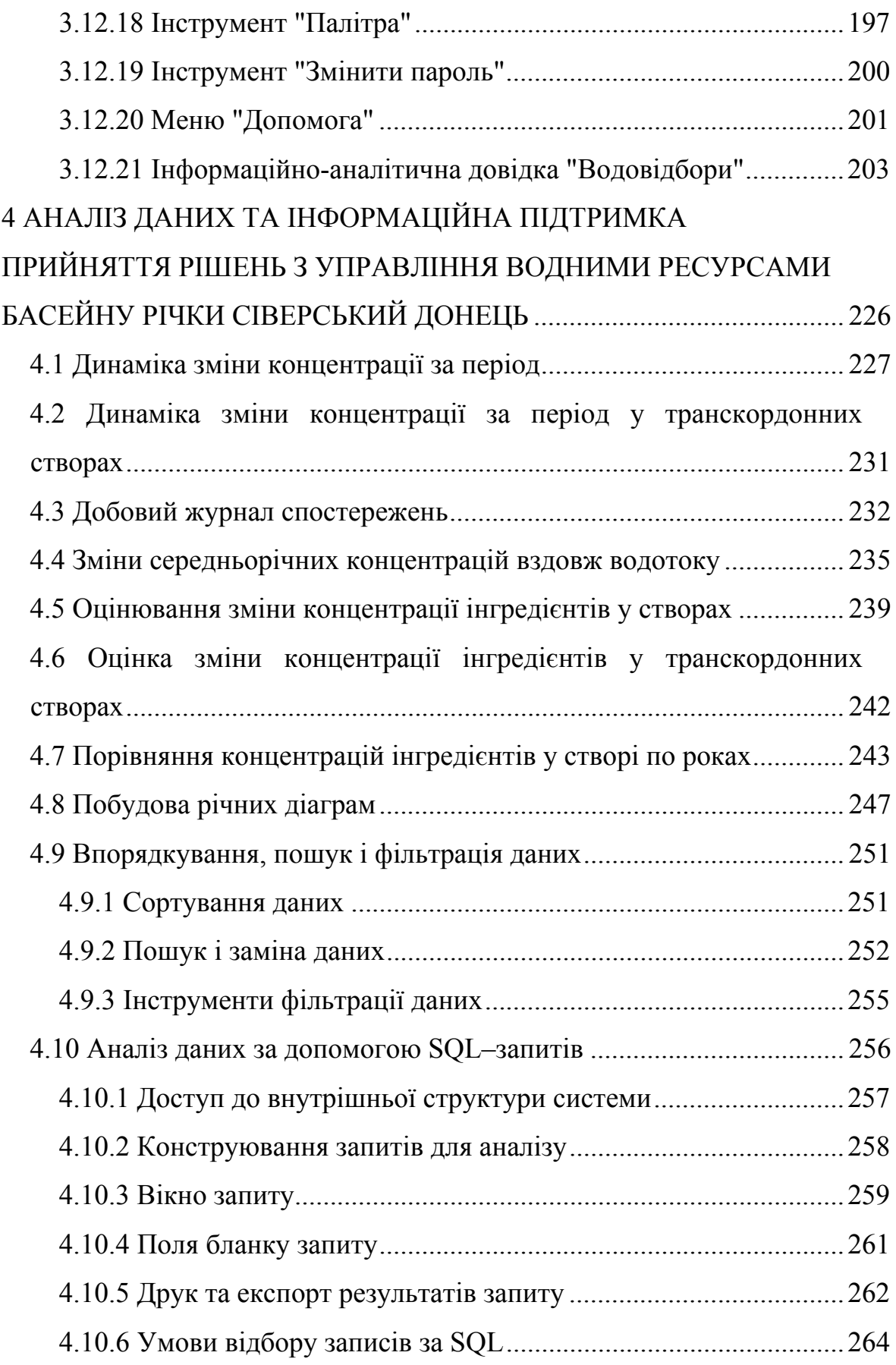

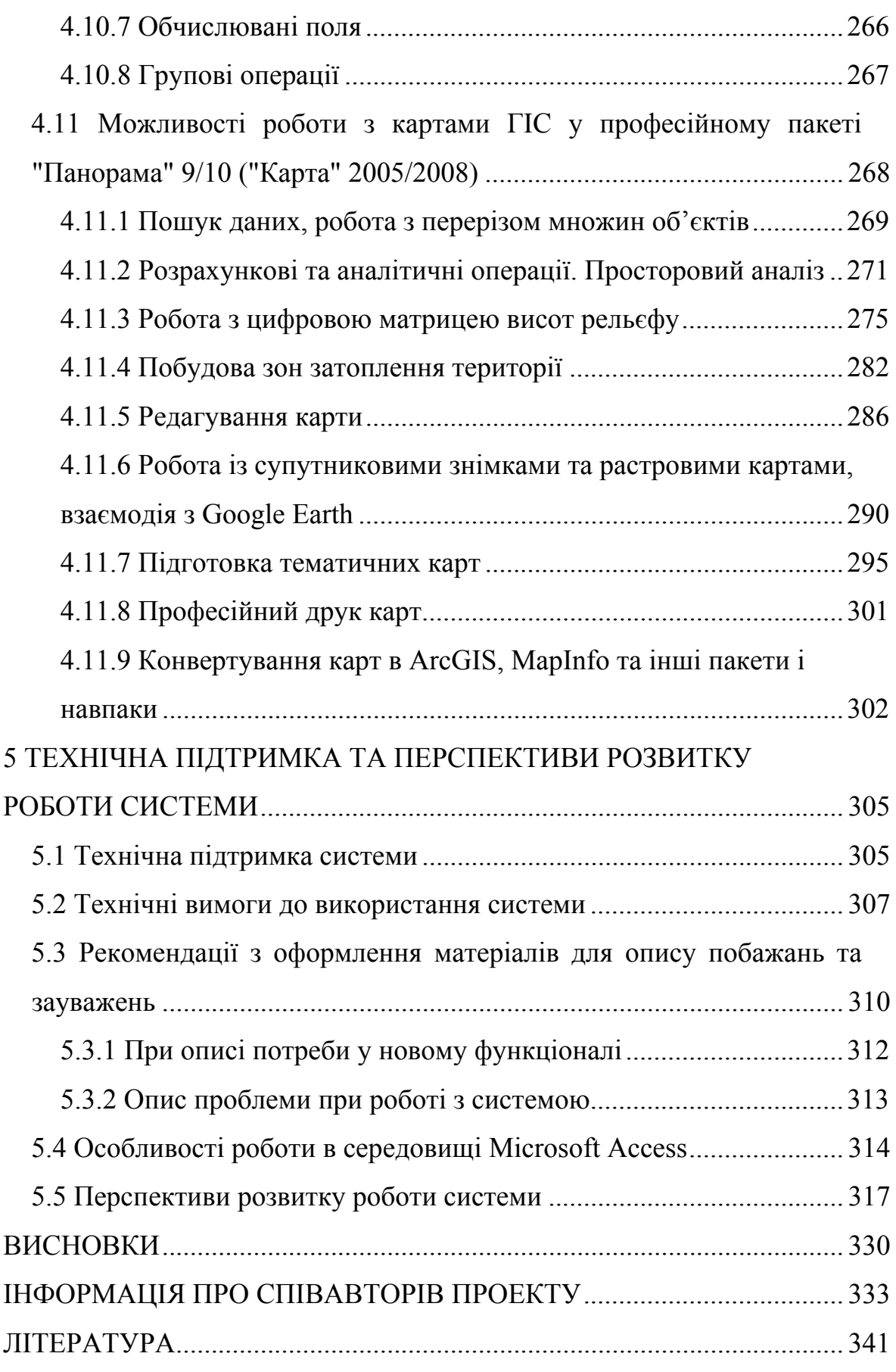

Вінницький національний технічний університет, Держводгосп, 2009 7

### **ПЕРЕЛІК УМОВНИХ СКОРОЧЕНЬ**

БД — банк (база) даних

БУВР — Басейнове управління водних ресурсів

ГІС — географічна інформаційна (геоінформаційна) система

ГІС-технології — геоінформаційні технології

ГІС-пакети — геоінформаційні пакети комп'ютерних програм, які дозволяють зручно працювати з геоінформаційними системами

ГІС CД — геоінформаційна система басейну р. Сіверський Донець

СД БУВР — Сіверсько-Донецьке басейнове управління водних ресурсів

СУБД — система управління базами даних

СППР — система підтримки прийняття рішень

#### **ВСТУП**

Сучасний гідрологічний стан річок та стан їх якості в Україні не є задовільним, у т.ч. у басейні річки Сіверський Донець. Особливо це стосується місць, на які постійно здійснюється антропогенний вплив у вигляді скиду стічних та зворотних вод, а також природний стік із забруднених територій та сільськогосподарських полів і ділянок. Вжиття певних заходів з регулювання цього впливу та управління ситуацією, що склалася, з метою поліпшення якості поверхневих вод та приведення їх у відповідність з нормативі вами стає вкрай необхідним. Подібні заходи та прийняття керівних рішень повинні бути науково обґрунтованими та оптимальними у класі можливих рішень.

До того ж, щоб забезпечити зручний доступ до даних моніторингу, необхідним є створення системи підтримки прийняття рішень інтегрованого управління водними ресурсами для басейну річки Сіверський Донець з використанням геоінформаційних технологій, які є оптимальним способом подання екологічної інформації.

Дана робота ґрунтується на результатах таких тем та науководослідних розробок, виконаних авторами роботи,

- на замовлення Держводгоспу — створення систем підтримки прийняття рішень інтегрованого управління водними ресурсами великих річок з використанням геоінформаційних технологій;

• № 2805 "Система прийняття управлінських рішень керівниками водогосподарських організацій для басейну річки Південний Буг з використанням геоінформаційних технологій" (№ ДР 0105U006684)  $(2006 \text{ p.})$ ;

• № 2809 "Створення системи підтримки прийняття управлінських рішень керівниками водогосподарських організацій для басейну річки

Сіверський Донець з використанням геоінформаційних технологій" (№ ДР 0107U005997) (2007 р.);

- а також такі НДР:

• № 8412 "Розробка і впровадження геоінформаційної аналітичної системи моніторингу поверхневих водних ресурсів області (паспортизація малих річок і водойм, кількісне та якісне оцінювання їх стану)" (номер держреєстрації 0104U007757) (2003–2004 рр.);

•  $\mathcal{N}_2$  2810 . Створення геоінформаційної системи моніторингу стану вод басейну річки Прип'ять" (№ ДР 0107U011807) (2007 р.);

 № 2815 "Створення геоінформаційної аналітичної системи моніторингу якості і використання водних ресурсів та стану водогосподарських об'єктів Закарпатської області" (№ ДР 0108U008125)  $(2008 \text{ p.})$ ;

• № 2816 "Розробка геоінформаційної системи водних ресурсів Львівської області з базою даних про водокористування та даними спостережень за станом поверхневих вод області" (№ ДР 0108U009138)  $(2008 \text{ p.})$ ;

• № 2817 "Створення геоінформаційної системи підтримки прийняття рішень з моніторингу та управління станом вод басейну річки Дністер" (№ ДР 0108U009137) (2008 р.).

• № 2818 "Створення бази даних геоінформаційної системи каталогу-класифікатору з паспортними даними водних об'єктів басейну р. Кальміус та геоінформаційного забезпечення каталогу-класифікатору з паспортними даними водних об'єктів" (№ ДР 0108U011046) (2008 р.).

### **1 МЕТОДОЛОГІЯ ТА ТЕХНОЛОГІЯ СТВОРЕННЯ СИСТЕМИ**

### **1.1 Постановка задач та вихідні передумови**

Питання вдосконалення моніторингу стану вод з метою підвищення обґрунтованості прийняття управлінських рішень керівниками водогосподарських організацій завжди були, є і будуть актуальними.

Управління і контроль за використанням і охороною вод та відтворенням водних ресурсів охоплює великий спектр завдань [1, 2]:

забезпечення потреб населення і галузей економіки у водних ресурсах;

- ведення державного обліку водокористування та державного водного кадастру;

здійснення гідроекологічного моніторингу водних об'єктів;

- здійснення заходів з екологічного оздоровлення поверхневих вод та догляду за ними;

- проектування, будівництво і експлуатація водогосподарських систем та об'єктів комплексного призначення;

- виконання заходів, пов'язаних з попередженням шкідливої дії вод і ліквідацією її наслідків, включаючи протипаводковий захист населених пунктів та земель;

- управління режимами роботи водосховищ комплексного призначення, водогосподарських систем і каналів тощо.

Розв'язання всіх цих завдань вимагає інтегрованого підходу, тобто врахування багатьох факторів, збирання та актуалізації великої кількості різноманітної інформації про водні об'єкти, водокористувачів, про гідрометеоумови; формування певної прогнозної інформації. Це викликає низку проблем як організаційного, нормативно-методичного та

фінансового характеру, так і проблем, пов'язаних з вибором оптимальних методів та технологій представлення, зберігання та оброблення даної інформації.

Інформація про стан довкілля відіграє важливу роль під час прийняття рішень з управління як у сфері охорони навколишнього природного середовища, так і у сферах управління простороворозподіленими об'єктами техногенного характеру (міське господарство, транспорт, енергетика тощо). Слід враховувати потенційну дію навколишнього природного середовища, яке може зашкодити водогосподарським об'єктам і тому чи іншому технологічному процесу;

- враховувати зміни стану довкілля, щоб уникнути аварій, спричинених природними факторами;

- реалізовувати політику управління у такий спосіб, щоб мінімально зашкодити навколишньому природному середовищу. Для прийняття дійсно оптимальних рішень потрібна не просто актуальна інформація, а вона потрібна оперативно і, що головне, у вигляді, зручному для прийняття рішень. Величезна кількість даних, які накопичені та постійно оновлюються у сфері екологічного моніторингу та ведення даних природного кадастру, повинна бути максимально упорядкована, систематизована та структурована, щоб забезпечити її обробку та подання результату у вигляді, котрий буде найбільш зручним для прийняття рішення. При цьому повинен широко враховуватись досвід обробки екологічних даних, накопичений у світі.

Світовий досвід довів, що найкращим способом представлення, зберігання та оброблення інформації, яка має просторову складову (географічну прив'язку), є геоінформаційні системи (ГІС). З точки зору призначення, ГІС — це інформаційна система, яка забезпечує збирання, зберігання, обробку, доступ, відображення та поширення просторовоорієнтованих даних (просторових даних), а з точки зору програмноінформаційної реалізації, ГІС — це сукупність електронних карт з умовними позначеннями об'єктів на них, баз даних з інформацією про ці об'єкти та програмного забезпечення для зручної роботи з картами і базами як з єдиним цілим [3–7].

Важливість впровадження ГІС-технологій підкреслюється і в Загальнодержавній програмі розвитку водного господарства (Закон України від 17 січня 2002 року № 2988-III). Наразі, у розділі ІІ Програми серед пріоритетних напрямів виділений такий: "створення геоінформаційної системи оцінювання, прогнозування і моніторингу водних балансів у водозбірних басейнах з банком екологоводогосподарської інформації". У розділі ж ІV "Удосконалення управління водним господарством, охороною і відтворенням водних ресурсів" серед основних завдань зазначена необхідність "створення басейнової геоінформаційної системи з банком кадастрової інформації про водний фонд, водні ресурси, використання водних ресурсів, якість води та ін." [1, 2].

Однак, відповідно до задач інтегрованого управління водними ресурсами, система повинна мати можливість оперування даними не тільки про водні ресурси, а й про інші природні ресурси, про джерела їх забруднення, які не тільки прямо забруднюють природні води стічними, а й є потенційно небезпечними об'єктами (полігони місць видалення відходів та ін.). Водночас, основний об'єкт системи — це водні ресурси. Отже, важливою є розробка басейнової геоінформаційної системи з банком еколого-водогосподарської та кадастрової інформації про водний фонд, водні та інші природні ресурси, використання водних ресурсів, якісний та кількісний стан вод з упорядкуванням, систематизацією та структуруванням інформації в єдину систему, яка стала б основою для

розв'язання задач оцінювання, прогнозування і моніторингу стану вод у водозбірних басейнах та для інтегрованого управління водними ресурсами басейну (рис. 1.1). Крім того, є важливою інформація про стан водогосподарських споруд — основних елементів для реалізації заходів з управління водними ресурсами.

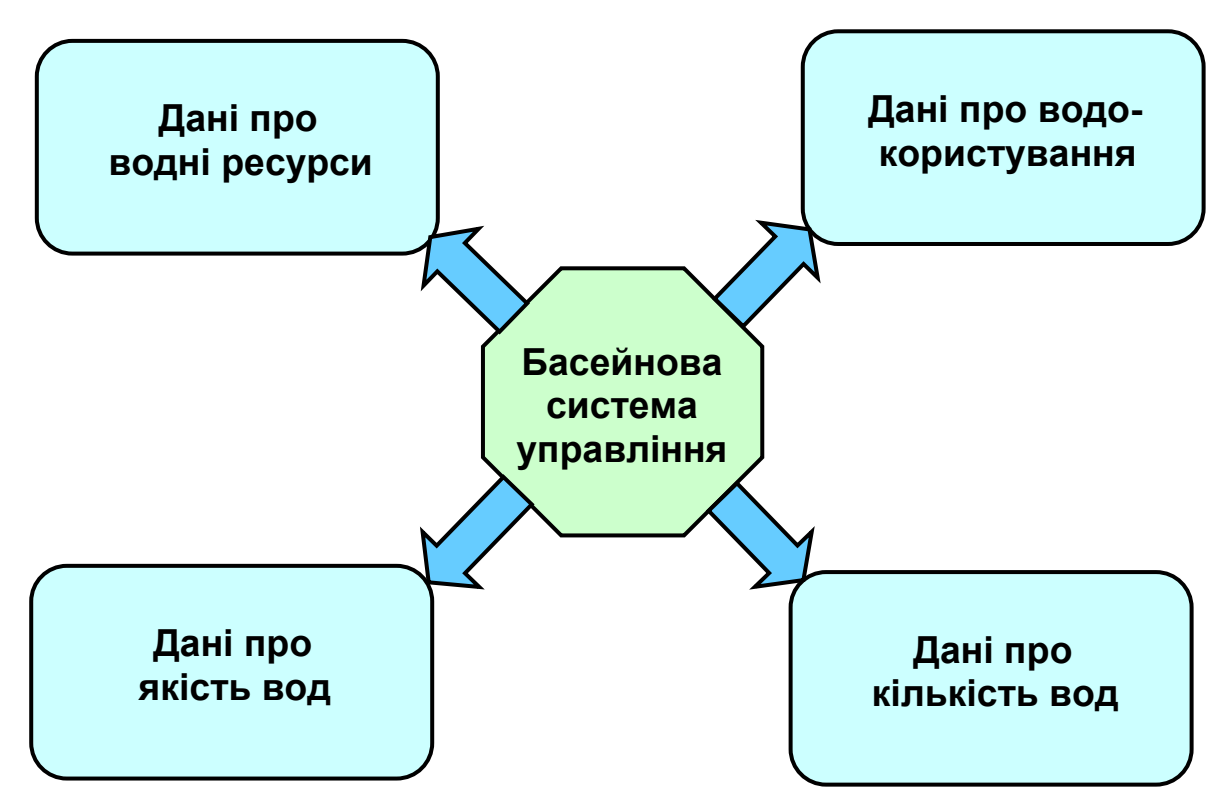

Рисунок 1.1 — Структура основних джерел інформації басейнової системи інтегрованого управління водними ресурсами, які необхідні для об'єктивного прийняття рішень

Басейнова система повинна задовольняти ряд вимог:

1. Забезпечувати комплексність моніторингу стану довкілля та джерел його забруднення з уніфікацією списків показників та географічних об'єктів-місць прив'язки відбору проб. Для цього повинна бути створена єдина модель гідрографічної мережі, яка об'єднувала б усі наявні дані водного фонду про річки та водойми басейну та інформацію про них у системах ведення даних моніторингу стану вод і даних про водокористування (спецводокористування).

2. Забезпечувати постійне оновлення (актуалізацію) даних системи з інших інформаційних систем (система 2-ТП "Водгосп", система моніторингу якості вод Держводгоспу, обмінні файли системи моніторингу Держгідрометслужби України) в автоматизованому режимі, що, по-перше, забезпечить постійну актуальність даних, по-друге, вимагатиме мінімуму часу на підтримку системи, по-третє, дозволить постійно перевіряти коректність даних, імпортованих з однієї системи на основі аналізу даних з іншої.

3. Забезпечувати інформаційну підтримку прийняття рішень і за басейновим і за адміністративним принципами управління водними ресурсами. Тобто введення, обробка та виведення інформації повинно здійснюватись за критеріями, що формуються і за першим, і за другим принципами. А це забезпечує, в свою чергу, зручність використання системи і для басейнового управління водними ресурсами, і для обласних управлінь, у т.ч. облводгоспів.

4. Забезпечувати можливість експорту інформації у поширені формати. Бази даних — в XML (для передачі даних в інші українські чи загальноєвропейські системи), MS Excel (для подальшої обробки даних, підготовки звітів з числовою інформацією), MS Word (для формування текстових звітів). Карти — у графічні файли (BMP, JPG, PNG та ін.).

5. Для виконання основних функцій не вимагати придбання ліцензій на професійне геоінформаційне програмне забезпечення, що дозволить легко поширювати систему на необмежену кількість користувачів, які вводитимуть вхідні дані та використовуватимуть аналітичні звіти системи для прийняття рішень. Для роботи з системою повинно бути достатньо традиційних для комп'ютерів українських екологічних установ: MS Windows XP та MS Office 2003. Також бажаною є можливість роботи з версіями MS Office XP та MS Office 2007.

# **1.2 Авторська технологія просторово-орієнтованого подання даних для створення басейнових систем водних ресурсів**

Колективом науково-дослідної лабораторії екологічних досліджень та екологічного моніторингу (НДЛ ЕДЕМ) Вінницького національного технічного університету (ВНТУ) розроблено комплекс технологій для створення систем управління водними ресурсами, які задовольняють усі вищенаведені вимоги. Основною технологією є технологія просторовоорієнтованого представлення даних, яка основана на таких принципах:

1) моніторинг джерел забруднення проводиться в комплексі зі змінами стану довкілля, що їх вони спричиняють,

2) основа водної екосистеми — гідрографічна модель ідентифікується за даними основних систем загальнодержавного моніторингу стану довкілля та джерел його забруднення;

3) всі об'єкти моніторингу за єдиним підходом прив'язуються до географічних карт;

4) усі дані в системі систематизуються за єдиним підходом та пов'язуються з усіма іншими.

Головним же принципом авторської технології, який і визначає її назву, є те, що всі дані про реальні фізичні об'єкти (річки, водойми, ліси, пости моніторингу, водозабори) прив'язуються до географічної карти, а всі інші дані (місця відбору проб, допоміжні дані та ін.) просторово та інформаційно-логічно прив'язуються до них.

Системи, створені на основі цієї технології, інтегрують в собі всю наявну екологічну інформацію про об'єкти довкілля та антропогенний вплив на них, дозволяють виявляти тенденції та причини змін стану довкілля, способи зниження антропогенного навантаження на довкілля, порушення вимог екологічної безпеки та винуватців цього, виробляти оптимальні рішення з інтегрованого управління станом довкілля та ін.

У роботі [7] наведено комплекс авторських моделей та алгоритмів, які дозволяють швидко будувати такі системи за даними основних суб'єктів державного екологічного моніторингу вод України. Це дозволяє, в свою чергу, створювати багатофункціональні системи інтегрованого управління природними ресурсами за басейновим та адміністративним принципами одночасно, які відповідають наведеним вище вимогам.

Узагальнений алгоритм створення басейнової системи такий:

*Етап 1. Упорядкування та систематизація даних*. Збираються усі вхідні дані, систематизуються та класифікуються у певний спосіб. І. За необхідністю врахування історії змін.

1. Статичні — характеризуються значенням змінної, яка актуальна у даний момент, як правило, це паспортні дані про об'єкти довкілля.

2. Динамічні — характеризуються масивом значень у різні моменти часу, як правило, це дані про стан довкілля.

3. Річні статичні дані — характеризуються значенням змінної, яка актуальна у даний рік, але з року в рік дані можуть змінюватись, як правило, це дані про джерела забруднення.

В загальному випадку, усі статичні дані можна розглядати як річні статичні, оскільки зовсім незмінних даних майже не існує.

ІІ. За типом об'єкта.

1. Довідкові дані про об'єкти довкілля (статичні дані).

2. Довідкові дані про водокористування та джерела забруднення басейну (річні статичні дані).

3. Дані про показники якості стану довкілля (динамічні дані).

4. Дані про показники кількості вод (динамічні дані).

5. Довідкові дані про показники якості, показники кількості, їх граничні значення різного типу, типи характеристик об'єктів довкілля та джерел забруднення (статичні дані).

6. Метрологічні дані (дані про методики виконання вимірювань, засоби вимірювальної техніки та похибки вимірювань) — специфічна інформація, яка лише в деяких суб'єктах державної системи моніторингу (наприклад, в держекоінспекціях) обов'язково супроводжує кожне виміряне значення та заноситься в комп'ютерну базу даних.

7. Дані про інші об'єкти басейну (статичні дані) — дані, які можуть знадобитись під час прийняття рішень (дані про населення кожного населеного пункту регіону, дані про елементи дорожньої мережі, трубопроводи тощо).

ІІІ. За просторовою розподіленістю даних.

1. Просторово-зосереджені дані (значення показників якості чи кількості вод у створі чи пості моніторингу) — для їх ведення оптимальним є використання систем управління базами даних (MS Access, Oracle, MySQL та ін.).

2. Просторово-розподілені дані з географічною прив'язкою (висоти рельєфу місцевості, координати та контури річок, міст, лісів тощо) — для їх ведення оптимальним є використання геоінформаційних систем (ArcGIS, Mapinfo, Panorama, Digitals та ін.).

3. Топологічні дані (гідрографічна мережа з об'єктами моніторингу, джерелами забруднення та іншими об'єктами) — взаємопов'язані

просторово-орієнтовані дані у вигляді моделі графа, для їх ведення оптимальним є використання геоінформаційних систем (ArcGIS, Panorama та ін.).

*Етап 2. Структурування інформації.* Формується єдина басейнова модель усіх даних про об'єкти басейну. Основні принципи:

1) усі географічні об'єкти системи повинні мати певні числові чи текстові характеристики, всі дані обов'язково повинні бути пов'язані з певними географічними об'єктами;

2) максимальна зв'язність даних — кожна група даних повинна бути пов'язана з іншою, головними чином, через об'єкти гідрографічної мережі.

Оскільки неможливо та й недоцільно ввести усю інформацію про об'єкти довкілля у вигляді конкретних числових чи текстових показників, закладається можливість характеризувати будь-який географічний об'єкт довільними графічними матеріалами у найбільш відомих форматах: текстовому (doc, pdf, txt), числовому (xls — формат MS Excel), гіпертекстовому (htm — веб-сторінки Інтернет), графічному (bmp, jpg, png). У вигляді конкретних значень показників у базі даних доцільно подавати лише ту інформацію, з якої у подальшому може знадобитись здійснювати вибірку та фільтрування даних, а вся інша інформація вже буде використовуватись як додаткові дані про знайдений об'єкт. Такий підхід до ведення даних забезпечує швидкість та зручність оновлення різної інформації про велику кількість об'єктів.

У разі, якщо ті чи інші дані не мають точної географічної прив'язки, наприклад видовий склад риб у річці, тоді робиться прив'язка до всього об'єкта в цілому — до річки, до водосховища, у крайньому випадку,— до адміністративної області чи басейну в цілому. У разі, якщо є відоме тільки географічне розташування об'єкта, але ніякі його характеристики поки не відомі (маленький ставок, джерело води, ділянка лісу тощо), тоді закладається можливість введення, принаймні, власної назви об'єкта та інформаційних матеріалів про нього у наведених вище форматах.

У разі, якщо в басейні є складна система водних об'єктів, джерел забруднення чи водогосподарських об'єктів, для них складається окрема модель зв'язків, яка дозволить відслідковувати всі взаємозв'язки та взаємовпливи між ними.

*Етап 3. Просторове орієнтування всіх даних відносно топологічної мережі водних ресурсів*.

Створюється єдиний топологічний об'єкт – гідрографічна мережа басейну. Основні вимоги до нього:

1. В місцях, де річка представлена площинними об'єктами (широке русло, руслові водосховища), відкладається середина фарватеру чи прокладається умовна лінія усередненої течії річки, якою рухається основний потік забруднення, від витоку річки до гирла, обминаючи острови, – саме цей маршрут як лінійний об'єкт і стає елементом гідрографічної мережі.

2. Усі канали чи інші техногенні об'єкти та їх окремі ділянки можуть бути елементами гідрографічної мережі лише за умови, якщо це необхідно для забезпечення цілісності мережі (коли окрема ділянка річки перетворилась на канал і без залучення цієї ділянки мережа буде розірваною). Умовою цілісності гідрографічної мережі є фізична можливість прокладання маршруту від витоку будь-якої притоки найвищого порядку до гирла головної річки. Винятком є випадки, коли ділянка тієї чи іншої річки "йде під землю", тоді дана річка не є елементом мережі. Будь-які водні об'єкти, які не сприяють цілісності гідрографічної мережі (канали, водопроводи, що перетинають річки), вважаються сторонніми і до самої мережі не додаються.

3. Уздовж усієї течії річки від витоку до місця впадіння в іншу річку (чи море) кожна річка подається топологічно єдиним лінійним об'єктом шляхом з'єднання ліній між водоймами та ліній, проведених умовно уздовж цих водойм чи площинних (широких) ділянок річок. Щоб відрізняти річки, створені у такий спосіб, від річок, які наносяться на карту за стандартами для електронних карт, будемо їх далі називати "метарічками" (авторський термін).

4. Усі метарічки повинні впадати в інші метарічки. Винятком є метарічки, які йдуть під землю, та головна метарічка басейну, яка впадає в річку більшого басейну або в море. Важливо, що метарічки, які впадають у водойми, повинні продовжуватись до лінії метарічки цієї водойми, імітуючи шлях міграції забруднень гідрографічною мережею.

5. Створена у такий спосіб мережа повинна давати можливість формування відносних систем координат (лінійних координат) уздовж кожного водотоку, коли будь-яка точка задається тільки відстанню від гирла чи від витоку річки.

6. У разі, якщо басейн є трансграничним, а система створюється тільки для тієї частини, що розташована в Україні, тоді для кожної транскордонної річки повинна бути оцінена довжина ділянки річки, яка розташована по інший бік кордону — це дозволить відміряти відстань уздовж усієї течії річки.

7. Для створення гідрографічної мережі слід використовувати такі інформаційні ресурси:

- географічні карти регіону (як електронні, так і паперові);

- систему 2-ТП "Водгосп", яка містить інформацію про річкиоб'єкти водокористування у вигляді кілометражу впадіння усіх річок в інші і далі — в головну річку та в море;

- дані водного фонду басейну, де особливо важливою є така інформація про кожну річку (куди впадає, її довжина та є вона лівою чи правою притокою).

Найбільші складнощі, які при цьому виникають:

1. Помилка у вирахуванні координат місць впадіння річок 2-ТП "Водгосп" зумовлена ручним способом розрахунку цих значень, змінами у водогосподарському освоєнні регіонів (окремі ділянки річок перетворились на канали чи руслові водосховища, що вже не дає можливості використати дані про відстані), точність до 1-2 км та відсутність інформації про те, якою саме притокою є річка (лівою чи правою) відносно головної, адже на ділянці в 1-2 км у річку впадають і по дві річки з двох боків одночасно;

2. Різні назви річок у різних інформаційних ресурсах пов'язані, головним чином, з відмінностями у перекладі назв з української мови на російську і навпаки;

3. Помилки у самих даних, коли в одному з довідників вказано, що річка має довжину 50 км, а в іншому, що струмок Безіменний впадає у неї на 63-му кілометрі;

4. Географічні карти застарівають і також потребують актуалізації після проведення гідромеліоративних робіт, будівництва чи модернізації водогосподарських споруд або після потужних повеней, які можуть змінювати русла річок у регіоні.

Авторами накопичений великий досвід та розроблений комплекс алгоритмів і прийомів, що дозволяє ідентифікувати базову модель гідрографічної мережі у першому наближенні на 80-96% на основі аналізу лише вищезазначених інформаційних ресурсів для заданого регіону. При цьому за основу береться географічна карта України масштабу 1:200 000 (придбана в УкрНДІ геодезії та картографії, м. Київ), окремі ділянки уточнюються на основі відомої паперової карти України масштабу 1:100 000 та актуалізуються з використанням міжнародної веб-системи супутникових карт Google Earth.

У другому наближенні (із залученням досвідчених знавців водних ресурсів регіону) усі дані та об'єкти на карті уточнюються, а результат ідентифікації доводиться до 100%.

Списки річок у кожній з вищенаведених систем приводяться у відповідність з ідентифікованою базовою моделлю гідрографічної мережі.

Результатом роботи є наявність:

- географічної електронної векторної карти з ідентифікованими назвами річок та присвоєними їм ID-кодами;

- списка річок системи 2-ТП "Водгосп", до якого інформаційнологічно прив'язані усі дані про водокористування басейну і в якому для кожної річки визначений її ID-код на карті ГІС;

- списка річок водного фонду басейну, до якого інформаційнологічно прив'язані усі дані кадастру природних ресурсів басейну і в якому для кожної річки визначений її ID-код на карті ГІС.

Усе це дозволяє ув'язати всі дані кадастру водних та інших ресурсів із даними про водокористування та картою регіону, що закладає основу для комплексної аналітичної обробки всіх цих даних в цілому.

*Етап 4. Вибір умовних позначень географічних об'єктів на карті.* 

Цей етап є особливо важливий, оскільки правильно підібрана система умовних позначень дозволяє краще сприймати, а отже, й аналізувати, інформацію.

Якщо є відомим точне місце розташування об'єкта і це є важливим, тоді, як правило, вибирається умовне позначення у вигляді трикутника гострим кутом донизу:  $\nabla$  з точкою прив'язки до об'єкта на кінці гострого кута. Якщо точне місце розташування невідоме чи це не є важливим, тоді краще використовувати круг  $\bigcirc$ , чи квадрат , чи іншу фігуру з точкою прив'язки до об'єкта у центрі позначення (круга, квадрата чи іншої фігури).

Для створення самих систем використані такі методи та технології: під час побудови та оптимізації моделей структури інформаційних систем та їх складових — уніфікована мова моделювання структури складних систем (UML) та авторські підходи їх оптимізації за багатьма критеріями; для під час пошуку оптимальних варіантів реалізації звітів систем, які автоматично будуються, — секвенційний апарат для синтезу технічних систем автоматичного управління, адаптований авторами до інформаційних систем; під час синтезу програмного коду інформаційних систем – технологія та методи об'єктно-орієнтованого програмування, а також мова програмування VBA; для формування форм, засобів аналітичної обробки та звітів систем — методи теорії реляційних баз даних та мова SQL; для обміну даними з іншими інформаційними системами — XML-технологія; також були використані мережеві технології, технології захисту інформації.

Для кожного географічного об'єкта систем розроблено геоінформаційну модель, яка описує орієнтування об'єкта у просторі та відносно інших географічних об'єктів і структуру даних про цей об'єкт, їх відношення з даними про інші об'єкти екосистем, пов'язані з цим. Проведена оптимізація кожної моделі відповідно до правил нормалізації баз даних та із врахуванням особливостей ведення даних про ці об'єкти екологічними установами та відомствами. Розроблено методи ідентифікації параметрів цих моделей на практиці, у т.ч. в автоматизований спосіб, з використанням даних про інші географічні об'єкти та даних відомчих інформаційних систем. Особлива увага приділена побудові моделей мережних об'єктів (гідрографічна система за моделлю графа) і налагодженню топологічної єдності та інформаційних зв'язків цієї моделі з моделями інших географічних об'єктів (моніторингова мережа, джерела забруднення тощо), що відкриває значно більші перспективи для аналізу даних та прийняття науково обґрунтованих управлінських рішень, ніж робота з даними відокремлено.

Під час застосування даної технології важливо враховувати регіональні особливості кожної басейнової системи, а також інформаційні системи та зібрані дані, які вже використовуються у цьому басейні. Створення абсолютно однакових систем для будь-якого басейну річки є неефективним. Системи лише повинні використовувати єдині підходи до введення та обробки даних, інтерфейс, поняття, щоб полегшити роботу облводгоспам, які займаються одночасно декількома басейнами річок.

### **1.3 Основні поняття технології**

Уточнимо декілька понять у галузі сучасних інформаційних технологій, необхідних для викладення матеріалу, але які можуть бути невідомими фахівцям у галузі управління водними ресурсами.

Як було зазначено у підрозділі 1.1, *геоінформаційна система* (*ГІС*) — це сукупність *електронних карт* з умовними позначеннями об'єктів на них, *баз даних* з інформацією про ці об'єкти та *програмного забезпечення* для зручної роботи з картами і базами як з єдиним цілим.

*Бази даних* — це структурований набір даних про певні характеристики фізичних чи віртуальних систем. Бази даних ГІС можуть бути як *внутрішніми* (інтегрованими у спеціалізовані геоінформаційні програмні пакети, які напряму працюють з електронними картами), так і *зовнішніми* (в інших програмних пакетах та форматах). Інформацію внутрішніх баз даних зазвичай називають *атрибутами* або *атрибутивною інформацією*. В пакеті ГІС "Панорама" ці атрибути називають *семантиками*. Просторову інформацію електронних карт (координати усіх об'єктів, їх типи та умовні позначення, іноді ще й *правила топології* правила відображення відносно інших об'єктів) зазвичай називають *просторовими даними*.

Отже, електронні карти ГІС містять просторову та атрибутивну інформацію. Усі об'єкти електронних векторних карт ГІС "Панорама" (РФ) описуються метрикою та семантиками.

Практично будь-які сучасні ГІС містять і внутрішні бази даних, і зовнішні, оскільки зовнішні бази даних легше оновлювати та супроводжувати, ніж внутрішні. Найчастіше екологічні установи оновлюють дані моніторингу та характеристики, які не є просторовими даними, а отже ці дані легше вводити у пакет програм, призначений для роботи з базами даних, а не з ГІС, наприклад в MS Access 2003.

У разі, якщо треба буде підкреслити, що електронна карта має внутрішню базу даних (атрибутивну інформацію про просторові об'єкти), будемо її називати *геоінформаційною картою*, щоб не плутати з геоінформаційною системою, яка в такій термінології означає геоінформаційну карту, поєднану із зовнішньою базою даних. У разі, якщо необхідно підкреслити, що сама база даних додатково містить інформацію і про просторове розташування об'єктів на електронній карті, будемо ці бази називати *базами геоданих,* як в ГІС — пакеті ArcGIS.

*Геоінформаційні технології (ГІС-технології)* — технологічна основа створення географічних інформаційних систем, які дозволяють реалізувати функціональні можливості ГІС. ГІС-технологія — це технологія, яка може застосовуватись за наявності чотирьох складових: люди, картографічне забезпечення, інформаційне забезпечення та програмне забезпечення. Жодна із 4-х складових не може бути відсутня. Фактично, має місце формула ГІС = люди + карти + інформація (бази даних) + програми. З іншого боку, для застосування ГІС-технології потрібні не тільки названі вище складові, а ще й апаратне, нормативно-правове, організаційне забезпечення тощо.

Є два основних способи подання інформації в ГІС: векторний та растровий.

*Векторне подання* — це цифрове подання точкових, лінійних та полігональних просторових об'єктів у вигляді набору координатних пар з описанням тільки геометрії об'єктів. Більш просто це можна пояснити поіншому. Будь-які складні геометричні об'єкти можна скласти із трьох видів найпростіших об'єктів (*примітивів*): точка, лінія, полігон (зафарбований багатокутник). Кожен із примітивів має свій набір властивостей (з точки зору їх відображення на екрані):

- *точка* — 1 набір координат та 1 спосіб відображення (наприклад, колір чи умовне позначення) точки;

- *лінія* — 2 набори (початок та кінець) координат та 1–3 способи відображення (кожного кінця лінії та самої лінії);

- *полігон* — більше двох наборів координат, різні способи відображення можуть мати точки полігона, лінії-границі полігона та залиття поверхні полігона (колір, тип штрихування, фонове або мозаїчне умовне позначення тощо).

Об'єкти, які відображаються як точка, або за допомогою ліній, або за допомогою полігонів, називаються, відповідно, *точковими*, *лінійними* та *площинними об'єктами*. Додатково до цих 3-х основних типів об'єктів у різних ГІС-пакетах вводяться інші. Наприклад, в ГІС "Панорама" є ще 3 типи об'єктів векторних карт:

- *підписи* — будь-які текстові, числові характеристики, які наносяться як окремі об'єкти (на відміну від шаблонів);

- *шаблони* — групи підписів з багатьма параметрами для кожного об'єкта, наприклад, позначення видів дерев у змішаному лісі чи позначення основних паспортних характеристик у водоймі чи біля водогосподарського об'єкта;

- *векторний об'єкт* — зорієнтований точковий об'єкт, який задається двома точками або однією точкою та кутом повороту умовного позначення, наприклад, підпис: міст через річку.

*Об'єктом векторної карти* є сукупність цифрових даних, яким може відповідати:

- реальний об'єкт на місцевості (міст, річка, будинок тощо);

- група реальних об'єктів (квартал — група будинків і т.п.);

- частина об'єкта (при складній конфігурації об'єкта він може бути розділений на декілька об'єктів, наприклад, каскад ставків, який позначається як один груповий (складений) об'єкт);

- елементи карти, які не мають відповідності у реальному світі, це, наприклад, пояснювальні підписи, горизонталі, кілометрова сітка тощо.

Кожен об'єкт карти має:

- *метрику* — відомості про його просторову локалізацію (координати на місцевості);

- *семантику* — будь-які характеристики та властивості, окрім метрики:

- *унікальний номер*, який формується за певним алгоритмом;

- *умовне позначення* (графічне зображення) на карті.

*Растрове подання* — це неперервний простір у вигляді матриці (мозаїки) комірок. Кожна така комірка ще називається *елементом растра* або *пікселем* (**pixel** — скорочено від англ. — **pic**ture **el**ement — елемент зображення), має прямо-, три- чи шестикутну форму і містить зображення з однорідними характеристиками в межах комірки (одного кольору чи гами та ін.).

Растрове подання використовується для відображення неперервних числових величин, наприклад висоти місцевості або концентрації забруднюючої величини у водоймі.

*Растрова карта* — це будь-яке комп'ютерне растрове зображення місцевості.

Є декілька видів растрових карт:

- звичайне відскановане зображення паперової карти;

- растрові карти, які є результатом обробки числових характеристик, наприклад, матриці висот регіону або матриця висот з імітацією тіні, в залежності від заданого розташування та інтенсивності джерела світла. Як правило, такі карти інтерполюються або регулярною сіткою (GRIDмодель), або нерегулярною, наприклад, тріангуляційною нерегулярною мережею (TIN-модель).

В ГІС "Карта 2000" окремо виділяється важливий вид карт *матричні карти*. У цьому форматі вся карта (чи її фрагмент) замінюється матрицею чисел, що характеризують певну ознаку елементів місцевості, наприклад, матриця висот або матриця інших якостей (матриця значень концентрації нафтопродуктів у водосховищі тощо). Для побудови матриці необхідно нанести на карту порівняно відповідні об'єкти, що мають потрібну ознаку (відмітки висот, значення характеристики на вимірювальних постах тощо), а спеціальний інструмент ГІС-пакета здійснить інтерполяцію значень в інших елементах матриці. Зрозуміло, що чим більше буде вхідної інформації, тим точніше матриця буде відображати розподіл ознаки по місцевості. У разі замалої кількості об'єктів інструмент ГІС-пакета може взагалі відмовитись будувати

матрицю висот, видавши повідомлення типу "Матриця не забезпечена даними".

Для *відображення значень матричної карти* може використовуватись і растровий (як правило), і векторний способи. Растровим способом отримується подання (GRID- або TIN-модель), де колір та параметри кожного елемента растра відповідають певному елементу (а, відповідно, й числовому значенню) заданої матриці. Можливе як звичайне залиття матриці від мінімального значення до максимального певною гамою кольорів, так і побудова більш реалістичного рельєфного зображення з урахуванням тіні. *Векторне подання* дозволяє відобразити матрицю значень ГІС за допомогою ізоліній значень.

Як правило, під поняттям *електронна карта ГІС* (або просто: "*електронна карта*" чи "*ГІС"*) розуміють, що мова йде про векторну карту, оскільки саме вона є цифровим аналогом звичайної паперової географічної карти. Поняття *географічного (просторового) об'єкта* чи просто "*об'єкта*" пов'язано виключно з векторними картами. Растрові карти об'єктів не мають, за означенням. Саме за допомогою векторної карти можна легко здійснювати пошук потрібних об'єктів на карті, таку карту зручно редагувати, векторна карта займає значно менший об'єм пам'яті у порівнянні із растровою тощо.

У той же час растрова карта дозволяє доповнити карту з умовними позначеннями більш реалістичним неперервним зображенням або растровою картою з певними інтерпольованими по всій поверхні регіону характеристиками об'єктів векторної карти, що значно покращує візуалізацію представлення даних.

Окремі об'єкти векторної карти можуть логічно об'єднуватись у *шари* (наприклад, річка, водосховище, ставок, ліс, фруктовий сад тощо) або у *групи шарів* (наприклад, гідрографія, рослинність) за характером локалізації та ознаками, котрі встановлює користувач. При цьому утворюється ієрархічна структура подання даних (річки, більш детально – річки постійні та такі, що пересихають; ще детальніше – вони поділяються за шириною і т.д.), що застосовується під час розв'язання різних прикладних задач.

*Важливо знати*, що у ГІС "Панорама" традиційний поділ векторних об'єктів на шари та групи шарів термінологічно відрізняється від загальноприйнятого. Групи шарів в ГІС "Панорама" називаються шарами (наприклад, гідрографія, рослинність тощо), а шари називаються об'єктами (наприклад, річка, водосховище, ставок, ліс, фруктовий сад тощо).

Опис усіх можливих видів об'єктів векторних карт, семантичних характеристик (властивостей, атрибутів) об'єктів, шарів, у які поєднуються об'єкти, умовних позначень, що використовуються під час формування електронної карти, зберігається у цифровому *класифікаторі (файлі ресурсів)* електронної карти.

*Важливо пам'ятати*, що файл класифікатора (у ГІС "Панорама": "\*.rsw") є невід'ємною частиною будь-якої карти. У разі копіювання карти для перенесення її в іншу папку чи на інший комп'ютер слід копіювати не тільки саму карту з розширенням "map" чи "sit", а й її rsw-класифікатор.

 Векторна карта створюється або на основі растрової за допомогою спеціальної програми (векторизатора) або просто у ГІС-пакеті за допомогою спеціального редактора карти. *Векторно-растрове перетворення* (*растеризація*) — перетворення (конвертування) векторного подання просторових об'єктів у растрове шляхом присвоєння елементам растру значень, які відповідають належності або неналежності до них елементів векторних об'єктів.

Важливе місце у нанесенні об'єктів на карту займає процес *автоматичного геокодування*, тобто автоматичне нанесення засобами ГІС-

пакета об'єктів на карту за даними (номер, метрика та семантика) з текстового файла. Це дозволяє значно прискорити підготовку карти або її редагування за даними GPS та паспортними даними.

Побудова геоінформаційної системи басейну річки відкриває широкі можливості застосування специфічного інструментарію розв'язання прикладних задач з використанням саме ГІС-технологій.

*ГІС-аналіз* — це процес пошуку географічних закономірностей в даних і взаємовідношень між просторовими об'єктами. Методи, які використовуються для цієї мети, можуть бути дуже простими, в ряді випадків треба лише створити карту, по якій буде виконуватись аналіз; або більш складними, які містять моделювання реального світу, обробку великої кількості різних шарів даних. На основі топографічної складової ГІС та різнорідних атрибутивних даних можна виконувати тематичне картування місцевості з максимально високою ефективністю.

Відповідно до висунутих обмежень і вимог у роботі [7] було доведено, що оптимальними для розв'язання поставлених задач є такі технології та середовища:

1. Оптимальне геоінформаційне забезпечення — інструментарій GIS ToolKit Free ГІС "Панорама 7/8/9/10" ("Карта 2000/2003/2005/2008") для Створення прикладних програм для роботи з геоінформаційними системами. Створена на основі цього інструментарію програма-оболонка має дуже потужні можливості в обробці даних одночасно і на електронній карті, і в базі даних ГІС та не вимагає придбання додаткового програмного забезпечення для роботи з ГІС.

2. Оптимальне середовище для *розширення* можливостей роботи з ГІС — Професійна ГІС "Панорама", яка, маючи усі можливості найвідоміших у світі професійних пакетів роботи з ГІС, є дешевшою за них (http://www.gisinfo.ru). Варто зазначити, що придбання цього пакета не є обов'язковим для роботи з програмою, що описана у даній книзі, але він значно розширює можливості обробки даних ГІС, які не були закладені в басейнову систему управління водними ресурсами на етапі її проектування. Серед цих можливостей такі (більш детально — див. підрозділ 4.3):

- конвертування карт в та з пакетів ArcGIS, MapInfo, Digitals тощо та підключення імпортованих карт у басейнову систему;

- професійне оформлення та підготовка до друку довільних тематичних карт, у т.ч. з використанням поліграфічного обладнання;

- формування тривимірних рельєфних зображень будь-якого регіону місцевості та відеороліки імітації його обльоту (огляду);

- автоматичне підключення до системи Google Earth через Інтернет та виведенням на екран супутникового зображення на задану мишею точку векторної карти (звичайно, за наявності Інтернету та заздалегідь установленої безкоштовної клієнтської системи Google Earth, яку можна переписати з адреси http://earth.google.com/intl/ru/).

3. Оптимальне програмне середовище для створення власної програми-оболонки для роботи з ГІС — Borland Delphi.

4. Оптимальним програмно-інформаційним середовищем для реалізації бази даних та аналітичних можливостей системи є MS Office 2000/XP/2003 (MS Access, MS Excel, MS Word) з VBA головним чином через те, що співробітники екологічних установ добре орієнтуються саме в пакеті MS Office, та цей пакет є, як правило, є на комп'ютерах всіх осіб, що працюють з даними чи приймають рішення в цих установах.

### **1.4 Аналогічні системи та їх впровадження**

Колективом НДЛ ЕДЕМ ВНТУ розроблено комплекс технологій, основаних на просторово-орієнтованому поданні даних, для створення систем управління водними ресурсами, які задовольняють усі вищенаведені вимоги. За цими технологіями протягом 2003–2008 років були створені та впроваджені такі системи для басейнів великих та середніх річок України: **Дністер, Південний Буг, Сіверський Донець, Прип'ять, Тиса, Кальміус**. Системи для трансграничних річок (Дністер, Сіверський Донець, Прип'ять, Тиса) були створені в рамках міжнародних проектів екологічних програм ООН та Євросоюзу. Також ці роботи фінансувались центральним апаратом та регіональними підрозділами Державного комітету України водного господарства (Держводгоспу), Міністерства охорони навколишнього природного середовища України (Мінприроди) та Міністерства освіти і науки України.

Також аналогічні системи для комплексного моніторингу та управління водними ресурсами були створені для **Вінницької** (2003-2004 рр.) та **Львівської** (2008 р.) **областей**.

Система для **Вінницької області** була створена на замовлення Держуправління охорони навколишнього природного середовища у Вінницькій області за участі Вінницького облводгоспу та Південно-Бузького басейнового управління водними ресурсами (у даний час – Басейнового управління водними ресурсами річки Південний Буг), Вінницької обласної СЕС та інших суб'єктів моніторингу Вінницької області. Система для Вінницької області була **прототипом** усіх інших систем, на ній ще у 2004 році була опрацьована вся технологія створення подібних систем на рівні області. У 2005 році ця технологія (математичні та геоінформаційні моделі, методи, алгоритми, прийоми та використані програми) була викладена у монографії [7]. Основи роботи зі створеною
системою викладені у методичному посібнику [8]. Система для Вінницької області впроваджена в усіх основних суб'єктах системи державного моніторингу довкілля області: Держуправлінні охорони навколишнього природного середовища у Вінницькій області, Басейновому управлінні водними ресурсами річки Південний Буг, Вінницькій обласній санепідемстанції, Головному управлінні з питань надзвичайних ситуацій та у справах захисту населення від наслідків Чорнобильської катастрофи, Вінницькому обласному центрі з гідрометеорології.

Система для комплексного моніторингу та управління водними ресурсами басейну річки **Південний Буг** була створена у 2005-2006 рр. на замовлення Держводгоспу України. На цій системі була відпрацьована дана технологія для басейнових систем. Система впроваджена з 2006 року у Басейновому управлінні водними ресурсами річки Південний Буг (БУВР ПБ) (м. Вінниця). У 2008 році система для Південного Бугу була модернізована на основі системи нового типу, відпрацьованої на басейні р. Сіверський Донець. Нова версія системи була впроваджена у БУВР ПБ та облводгоспах басейну наприкінці 2008 року: Хмельницькому, Черкаському, Кіровоградському, Одеському, Миколаївському.

Система для басейну р. **Дністер** створена у 2008 році на замовлення "ГРІД-Арендаль" ("GRID-Arendal") — підрозділу ООН у Норвегії в рамках екологічних програм ООН (UNEP). Проект (2007–2010 рр.) виконується спільно з фахівцями з Молдови, де розташована частина басейну р. Дністер. Система автоматизовано дозволяє формувати вибірку даних моніторингу стану вод у форматі XML, який сприймається веб-системою моніторингу стану басейну р. Дністер, що її створює "ГРІД-Арендаль". Система для комплексного моніторингу та управління української частиною басейну впроваджена у 2008 році у Дністровсько-Прутському басейновому управлінні водними ресурсами (м. Чернівці).

Система для р. **Сіверський Донець** створена у 2007 р. на замовлення та в рамках спільного фінансування Держводгоспу та проекту ТАСІС "Фаза 2. Басейн Сіверського Дінця" (Компанія "Mott MacDonald", Великобританія, Нідерланди). Система впроваджена з 2007 року у Сіверсько-Донецькому басейновому управлінні водними ресурсами. У 2008 році система була модернізована на замовлення Сіверсько-Донецького басейнового управління водними ресурсами та Управління водними ресурсами Держводгоспу. Система є найбільш комплексною та охоплює найбільше інформаційних ресурсів (більше десяти), з яких в автоматизованому режимі оновлюються дані. Є можливість автоматизованого формування довідки про гідрометеорологічну та водогосподарську ситуацію в басейні для Кризового центру Держводгоспу. Система є мережевою, для кожного відділу управління створено спеціалізоване робоче місце зі своїм паролем та можливостями додавання інформації в єдиний банк даних. Керівництво управління має повний доступ до всіх даних одночасно і безпосередньо використовує їх для прийняття управлінських рішень. На системі для Сіверського Дінця було відпрацьовано багато алгоритмів аналітичної обробки даних для прийняття рішень з використанням систем управління базами даних та ГІСтехнологій, алгоритмів обміну даними з іншими інформаційними системами, мережеві технології обробки даних управління водними ресурсами, алгоритми поєднання даних про стан вод та водокористування з даними про інші природні ресурси та джерела їх забруднення. Ця система стала **прототипом** басейнових систем управління водними ресурсами нового покоління, на її основі були створені всі інші басейнові системи та у 2008 році модернізована система для р. Південний Буг.

Система для р. **Прип'ять** створена у 2007 р. в рамках проекту ТАСІС "Фаза 2. Прип'ять" (Компанія "Mott MacDonald", Великобританія, Нідерланди). Застосування технологій НДЛ ЕДЕМ ВНТУ в рамках даного проекту для української частини басейну р. Прип'ять було здійснено на замовлення Мінприроди за участі Держводгоспу та НВП "Водооблік". Система впроваджена з 2007 року у Волинському, Рівненському, Тернопільському, Житомирському, Львівському, Хмельницькому облводгоспах та Київському регіональному відділі комплексного використання водних ресурсів Дніпровського басейнового управління водними ресурсами.

Система підтримки прийняття рішень з моніторингу та управління водними ресурсами **Львівської області** була створена у 2008 році на замовлення Держводгоспу. Система впроваджена з 2008 року у Львівському облводгоспі.

Система для р. **Тиса** створена у 2007-2008 рр. в рамках проекту Євросоюзу INTERREG IIIВ САDSES/ТАСІS "Покращення системи управління паводками — МОЗЕС" (з англ. "CADSES" — "Central, Adriatic, Danubian and South-Eastern European Space" — Центральний, Адріатичний, Дунайський та Південно-Східний Європейський простір) (Екологічні програми ООН – UNEP). Застосування технологій НДЛ ЕДЕМ ВНТУ в рамках даного проекту для української частини басейну р. Тиса було здійснено на замовлення Державного підприємства "Об'єднана дирекція будівництва водогосподарських об'єктів Закарпатської області", Закарпатського облводгоспу Держводгоспу за участю ТОВ "Компанія "Ліана". Система впроваджена з 2008 року у Закарпатському облводгоспі та його міжрайонних управліннях водного господарства.

Система для р. **Кальміус** створена у 2008 р. на замовлення Держуправління охорони навколишнього природного середовища у Донецькій області та Донецької філії Державного екологічного інституту (у даний час – Донецької філії Державної екологічної академії післядипломної освіти та управління) за участі Сіверсько-Донецького басейнового управління водними ресурсами та інших суб'єктів державного моніторингу довкілля Донецької області.

Картографічна основа всіх систем була створена Українським науково-дослідним інститутом геодезії та картографії (м. Київ). Усі дані, введені в системи, надані замовниками робіт та суб'єктами державної системи моніторингу стану довкілля відповідних регіонів.

# **2 УПРАВЛІННЯ БАЗОЮ ДАНИХ СИСТЕМИ ПІДТРИМКИ ПРИЙНЯТТЯ УПРАВЛІНСЬКИХ РІШЕНЬ В БАСЕЙНІ РІЧКИ СІВЕРСЬКИЙ ДОНЕЦЬ**

#### **2.1 Концепція роботи інформаційної системи**

До впровадження системи в Сіверсько-Донецкому басейновому управлінні водних ресурсів (СД БУВР) (м. Слов'янськ) Державного комітету водних ресурсів України всі дані збирались і оброблялись окремо – кожні в своєму відділі. Централізований контроль проводився лише на стадії підготовки звітів. Через виробничу відокремленість ведення баз даних по відділах не завжди вдавалось оперативно сформувати узагальнену інформацію про стан водних ресурсів, особливо у випадках, коли потрібно виконати комплексний аналіз даних з різних відділів. Завдяки впровадженню системи керівництво управління отримало можливість спостереження в реальному часі за даними, що їх формують різні відділи під час своєї повсякденної роботи, здійснення оперативної оцінки ситуації в басейні та на окремих ділянках річок і водойм, формування різних звітів за поточною інформацією.

Мережева інформаційна система підтримки прийняття рішень Басейнового управління водних ресурсів Сіверського Дінця АРМ TACIS дозволяє підвищити керованість, організованість процесу управління українською частиною басейну річки, значно зменшити час на підготовку звітів і підвищити їх якість (рисунок 3.130 на стор. 222).

#### **2.2 Структура системи**

Інформаційна система АРМ TACIS використовується в мережевій интранет-мережі СД БУВР. Система складається з серверного програмного забезпечення керування банком даних про басейн річки і програмного комплексу автоматизованих робочих місць (АРМ) співробітників СД БУВР.

Для кожного АРМ існує окремий інтерфейс і програмний інструментарій для перегляду, введення і експортування даних з вже використовуваних в СД БУВР програм і баз даних, а також інструментарій для використання і аналізу інформації з банку даних і ГІС. Структурна схема роботи інформаційної системи наведена на рисунку 2.1.

Банк даних інформаційної системи АРМ TACIS є набором окремих баз даних, що призначені для накопичення і зберігання інформації СД БУВР. З впровадженням системи в СД БУВР почав функціонувати єдиний централізований банк даних, який містить у собі дані всіх необхідних інформаційних середовищ, що використовуються співробітниками СД БУВР у повсякденній роботі, при аналізі стану довкілля та при ухваленні керівних рішень. Основні інформаційні системи, на основі яких приймаються керівні і дані яких збираються системою до центрального банку даних, подано на рисунку 2.2 та на рисунку 3.129 (стор. 222).

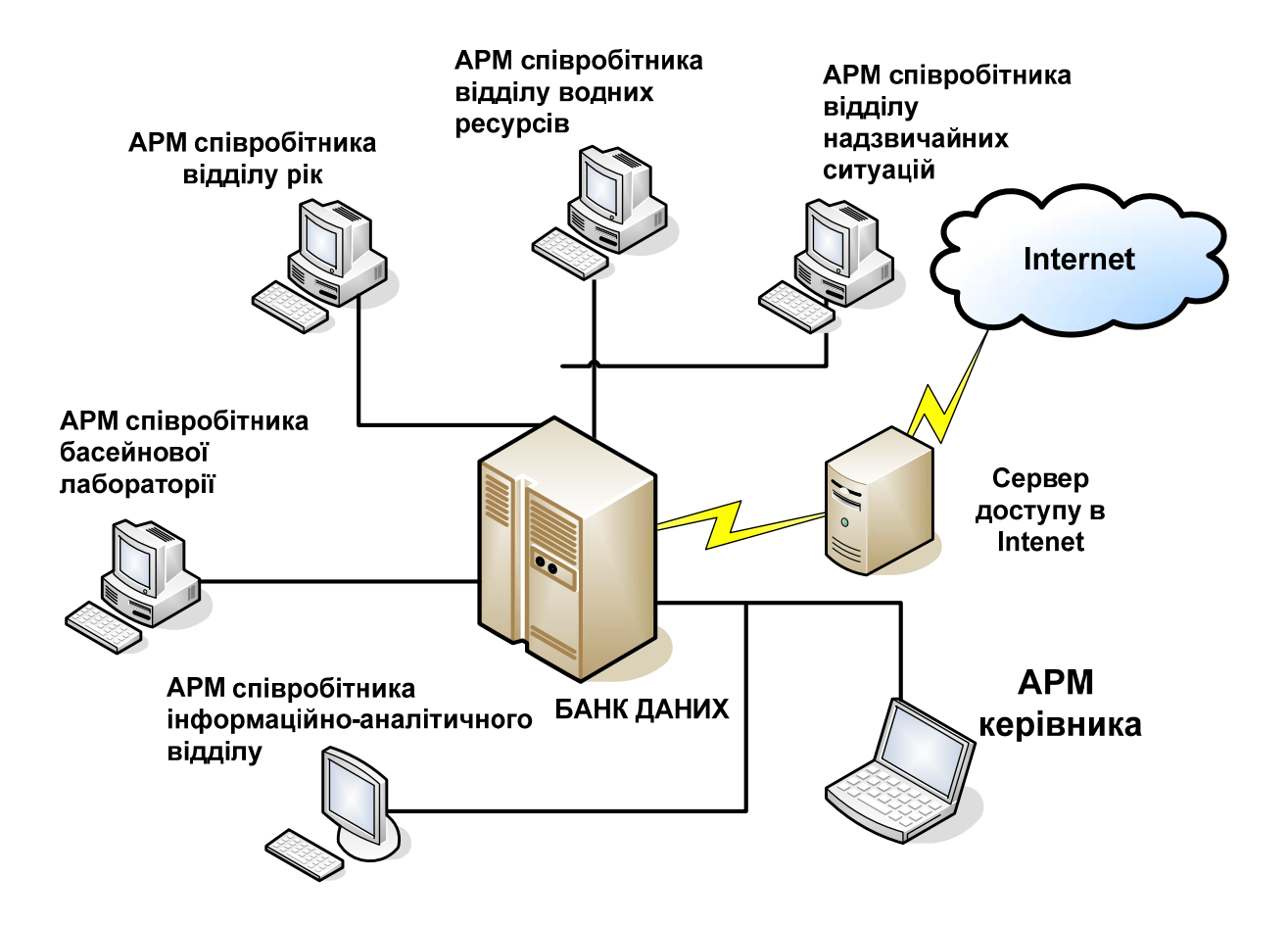

Рисунок 2.1 – Структурна схема роботи інформаційної системи

До банку даних інформаційної системи входять такі бази даних:

 *– awp.mdb* – база даних користувачів системи і глобальних параметрів;

 *– data2TP.mdb* – база кумулятивних даних водокористування, даних про водні об'єкти та основних відомостей про елементи гідрографічної мережі та моніторингову мережу;

 *– dataJurnal.mdb* – база кумулятивних даних журналів кількісних показників водокористування;

 *– dataBUVR.mdb* – база внутрішніх даних СД БУВР;

 *– dataLab.mdb* – база даних басейнової лабораторії СД БУВР;

 *– dataMeteo.mdb* – база даних метеорологічних спостережень регіону Сіверського Дінця;

 *– dataNObj.mdb* – база даних потенційно небезпечних об'єктів.

Банк даних розміщується на сервері в папці з назвою *DataBases\$*.

База даних користувачів системи awp.mdb призначена для зберігання даних про співробітників СД БУВР, які є користувачами інформаційної системи. За даними цієї бази формуються правила доступу груп користувачів до функцій інформаційної системи, визначаються електронні адреси для обміну даними.

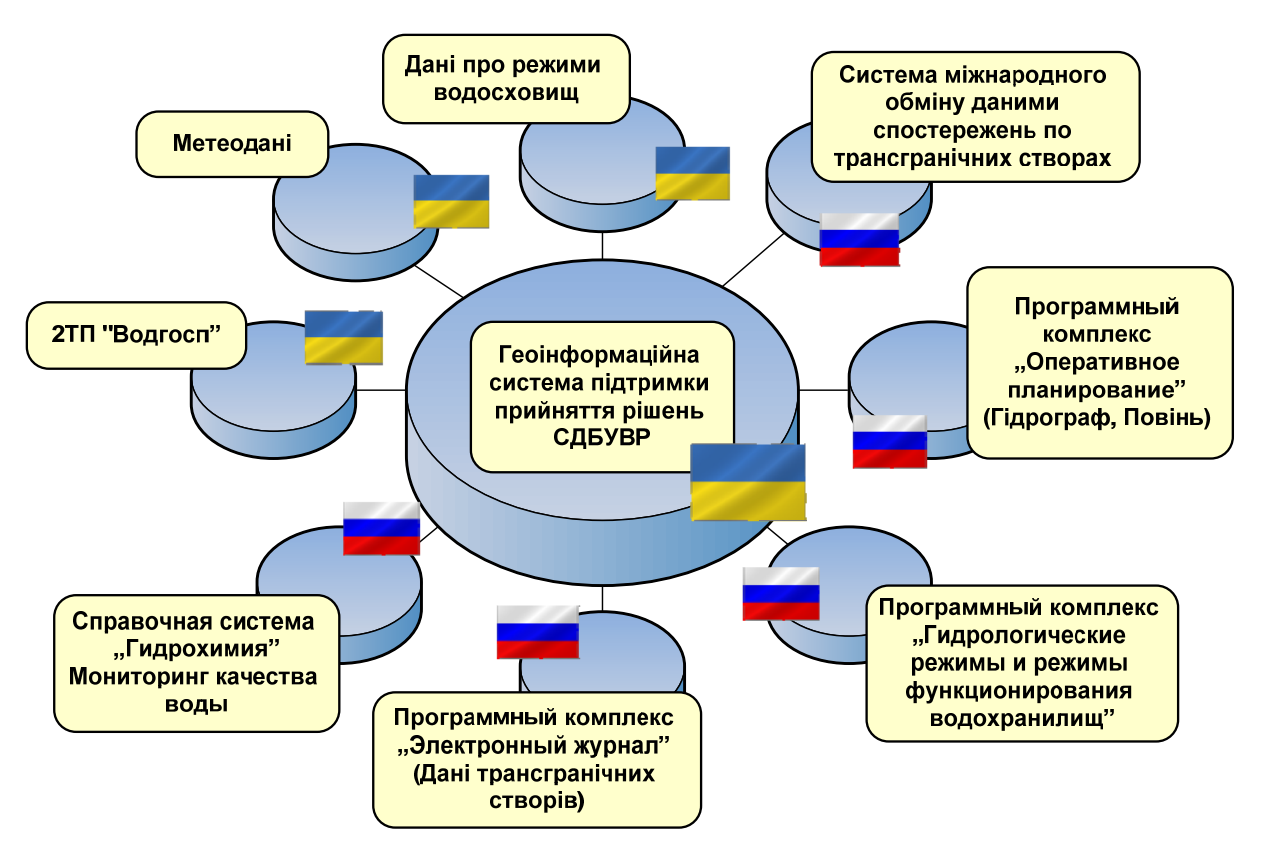

Рисунок 2.2 – Основні інформаційні системи, на основі яких Сіверсько-Донецьке БУВР приймає рішення з управління басейном річки Сіверський Донець

База кумулятивних даних водокористування *data2TP.mdb* призначена для накопичення даних водокористування, що імпортуються в систему з таблиць інформаційної системи 2-ТП "Водгосп", для ведення даних про водні об'єкти та основних відомостей про елементи гідрографічної мережі та моніторингову мережу, а головне – для узгодження усіх довідників

водних об'єктів між собою та ув'язування з ними даних про водокористування. Саме ця база даних є аналогом баз даних подібних систем для басейнів інших річок України. Структура таблиць наведена на рисунку 2.3. Інформаційна система 2-ТП "Водгосп" є стандартом накопичення і зберігання даних водокористування в Україні.

База кумулятивних даних журналів кількісних показників водокористування dataJurnal.mdb призначена для накопичення даних кількісних показників водокористування, що імпортуються в систему з таблиць журналів спостережень, які ведуться працівниками СД БУВР у програмному комплексі "Электронный журнал" (©СевКавНИИВХ, РФ). Структура таблиць наведена на рисунку 2.4.

Саме за форматом даних комплексу "Электронный журнал" відбувається обмін даними транскордонного водокористування і стану басейну р. Сіверський Донець між управліннями водних ресурсів України та Росії.

База внутрішніх даних СД БУВР dataBUVR.mdb призначена для зберігання даних моніторингу кількісних характеристик вод, опису водних об'єктів, опису постів спостережень, даних гідрографа басейну, повені. Але, на відміну від бази даних data2TP.mdb, база даних dataBUVR.mdb містить інформацію про водні об'єкти та елементи моніторингової мережі, яка необхідна для узгодження з інформаційними системами Російської Федерації. База даних dataBUVR.mdb має місце лише в системах для басейнів східних областей України, які граничать з Росією (Сіверський Донець, Кальміус, Міус та інші). Структура таблиць наведена на рисунку 2.5.

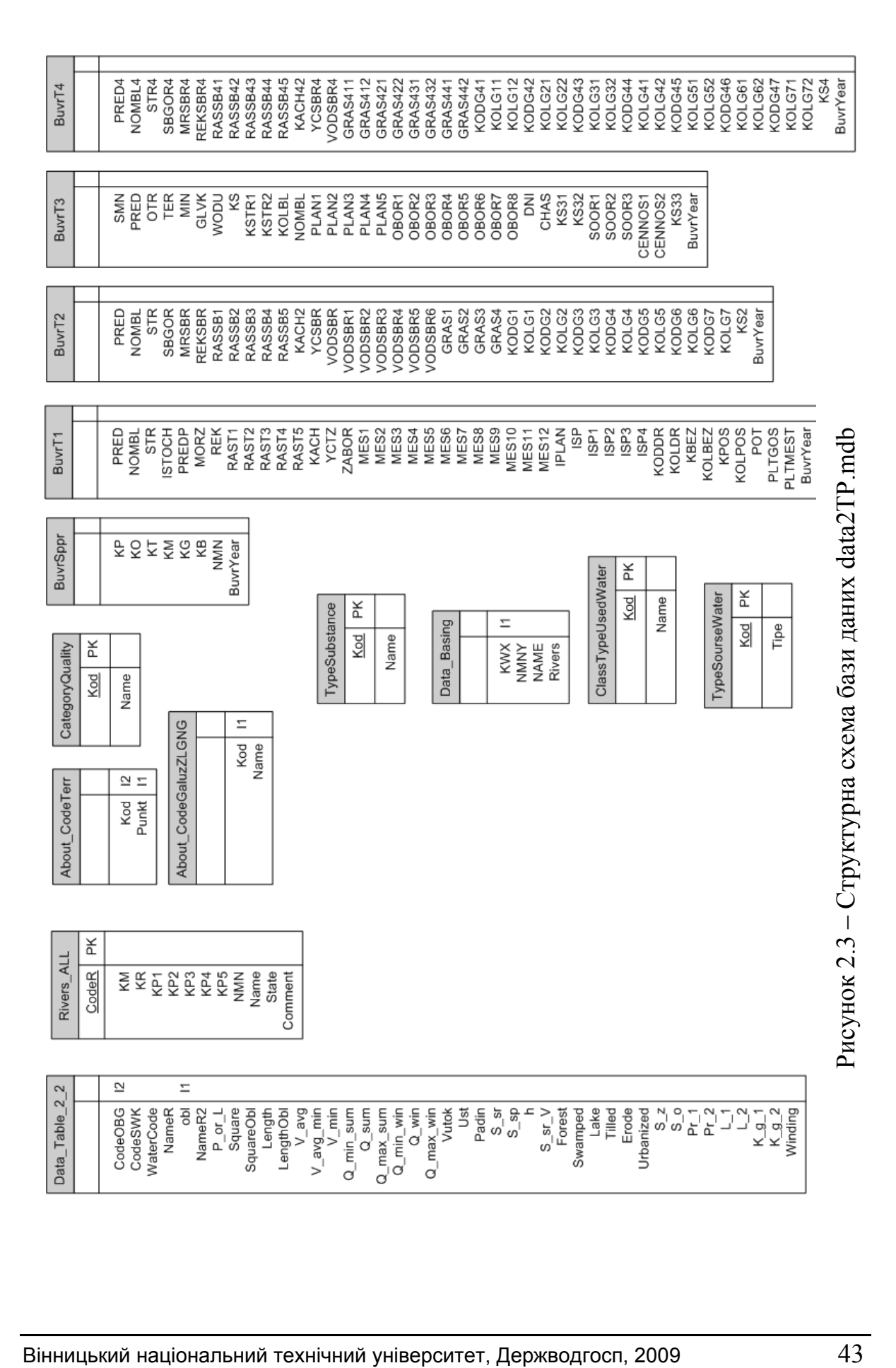

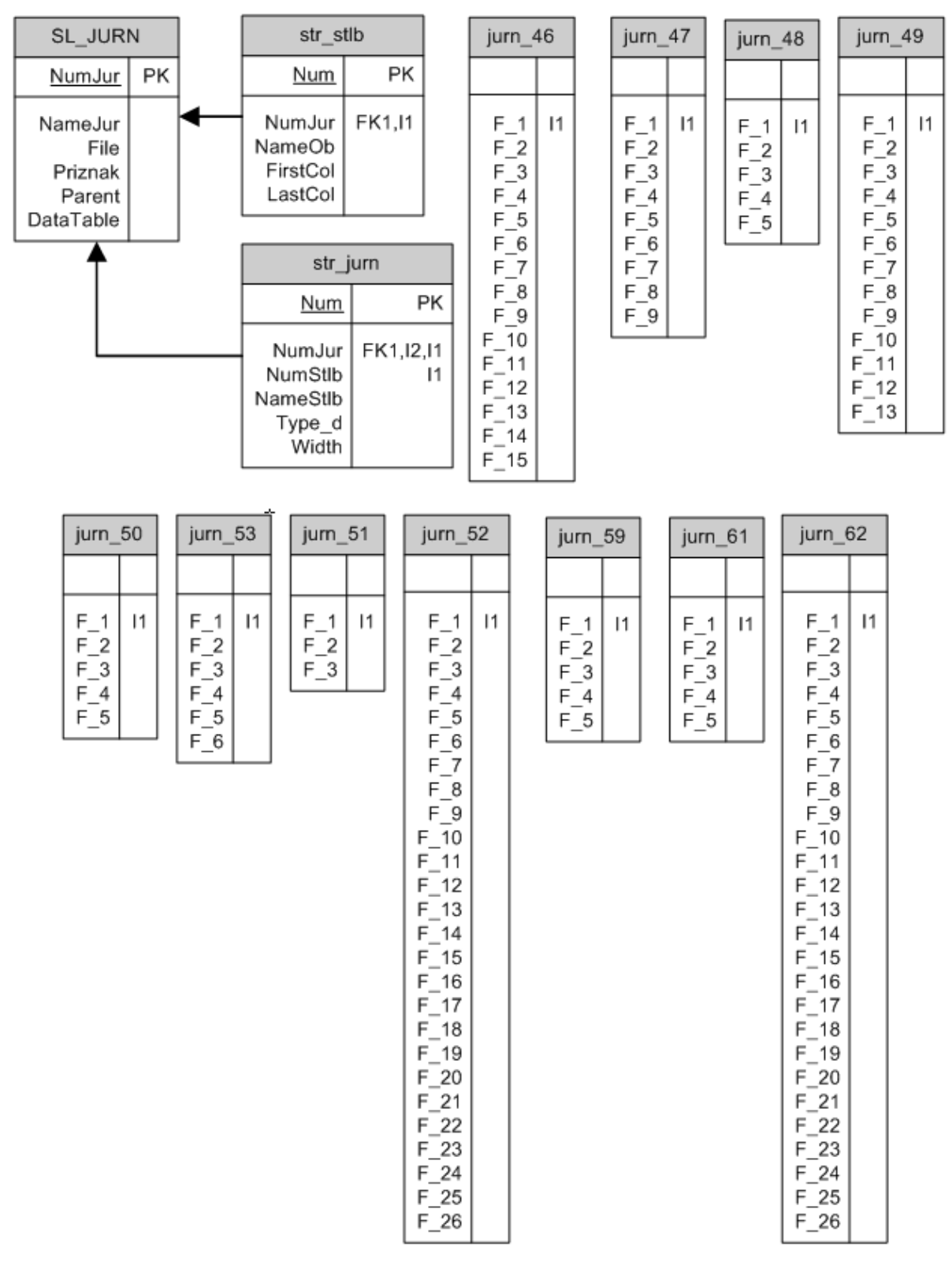

Рисунок 2.4 – Структурна схема бази даних dataJurnal.mdb

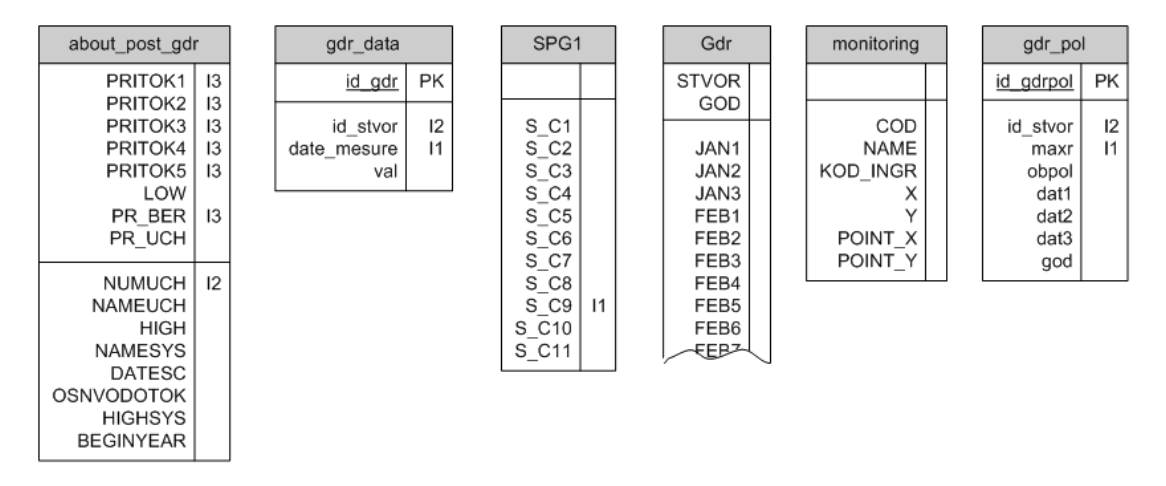

Рисунок 2.5 – Структурна схема бази даних dataBUVR.mdb

База даних басейнової лабораторії СД БУВР dataLab.mdb призначена для зберігання даних моніторингу якісних характеристик вод, опису параметрів контрольованих речовин, їх ГДК, методик виконання вимірювань, опису постів спостережень, типів досліджуваних проб. Також вона містить обмінні дані спостережень показників якості води в транскордонних створах. Структура таблиць наведена на рисунку 2.6.

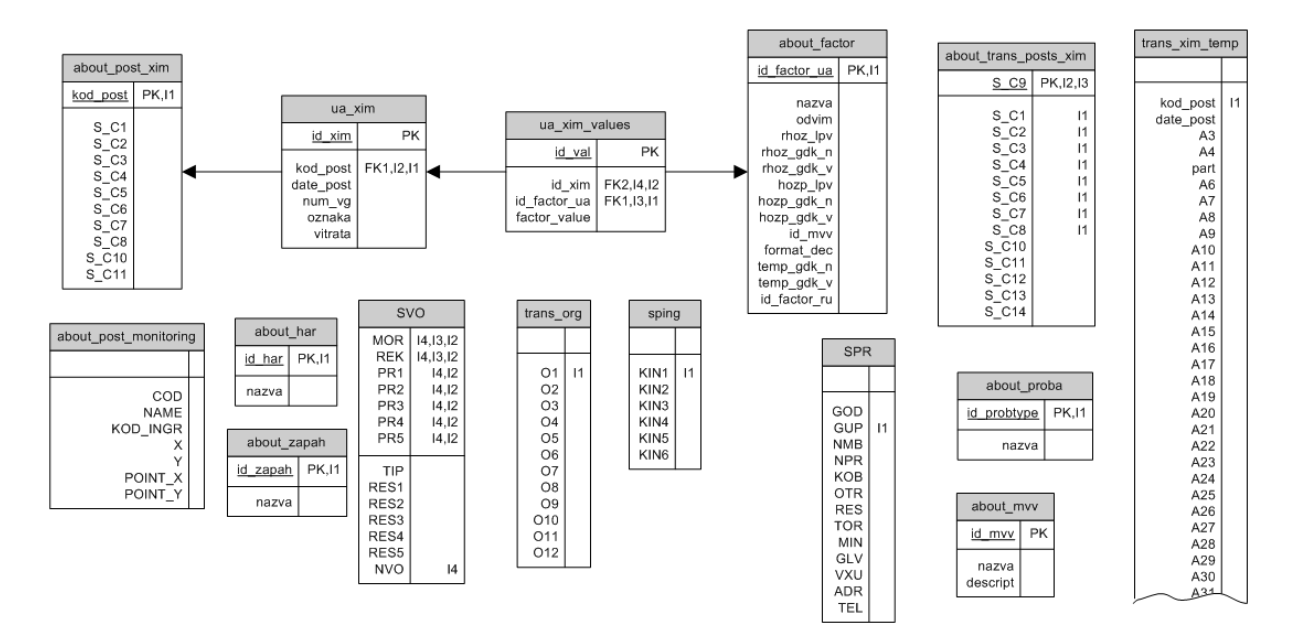

Рисунок 2.6 – Структурна схема бази даних dataLab.mdb

База даних метеорологічних спостережень регіону Сіверського Дінця dataMeteo.mdb містить дані спостережень метеорологічних постів Артемівськ, Ізюм, Купянск та Луганськ. Структура таблиць наведена на рисунку 2.7.

База даних потенційно небезпечних об'єктів регіону Сіверського Дінця dataMeteo.mdb призначена для накопичення даних про стан полігонів, гребель, П(Е)НО (потенціально (екологічно) небезпечних об'єктів). Структура таблиць наведена на рисунку 2.8.

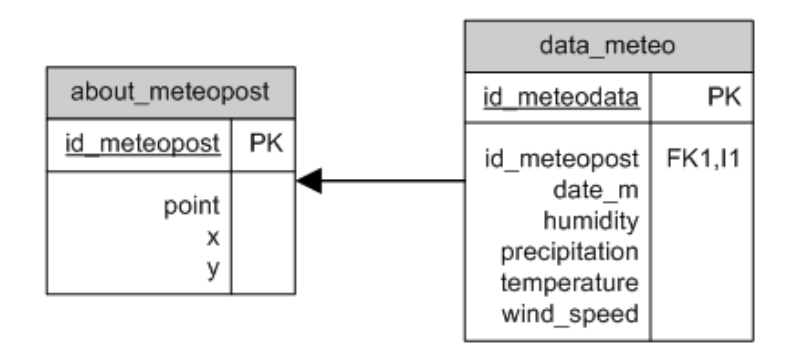

Рисунок 2.7 – Структурна схема бази даних dataMeteo.mdb

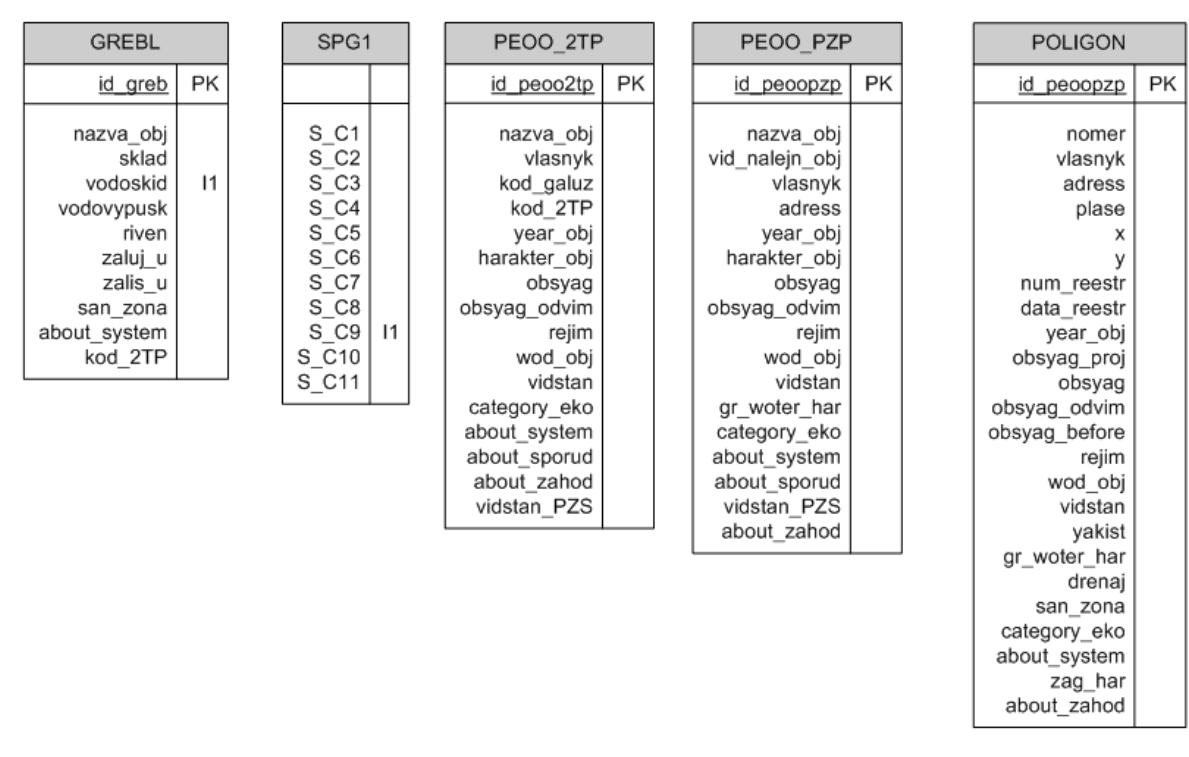

Рисунок 2.8 – Структурна схема бази даних dataNObj.mdb

#### **2.3 Інсталяція і налагодження системи**

Інсталяційний пакет поставляється у вигляді архіву ARM\_TACIS.exe і має такий вміст:

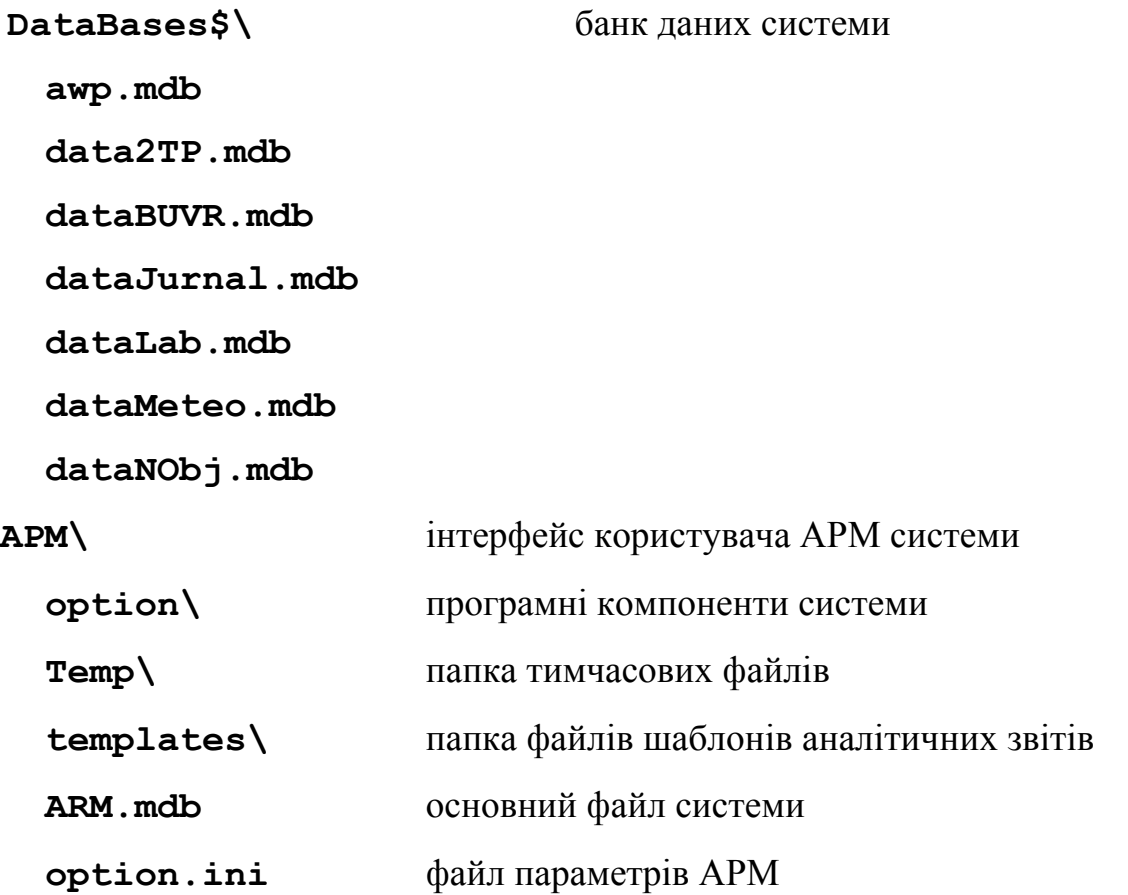

Інсталяційний пакет розраховано на використання у операційній системи Windows. Він являє собою архів, що автоматично розгортається у задану папку, і під час встановлювання не вносить ніяких змін у налаштування операційної системи.

#### **2.3.1 Налаштування операційної системи Windows XP**

Для уникнення проблем з кодуванням символів в базах даних, що були створені в програмах за стандартами 80-90-х років і є джерелами інформації для даної системи, слід виправити таблицю відповідності кодувань символів в операційній системі Windows XP. Для цього необхідно виконати такі дії.

Відкрийте в редакторі реєстра (regedit) гілку **HKEY\_LOCAL\_MACHINE\System\CurrentControlSet\Control\Nls\Codepage**  і змініть у цій гілці параметри

**1250** = "CP\_**1250**.nls" та **1252** = "CP\_**1252**.nls"

на такі значення:

**1250** = "CP\_**1251**.nls" и **1252** = "CP\_**1251**.nls"

Після цих дій обов'язково слід перезавантажити комп'ютер.

Для уникнення проблеми, яка полягає у виведенні в аналітичних звітах назв місяців російською мовою, потрібно перевірити глобальні системні налаштування, які розміщені в розділі "Язык и региональные стандарты" в інструменті "Панель управления" Windows.

#### **2.3.2 Інсталяція системи на сервері та клієнтському комп'ютері**

Інсталяцію системи виконує Адміністратор комп'ютера в режимі адміністративного доступу. Порядок інсталяції такий.

Запустіть файл ARM\_TACIS.exe. Виконайте розпакування архіву в довільну папку.Перемістіть папку **DataBases\$** на локальний диск. Не рекомендується розміщати її на диску С:\ .

Організуйте мережевий повний доступ до заданої папки для майбутніх користувачів АРМ засобами MS Windows XP Pro. Перемістіть папку **АРМ** у довільне місце на локальному диску. Зайдіть в папку **option** і запустіть файл **install.bat**. Буде виведено вікно (рис. 2.9).

| <b>EX</b> C:\WINDOWS\system32\cmd.exe                                      |  |
|----------------------------------------------------------------------------|--|
| C:\ARM>FOR zJ IN (*.dll *.ocx) DO regsvr32 /s zJ                           |  |
| C:\ARM>regsvr32 /s Unzip32.dll                                             |  |
| C:\ARM>regsvr32 /s zip32.dll                                               |  |
| C:\ARM>copy_Unzip32.dll_C:\WINDOWS\system32\<br> Скопировано файлов:<br>1. |  |
| C:\ARM>copy zip32.dll C:\WINDOWS\system32\<br>Скопировано файлов:<br>1.    |  |
| C:\ARM>pause<br><u> Для продолжения нажмите любую клавишу _</u>            |  |
|                                                                            |  |

Рисунок 2.9 – Реєстрація компонентів в операційній системі

Після завершення виведення коментарю процесу обробки натисніть будь-яку клавішу для того, щоб вікно закрилось.

На "Робочому столі" створіть ярлик запуску СППР БУВР СД на файл АРМ\ARM.mdb.

Відредагуйте у файлі *option.ini*, що знаходиться в папці АРМ\ поряд з програмою, рядок:

Path2MainDB=D:\ARM\DataBases\$

Замість "**D:\ARM\DataBases\$**" вкажіть власний шлях до папки **DataBases\$** і збережіть файл.

Запустіть програму за встановленим ярликом або відкривши файл **ARM.mdb** утримуючи натиснутою клавішу "**SHIFT**".

В меню "Адміністрування" виберіть команду "Оновити зв'язок з таблицями". Після цього вийдіть з програми і запустіть її знов.

При наступному запуску програми необхідно визначити шляхи під'єднання до баз даних. Це виконується за допомогою діалогу "Налагодження АРМ" (рис. 2.10).

Натисніть кнопку […] праворуч від поля "Шлях до Банку Даних". Буде відкрито діалог вибору папки (рис. 2.11). Виберіть папку DataBases\$ і натисніть кнопку "Да".

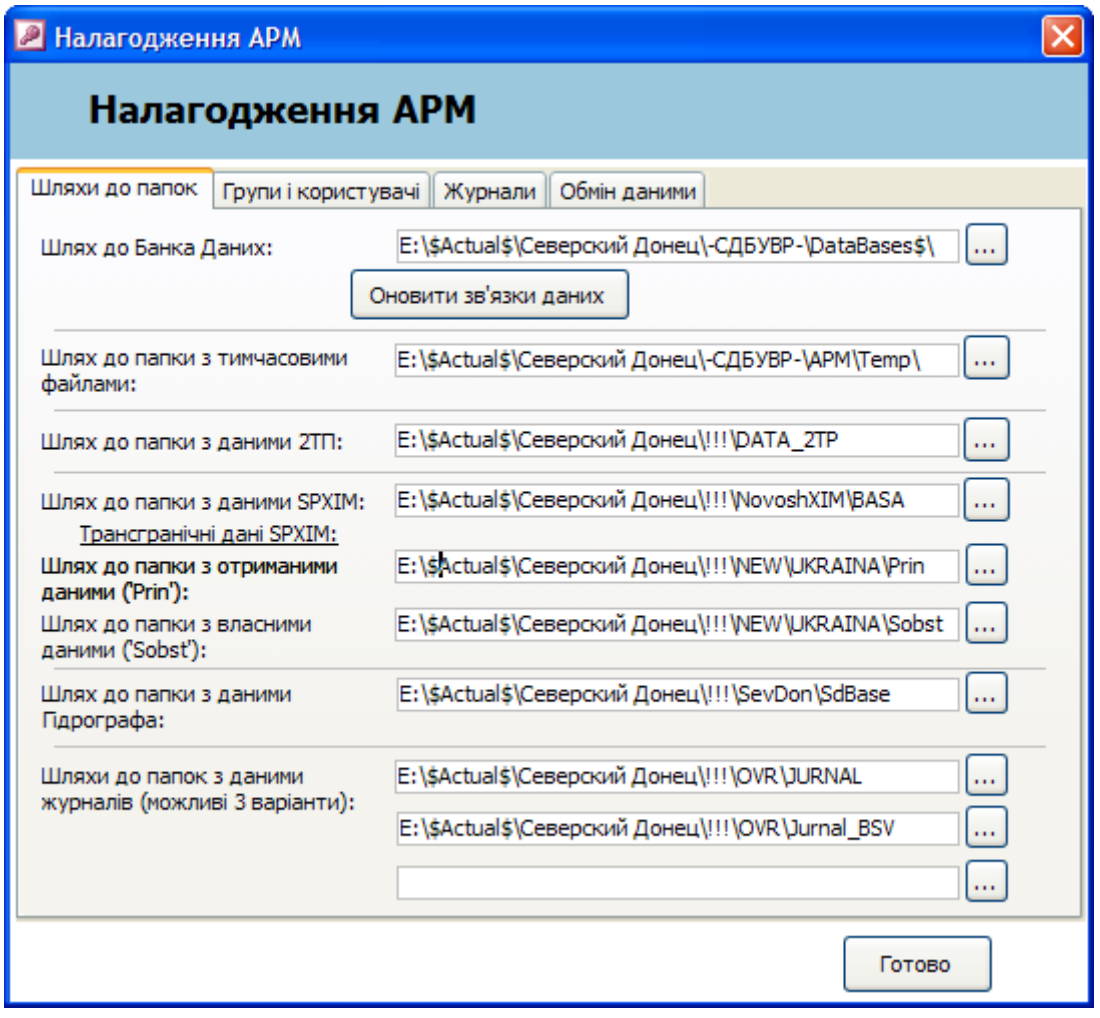

Рисунок 2.10 – Інструменти налагодження АРМ

У діалозі "Налагодження АРМ" натисніть кнопку "Оновити зв'язки даних". З'явиться повідомлення: "Небезпечна операція" з текстом питання, чи дійсно необхідно почати оновлення зв'язків даних. Користувач або погоджується, або відмовляється від запропонованого.

Натисніть "ОК". Якщо все правильно виконано, то з'явиться наступне повідомлення "Під'єднання до таблиць даних здійснено".

Закрийте вікно "Налагодження АРМ" натисканням кнопки "Готово". Роботу з "АРМ" можна починати.

Для роботи клієнтського АРМ необхідно забезпечити повний мережевий доступ з комп'ютера клієнта до папки **DataBases\$** на сервері. Інсталяцію виконує Адміністратор в режимі адміністративного доступу.

Встановлення виконується аналогічно варіанту для серверного програмного забезпечення. Скопіюйте папку **АРМ** з інсталяційного пакета у довільне місце на локальному диску комп'ютера клієнта системи. Виконайте дії, що описані раніше.

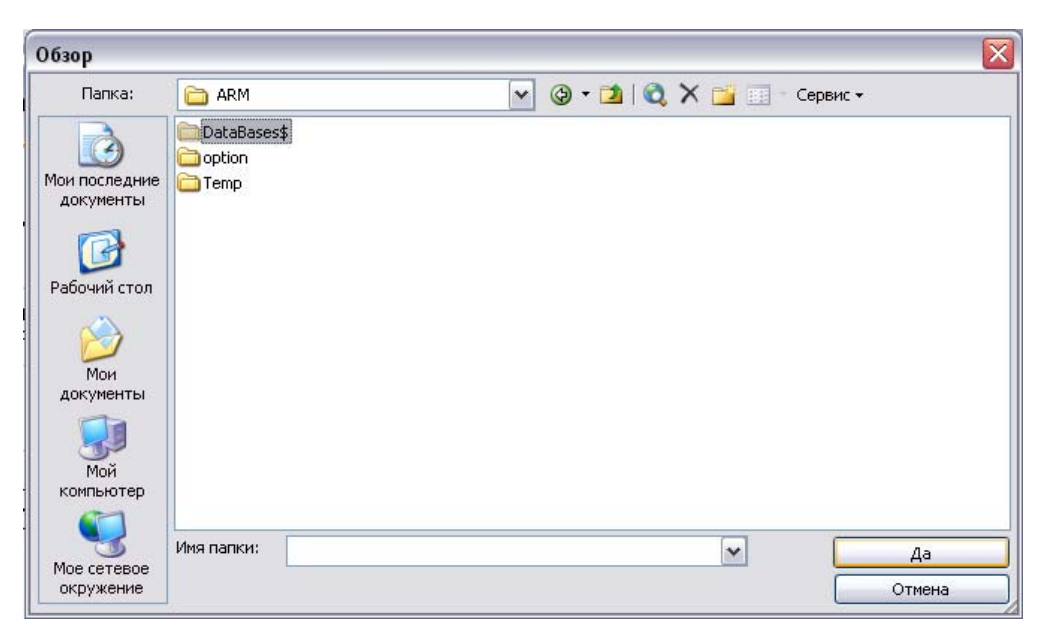

Рисунок 2.11 – Вибір папки DataBases\$ з базами даних

# **2.3.3 Налаштування шляхів до джерел даних і тимчасових файлів**

Для коректної роботи імпорту/експорту даних необхідно при першому використанні програми налаштувати шляхи до джерел даних і тимчасових файлів. Для цього відкрийте з меню [Адміністрування] форму налаштування "Налагодження АРМ" (рис. 2.10), у ній вкладку "Шляхи до папок" і виконайте нижчеописані дії.

Натисніть кнопку […] праворуч від поля "Шлях до папки з тимчасовими даними:". Буде відкрито діалог вибору папки, в якому слід вибрати папку "C:\ARM\Temp".

Натисніть кнопку […] праворуч від поля "Шлях до папки з даними 2- ТП:". Буде відкрито діалог вибору папки, в якому слід вибрати папку, в котрій містяться таблиці даних 2-ТП "Водгосп".

*УВАГА! Система вимагає, щоб в цій папці, наприклад DATA\_2TP, існувала така структура папок і файлів:* 

```
DATA_2TP\ 
       BUWR-00\ 
              SPPR.ZIP 
              TAB1.ZIP 
              TAB2.ZIP 
              TAB3.ZIP 
              TAB4.ZIP 
      BUWR-04\1\setminus SPPR.ZIP 
                     TAB1.ZIP 
                     TAB2.ZIP 
                     TAB3.ZIP 
                     TAB4.ZIP 
             2\lambda3\sqrt{2}4\lambda
```
Натисніть кнопку […] праворуч від поля " Шлях до папки з даними SPXIM:". Буде відкрито діалог вибору папки, в якому слід вибрати папку, в котрій містяться таблиці даних спостережень якості води у створах "SPXIM".

*УВАГА! Система вимагає, щоб в цій папці, наприклад BAZA, існували такі файли:* 

BAZA\

 XIM.DBF SPG1.DBF

Натисніть кнопку […] праворуч від поля "Шлях до папки з даними Гідрографа:". Буде відкрито діалог вибору папки, в якому слід вибрати папку, в котрій містяться таблиці даних спостережень кількості води у створах (дані гідрографа).

*УВАГА! Система вимагає, щоб в цій папці, наприклад SdBase, існували такі файли:* 

```
 SdBase\ 
      Gdr.DBF 
      Stvory.DBF
```
Натисніть кнопку […] праворуч від одного із трьох полів "Шляхи до папок з даними журналів". Буде відкрито діалог вибору папки.

*УВАГА! Система вимагає, щоб в цій папці, наприклад JURNAL, існувала така структура папок і файлів:* 

JURNAL\

BASE\

```
 SL_JURN.DB 
str_jurn.DB 
str_stlb.DB
```
Можна вказати до 3-х різних джерел (папок), що містять дані різних журналів спостережень. Натисніть кнопку "Готово".

## **2.3.4 Налагодження груп користувачів і прав доступу до даних АРМ**

Дану операцію може виконувати лише член групи "Адміністратори" у режимі адміністративного доступу.

Вінницький національний технічний університет, Держводгосп, 2009 53 Система розрізняє користувачів за правами доступу для роботи з даними. Кожному користувачу можна заборонити або дозволити доступ до робочого елемента системи. Для керування правами доступу до елементів

системи відкрийте з меню [Адміністрування] форму налаштування "Налагодження АРМ", а в ній вкладку "Групи і користувачі" (рис. 2.12).

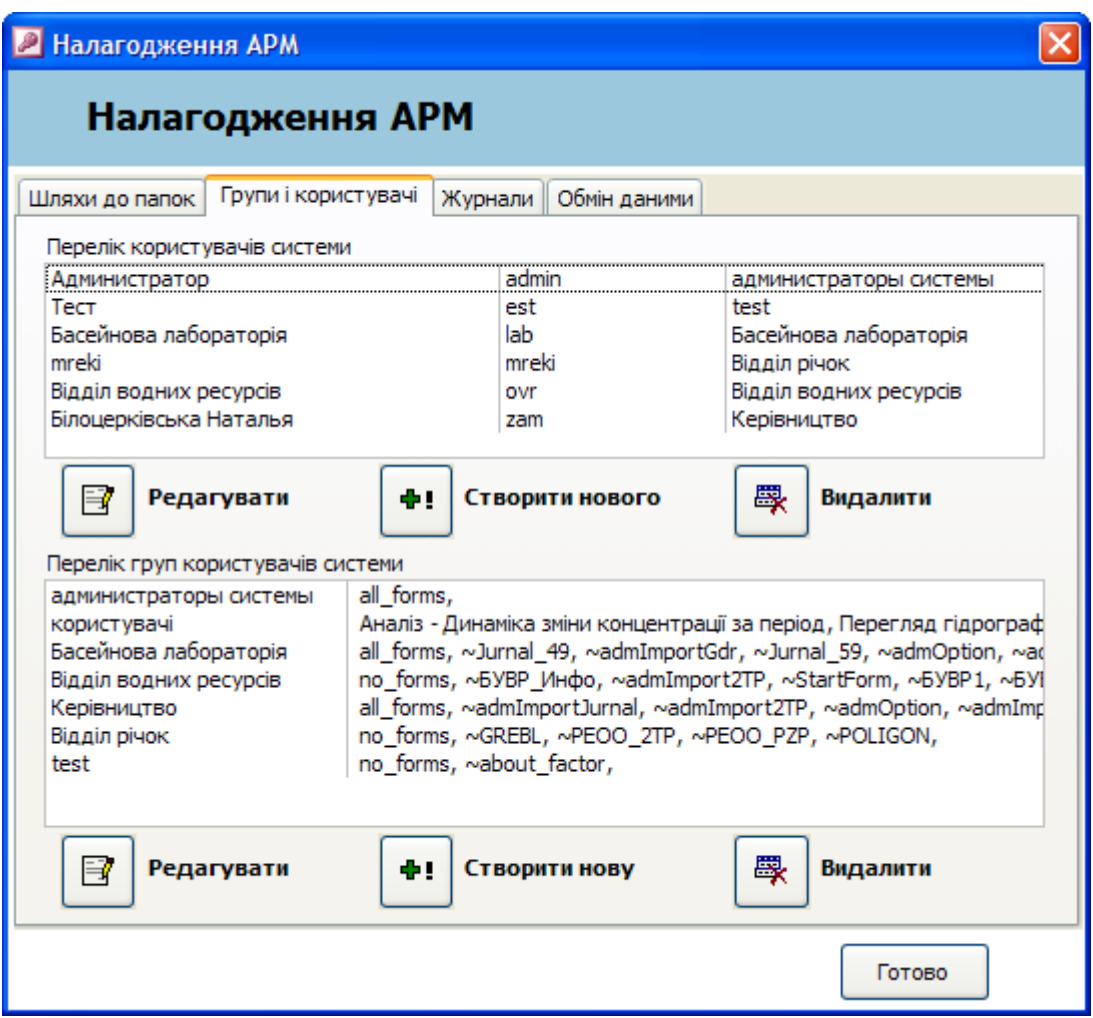

Рисунок 2.12 – Налагодження керування правами доступу

### **Керування групами користувачів**

Права доступу користувача до елементів системи розрізняються за його належністю до відповідної групи користувачів. Тому на початку роботи необхідно створити потрібні групи і визначити робочі елементи системи, в яких буде дозволено або заборонено редагування даних користувачам груп.

Перелік дозволених / заборонених елементів формується за такими правилами.

Якщо жодного елемента не вказано, то всі елементи вважаються забороненими для групи.

Якщо вказати декілька елементів, то всі вони будуть дозволеними для групи елементами.

Існує спосіб використання глобальних параметрів доступу в елементах системи. В цьому випадку спочатку вставляється глобальний визначник повного доступу all forms або повної заборони no forms. Після такого показника перераховуються назви робочих елементів системи, робота з якими є винятком із встановленого глобального правила. Ознакою винятку з правила є наявність символу  $\sim$  перед назвою елемента.

Для редагування даних групи потрібно виділити у списку "Перелік груп користувачів системи" потрібну групу і натиснути кнопку "Редагувати".

У формі "Групи користувачів" (рис. 2.13) можна змінити найменування групи. За допомогою списків "Доступні елементи системи" та "Задані користувачу елементи" можна змінити перелік робочих елементів, в яких користувачам обраної групи буде заборонено або дозволено редагування даних.

Для створення нової групи натисніть кнопку "Створити нову". У формі " Групи користувачів" слід встановити нове Найменування групи. Для визначення переліку робочих елементів, які буде заборонено або дозволено користувачам обраної групи, слід скористатись списками "Доступні елементи системи" та "Задані користувачу елементи".

Для додавання значень в поле "Права доступу до елементів системи" слід у списку "Доступні елементи системи" виділити необхідні елементи і перенести їх до списку "Задані користувачу елементи" натисканням кнопки  $\rightarrow$ 

Для вилучення значень з поля "Права доступу до елементів системи" слід у списку "Задані користувачу елементи "виділити необхідні елементи і перенести їх до списку "Доступні елементи системи" натисканням кнопки $\left[\frac{1}{\epsilon}\right]$ 

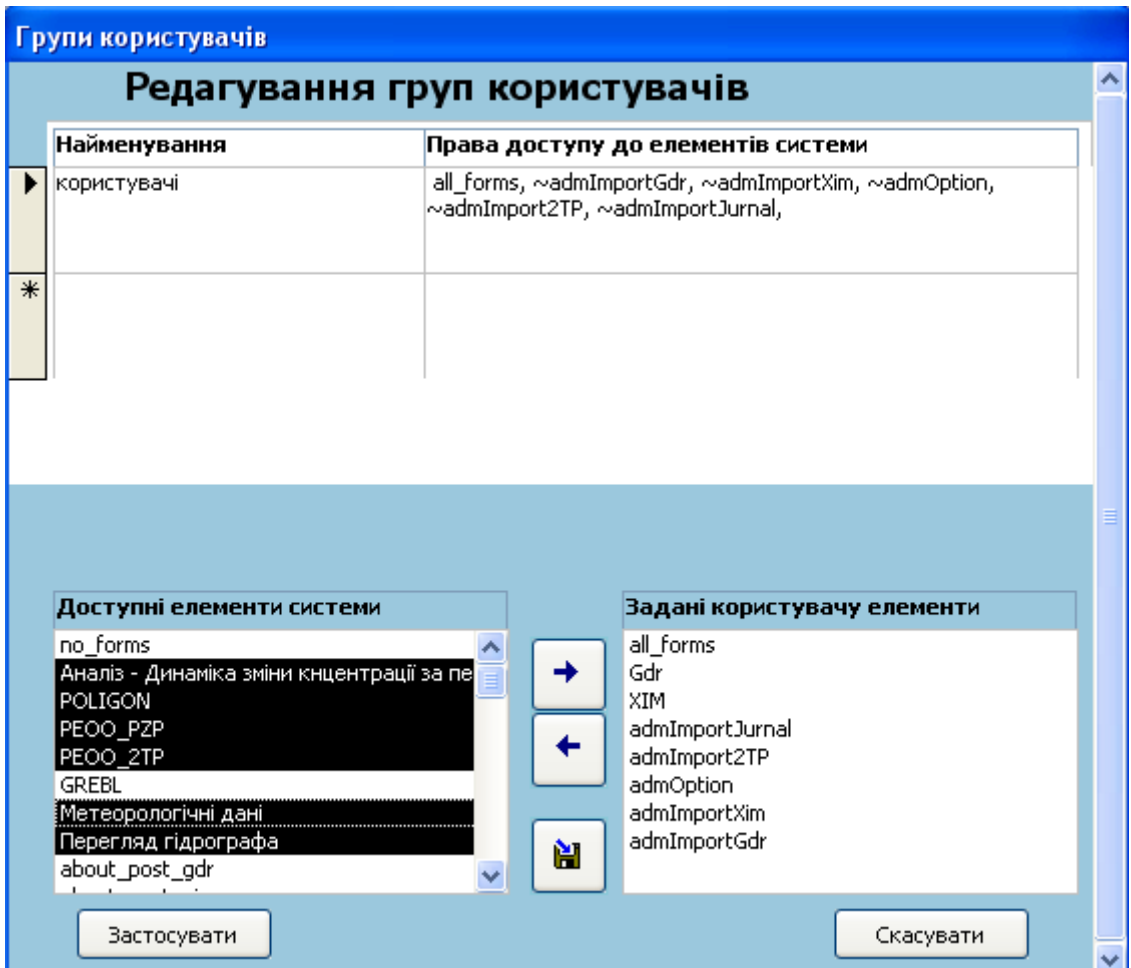

Рисунок 2.13 – Керування правами доступу групи користувачів

За натисканням кнопки **в встановлені параметри буде збережено**.

Для видалення групи потрібно виділити у списку потрібну групу і натиснути кнопку "Видалити". Якщо група містить хоча б одного користувача, то її видалення неможливе (спочатку слід видалити користувача, або перепризначити його в іншу групу).

# *УВАГА! Видалення групи administrator неможливе.*

#### **Керування користувачами**

Для редагування даних окремого користувача потрібно виділити у списку "Перелік користувачів системи" потрібного користувача і натиснути кнопку "Редагувати".

У формі "Користувачі" (рис. 2.14) можна змінити Групу, до якої має належати користувач, задати йому новий Логін і Пароль.

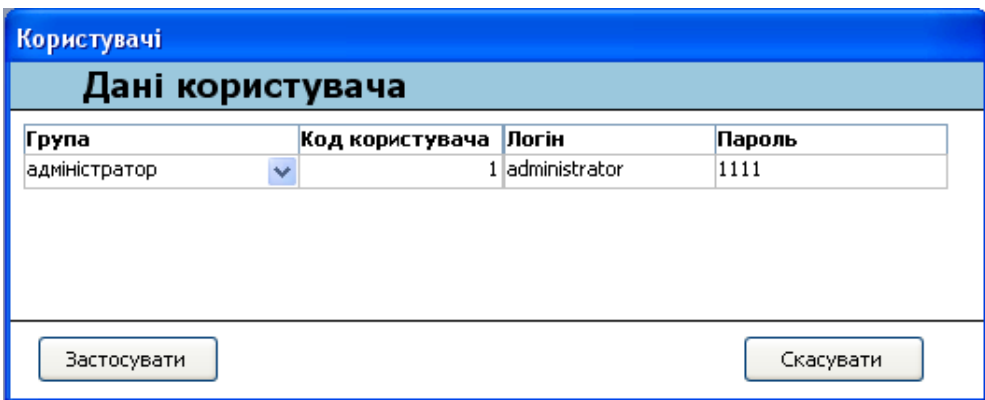

Рисунок 2.14 – Редагування даних користувача системи

Для створення нового користувача натисніть кнопку "Створити нового", у формі "Користувачі" слід встановити Групу, до якої має належати користувач, задати його Логін і Пароль

Для видалення користувача потрібно виділити у списку користувача і натиснути кнопку "Видалити ".

*УВАГА! Видалення користувача administrator неможливе.* 

### **2.3.5 Налаштування відображення даних журналів**

Система дозволяє за імпортованими даними Журналу автоматично створити форму для його перегляду. Для керування процесом автоматичного створення форм для перегляду даних Журналів відкрийте з меню [Адміністрування] форму налаштування "Налагодження АРМ", вкладку "Журнали" (рис. 2.15).

|                                                                  | • Налагодження АРМ               |                                                                                                    |                           |              |                                                         |                                                                                                    |                                                                                                    |
|------------------------------------------------------------------|----------------------------------|----------------------------------------------------------------------------------------------------|---------------------------|--------------|---------------------------------------------------------|----------------------------------------------------------------------------------------------------|----------------------------------------------------------------------------------------------------|
|                                                                  |                                  | Налагодження АРМ                                                                                                    |                           |              |                                                         |                                                                                                    |                                                                                                    |
|                                                                  | Шляхи до папок                   | Користувачі                                                                                                    | Журнали                   | Обмін даними |                                                         |                                                                                                    |                                                                                                    |
| Ĵ46.<br>47<br>48<br>49<br>50<br>51<br>59<br>61<br>62<br>63<br>64 | Сбросы                           | Перелік Журналів в банку даних<br>Сброс ОАО "Лисичанская сода"<br>Консультационные прогнозы среднемесячных расходов<br>Журнал Старооскольского водохранилища<br>Данные водохранилищ<br>Журнал Белгородского водохранилища<br>Уровни воды на трансграничных реках<br>Ожидаемые объемы весеннего половодья<br>Водохранилища Северского Донца<br>Прогноз максимальных уровней весеннего половодья |                           |              | Ожидаемые максимальные расходы воды весеннего половодья | jurnal9.dbf<br>jurnal10.dbf<br>jurnal27.dbf<br>jurnal16.dbf<br>jurnal3.dbf<br>jurnal23.dbf<br>jurnal15.dbf<br>jurnal21.dbf<br>jurnal24.dbf<br>jurnal29.dbf<br>jurnal22.dbf | jurn 46<br>jurn_47<br>jurn_48<br>jurn 49<br>jurn 50<br>jurn 51<br>jurn 59<br>jurn_61<br>jurn 62<br>jurn 63<br>jurn 64 |
| $\leftarrow$ $\mathbb{H}$                                        | Видалити Форму і<br>Дані Журнала |                                                                                                    | Видалити Форму<br>Журнала |              | Створити Форму<br>Журнала                               |                                                                                                    |                                                                                                    |

Рисунок 2.15 – Інструмент налаштування форм перегляду журналів

В переліку зазначені назви Журналів, що їх імпортовано до системи, вказано початкове джерело даних (таблиця у форматі DBF), назва форми журналу. Даний перелік формується після виконання імпорту даних журналів спостережень в систему.

*УВАГА! При імпорті даних спостережень в систему відповідну форму журналу та пункт в меню "Журнали" головного меню програми буде створено тільки на тому клієнтському АРМ, де відбувався цей процес.* 

Інструментарій вкладки "Журнали" призначений для того, щоб можна було створити аналогічні форми на інших клієнтських АРМ, або видалити результат помилкового імпорту журналу.

Для видалення всіх відомостей про Журнал слід натиснути кнопку "Видалити Форму і Дані Журналу". В цьому разі з поточного клієнтського АРМ буде видалено форму вибраного Журналу та відповідний пункт в меню "Журнали" головного меню програми, на сервері в банку даних буде видалено відповідну таблицю даних. Дані журналу можна буде відновити при повторному імпорті даних Журналу.

Для видалення на клієнтському АРМ форми Журналу та відповідного пункту в меню "Журнали" головного меню програми без знищення даних на сервері слід обрати потрібний Журнал зі списку та натиснути кнопку "Видалити Форму Журналу".

Для створення на клієнтському АРМ форми Журналу та відповідного пункту в меню "Журнали" головного меню програми за даними Журналу на сервері слід обрати потрібний Журнал зі списку та натиснути кнопку "Створити Форму Журналу".

Якщо для обраного Журналу форма вже була створена, буде видано повідомлення, яке дозволить або скасувати операцію, або оновити існуючу форму.

#### **2.3.6 Налаштування параметрів обміну даними**

На даний час система підтримує обмін даними у форматах XML та у форматі обміну даними по транскордонних створах СД БУВР. Доставка обмінних файлів даних до одержувача виконується за допомогою електронної пошти.

Для керування адресною книгою одержувачів даних відкрийте з меню [Адміністрування] форму налаштування "Налагодження АРМ", вкладку "Обмін даними" (рис. 2.16).

Інструментарій даної вкладки дозволяє створювати нові записи в адресній книзі, редагувати та видаляти їх. Зазначені адреси використовуються системою за допомогою можливостей MS Outlook.

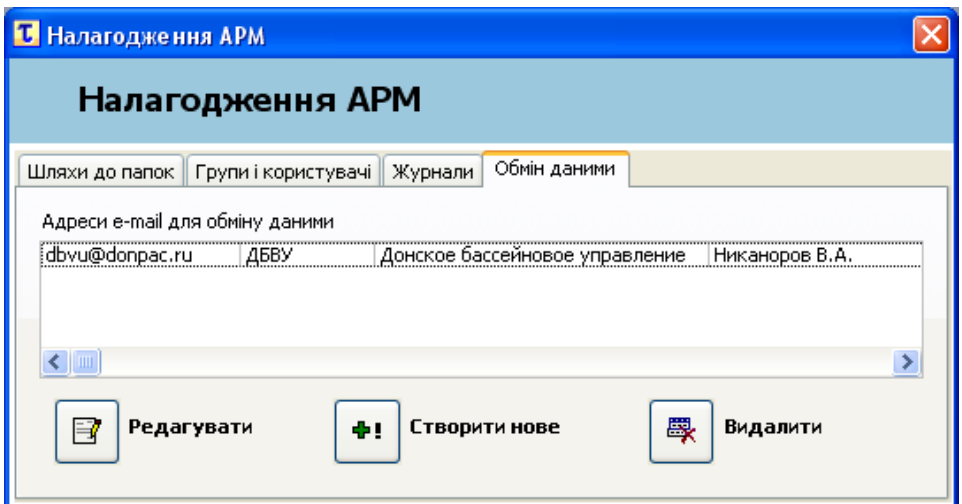

Рисунок 2.16 – Адресна книга обміну даними

#### **2.3.7 Оптимізація і резервування банку даних**

Оптимізація і резервування баз даних банку даних системи потребує відключення користувача від банку даних. Тому цей процес відбувається автоматично за узгодженням з Адміністратором системи в момент виконання процедури **X** вихід 3 меню "АРМ TACIS" головного меню програми.

Також для резервування бази даних рекомендується використовувати можливості інкрементного резервування за розкладом, які, наприклад, реалізує безкоштовна програма Cobian Backup 8 (рис. 2.17) (http://www.educ.umu.se/~cobian/cobianbackup.htm), або аналогічно за функціональною безкоштовною програмою Backup42 v2.2 (http://backup42.zimfer.com), зовнішній вигляд якої подано на рис. 2.18.

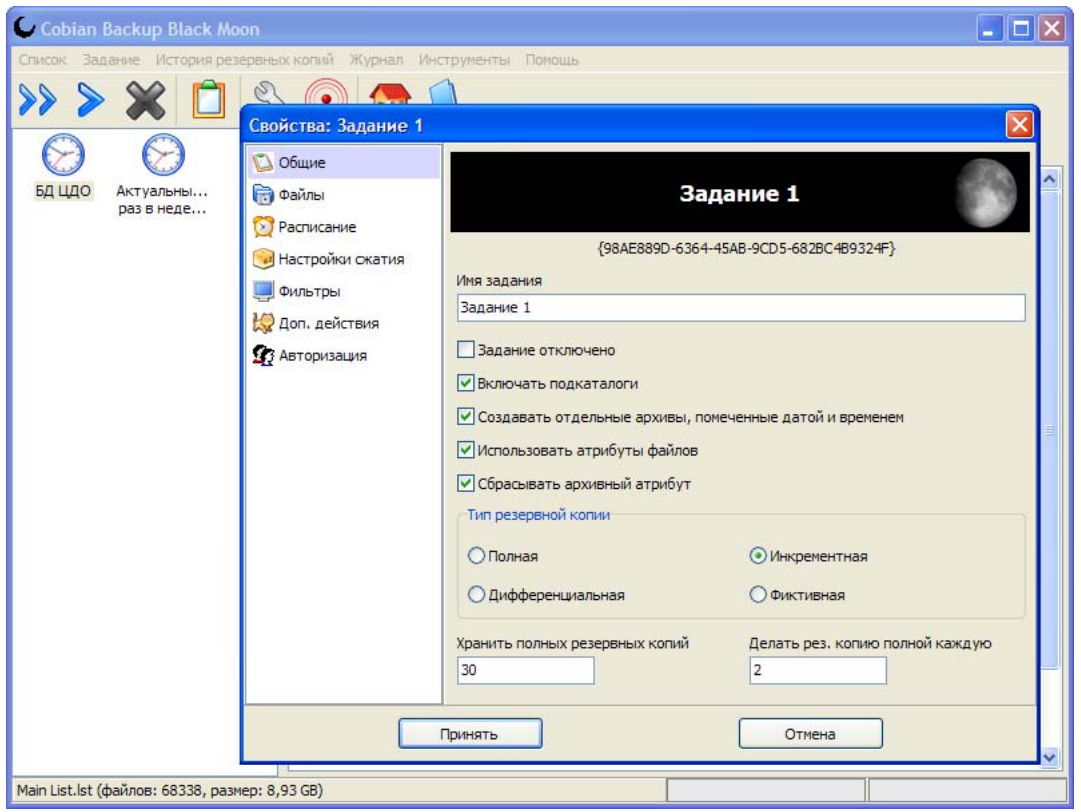

Рисунок 2.17 – Інтерфейс програми резервування даних Cobian Backup 8

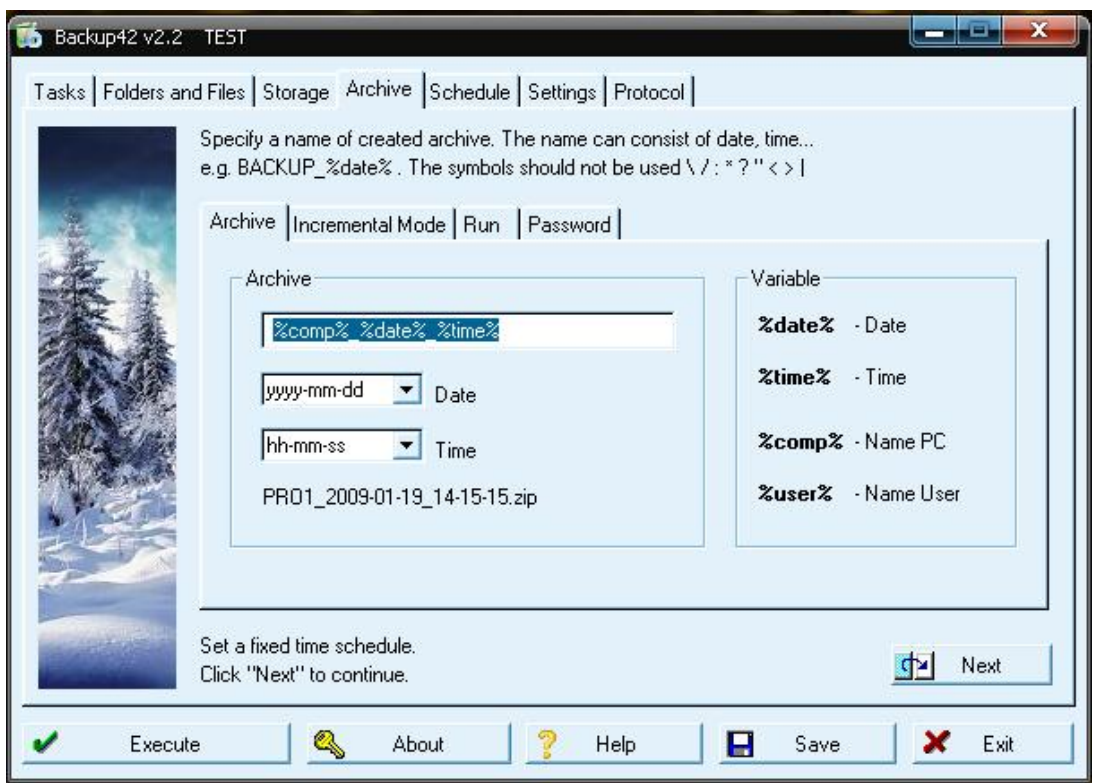

Рисунок 2.18 – Інтерфейс програми резервування даних Backup42 v2.2

#### **2.4 Робочі елементи системи**

Робочими елементами системи називаються панелі інструментів, графічні меню, форми програми, які дозволяють користувачу виконувати дії в системі. В залежності від потреб користувача і його прав доступу кількість робочих елементів в системі користувача і доступ до них можуть відрізнятись.

#### **2.4.1 Головне меню та його пункти**

В головному меню програми зібрано всі інструменти системи. У різних клієнтських АРМ елементи Головного меню можуть відрізнятись. Зміст Головного меню програми подано у таблиці 2.1.

Таблиця 2.1 – Склад головного меню системи

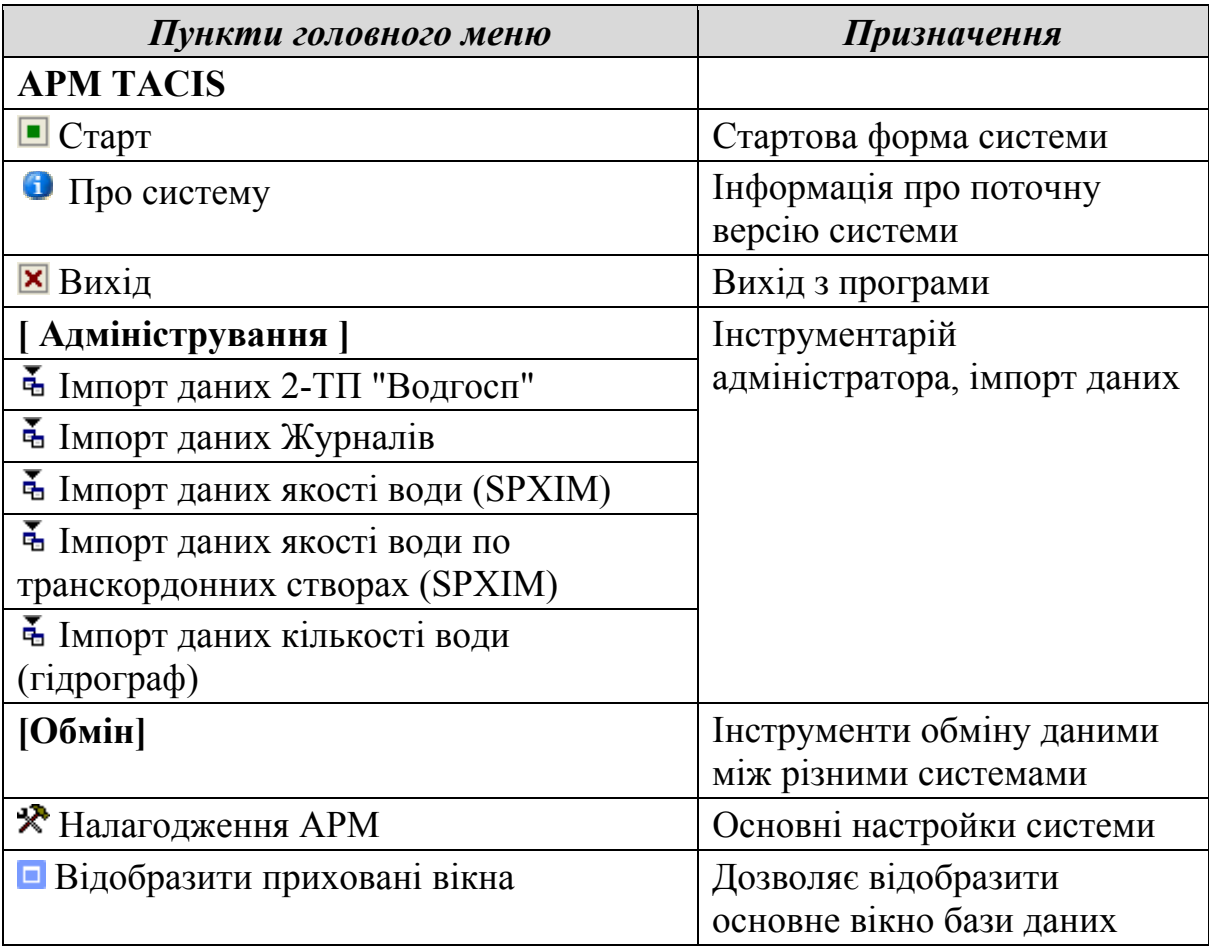

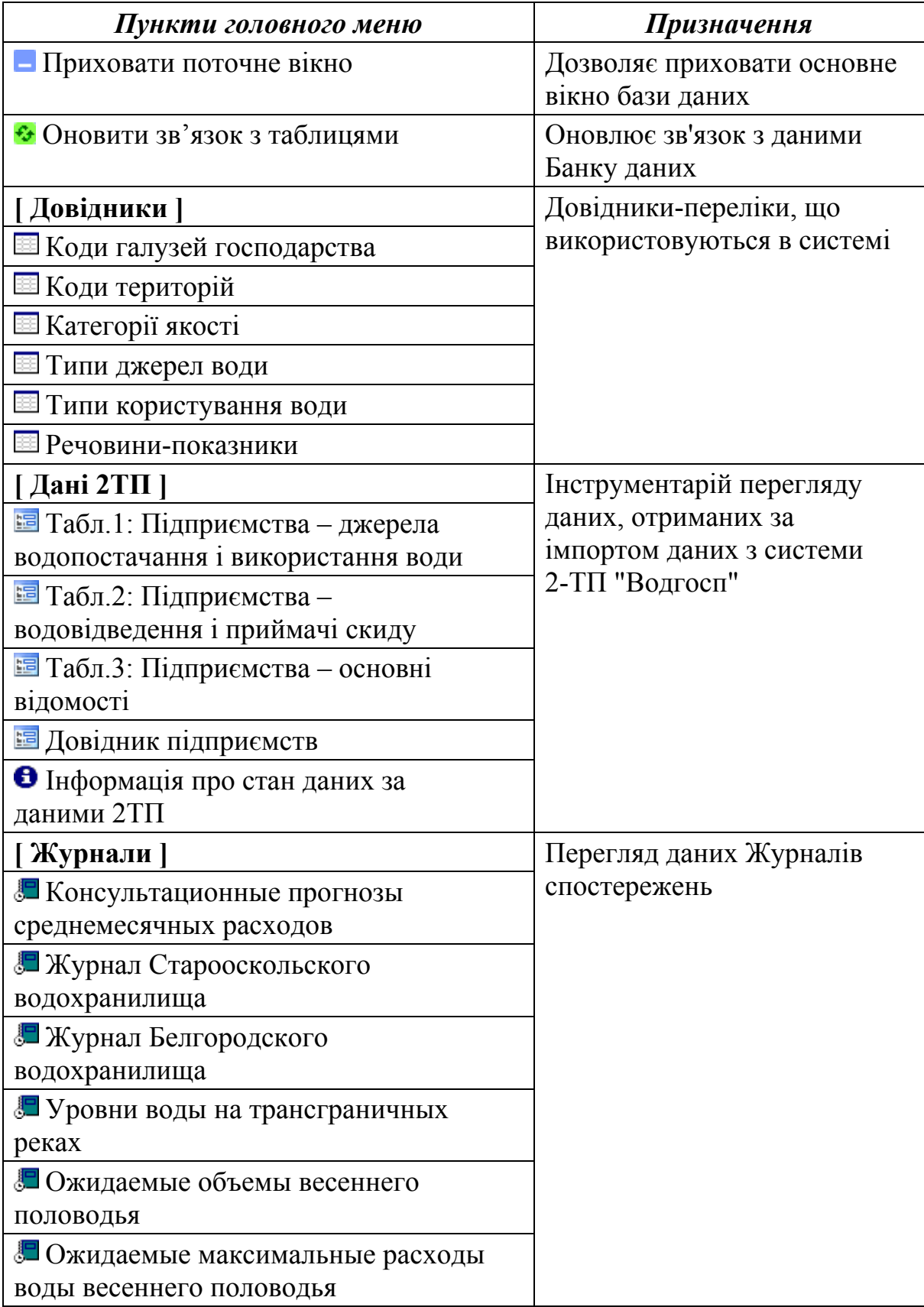

Продовження таблиці 2.1 – Склад головного меню системи

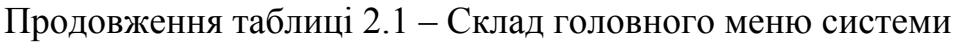

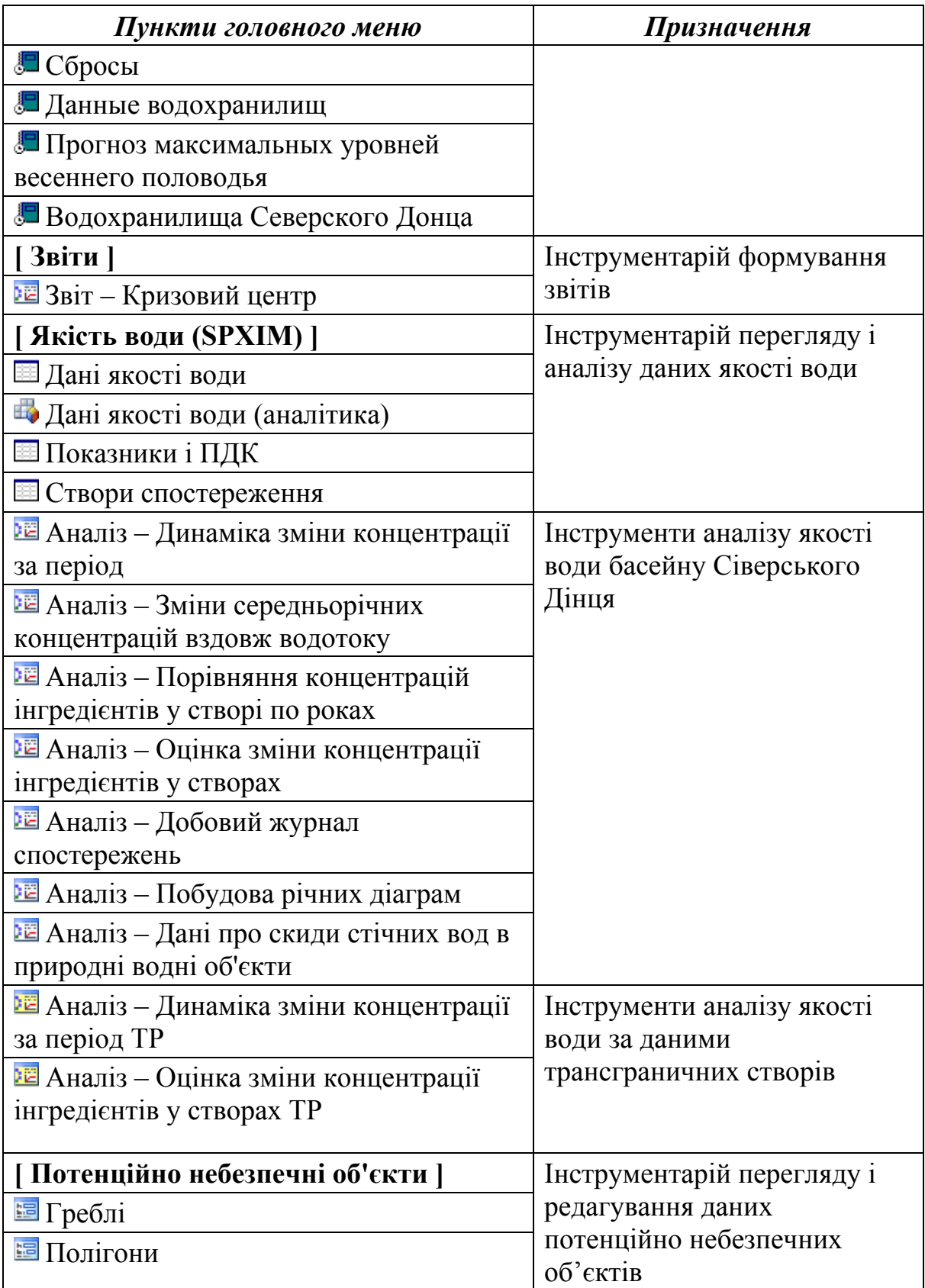

Закінчення таблиці 2.1 – Склад головного меню системи

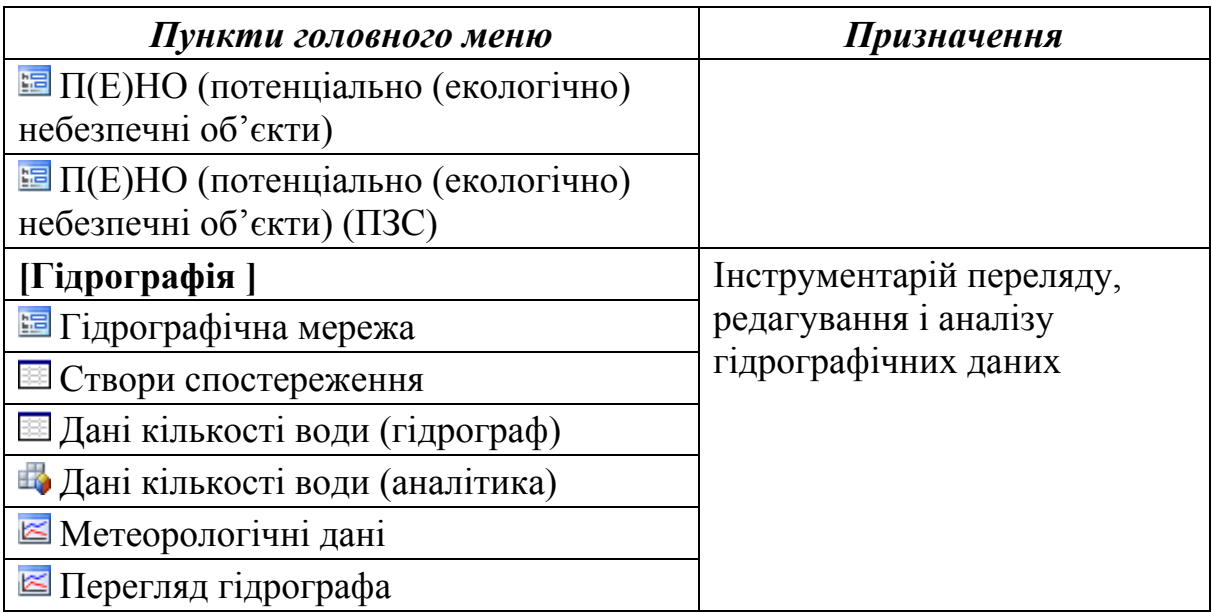

### **2.4.2 Стартовий діалог**

При запуску АРМ системи виникає стартовий діалог (рис. 2.19), який призначений для авторизації користувача в системі.

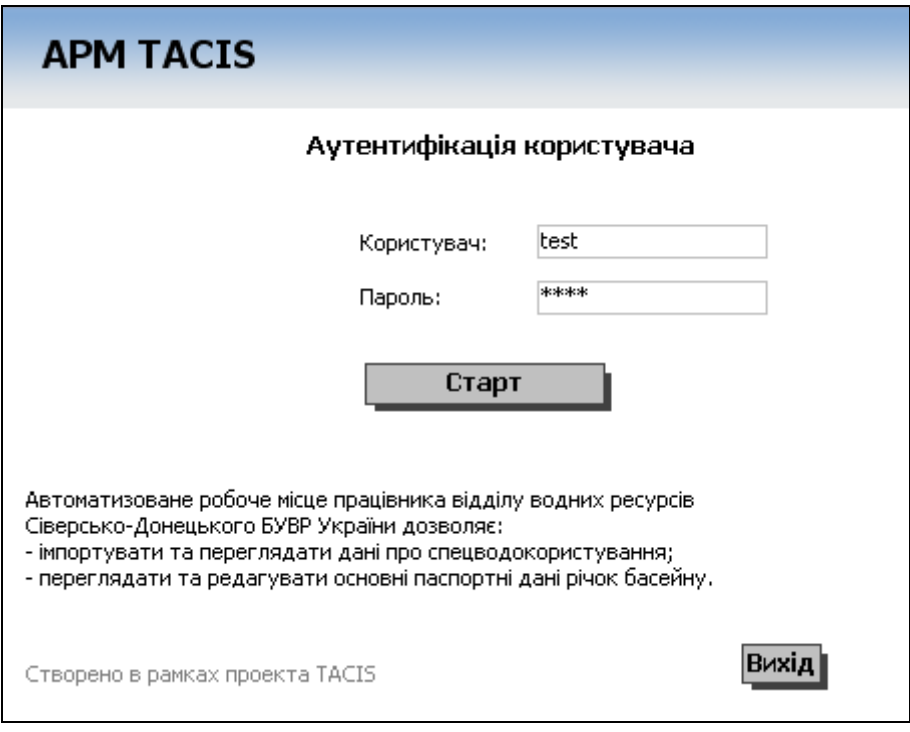

Рисунок 2.19 – Стартова форма

Для входу в систему користувачу необхідно ввести логін (системне ім'я користувача) та пароль, який надає йому Адміністратор системи, і натиснути кнопку "Старт".

Якщо введеному логіну та паролю у системі не буде знайдено відповідного користувача, то користувач не буде допущений до роботи з системою. В цьому випадку буде виведено повідомлення, що користувача з такими даними не знайдено.

За натисканням кнопки "Вихід" роботу з системою буде завершено.

Стартова форма може бути викликана у будь-який час з меню "АРМ TACIS"-"Старт". Викликанням стартової форми можна заблокувати роботу з програмою, якщо потрібно відійти від комп'ютера.

#### **2.5 Довідники**

Довідники є таблицями довідкових даних, які необхідні для правильного функціонування системи і узгодження роботи її складових. Їх зміст наведено на наступних рисунках.

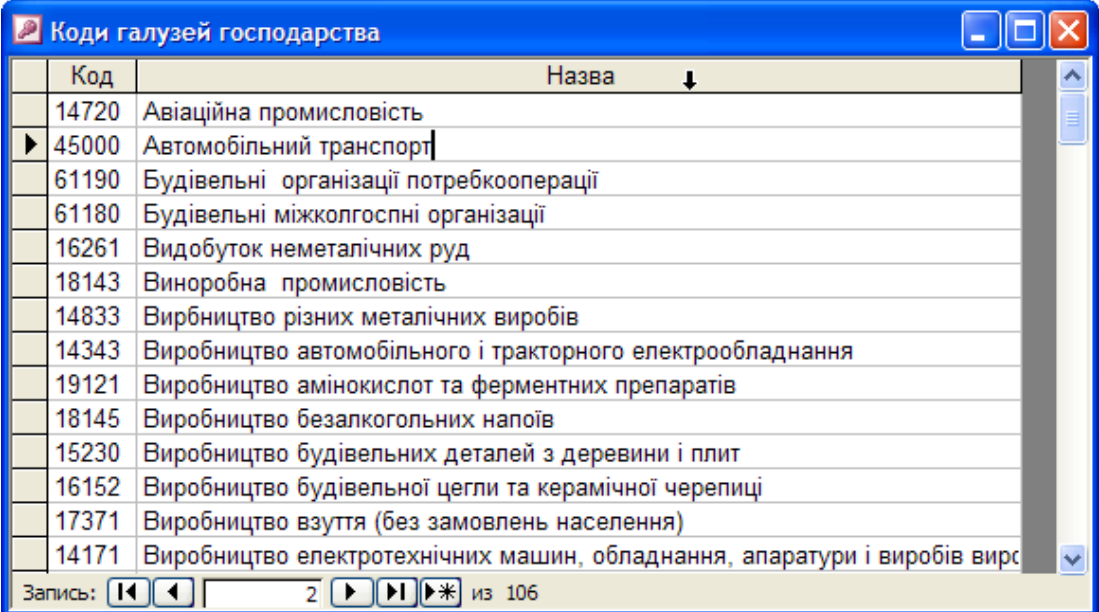

Рисунок 2.20 – Довідник кодів галузей господарства

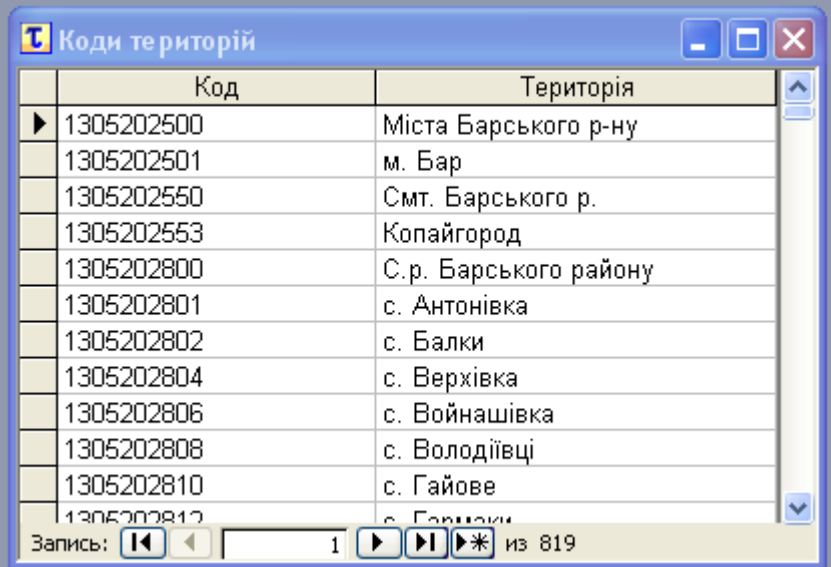

# Рисунок 2.21 – Довідник кодів територій

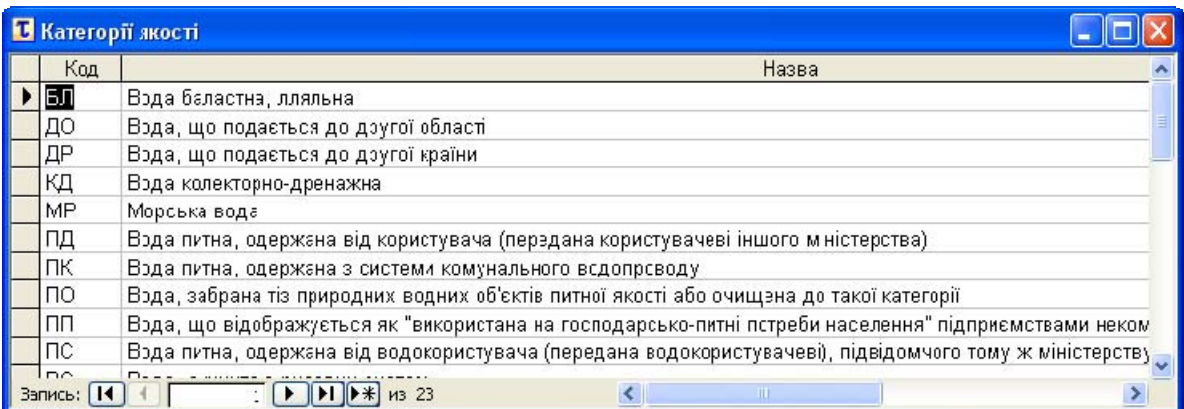

# Рисунок 2.22 – Довідник категорій якості

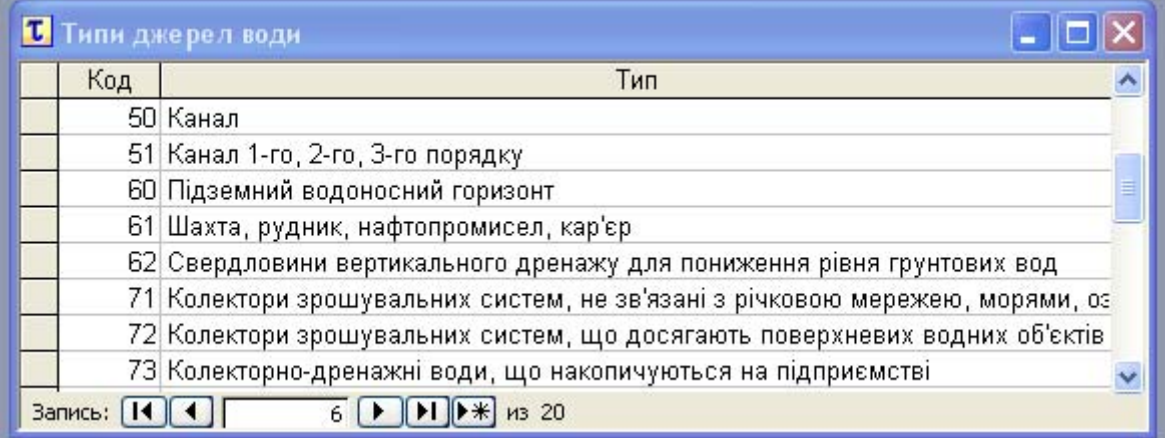

# Рисунок 2.23 – Довідник типів джерел води

|  | Зрошення лиманне                                                |
|--|-----------------------------------------------------------------|
|  | 2 Обводнення пасовищ                                            |
|  | 3 Ставкове рибне господарство                                   |
|  | 6 Підтримання пластового тиску                                  |
|  | 8 Зволоження                                                    |
|  | 9 Обводнення сільськогосподарських угідь                        |
|  | 10 Використання води на вирощування рису                        |
|  | 11 Використання води на забезпечення молоді ціних видів риб у г |

Рисунок 2.24 – Довідник типів користування водою

| Код | Назва        |  |
|-----|--------------|--|
| 09  | Вісмут       |  |
| 10  | Нідрозин     |  |
| 11  | Гідрохінон   |  |
| 12  | Дихлоретан   |  |
| 13  | Залізо       |  |
| 14  | Жири, масла  |  |
| 15  | Кадмій       |  |
| 16  | Кобальт      |  |
| 17  | Ксантогенати |  |

Рисунок 2.25 – Довідник речовин-показників

### **2.6 Дані 2ТП**

Цей розділ меню містить форми для перегляду даних спецводокористування системи 2-ТП "Водгосп" у зручному вигляді з можливостями пошуку, фільтрації, сортування даних.

Зазначені форми не дозволяють виконувати редагування та видалення даних спецводокористування. Їх основне призначення - дати можливість у наочній і зрозумілій формі переглядати дані, що імпортовані до банку даних "АРМ TACIS".

Форми перегляду наведено на наступних рисунках.

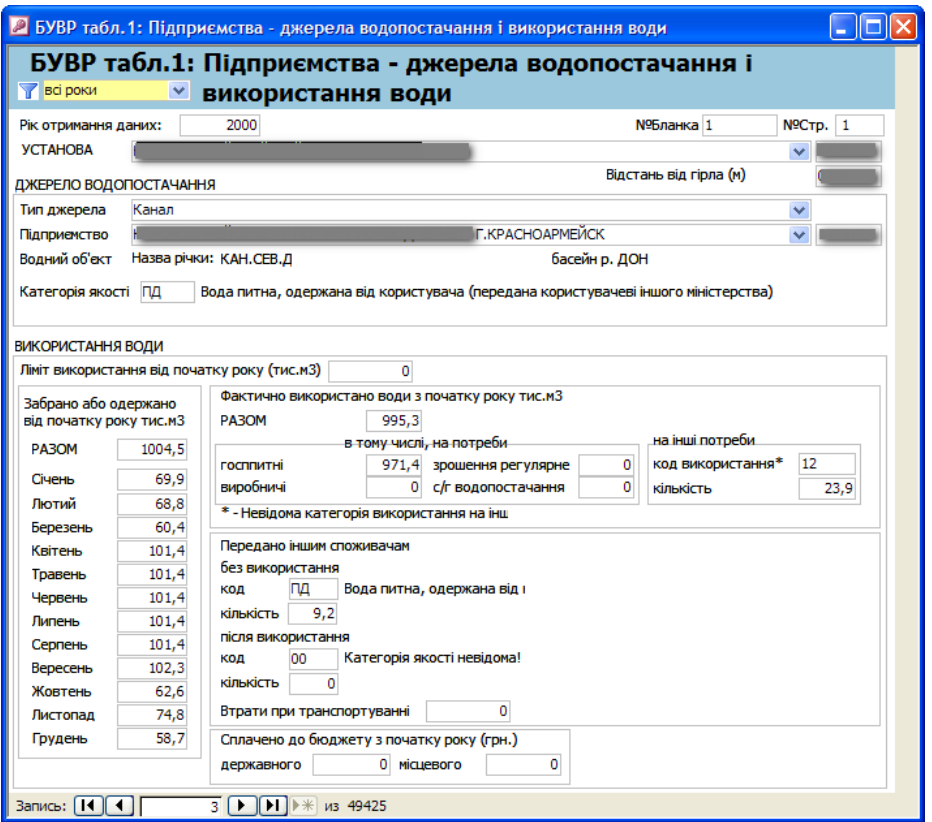

Рисунок 2.26 – Перегляд даних підприємств, їх джерел водопостачання і використання води (ідентифікувальні ознаки підприємства видалено)

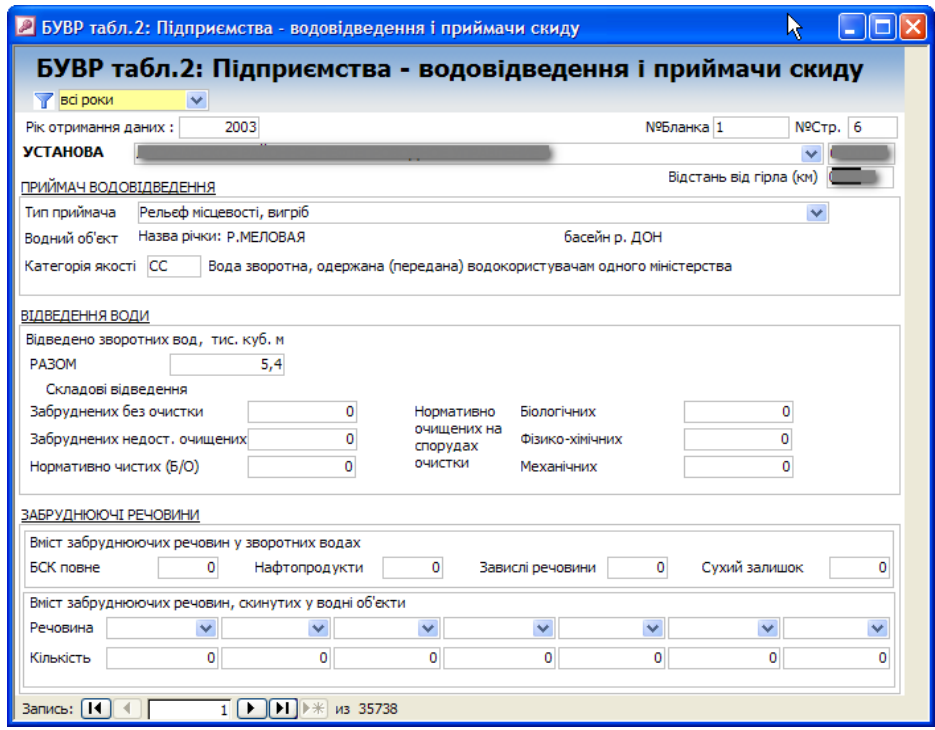

Рисунок 2.27 – Перегляд даних підприємств з водовідведення і приймачів скиду (ідентифікувальні ознаки підприємства видалено)

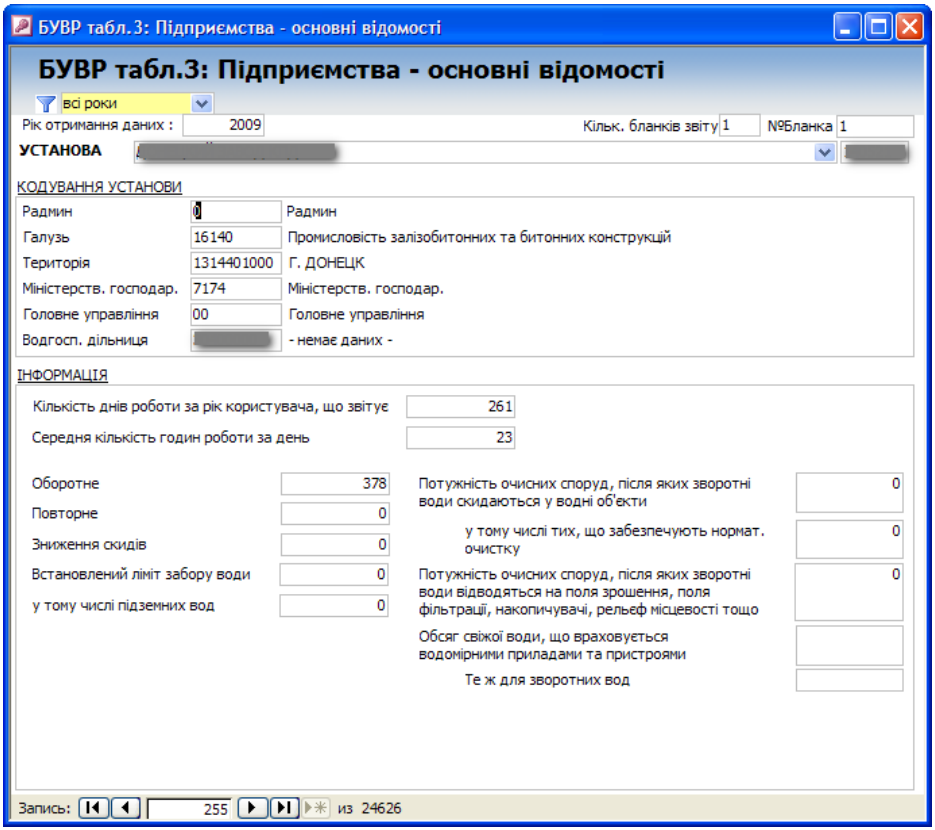

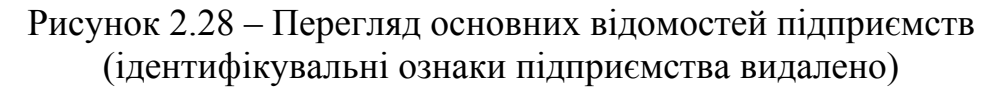

| БУВР табл.4: Перелік звітуючих підприємств |                           |                              |                                              |                           |                                  |                            |
|--------------------------------------------|---------------------------|------------------------------|----------------------------------------------|---------------------------|----------------------------------|----------------------------|
| Код<br>організації-<br>складача            | Код<br>галузі<br>за ЗЛГНГ | Код<br>території<br>за СПАТО | Код<br>міністерств.<br>господар.<br>за СПОДУ | Код<br>головн.<br>управл. | Код<br>водгоспода<br>р. дільниці | Назва організації-складача |
|                                            | 90213                     | 1309425000                   | 1051                                         | 00                        | 31060720                         |                            |
|                                            | 11190                     | 1309416506                   | 1013                                         | 00                        | 30602000                         |                            |
|                                            | 11300                     | 1309242000                   | 1051                                         | 00                        | 31060760                         |                            |
|                                            | 49110                     | 1309418000                   | 1021                                         | 00                        | 31060720                         |                            |
|                                            | 13170                     | 1309425000                   | 1081                                         | 00                        | 31060720                         |                            |
|                                            | 13113                     | 1309418000                   | 1081                                         | 00                        | 31060820                         |                            |
|                                            | 13111                     | 1309429000                   | 7700                                         | 00                        | 31060720                         |                            |
|                                            | 13140                     | 1309429000                   | 1081                                         | 00                        | 31060720                         |                            |
|                                            | 13912                     | 1309429000                   | 1091                                         | 00                        | 31060720                         |                            |
|                                            | 13116                     | 1309418000                   | 1021                                         | l00                       | 31060720                         |                            |
|                                            | 49110                     | 1309233551                   | 6600                                         | 00                        | 31060740                         |                            |
|                                            | 49110                     | 1309401000                   | 6600                                         | 00                        | 31060820                         |                            |
|                                            | 14320                     | 1309401000                   | 1051                                         | 00                        | 31060760                         |                            |

Рисунок 2.29 – Перелік звітуючих підприємств (ідентифікувальні ознаки видалено)

Також розділ меню містить форму, що дозволяє визначити поточний стан даних 2-ТП "Водгосп" в банку даних системи.
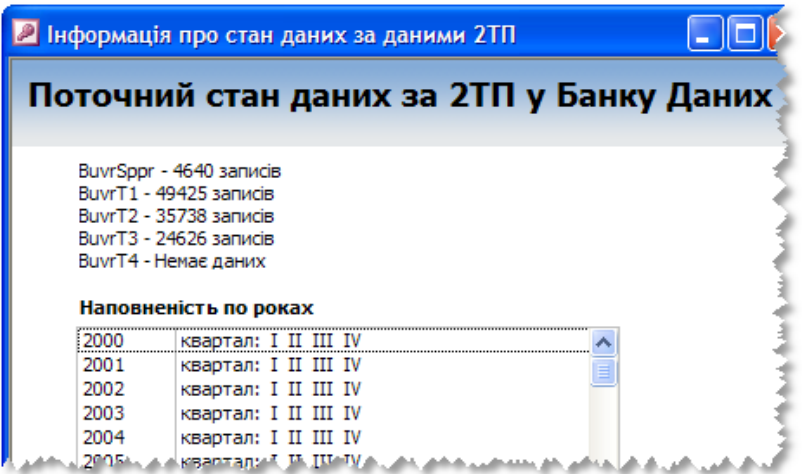

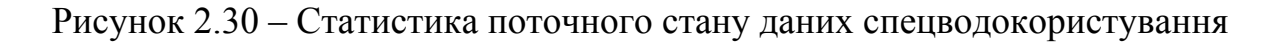

# **2.7 Журнали**

Цей розділ меню містить форми для перегляду даних імпортованих Журналів спостережень. Форми наведені на рисунках далі.

|                   | • Консультационные прогнозы среднемесячных расходов |          |                         |                    |                   |                  |        |                              |
|-------------------|-----------------------------------------------------|----------|-------------------------|--------------------|-------------------|------------------|--------|------------------------------|
|                   | Консультационные прогнозы среднемесячных расходов   |          |                         |                    |                   |                  |        |                              |
| Дата<br>поступлен | Река-пункт                                          | Месяц    | Расход на<br>датч, м3/с | Прогнозный расход, | M <sub>3</sub> /c | Процент от нормы |        | €р. расход за∛<br>предыдущий |
| ия                |                                                     |          |                         | <b>MIAH</b>        | макс              | <b>MIAH</b>      | макс   | год, м3/с                    |
|                   | 15.09.2006 Сев. Донец-Печенеги                      | сентябрь | 10.9                    | 8                  | 12                | 70               | 100    | 10.                          |
|                   | 15.09.2006 Сев.Донец-Изюм                           | сентябрь | 38                      | 30                 | 34                | 120              | 130    | 35.1                         |
|                   | 15.09.2006 Сев. Донец-Лисичанск                     | сентябрь | 56                      | 40                 | 50                | 120              | 150    | 40 <sup>°</sup>              |
|                   | 15.09.2006 Оскол-Купянск                            | сентябрь | 23,7                    | 21                 | 25                | 130              | 150    | 22.1                         |
|                   | 15, 10, 2006 Оскол-Купянск                          | октябрь  | 26                      | 25                 | 29                | 130              | 150    | 27.1                         |
|                   | 15.10.2006 Сев. Донец-Печенеги                      | октябрь  | 18,2                    | 9                  | 13                | 65               | 95     | 11.3                         |
|                   | 14.11.2006 Сев.Донец-Печенеги                       | ноябрь   | 25                      | 20                 | 24                | 130              | 150    | 13 <sub>r</sub>              |
|                   | 14.11.2006 Сев. Донец-Печенеги                      | декабрь  | 25                      | 15                 | 19                | 100              | 130    | 16 <sub>n</sub>              |
|                   | 15.11.2006 Сев. Донец-Изюм                          | ноябрь   | 51                      | 40                 | 44                | 110              | 130    | 80 <sup>7</sup>              |
|                   | 15.11.2006 Сев. Донец-Лисичанск                     | ноябрь   | 87                      | 70                 | 90                | 140              | 180    | $10^{\circ}$                 |
|                   | 15.11.2006 Оскол-Купянск                            | ноябрь   | 35                      | 28                 | 32                | 130              | 150    |                              |
|                   | 15.11.2006 Сев. Донец-Изюм                          | декабрь  | 51                      | 40                 | 44                | 100              | 110    | 80.                          |
|                   | 15.11.2006 Сев. Донец-Лисичанск                     | декабрь  | 87                      | 70                 | 90                | 130              | 160    | 14                           |
|                   | 15.11.2005 On ron-Kivner res                        | декабр»  | 25                      | 26                 | 30                | $-110$           | $-130$ | נפר                          |

Рисунок 2.31 – Журнал консультаційних прогнозів середньомісячних витрат води

|              | Водохранилища Северского Донца |                              |                             |                           |                              |                              |                                |                               |             |       |       |
|--------------|--------------------------------|------------------------------|-----------------------------|---------------------------|------------------------------|------------------------------|--------------------------------|-------------------------------|-------------|-------|-------|
| Дата         | Огурцово,                      |                              |                             | Печенежское водохранилище |                              |                              | Краснопавловское водохранилище |                               |             | Изюм. | Купян |
|              | M3/c                           | приток.<br>M <sub>3</sub> /c | сброс.<br>M <sub>3</sub> /c |                           | отметка, м объем,млн.м <br>з | приток.<br>M <sup>3</sup> /c | сброс,<br>м3/с                 | отметка.<br>M <sub>3</sub> /c | объем млн.м | M3/c  | M3A   |
| 29.11.1994   | 8,7                            | 10,6                         | 11                          | 99,41                     | 295                          |                              | 0                              | 0                             | 0           | 34,6  |       |
| 30.11.1994   | 8,4                            | 10,6                         | 11                          | 99,42                     | 296                          |                              | 0                              | o                             | 0           | 34,7  |       |
| 01.12.1994   | 8,7                            | 10,9                         | 11                          | 99,42                     | 296                          |                              | 0                              | 0                             | 0           | 34,8  |       |
| 02.12.1994   | 11,5                           | 12,7                         | 20                          | 99,41                     | 295                          |                              | 0                              | o                             | 0           | 35    |       |
| 03.12.1994   | 11                             | 12,2                         | 22                          | 99,39                     | 293                          |                              | 0                              | 0                             | 0           | 35,2  |       |
| 04.12.1994   | 11                             | 12,1                         | 22                          | 99,38                     | 293                          |                              | 0                              | 0                             | 0           | 35,2  |       |
| 05.12.1994   | 11                             | 12                           | 22                          | 99,36                     | 291                          |                              | 0                              | o                             | 0           | 35,2  |       |
| 06.12.1994   | 11                             | 12,1                         | 22                          | 99,34                     | 290                          |                              | 0                              | 0                             | 0           | 35,2  |       |
| 07.12.1994   | 11                             | 11,9                         | 15                          | 99,33                     | 289                          |                              | 0                              | o                             | 0           | 36,5  |       |
| 08.12.1994   | 9,2                            | 10,1                         | 15                          | 99,33                     | 289                          |                              | 0                              | 0                             | 0           | 35,5  |       |
| 09.12.1994   | 8,2                            | 9,1                          | 12                          | 99,33                     | 289                          |                              | 0                              | 0                             | o           | 36,2  |       |
| 10.12.1994   | 8                              | 8,8                          | 12                          | 99,33                     | 289                          |                              | 0                              | 0                             | 0           | 36,5  |       |
| 11.12.1994   | 8                              | 8,8                          | 12                          | 99,33                     | 289                          |                              | 0                              | 0                             | 0           | 36,5  |       |
| 12.12.1994   | 8                              | 8,8                          | 12                          | 99,32                     | 288                          |                              | 0                              | 0                             | o           | 36,5  |       |
| 13, 12, 1994 | 8                              | 8,8                          | 12                          | 99,32                     | 288                          |                              | o                              | o                             | Ω           | 36    |       |

Рисунок 2.32 – Журнал даних водосховищ Сіверського Дінця

,

|      | Прогноз максимальных уровней весеннего половодья |                                    |      |                    |                      |
|------|--------------------------------------------------|------------------------------------|------|--------------------|----------------------|
|      | Прогноз максимальных уровней весеннего половодья |                                    |      |                    |                      |
| Дата | Река-пункт                                       | Интервал ожидаемых<br>уровней, см. |      | Уровень<br>воды на | Уровень<br>воды в    |
|      |                                                  | <b>MINH</b>                        | макс | дату, см           | предыдущ<br>ем году, |
|      | 13.03.2006 Кр. Торец-Ол. Дружковка               | 220                                | 280  |                    | 185                  |
|      | 13.03.2006 Сух. Торец-Черкаск                    | 220                                | 300  |                    | 146                  |
|      | 13.03.2006 Бахмут-Северск                        | 430                                | 530  |                    | 336                  |
|      | 13.03.2006 Лугань-Калиново                       | 400                                | 500  |                    | 410                  |
|      | 13.03.2006 Лугань-Зимогорье                      | 310                                | 390  |                    | 260                  |
|      | 13.03.2006 Лугань-Луганск                        | 800                                | 900  |                    | 774                  |
|      | 13.03.2006 Ольховая-Луганск                      | 850                                | 950  |                    | 867                  |
|      | 13.03.2006 Молочная-Терпиня                      | 210                                | 290  |                    | 185                  |
|      | 13.03.2006 Лозоватка-Н. Олексеевка               | 210                                | 250  |                    | 144                  |
|      | 13.03.2006 Берда-Захаровка                       | 370                                | 430  | 403                | 328                  |
|      | 13.03.2006 Берда-Осипенко                        | 270                                | 330  |                    | 255                  |
|      | 13.03.2006 Кальмиус-Раздольное                   | 110                                | 170  | 83                 | 70                   |
|      | 13.03.2006 Кальмиус-Сартана                      | 400                                | 500  | 401                | 396                  |
|      | 13.03.2006 Кальчик-Мариуполь                     | 380                                | 460  | 316                | 234                  |

Рисунок 2.33 – Журнал прогнозу максимальних рівнів весняної повені

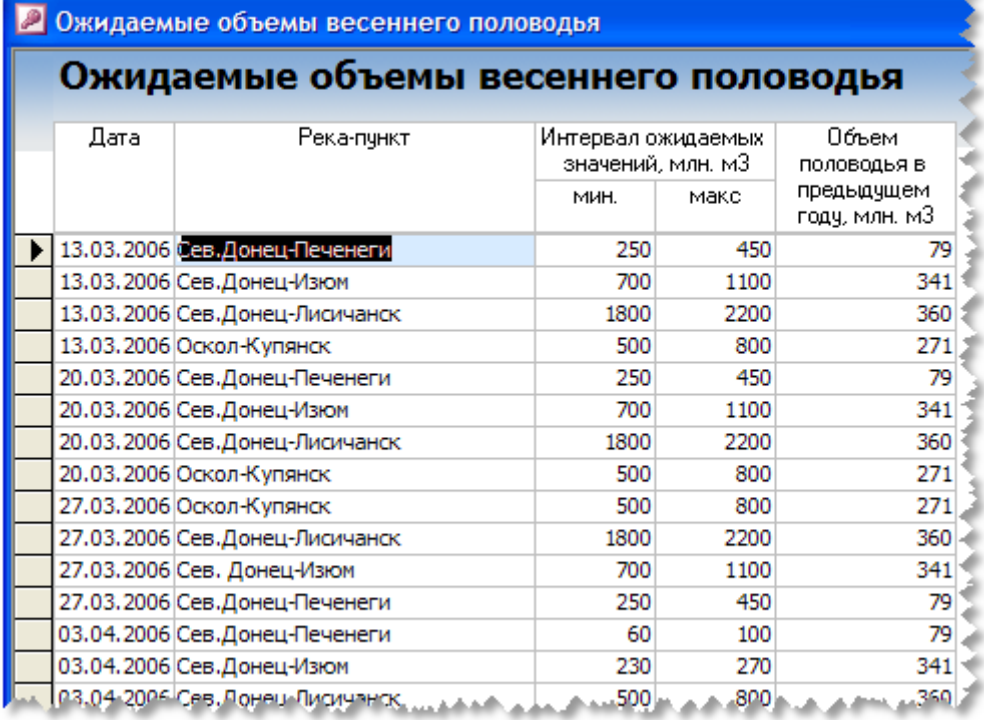

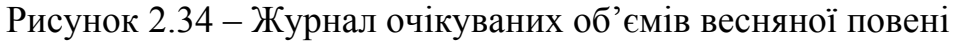

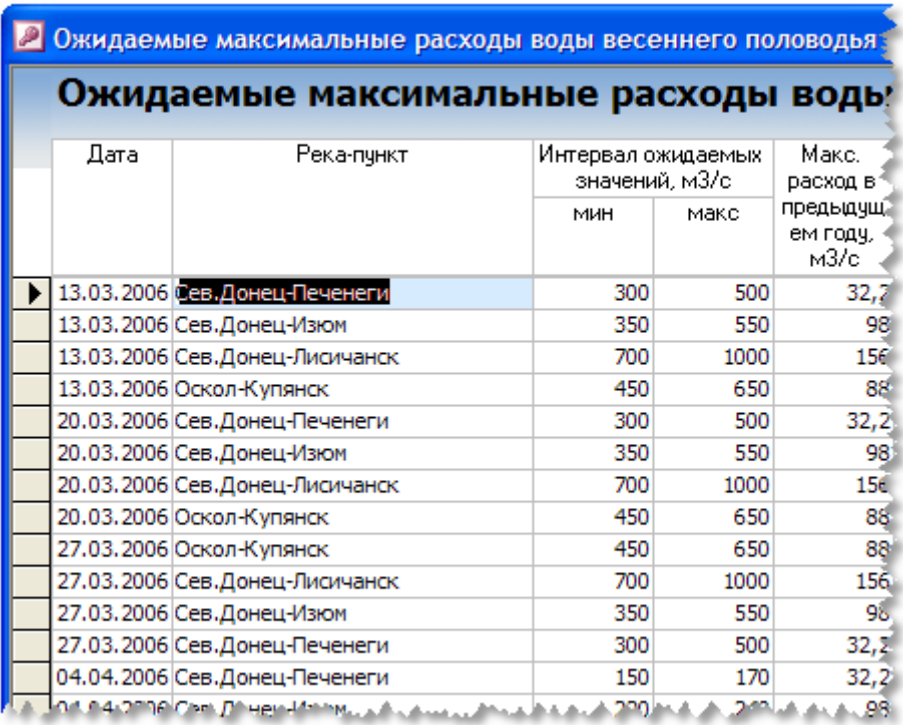

# Рисунок 2.35 – Журнал очікуваних максимальних витрат води під час весняної повені

|      | Уровни воды на трансграничных реках |                                                                                                    |
|------|-------------------------------------|----------------------------------------------------------------------------------------------------|
|      |                                     |                                                                                                    |
| Дата | Река-пункт                          | Уровень,<br>CM.                                                                                                    |
|      |                                     | 350                                                                                                    |
|      |                                     | 531                                                                                                    |
|      |                                     | 193                                                                                                    |
|      |                                     | 375                                                                                                    |
|      |                                     | 582                                                                                                    |
|      |                                     | 196                                                                                                    |
|      |                                     | 168                                                                                                    |
|      |                                     | 589                                                                                                    |
|      |                                     | 609                                                                                                    |
|      |                                     | 156                                                                                                    |
|      |                                     | 506                                                                                                    |
|      |                                     | 607                                                                                                    |
|      |                                     | 465                                                                                                    |
|      |                                     | 571                                                                                                    |
|      |                                     | 463                                                                                                    |
|      |                                     | 530                                                                                                    |
|      |                                     | Уровни воды на трансграничных реках<br>13.03.2006 Р.Северский Донец, в/п Кружиловка<br>13.03.2006 Р. Миус, в/п Дмитровка<br>13.03.2006 Р. Крынка, в/п Благодатное<br>20.03.2006 Р. Северский Донец, в/п Кружиловка<br>20.03.2006 Р. Миус, в/п Дмитровка<br>20.03.2006 Р. Крынка, в/п Благодатное<br>27.03.2006 Р. Крынка, в/п Благодатное<br>27.03.2006 Р. Миус, в/п Дмитровка<br>27.03.2006 Р. Северский Донец, в/п Кружиловка<br>03.04.2006 Р. Крынка в/п Благодатное<br>03.04.2006 Р. Миус, в/п Дмитровка<br>03.04.2006 Р. Северский Донец в/п Кружиловка<br>11.04.2006 Р. Миус, в \п Дмитровка<br>11.04.2006 Р. Северский Донец в \п Кружиловка<br>17.04.2006 Р. Миус, в/п Дмитровка<br>17.04.2006 Р. Северский Донец, в/п Кружиловка<br>والمتناقص والمعالمة المصراص والمواصلين |

Рисунок 2.36 – Журнал рівнів води на транскордонних ріках

| Дата<br>27.01.2006 | Данные водохранилищ<br>отметка<br><b>YDOBHA, M</b> | Должанское вдхр.<br>объем.<br>млн.м3 | сброс, м3/с | отметка            | Зуевское вдхр.<br>объем. |      |        | Штеровское вдхр. |                      |                  |              |
|--------------------|----------------------------------------------------|--------------------------------------|-------------|--------------------|--------------------------|------|--------|------------------|----------------------|------------------|--------------|
|                    |                                                    |                                      |             |                    |                          |      |        |                  |                      |                  |              |
|                    |                                                    |                                      |             |                    |                          |      |        |                  |                      |                  |              |
|                    |                                                    | 2,37<br>164,03                       |             | ЧРОВНЯ, М<br>0,2   |                          |      | млн.м3 | сброс, м3/с      | отметка<br>ЧРОВНЯ, М | объем,<br>млн.м3 | оброс, м3/с, |
|                    |                                                    |                                      |             |                    |                          |      |        |                  |                      |                  |              |
| 30.01.2006         |                                                    |                                      |             | 95,18              | 3,682                    | 3,1  |        |                  |                      |                  |              |
| 31.01.2006         |                                                    |                                      |             |                    |                          |      | 89     | 2,111            | 0,3                  |                  |              |
| 03.02.2006         | 164,03                                             | 2,37                                 | 0,2         | 95,5               | 4,319                    | 3,1  | 89     | 2,111            | 0,3                  |                  |              |
| 10.02.2006         | 164,03                                             | 2,4                                  | 0,2         | 95,23              | 3,773                    | 3,1  | 89     | 2,111            | 0,5                  |                  |              |
| 17.02.2006         | 164,03                                             | 2,4                                  | 0,2         | 95,2               | 3,718                    | 3,1  | 89     | 2,111            | 0,3                  |                  |              |
| 24.02.2006         | 164,03                                             | 2,4                                  | 0,2         | 95,15              | 3,631                    | 5    | 89     | 2,111            | 0, 1                 |                  |              |
| 03.03.2006         | 164,06                                             | 2,42                                 | 0,2         | 95,42              | 4,157                    | 5    |        |                  |                      |                  |              |
| 07.03.2006         |                                                    |                                      | 0,2         |                    |                          |      | 88,62  | 1,4              |                      |                  |              |
| 14.03.2006         | 164,05                                             | 2,39                                 |             | 95,36              | 4,036                    | 7,2  | 88,57  | 1,5              |                      |                  |              |
| 21.03.2006         | 164,08                                             | 2,43                                 | 1,3         | 95,71              | 4,74                     | 10,6 | 88,58  | 1,6              |                      |                  |              |
| 28.03.2006         | 164,03                                             | 2,37                                 | 0,46        | 95,24              | 3,794                    | 10,6 | 88,85  | 1,9              |                      |                  |              |
| 03.04.2006         |                                                    |                                      |             |                    |                          |      | 89,43  | 2,4              | 4.                   |                  |              |
| 04.04.2006         | 164,04                                             | 2,38                                 | 0,46        | 95,14              | 3,614                    | 8,2  |        |                  |                      |                  |              |
| 11.04.2006         | 164,04                                             | 2,38                                 | 0,46        | 95,36<br>$25 - 44$ | 4,036                    | 5    | 89,78  | 2,8              |                      |                  |              |

Рисунок 2.37 – Журнал даних водосховищ

|            | Иурнал Белгородского водохранилища |                    |                            |                | ш           |            | Журнал Старооскольского водохранилища   |                               |                  |                             |   |
|------------|------------------------------------|--------------------|----------------------------|----------------|-------------|------------|-----------------------------------------|-------------------------------|------------------|-----------------------------|---|
|            | Журнал Белгородского водохранилища |                    |                            |                |             |            | Журнал Старооскольского водохранилища ≙ |                               |                  |                             |   |
| Дата       | Приток к                           |                    | Белгородское водохранилище |                |             | Дата       | Приток к                                | Старооскольское водохранилище |                  |                             |   |
|            | Белгородскому<br>вдхр.             | отметка<br>в/б. м. | объем.<br>млн.м3           | сброс,<br>м3/с |             |            | Старооскольско<br>мч вдхр, м3/с         | отметка<br>в/б. м3/с          | объем.<br>млн.м3 | сброс,<br>M <sub>3</sub> /c |   |
| 04.03.2008 | 28,1                               | 113.8              | 61,16                      | 7,5            |             | 04.03.2008 | 16,2                                    | 136,87                        | 86,4             | 18,44                       |   |
| 03.03.2008 | 28.5                               | 113.71             | 59.45                      | 4,54           |             | 03.03.2008 | 20,83                                   | 136,88                        | 86,6             | 19,04                       |   |
| 02.03.2008 | 26,3                               | 113.6              | 57,38                      | 4,54           |             | 02.03.2008 | 23,15                                   | 136,87                        | 86,4             | 19,64                       |   |
| 01.03.2008 | 26.5                               | 113.5              | 55,5                       | 4,54           |             | 01.03.2008 | 23,15                                   | 136,86                        | 86,1             | 18,44                       |   |
| 29.02.2008 | 22,36                              | 113.4              | 53.6                       | 4,54           |             | 29.02.2008 | 30,09                                   | 136,84                        | 85,7             | 18,44                       |   |
| 28.02.2008 | 26,53                              | 113,32             | 52,08                      | 4,54           |             | 28.02.2008 | 37.04                                   | 136.8                         | 84,7             | 18,44                       |   |
| 27.02.2008 | 31,31                              | 113,22             | 50,18                      | 4,92           |             | 27.02.2008 | 31,25                                   | 136,73                        | 83,1             | 5,82                        |   |
| 26.02.2008 | 30,03                              | 113,1              | 47,9                       | 6,16           |             | 26.02.2008 | 35,88                                   | 136,64                        | 80,9             | 6,42                        |   |
| 25.02.2008 | 24,7                               | 112,99             | 45.84                      | 6,19           |             | 25.02.2008 | 15.04                                   | 136.53                        | 78.4             | 7.02                        |   |
| 24.02.2008 | 6,25                               | 112,89             | 44,24                      | 5,93           |             | 24.02.2008 | 5,79                                    | 136.5                         | 77,7             | 5,82                        |   |
| 23.02.2008 | 6,25                               | 112,88             | 44.08                      | 5,93           |             | 23.02.2008 | 3,45                                    | 136,51                        | 77.9             | 5,82                        |   |
| 22.02.2008 | 5,93                               | 112,88             | 44,08                      | 5,93           |             | 22.02.2008 | 5,79                                    | 136,51                        | 77,9             | 5,82                        |   |
| 21.02.2008 | 5,93                               | 112,88             | 44.08                      | 5,93           |             | 21.02.2008 | 2,31                                    | 136,51                        | 77,9             | 5,82                        |   |
| 20.02.2008 | 5,93                               | 112.88             | 44.08                      | 5,93           |             | 20.02.2008 | 3,47                                    | 136,53                        | 78,4             | 5,28                        |   |
| 19.02.2008 | 5,93                               | 112,88             | 44.08                      | 5,93           |             | 19.02.2008 | 3,47                                    | 136,53                        | 78,4             | 5,28                        |   |
| 18.02.2008 | 4,08                               | 112,88             | 44,08                      | 5,93           |             | 18.02.2008 | 2,31                                    | 136,56                        | 79,1             | 5.78                        |   |
| Запись: 14 |                                    | н                  | из 784                     |                | $\langle$ > | Запись: 14 |                                         | Ħ.                            | из 738           |                             | × |

Рисунок 2.38 – Журнали даних Белгородського та Старооскольского водосховищ

| Сброс      |                        |                                  |                                                 |       |                                                    |                |                                                  |       |                                                   |                    |
|------------|------------------------|----------------------------------|-------------------------------------------------|-------|----------------------------------------------------|----------------|--------------------------------------------------|-------|---------------------------------------------------|--------------------|
| Дата       | Расход в<br>реке, м3/с | Сброшено<br>за сутки,<br>тыс. м3 | Концентрация<br>хлоридов выше<br>завода, мг/дм3 |       | Концентрация азота<br>амон. выше завода.<br>MT/AM3 |                | Концентрация<br>хлоридов ниже<br>завода, мг/дм3. |       | Концетрация азота<br>амон, ниже завода,<br>мг/дм3 |                    |
|            |                        |                                  | MWH.                                            | макс. | MWH.                                               | макс.          | MWH.                                             | макс. | MMH.                                              | макс.              |
| 27.01.2006 | 164,03                 | 2,37                             | 0,2                                             |       |                                                    |                |                                                  |       |                                                   | 117,05             |
| 30.01.2006 |                        |                                  |                                                 | 95,18 | 3,682                                              | 3,1            |                                                  |       |                                                   |                    |
| 31.01.2006 |                        |                                  |                                                 |       |                                                    |                | 89                                               | 2,111 | 0,36                                              |                    |
| 03.02.2006 | 164,03                 | 2,37                             | 0,2                                             | 95,5  | 4,319                                              | 3,1            | 89                                               | 2,111 | 0,36                                              | 117,03             |
| 10.02.2006 | 164,03                 | 2,4                              | 0,2                                             | 95,23 | 3,773                                              | 3,1            | 89                                               | 2,111 | 0,36                                              | 117,0 <sup>2</sup> |
| 17.02.2006 | 164,03                 | 2,4                              | 0,2                                             | 95,2  | 3,718                                              | 3,1            | 89                                               | 2,111 | 0,36                                              | 117,03             |
| 24.02.2006 | 164,03                 | 2,4                              | 0,2                                             | 95,15 | 3,631                                              | 5              | 89                                               | 2,111 | 0,36                                              | 117,08             |
| 03.03.2006 | 164,06                 | 2,42                             | 0,2                                             | 95,42 | 4,157                                              | 5 <sup>1</sup> |                                                  |       |                                                   | 117,0.             |
| 07.03.2006 |                        |                                  | 0,2                                             |       |                                                    |                | 88,62                                            | 1,4   | 1,2                                               |                    |
| 14.03.2006 | 164,05                 | 2,39                             |                                                 | 95,36 | 4,036                                              | 7,2            | 88,57                                            | 1, 5  | 1,8                                               | 117,1              |
| 21.03.2006 | 164,08                 | 2,43                             | 1,3                                             | 95,71 | 4,74                                               | 10,6           | 88,58                                            | 1,6   | 3                                                 | 117,1              |
| 28.03.2006 | 164,03                 | 2,37                             | 0,46                                            | 95,24 | 3,794                                              | 10,6           | 88,85                                            | 1,9   | 9                                                 | 117,13             |
| 03.04.2006 |                        |                                  |                                                 |       |                                                    |                | 89,43                                            | 2,4   | 4,8                                               |                    |
| 04.04.2006 | 164,04                 | 2,38                             | 0,46                                            | 95,14 | 3,614                                              | 8,2            |                                                  |       |                                                   | 117,06             |

Рисунок 2.39 – Журнал скидів підприємства (ідентифікувальні ознаки підприємства видалено)

#### **2.8 Звіти**

Даний розділ містить інструменти для автоматизованого формування звітів. Кількість інструментів залежить від потреб відділу СД БУВР. За замовчуванням в системі присутній лише один елемент – "Звіт- Кризовий центр" (рис. 2.40).

Щотижня та помісячно фахівці Сіверсько-Донецького БУВР готують інформаційну довідку про гідрологічний та гідрохімічний стан водних ресурсів та його зміни у порівнянні з попереднім періодом, режими роботи основних водогосподарських систем та про надзвичайні ситуації, які виникають у басейні, для Кризового центру Держводгоспу України.

Спільно з фахівцями Сіверсько-Донецького БУВР визначено оптимальний формат довідки для Кризового центру Держводгоспу, який є простішим для формалізації і, в той же час, містить усі необхідні дані та елементи.

Довідка формується покроково за допомогою майстра формування довідки, результат друкується у файл Microsoft Word.

На першому кроці майстра виводиться пояснювальна інформація щодо призначення даного інструмента (рис. 2.40).

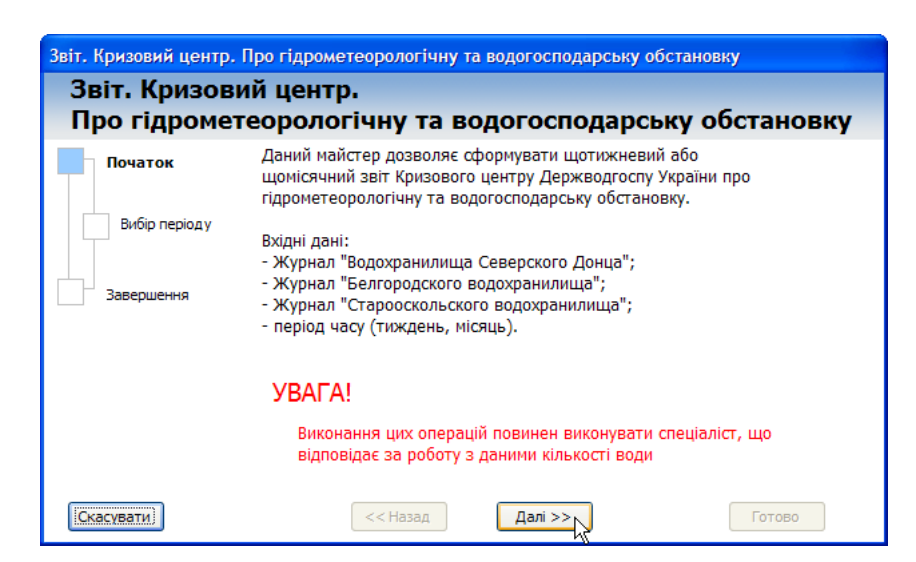

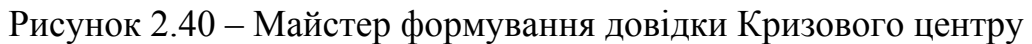

Другий крок потребує від користувача встановлення періоду звітування. На цьому кроці форма містить два елементи-календарі, в яких потрібно вибрати перший та останній день звітування (рис. 2.41). Оскільки кризова довідка завжди формується за період в один тиждень, то при виборі одного з днів звітування другий день встановлюється автоматично за різницею в 7 днів.

| Звіт. Кризовий центр.<br>Про гідрометеорологічну та водогосподарську обстановку |               |       |    |    |    |          |                                                                                                    |    |       |    |    |      |    |    |
|---------------------------------------------------------------------------------|---------------|-------|----|----|----|----------|----------------------------------------------------------------------------------------------------|----|-------|----|----|------|----|----|
| Початок<br>Вибір періоду                                                        | Вибір періоду |       |    |    |    |          | Встановлено період з 22 Лютий 2008 р. по 28 Лютий 2008 р.<br>Для вказаного періоду виявлено 7 даних. |    |       |    |    |      |    |    |
|                                                                                 |               | Лютий |    |    |    | $2008 -$ |                                                                                                    |    | Лютий |    |    | 2008 |    |    |
| Завершення                                                                      | Пн            | Вв    | Сp | Чт | Πт | Cб       | Ηд                                                                                                   | Пн | Bв    | Сp | Чт | Πт   | Сб | Ηд |
|                                                                                 | 28            | 29    | 30 | 31 |    | 2        | 3                                                                                                    | 28 | 29    | 30 | 31 |      | 2  | 3  |
|                                                                                 | 4             | 5     | 6  |    | 8  | 9        | 10                                                                                                   | 4  | 5     | 6  |    | 8    | 9  | 10 |
|                                                                                 | 11            | 12    | 13 | 14 | 15 | 16       | 17                                                                                                   | 11 | 12    | 13 | 14 | 15   | 16 | 17 |
|                                                                                 | 18            | 19    | 20 | 21 | 22 | 23       | 24                                                                                                   | 18 | 19    | 20 | 21 | 22   | 23 | 24 |
|                                                                                 |               | 26    | 27 | 28 | 29 |          |                                                                                                    | 25 | 26    | 27 | 28 | 29   |    |    |
|                                                                                 | 25            |       |    |    |    |          |                                                                                                    |    |       | ς  |    |      |    |    |

Рисунок 2.41 – Вибір періоду звітування довідки Кризового центру

На останньому кроці форма майстра містить кнопку "Друк у MS Word", натискання на яку запускає аналіз даних та друкування кризової довідки. Результат роботи майстра виводиться у документі MS Word (рис. 2.42) і може буди доповнений описовим текстом вручну перед друкуванням на принтері.

Інструментарій розділу "Звіти" активно розвивається і в подальшому буде містити нові інструменти формування різних звітів.

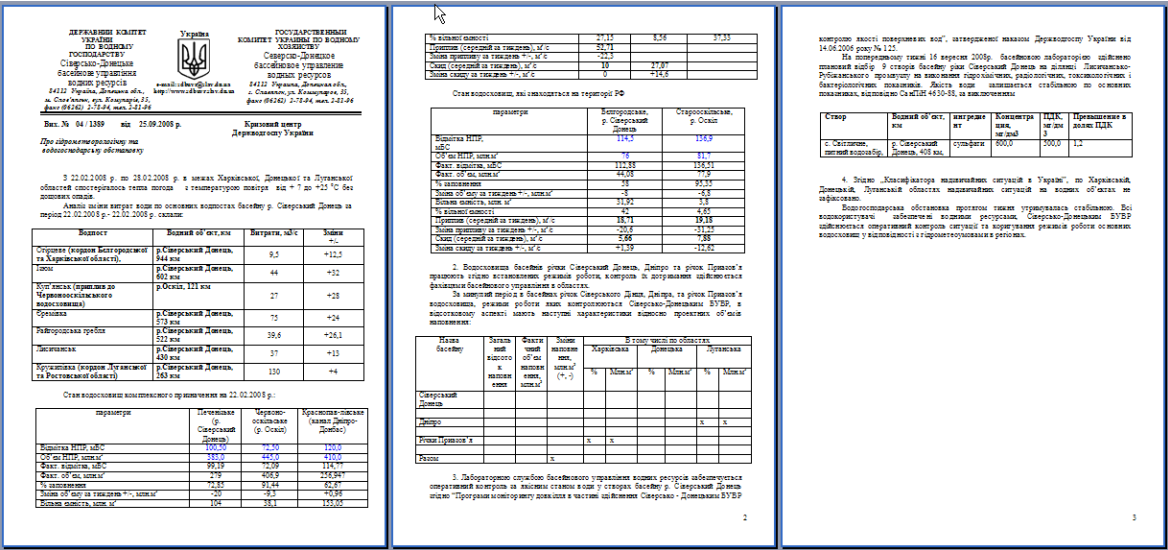

Рисунок 2.42 – Результат роботи Майстра довідки Кризового центру

Вінницький національний технічний університет, Держводгосп, 2009 77

# **2.9 Якість води (SPXIM)**

Цей розділ меню містить форми для перегляду і аналізу імпортованих даних спостережень якості води, нормативів контролю для кожного показника, створів спостережень за якістю води. Форми наведені на рисунках далі.

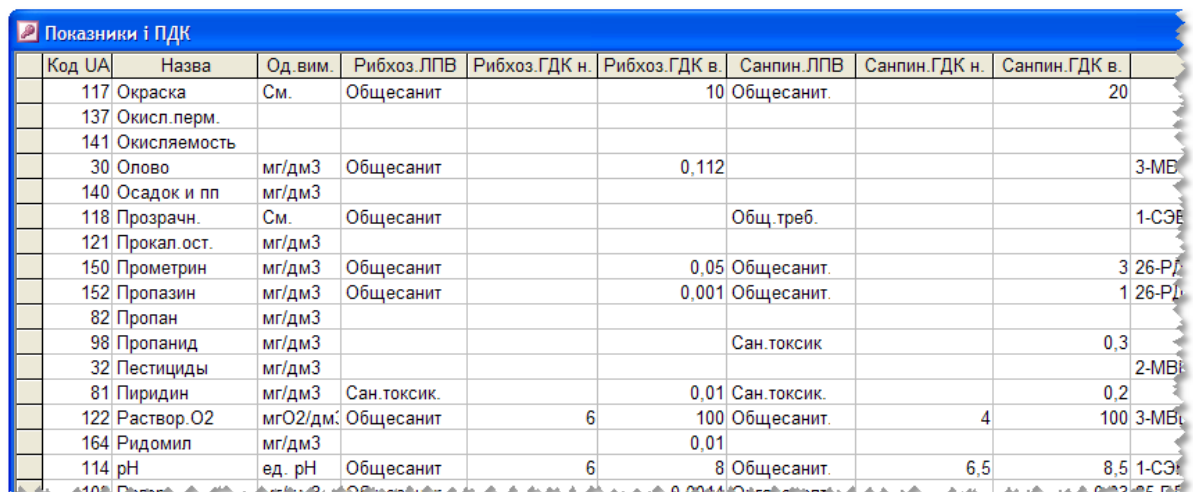

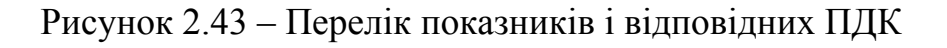

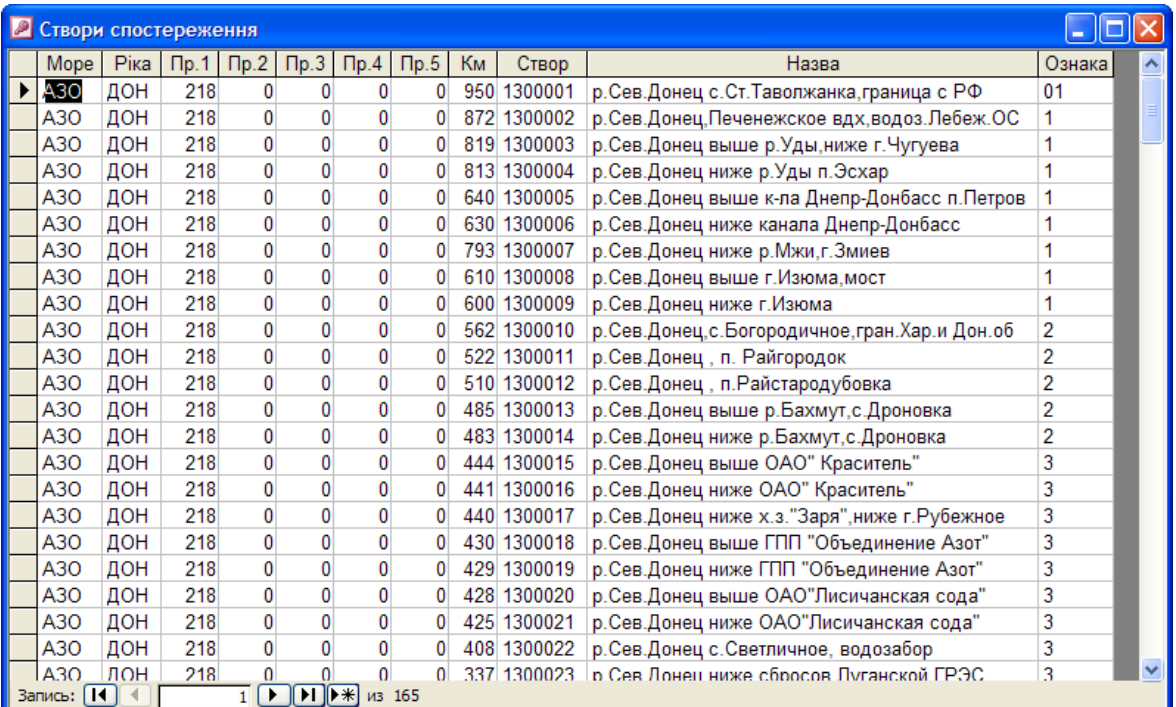

Рисунок 2.44 – Перелік створів спостереження

| • Перегляд даних якості: форма |                         |   |                                                  |                       |   |
|--------------------------------|-------------------------|---|--------------------------------------------------|-----------------------|---|
|                                |                         |   | Дані якості води по створах спостереження СДБУВР |                       |   |
| Створ:                         | 1300009<br>$\checkmark$ |   | Інгредієнт                                       | Значення              | ۸ |
| Дата:                          | 30.10.2006              | ▶ | Температура                                      | 11                    |   |
| Bep/rop:                       | 3                       |   | Прозрачн.                                        | 29                    |   |
|                                |                         |   | Цветность                                        | 20.8                  |   |
| Ознака:                        |                         |   | Взв.в-ва                                         | 6.9                   |   |
| Витрата:                       | 99999,99                |   | pН                                               | 7,85                  |   |
|                                |                         |   | Аммоний сол.                                     | 0.26                  |   |
|                                |                         |   | Азот аммон                                       | 0.2                   |   |
|                                |                         |   | Нитриты                                          | 0.09                  |   |
|                                |                         |   | Нитраты                                          | 8,1                   |   |
|                                |                         |   | Окисляемость                                     | 7,4                   |   |
|                                |                         |   | $5\pi$ K-5                                       | 3.42                  |   |
|                                |                         |   | Раствор. 02                                      | $8.9 \vee$            |   |
|                                |                         |   | Запись: [14]                                     | $\mathbf{H}$<br>из 52 |   |
| Запись:   14                   | $\mathbb{H}$<br>181     |   | из 2684                                          |                       |   |

Рисунок 2.45 – Форма перегляду даних якості води по створах

Для перегляду і аналізу даних якості води по створах спостережень призначена форма зведених даних "Дані якості води (аналіз)" (рис. 2.45).

| Дата: по месяцам ▼  |                               |             |             |                 |                      |              |              |          |
|---------------------|-------------------------------|-------------|-------------|-----------------|----------------------|--------------|--------------|----------|
| 2006                |                               | Показник: • |             |                 |                      |              |              |          |
|                     |                               | а-ГХЦГ      | Азот аммон  | <b>Алюминий</b> | Аммоний сол. Атразин |              | <b>БПК-5</b> | Взв. в-в |
|                     |                               | $+1 -$      | $+ -1$      | $+ -$           | $+$ -                | $+1 -$       | $+ - $       | $+ -1$   |
| Створ:              | • Дата:                       | Значення:   | Значення: ▼ | Значення: ▼     | Значення: ▼          | Значення:    | Значення:    | Значен   |
| □ 1300002           | 24.01.2006                    |             | 0,14        |                 | 0,18                 |              | 2,12         | ۸        |
|                     | U/.U2.2UU6                    |             | 0,08        | U               | 0,1                  |              | 1,99         |          |
|                     | 14.03.2006 ±                  | 0           | $\Omega$    |                 | 0                    | Ũ            | 1,22         |          |
|                     | 11.04.2006 +                  | 0           | 0,36        |                 | 0,46                 | Ũ            | 2,44         |          |
|                     | 10.05.2006 ±                  |             | 0,02        |                 | 0,03                 |              | 2,5          |          |
|                     | 13.06.2006 +                  | 0           | 0,03        |                 | 0.04                 | Ũ            | 2,72         |          |
|                     | 10.07.2006 ±                  |             | 0,11        |                 | 0,14                 |              | 2,53         |          |
|                     | 15.08.2006 ±                  |             | 0, 13       | 0               | 0, 19                |              | 2,42         |          |
|                     | 12.09.2006                    | 0           | 0,29        | 0               | 0,37                 | Ū            | 2,69         |          |
|                     | 17.1L.2006 ±                  |             | 0, 16       | 0,001           | 0,2                  |              | 2,36         |          |
|                     | 14.11.2006 ±                  |             | 0,13        | 0               | 0,17                 |              | 1,89         |          |
|                     | 12.12.2006 ±                  |             | 0,08        | 0               | 0, 1                 |              | 2,39         |          |
|                     | $\pm$<br><b>Итоги</b>         |             |             |                 |                      |              |              |          |
| $\boxminus$ 1300003 | 24.01.2006 ±                  |             | 0,15        |                 | 0,2                  |              | 2,36         |          |
|                     | 07.02.2006 ±                  | 0           | 0,12        | 0.004           | 0,16                 | Ū            | 1,65         |          |
|                     | 14.03.2006 ±                  |             | 0, 1        |                 | 0, 13                |              | 3,4          |          |
|                     | 11.04.2006                    |             | 0, 3        |                 | 0,39                 |              | 2,77         |          |
|                     | 1J.UE.2UU6                    | Ü           | 0,05        |                 | 0,06                 | U            | 2,22         |          |
|                     | 13.06.2006 ±                  |             | 0, 11       |                 | 0, 14                |              | 3,32         |          |
|                     | 10.07.2006 ±                  |             | 0,08        |                 | 0, 1                 |              | 1,55         |          |
|                     | 13.06.2006 ±                  | 0           | 0, 12       | 0               | 0,15                 | Ũ            | 2,1          |          |
|                     | $\frac{+}{-}$<br><b>ИТОГИ</b> |             |             |                 |                      |              |              |          |
| $\boxminus$ 1300004 | 24.01.2006 ±                  |             | 0,61        |                 | 0,81                 |              | 4,53         |          |
|                     | 03.02.2006 ±                  | $\Omega$    | 13          | 0.002           | 1.68                 | $\mathbf{a}$ | 52           | Y        |
|                     | $14.03.2006 +$                | <b>HIL</b>  |             |                 |                      |              |              |          |

Рисунок 2.46 – Форма зведених даних якості води по створах

#### **2.10 Потенційно небезпечні об'єкти**

Цей розділ меню містить форми для перегляду і редагування даних потенційно небезпечних об'єктів. Форми наведені на рисунках далі.

Форма "Полігони" призначена для введення даних з полігонів відходів, звалищ тощо (рис. 2.47).

Форма "Греблі" дозволяє здійснювати введення, перегляд і редагування даних про стан гребель (рис. 2.48).

Форма "Потенційно (екологічно) небезпечні об'єкти" дозволяє здійснювати введення, перегляд і редагування даних про параметри очисних споруд, хімічних підприємств тощо, які можуть бути небезпечними з екологічної точки зору (рис. 2.49).

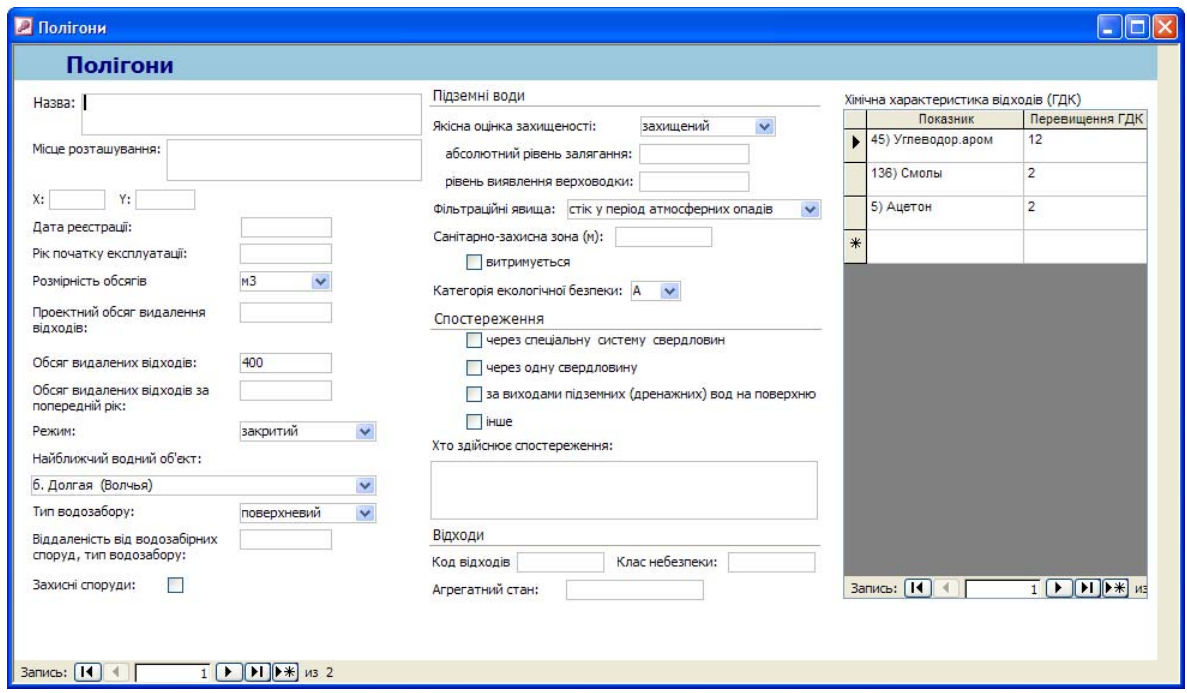

Рисунок 2.47 – Форма перегляду даних полігонів відходів

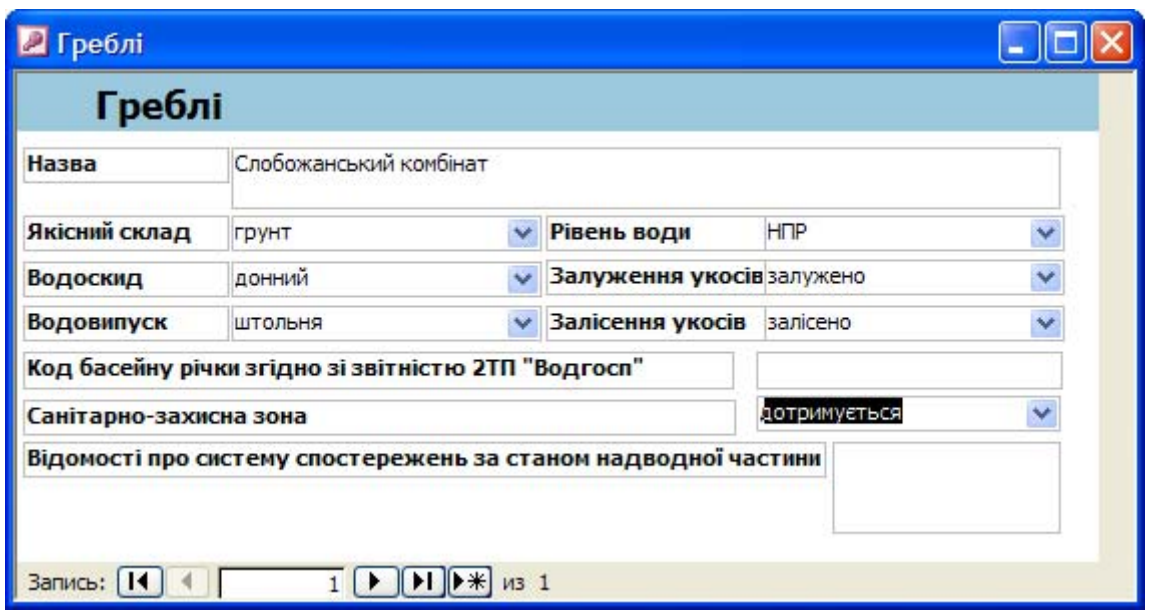

Рисунок 2.48 – Форма перегляду даних стану гребель

Форма "Потенційно небезпечні об'єкти" дозволяє здійснювати введення, перегляд і редагування даних про параметри інших потенційно небезпечних об'єктів (рис. 2.50).

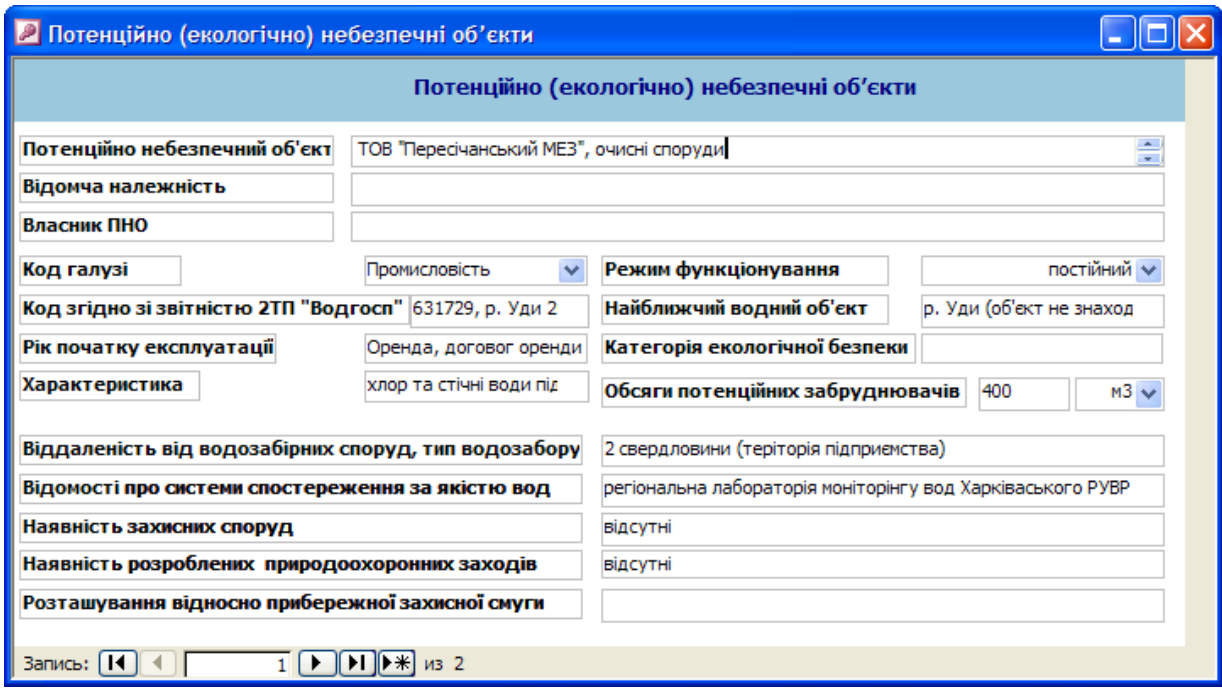

Рисунок 2.49 – Форма перегляду даних потенційно (екологічно)

небезпечних об'єктів

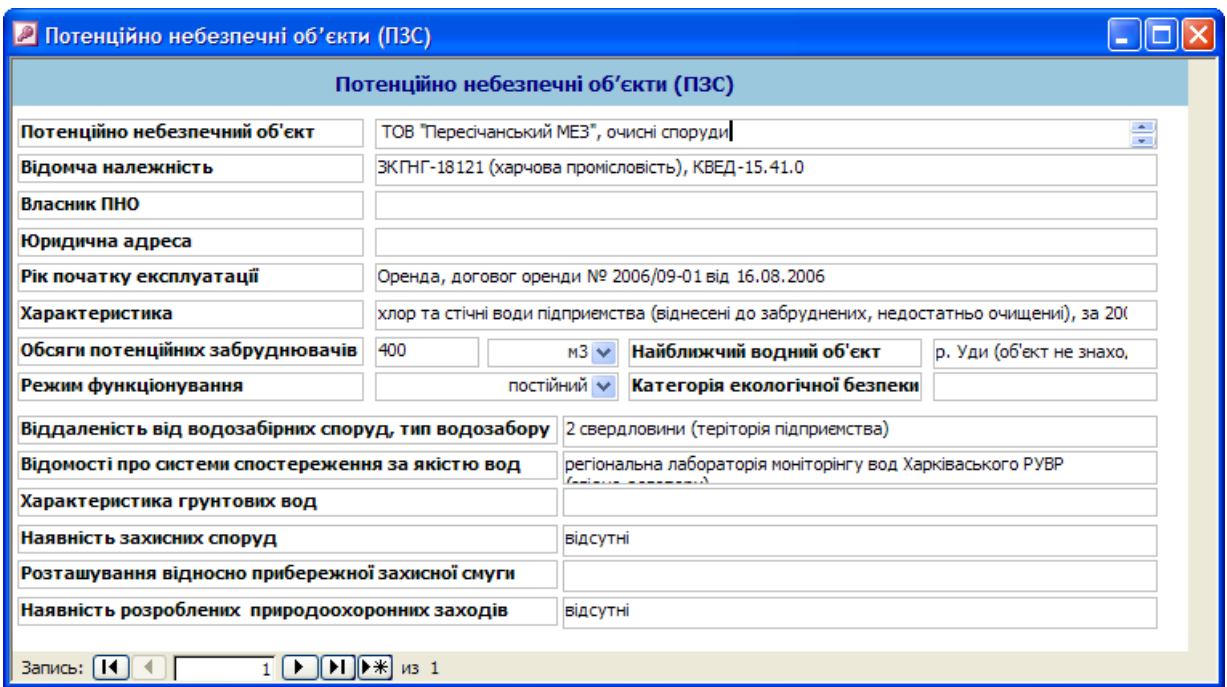

Рисунок 2.50 – Форма перегляду даних потенційно небезпечних об'єктів

# **2.11 Гідрографія**

Цей розділ меню містить форми для перегляду, редагування і аналізу імпортованих даних спостережень кількості води, даних гідрографії, метеорологічних даних. Форми наведені на рисунках далі.

Основні відомості про складові гідрографічної мережі, паспортні дані річок та водойм можуть бути введені і відредаговані на формі "Гідрографічна мережа" (рис. 2.51).

Для введення, перегляду і редагування даних створів спостережень призначена форма "Створи спостереження" (рис. 2.52).

Для перегляду і аналізу даних кількості води по створах спостережень і побудови гідрографа призначена форма "Дані кількості води" (рис. 2.53).

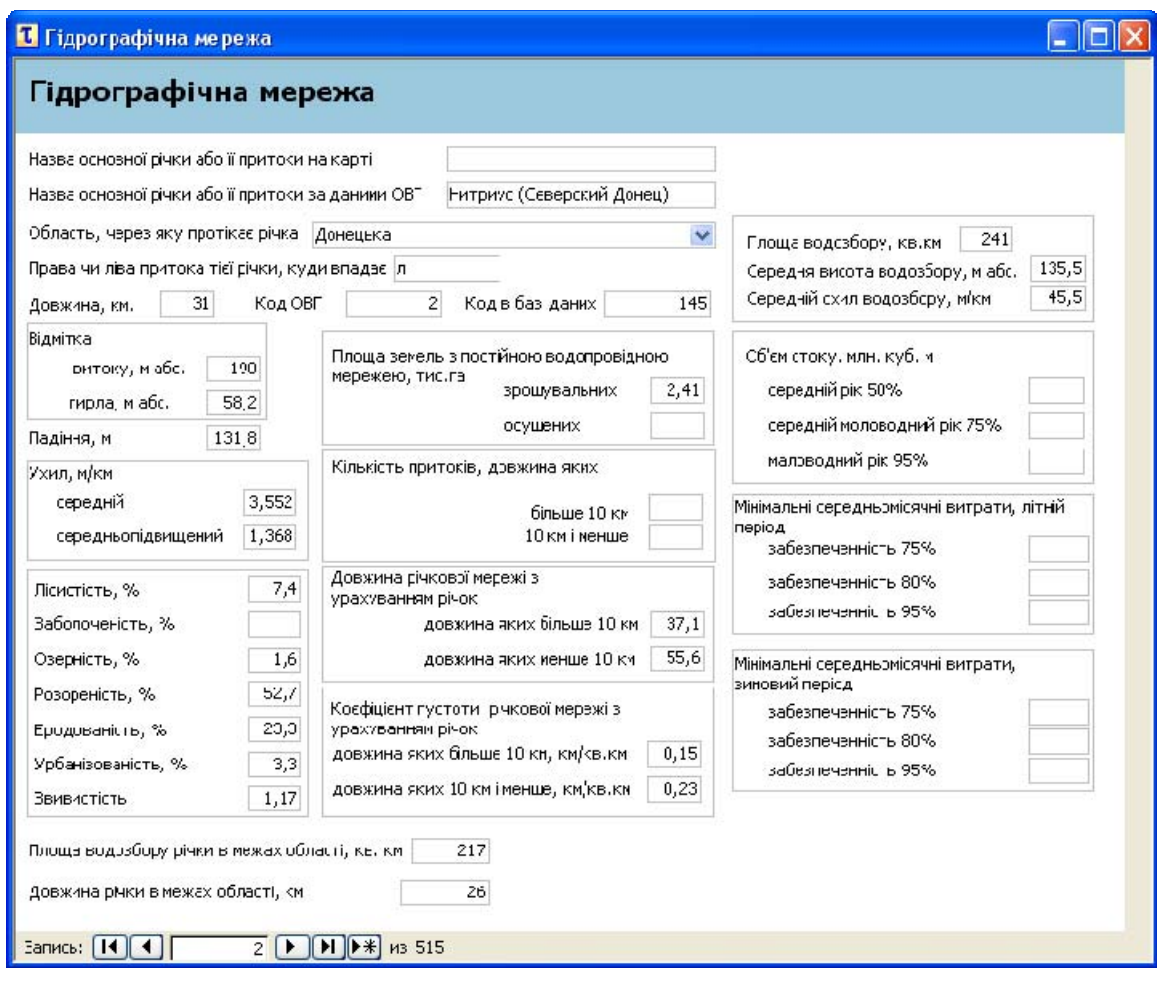

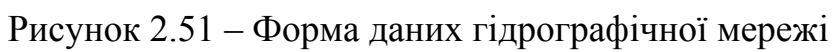

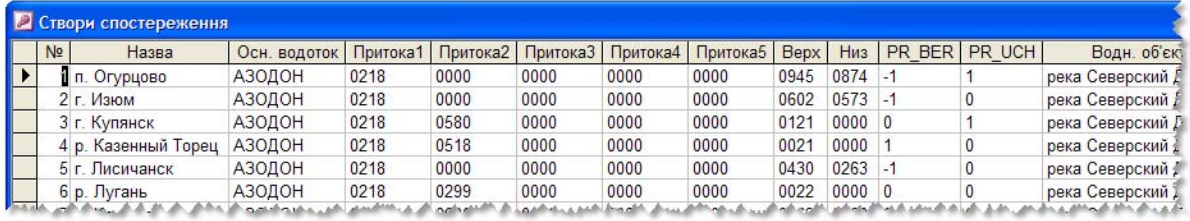

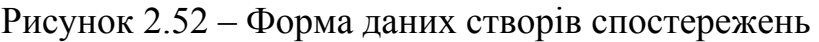

| <b>Дані кількості води</b>                 |                  |                  |      |       |                  |                            |      |                        |                  |                  |      |      |      |                                      |
|--------------------------------------------|------------------|------------------|------|-------|------------------|----------------------------|------|------------------------|------------------|------------------|------|------|------|--------------------------------------|
| <b>CTBOD</b>                               | Pik              | JAN <sub>1</sub> | JAN2 | JAN3  | FEB <sup>®</sup> | FEB <sub>2</sub>           | FEB3 | FEB4                   | FEB <sub>5</sub> | FEB <sub>6</sub> | FEB7 | FEB8 | FEB9 | FEB <sub>10</sub>                    |
| 021800000000000000000430<br><b>АЗОДОН</b>  | 1988             | 53               | 53   | 53    | 24.3             | 24.7                       | 24.3 | 24.3                   | 24.              | 25.5             | 26.9 | 29.8 | 31.3 | 32.7                                 |
| 021800000000000000000430<br>АЗОДОН         | 1989             | 58               | 62   | 75    | 72.5             | 71.7                       | 72   | 68.9                   | 65.3             | 65.3             | 61   | 63   | 60.3 | 61                                   |
| 021800000000000000000430<br> А30ДOH        | 1990             | 110              | 105  | 115   | 118              | 118                        | 118  | 120                    | 124              | 128              | 128  | 128  | 124  | $120 -$                              |
| 021800000000000000000430<br>АЗОДОН         | 1991             | 71.7             | 63.3 | 58.8  | 48.9             | 48.7                       | 48.7 | 48.7                   | 48.6             | 48.6             | 48.6 | 48.6 | 46   | 46                                   |
| 021800000000000000000430<br><b>АЗОДОН</b>  | 1992             | 58.2             | 65.8 | 89    | 49.5             | 49.3                       | 50.3 | 49.7                   | 49.2             | 49.6             | 49.3 | 49.5 | 49.3 | 49.3                                 |
| 0218000000000000000000430<br><b>АЗОДОН</b> | 1993             | 86.5             | 86.5 | 86.5  | 90               | 86                         | 86   | 78                     | 76               | 81               | 84   | 86   | 82.5 | 88                                   |
| 021800000000000000000430<br>АЗОДОН         | 1994             | 34.              | 35.7 | 84.82 | 113              | 112                        | 110  | 111                    | 102              | 98               | 95   | 94   | 92   | 92                                   |
| AROUGH LONGOOD OR EAST AND COUNTY          | 100 <sup>F</sup> |                  |      | -23.  |                  | $-246.5$ $-246.2$ $-101.2$ |      | 15 <sup>o</sup><br>74. | $-11 - 2$        |                  |      |      |      | 100 G 4 - 84 3 - 80 5 - 20 3 - 140 9 |

Рисунок 2.53 – Форма даних гідрографа

Дана форма містить оригінал таблиці даних, які отримані за результатом імпорту в банк даних "АРМ TACIS" даних гідрографа з програми "Оперативное планирование – Северский Донец". Ці дані не є нормалізованими і всебічний аналіз таких даних не завжди можливий, але за ними будуються діаграми гідрографа.

Перегляд даних гідрографа для різних створів спостережень та років виконується за допомогою форми перегляду (рис. 2.54). Ця форма дозволяє виконати фільтрацію даних за ознаками року і створу спостереження.

Для всебічного аналізу зазначених даних використовується інша форма, яка оперує нормалізованими даними гідрографа, що отримуються під час імпорту даних в банк даних "АРМ TACIS".

Всебічний аналіз даних кількості води дозволяє виконати форма "Дані кількості води (аналітика)" (рис. 2.55). Ця форма дозволяє виконувати групування даних за різними критеріями і поряд з цим дозволяє виконувати арифметичні операції з даними та їх фільтрацію.

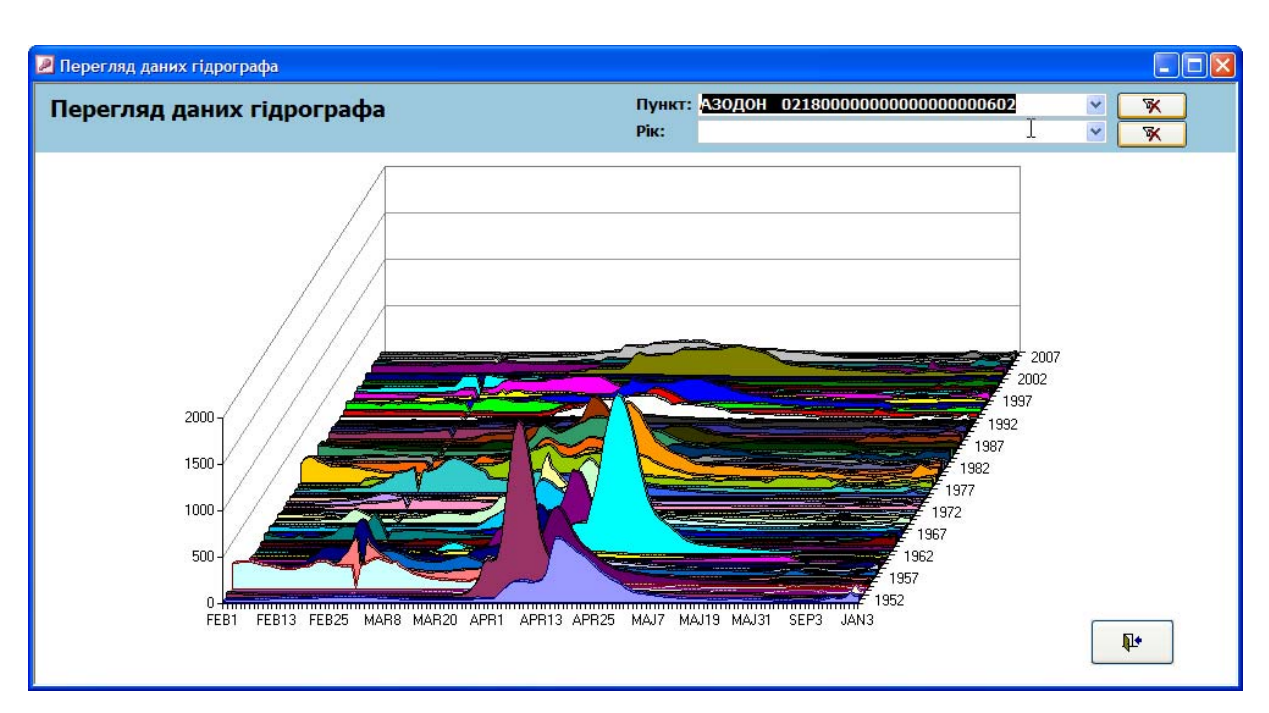

Рисунок 2.54 – Форма перегляду гідрографа

|              |                                                                                   |                          | Дата -              |      |                    |                     |                     |                       |                     |                     |                           |      |      |      |  |
|--------------|-----------------------------------------------------------------------------------|--------------------------|---------------------|------|--------------------|---------------------|---------------------|-----------------------|---------------------|---------------------|---------------------------|------|------|------|--|
|              | CTBOD<br>$\mathbf{z}$ (Bce)                                                       |                          | $09 - 25$           |      | $10 - 05$          | $10 - 15$           | $10 - 25$           | $11 - 05$             | $11 - 15$           | $11 - 25$           | $12 - 0$                  |      |      |      |  |
|              |                                                                                   | $\overline{\phantom{a}}$ | $+ -$<br>Значение • |      | $+1$<br>Значение • | $+ -$<br>Значение • | $+ -$<br>Значение • | $+$ $-$<br>Значение • | $+ -$<br>Значение • | $+1-$<br>Значение • | $+ -3$<br>3H <sub>c</sub> |      |      |      |  |
|              |                                                                                   |                          |                     | 55,2 | 52.5               | 50                  | 47                  | 54                    | 58                  | 62,2                |                           |      |      |      |  |
| 1990<br>1991 |                                                                                   |                          |                     | 17.5 | 17,3               | 19.5                | 21                  | 30                    | 32.8                | 27.2                |                           |      |      |      |  |
|              | √г. Купянск                                                                       |                          |                     | 68   | 68                 | 65                  | 63                  | 66                    | 68.2                | 76,5                |                           |      |      |      |  |
|              | √г. Лисичанск                                                                     |                          |                     | 85   | 96                 | 92                  | 66                  | 75                    | 92                  | 98                  |                           |      |      |      |  |
|              | √п. Кружиловка                                                                    |                          |                     | 9.8  | 12.4               | 13,8                | 14.5                | 19.2                  | 18.1                | 17.5                |                           |      |      |      |  |
|              | $V_1$ . $M_2$<br>⊽п. Огурцово<br>√р. Казенный Торец<br>√р. Лугань<br>ОК<br>Отмена |                          | 5.7                 | 6.6  | 7.5                | 7.5                 | 8.9                 | 6.6                   |                     |                     |                           |      |      |      |  |
|              |                                                                                   |                          |                     | 7.2  | 7,5                | 8.2                 | 8,5                 | 9,5                   | 8.4                 | $\overline{9}$      |                           |      |      |      |  |
|              |                                                                                   |                          |                     |      |                    |                     |                     | 55,4                  | 49.2                | 46.6                | 48.2                      | 49.9 | 51.6 | 52,9 |  |
|              |                                                                                   |                          |                     | 14   | 14.2               | 13.4                | 17.2                | 19.2                  | 21                  | 20.2                |                           |      |      |      |  |
| Годы         |                                                                                   |                          |                     | 39   | 38.4               | 37.9                | 48.7                | 48                    | 50.2                | 49.9                |                           |      |      |      |  |
|              | п. Кружиловка                                                                     | $\frac{+}{-}$            |                     | 62,4 | 60,3               | 54.3                | 53,4                | 57,7                  | 61,3                | 62                  |                           |      |      |      |  |
|              | п. Огурцово                                                                       | $+$                      |                     | 7.8  | 13.4               | 21                  | 25.3                | 22.7                  | 22.1                | 19.5                |                           |      |      |      |  |
|              | р. Казенный Торец -                                                               |                          |                     | 8.5  | 7,9                | 9,1                 | 9,5                 | 9,5                   | 9.7                 | 9,9                 |                           |      |      |      |  |
|              | р. Лугань                                                                         |                          |                     | 6,3  | 5,5                | 5,9                 | 7,3                 | 6,7                   | 6.9                 | 6,4                 |                           |      |      |      |  |
|              | Итоги                                                                             |                          |                     |      |                    |                     |                     |                       |                     |                     |                           |      |      |      |  |

Рисунок 2.55 – Форма аналізу даних кількості води

Імпортовані в систему метеорологічні дані можна переглянути за допомогою форми "Метеорологічні дані" (рис. 2.56). Інструментарій форми дозволяє провести фільтрацію даних за певним роком і постом спостереження.

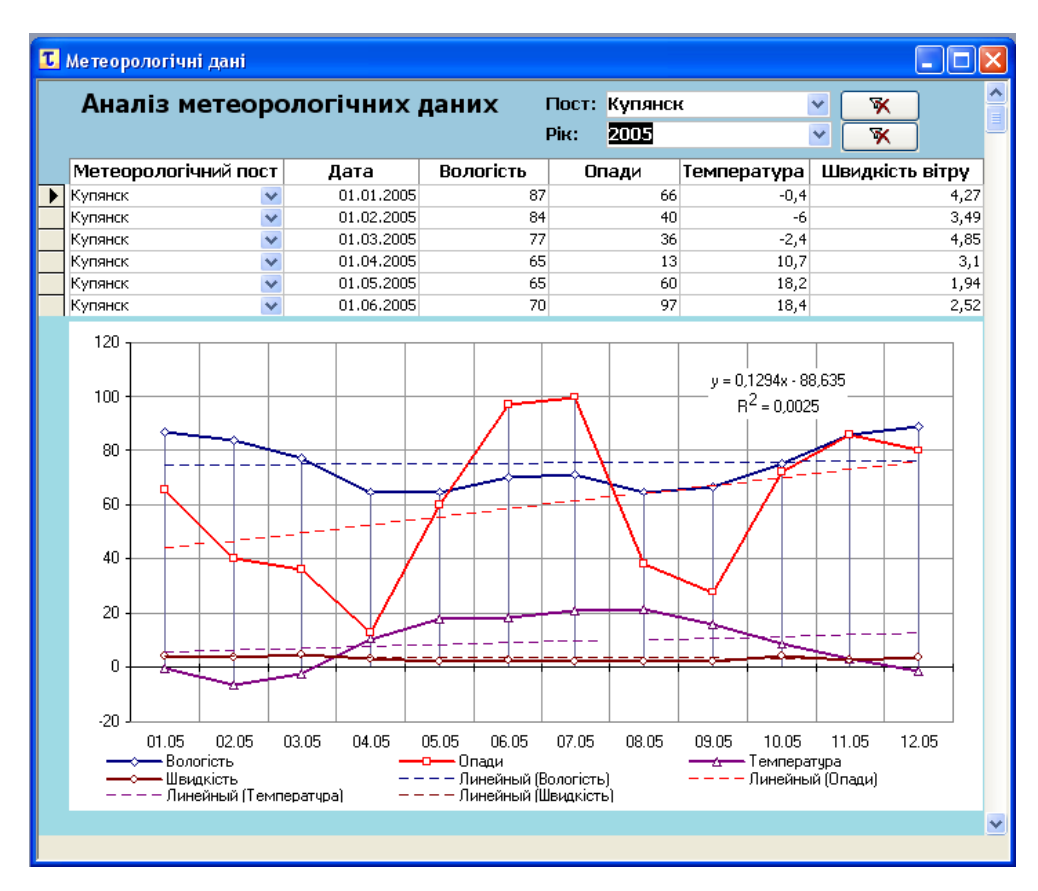

Рисунок 2.56 – Перегляд метеорологічних даних

Вінницький національний технічний університет, Держводгосп, 2009 85

### **2.12 Інструменти імпорту даних**

Система "АРМ TACIS" дозволяє збирати дані з різних інформаційних систем, що використовуються в діяльності СД БУВР. Збирання даних виконується автоматизовано за умови належного налаштування системи і відповідних прав доступу користувачів.

# **2.12.1 Імпорт даних спецводокористування (2-ТП "Водгосп")**

Імпорт даних спецводокористування (2-ТП "Водгосп") виконується за допомогою майстра імпорту "Імпорт даних із 2-ТП "Водгосп", що запускається з меню "[ Адміністрування ]". Майстер дозволяє покроково вибрати необхідні параметри імпорту даних (рис. 2.57).

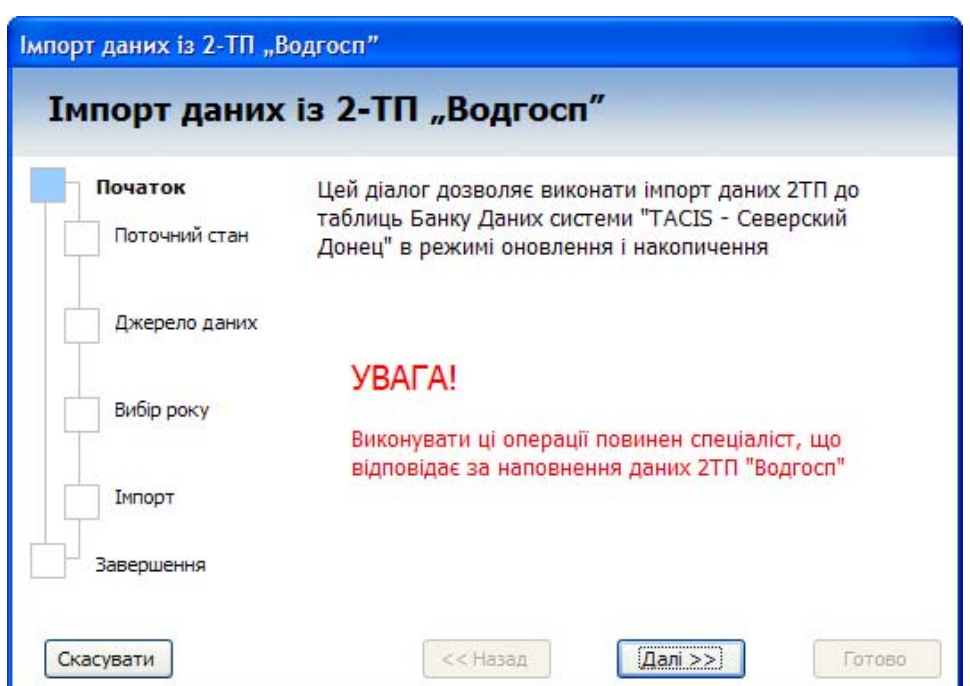

Рисунок 2.57 – Майстер імпорту "Імпорт даних із 2-ТП "Водгосп"

# **Крок "Поточний стан"**

На цьому кроці виконується автоматичне збирання сумарної інформації за даними 2-ТП "Водгосп", що вже імпортовані в систему (рис. 2.58). Після завершення збирання даних виводиться інформація про кількість записів в кожній з ключових таблиць та заповнюється список, з якого можна оцінити якість наповнення ключових таблиць даними по кожному року окремо. Інформація на цьому кроці дозволяє визначити, які дані ще потрібно імпортувати чи оновити.

|               |                                                                       | Імпорт даних із 2-ТП "Водгосп"          |           |
|---------------|-----------------------------------------------------------------------|-----------------------------------------|-----------|
| Початок       |                                                                       | Поточний стан інформації за даними 2ТП: |           |
| Поточний стан | BuvrSppr - 4046<br>BuvrT1 - 40506<br>BuvrT2 - 28430<br>BuvrT3 - 20530 |                                         |           |
| Джерело даних |                                                                       | BuvrT4 - Немає даних                    |           |
|               |                                                                       | Наповненість по роках                   |           |
| Вибір року    | 2000                                                                  | квартал: I II III IV                    | $\hat{ }$ |
|               | 2001                                                                  | квартал: I II III IV                    | $\equiv$  |
|               | 2002                                                                  | квартал: I II III IV                    |           |
| Імпорт        | 2003                                                                  | квартал: I II III IV                    |           |
|               | 2004                                                                  | квартал: I II III IV                    |           |
|               | 2005                                                                  | квартал: I II III IV                    |           |
| Завершення    | 2006                                                                  | квартал: I II III IV                    | v         |

Рисунок 2.58 – Автоматичну збирання сумарної інформації за даними 2-ТП "Водгосп"

# **Крок "Джерело даних"**

На цьому кроці слід обрати папку, яка містить дані 2-ТП "Водгосп" для окремого року (рис. 2.59). В полі "Повний шлях до папки даних 2-ТП "Водгосп"" необхідно за допомогою діалогу вибору папки (відкривається за натисканням кнопки "[…]") вибрати папку з назвою BUVR-XX. XX – це останні дві цифри в номері року.

За замовчуванням діалог вибору папки буде пропонувати вибрати папку в каталозі, який був вказаний у полі "Шлях до папки з даними 2ТП:"форми "Налагодження **АРМ**".

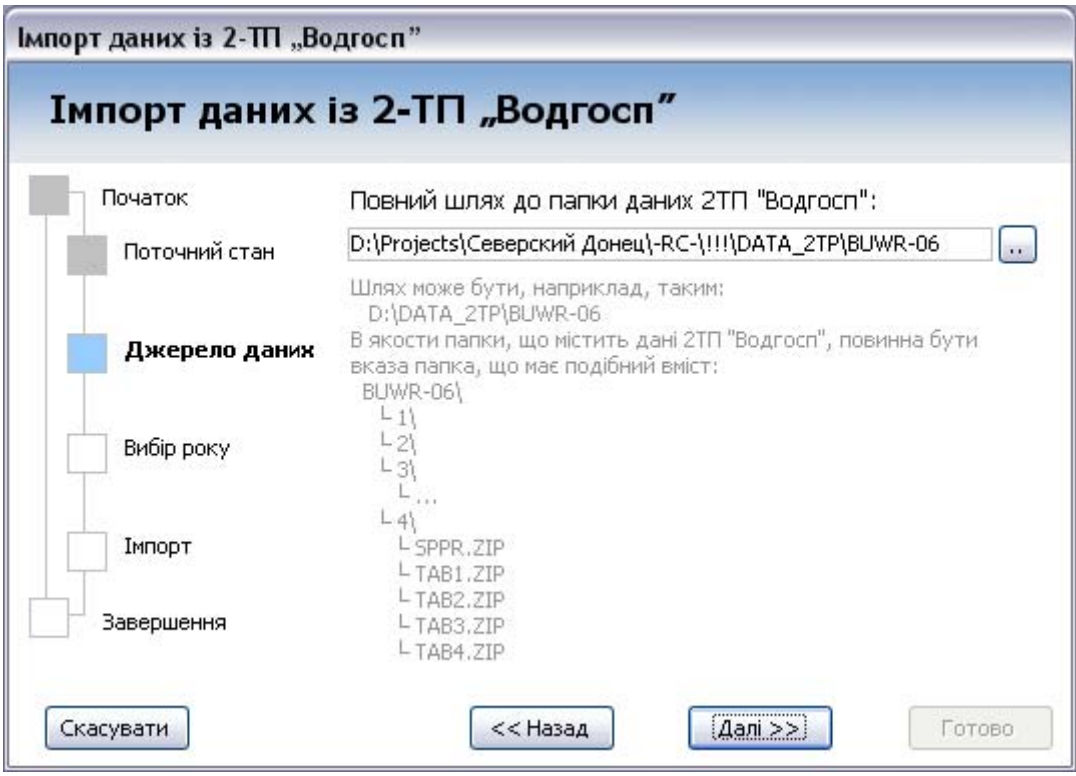

Рисунок 2.59 – Вибір папки, яка містить дані 2-ТП "Водгосп" для окремого року

# **Крок "Вибір року"**

На цьому кроці система автоматично визначає рік належності даних у обраному джерелі (рис. 2.60). Якщо рік визначено неправильно, слід змінити його на правильний, вибравши відповідну цифру зі списку, що з'являється нижче.

#### **Крок "Імпорт"**

На цьому кроці запускається і коментується процес імпорту даних (рис. 2.61). За натисканням кнопки "Старт" буде розпочато імпорт/оновлення даних 2-ТП "Водгосп" для обраних на попередніх кроках параметрів. Кожний етап імпорту коментується текстом на формі. Відсоток виконання відображається індикатором.

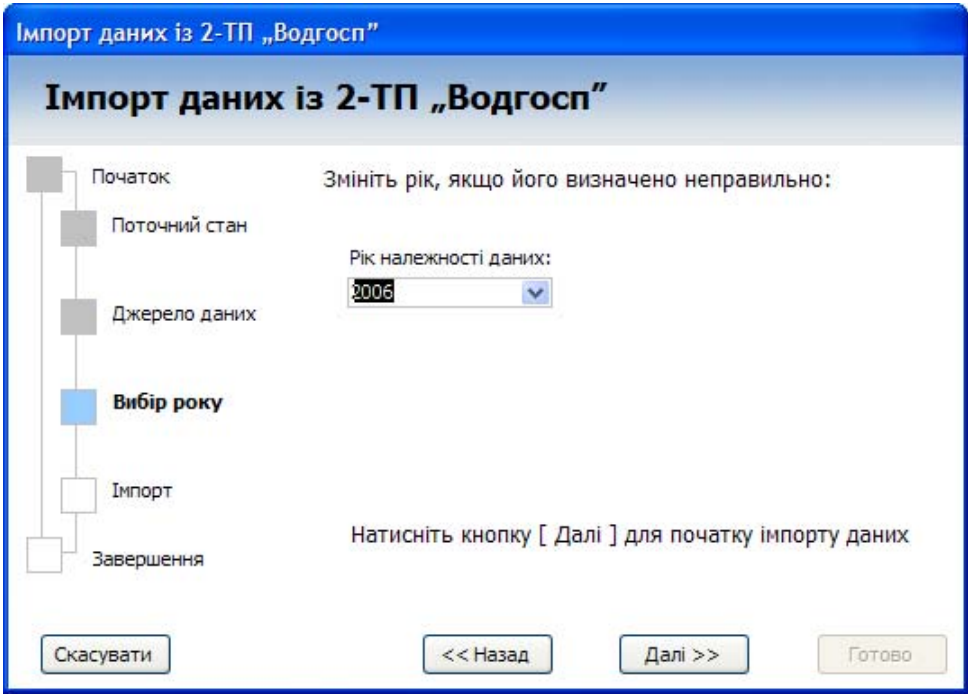

Рисунок 2.60 – Вибір року

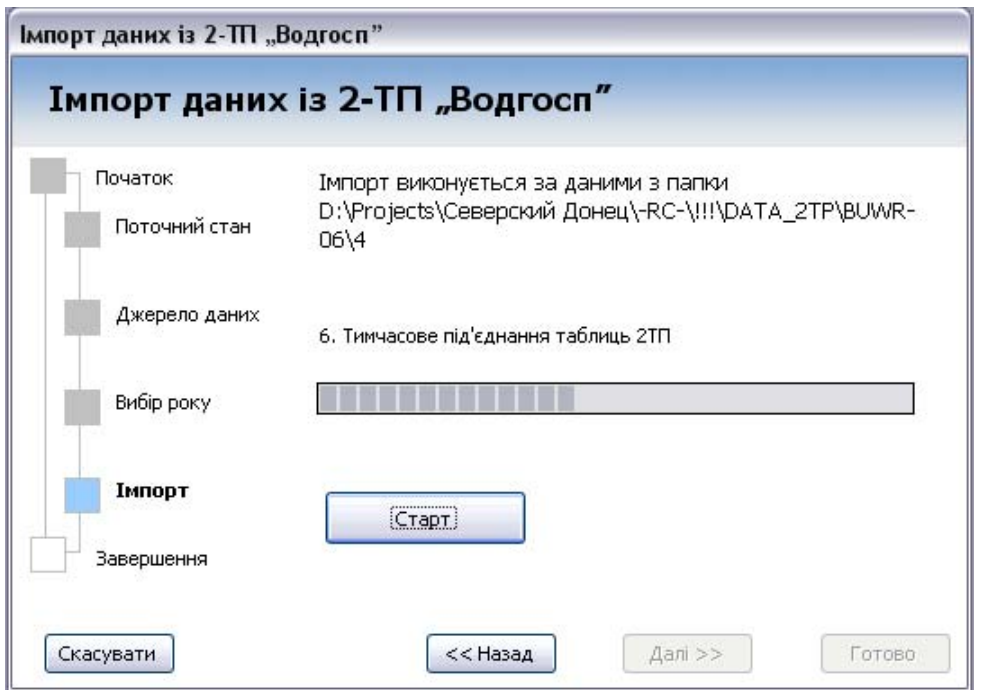

Рисунок 2.61 – Майстер імпорту даних 2-ТП "Водгосп" – виконання імпорту даних

Після завершення імпорту даних буде виведено повідомлення "Імпорт даних успішно завершено. Перейдіть до наступної сторінки (натисніть кнопку [Далі >>]), щоб переглянути звіт". Натисніть "ОК".

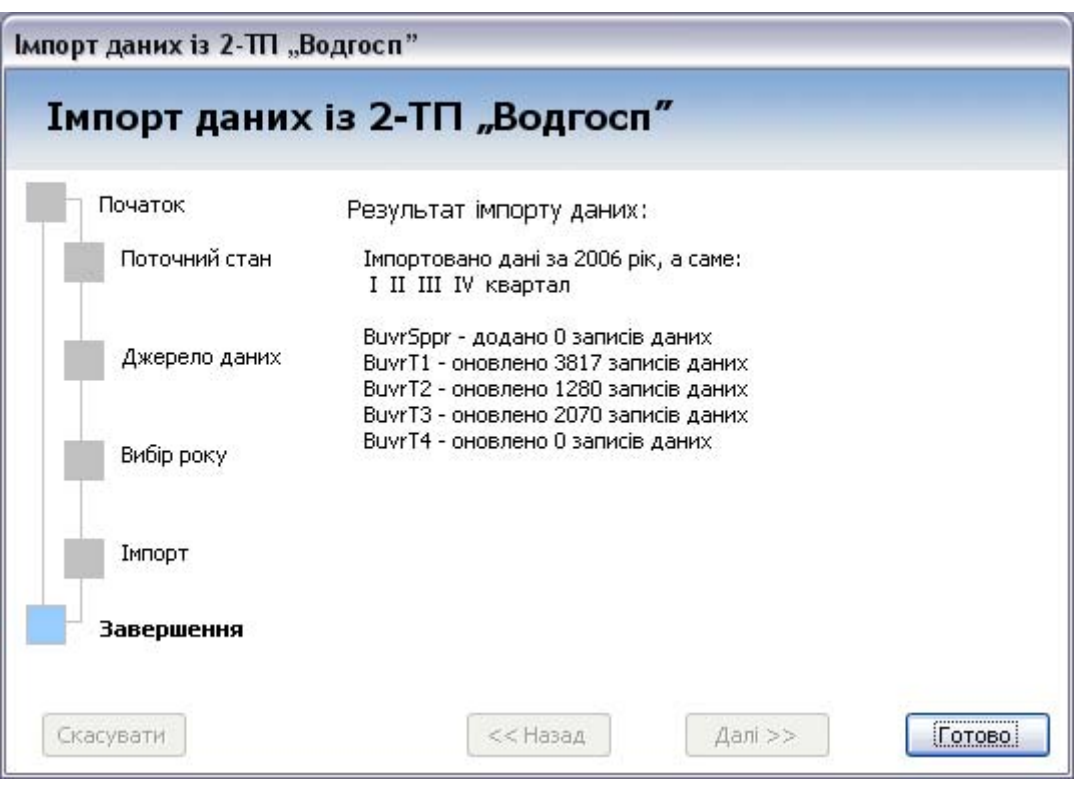

Рисунок 2.62 – Майстер імпорту даних 2-ТП "Водгосп" – завершення роботи

# **Крок "Завершення"**

На цьому кроці виводиться результат виконаної операції (рис. 2.62).

За натисканням кнопки "Готово" майстер імпорту "Імпорт даних 2-ТП "Водгосп" буде закрито.

Для перегляду даних 2-ТП "Водгосп", які містяться в системі, скористайтесь командами в меню "[ Дані 2ТП ]"

# **2.12.2 Імпорт даних журналів спостережень**

Імпорт даних журналів спостережень виконується за допомогою майстра імпорту "Імпорт даних Журналів", що запускається з меню "[ Адміністрування ]". Майстер дозволяє покроково вибрати необхідні параметри імпорту даних (рис. 2.63).

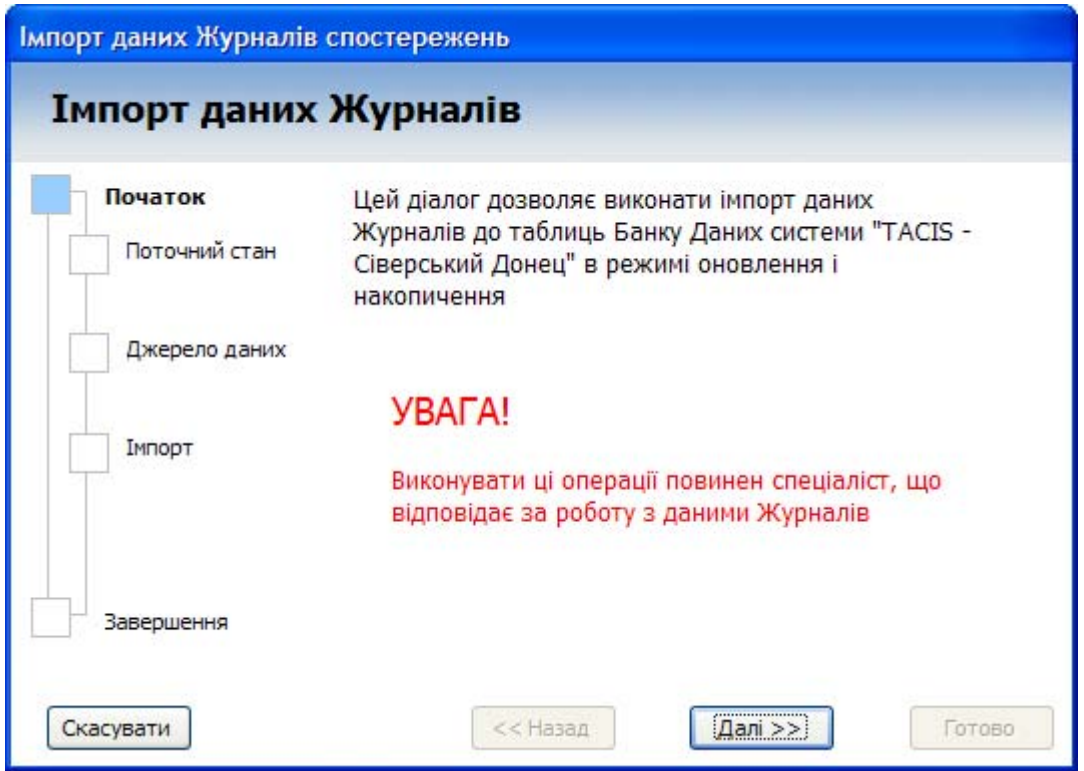

Рисунок 2.63 – Майстер імпорту даних Журналів

# **Крок "Поточний стан"**

На цьому кроці у переліку наводяться назви тих журналів, дані яких вже імпортовано в систему (рис. 2.64). Майстер дозволяє додати в систему нові журнали з даними або оновити дані вже існуючих журналів.

Інформація на цьому кроці дозволяє визначити, які дані ще потрібно імпортувати чи оновити.

# **Крок "Джерело даних"**

На цьому кроці з розкривного списку слід обрати потрібний шлях до папки, яка містить дані журналів (рис. 2.65). При зміні вибраного шляху нижче цього списку буде показано перелік номерів і назв журналів, які доступні як джерела даних за обраним шляхом.

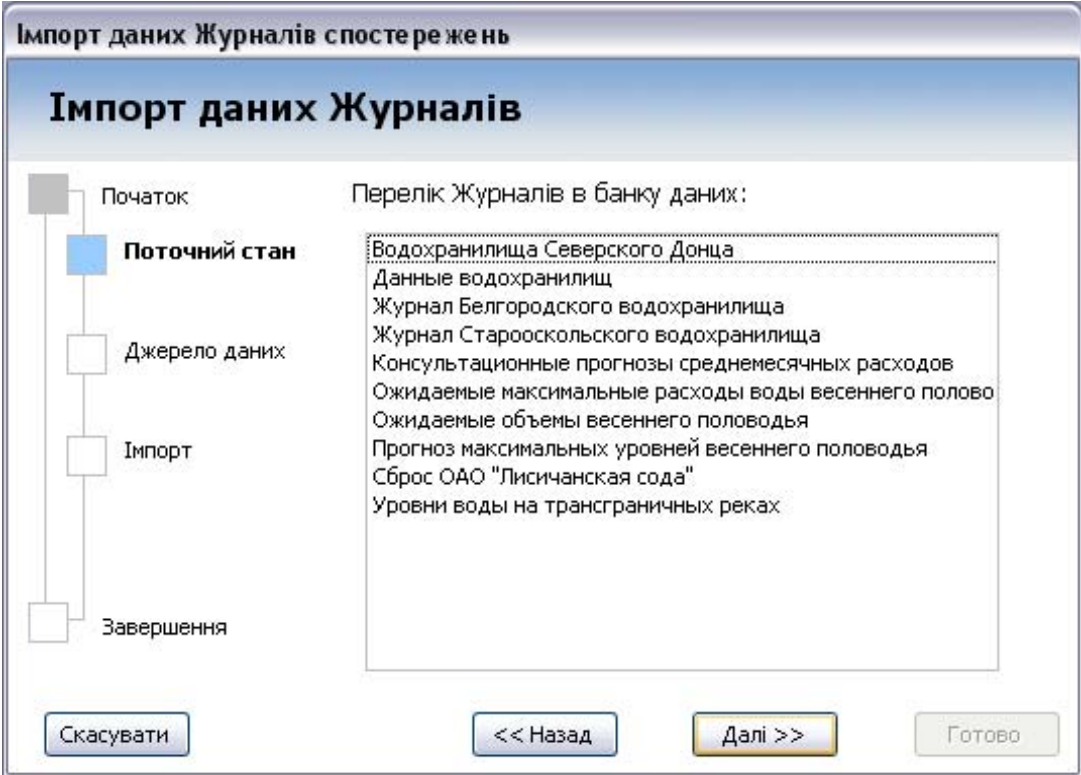

Рисунок 2.64 – Майстер імпорту даних Журналів – поточний стан даних

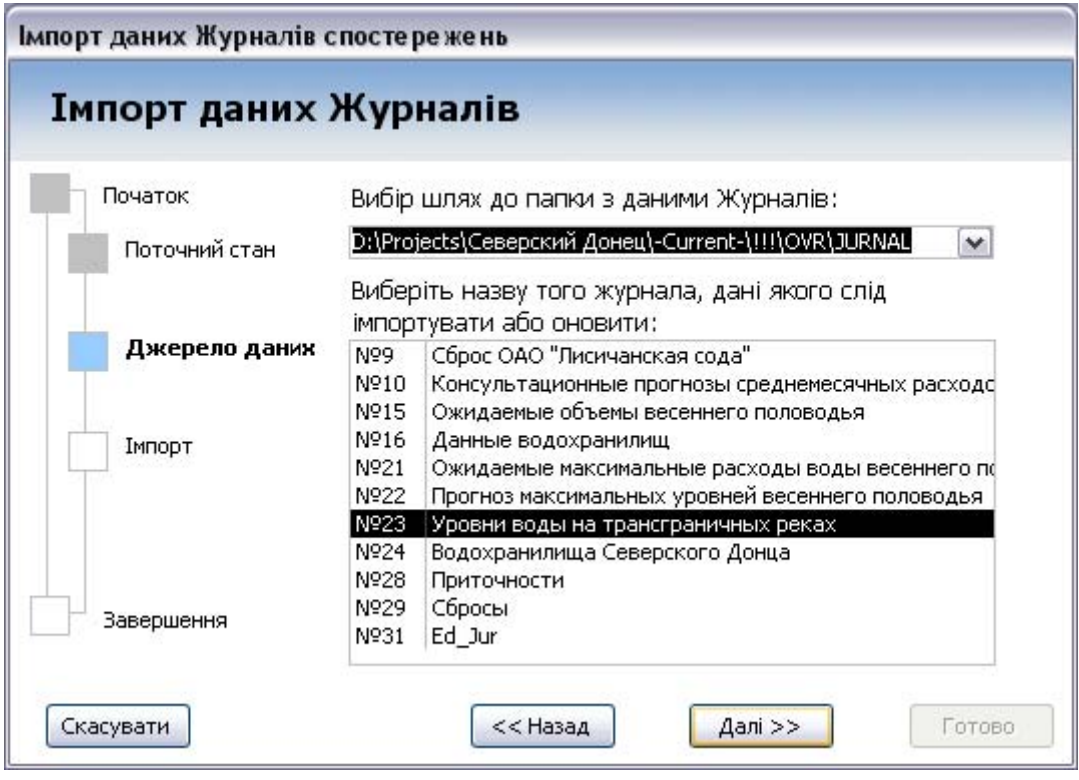

Рисунок 2.65 – Майстер імпорту даних Журналів – вибір джерела даних

В розкривному списку наводяться ті шляхи, що їх встановлено у полі "Шляхи до папок з даними журналів:" форми "Налагодження **АРМ**".

З переліку доступних журналів слід обрати той, дані якого будуть імпортовані в систему.

#### **Крок "Імпорт"**

На цьому кроці запускається і коментується процес імпорту даних. При переході на цей крок система аналізує наявність даних за обраним журналом. Якщо даний журнал вже було раніше імпортовано в систему, то його дані будуть оновлені. Якщо такого журналу ще в системі немає, то його дані будуть імпортовані в систему і для їх перегляду буде автоматично створена відповідна форма.

За натисканням кнопки "Старт" буде розпочато імпорт/оновлення даних журналів для обраних на попередніх кроках параметрів (рис. 2.66).

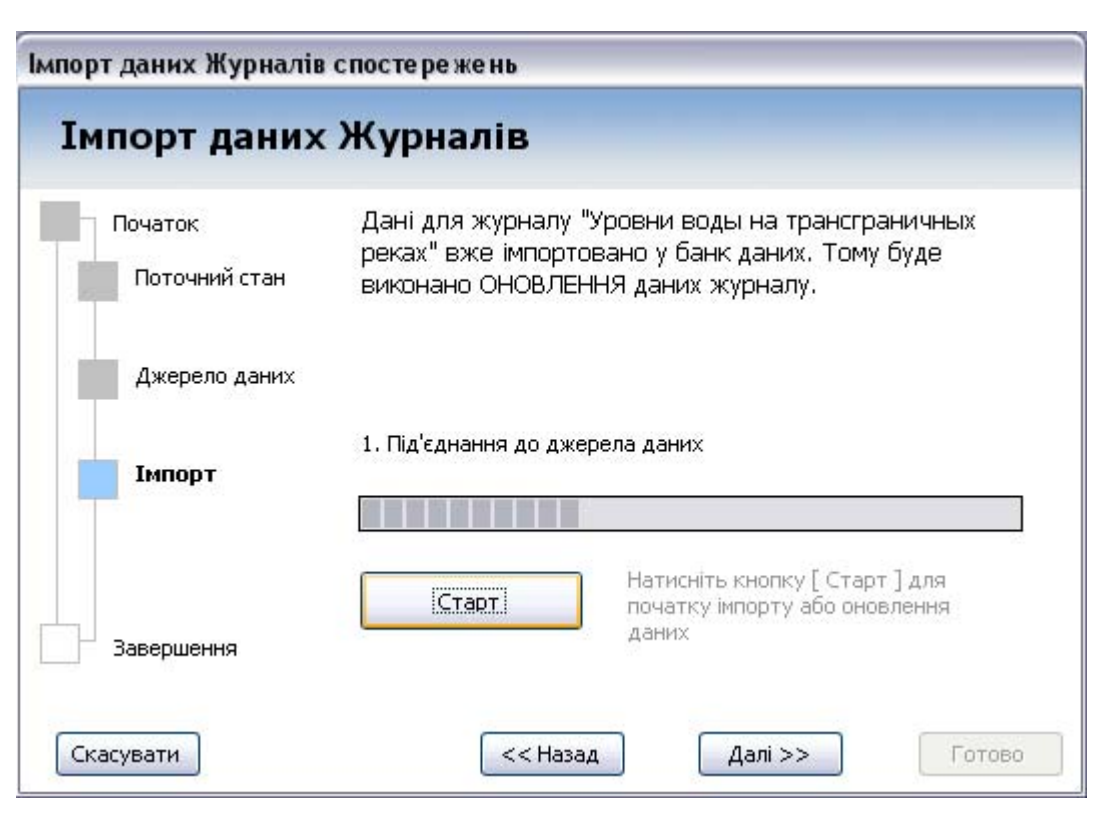

Рисунок 2.66 – Імпорт/оновлення даних журналів

Кожний етап імпорту коментується текстом на формі. Відсоток виконання відображається індикатором.

Після завершення імпорту даних буде виведено повідомлення "Оновлення журналу "Уровни воды на трансграничных реках" завершено!". Натисніть кнопку "ОК".

# **Крок "Завершення"**

На цьому кроці виводиться результат виконаної операції (рис. 2.67).

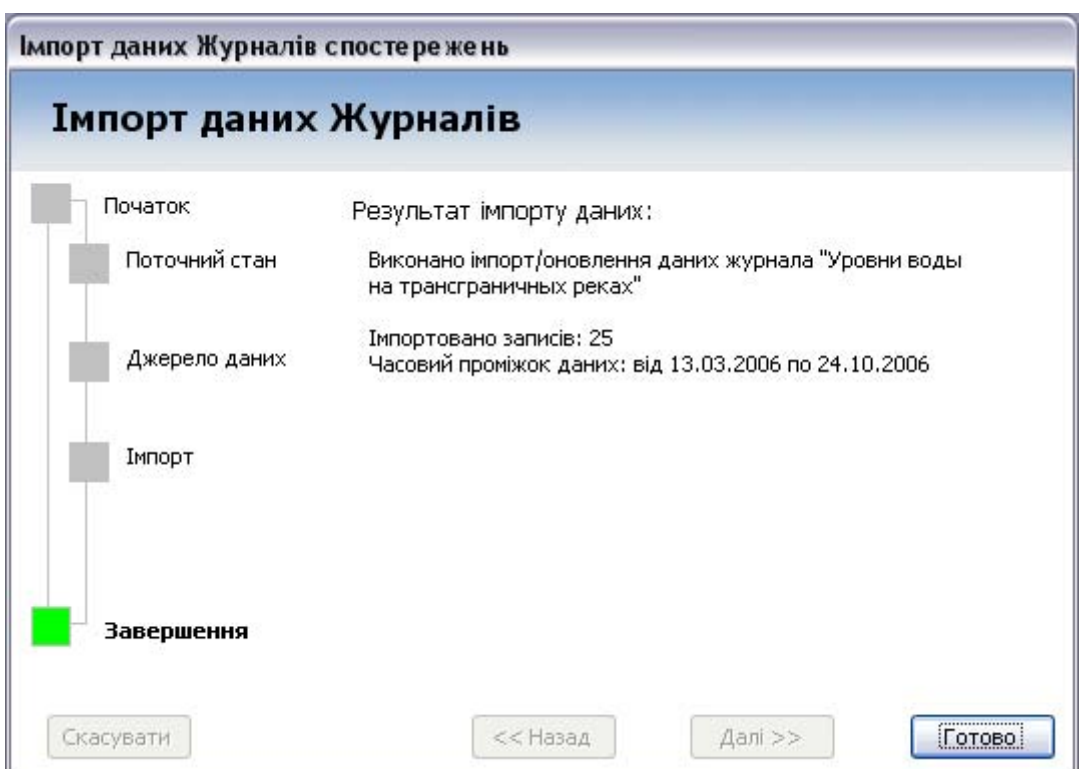

Рисунок 2.67 – Результат імпорту даних Журналів

За натисканням кнопки "Готово" майстер імпорту "Імпорт даних Журналів" буде закрито. В системі буде створено форму для перегляду даних та відповідний пункт в меню "Журнали" головного меню програми.

Для перегляду даних журналів, які містяться в системі, скористайтесь відповідними пунктами в меню "[ Журнали ]".

*При виконанні помилкового імпорту даних їх можна знищити. УВАГА! Цю процедуру має виконувати тільки адміністратор системи!* 

#### **2.12.3 Імпорт даних спостережень якості води**

Імпорт даних спостережень якості води виконується за допомогою майстра імпорту "Імпорт даних спостережень якості води (SPXIM)", що запускається з меню "[ Адміністрування ]". Майстер дозволяє покроково вибрати необхідні параметри імпорту даних (рис. 2.68).

#### **Крок "Поточний стан"**

На цьому кроці у переліку наводиться інформація про присутні в системі дані (за які роки є дані) та вказано дату останніх за часом отриманих системою даних якості води (рис. 2.69).

Інформація на цьому кроці дозволяє визначити, які дані ще потрібно імпортувати чи оновити.

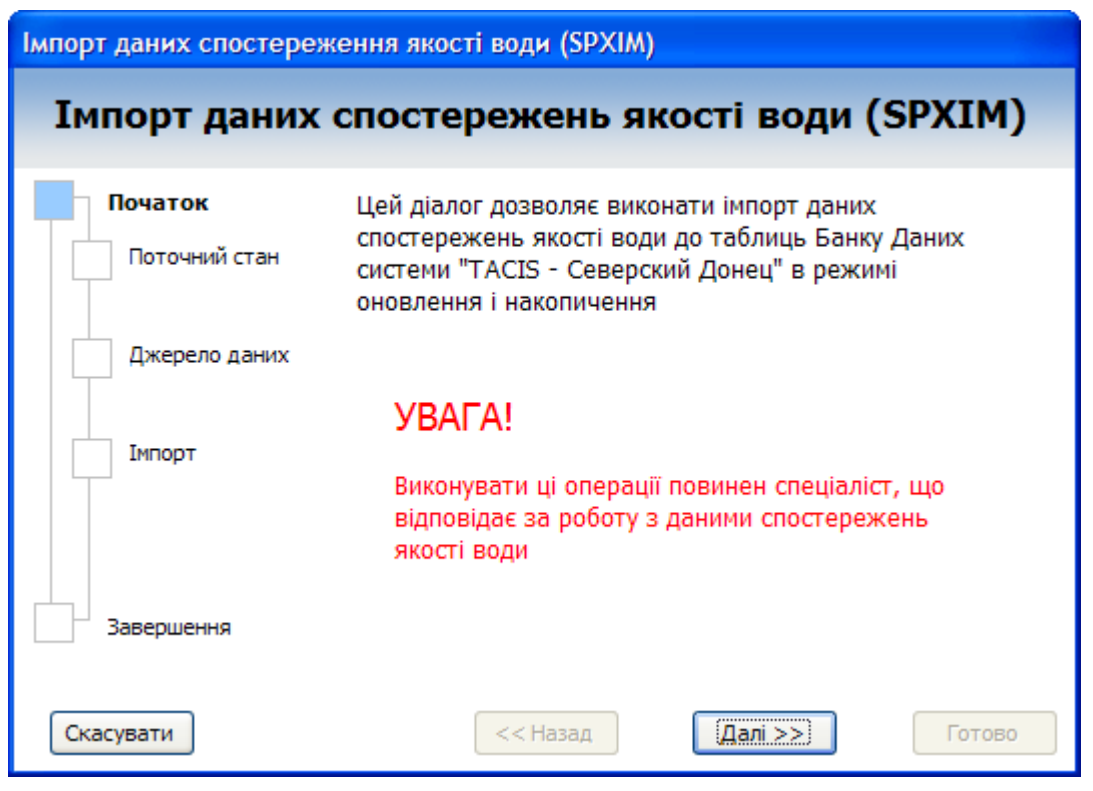

Рисунок 2.68 – Імпорт даних спостережень якості води

Вінницький національний технічний університет, Держводгосп, 2009 95

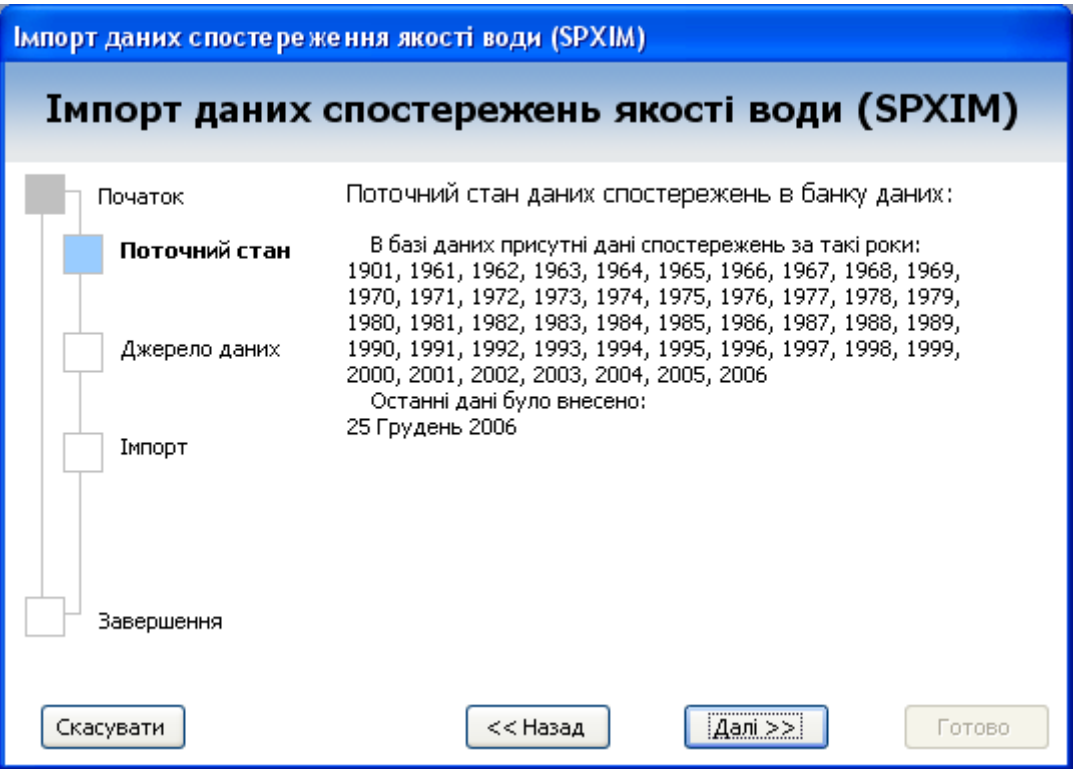

Рисунок 2.69 – Поточний стан даних спостережень в банку даних

# **Крок "Джерело даних"**

На цьому кроці перевіряється правильність заданого шляху до джерела даних (рис. 2.70).

Шлях до джерела даних налаштовується Адміністратором за допомогою інструментів форми **"Налагодження АРМ"**.

# **Крок "Імпорт"**

На цьому кроці запускається і коментується процес імпорту даних (рис. 2.71). При переході на цей крок система аналізує дані на потребу оновлення. Якщо виявляються дані, які вже було раніше імпортовано в систему, то такі дані будуть оновлені. Якщо даних в системі немає, то вони будуть імпортовані в систему.

За натисканням кнопки "Старт" буде розпочато імпорт/оновлення даних для обраних на попередніх кроках параметрів.

*УВАГА! Дана процедура є довготривалою. Не рекомендується користуватись комп'ютером під час виконання імпорту даних.* 

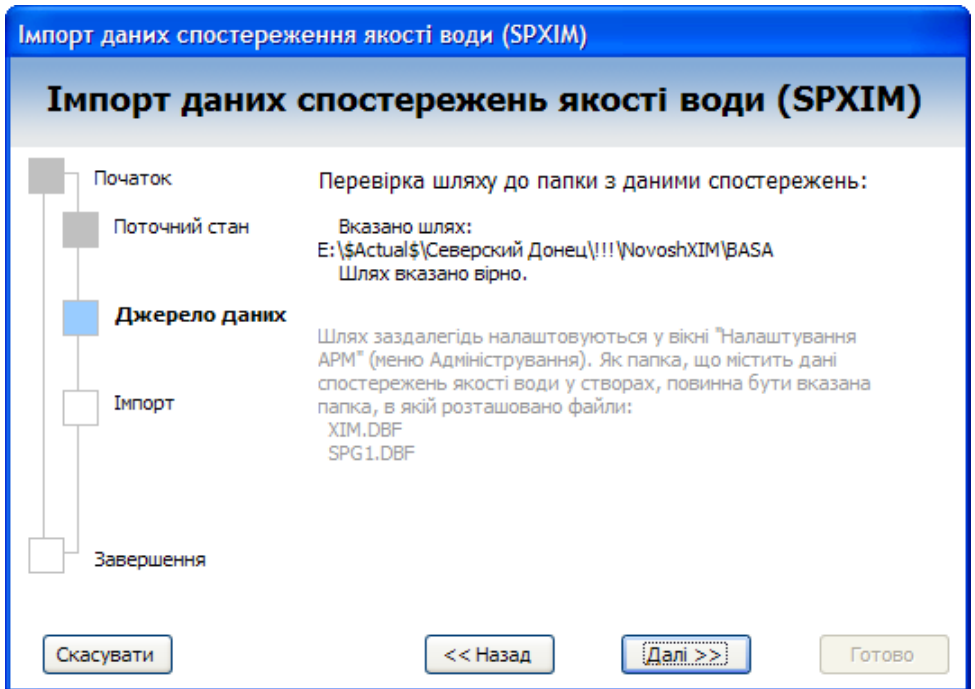

Рисунок 2.70 – Перевірка шляху до папки з даними спостережень

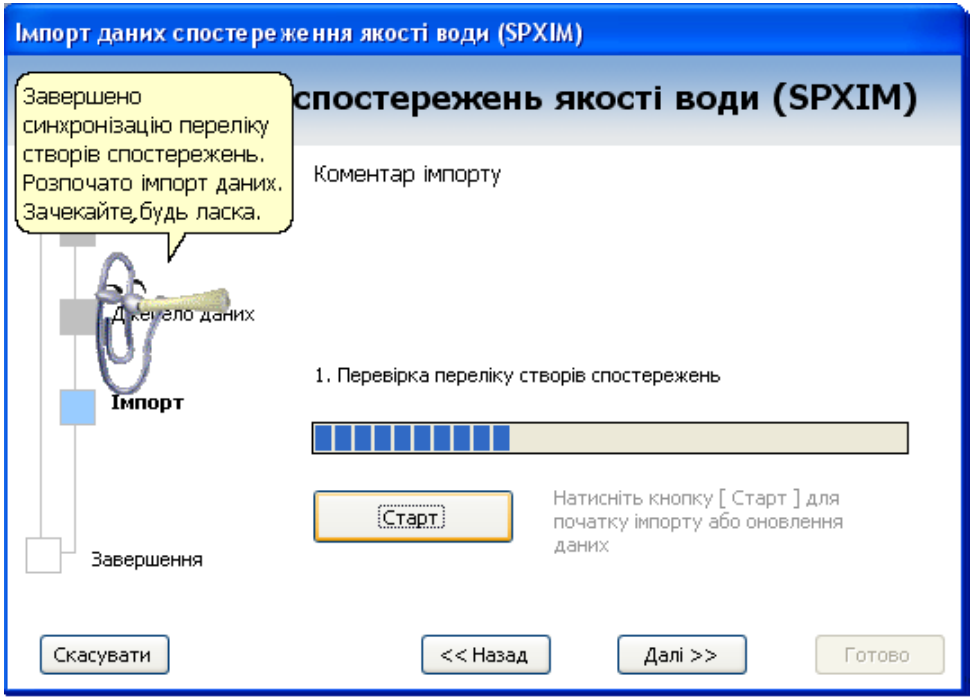

Рисунок 2.71 – Запуск і коментар процесу імпорту даних

Кожний етап імпорту коментується текстом на формі. Відсоток виконання відображається індикатором (рис. 2.72).

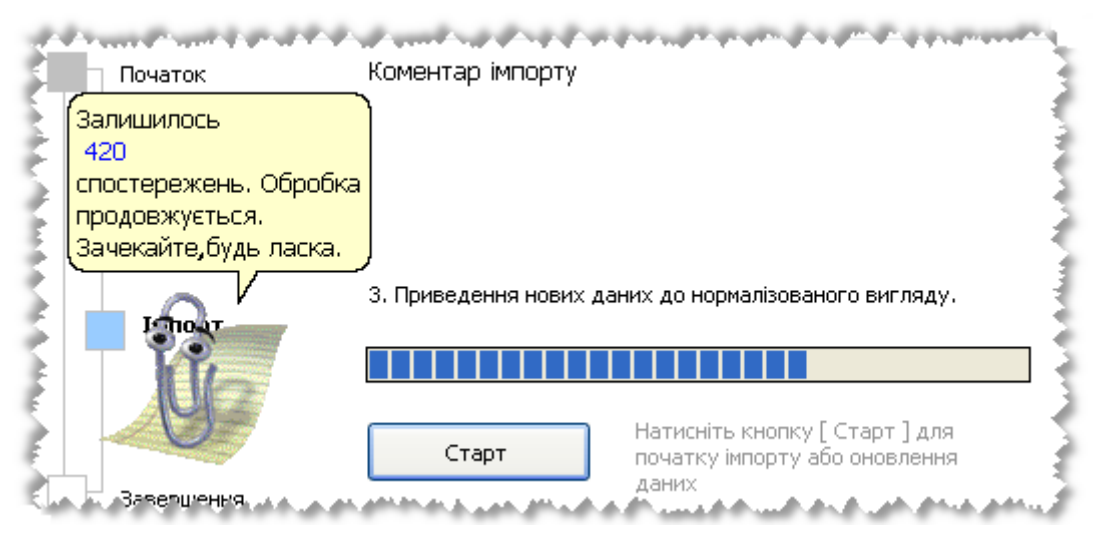

Рисунок 2.72 – Коментар імпорту

Після завершення імпорту даних буде виведено повідомлення про кількість оброблених значень (рис. 2.73).

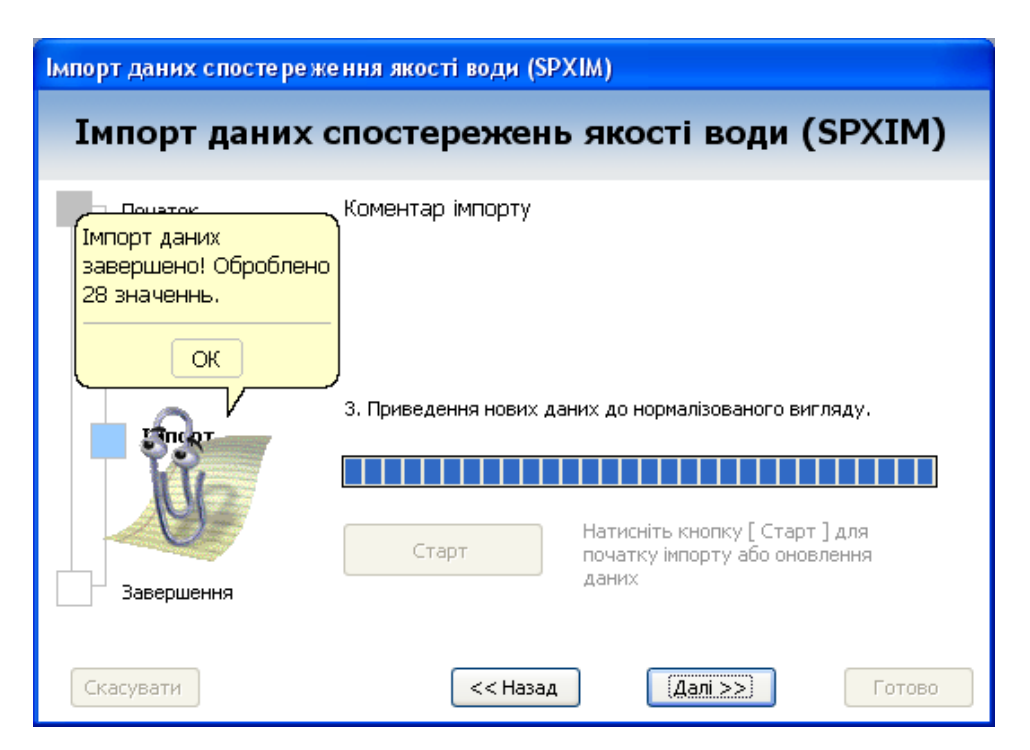

Рисунок 2.73 – Повідомлення про завершення імпорту даних

### **Крок "Завершення"**

На цьому кроці виводиться результат виконаної операції, що показує кількість оброблених значень (рис. 2.74).

За натисканням кнопки "Готово" майстер імпорту "Імпорт даних спостережень якості води (SPXIM)" буде закрито.

Для перегляду даних якості води призначені пункти меню "[Якість води (SPXIM) ]".

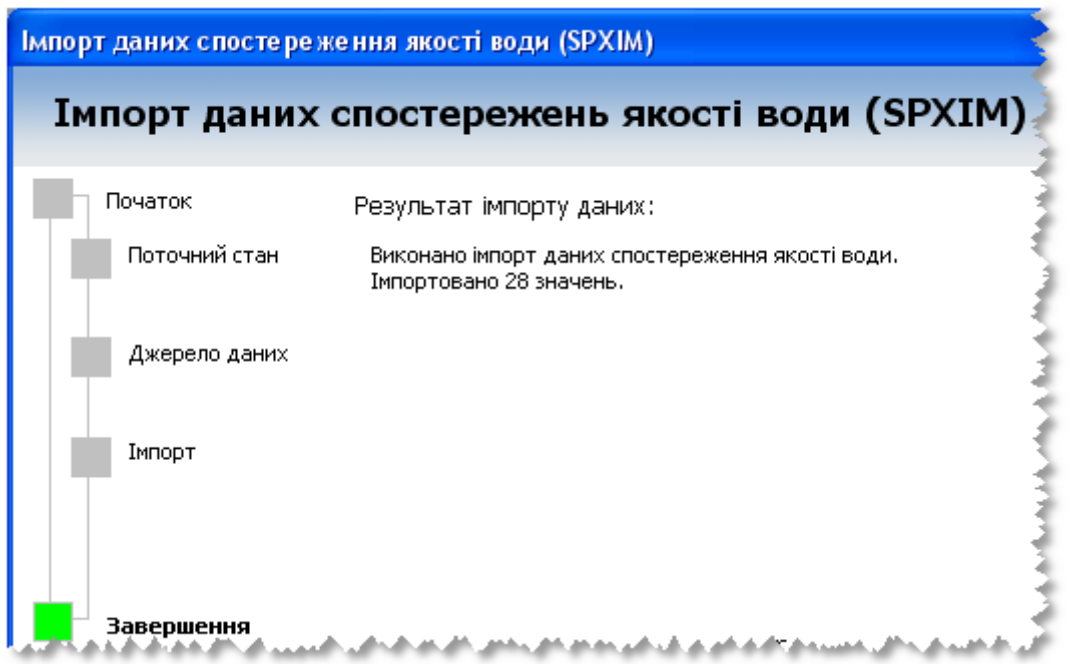

Рисунок 2.74 – Виведення результату імпорту даних

# **2.12.4 Імпорт даних спостережень якості води за даними спостережень у транскордонних створах**

Імпорт даних якості води із транскордонних створів (SPXIM) виконується за допомогою майстра імпорту " Імпорт даних якості води по транскордонних створах (SPXIM)", що запускається з меню "[ Адміністрування ]". Майстер дозволяє покроково вибрати необхідні параметри імпорту даних. Функціонування даного інструмента аналогічно попередньому.

# **2.12.5 Імпорт даних спостережень кількості води**

Імпорт даних спостережень кількості води виконується за допомогою майстра імпорту "Імпорт даних спостережень кількості води (гідрограф)", що запускається з меню "[ Адміністрування ]". Майстер дозволяє покроково вибрати необхідні параметри імпорту даних (рис. 2.75).

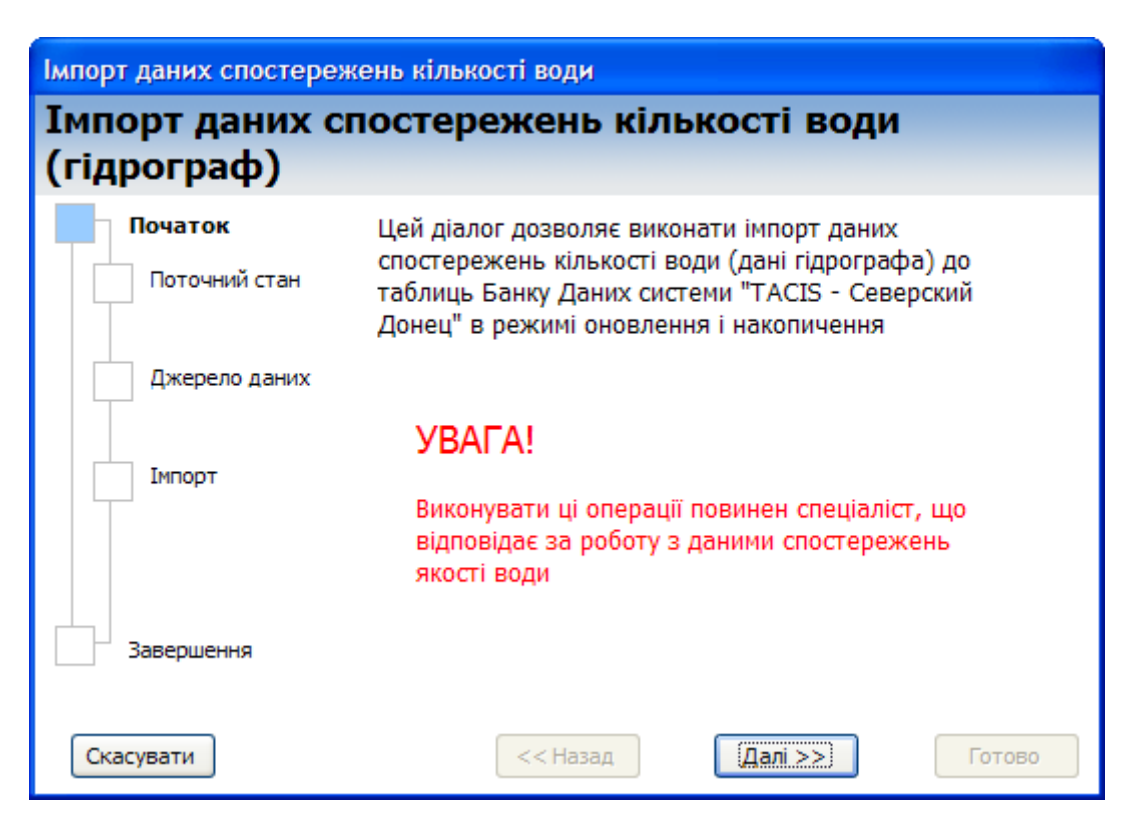

Рисунок 2.75 – Початок імпорту даних спостережень кількості води

#### **Крок "Поточний стан"**

На цьому кроці у переліку наводиться інформація про присутні в системі дані (за які роки є дані) та вказано дату останніх за часом отриманих системою даних якості води (рис. 2.76).

Інформація на цьому кроці дозволяє визначити, які дані вже імпортовані в систему, і чи є необхідність в імпортуванні нових чи оновленні старих даних.

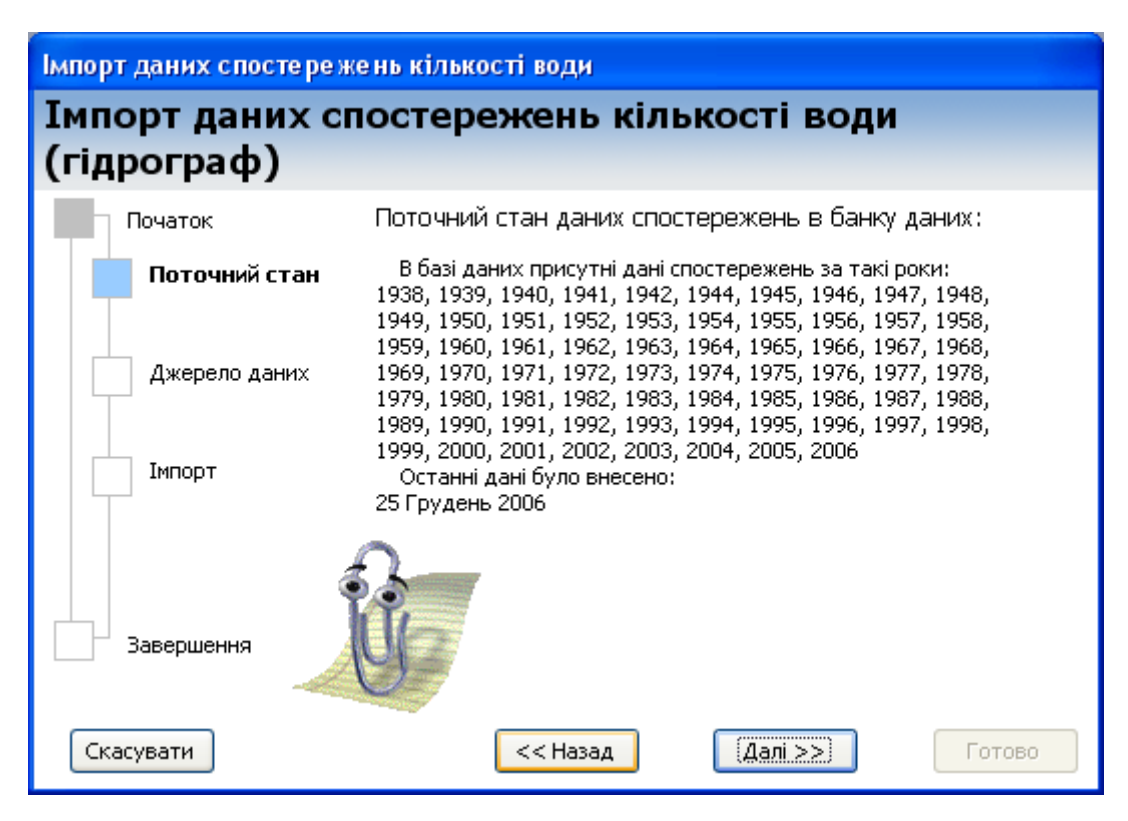

Рисунок 2.76 – Поточний стан даних спостережень банку даних

#### **Крок "Джерело даних"**

На цьому кроці перевіряється правильність заданого шляху до джерела даних (рис. 2.77). На формі також наведено довідку з налаштування шляхів до джерела даних та назви файлів, що містять потрібні дані.

Якщо шлях налаштовано неправильно, то кнопка "Далі" буде заблокована і перехід до наступного кроку буде неможливим.

Шлях до джерела даних налаштовується Адміністратором за допомогою інструментів форми **"Налагодження АРМ"**.

#### **Крок "Імпорт"**

На цьому кроці запускається і коментується процес імпорту даних (рис. 2.78). При переході на цей крок система аналізує дані на потребу оновлення. Якщо виявляються дані, які вже було раніше імпортовано в систему, то такі дані будуть оновлені шляхом їх заміни на ті, що мають

місце в джерелі даних. Якщо даних в системі немає, то вони будуть імпортовані в систему з джерела даних.

| Імпорт даних спостережень кількості води |                                                                                                    |  |  |  |
|------------------------------------------|----------------------------------------------------------------------------------------------------|--|--|--|
| (гідрограф)                              | Імпорт даних спостережень кількості води                                                                                                    |  |  |  |
| Початок                                  | Перевірка шляху до папки з даними спостережень:                                                                                                    |  |  |  |
| Поточний стан                            | Вказано шлях:<br>E:\\$Actual\$\Северский Донец\!!!\SevDon\SdBase<br>Шлях вказано вірно.                                                                                 |  |  |  |
| Джерело даних                            | Шлях заздалегідь налаштовуються у вікні "Налаштування<br>АРМ" (меню Адміністрування). Як папка, що містить дані<br>спостережень кількіості води у створах, повинна бути |  |  |  |
| Імпорт                                   | вказана папка, в якій розташовано файли:<br>Gdr.DBF<br>Stvory.DBF                                                                                                    |  |  |  |
| Завершення                               |                                                                                                    |  |  |  |
| Скасувати                                | Далі >><br><< Назад<br>Готово                                                                                                    |  |  |  |

Рисунок 2.77 – Перевірка шляху до папки з даними спостережень

За натисканням кнопки "Старт" буде розпочато імпорт/оновлення даних за обраними на попередніх кроках параметрами.

*УВАГА! Дана операція може бути довготривалою. В середньому на імпорт даних за місячний період витрачається приблизно 5 хвилин. Не рекомендується користуватись комп'ютером під час виконання імпорту даних.* 

Кожний етап імпорту коментується текстом на формі. Відсоток виконання відображається індикатором.

Імпорт відбувається в три етапи: аналіз отриманих даних, визначення переліку нових спостережень, створення тимчасових таблиць та нормалізація нових даних в переліку спостережень. Останній етап (рис. 2.78) виконується найдовше.

При виконанні імпорту даних небажано користуватись комп'ютером, щоб не зашкодити процесу.

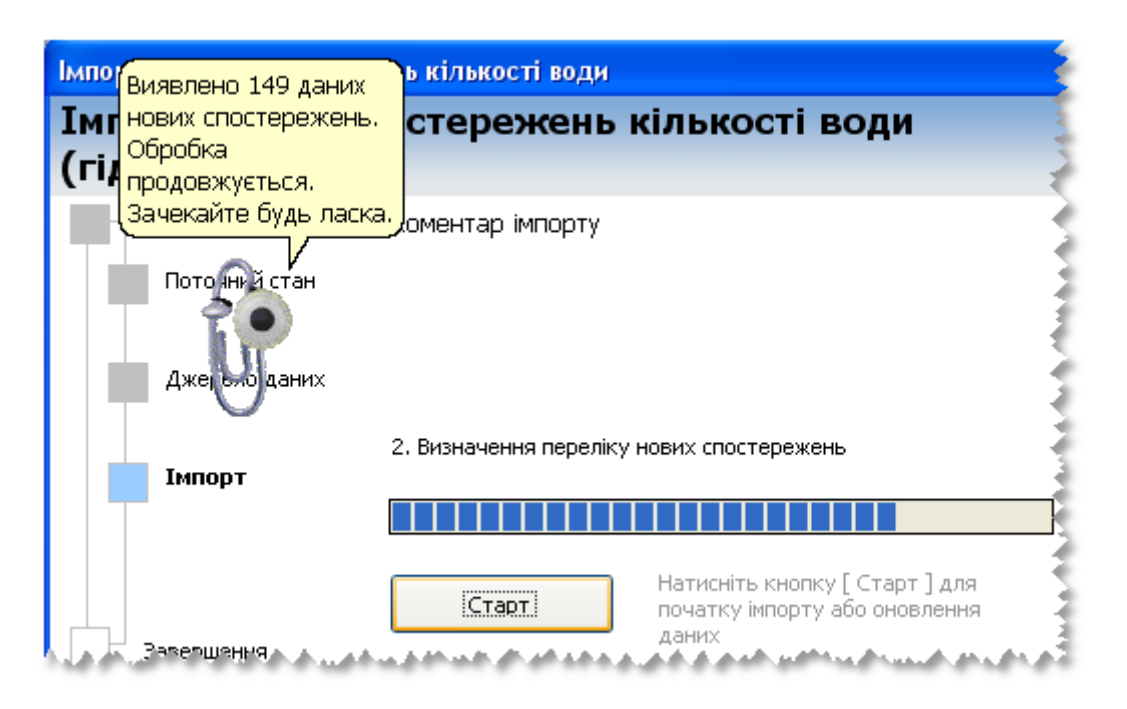

Рисунок 2.78 – Запуск та коментар імпорту даних

Після завершення імпорту даних буде виведено повідомлення про успішне завершення операції (рис. 2.79). У повідомленні буде вказана кількість оброблених значень.

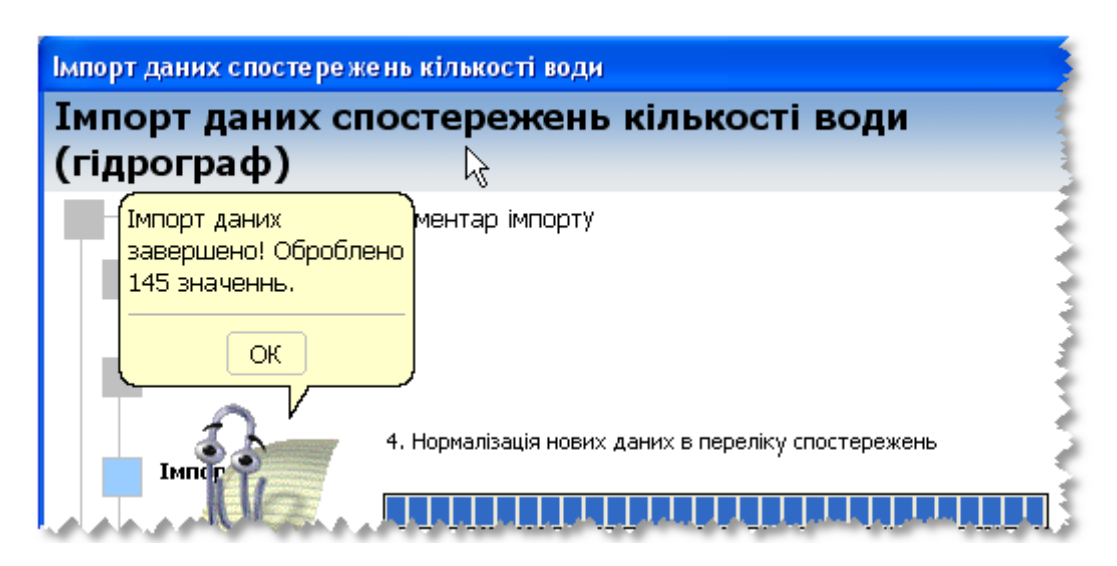

Рисунок 2.79 – Повідомлення про завершення імпорту даних

# **Крок "Завершення"**

На цьому кроці виводиться результат виконаної операції (рис. 2.80).

За натисканням кнопки "Готово" майстер імпорту "Імпорт даних спостережень кількості води (гідрограф)" буде закрито.

Для перегляду і аналізу даних кількості води призначені пукти в меню "[ Гідрографія ]".

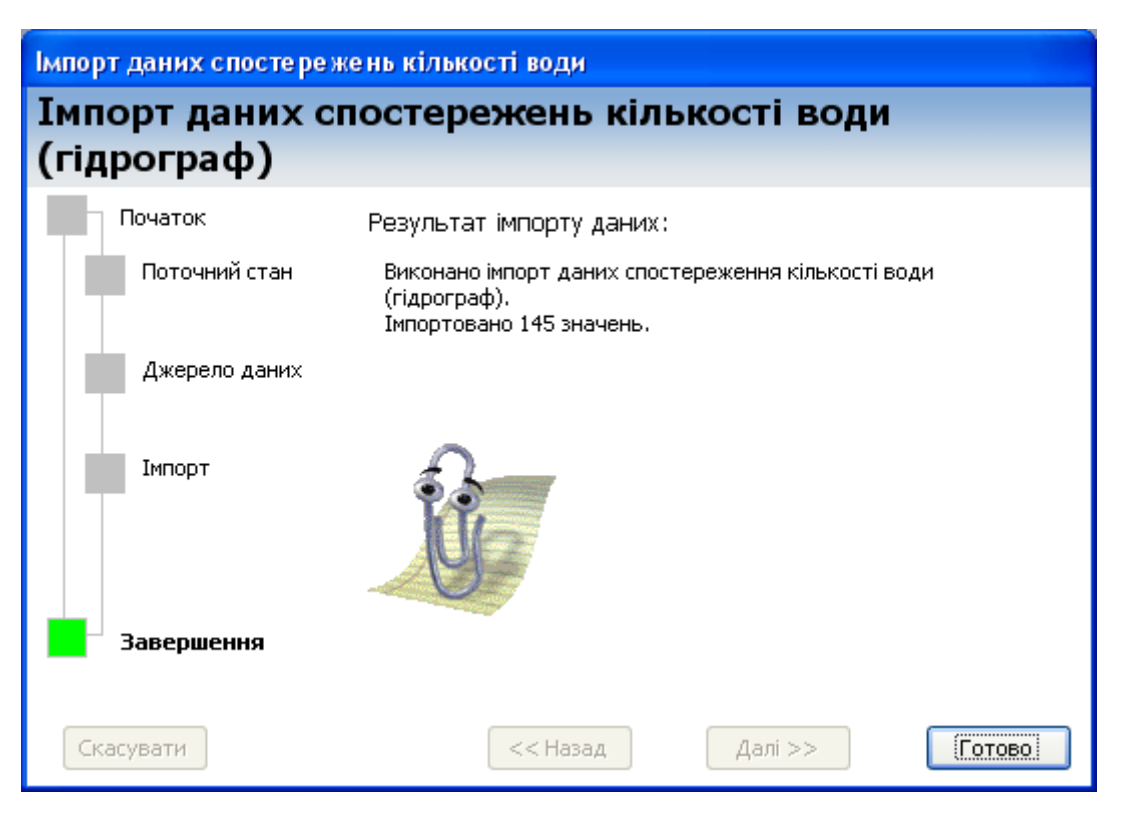

Рисунок 2.80 – Виведення результату імпорту даних

# **2.13 Інструменти обміну даними**

Інструменти обміну даними зібрані в меню [Адміністрування] – [Обмін] (рис. 2.81). Основне призначення цих інструментів – забезпечення обміну даними між інформаційними системами басейнових управлінь України та Російської Федерації.

Також ці інструменти дозволяють виконати обмін даними у форматі XML з будь якою іншою інформаційною системою.

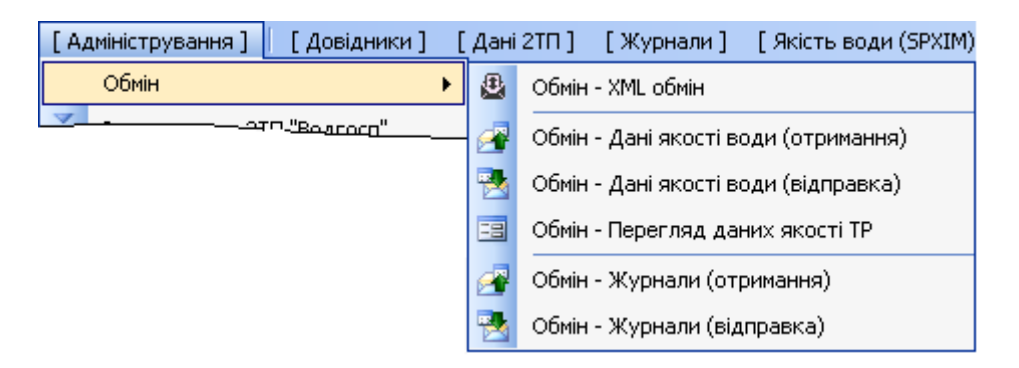

Рисунок 2.81 – Інструменти обміну даними

# **2.13.1 Обмін даними в XML-форматі. Експорт даних**

На експорт можуть бути відправлені будь-які дані з системи. Якщо дані містять дату, то можна задати діапазон часу, дані якого буде експортовано. Результат експорту доступний для перегляду у будь-якій програмі, що може відкрити XML-файл даних. Наприклад, такими програмами є:

- Internet Explorer;
- Microsoft Access;
- Microsoft Excel;
- Microsoft Word.

Для експорту даних використовується програма MS Outlook, яка має бути правильно налаштована для роботи з електронною поштою. Експорт даних виконується за результатом виконання SQL-запиту, що готує таблицю з вибіркою даних для відправлення.

За результатом SQL-запиту буде створено таблицю XML\_temp.

При формуванні цієї таблиці даних є декілька обов'язкових умов до формування SQL-запиту, що забезпечують правильне функціонування імпорту відправлених даних іншими користувачами.

Можливі два варіанти експортування даних, які визначають спосіб їх імпорту в системі-приймачеві.

#### **Варіант 1. Експорт для імпорту без синхронізації даних**

Даний варіант експорту призначений для передавання в іншу систему повного або обмеженого за ознакою часу набору даних як копії оригіналу.

Як джерело даних для експорту може бути обрано **лише один екземпляр**:

- будь-якої таблиці системи;

- запиту, назва якого повинна починатись з тексту "XML\_" (див. п."Створення запиту вибірки даних для обміну у форматі XML").

Ознакою "імпорту без синхронізації даних" є відсутність у таблиці даних, що експортується, поля ідентифікатора записів xml\_id.

Якщо в результаті імпорту таких даних буде виявлено, що таблиця з такою назвою вже існує, то буде запропоновано її замінити отриманими даними або скасувати операцію імпорту.

Якщо в результаті імпорту таких даних не буде виявлено, що таблиця з такою назвою вже існує, то в системі-приймачі буде створено нову таблицю з отриманими даними.

Нова таблиця буде створена лише на робочому місці користувача, тобто не в загальному банку даних системи, а на локальному комп'ютері.

#### **Приклад 1. Порядок передавання таблиці переліку інгредієнтів**

Запустити з головного меню інструмент [Адміністрування] -[Обмін] – "Обмін – XML обмін".

Обрати режим роботи "Відправлення даних (Експорт)" (рис. 2.82). Встановити перемикач джерела даних на "Таблиці" і вибрати з переліку таблицю, що містить список методик виконання вимірювань (рис. 2.83).

Впевнитись у правильному виборі даних за допомогою попереднього перегляду, змінити, при потребі, коментар даних, вибрати з розкривного списку адресу одержувача даних (рис. 2.84).
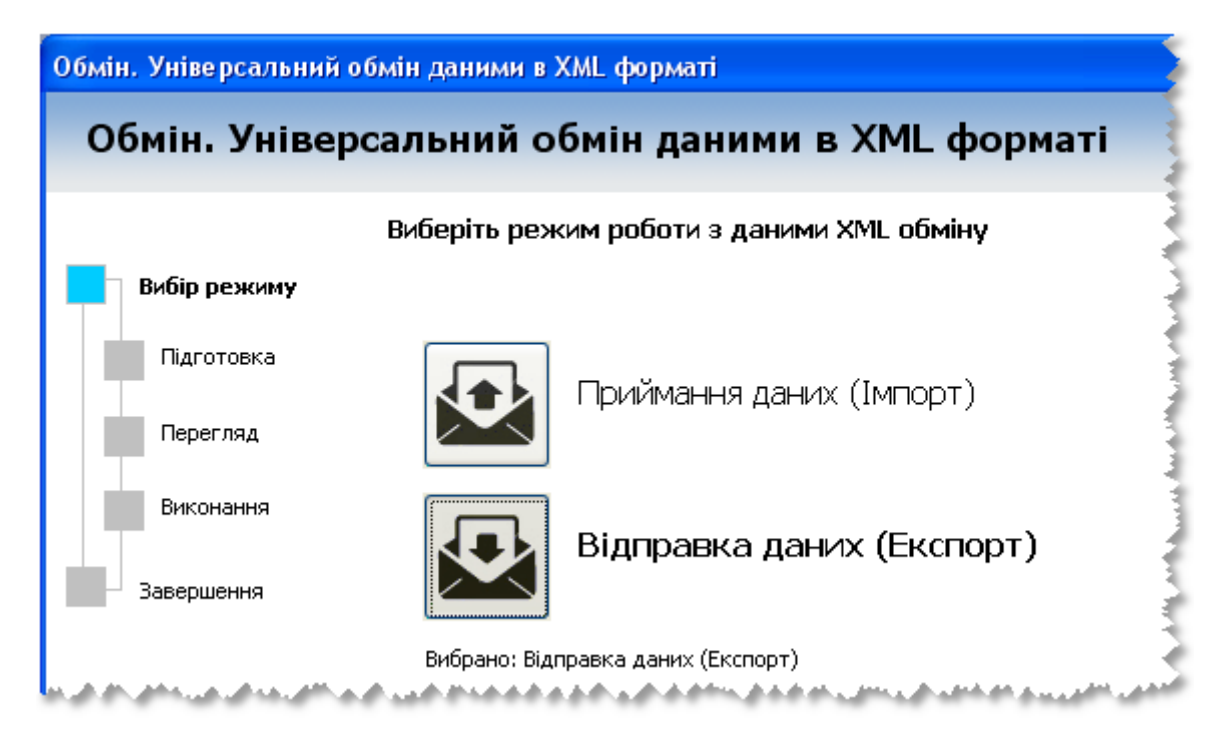

Рисунок 2.82 – Вибір режиму роботи "Відправлення даних (Експорт)"

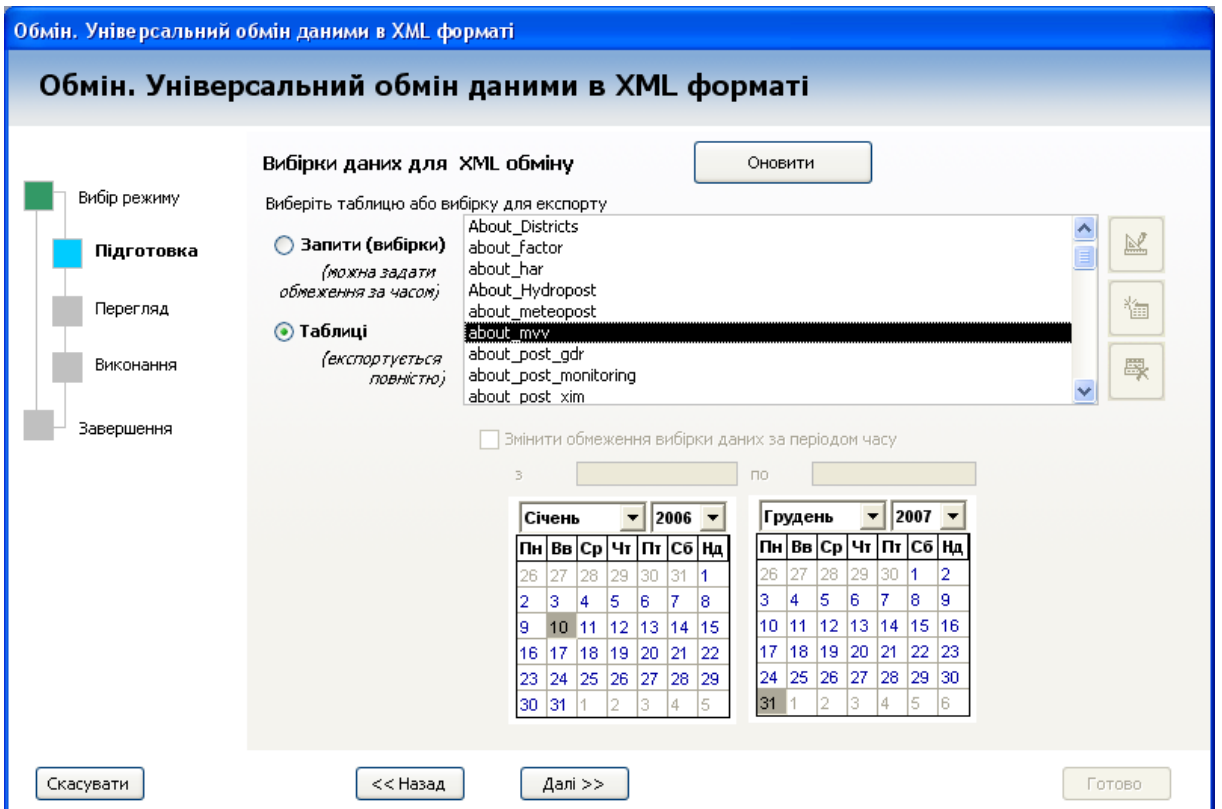

Рисунок 2.83 – Встановлення перемикача джерела даних на "Таблиці" та вибір необхідної таблиці

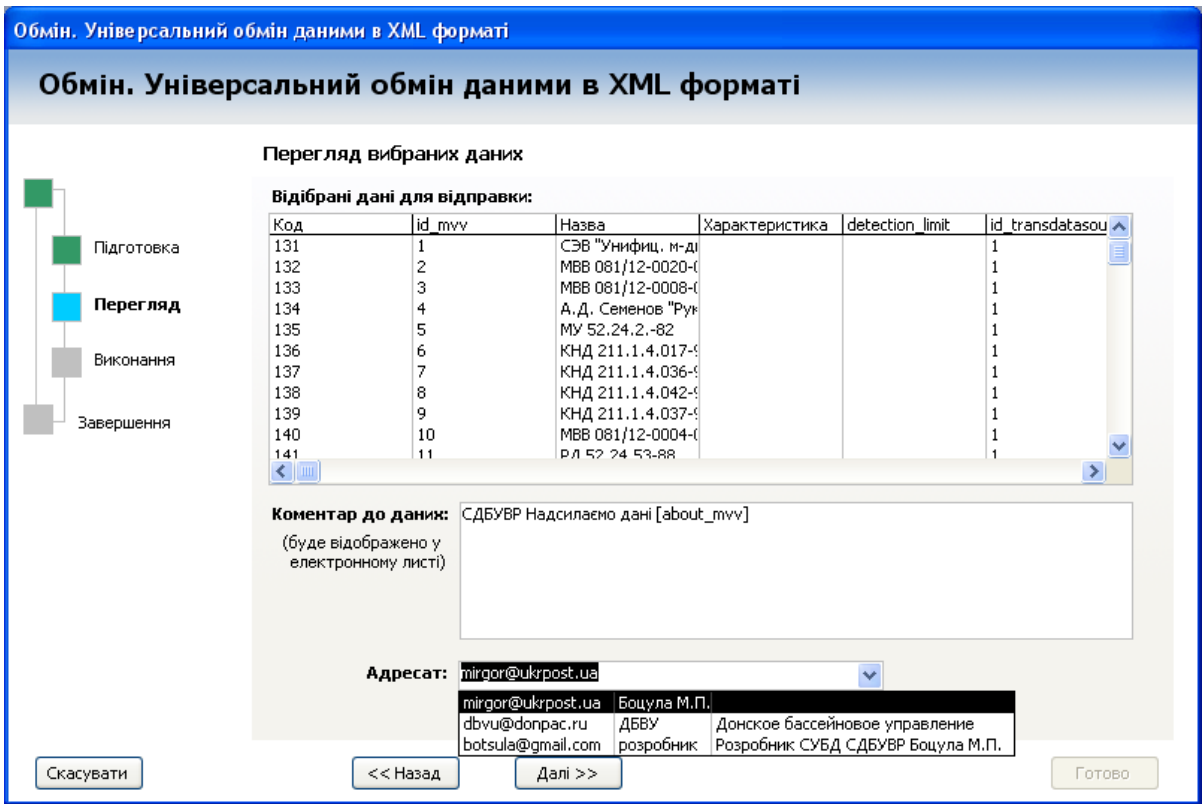

Рисунок 2.84 – Перегляд вибору даних

Натиснути кнопку "Старт" для відправлення даних вибраному адресату (рис. 2.84).

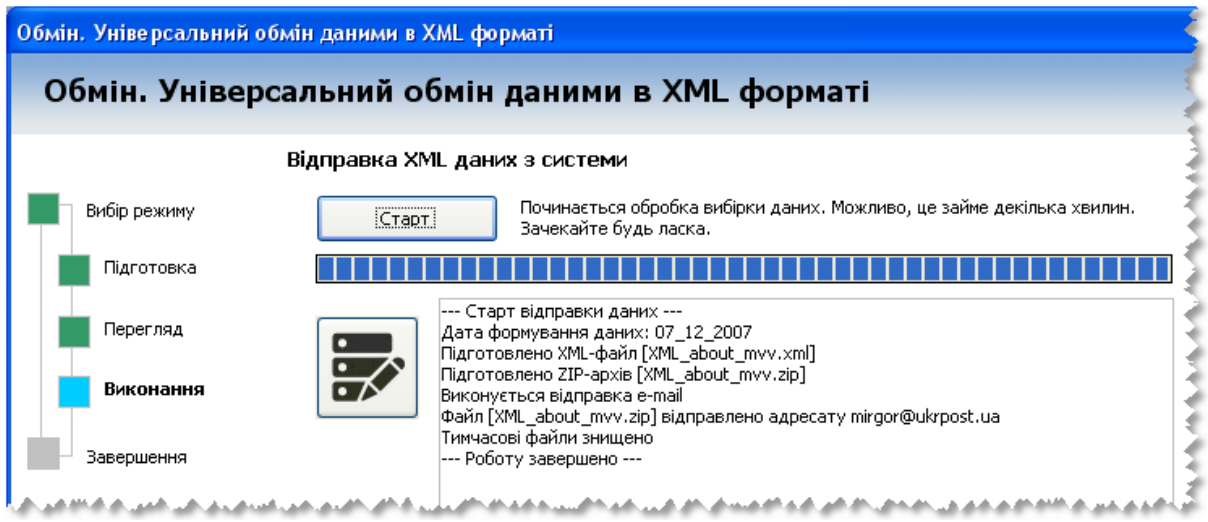

Рисунок 2.85 – Відправлення даних вибраному адресату

На останньому кроці можна переглянути звіт з відправлення даних (рис. 2.86).

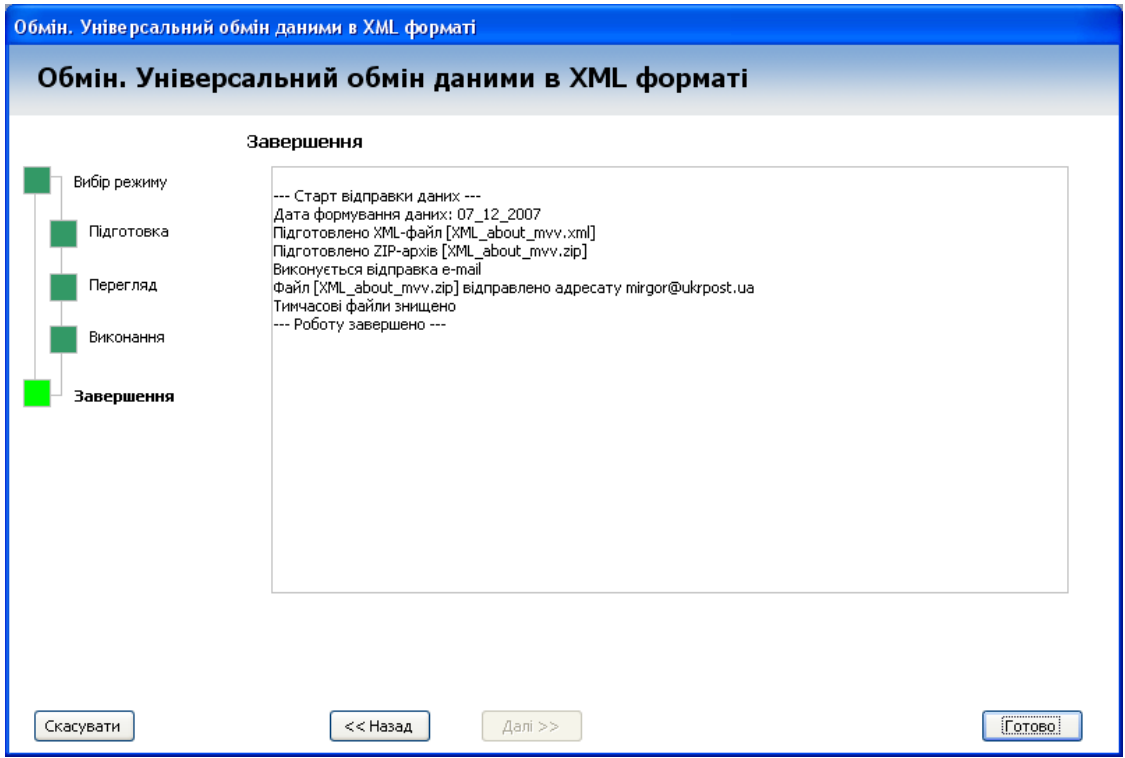

Рисунок 2.86 – Перегляд звіту з відправлення даних

#### **Приклад 2. Порядок передавання даних з обмеженням за часом**

Обрати режим роботи "Відправлення даних (Експорт)". Встановити перемикач джерела даних на "Запити (вибірки)" і вибрати з переліку потрібний запит. На цьому кроці можна створити новий запит, відредагувати існуючий або видалити вибраний у списку (рис. 2.87).

Впевнитись у правильному виборі даних за допомогою попереднього перегляду, змінити, за потреби, коментар даних, вибрати з розкривного списку адресу одержувача даних (рис. 2.88).

Натиснути кнопку "Старт" для відправлення даних вибраному адресату (рис. 2.89)

На останньому кроці можна переглянути звіт з відправлення даних (рис. 2.90).

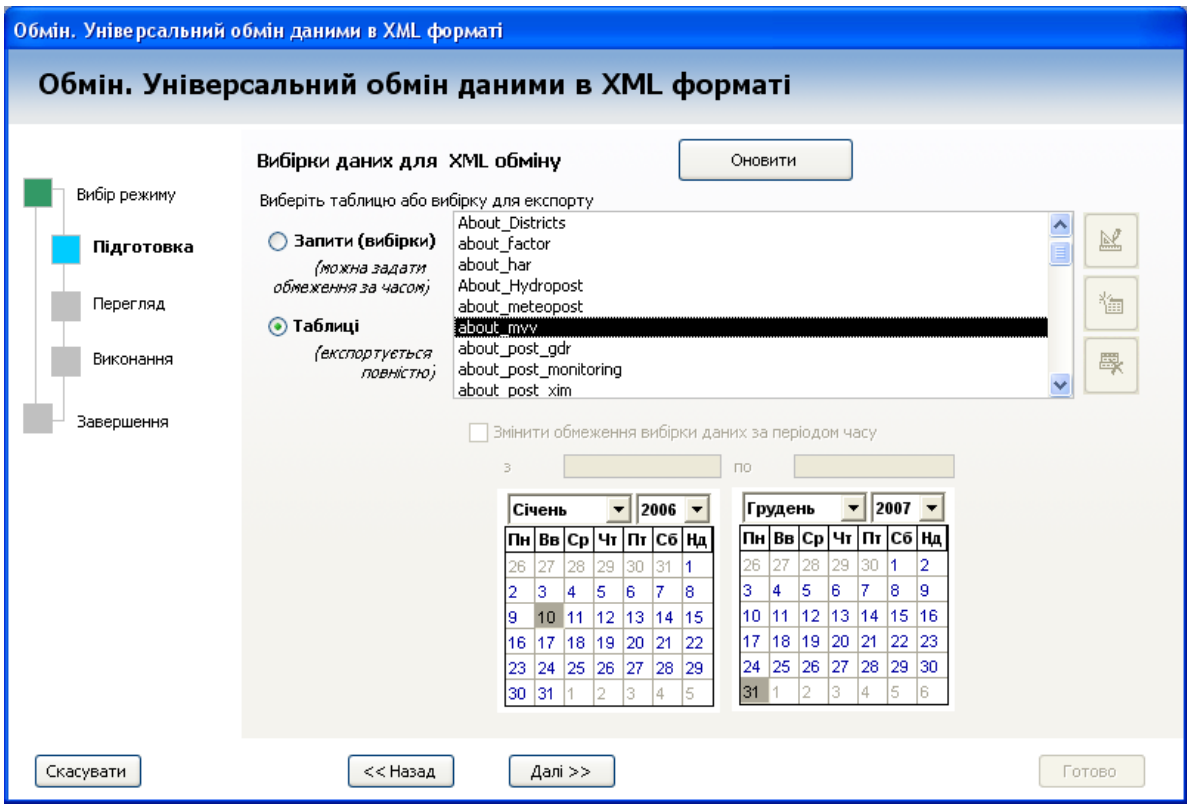

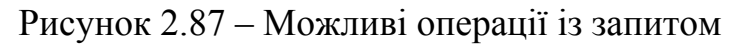

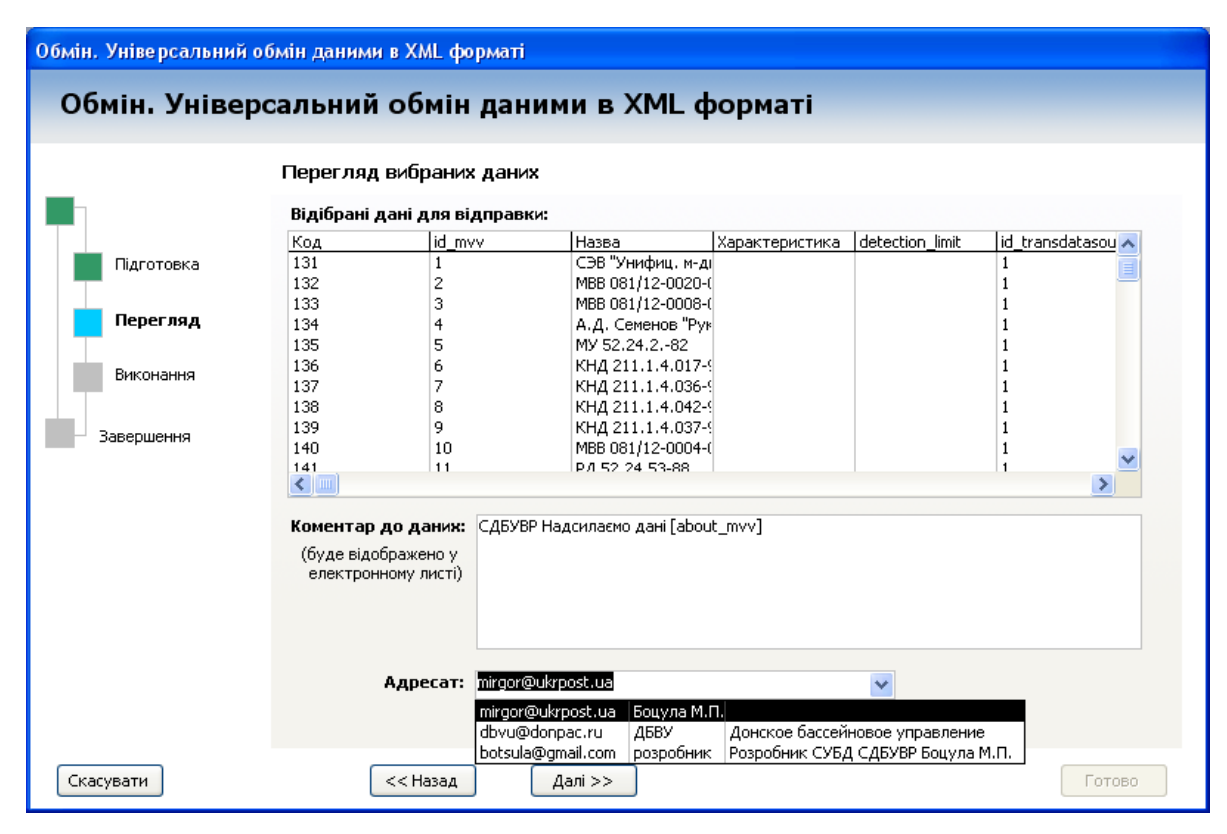

Рисунок 2.88 – Основні операції з даними

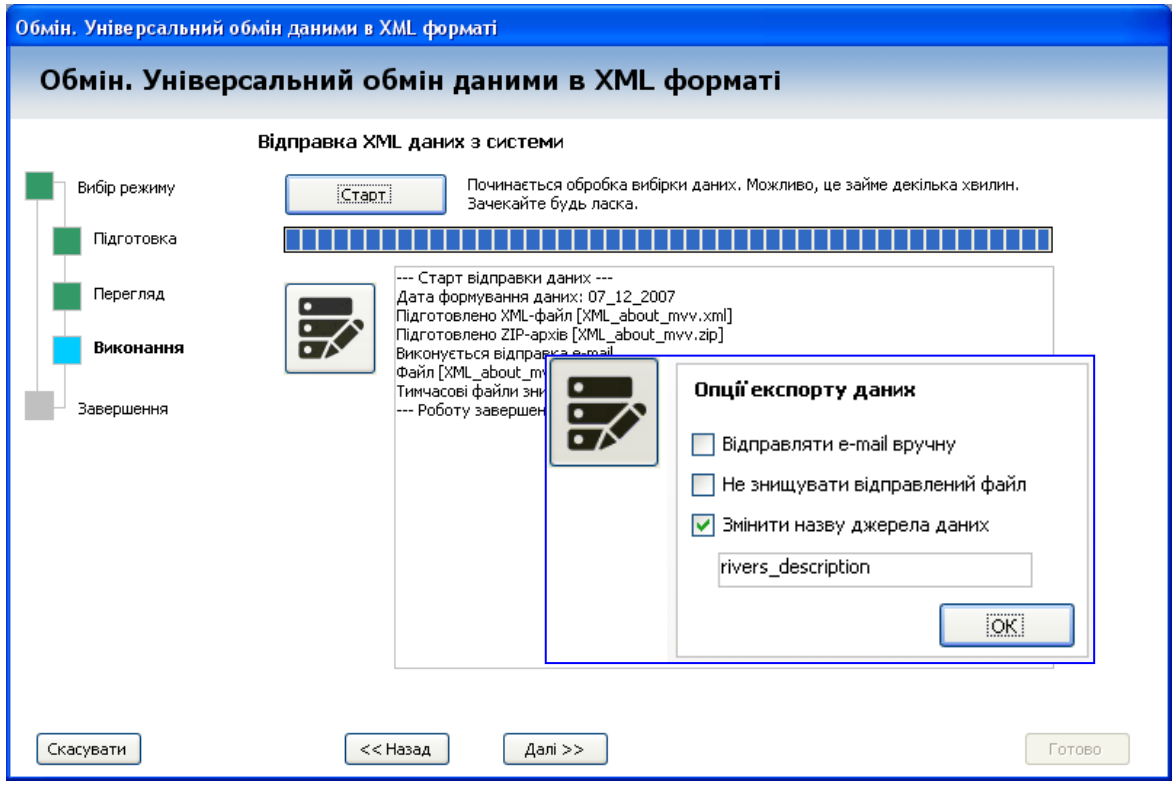

Рисунок 2.89 – Відправлення даних вибраному адресату

|              | Обмін. Універсальний обмін даними в XML форматі                                                                              |
|--------------|----------------------------------------------------------------------------------------------------|
|              | Завершення                                                                                                    |
| Вибір режиму | --- Старт відправки даних ---                                                                                                |
| Підготовка   | Дата формування даних: 07_12_2007<br>Підготовлено XML-файл [XML about mvv.xml]<br>Підготовлено ZIP-архів [XML about mvv.zip] |
| Перегляд     | Виконується відправка e-mail<br>Файл [XML_about_mvv.zip] відправлено адресату mirgor@ukrpost.ua<br>Тимчасові файли знищено   |
| Виконання    | --- Роботу завершено ---                                                                                                    |

Рисунок 2.90 – Перегляд звіту з відправлення даних

### **Варіант 2. Експорт для імпорту з синхронізацією даних**

Даний варіант експорту призначений для передавання в іншу систему повного або обмеженого за ознакою часу набору даних з метою оновлення та синхронізації даних в спеціальних обмінних таблицях даних.

Для виконання цього варіанта експорту в системі повинні бути присутні спеціально підготовлені запити (див. *"Створення запиту вибірки даних для експорту"*) і відповідні таблиці з відповідною структурою.

Порядок виконання експорту аналогічний наведеному вище у варіанті 1, але в цьому випадку перед початком експорту можна внести зміни в результат на кроці "Виконання".

Для цього призначена опція "Змінити назву джерела даних, яка доступна за натисканням кнопки "Додаткове налаштування" (рис. 2.89).

#### **Опції експорту**

Перед натисканням кнопки "Старт" на кроці "Виконання" можна застосувати декілька опцій процесу експорту, які стають доступні за натисканням кнопки "Додаткове налаштування" (рис. 2.89).

*Відправляти e-mail вручну* – дозволить після формування даних для відправлення створити електронний лист та переглянути його чернетку. Встановлення цієї опції дозволяє відправити цей лист вручну або скасувати відправлення (рис. 2.91).

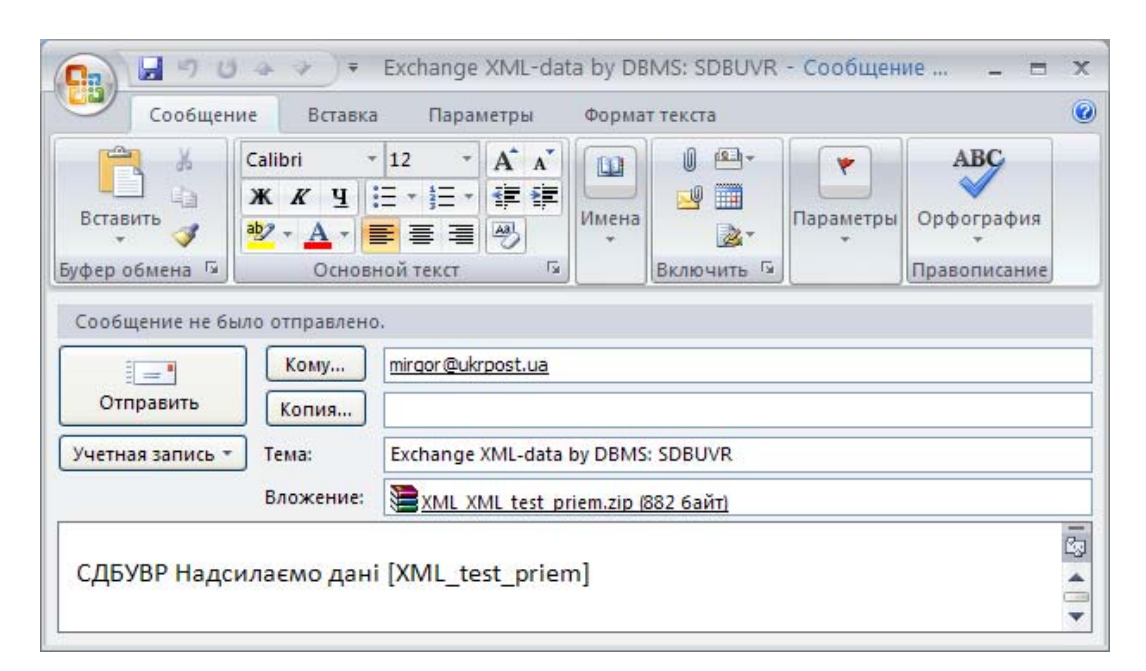

Рисунок 2.91 – Відправлення e-mail вручну

*Не знищувати відправлений файл* – дозволяє залишити сформований XML-файл, що тимчасово створюється в папці Temp. Цей файл можна переглянути у будь-якому текстовому редакторі.

*Змінити назву джерела даних* – дозволяє задати нове ім'я (можна залишити запропоноване) для джерела у полі, що розташовано нижче, це дозволяє змінити таблицю-отримувача даних в системі-приймачеві.

Наприклад, якщо потрібно дані з таблиці "about river" передати в іншу систему в таблицю "rivers\_description" (за запитом "XML about river"), то потрібно встановити вказану опцію і задати нове ім'я "rivers\_description".

Таблиця "rivers\_description" у системі-приймачеві повинна мати поля, які відповідають полям запиту "XML about river".

#### **2.13.2 Створення запиту вибірки даних для експорту**

Для використання обміну даними в XML-форматі з метою оновлення і синхронізації даних між різними системами необхідно як джерело даних для обміну використовувати спеціально підготовлені запити SQL. Також такі запити SQL дозволяють передавати дані, які мають обмеження за часом.

При створенні запиту слід дотримуватись викладених нижче правил.

SQL-запит повинен бути збережений у системі, назва запиту повинна починатись з тексту "XML\_" і складатись **тільки з літер латинського алфавіту**.

Для забезпечення **синхронізації даних** з іншою системою таблиця результату SQL-запиту має обов'язково містити поле ідентифікатора записів xml\_id, поле дати формування даних xml\_date та поле ідентифікатора відправника xml\_autor.

Вміст поля xml\_date повинен заповнюватись за функцією Now () тип даних "Дата/Время".

Дані в полі xml\_autor повинні містити ідентифікатор відправника даних, а саме: назву відправника, наприклад, СД БУВР, тип даних "Текст (20)".

Як поле xml\_id має виступати ключове поле таблиці-джерела запиту, яке через SQL-запит отримує псевдонім xml\_id. Тип даних в цьому полі таблиці є "Счетчик".

Якщо поле xml\_id не вказується, то обмін результатом такого запиту не може бути виконаний в режимі оновлення/синхронізації, тобто обмін буде функціонувати аналогічно обміну таблицями (див. Експорт даних: Варіант 1. Експорт для імпорту без синхронізації даних).

#### **Приклад 1. Запит для експорту даних журналу**

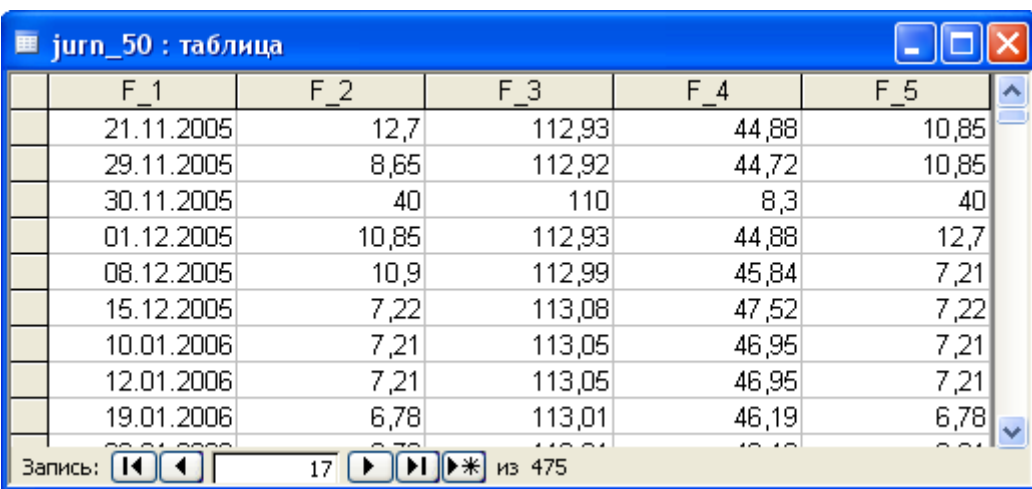

Потрібно передати таблицю даних (рис. 2.92).

Рисунок 2.92 – Таблиця даних

Для експорту **всіх даних** таблиці, що їх містить дані журналу спостережень, з можливістю повної заміни/створення даних у системіприймачі слід задати такий SQL-запит:

```
SELECT jurn 50.F 1, jurn 50.F 2, jurn 50.F 3, jurn 50.F 4, jurn 50.F 5,
       Now() AS xml_date, 'СДБУВР' AS xml_autor 
FROM jurn 50;
```
Назва запиту, наприклад, може бути "XML test\_novyj".

В результаті імпорту цих даних або буде **створено нову таблицю** в системі-приймачеві, або буде запропоновано **замінити всі дані в існуючій таблиці** чи **створити нову таблицю з іншою назвою** (рис. 2.93).

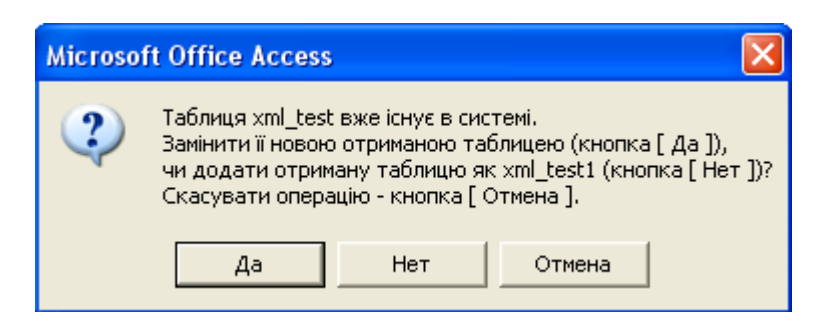

Рисунок 2.93 – Операції з таблицею даних

## **Приклад 2. Запит для експорту даних журналу з вибіркою за датою**

Якщо необхідно обмежити дані заданим періодом, то слід відповідно змінити SQL-запит. Наприклад, для підготовки експорту даних з вказаної таблиці **тільки за 4-ий квартал 2006 року** (від 01.10.2006 по 31.12.2006), слід задати обмеження:

WHERE F\_1 BETWEEN #10/01/2006# AND #12/31/2006#

В результаті SQL-запит матиме вигляд:

```
SELECT jurn 50.F 1, jurn 50.F 2, jurn 50.F 3, jurn 50.F 4, jurn 50.F 5,
       Now() AS xml_date, 'СДБУВР' AS xml_autor 
FROM jurn_50 
WHERE F_1 BETWEEN #10/01/2006# AND #12/31/2006#
```
Для такого запиту період часу, за яким виконується вибірка, можна змінювати під час виконання операції експорту. В цьому випадку стає доступним інструмент задання періоду часу за допомогою календарів (рис. 2.94).

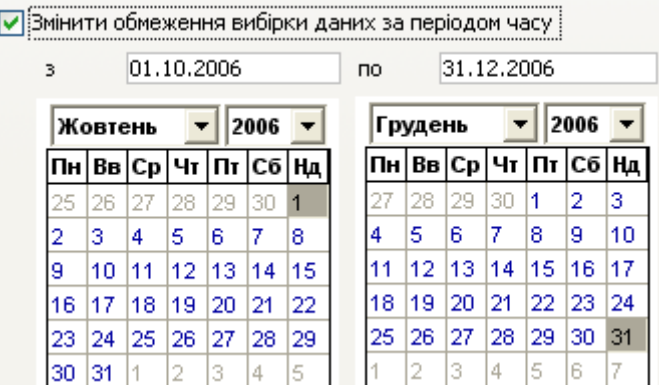

Рисунок 2.94 – Інструмент задання періоду часу за допомогою календарів

## **Приклад 3. Запит для експорту даних з метою синхронізації та оновлення**

Вважається, що в системі-експортері (система А) та в системіприймачеві (система В) існують однакові таблиці даних, в структурі яких є такі обов'язкові поля:

– поле - ідентифікатор запису може мати будь-яку назву, наприклад "**id**", повинно бути типом "Счетчик" і бути **єдиним ключовим полем** у таблиці (тобто таблиця без використання складених ключів).

– поле xml\_id, тип даних **Длинное целое**;

– поле xml\_date, тип даних **Дата/Время**;

– поле xml\_autor, тип даних **Текст (20)**.

Наприклад обидві системи мають таблицю з назвою test\_priem такого вмісту (рис. 2.95).

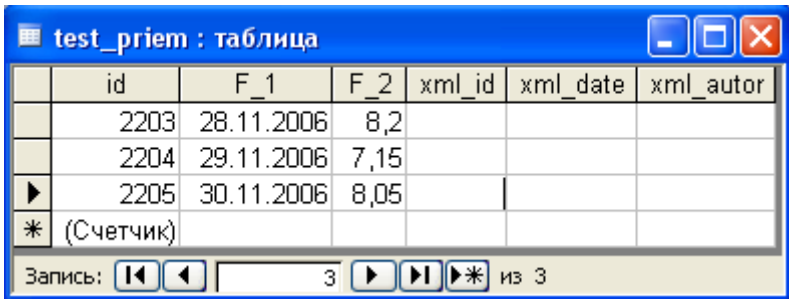

Рисунок 2.95 – Приклад test\_priem-таблиці

Для того, щоб з системи А передати дані в систему В в режимі додавання/оновлення, потрібно сформувати такий запит з назвою "XML <назва таблиці>", тобто XML test priem: SELECT test priem.id AS xml id, test priem.F 1, test priem.F 2, Now() AS xml\_date, 'СДБУВР' AS xml\_autor

FROM test priem;

результатом якого є вибірка (рис. 2.96).

Система В імпортує ці дані у власну таблицю test\_priem таким чином (рис. 2.97)

| E XML_test_priem: запрос на выборку |           |  |      |                                                  |           |  |  |
|-------------------------------------|-----------|--|------|--------------------------------------------------|-----------|--|--|
|                                     | xml id    |  | F 2. | xml date                                         | xml autor |  |  |
|                                     | 2203      |  |      | 28.11.2006 8,2 08.12.2007 11:33:46 СДБУВР        |           |  |  |
|                                     | 2204      |  |      | - 29.11 2006   7,15   08.12.2007 11:33:46 СДБУВР |           |  |  |
|                                     |           |  |      | 2205 30.11.2006 8,05 08.12.2007 11:33:46 СДБУВР  |           |  |  |
|                                     | (Счетчик) |  |      |                                                  |           |  |  |
| Запись:<br>M3 <sub>3</sub>          |           |  |      |                                                  |           |  |  |

Рисунок 2.96 – Запит на вибірку

| <b>■ test_priem : таблица</b> |           |                |                |        |                                |           |  |
|-------------------------------|-----------|----------------|----------------|--------|--------------------------------|-----------|--|
|                               | id        | F <sub>1</sub> | F <sub>2</sub> | xml id | xml date                       | xml autor |  |
|                               | 2203      | 28.11.2006     | 8,2            |        |                                |           |  |
|                               | 2204      | 29.11.2006     | 7,15           |        |                                |           |  |
|                               | 2205      | 30.11.2006     | 8,05           |        |                                |           |  |
|                               | 2209      | 28.11.2006     |                |        | 8,2 01.1906 7-11:49:11 СДБУВР  |           |  |
|                               | 2210      | 29.11.2006     |                |        | 7,15 01.1906 7 11:49:11 СДБУВР |           |  |
|                               | 2211      | 30.11.2006     |                |        | 8,05 01.1906 7 11:49:11 СДБУВР |           |  |
| ⋇                             | (Счетчик) |                |                |        |                                |           |  |
| Запись:<br>из 6               |           |                |                |        |                                |           |  |

Рисунок 2.97 – Імпорт системою даних в таблицю test\_priem

В запиті на синхронізацію даних також можна застосовувати обмеження за часом (*див. Приклад 2. Запит для експорту даних журналу з вибіркою за датою*). Тобто, запит може мати такий вигляд:

SELECT test priem.id AS xml id, test priem.F 1, test priem.F 2, Now() AS xml date, 'СДБУВР' AS xml autor FROM test priem WHERE F 1 BETWEEN #10/01/2006# AND #12/31/2006#

Вінницький національний технічний університет, Держводгосп, 2009  $117$ 

Якщо потрібно виконувати синхронізацію таблиці з ім'ям, що починається на "XML\_", наприклад, таблиці "xml\_data", то назва запиту має бути "XML\_xml\_data".

#### **2.13.3 Обмін даними в XML-форматі. Імпорт даних**

Для імпорту даних використовується програма MS Outlook, яка має бути правильно налаштована для роботи з електронною поштою. Для початку операції імпорту даних потрібно обрати з головного меню інструмент [Адміністрування] – [Обмін] – "Обмін – XML обмін". Обрати режим роботи "Приймання даних (Імпорт)" (рис. 2.98).

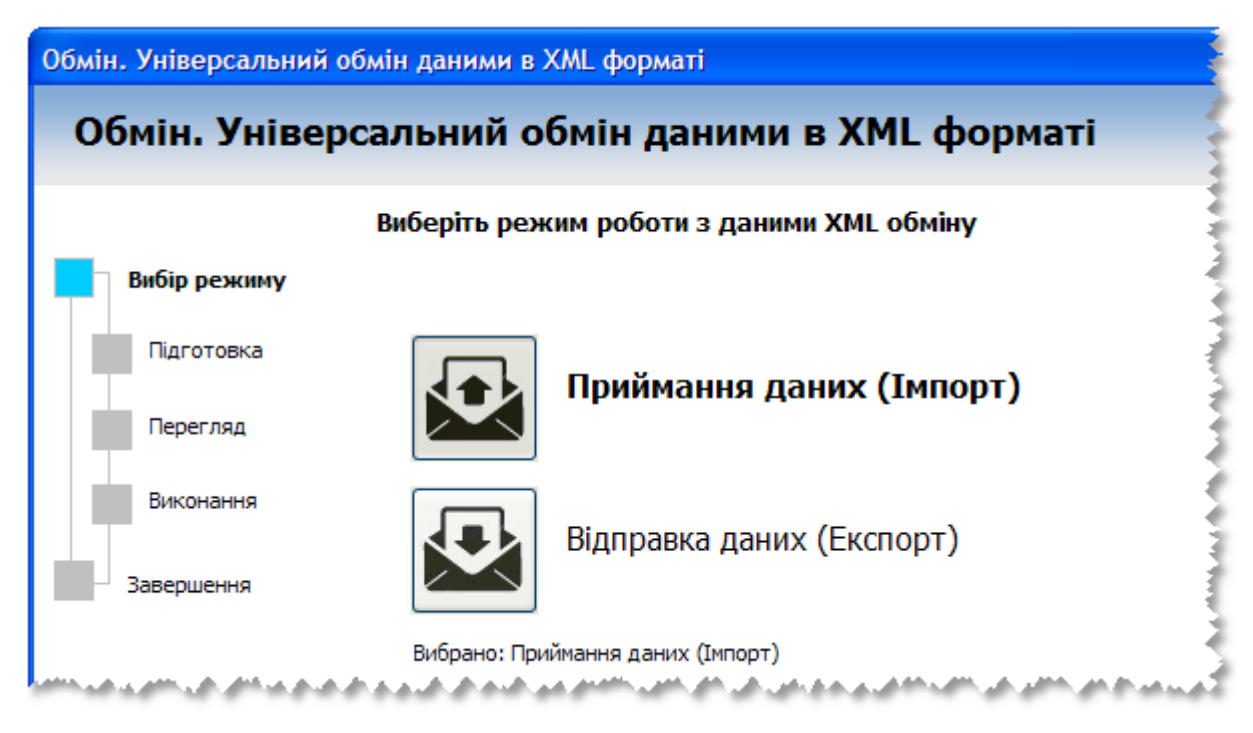

Рисунок 2.98 – Початок імпорту даних

На початку імпорту даних відбувається пошук відповідних електронних листів, що за замовчуванням розміщуються у папці "Входящие" програми MS Outlook при отриманні електронної пошти. Ознакою електронного листа, що містить дані для імпорту, є наявність у темі листа текстового рядка "Exchange XML-data by DBMS:". Результат пошуку буде відображено на наступному кроці імпорту у вигляді списку, з якого потрібно обрати один з рядків для подальшої обробки (рис. 2.99).

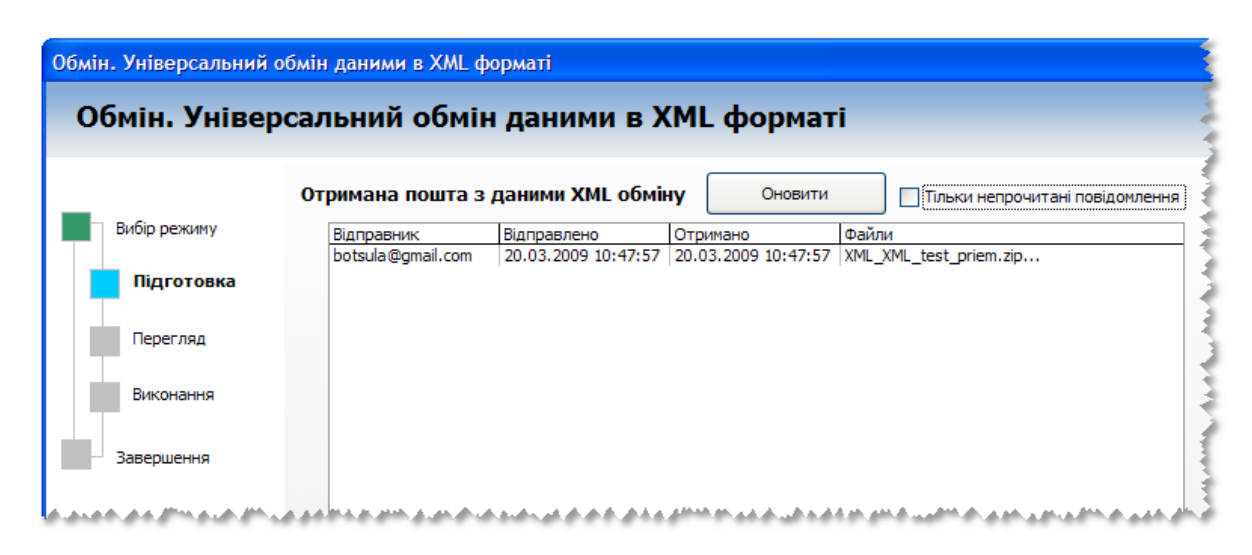

Рисунок 2.99 – Перегляд надходжень з даними обміну

За натисканням кнопки "Оновити" зміст списку буде відповідно оновлено, що дає можливість повторно перевірити наявність нових надходжень даних у випадку перерви в роботі з системою на деякий час. Мітка "Тільки непрочитані повідомлення" дозволяє відфільтрувати у списку електронні листи, що ще не були переглянуті.

Для переходу на наступний крок потрібно вибрати один з елементів списку. На наступному кроці буде наведено детальну інформацію про обране повідомлення, що дозволяє перевірити правильність здійсненого на попередньому кроці вибору (рис. 2.100).

На наступному кроці за натисканням кнопки "Старт" виконується імпорт отриманих даних (рис. 2.101). Процедуру імпорту даних можна додатково налагодити, відкривши опції імпорту даних, які дозволяють перевизначити назву таблиці-приймача та вибрати один з способів імпорту. Якщо не вказувати іншу назви для таблиці-приймача, то імпорт буде здійснено у ту таблицю, дані якої було отримано. Із способів імпорту за замовчуванням встановлено "Імпортувати тільки нові дані". Цей режим можна змінити на "Замінювати старі дані новими", при якому буде здійснено не тільки імпорт нових даних, але й оновлено існуючі старі дані, якщо у відповідної отриманої інформації є зміни.

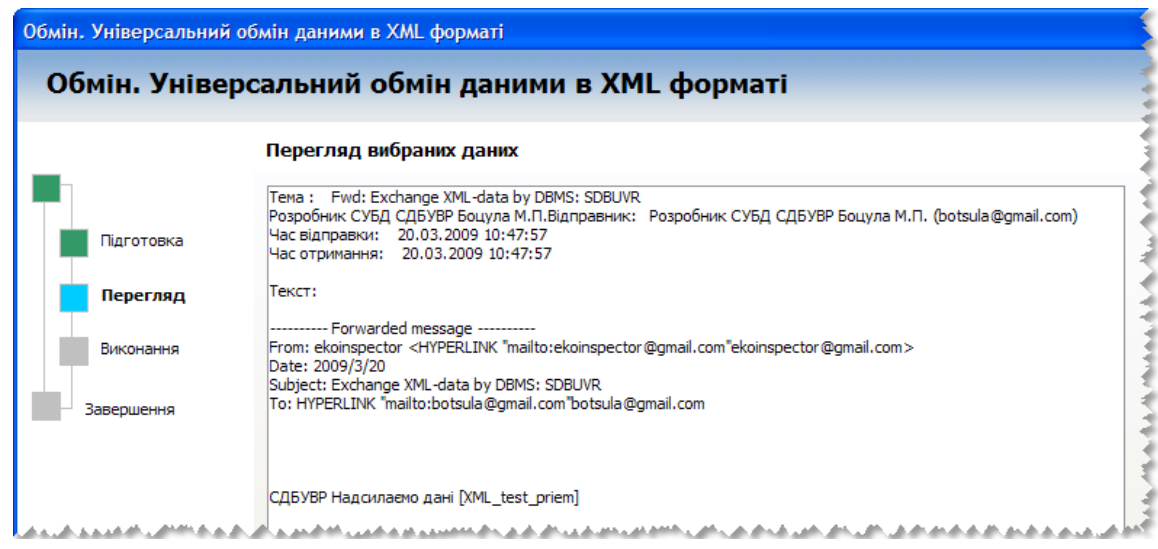

Рисунок 2.100 – Детальна інформація про обране повідомлення

|                                  | Обмін. Універсальний обмін даними в XML форматі                                                                                                    |
|----------------------------------|----------------------------------------------------------------------------------------------------|
|                                  | <b>Імпорт XML даних в систему</b>                                                                                                    |
| Вибір режиму<br>Старт            | Імпорт даних завершено! Оброблено 3 значень.                                                                                                    |
| Підготовка                       |                                                                                                    |
| Перегляд                         | --- Старт отримання даних ---<br>Дата відправки даних: 20 03 2009<br>Отримано архів даних: XML XML test priem.zip                                  |
| Виконання                        | Posnaковано apxis даних: XML XML test priem.zip<br>- отримано файл даних: XML XML test priem.xml<br>Отримано таблицю даних: test priem             |
| Завершення                       | Отримані дані придатні для синхронізації<br>Виявлено, що таблиця test priem вже існує в системі.<br>Таблиця test priem придатна для синхронізації. |
| Опції імпорту даних              | Співпадає з тими, що вже є в системі: 3<br>Буде імпортовано нових даних: 3<br>Робота в режимі додавання                                            |
| Імпортувати як таблицю з назвою: | Оновлено даних: 0<br>Імпортовано нових даних: 3<br>Iмпорт даних завершено! Оброблено 3 значень.XML XML test priem.xml                              |
| Імпортувати тільки нові дані     |                                                                                                    |
| Замінювати старі дані новими     |                                                                                                    |

### Рисунок 2.101 – Імпорт даних і опції імпорту

Виконання імпорту коментується на формі, і на наступному кроці можна не тільки переглянути протокол імпорту, але й відкрити таблицюприймач для перегляду результату (рис. 2.102).

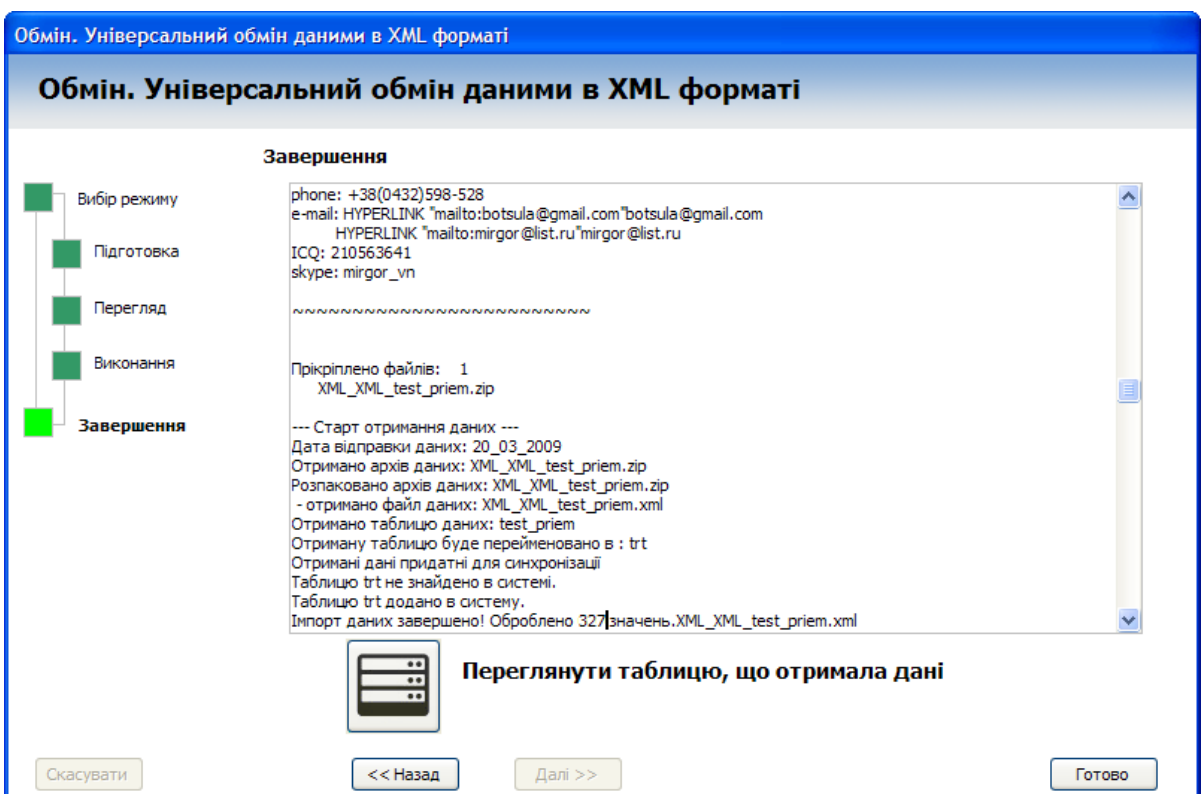

Рисунок 2.102 – Завершення імпорту даних

## **2.13.4 Альтернативний обмін даними якості води по транскордонних створах**

Для обміну даними по транскордонних створах між басейновими управліннями Російської Федерації та України до впровадження системи АРМ TACIS використовувався окремий інструмент "Система межгосударственного обмена данными" (розробка Північно-Кавказського НДІВГ) (рис. 2.103).

Результати роботи цієї програми можуть бути імпортовані в систему АРМ TACIS за допомогою інструментів імпорту, що описані у підрозділі 2.5. Поряд з цим в системі АРМ TACIS існує альтернативний

спосіб обміну даними, який виконується безпосередньо в системі і не потребує проведення імпорту даних. Обмін виконується відповідно до форматів програми "Система межгосударственного обмена данными".

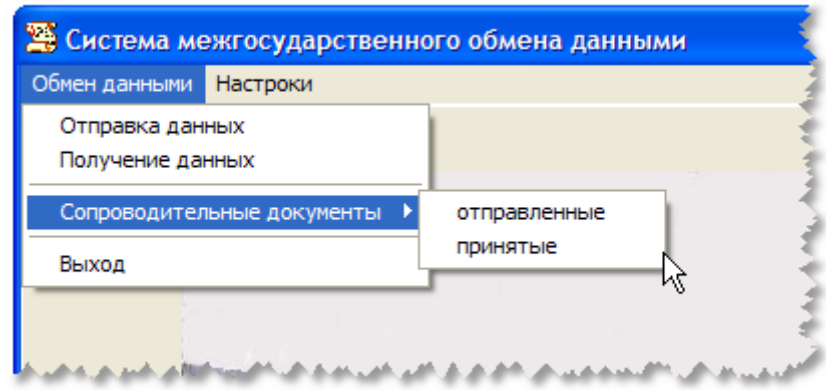

Рисунок 2.103 – Програма "Система межгосударственного обмена данными"

Дані для обміну можна переглянути за допомогою форми, що наведена на рисунку 2.104. Ця форма також дозволяє виконати редагування даних.

Експорт даних з системи відбувається за допомогою майстра "Обмін – Дані якості води (відправлення)" в покроковому режимі. На першому кроці відбувається вибір або формування протоколу даних для відправлення (рис. 2.105). Також на цьому кроці можна за натисканням кнопки "Створити новий протокол СДБУВР" відкрити відповідні форми для підготовки даних на відправлення. Результат цієї процедури буде відображено у списку "Вибір протоколу".

На другому кроці наводиться текст супровідного електронного листа, який, за потреби, можна відредагувати. Також на цьому кроці вказується адреса отримувача та номер супровідного документа (рис. 2.106).

|                                                                                          |         |                         |                                                                                                    |                         |                   |   | <b>• Обмін - Перегляд даних якості ТР : форма</b> |                            |  |  |
|------------------------------------------------------------------------------------------|---------|-------------------------|----------------------------------------------------------------------------------------------------|-------------------------|-------------------|---|---------------------------------------------------|----------------------------|--|--|
|                                                                                          |         |                         |                                                                                                    |                         |                   |   | Дані якості води по трансграничних створах        |                            |  |  |
| 1300026 - р.Сев Донец, гр. Луганской (Украина) и Ростовской (Россия) областей, х.Поповка |         |                         |                                                                                                    |                         |                   |   |                                                   |                            |  |  |
| Нижче межі<br>вимірювання                                                                | Похибка |                         | Значення<br>Методика                                                                                            |                         | Інгредієнт<br>Код |   | $\checkmark$                                      | Місце відбору: 1300026     |  |  |
|                                                                                          | 0,01    | v                       | 0,05 СЭВ "Унифиц. м-ды ис. вод" ч.1                                                                             | $\overline{\mathbf{v}}$ | 1 Алюминий        | ▶ |                                                   | Дата відбору: 15.01.2008   |  |  |
|                                                                                          |         |                         |                                                                                                    |                         |                   |   |                                                   | № Протокола: 1             |  |  |
|                                                                                          | 0,02    | v                       | 0,17 СЭВ "Униф .м-ды" ч.1, т.2                                                                                  | $\overline{\mathbf{v}}$ | 13 Железо.обш.    |   |                                                   | Характер, проби: 3         |  |  |
|                                                                                          | 0,0025  | v                       | 0,005 СЭВ "Униф .м-ды" ч.1, т.2                                                                                 | $\checkmark$            | 16 Кобальт        |   |                                                   | Дослідж, проба: 1          |  |  |
|                                                                                          | 3,2     | v                       | 63.2 MBB 081/12-0006-01                                                                                         | $\checkmark$            | 20 Магний         |   |                                                   | Реєстр, номер:             |  |  |
|                                                                                          |         |                         |                                                                                                    |                         |                   |   |                                                   | Дата отримання: 15.01.2008 |  |  |
|                                                                                          | 0,01    | $\overline{\mathbf{v}}$ | 0,042 А.Д. Семенов "Руководство"                                                                                | $\overline{\mathbf{v}}$ | 21 Марганец       |   |                                                   | Дата виконання: 16.01.2008 |  |  |
|                                                                                          | 0,002   | v                       | 0.004 СЭВ "Униф ,м-ды" ч.1. т.2                                                                                 | $\overline{\mathbf{v}}$ | 22 Медь           |   | o                                                 | Bep/rop:                   |  |  |
|                                                                                          | 2,5     | v                       | 10,17 КНД 211,1,4,027-95                                                                                        | v                       | 28 Нитраты        |   | lo.                                               | Ознака:                    |  |  |
|                                                                                          |         |                         |                                                                                                    |                         |                   |   | lo.                                               | Витрата:                   |  |  |
| ٠                                                                                        | 0.016   | v                       | 0.094 KHZ 211.1.4.023-95                                                                                        | v                       | 29 Нитриты        |   | $\overline{\mathbf{v}}$<br>СДБУВР                 | Відправник:                |  |  |
| ٠                                                                                        | 0,0068  | v                       | 0,04 KHA 211.1.4.017-95                                                                                         | v                       | 36 СПАВ ан.       |   |                                                   | Виконавець:                |  |  |
|                                                                                          | 28,67   | v                       | 318,6 MBB 081/12-0007-01                                                                                        | $\overline{\mathbf{v}}$ | 40 Сульфаты       |   | Луганское региональное управление                 | водных ресурсов            |  |  |
|                                                                                          | 0       | v                       | 0 А.Д. Семенов "Руководство"                                                                                    | v                       | 46 Фенолы лет.    |   |                                                   |                            |  |  |
|                                                                                          | 20,2    | v                       | 202 KHZ 211.1.4.037-95                                                                                          | v                       | 52 Хлориды        |   |                                                   |                            |  |  |
|                                                                                          | 0,0011  | v                       | 0,003 А.Д. Семенов "Руководство"                                                                                | $\checkmark$            | 53 Хром, общ.     |   |                                                   |                            |  |  |
|                                                                                          | 0,003   | v                       | 0,006 СЭВ "Униф ,м-ды.," ч.1, т.2                                                                               | $\overline{\mathbf{v}}$ | <b>55 Цинк</b>    |   |                                                   |                            |  |  |
|                                                                                          | 6,4     | v                       | 128 MBB 081/12-0006-01                                                                                          | $\overline{\mathbf{v}}$ | 73 Кальший        |   |                                                   |                            |  |  |
|                                                                                          |         |                         | AD HIGHLIGHT ON A LAND A A A A BALLARY MAIL MANUFOR THE RESEARCH A LAND A AND A LAND A RESEARCH A LAND A A LAND |                         |                   |   |                                                   |                            |  |  |

Рисунок 2.104 – Формування і перегляд протоколу спостережень якості води

| Вибір даних                             | Вибір протоколу            |            |       |                                                                                                    | Створити новий протокол СДБУВР                                                                                                    |
|-----------------------------------------|----------------------------|------------|-------|----------------------------------------------------------------------------------------------------|----------------------------------------------------------------------------------------------------|
|                                         | Протокол   Дата            |            | Створ | Назва                                                                                                    |                                                                                                    |
| Вибір адресата<br>Експорт<br>Завершення | I2.<br>8<br>11<br>17<br>26 | 16.12.2007 |       | 28.03.2006   1300044   р.Крынка, гр. Донецкой (Украина) и Ростовской (Россия) областей, с.Успенка<br>15.05.2006   1300044   р.Крынка, гр. Донецкой (Украина) и Ростовской (Россия) областей, с.Успенка | 16.12.2007   1300026   р.Сев Донец, гр. Луганской (Украина) и Ростовской (Россия) областей, х.Поповка<br>16.12.2007   1300030   р.Оскол, гр.Белгородской (Россия) и Харьковской (Украина) областей, с.Тополи<br>  1300026   р.Сев Донец, гр. Луганской (Украина) и Ростовской (Россия) областей, х.Поповка.<br>16.12.2007   1300026   р.Сев Донец, гр. Луганской (Украина) и Ростовской (Россия) областей, х.Поповка |
|                                         | $\leftarrow$               |            |       |                                                                                                    |                                                                                                    |

Рисунок 2.105 – Вибір або формування протоколу даних для відправлення

На третьому кроці відбувається відправлення даних отримувачу. Під час виконання цієї процедури на формі відображається протокол виконання (рис. 2.107).

На четвертому кроці виводиться протокол виконаних дій під час відправлення, за яким можна проаналізувати результат роботи майстра.

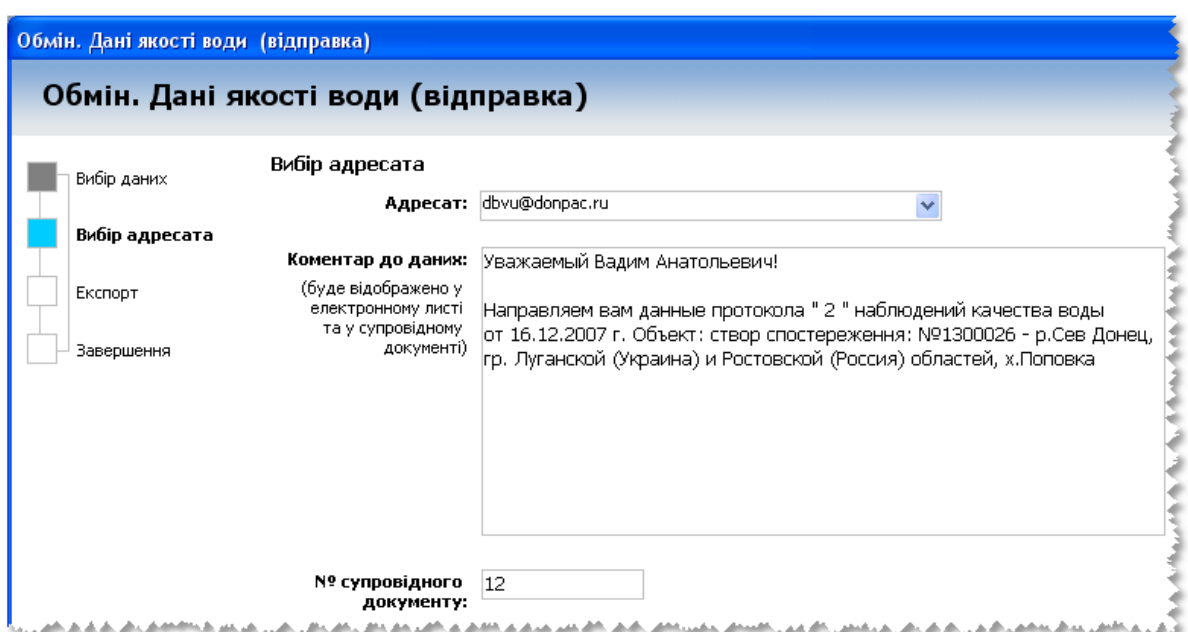

Рисунок 2.106 – Вибір або формування протоколу даних для відправлення

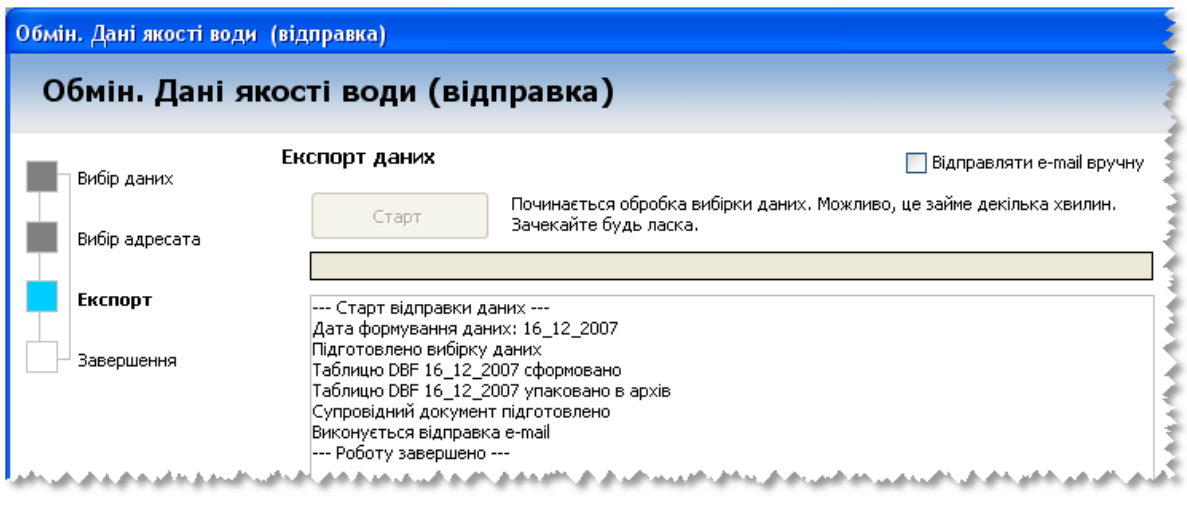

Рисунок 2.107 – Процес відправлення даних

Отримання даних з іншої системи відбувається аналогічним чином. Запускається покроковий майстер "Обмін – Дані якості води (отримання)". На першому кроці (рис. 2.108) подано список, в якому наводяться всі отримані електронні листи з даними від іншої системи. Цей список можна оновити, натиснувши кнопку "Оновити". Також присутній фільтр "Тільки непрочитані повідомлення", який дозволяє приховати вже оброблені листи.

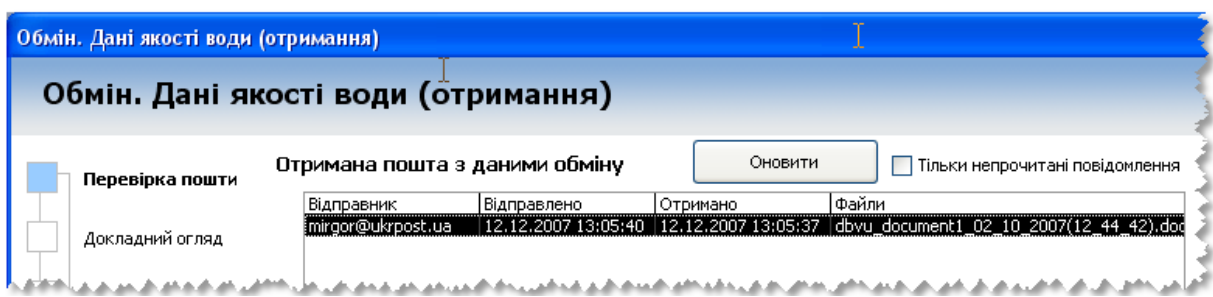

Рисунок 2.108 – Перегляд отриманих електронних листів з даними

На другому кроці (рис. 2.109) виводиться інформація про вміст вибраного на першому кроці електронного листа з обмінними даними.

| Обмін. Дані якості води (отримання) | Обмін. Дані якості води (отримання)                                                                                                    |  |
|-------------------------------------|----------------------------------------------------------------------------------------------------|--|
| Перевірка пошти                     | Докладна інформація                                                                                                    |  |
| Докладний огля                      | Тема : Interstate information system of the exchange given: Russia and Ukraine1<br>Відправник: невідомий (mirgor@ukrpost.ua).<br>Час відправки: 12.12.2007 13:05:40<br>Час отримання: 12.12.2007 13:05:37 |  |
| Імпорт даних                        | Прікріплено файлів: — 6<br>dbvu_document1_02_10_2007(12_44_42).doc                                                                                                    |  |
| Завершення                          | DBVURU_PROTOKOL_2_10_20071221.rar<br>DBVURU_PROTOKOL_2_10_20071150.rar<br>DBVURU_PROTOKOL_2_10_20071236.rar<br>DBVURU PROTOKOL 2 10 20071201.rar<br>DBVURU_PROTOKOL_2_10_20071011.rar                     |  |
|                                     | федеральное агентство<br>ВОДНЫХ РЕСУРСОВ<br>(Росводресурсы) -<br>ДОНСКОЕ БАССЕЙНОВОЕ<br>ВОДНОЕ УПРАВЛЕНИЕ                                                                                                 |  |

Рисунок 2.109 – Інформація про отримані дані

Власне імпорт отриманих даних в систему відбувається на третьому кроці (рис. 2.110). Під час імпорту даних відображається протокол виконаних дій. На четвертому кроці є можливість відкрити форму перегляду отриманих даних (рис. 2.111).

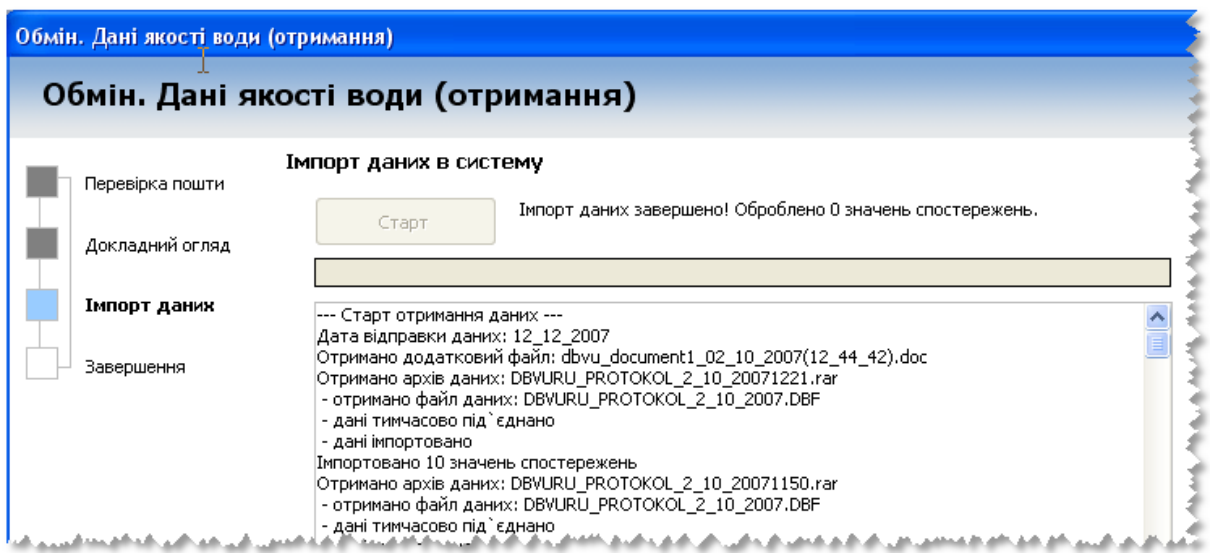

Рисунок 2.110 – Виконання імпорту даних в систему

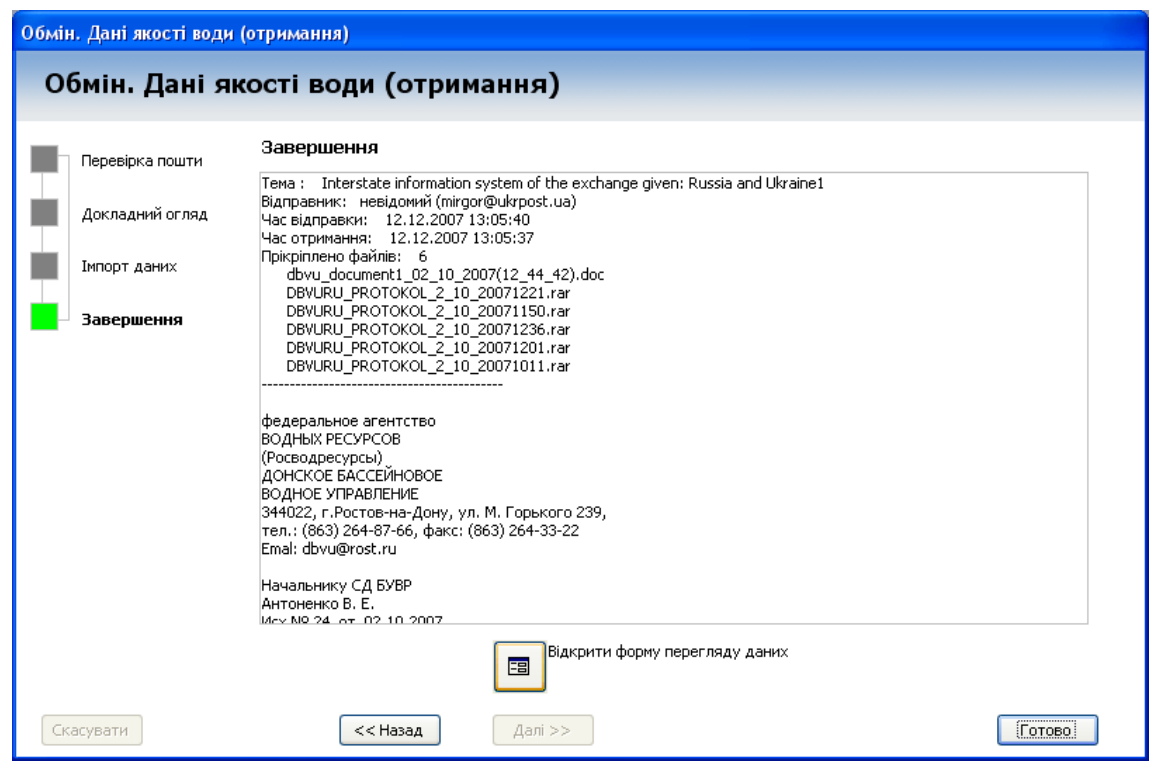

Рисунок 2.111 – Завершення імпорту даних

## **2.13.5 Альтернативний обмін даними кількості води по транскордонних створах**

Обмін даними кількості води полягає в обміні даними журналів спостереження. Цей обмін аналогічно реалізується майстрами "Обмін. Журнали (отримання)" та "Обмін. Журнали (відправлення)". Кроки виконання обміну подано на рисунках далі.

Отримання даних відбувається а допомогою майстра "Обмін. Журнали (отримання)". На кроці "Перевірка пошти" (рис. 2.112) подані отримані повідомлення з даними. На цьому кроці необхідно здійснити вибір електронного листа з даними.

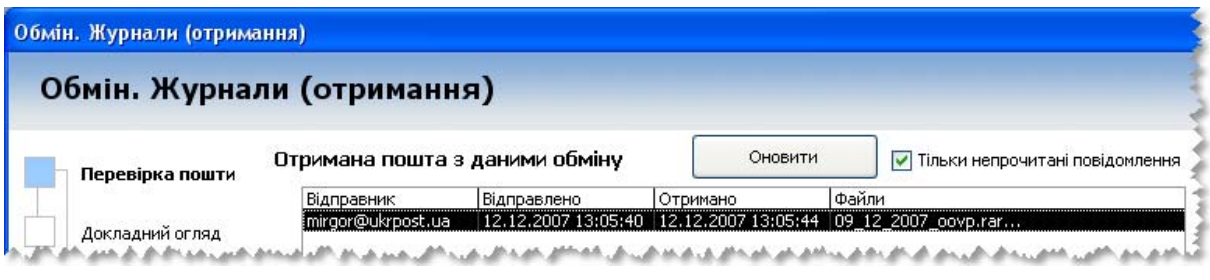

Рисунок 2.112 – Крок "Перевірка пошти"

Другий крок дозволяє переглянути інформацію, що міститься в електронному листі (рис. 2.113).

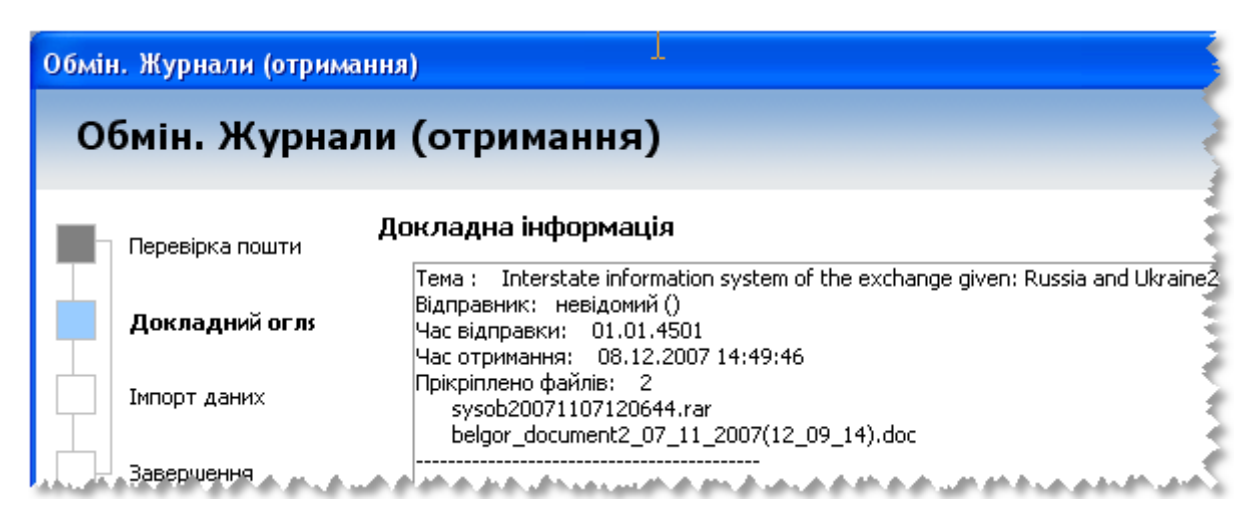

Рисунок 2.113 – Перегляд даних електронного листа

Наступні кроки дозволяють здійснити імпорт отриманих даних в систему (рис. 2.114), переглянути протокол виконаних дій та самі отримані дані (рис. 2.115).

Отримані дані одразу заносяться до банку даних системи.

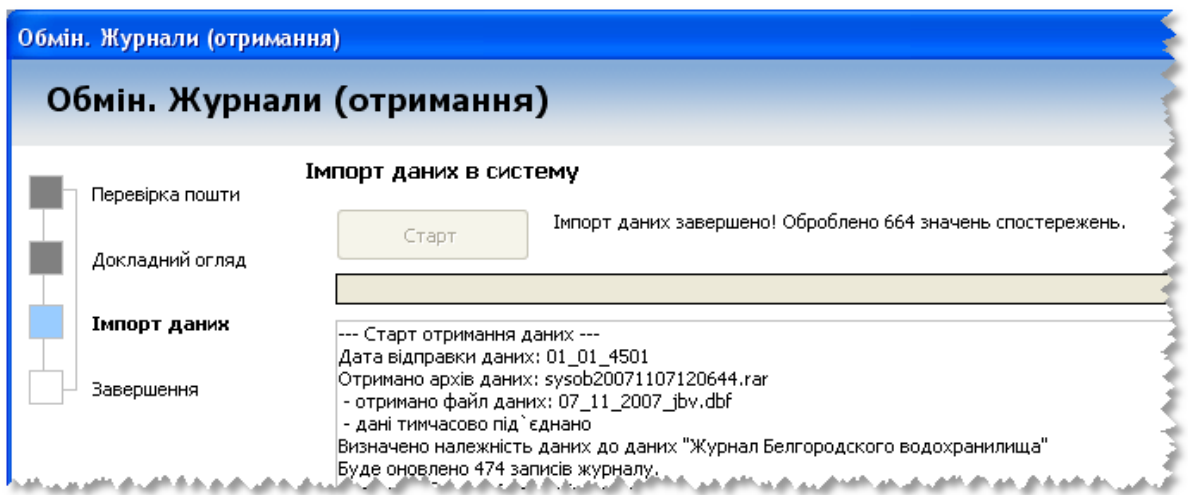

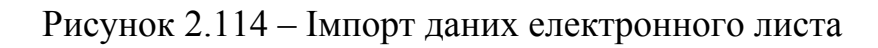

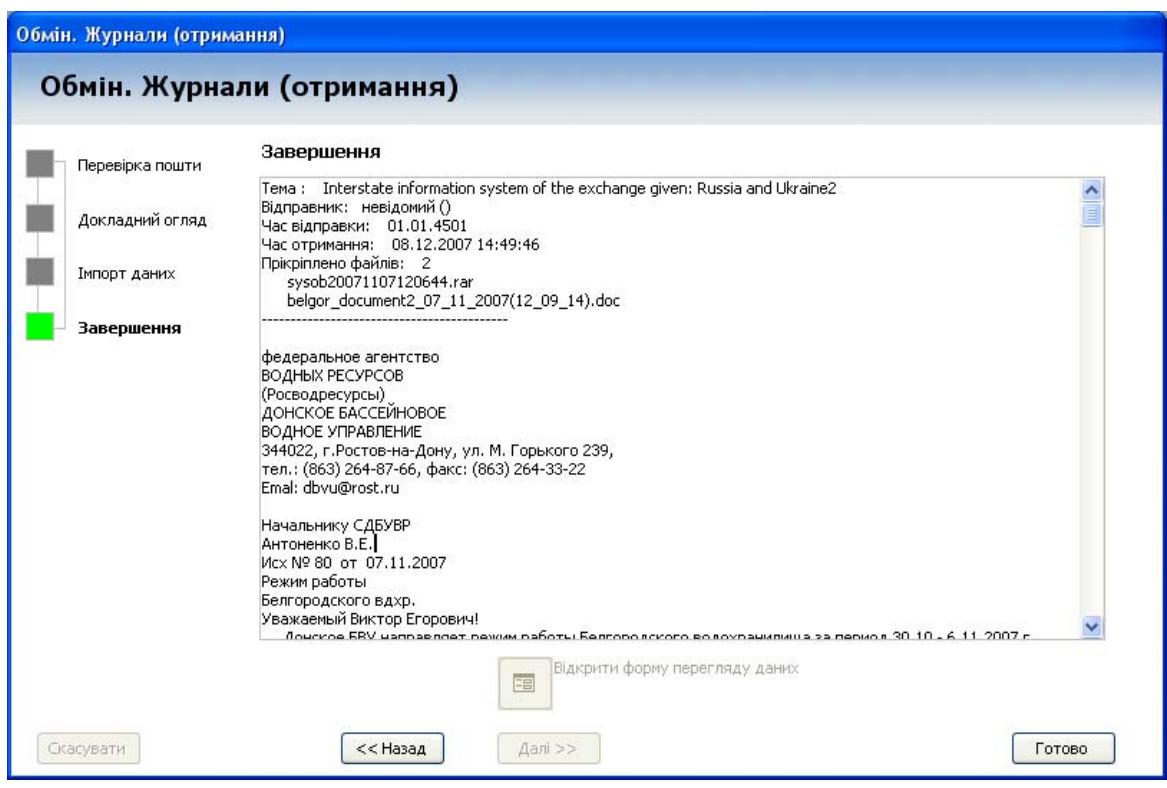

Рисунок 2.115 – Перегляд результату імпорту даних

Експорт даних кількості води до іншої системи відбувається аналогічним шляхом за допомогою майстра "Обмін. Журнали (відправка)". На першому кроці потрібно обрати журнал спостереження, дані якого будуть відправлені, та задати період часу для вибірки даних. Наступні кроки аналогічні відправці даних якості води, що подані на рисунку 2.106 та рисунку 2.107.

В описаних майстрах експорту даних перед початком відправлення електронного листа можна встановити позначку "Відправляти e-mail вручну", що дозволить переглянути підготовлений електронний лист з даними у програмі-поштовому клієнтові до відправлення (рис. 2.116).

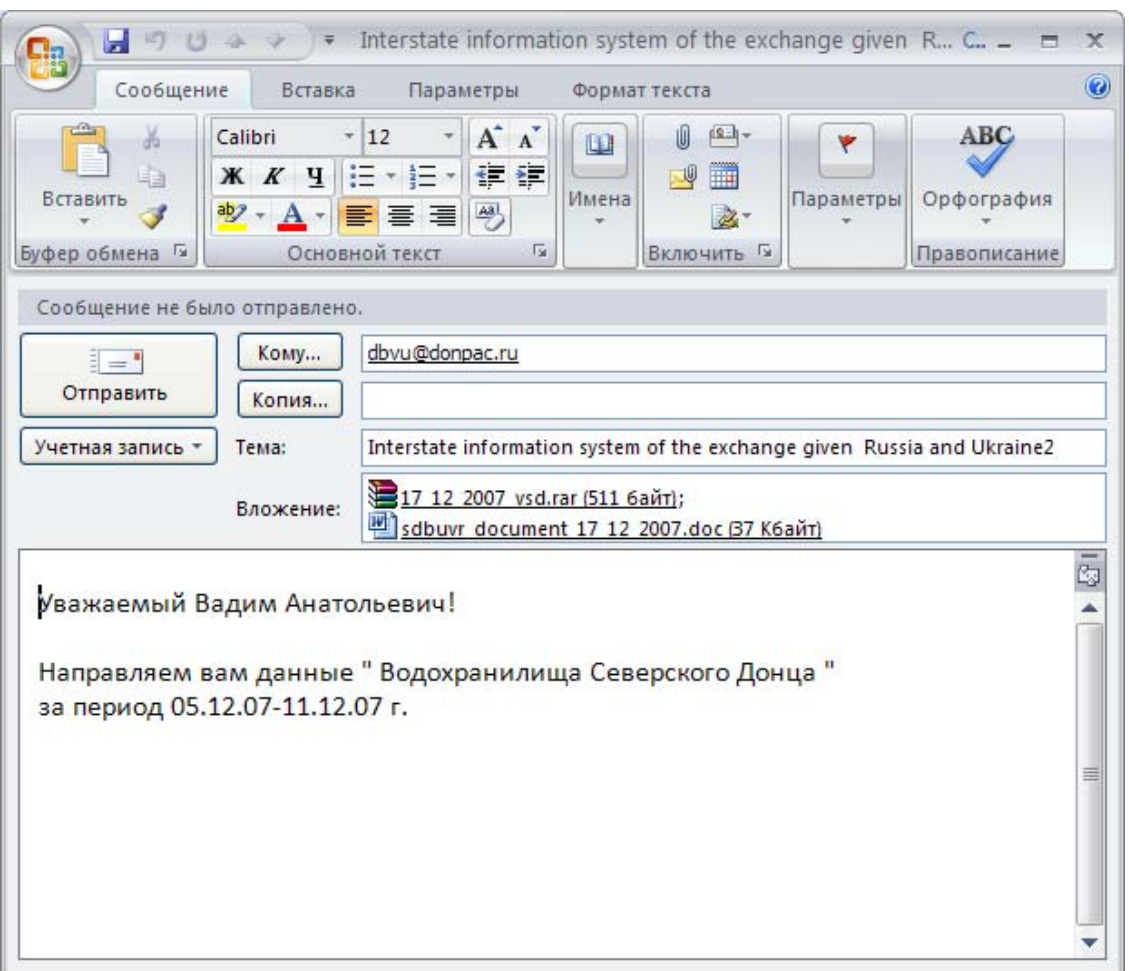

Рисунок 2.116 – Перегляд електронного листа з даними перед

відправленням

## **3 РОБОТА З КАРТАМИ ГЕОІНФОРМАЦІЙНОЇ СИСТЕМИ БАСЕЙНУ РІЧКИ СІВЕРСЬКИЙ ДОНЕЦЬ**

## **3.1 Геоінформаційне забезпечення системи підтримки прийняття рішень басейну р. Сіверський Донець**

Створена геоінформаційна карта басейну річки Сіверський Донець містить векторні карти (див. пояснення терміна у підрозд. 1.4) та матричну карту басейну.

– "Адміністративний устрій" (кордони областей та районів, кордон басейну);

– "Рослинність" (ліси, сади);

– "Гідрологічні райони";

– "Водні горизонти";

– "Населені пункти" (контури усіх населених пунктів з параметрами та їх назви);

– "Гідрографія" (основні водотоки басейну, на яких є скиди вод або водозабори, їх назви та параметри, контури водосховищ та ставків з параметрами);

– "Дороги";

– "Пости моніторингу" (створи спостережень за якістю поверхневих вод та пункти гідрологічних спостережень (гідропости));

– "Водокористування" (місця скиду вод та водозаборів).

Також векторні карти доповнюються матричною картою цифровою моделлю висот рельєфу басейну річки Сіверський Донець.

Для створення карти була вибрана відома геоінформаційна система України в масштабі 1:200 000, розроблена Українським науково-дослідним інститутом геодезії та картографії (м. Київ) (офіційно придбана в цьому інституті Вінницьким національним технічним університетом). Карта відрізняється від аналогічних високою деталізацією гідрографічної мережі, оскільки на ній нанесені усі малі річки та, навіть, струмки довжиною менше 100 метрів.

Охарактеризуємо складові ГІС басейну р. Сіверський Донець більш детально.

### **3.2 Векторна карта "Границі"**

Векторна карта "Границі" містить такі шари (об'єкти) (рис. 3.1, 3.2):

- "Межі басейнів річок";
- $\bullet$  "Області";
- "Райони області".

Усі об'єкти відображаються площинними умовними позначеннями, окрім меж басейнів річок.

Інформативними є такі семантики:

- шар "Області":
	- "Власна назва (укр)" назва об'єкта українською мовою;
	- "Власна назва (рос)" назва об'єкта російською мовою;
	- "Proper name (лат)" назва об'єкта латинською мовою;
	- "Адміністративний центр" адміністративний центр області;
	- "Кількість населення (постійна)" постійна кількість населення в області;
	- "Площа" площа області;
	- "Дата перепису"
- шар "Райони області":
	- "Власна назва (укр)" назва об'єкта українською мовою;
	- "Власна назва (рос)" назва об'єкта російською мовою;

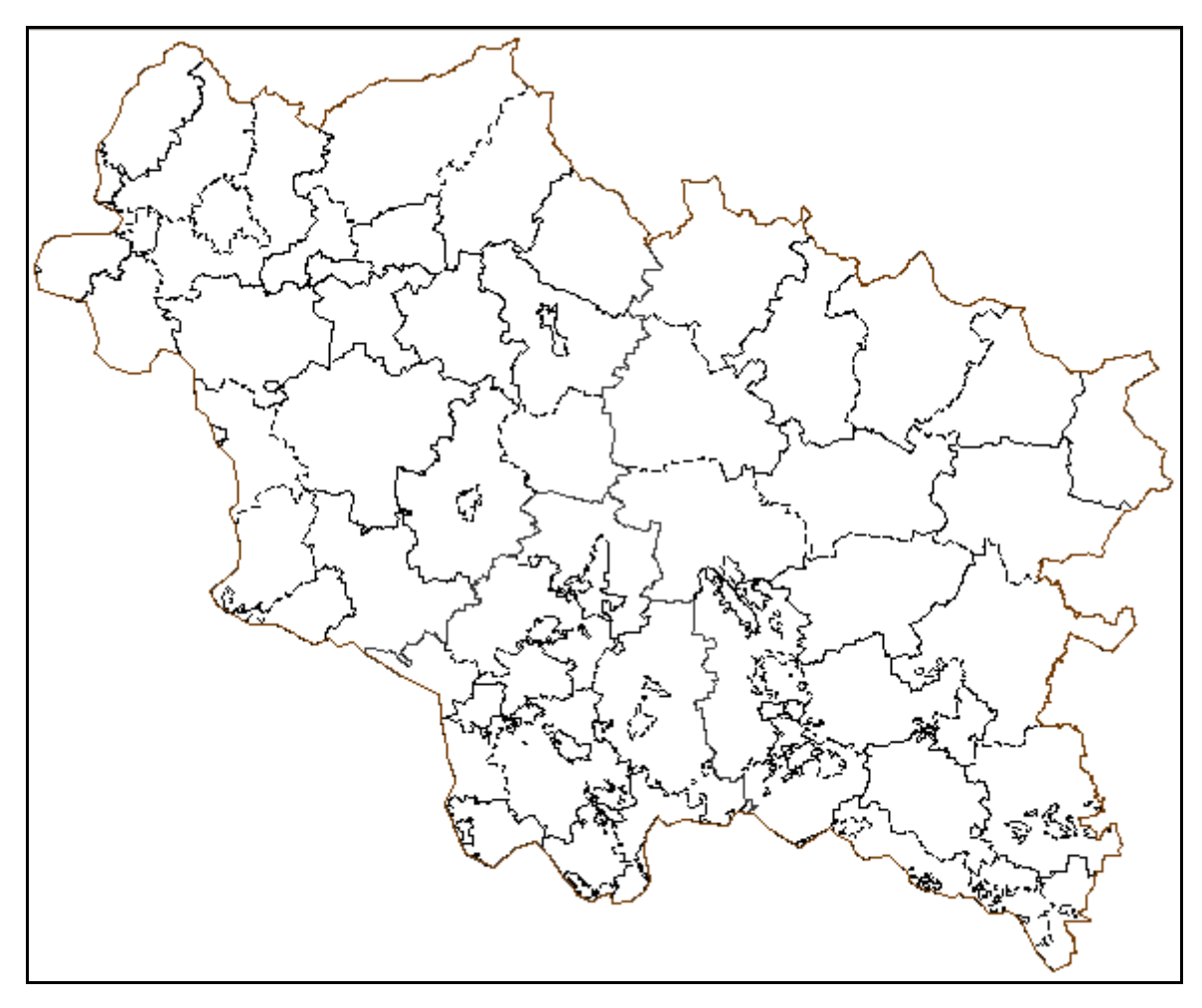

Рисунок 3.1 – Векторна карта "Границі" ГІС басейну р. Сіверський Донець

- "Proper name (лат)" назва об'єкта латинською мовою;
- "Адміністративний центр" адміністративний центр району;
- "Кількість населення (постійна)" постійна кількість населення в районі;
- "Площа" площа району;
- "Дата перепису".

Із базою даних зв'язок мають границі областей. Зв'язок відбувається через параметр "Код зв'язку з базою даних". Коду області на карті відповідає поле "Num\_district" в таблиці "About\_Districts" у базі даних. Даний зв'язок дозволяє автоматично визначати якість води у створах, розташованих у заданій області басейну, та показники її кількості, виміряні на гідропостах.

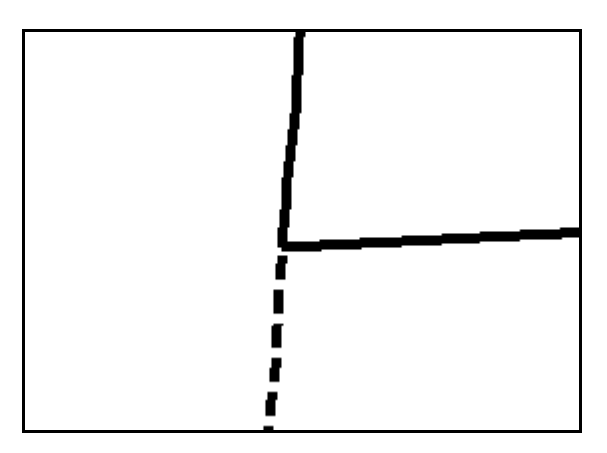

Рисунок 3.2 –Фрагмент векторної карти "Границі", де добре видно використані умовні позначення для відображення границь адміністративних районів (пунктирна лінія) та адміністративних областей (суцільна товста лінія)

Об'єкти цього шару виводяться за будь-якого масштабу. Тобто, якщо ця векторна карт (група шарів) підключена, то всі її об'єкти завжди видно.

### **3.3 Векторна карта "Рослинність"**

Векторна карта "Рослинність" містить такі шари (об'єкти) (рис.  $3.3 - 3.5$ ):

- "ВИНОГРАДНИКИ";
- "КУСТАРНИКИ ОБЫЧ. (сплош. заросл.)";
- "ЛЕСА ГУСТЫЕ НИЗКОРОСЛЫЕ";
- "Ліси густі, високі";
- "ЛУГОВАЯ РАСТИТЕЛЬНОСТЬ";
- "ОБСАД. ВДОЛЬ ДОРОГ, РЕК(одност.)";
- "РИСОВЫЕ ПОЛЯ (затопляемые)";
- "Фруктові і цитрусові сади"

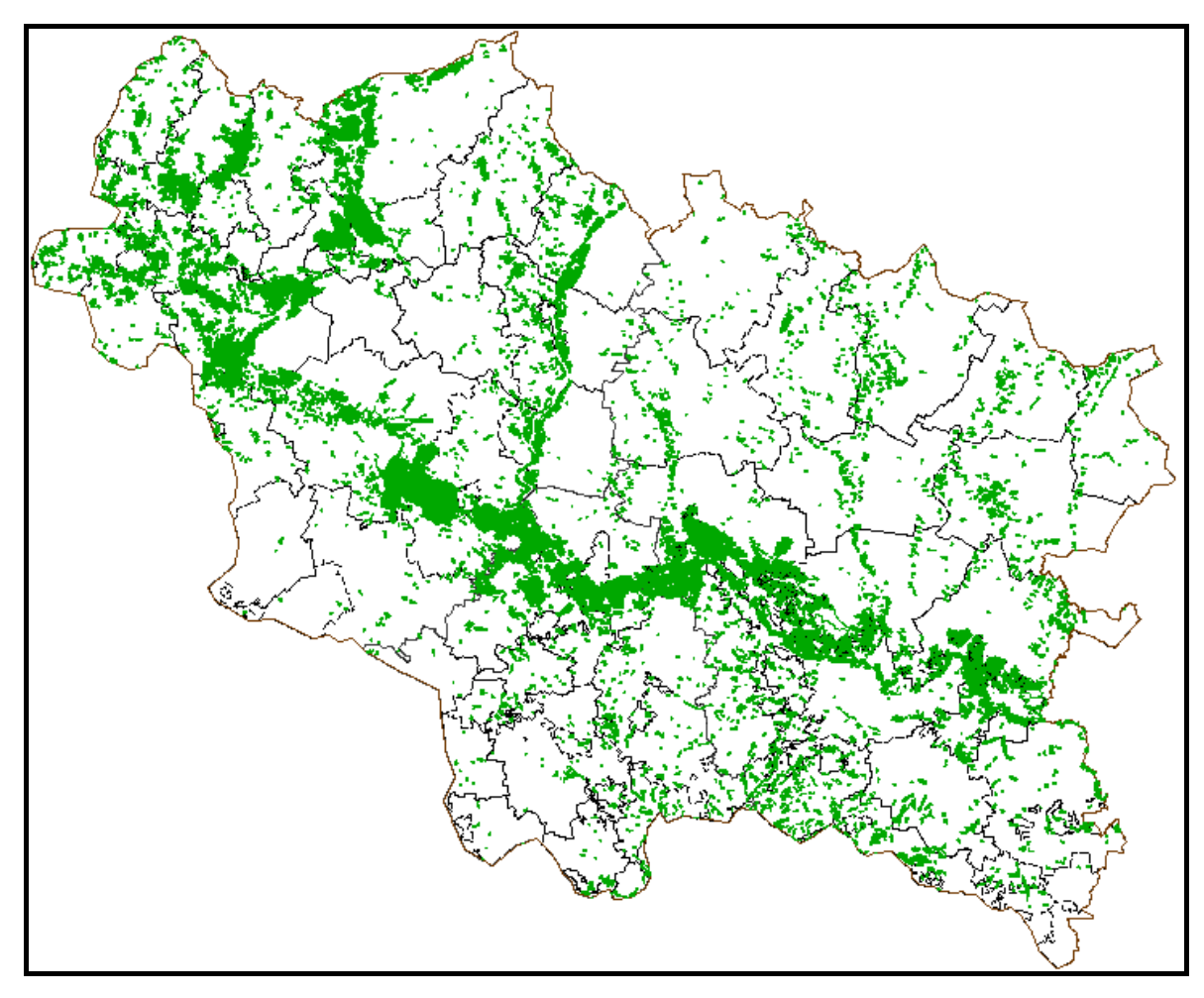

Рисунок 3.3 – Векторна карта "Рослинність" ГІС басейну р. Сіверський Донець

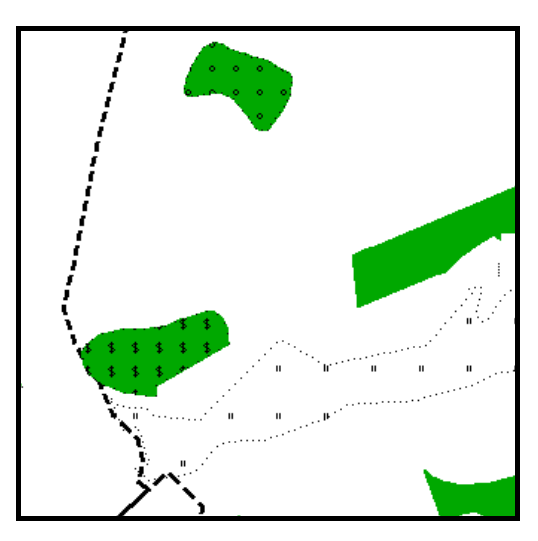

Рисунок 3.4 – Збільшений фрагмент векторної карти "Рослинність" ГІС басейну р. Сіверський Донець, де добре видно позначення різних об'єктів рослинності

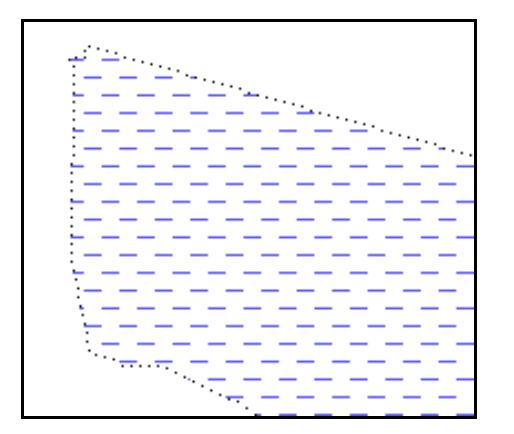

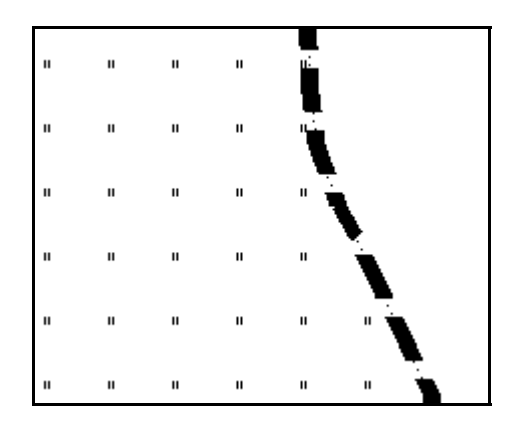

а) рисові поля б) лугова рослинність

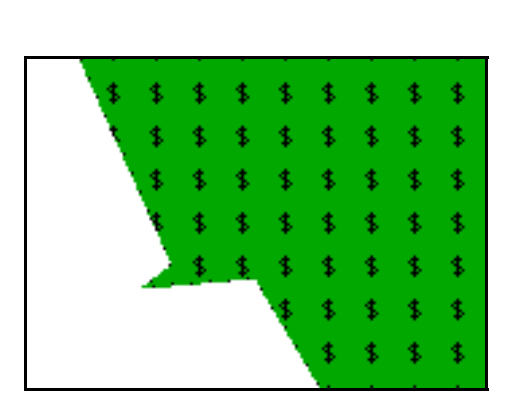

в) виноградники

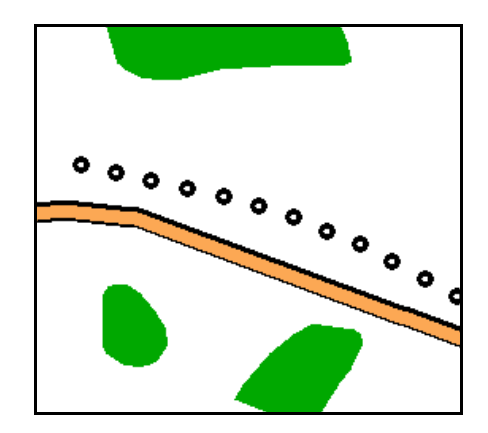

г) дерева, рослинність вздовж доріг

і річок

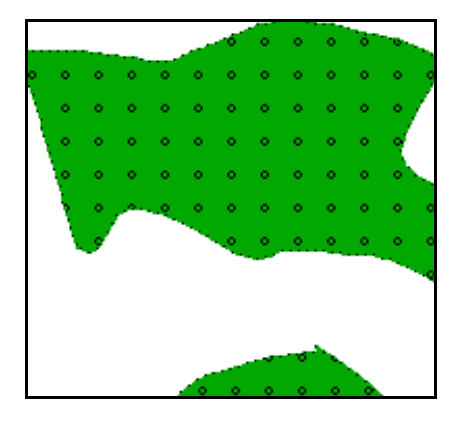

д) фруктові та цитрусові сади

Рисунок 3.5 – Збільшені фрагменти позначень різних об'єктів рослинності

Вінницький національний технічний університет, Держводгосп, 2009 135

# **3.4 Векторні карти "Гідрологічні райони" та "Водогосподарські дільниці"**

На векторній карті "Гідрологічні райони" кожний гідрологічний район має свою назву і позначений іншим кольором (рис. 3.6).

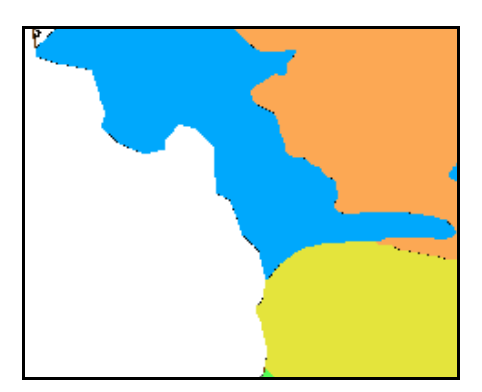

Рисунок 3.6 – Фрагмент векторної карти "Гідрологічні райони" ГІС басейну р. Сіверський Донець

На векторній карті "Водогосподарські дільниці" відмічені підбасейни р. Сіверський Донець (рис. 3.131 на стор. 223).

### **3.5 Векторна карта "Водні горизонти"**

Векторна карта "Водні горизонти" містить інформацію про водні горизонти та має зв'язок із базою даних. Зв'язок відбувається через параметр "Код зв'язку з базою даних". Коду водоносного горизонту на карті відповідає поле "Порядковий номер" в таблиці "About\_Horizons" у базі даних. Кожний водний горизонт позначений окремим кольором. Смугами позначені горизонти, які знаходяться вище основних (рис. 3.7).

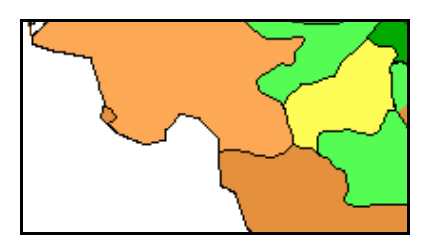

Рисунок 3.7 – Фрагмент векторної карти "Водні горизонти" ГІС басейну р. Сіверський Донець

### **3.6 Векторна карта "Населені пункти"**

Векторна карта населені пункти містить такі шари (об'єкти) (рис. 3.8, 3.9) (великими літерами позначені об'єкти стандартного класифікатора ГІС "Панорама"):

- "ГЕОГРАФ. НАЗВАНИЕ (Т-132) 2.2" (підпис населеного пункту, такого як сст.);
- "ГЕОГРАФ. НАЗВАНИЕ (Т-132) 2.3" (підпис населеного пункту, такого як смт., сст.);
- "ГЕОГРАФ. НАЗВАНИЕ (Т-132) 2.5" (підпис населеного пункту, такого як сст., смт.);
- "ГЕОГРАФ. НАЗВАНИЕ (Ч-122) 3.5" (підпис населеного пункту, такого як міста);
- "Інші населені пункти";
- $\bullet$  "Micra":
- "П/застр. часть кварт. круп. гор." квартали великого міста;
- "Селища дачного типу";
- "Селища міського типу";
- "Селища сільського типу";
- "Селища, не віднесені до смт".

Усі об'єкти відображаються площинними умовними позначеннями, окрім підписів, які відображаються типом "Підписи".

Інформативними є такі семантики:

- шар "Інші населені пункти":
	- "Стан" містить інформацію про жилий чи нежилий стан;
	- "Власна назва (укр)" містить назву населеного пункту українською мовою;
	- "Власна назва (лат)" містить назву населеного пункту латинською мовою;
- $\bullet$  шар "Міста":
	- "Стан" містить інформацію про жилий чи нежилий стан;
	- "Власна назва (укр)" містить назву населеного пункту українською мовою;
	- "КОЛИЧЕСТВО ЖИТЕЛЕЙ" містить дані про кількість населення;
	- "ПОЛИТИКО-АДМИНИСТР. ЗНАЧЕНИЕ" центр області, центр району та інше;
	- "Код КОАТТУ" містить територіальний код населеного пункту;
- шар " Селища міського типу":
	- "Стан" містить інформацію про жилий чи нежилий стан;
	- "Власна назва (укр)" містить назву населеного пункту українською мовою;
	- "КОЛИЧЕСТВО ЖИТЕЛЕЙ" містить дані про кількість населення;
	- "ПОЛИТИКО-АДМИНИСТР. ЗНАЧЕНИЕ" "поселковый совет", "сельский совет" та інше;
- "Код КОАТТУ" містить територіальний код населеного пункту;
- шар " Селища сільського типу":
	- "Стан" містить інформацію про жилий чи нежилий стан;
	- "Власна назва (укр)" містить назву населеного пункту українською мовою;
	- "КОЛИЧЕСТВО ЖИТЕЛЕЙ" містить дані про точну кількість населення;
	- "ПОЛИТИКО-АДМИНИСТР. ЗНАЧЕНИЕ" "поселковый совет", "сельский совет" та інше;
	- "Код КОАТТУ" містить територіальний код населеного пункту;
- шар " Селища, не віднесені до смт":
	- "Стан" містить інформацію про жилий чи нежилий стан;
	- "Власна назва (укр)" містить назву населеного пункту українською мовою;
	- "Кількість населення" містить дані про кількість населення, округлену до тисяч жителів;
	- "КОЛИЧЕСТВО ЖИТЕЛЕЙ" містить дані про точну кількість населення;
	- "ПОЛИТИКО-АДМИНИСТР. ЗНАЧЕНИЕ" "поселковый совет", "сельский совет" та інше;
	- "Код КОАТТУ" містить територіальний код населеного пункту;

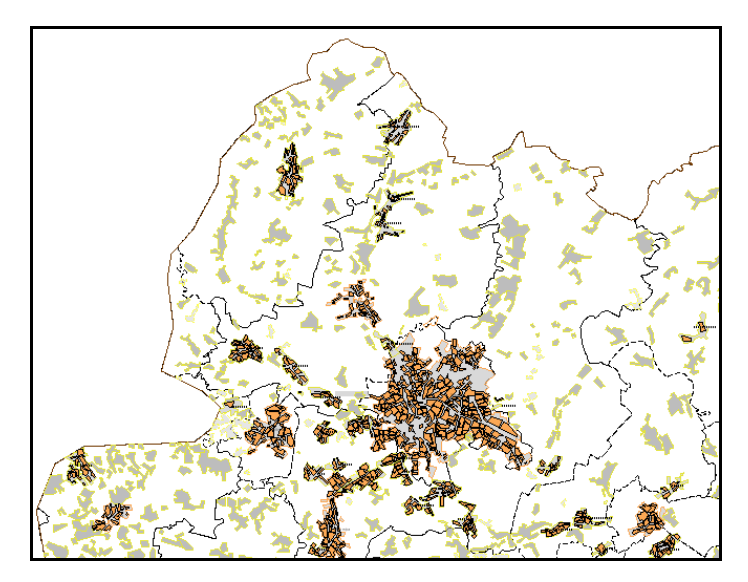

Рисунок 3.8 – Фрагмент векторної карти "Населені пункти" західної частини ГІС басейну р. Сіверський Донець

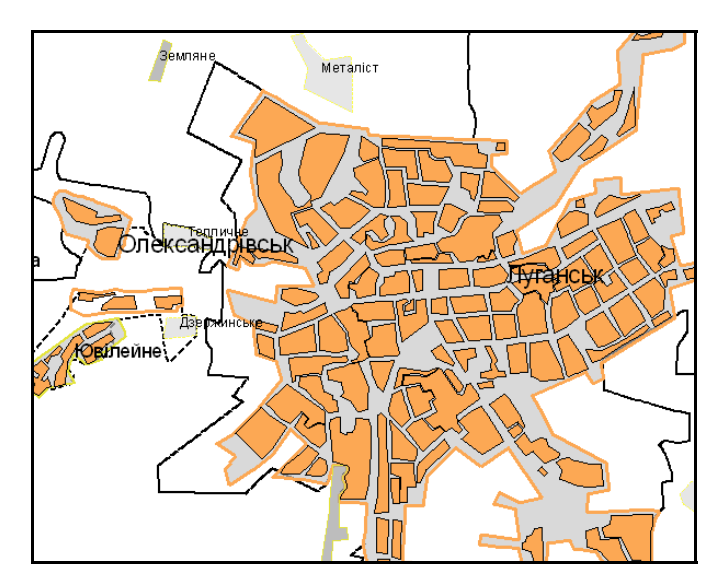

Рисунок 3.9 – Збільшений фрагмент векторної карти "Населені пункти", виведеної спільно з картою "Границі", де добре видно використані умовні позначення міст (Луганськ, Олександрівськ), смт. (Ювілейне) та селищ (усі інші), а також видно, які підписи використовуються для міст, смт. та селищ

Із базою даних зв'язку не має жоден об'єкт цієї векторної карти. Об'єкти цієї карти є основою географічної прив'язки усіх інших об'єктів (створи спостережень стану вод та ін.), для яких невідомі точні географічні координати.

Об'єкти цього шару виводяться не за будь-якого масштабу. Якщо ця векторна карт (група шарів) підключена, то, в залежності від масштабу М, видно такі її об'єкти (табл. 3.1).

Таблиця 3.1 – Верхні та нижні границі масштабу, в межах яких об'єкти векторної карти "Населені пункти" виводяться на екран

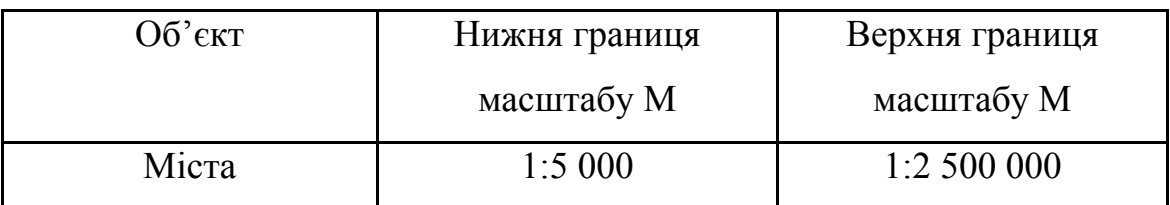

Користувач може за бажанням змінювати границі, наведені у таблиці 3.1. Алгоритм цього наведений нижче у підрозділі 3.5 "Прийоми роботи з ГІС у програмі-оболонці".

### **3.7 Векторна карта "Гідрографія"**

Векторна карта "Гідрографія" містить такі шари (об'єкти (рис. 3.10, 3.11):

- "Водосховища";
- "ГЕОГРАФ. НАЗВАН.Д-431 син.2.8V" (підпис річки);
- "ГЕОГРАФ. НАЗВАН.Д-431 син.2.1V" (підпис річки);
- "ГЕОГРАФ. НАЗВАН.Д-431 син.2.4V" (підпис річки);
- $\bullet$  "Малі річки";
- $\bullet$  "Метарічки";
- "Ставки з невизначеною береговою".

Водосховища та ставки відображаються площинними об'єктами. Інформативними є такі семантики:

- шар "Водосховища":
	- "ПРИЗНАК СУДОХОДСТВА" "СУДОХОДНЫЙ" чи "НЕСУДОХОДНЫЙ";
- "КАЧЕСТВЕННЫЕ ОСОБЕННОСТИ ВОДЫ" "ПРЕСНАЯ" чи "СОЛЕНАЯ";
- "Стан" "ДЕЙСТВУЮЩИЙ" чи "НЕДЕЙСТВУЮЩИЙ";
- "Власна назва (укр)" містить назву водосховища українською мовою;
- "Власна назва (рос)" містить назву водосховища російською мовою;
- "Власна назва (лат)" містить назву водосховища латинською мовою.

Водосховища мають зв'язок із базою даних. Зв'язок відбувається через параметр "Код зв'язку з базою даних". Коду водосховища на карті відповідає поле "id" в таблиці "About\_Reservoir" у базі даних.

- шар "Ставки з невизначеною береговою":
	- "ПРИЗНАК СУДОХОДСТВА" "СУДОХОДНЫЙ" чи "НЕСУДОХОДНЫЙ";
	- "КАЧЕСТВЕННЫЕ ОСОБЕННОСТИ ВОДЫ" "ПРЕСНАЯ" чи "СОЛЕНАЯ"
	- "Стан" "ДЕЙСТВУЮЩИЙ" чи "НЕДЕЙСТВУЮЩИЙ"

Малі річки та метарічки відображаються лінійними умовними позначеннями, окрім підписів, які відображаються типом "Підписи".

Інформативними є такі семантики:

- шар "Малі річки":
	- "ШИРИНА ПО ШКАЛЕ" містить дані про приблизну ширину річки.
- шар "Метарічки":
	- "Власна назва (укр)" містить назву річки українською мовою;
	- "Власна назва (лат)" містить назву річки латинською мовою;
	- "Власна назва (рос)" містить назву річки російською мовою;
- "ШИРИНА ПО ШКАЛЕ" - містить дані про приблизну ширину річки.

Деякі метарічки мають семантику "Друга назва", яка містить альтернативну назву річки. Метарічки мають зв'язок із базою даних. Зв'язок відбувається через параметр "Код зв'язку з базою даних". Коду метарічки на карті відповідає поле "CodeOBG" в таблиці "About\_Rivers" у базі даних. Даний зв'язок дозволяє автоматично визначати якість води у створах, розташованих у заданій річці вод певної області, та показники її кількості, виміряні на гідропостах.

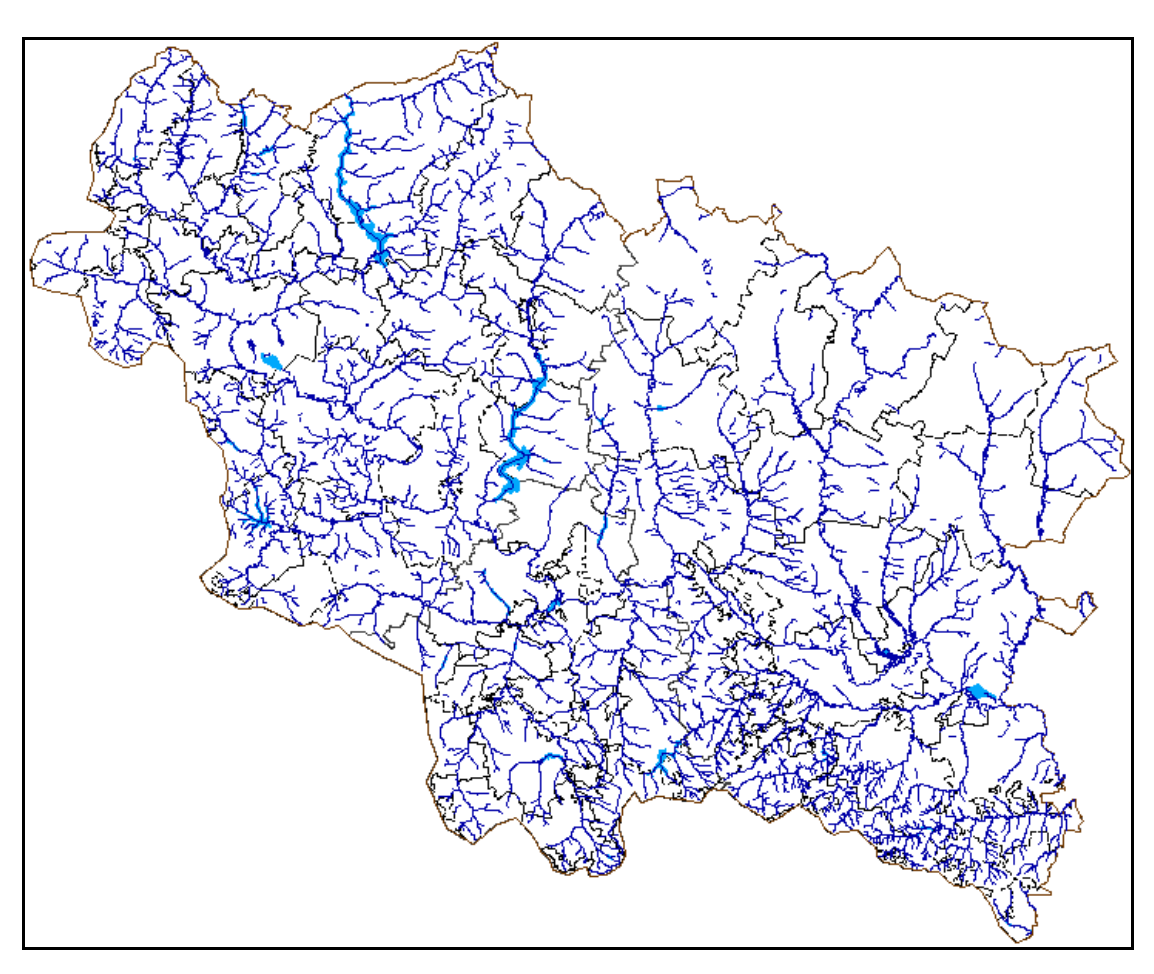

Рисунок 3.10 – Векторна карта "Гідрографія" ГІС басейну р. Сіверський Донець

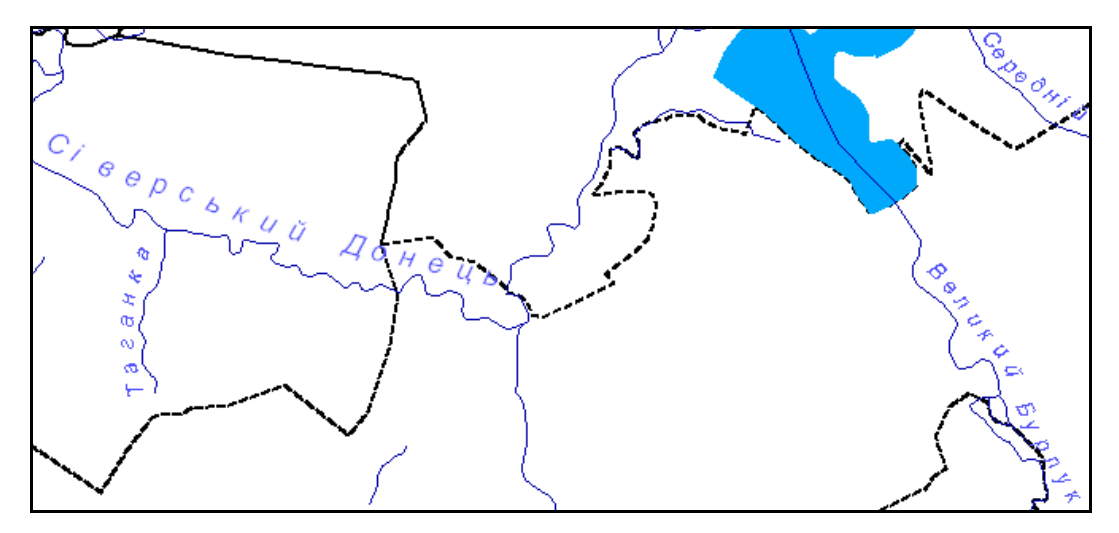

Рисунок 3.11 – Збільшений фрагмент векторної карти "Гідрографія" ГІС басейну р. Сіверський Донець", де добре видно річки, водосховище та підписи річок "ГЕОГРАФ. НАЗВАН.Д-431 син.2.8V" (Сіверський Донець) та "ГЕОГРАФ. НАЗВАН.Д-431 син.2.1V" (Таганка та інші)

### **3.8 Векторна карта "Дороги"**

Векторна карта "Дороги" містить такі шари (об'єкти) (рис. 3.12):

- "АВТОМАГИСТРАЛИ (АВТОСТРАДЫ)";
- "ГРУНТОВЫЕ ПРОСЕЛОЧНЫЕ ДОРОГИ";
- "Залізниці ширококолійні";
- "ПОЛЕВЫЕ И ЛЕСНЫЕ ДОРОГИ";
- "УЛУЧШЕННЫЕ ГРУНТОВЫЕ ДОРОГИ";
- "Удосконалене шосе";
- "Шосе".

Усі об'єкти відображаються площинними умовними позначеннями. Інформативними є такі семантики:

- шар "АВТОМАГИСТРАЛИ (АВТОСТРАДЫ)":
	- "НОМЕР ДОРОГИ";
	- "Стан" "ДЕЙСТВУЮЩИЙ" чи "НЕДЕЙСТВУЮЩИЙ".
- шар "ГРУНТОВЫЕ ПРОСЕЛОЧНЫЕ ДОРОГИ":
	- "Стан" "ДЕЙСТВУЮЩИЙ" чи "НЕДЕЙСТВУЮЩИЙ".
- шар "Залізниці ширококолійні":
	- "Власна назва (укр)" містить назву залізниці українською мовою;
	- "Власна назва (рос)" містить назву залізниці російською мовою;
	- "Власна назва (лат)" містить назву залізниці латинською мовою;
	- "Стан" "ДЕЙСТВУЮЩИЙ" чи "НЕДЕЙСТВУЮЩИЙ".
- шар "ПОЛЕВЫЕ И ЛЕСНЫЕ ДОРОГИ":

"Стан" - "ДЕЙСТВУЮЩИЙ" чи "НЕДЕЙСТВУЮЩИЙ".

- шар "Удосконалене шосе":
	- "НОМЕР ДОРОГИ";
	- "Стан" "ДЕЙСТВУЮЩИЙ" чи "НЕДЕЙСТВУЮЩИЙ".
- шар " УЛУЧШЕННЫЕ ГРУНТОВЫЕ ДОРОГИ":
	- "Стан" "ДЕЙСТВУЮЩИЙ" чи "НЕДЕЙСТВУЮЩИЙ".
- $\bullet$  шар " Шосе":
	- "Стан" "ДЕЙСТВУЮЩИЙ" чи "НЕДЕЙСТВУЮЩИЙ".

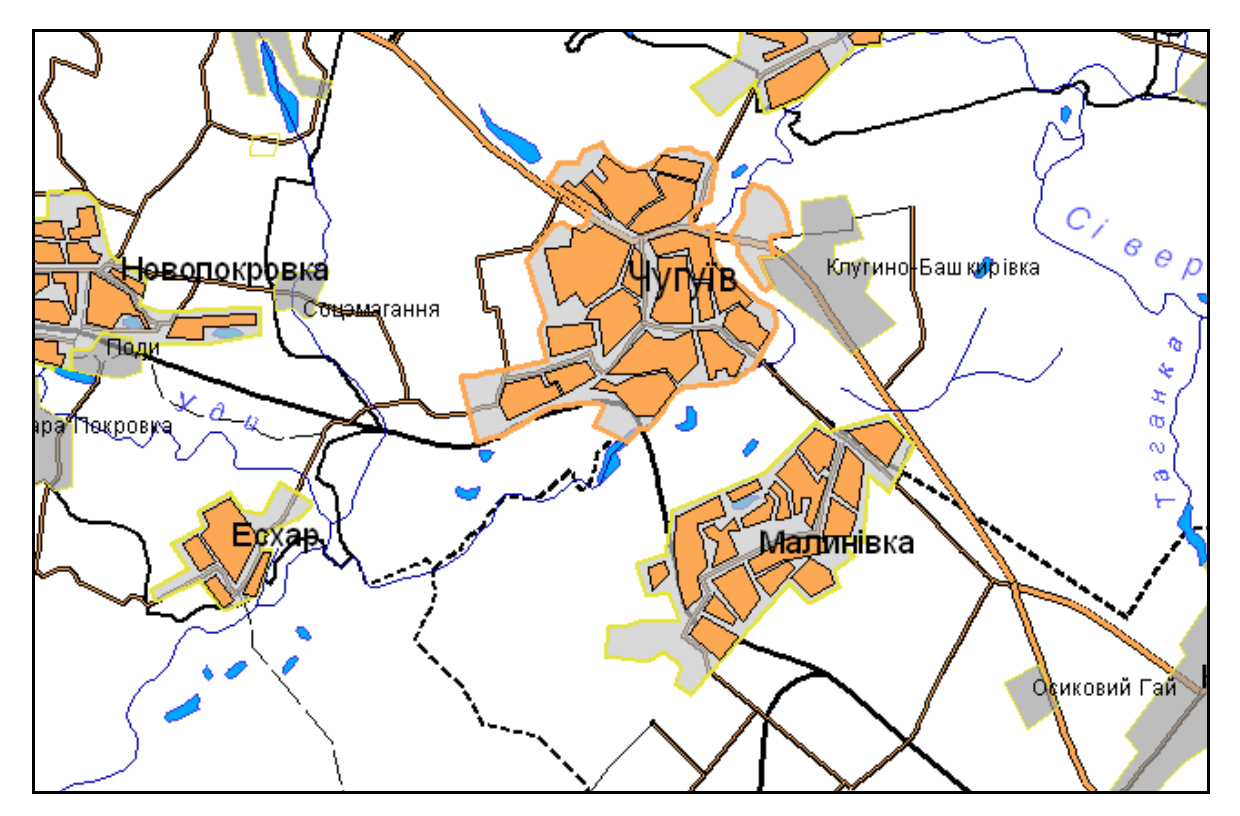

Рисунок 3.12 – Збільшений фрагмент векторної карти "Дороги", виведеної спільно з картою "Населені пункти", "Гідрографія" та з картою "Границі", де добре видно використані умовні позначення для відображення таких доріг, як "АВТОМАГИСТРАЛИ (АВТОСТРАДЫ)" (подвійна лінія), "Залізниці ширококолійні" (суцільні чорні лінії), "Удосконалене шосе" (одинарні товсті лінії), " ПОЛЕВЫЕ И ЛЕСНЫЕ ДОРОГИ" (тонка пунктирна лінія) та " Шосе" (тонкі лінії)

Із базою даних зв'язку не має жоден об'єкт цієї векторної карти.

### **3.9 Векторна карта "Пости моніторингу"**

Векторна карта "Пости моніторингу" містить такі шари (об'єкти) (рис.  $3.13 - 3.15$ ):

- "ГІДРОПОСТИ";
- "Метеопости";
- "СТВОРИ СПОСТЕРЕЖЕНЬ ЯКОСТІ ВОДИ".

Усі об'єкти відображаються точковими умовними позначеннями.

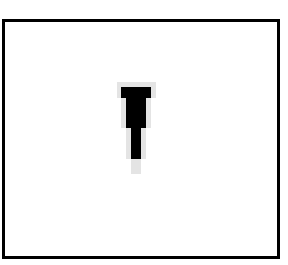

Рисунок 3.13 – "ГІДРОПОСТИ"

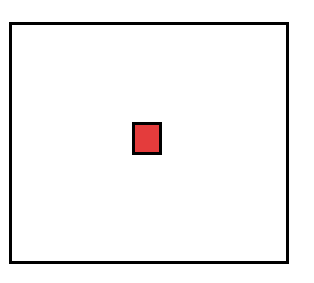

Рисунок 3.14 – "Метеопости"

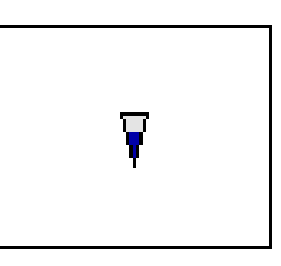

Рисунок 3.15 – "СТВОРИ СПОСТЕРЕЖЕНЬ ЯКОСТІ ВОДИ"

Із базою даних зв'язок мають усі об'єкти. Зв'язок відбувається через параметр "Код зв'язку з базою даних". Коду гідропоста на карті відповідає поле "ID" в таблиці "About\_Hydropost" у базі даних. Коду створу спостережень якості води на карті відповідає поле "Nam\_Stvor" в таблиці "About Stvors" у базі даних. Коду метеопоста на карті відповідає поле "id meteopost" в таблиці "about meteopost" у базі даних. Даний зв'язок дозволяє автоматично визначати дані моніторингу у постах (створах), розташованих у заданій річці басейну р. Сіверський Донець, та показники її кількості, виміряні на гідропостах.

Об'єкти цього шару виводяться за будь-якого масштабу. Тобто, якщо ця векторна карт (група шарів) підключена, то всі її об'єкти завжди видно.

#### **3.10 Векторна карта "Водокористування"**

Векторна карта "Пости моніторингу" містить такі шари (об'єкти) (рис. 3.16):

- промисловий водовідбір;
- скид стічних вод.

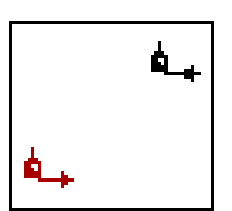

Рисунок 3.16 – Об'єкти водокористування: червоним зі стрілочкою, спрямованою з підприємства, позначено скиди стічних вод (зліва), чорним зі стрілочкою, спрямованою до підприємства, — промисловий водовідбір; червоним позначено скиди стічних вод, чорним — промисловий водовідбір (справа)

#### **3.11 Цифрова матриця висот рельєфу басейну**

Побудована цифрова матриця висот рельєфу басейну річки Сіверський Донець на основі карти масштабу 1:200 000 (рис. 3.127 та рис. 3.128 на стор. 221).

# **3.12 Програма для роботи одночасно з картами та базами даних геоінформаційної системи р. Сіверський Донець**

Програма-оболонка для роботи одночасно з картами та банком даних ГІС р. Сіверський Донець (рис. 3.132 на стор. 223) містить інструменти, частина з яких доступна з головного меню. Всі інші інструменти (інформаційно-аналітичні довідки) викликаються шляхом вибору на карті тих чи інших об'єктів. Головне меню системи ГІС Сіверський Донець складається з таких пунктів: Файл, Вигляд, Пошук, Масштаб, Інструменти, Допомога (рис. 3.17).

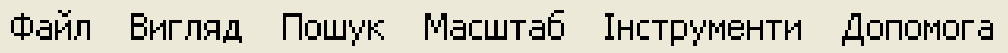

Рисунок 3.17 – Вигляд головного меню ГІС Сіверський Донець

#### **3.12.1 Меню "Файл"**

Меню "Файл" дозволяє виконати як безпосередній вихід із програми (рис. 3.18), так і здійснити експорт в BMP, тобто збереження зображення (всієї карти чи вибраної її частини) у вигляді рисунку в файл.

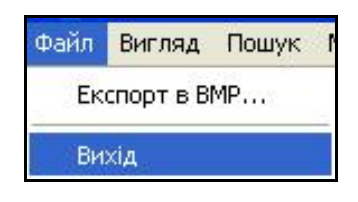

Рисунок 3.18 – Вихід із ГІС р. Сіверський Донець

Для виконання експорту в BMP потрібно виконати такі дії:

 - в поле "Ім'я файла" ввести назву файла. Автоматично файл зберігається в каталозі "Мої документи". Якщо користувач хоче обрати інший каталог для зберігання, йому потрібно натиснути кнопку вказати папку, в якій потрібно зберегти файл із зображенням;

 - користувач може обрати масштаб, з яким карту буде збережено, вибравши його зі списку;

 - для вибору фрагмента карти потрібно натиснути кнопку "Вибрати фрагмент" і за допомогою миші виділити цей фрагмент карти та натиснути кнопку "Експорт";

 - для збереження наступної частини карти потрібно змінити назву файла та повторити дії, описані вище. Для закінчення роботи з вікном "Експорт в ВМР" натиснути кнопку "Закрити" (рис. 3.19).

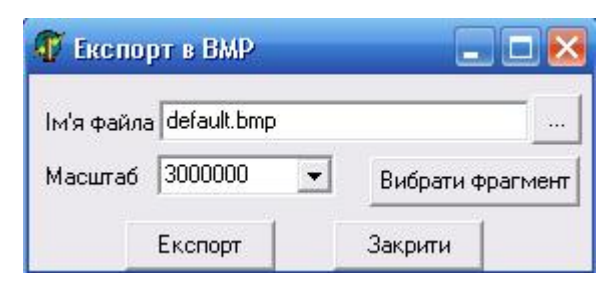

Рисунок 3.19 – Експорт у графічний формат BMP

## **3.12.2 Меню "Вигляд"**

Меню "Вигляд" складається з двох інструментів: Додаткові карти і Склад відображення (рис. 3.20).

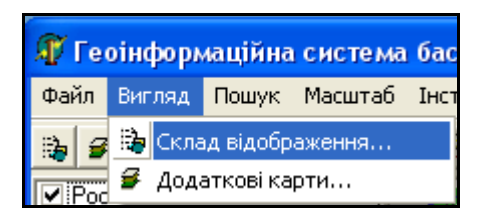

Рисунок 3.20 – Інструменти меню "Вигляд"

*Склад відображення*

Інструмент "Склад відображення" потрібен для регулювання складу інформації, що виводиться на карту (рис. 3.21).

Цей інструмент дозволяє вказувати які шари і типи (лінійні, точкові, площинні та ін.) об'єктів відображати. Якщо відключити зображення всіх шарів, за замовчуванням залишається видимим лише один шар "Адміністративний". Він буде видимим в будь-якому випадку.

Користувач може управляти виведенням на екран об'єктів карт, натискаючи мишею на ті чи інші шари або типи у цьому вікні. Наприклад, на карті не потрібно відображати квартали населених пунктів (рис. 3.22).

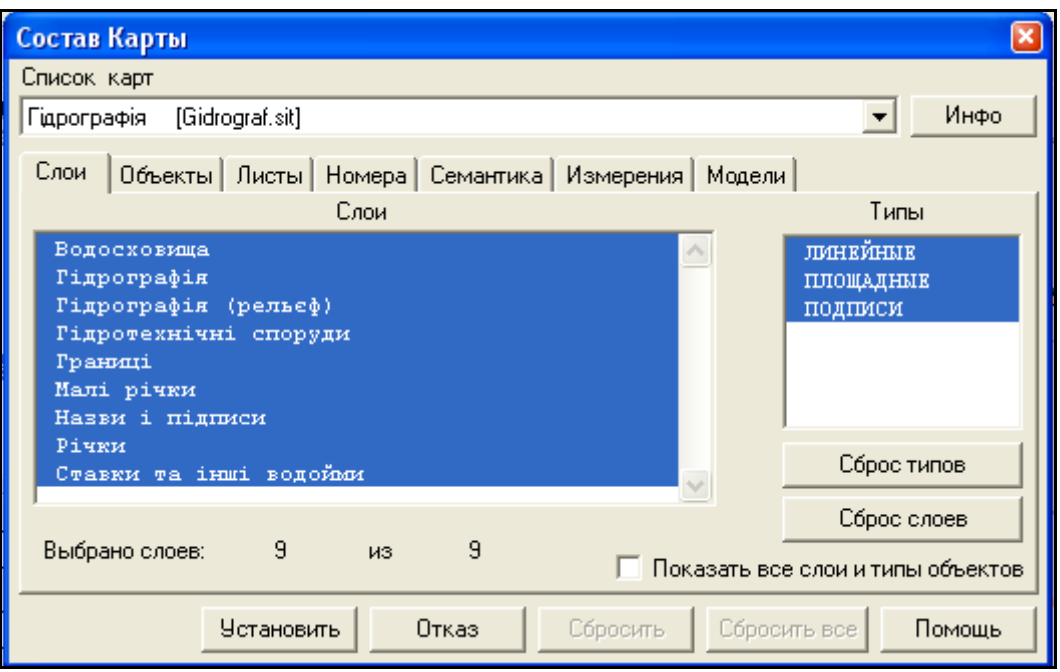

Рисунок 3.21 – Загальний вигляд інструмента

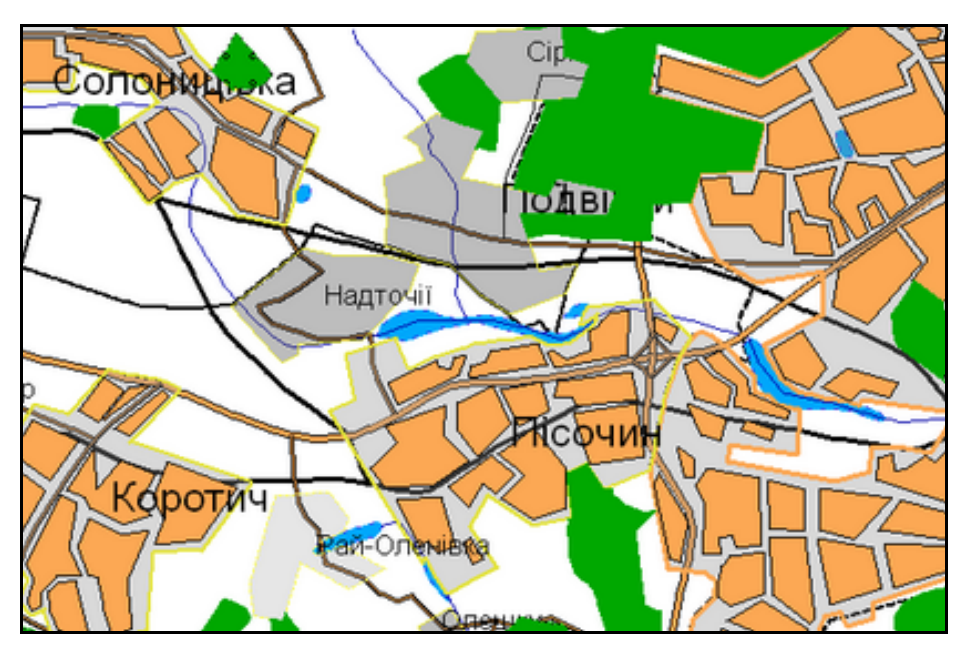

Рисунок 3.22 – Вигляд фрагменту карти до відключення шару "Населені пункти (квартали)"

В головному меню слід вибрати "Вигляд"/"Склад відображення". У вікні "Состав карты" обрати зі списку карт карту "Населені пункти". Відключити шар "Населені пункти (квартали)", натиснувши на нього мишею та натиснувши кнопку "Установить" (рис. 3.23).

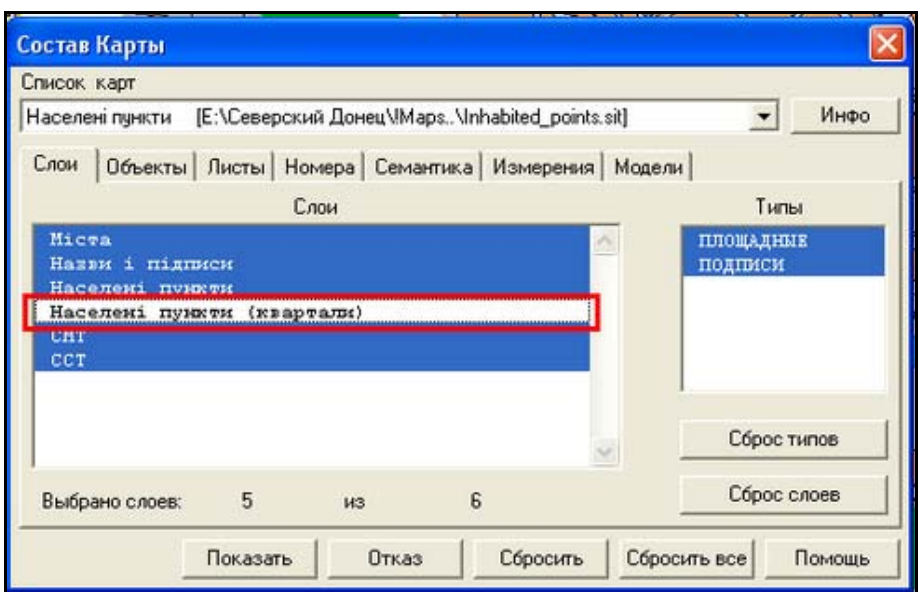

Рисунок 3.23 – Відключення шару "Населені пункти (квартали)"

Умовні позначення кварталів зникли, а решта інформації про населені пункти залишилась, оскільки вона належить до інших шарів карти (рис. 3.24).

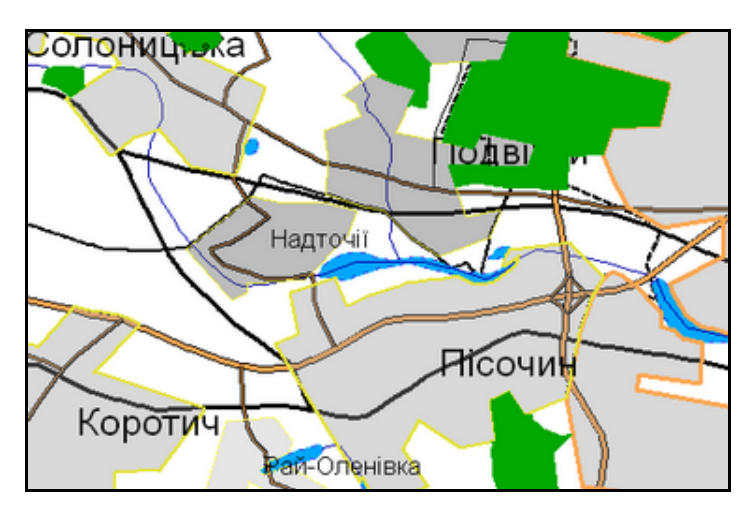

Рисунок 3.24 – Вигляд карти при відключеному шарі "Населені пункти (квартали)"

Таким же чином можна відключити відображення об'єктів за допомогою дій з типами. Наприклад, потрібно відключити всі підписи населених пунктів. Відключаємо об'єкти, які відносять до типу "Підписи" (рис. 3.25).

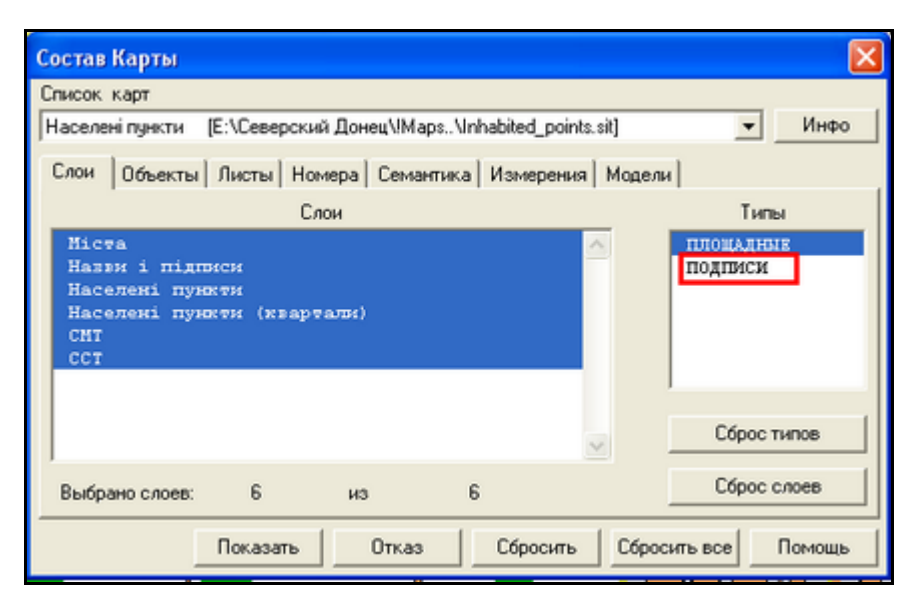

Рисунок 3.25 – Відключення типу "Підписи"

Отримали вигляд карти без назв, які відносять до типу "Підписи" (рис. 3.26).

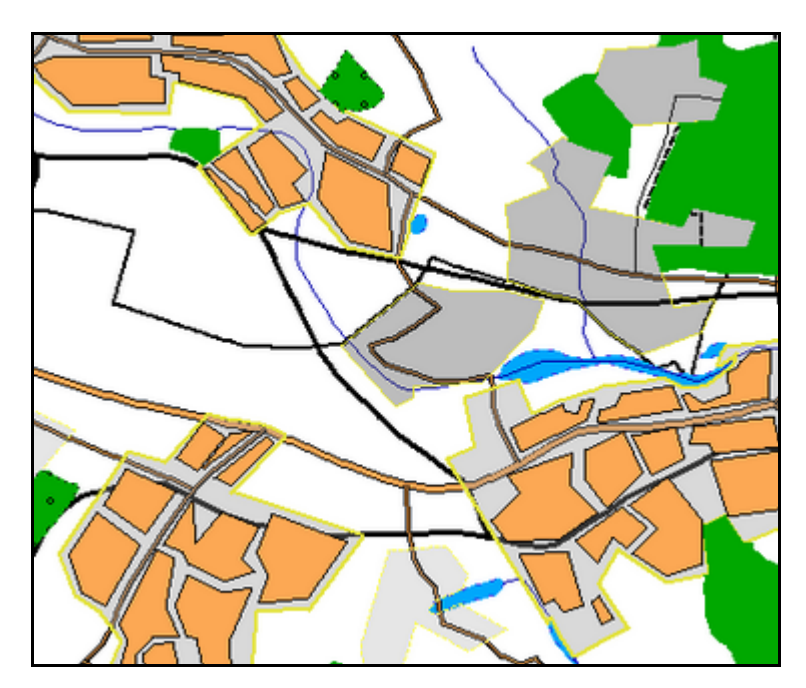

Рисунок 3.26 – Вигляд карти при відключеному типі "Підписи"

*Додаткові карти*

При відкритті системи ГІС Сіверський Донець автоматично підключаються та виводяться на екран шість векторних карт шести

геоінформаційних підсистем. Але, за необхідності, програма дає можливість підключити додаткові карти. Вони можуть буди трьох типів:

**-** векторні;

- матричні;

- растрові.

Для додавання карт слід відкрити вікно "Додаткові карти" (рис. 3.27).

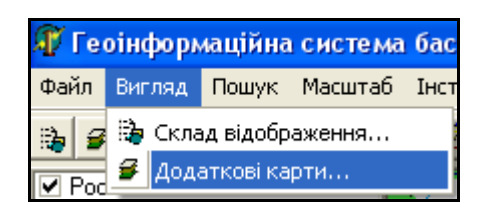

Рисунок 3.27 – Інструмент "Додаткові карти"

У вікні "Додаткові карти" можна додавати та закривати необхідні нам карти (рис. 3.28). Для того, щоб закрити карту, слід виділити назву карти, що її потрібно закрити, та натиснути кнопку "Закрити карту".

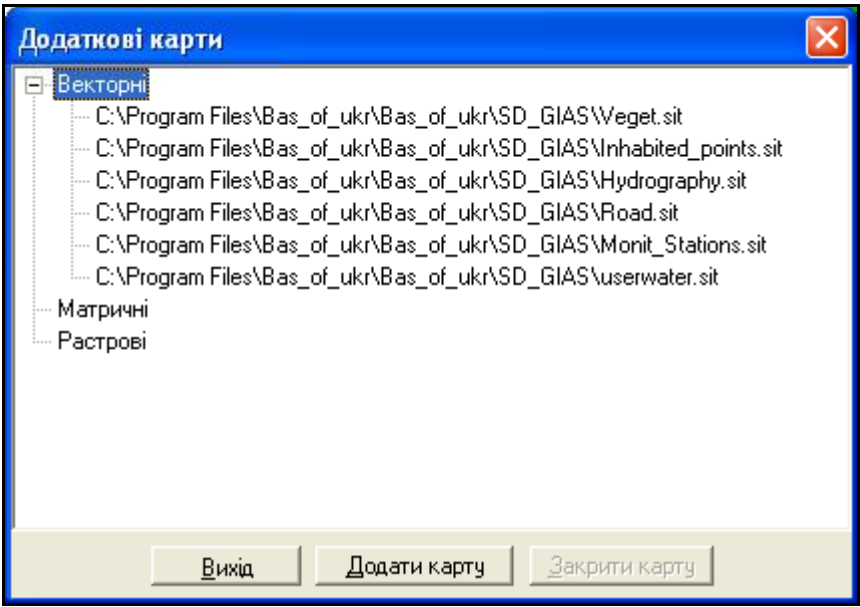

Рисунок 3.28 – Вигляд меню "Додаткові карти"

Для додавання нових карт слід натиснути кнопку "Додати карту". Необхідно обрати тип файлів та назву файла. За замовчуванням встановлено тип файлів "Карти обстановки" \*.sit. Якщо користувач хоче підключити матричні карти, потрібно обрати тип файлів "Матричні карти" \*.mtr, \*.mtw (рис. 3.29).

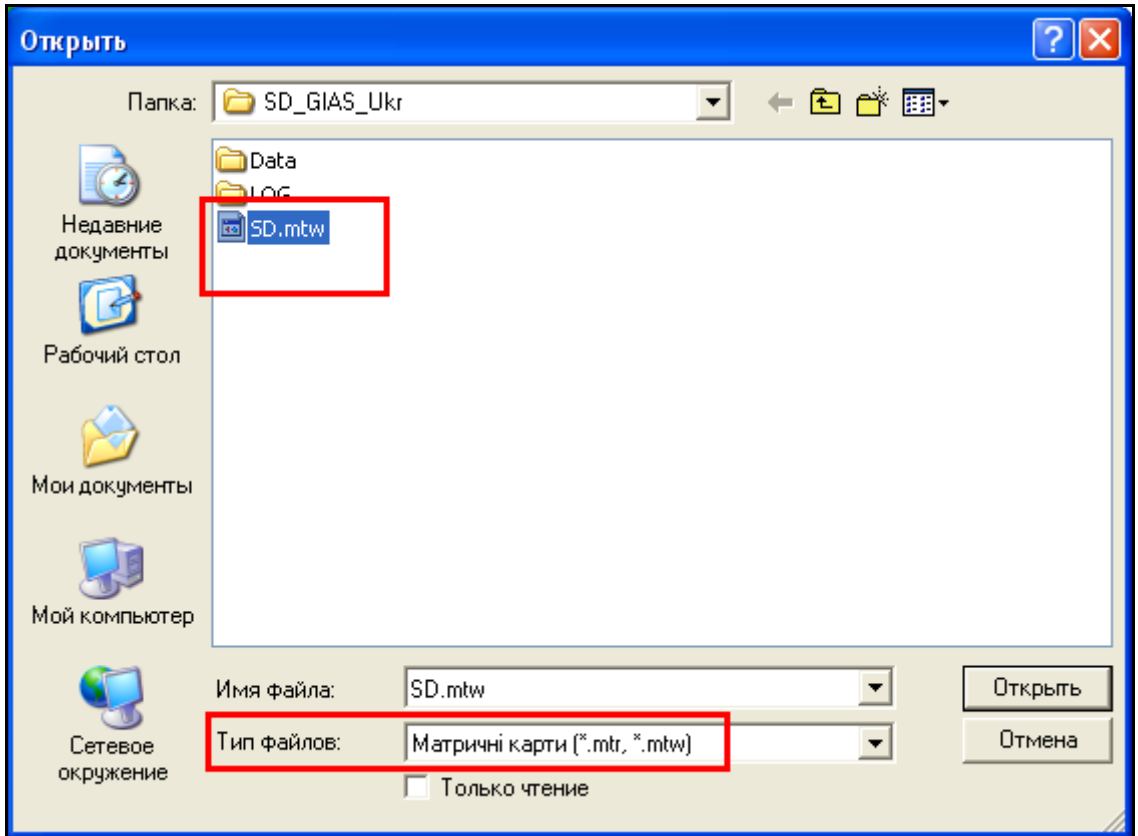

Рисунок 3.29 – Вигляд додавання на карту матричної карти

Після обрання нами матричної карти SD.mtw карта користувача змінить свій вигляд (рис. 3.30, 3.31).

Після завершення роботи з інструментом "Додаткові карти", натиснути кнопку "Вихід".

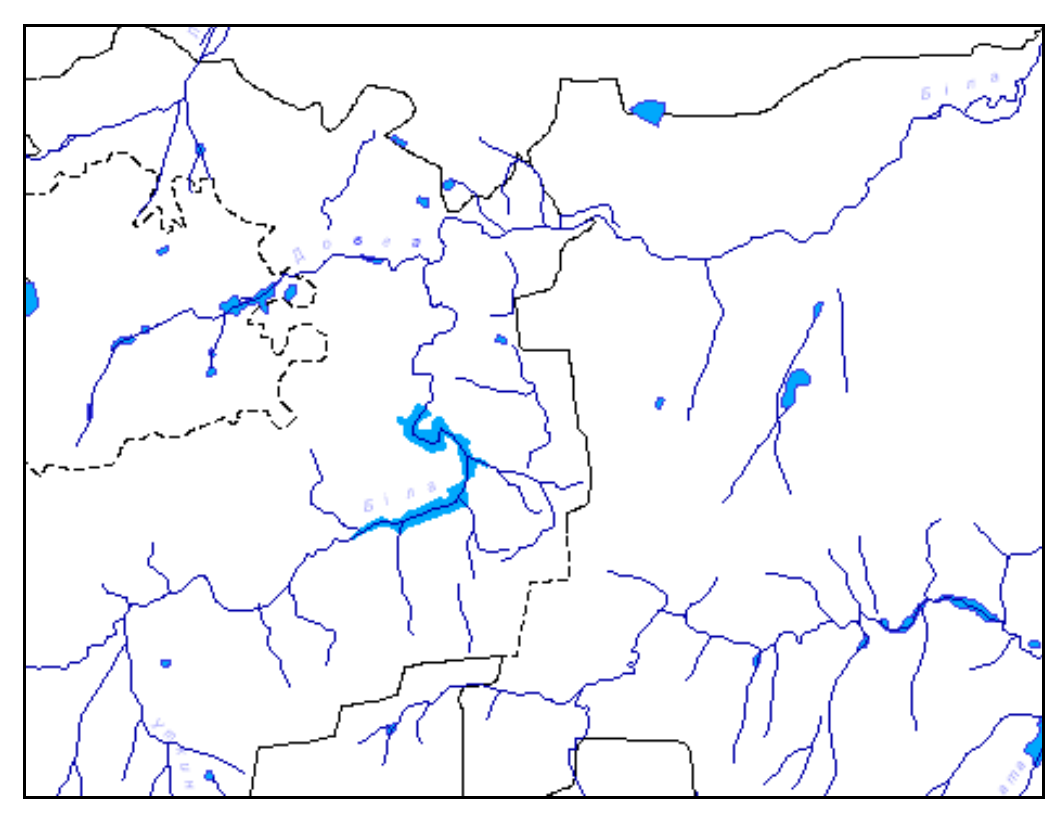

Рисунок 3.30 – Вигляд карти до підключення матричної карти

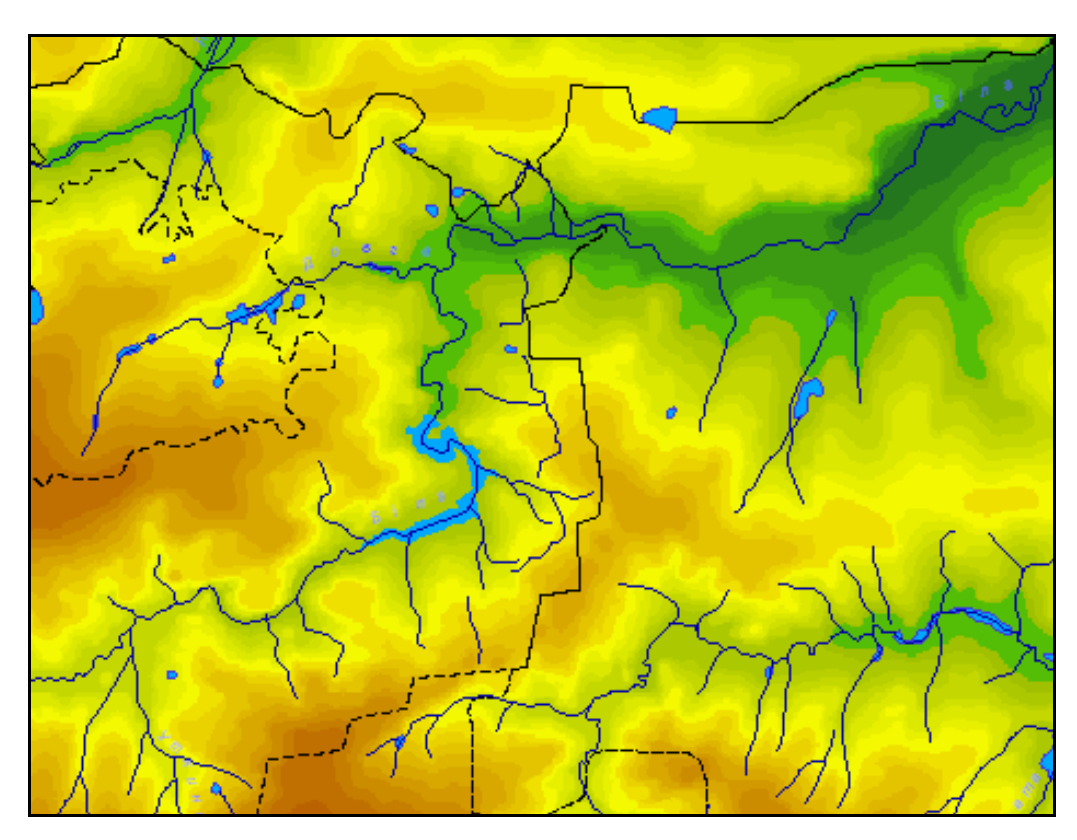

Рисунок 3.31 – Вигляд карти після підключення матричної карти

### **3.12.3 Меню "Пошук"**

Меню "Пошук" дозволяє користувачам знаходити будь-які об'єкти на карті (рис. 3.32).

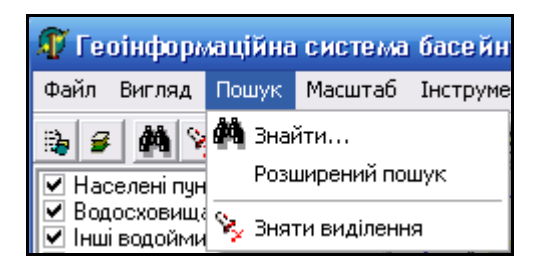

Рисунок 3.32 – Вигляд меню "Пошук"

Відразу після відкриття вікна "Пошук" виконується індексація семантик об'єктів, які в даний час відображені на карті, тому слід зачекати кілька секунд (рис. 3.33).

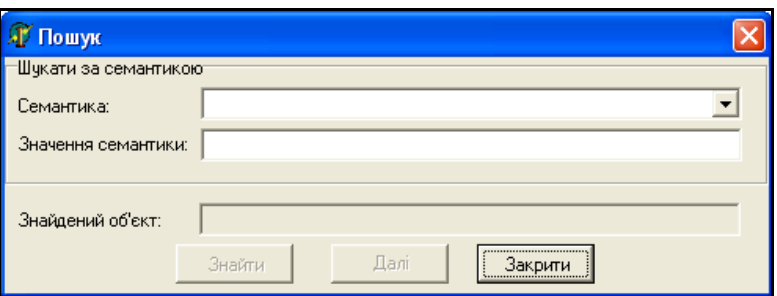

Рисунок 3.33 – Загальний вигляд вікна пошуку

Програма дозволяє робити пошук об'єктів за довільними характеристиками (семантиками).

Для зручності перед проведенням пошуку варто збільшити масштаб так, щоб було чітко видно об'єкти на карті та їх підписи. У вікно пошуку потрібно вводити категорію семантики об'єкта, що його користувач хоче знайти на карті. Оскільки категорій багато і не завжди зрозуміло, до якої саме категорії належить об'єкт, пропонується такий алгоритм роботи:

1. Визначити, який об'єкт потрібно знайти. Наприклад, потрібно знайти населений пункт з назвою "Дергачі".

2. Обрати на карті будь-який інший населений пункт. Наприклад, на карті перед користувачем розташований населений пункт "Голубівка". Потрібно обрати не назву, а сам площинний об'єкт.

3. Натиснути кнопку "Инфо" та переглянути семантику (рис. 3.34).

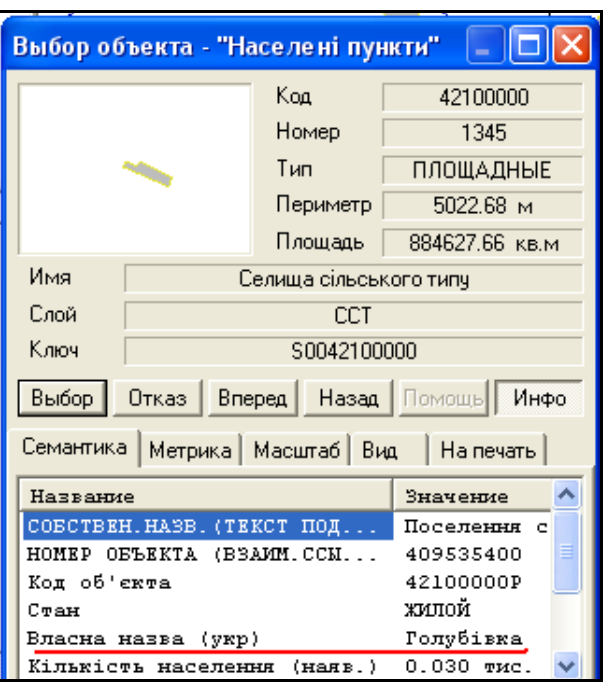

Рисунок 3.34 – Вигляд семантики заданого об'єкта

Об'єкт населений пункт "Голубівка" має семантику "Власна назва (укр)". Тому, якщо потрібно знайти інший населений пункт за назвою, наприклад "Дергачі", потрібно встановити семантику "Власна назва (укр)", ввести назву об'єкта та натиснути кнопку "Знайти" (рис. 3.35).

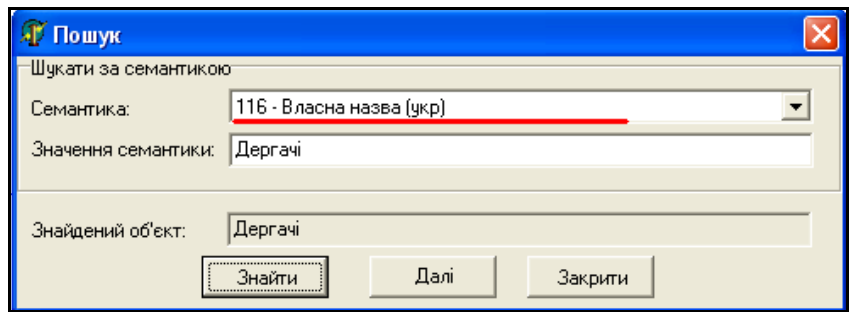

Рисунок 3.35 – Пошук об'єкта за значенням семантики

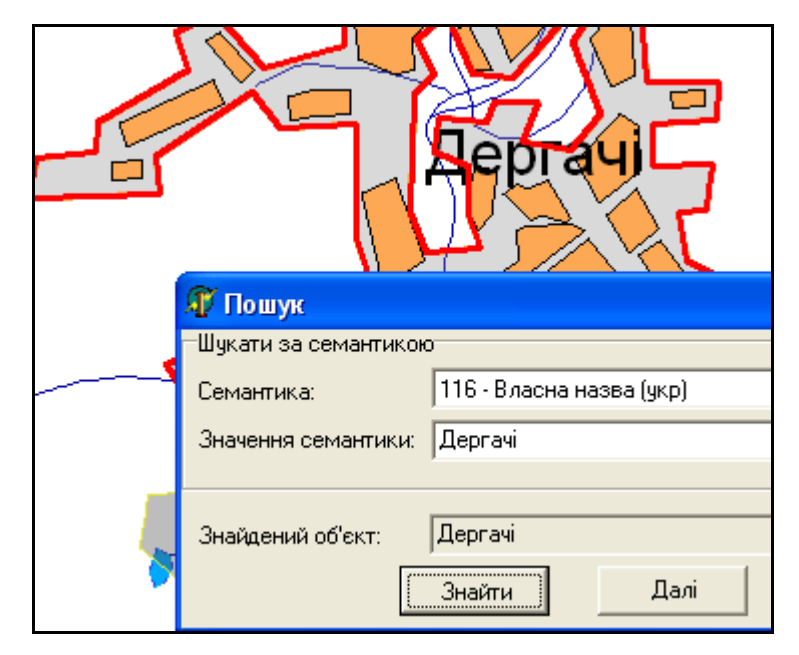

Знайдений об'єкт буде виділено червоним кольором (рис. 3.36).

Рисунок 3.36 – Знайдений об'єкт м. Дергачі

У випадку, коли невідома точна (повна) назва об'єкта, можна здійснювати пошук за частиною слова. Для цого потрібно ввести відому частину назви та замість решти літер поставити зірочку "**\***"**.** Наприклад, потрібно знайти населений пунк "Іванівка", але невідомо чи дійсно назва так пишеться, чи взагалі присутній цей об'єкт на карті. Вводимо частину слова "Іван", замість решти літер ставимо "зірочку" ("\*") та натискаємо кнопку "Знайти". За такої умови може бути знайдено кілька об'єктів (рис. 3.37).

В даному випадку, символ "\*" замінює собою послідовність будьяких символів, яка може мати будь-яку довжину.

Якщо знайдений об'єкт — не той, що нам потрібний, натискаємо кнопку "Далі" до тих пір, доки не буде знайдено потрібний нам об'єкт (рис. 3.38).

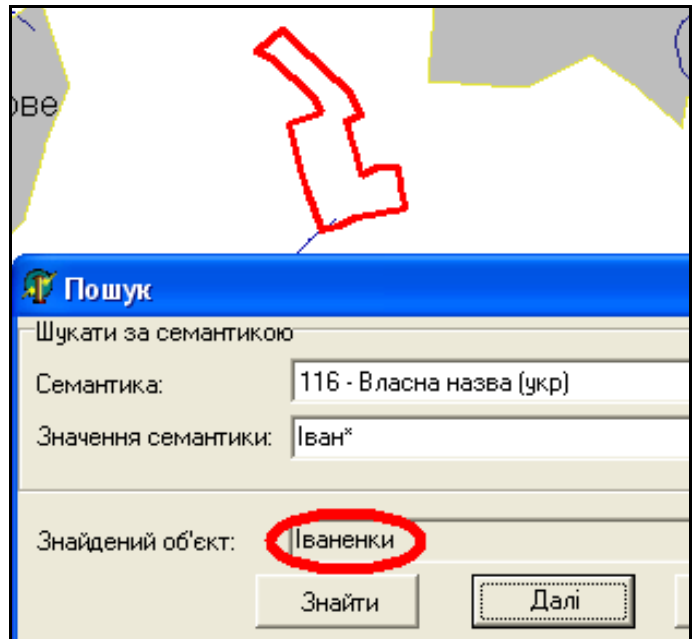

Рисунок 3.37 – Знайдено об'єкт, але не той, що шукали

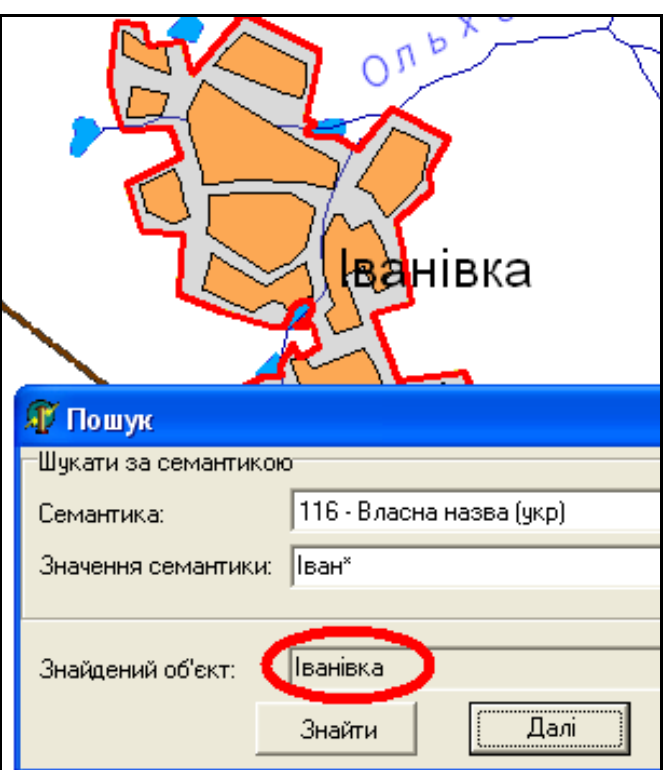

Рисунок 3.38 – Результат пошуку

Наприклад, потрібно знайти створ спостереження якості води з певним номером, наприклад 1300072. Діємо за алгоритмом:

- 1. Знаходимо будь-який (найближчий) створ спостереження.
- 2. Переглядаємо семантики, які є у нього (рис. 3.39).

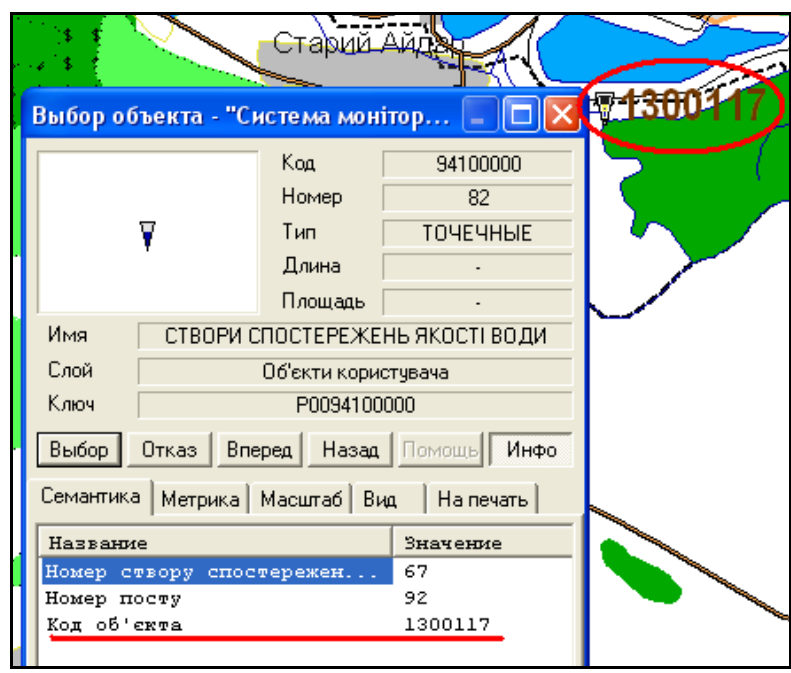

Рисунок 3.39 – Вигляд семантики створу спостереження

3. Відкриваємо вікно інструмента "Пошук" і вводимо назву семантики та її значення, натискаємо кнопку "Знайти" (рис. 3.40).

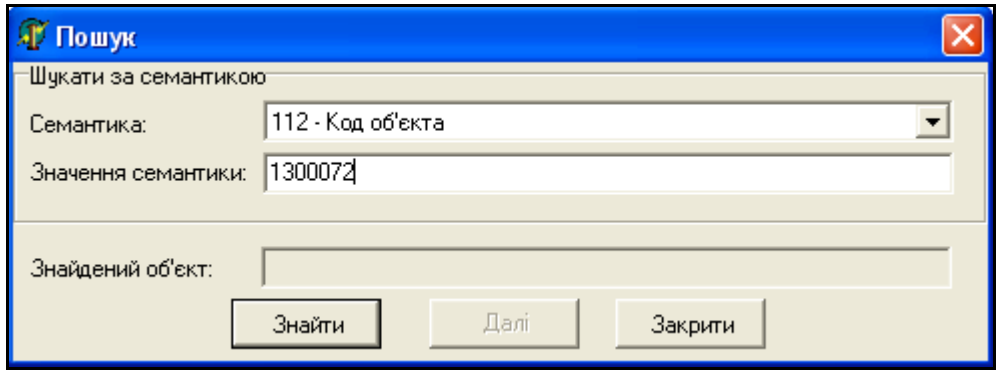

Рисунок 3.40 – Пошук об'єкта за значенням семантики

В результаті на карті буде знайдено та виділено створ спостереження з умовним кодом 1300072, що знаходиться на річці Біла (рис. 3.41).

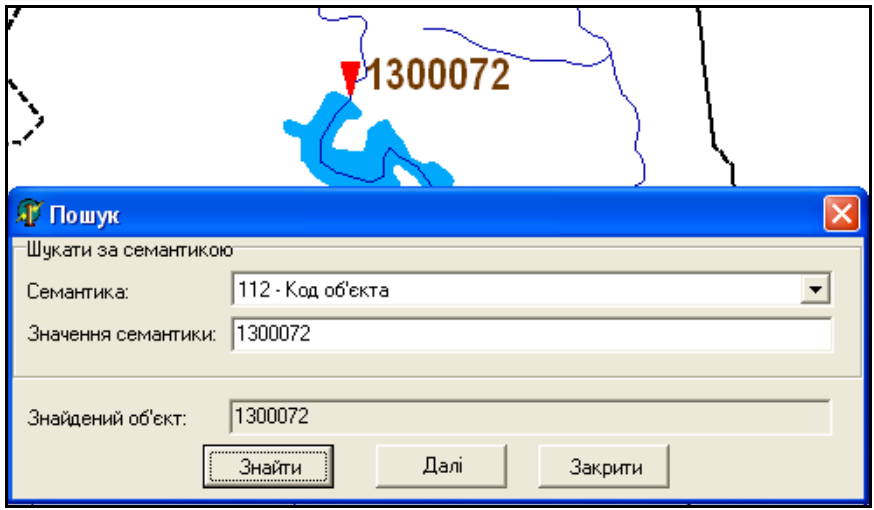

Рисунок 3.41 – Результат пошуку

За допомогою інструмента *"Розширений пошук"* користувач може знаходити будь-які об'єкти на карті. У вікні, що з'явиться, є вкладки: шари, листи, номери, семантика, виміри, моделі, за якими програма дозволяє здійснювати розширений пошук (рис. 3.42).

У вікно пошуку потрібно вводити категорію семантики об'єкта, який користувач хоче знайти на карті. Оскільки категорій багато і не завжди зрозуміло, до якої саме категорії належить об'єкт, пропонується такий алгоритм роботи:

1. Визначити, які об'єкти потрібно знайти. Наприклад, потрібно знайти всі населені пункти з кількістю жителів більше 100000 осіб.

2. Обрати на карті будь-який населений пункт. Наприклад, на карті перед користувачем розташований населений пункт "Іванівка".

3. У вікні "Пошук об'єкта" обирати карту — "Населені пункти". Далі на вкладці "Семантика" задають: "Ім'я семантики" - кількість жителів; Умова -">" більше; Значення - 100000. Наприкінці натискаємо кнопку "Выделить" (рис. 3.43).

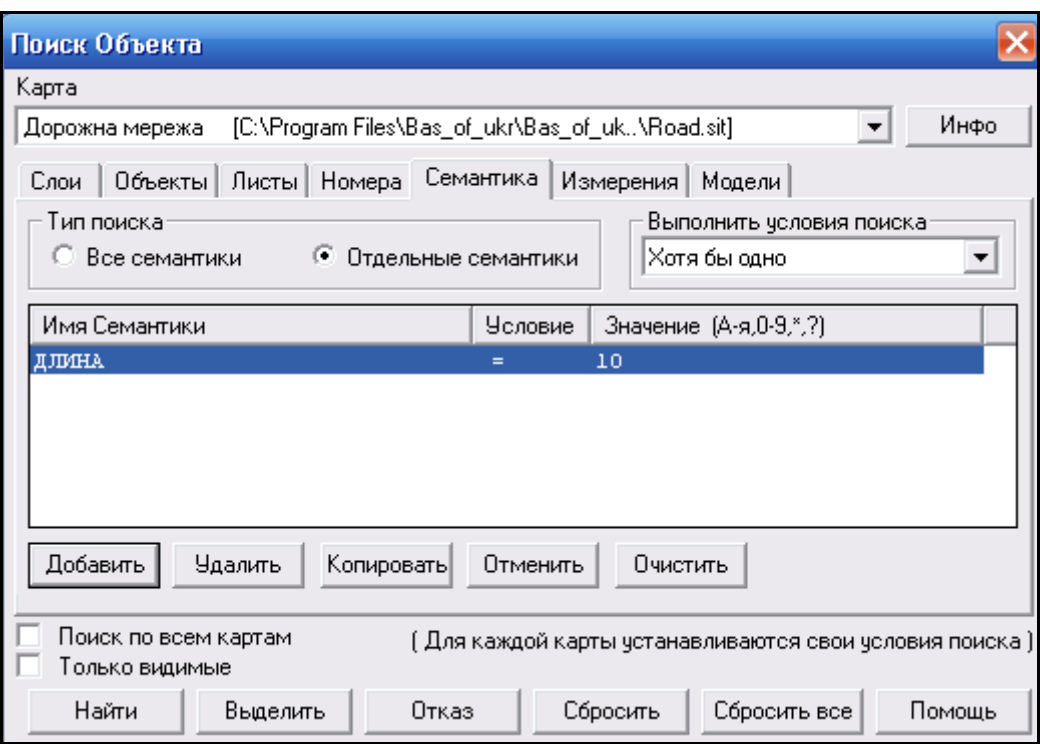

Рисунок 3.42 – Вигляд меню розширеного пошуку

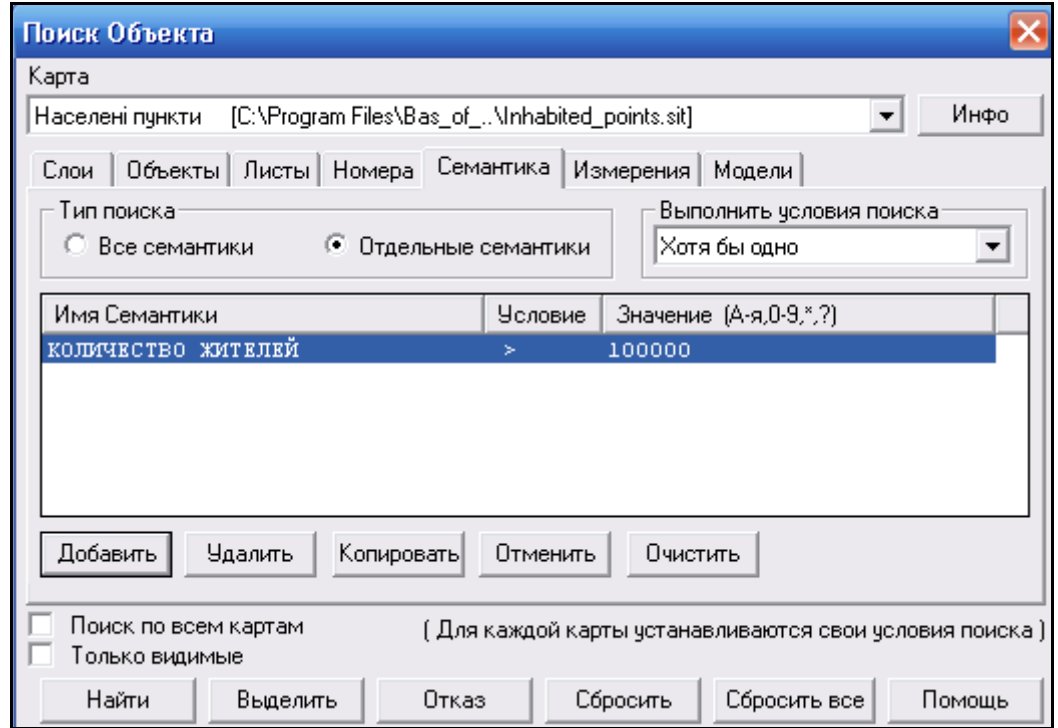

Рисунок 3.43 – Вибір умови пошуку

В результаті населені пункти, які мають населення більше 100000 осіб, виділяються на карті (рис. 3.44).

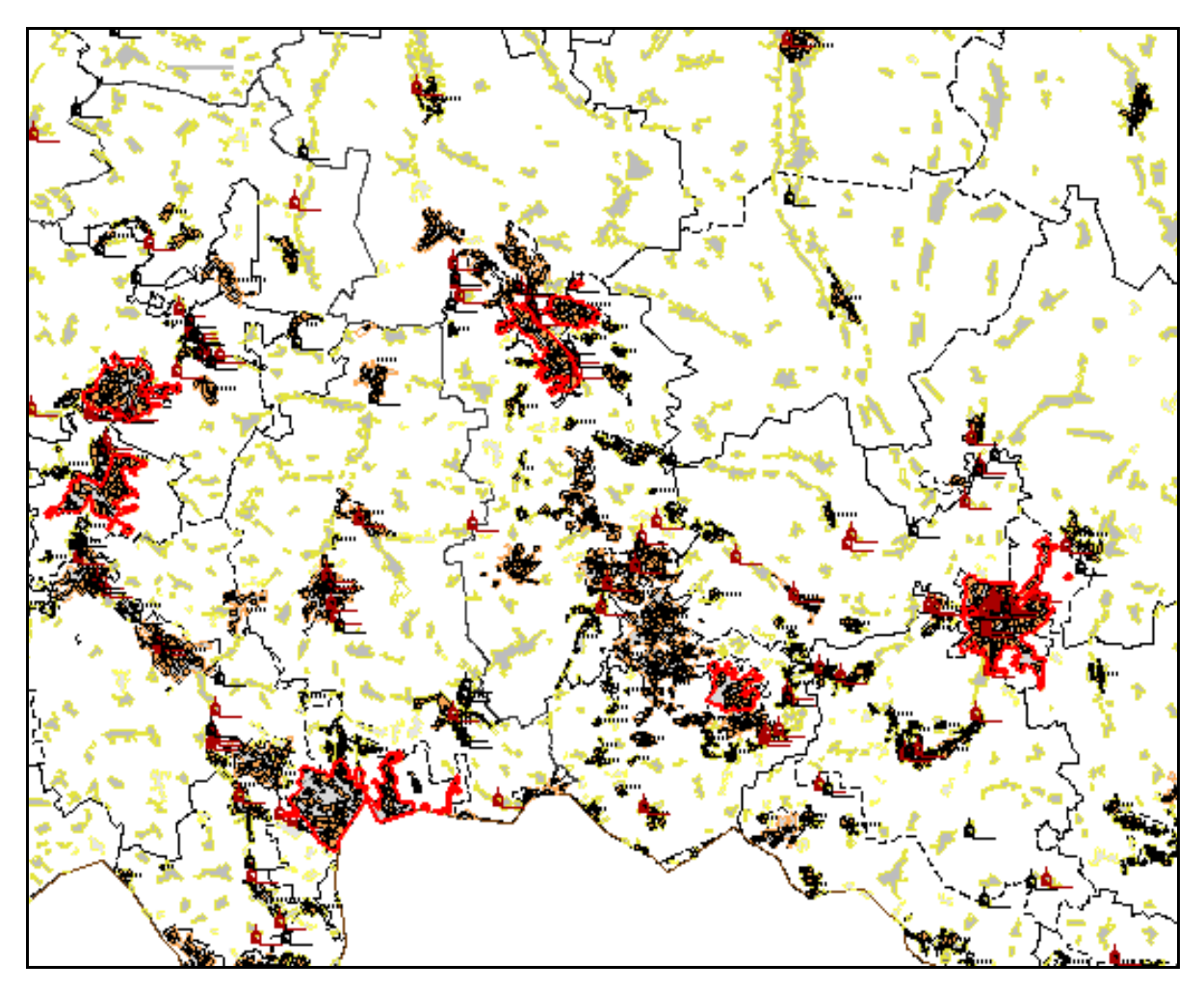

Рисунок 3.44 – Результат пошуку

Також в меню "Пошук" є інструмент "Зняти виділення", за допомогою якого можна зняти виділення зі знайденого об'єкта.

#### **3.12.4 Меню "Масштаб"**

Меню "Масштаб" дозволяє здійснювати управління масштабом. Інструмент "Масштабування" — один із найбільш корисних і, між тим, простих інструментів (рис. 3.45).

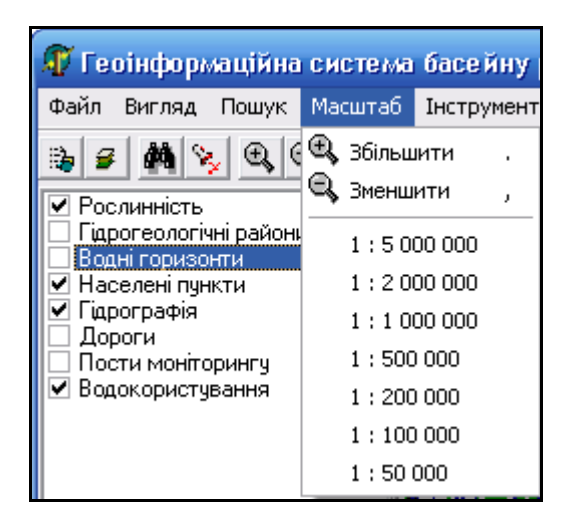

Рисунок 3.45 – Вигляд меню "Масштаб"

Масштаб можна змінювати, обравши його значення з переліку або скориставшись пунктами "Збільшити масштаб" чи "Зменшити масштаб". Також користувач може регулювати розмір зображення за допомогою клавіатури: натискаючи кнопку "б" (із знаком "<") для зменшення, або натискаючи кнопку "ю" (із знаком ">") для збільшення (рис. 3.46, 3.47).

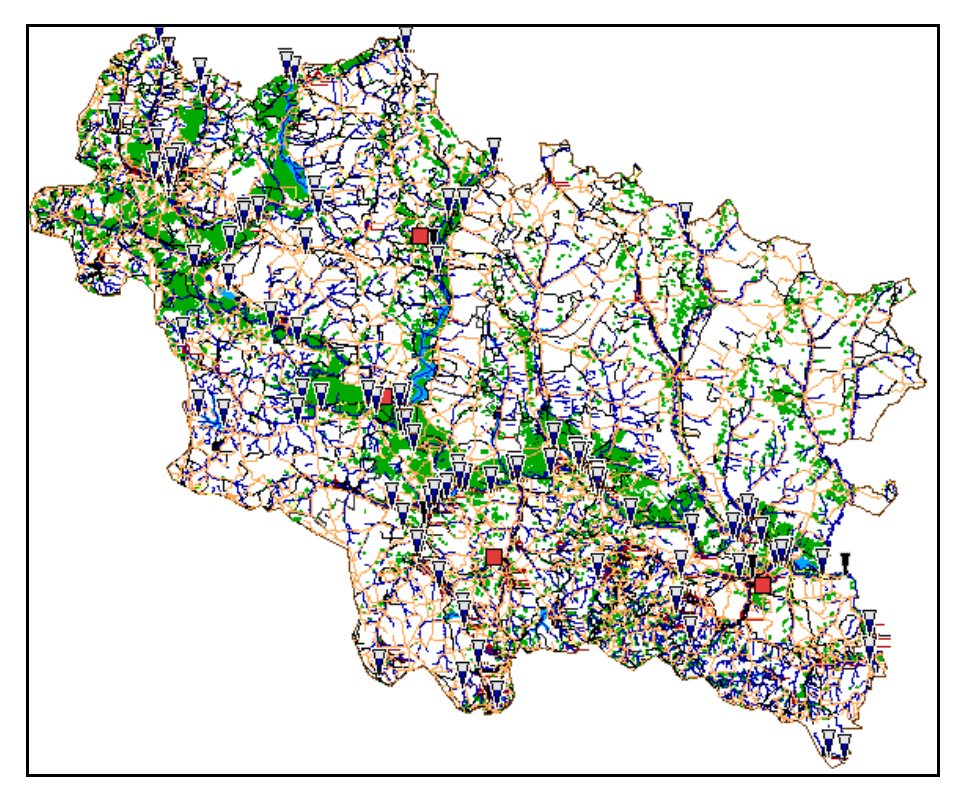

Рисунок 3.46 – Зменшене зображення

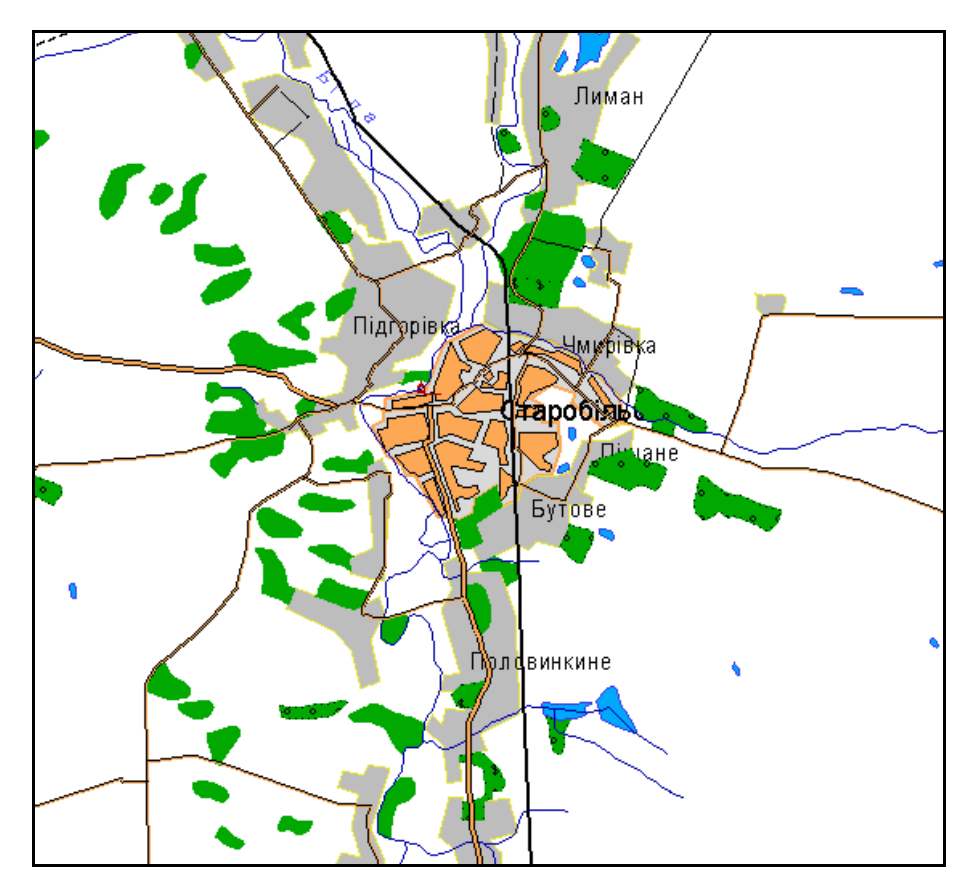

Рисунок 3.47 – Збільшене зображення

### **3.12.5 Меню "Інструменти"**

Меню "Інструменти" виконує дії з об'єктами на карті і містить такі інструменти (рис. 3.48):

- Нанесення скидів і водозаборів,
- Інформація про скиди і забори,
- Порівняння двох створів,
- Аналіз скидів,
- Відстань по річці,
- Визначення точки на річці,
- Заповнення семантик,
- Тематичні карти,
- Тематичні діаграми,
- Редагування карти,
- Переміщення,
- Виділення приток,
- Зняти виділення,
- Палітра,
- Змінити пароль.
- Легенда матриці висот.

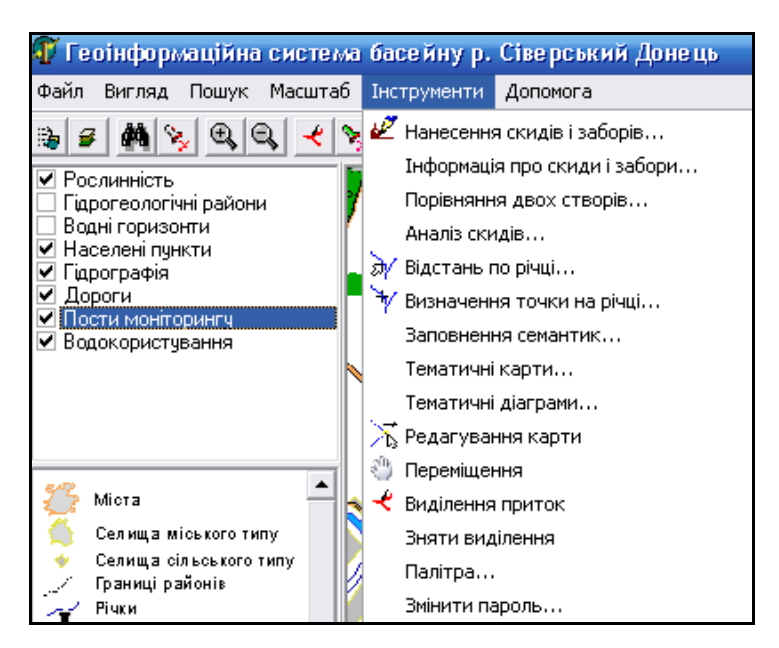

Рисунок 3.48 – Вигляд меню "Інструменти"

#### **3.12.6 Інструмент "Нанесення скидів і водозаборів"**

Інструмент "Нанесення скидів і водозаборів" призначений для автоматичного нанесення скидів та водозаборів підприємств і установ на карту за координатами із форми 2-ТП "Водгосп" в залежності від типу вод чи споруд, в які відбувається скид чи звідки проводиться водозабір (рис. .49).

Інструмент дозволяє працювати разом та окремо зі скидами та водозаборами. За замовчуванням автоматично обробляються такі приймачі скидів та джерела водозаборів:

- річка;

- озеро;

#### - водосховище, ставок.

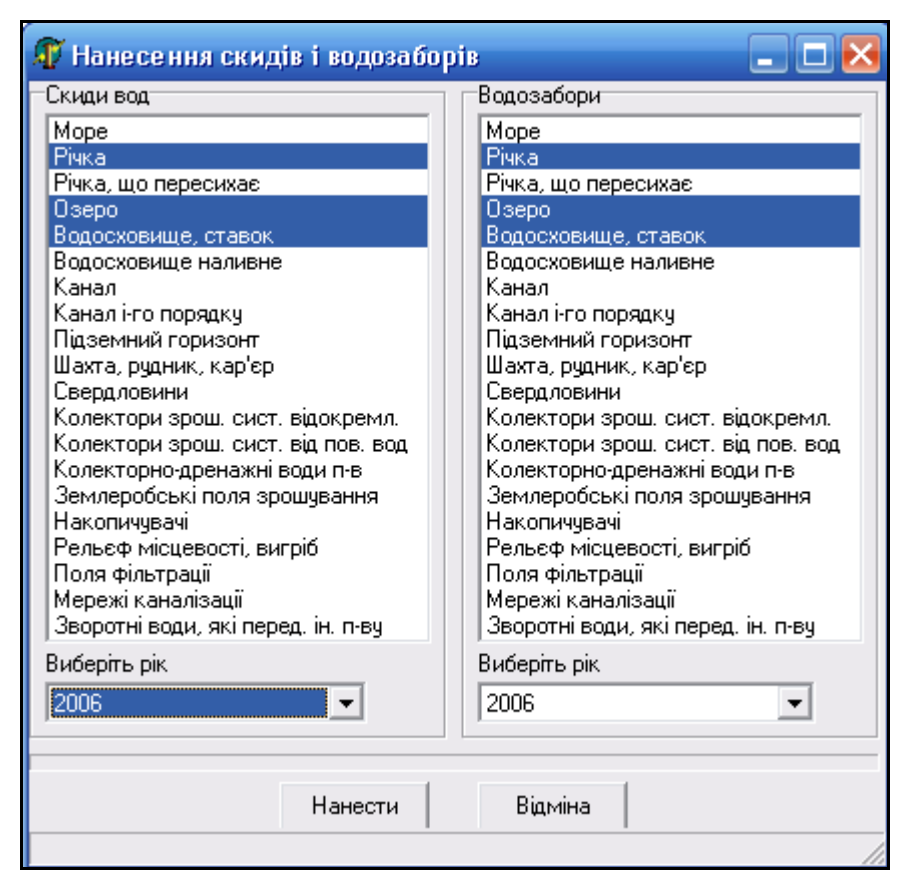

Рисунок 3.49 – Вигляд інструмента "Нанесення скидів та водозаборів"

Для нанесення скидів можна скористатися такі алгоритмом:

1. Якщо потрібно, то зняти вже існуючі відмітки об'єктів скидів та водозаборів. Це можна зробити, натиснувши на них мишею.

2. Обрати об'єкт скиду (один або кілька) та рік, за який потрібно зробити підбірку даних. Наприклад, залишити на карті лише скиди, що здійснювалися на поля фільтрації в 2006 році (рис. 3.50).

3. Натиснути кнопку "Нанести" та зачекати кілька секунд. Результатом виконання буде нанесення на карту лише тих скидів, типи яких було обрано користувачем. В нашому прикладі це — "Поля фільтрації".

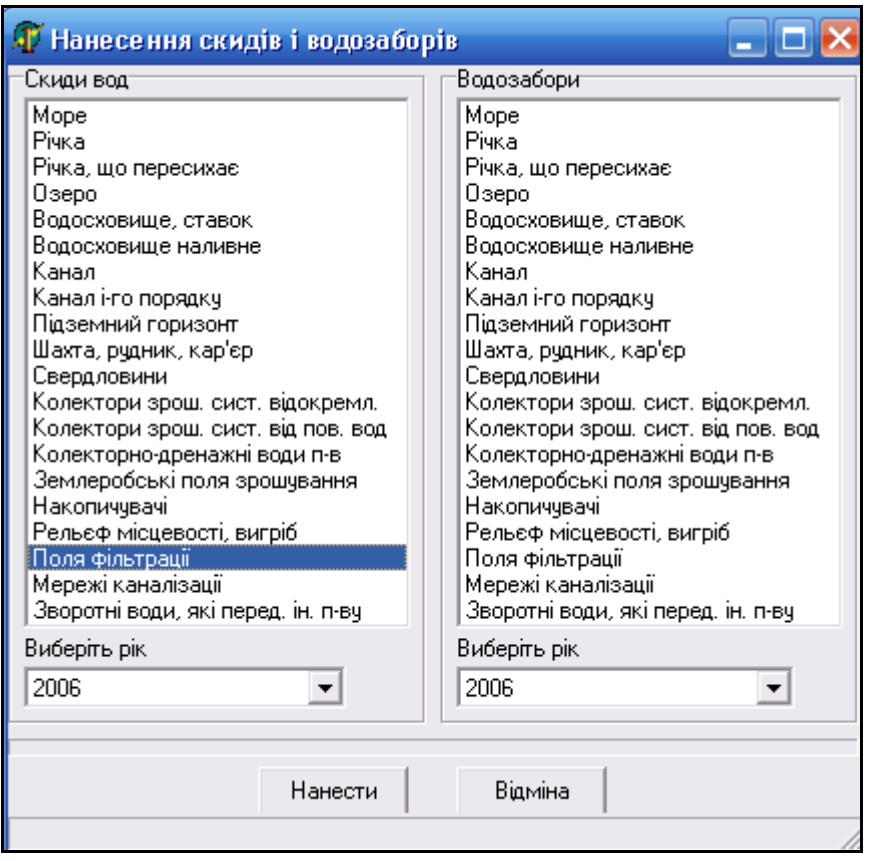

Рисунок 3.50 – Нанесення скидів на поля фільтрації

4. Переглянути інформацію про нанесені скиди стічних вод можна, натиснувши мишею на об'єкт.

5. Для перегляду детальних значень характеристик об'єкта слід натиснути кнопку "Выбор" (рис. 3.51).

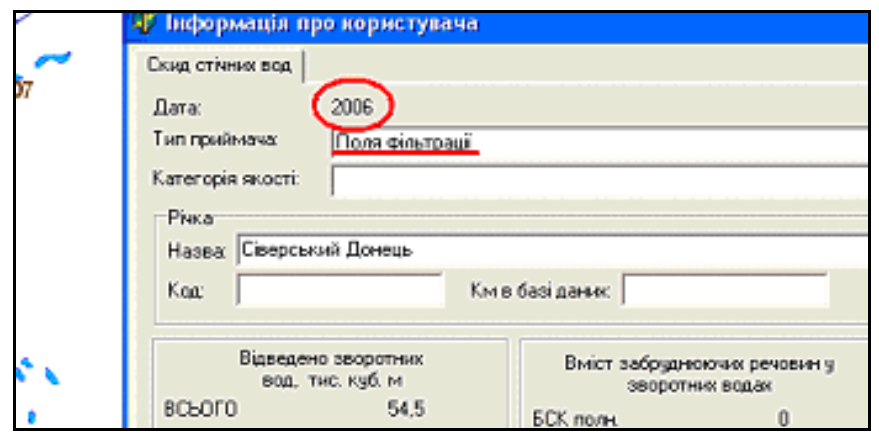

Рисунок 3.51 – Перегляд інформації про місце скиду стічних вод

При нанесенні водозаборів діяти потрібно за тим же алгоритмом, що і при нанесенні скидів:

1. Зняти вже існуючі відмітки об'єктів скидів та водозаборів.

2. Вибрати об'єкт водозабору (один або кілька) та рік, за який потрібно зробити підбірку даних. Наприклад, треба залишити на карті лише водозабори, що здійснювалися в річках у 2000 році (рис. 3.52).

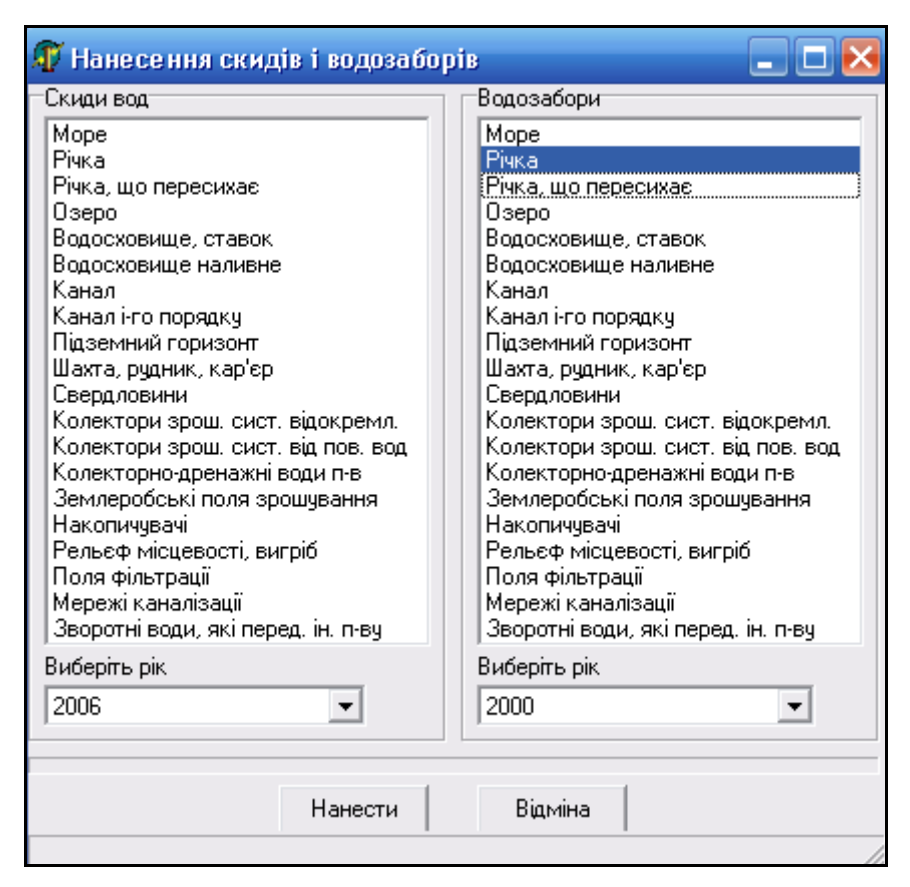

Рисунок 3.52 – Нанесення водозаборів з річок

3. Натиснути кнопку "Нанести" та зачекати кілька секунд. Результатом виконання буде нанесення на карту лише тих водозаборів, типи яких було обрано користувачем. В нашому прикладі це — "Річки", з яких здійснювався водозабір у 2000 році (рис. 3.53).

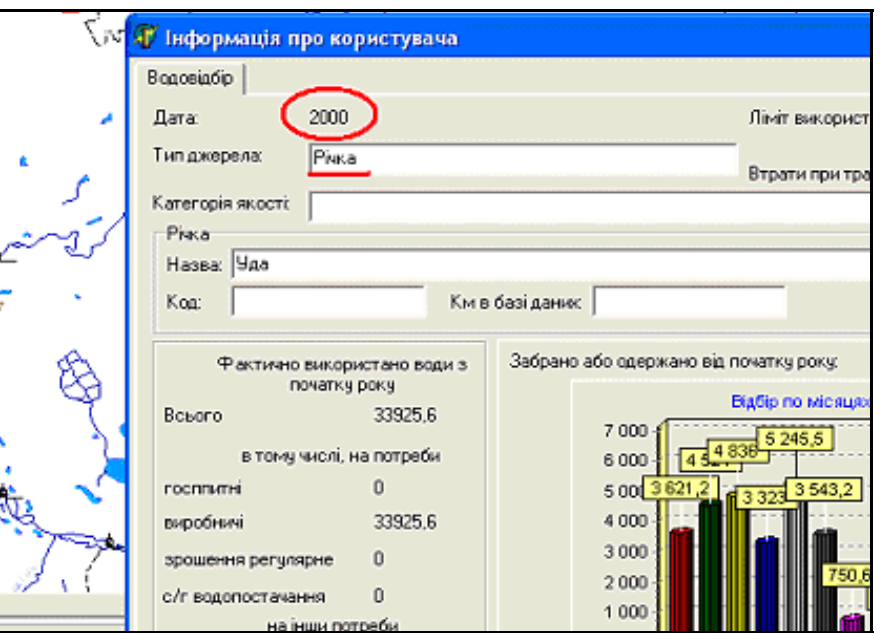

Рисунок 3.53 – Перегляд інформації про нанесений водовідбір (водозабір)

### **3.12.7 Інструмент "Інформація про скиди і забори"**

Інструмент "Інформація про скиди і забори" дозволяє автоматично вивести в зручному вигляді всю інформацію про нанесені на карту скиди і водозабори (рис. 3.54).

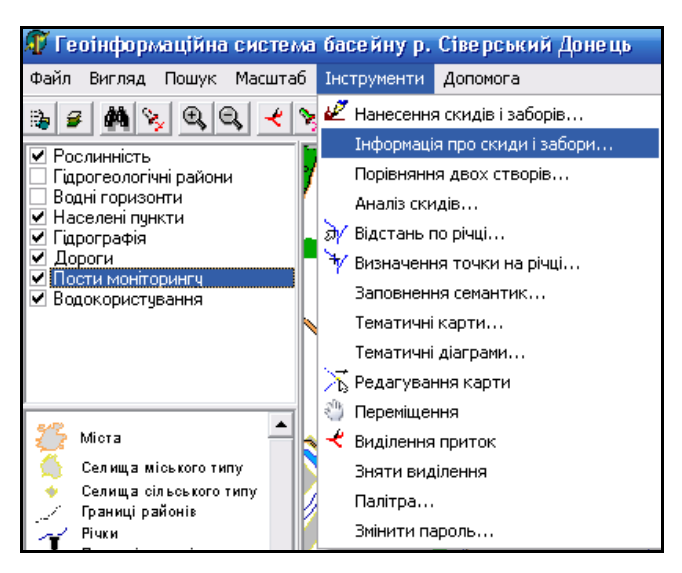

Рисунок 3.54 – Активізація інструмента "Інформація про скиди і водозабори"

При цьому для скидів і для заборів води виводиться така інформація: код підприємства, назва підприємства, номер скиду, довжина в км, об'єм та назва річки (рис. 3.55).

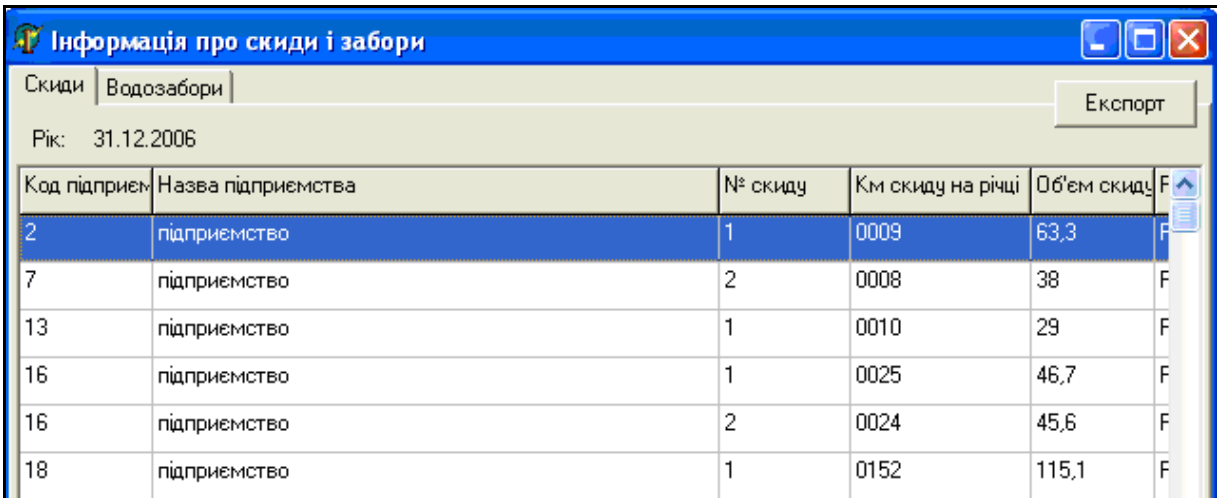

Рисунок 3.55 – Інформація про наявні на карті скиди і забори

#### **3.12.8 Інструмент "Порівняння двох створів"**

Інструмент "Порівняння двох створів" призначений для порівняння якості води у річці в різних місцях, наприклад, вище та нижче від скиду стічних вод, впадіння притоки, міста чи границі. Для цього слід діяти за алгоритмом:

1. Активізувати інструмент "Порівняння двох створів", обравши його у меню (рис. 3.56).

2. Після чого користувачу буде запропоновано обрати два створи спостережень.

3. Вибрати перший створ, натиснувши на нього мишею та натиснувши кнопку "Выбор" (рис. 3.57).

4. Користувачу буде виведено повідомлення, що ним обрано відповідний створ.

5. Обрати наступний створ та зачекати кілька секунд.

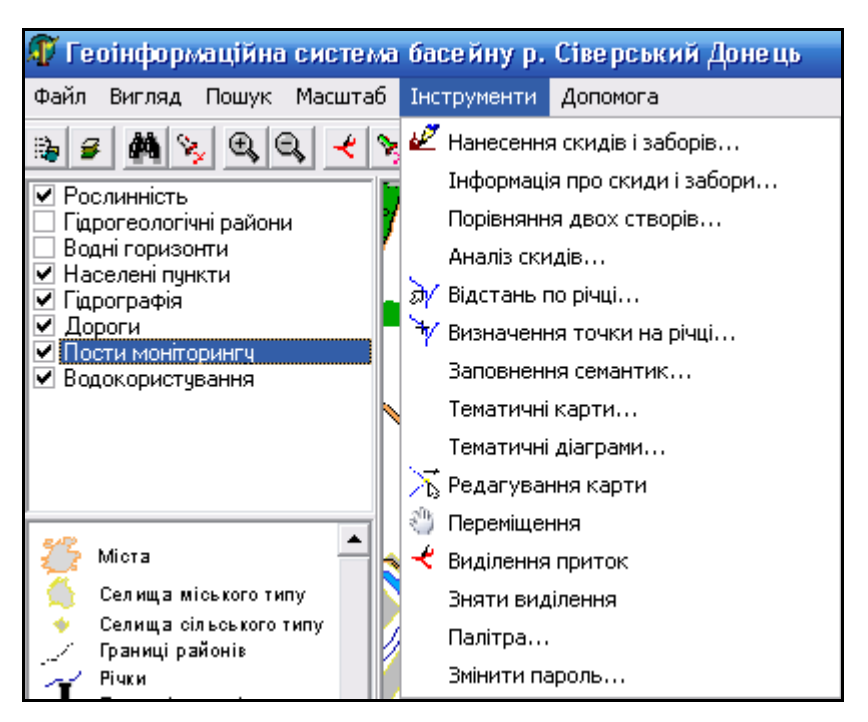

Рисунок 3.56 – Активізація інструмента "Порівняння двох створів"

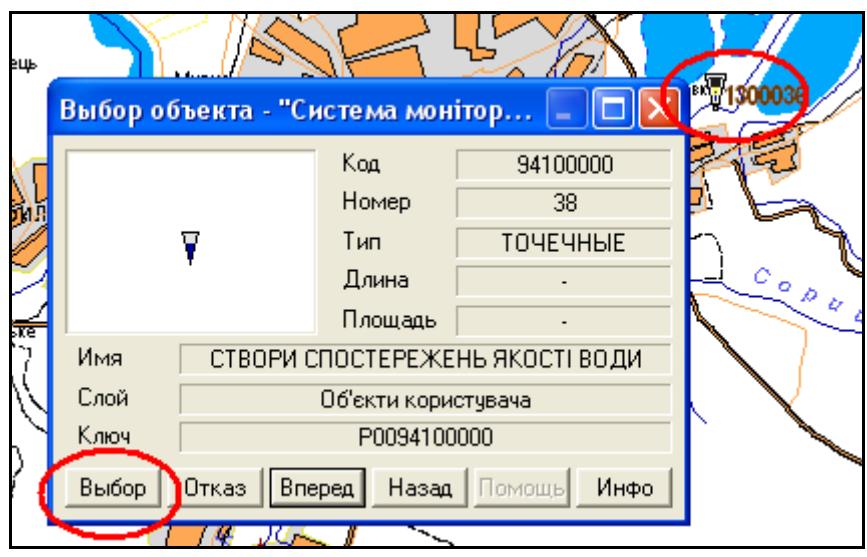

Рисунок 3.57 – Вибір першого створу спостереження

6. Після обробки інформації з обраних створів спостережень буде відкрито вікно з інформацією про вибрані створи (рис. 3.58).

7. Для порівняння значень показників двох створів потрібно обрати показник, за яким буде здійснюватись порівняння, встановити проміжок часу, за який потрібно порівнювати дані, та натиснути кнопку "Виконати запит" (рис. 3.59).

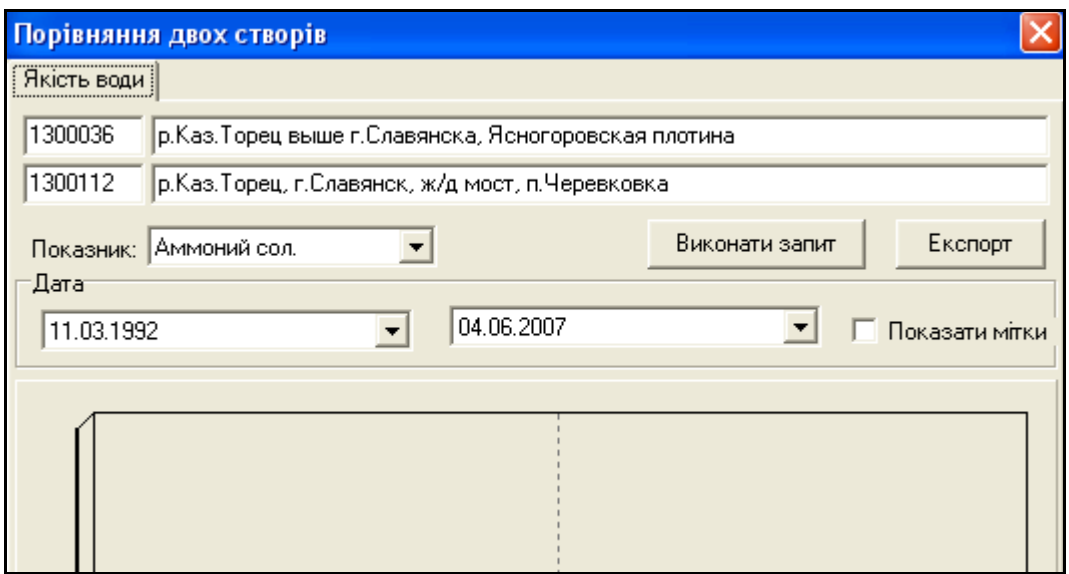

Рисунок 3.58 – Інформація про вибрані створи спостереження

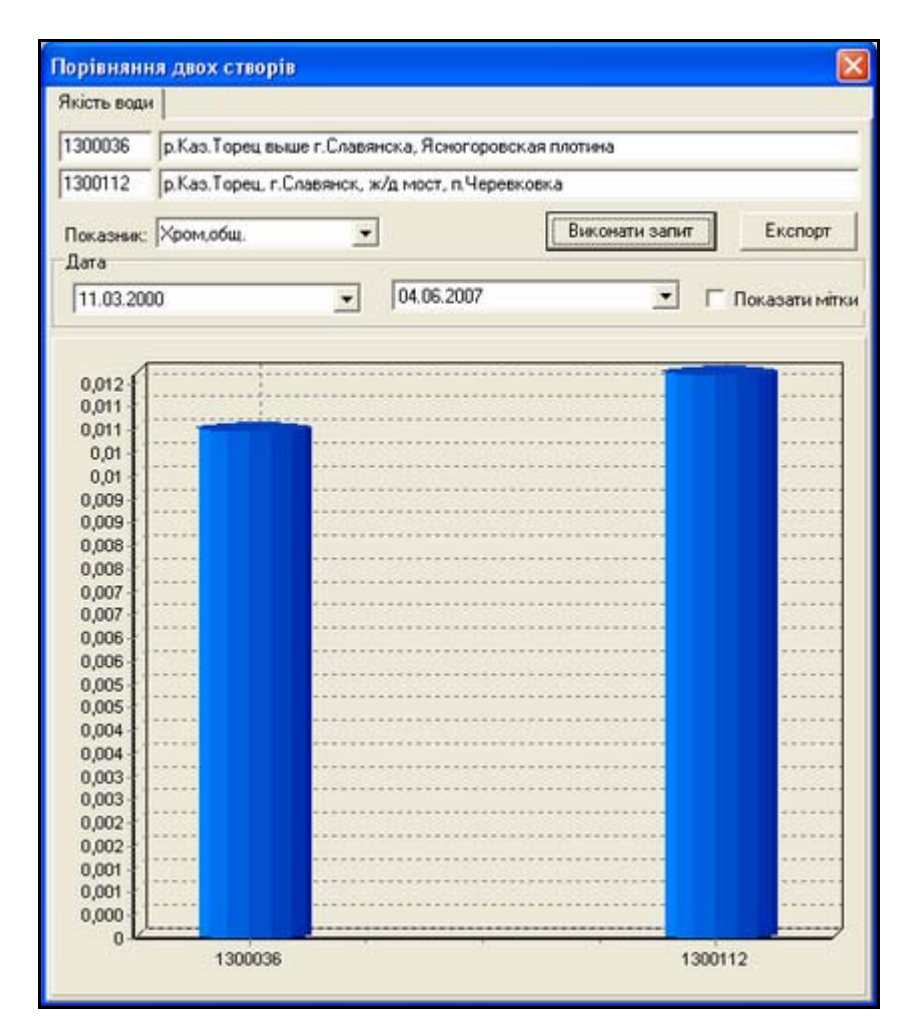

Рисунок 3.59 – Результат порівняння двох створів спостережень

Будуючи діаграми за різними показниками якості води можна зробити висновок про склад та обсяг забруднення на заданій ділянці річки.

### **3.12.9 Інструмент "Аналіз скидів"**

Інструмент "Аналіз скидів" дозволяє обрати створ на певній річці та знайти усі скиди у цю річку вище за течією (рис. 3.60).

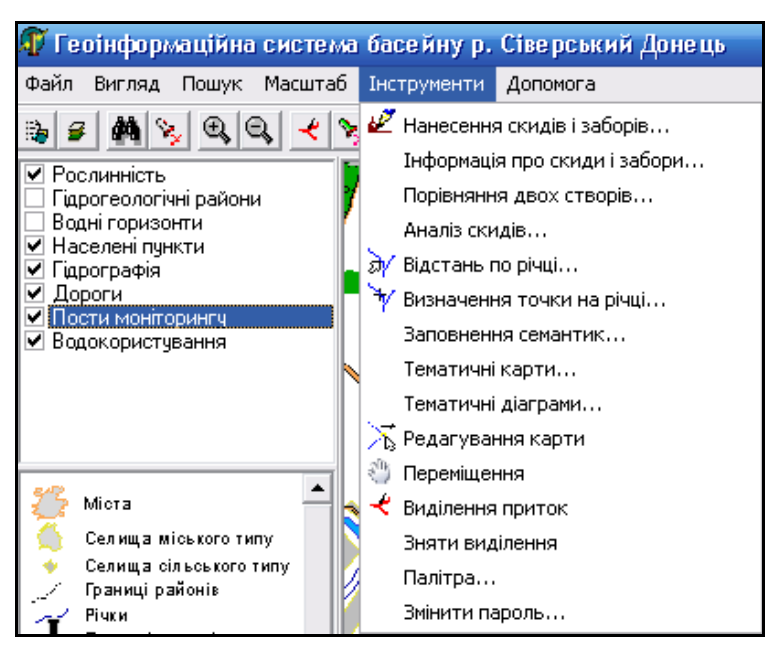

Рисунок 3.60 – Активізація інструмента "Аналіз скидів"

Алгоритм роботи з інструментом:

1. Активізувати інструмент "Аналіз скидів". Після чого з'явиться вікно з повідомленням вибрати створ спостереження.

2. Вибрати створ спостереження на карті та натиснути кнопку "Вибір".

3. Зачекати хвилину, нічого не змінюючи. Іде завантаження та перевірка даних.

4. У вікні "Аналіз скидів" обрати відстань впливу та натиснути кнопку "Виконати" (рис. 3.61).

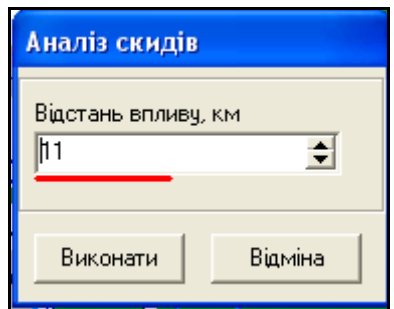

Рисунок 3.61 – Вибір відстані впливу

Подальша робота продовжується в базі даних.

5. Відкрити базу даних, ввести користувача, пароль та натиснути кнопку "Старт" (рис. 3.62).

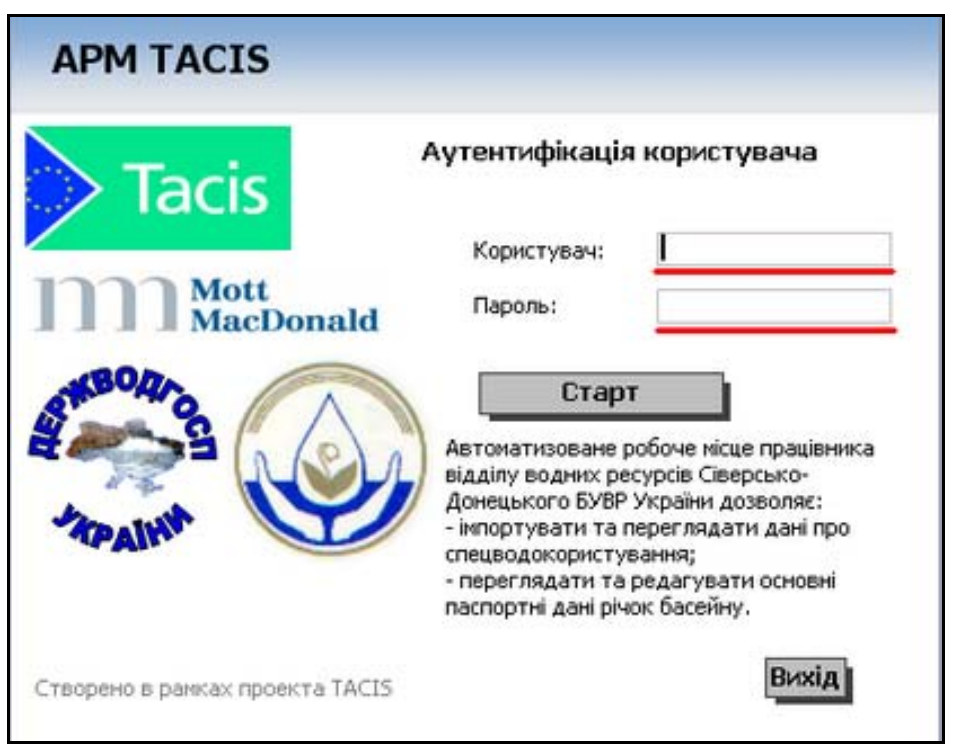

Рисунок 3.62 – Початок роботи з базою даних користувача

6. Відкрити форму "Дані про скиди стічних вод в природні водні об'єкти" (рис. 3.63).

7. Пройти всі кроки діалогу, натискаючи кнопку "Далі" (рис. 3.64).

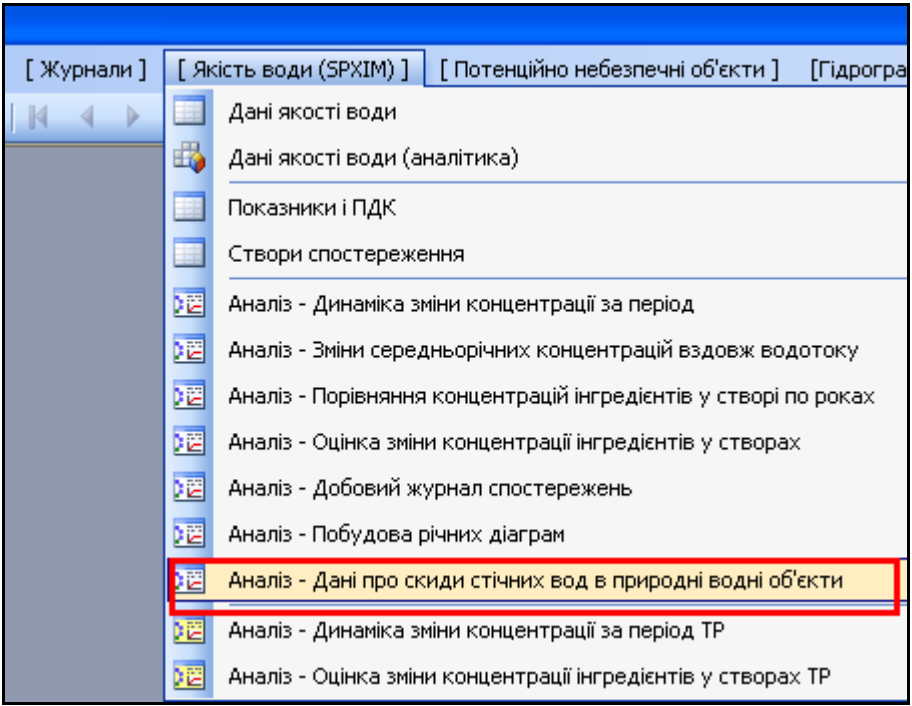

Рисунок 3.63 – Відкриття форми

"Дані про скиди стічних вод в природні водні об'єкти"

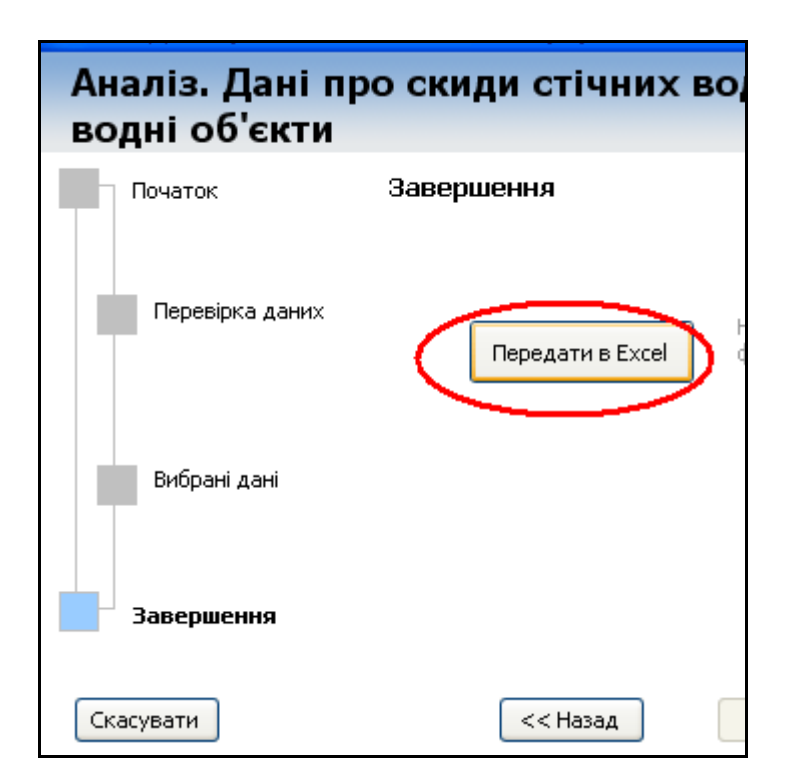

Рисунок 3.64 – Форма "Дані про скиди стічних вод в природні водні об'єкти"

8. Після закінчення натиснути кнопку "Передати в Excel", після чого буде відкрито Excel-документ з таблицею, яка утримує всі дані про скиди, що зареєстровані вище обраного створу спостережень на обраній користувачем відстані (рис. 3.65).

| B                                                  | E             | F                 | G                   | н                |                |                  | K    |    |
|----------------------------------------------------|---------------|-------------------|---------------------|------------------|----------------|------------------|------|----|
| Р.УДЫ, 1 км                                        |               |                   |                     |                  |                |                  |      |    |
| Дані про збір стічних вод в природні водні об'єкти |               |                   |                     | 2000 pik         |                | Постобробка      |      |    |
| Участок водотока:                                  | Р.УДЫ 1-31 км |                   |                     |                  |                |                  |      |    |
| Найменування підприємства                          | БСК<br>повне  | Нафтопро<br>дукти | Завислі<br>речовини | Сухий<br>залишок | XCK            |                  |      |    |
|                                                    |               |                   |                     |                  | Всього,<br>TOH | % від<br>участку |      |    |
|                                                    | 4             | 5                 | Б                   | 7                | 8              | 9                | 10   | 11 |
| ЭСХАРОВСКОЕ ПУЖКХ                                  | 6,6           |                   | 6,1                 | 228.6            | 8,9            |                  | 27.6 |    |
| ЭСХАРОВСКОЕ ПУЖКХ                                  | 3.1           |                   | 29                  | 108.1            | 4,2            |                  | 13   |    |
| ВКУ Г ПЮБОТИН                                      | 1,0           | 40,1              | 16                  | 37.5             | 8,0            |                  | 8,9  |    |
| ООО "ЗАВОД БЕРМИНВОДЫ"<br>Г.ХАРЬКОВ                |               |                   |                     | 0.9              |                |                  | 0,1  |    |
| ХАРЬКОВСКАЯ ТЭЦ-2 П.ЭСХАР                          |               |                   |                     |                  |                |                  |      |    |

Рисунок 3.65 – Попередній результат запиту

Таблиця не є кінцевим результатом виконання запиту.

9. Обов'язково натиснути кнопку "Постобробка". Після чого буде зроблено кінцеві обрахунки за вибраними даними.

10. Загальний вигляд звіту зміниться і користувач побачить кінцевий варіант підбірки даних за запитом (рис. 3.66).

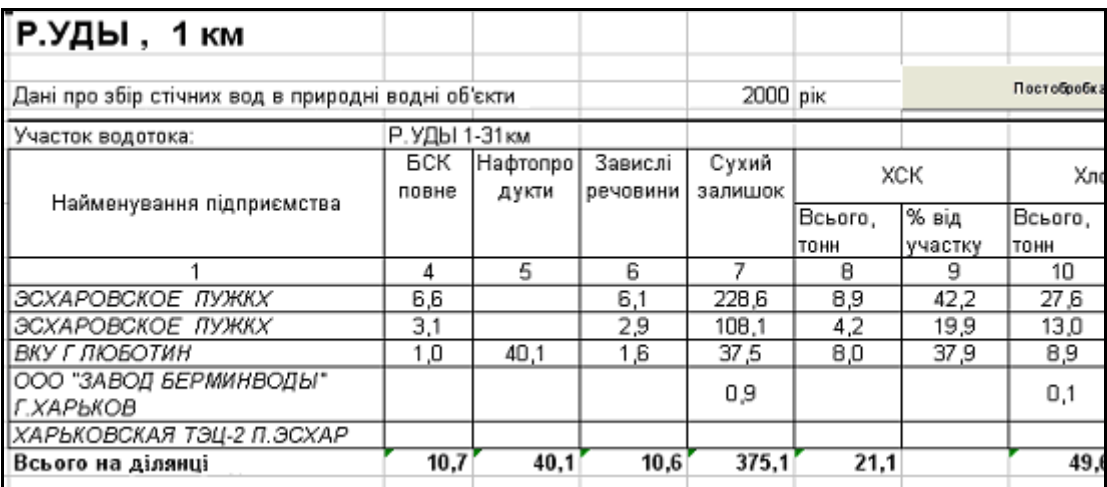

Рисунок 3.66 – Результат запиту
Далі користувач може робити будь-які маніпуляції із вибраним набором даних.

# **3.12.10 Інструмент "Відстань по річці"**

Інструмент "Відстань по річці" дозволяє визначити відстань по річці від витоку або від гирла в кілометрах (рис. 3.67).

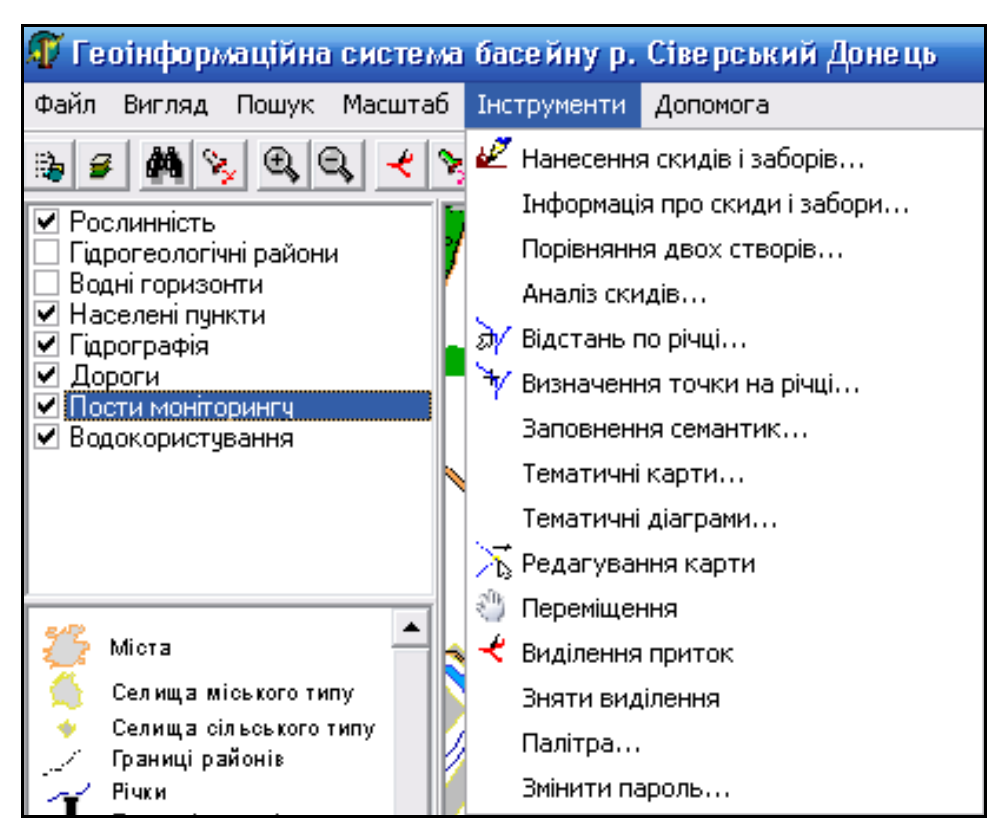

Рисунок 3.67 – Активація інструмента "Відстань по річці"

Є можливість визначення відстані в межах України та поза її межами, якщо річка протікає по території інших держав.

Для визначення відстані необхідно лише задати від чого вести обрахунок (від гирла, чи від витоку) і вибрати на карті річку та натиснути на точці, відстань до якої нас цікавить (рис. 3.68).

В результаті обрання річки Жеребець точка, яку ми обрали, знаходиться на відстані 20 км від витоку даної річки (рис. 3.69).

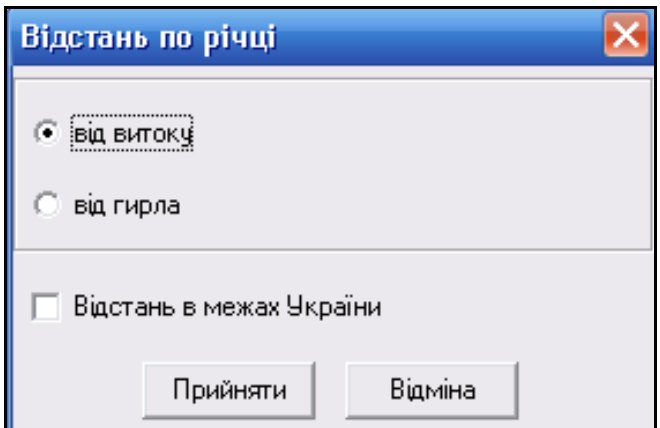

Рисунок 3.68 – Меню інструмента "Відстань по річці"

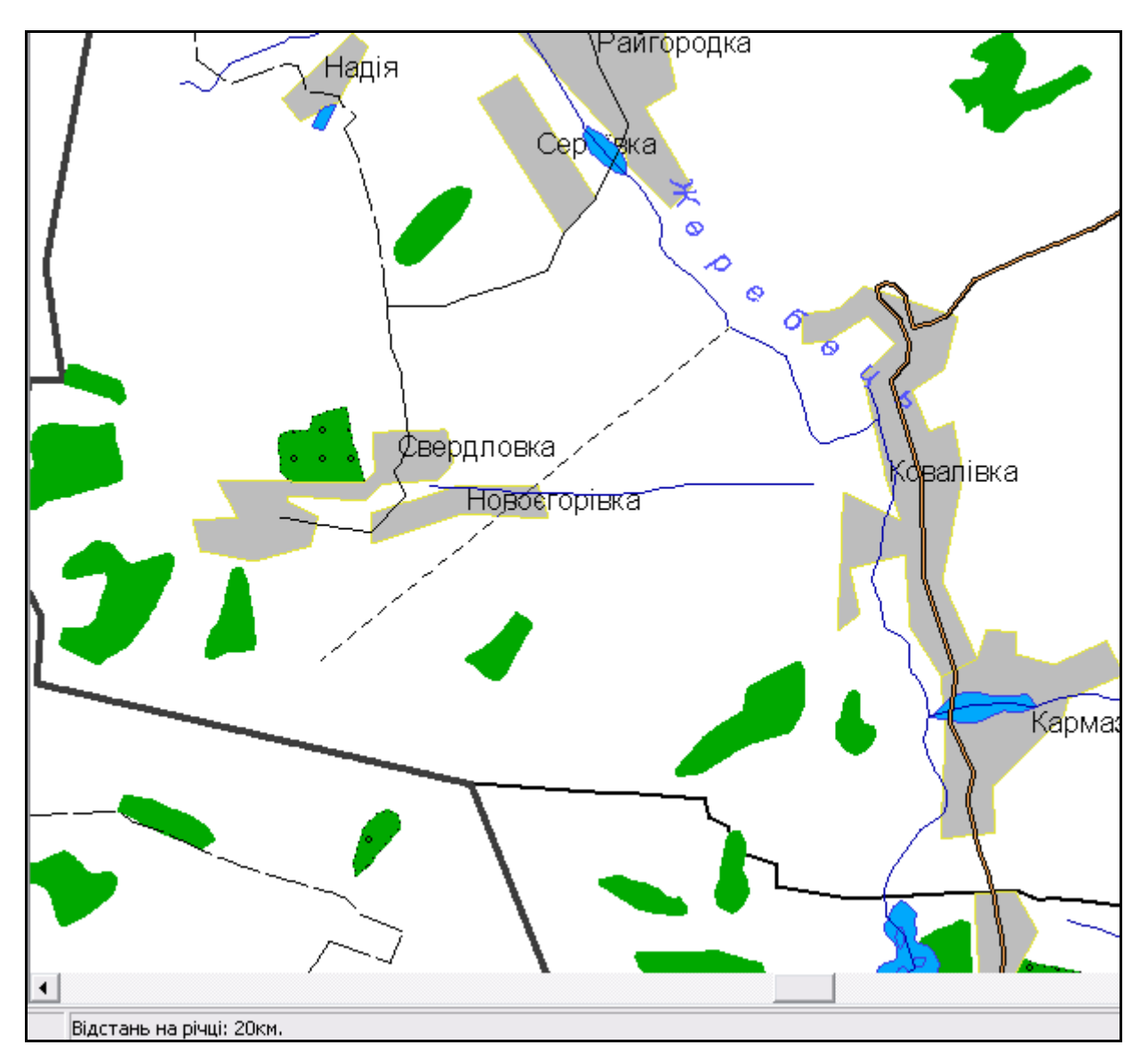

Рисунок 3.69 – Результат визначення відстані по річці

### **3.12.11 Інструмент "Визначення точки на річці"**

Інструмент "Визначення точки на річці" дозволяє визначити точку на заданій річці (рис. 3.70).

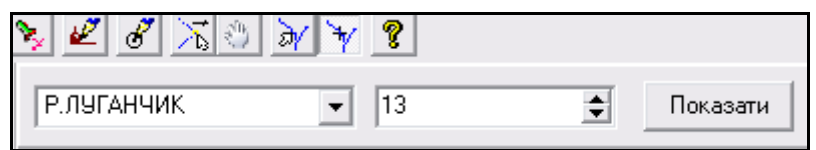

Рисунок 3.70 – Меню "Визначення точки на річці"

Для визначення точки потрібно вибрати річку з розкривного списку, вказати кілометр і натиснути кнопку "Показати". В результаті на карті з'явиться відмітка на річці в місці, яке віддалене від гирла на вказану відстань.

#### **3.12.12 Інструмент "Заповнення семантик"**

Інструмент "Заповнення семантик" дозволяє заповнити автоматично вибрані семантики даними з бази даних користувачів. Потрібно вибрати необхідні значення семантик, джерело даних та натиснути кнопку "Провести геокодування" (рис. 3.71).

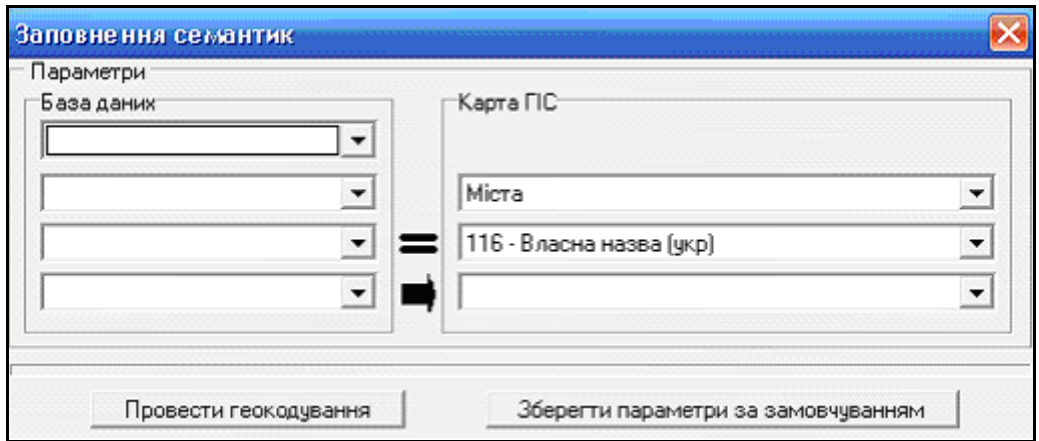

Рисунок 3.71 – Меню інструмента "Заповнення семантик"

## **3.12.13 Інструмент "Тематичні карти"**

Інструмент "Тематичні карти" дозволяє створити тематичні карти з вибором заданих об'єктів, семантик, підключенням за необхідності, додаткових карт а також вибором необхідної градації позначень (рис. 3.72).

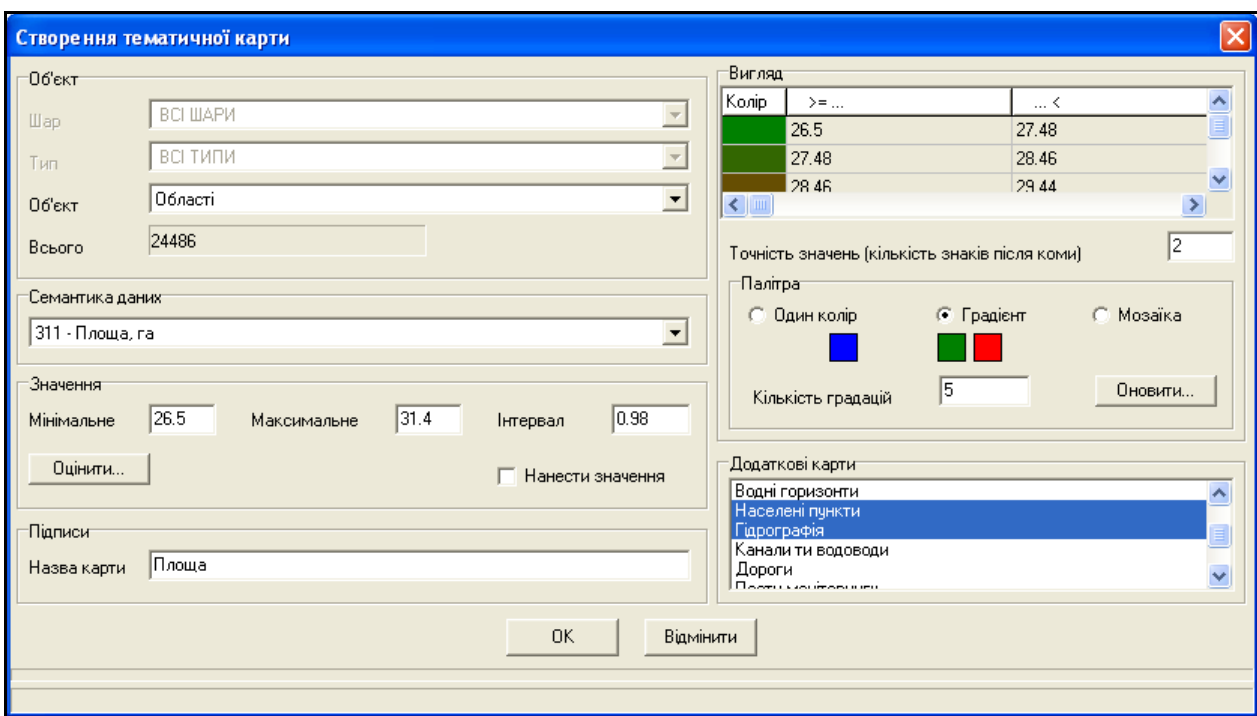

Рисунок 3.72 – Створення тематичних карт

Інструмент "Тематичні карти" має велику кількість налаштувань, тому при роботі з ним слід користуватися таким алгоритмом:

1. Вибрати тип об'єктів, за якими будувати тематичну карту, з розкривного списку "Об'єкт".

2. Вибрати семантику, за якою будувати тематичну карту, з розкривного списку "Семантика даних".

3. Натиснути кнопку "Оцінити". В результаті натиснення на цю кнопку будуть знайдені максимальне та мінімальне значення семантики, за якою будується тематична карта.

4. Виходячи зі значень, отриманих на попередньому кроці, вказати точність в полі "Точність значень (кількість знаків після коми)".

5. Вибрати тип палітри з таких: "Один колір", "Градієнт", "Мозаїка". "Один колір" – всі об'єкти будуть зафарбовані одним кольором. "Мозаїка" – для цього режиму потрібно вказати кількість градацій. Колір для кожної градації задається випадково. "Градієнт" – для цього режиму потрібно вказати початковий і кінцевий кольори та кількість градацій. Колір всіх інших градацій (крім першої і останньої) автоматично задається таким чином, що поступово переходить від початкового кольору до кінцевого, вказаних користувачем.

6. Натиснути кнопку "Оновити". При цьому в полі "Інтервал" буде записано різницю між градаціями, яка розраховується таким чином, щоб забезпечити задану кількість градацій між максимальним і мінімальним значеннями показника. А також в таблиці "Вигляд" буде оновлено кольори і відповідні їм діапазони значень показника.

7. Якщо інтервали і відповідні їм кольори влаштовують користувача, то перейти до кроку 8, інакше перейти до кроку 5.

8. Вказати чи потрібно наносити значення.

9. Ввести назву карти.

10. Якщо потрібно, вказати які додаткові карти додати до тематичної. Оскільки при побудові тематичних карт використовується базова карта з мінімальною кількістю об'єктів, то цей спосіб дозволяє побудувати тематичні карти з будь-яким складом об'єктів.

В результаті запуску інструмента з налаштуваннями як на рис. 3.57 отримали тематичну карту за даними семантики "Площа", яку можна роздрукувати або закінчити роботу з інструментом, натиснувши кнопку "Закрити" (рис. 3.73).

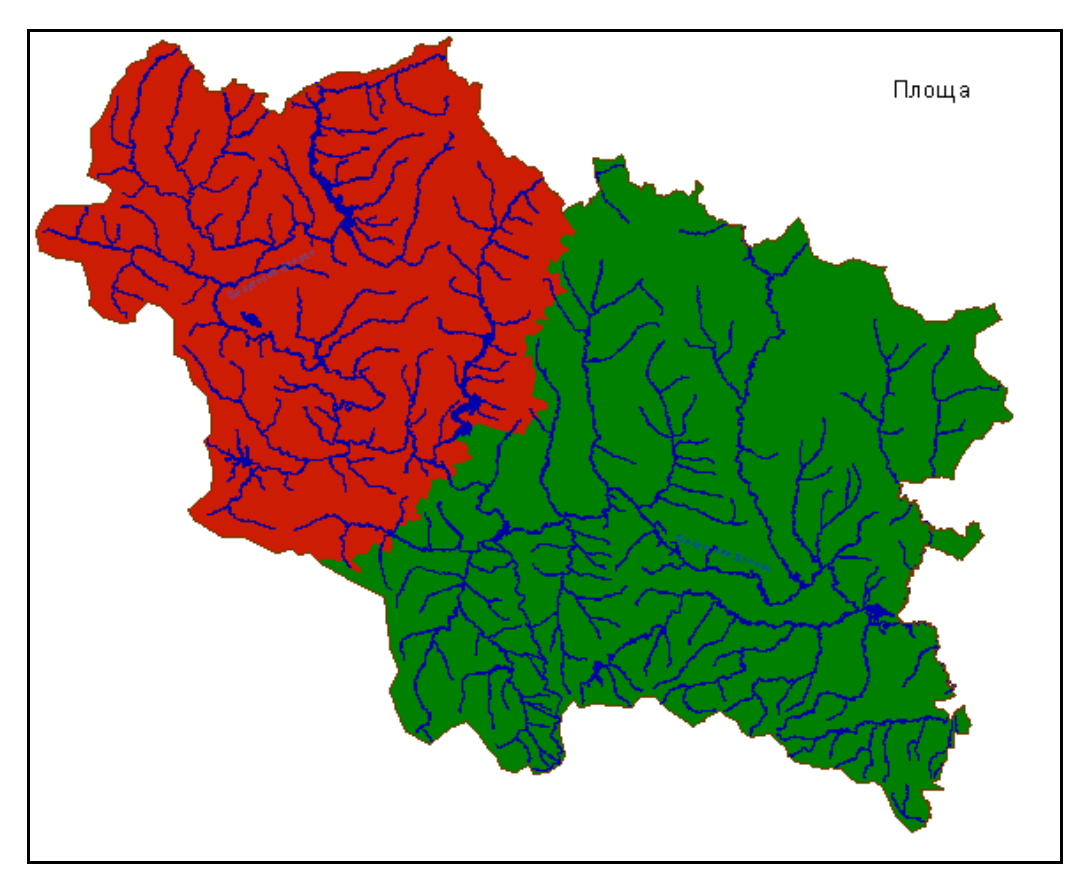

Рисунок 3.73 – Результат побудови тематичної карти

### **3.12.14 Інструмент "Тематичні діаграми"**

Інструмент "Тематичні діаграми" призначений для побудови тематичних діаграм.

Вікно інструмента містить три вкладки. Налаштовувати їх при побудові діаграм слід послідовно, починаючи з вкладки "Дані" (рис. 3.74).

На цій вкладці потрібно вибрати об'єкти за якими будувати діаграму, а також вибрати і налаштувати джерело даних. Інструмент дозволяє використовувати як джерело семантики самих об'єктів, для яких будується діаграма, або базу даних (рис. 3.75).

При побудові з семантик достатньо вибрати потрібні семантики зі списку. При побудові з бази даних потрібно дотримуватись такого алгоритму:

1. Вибрати базу даних.

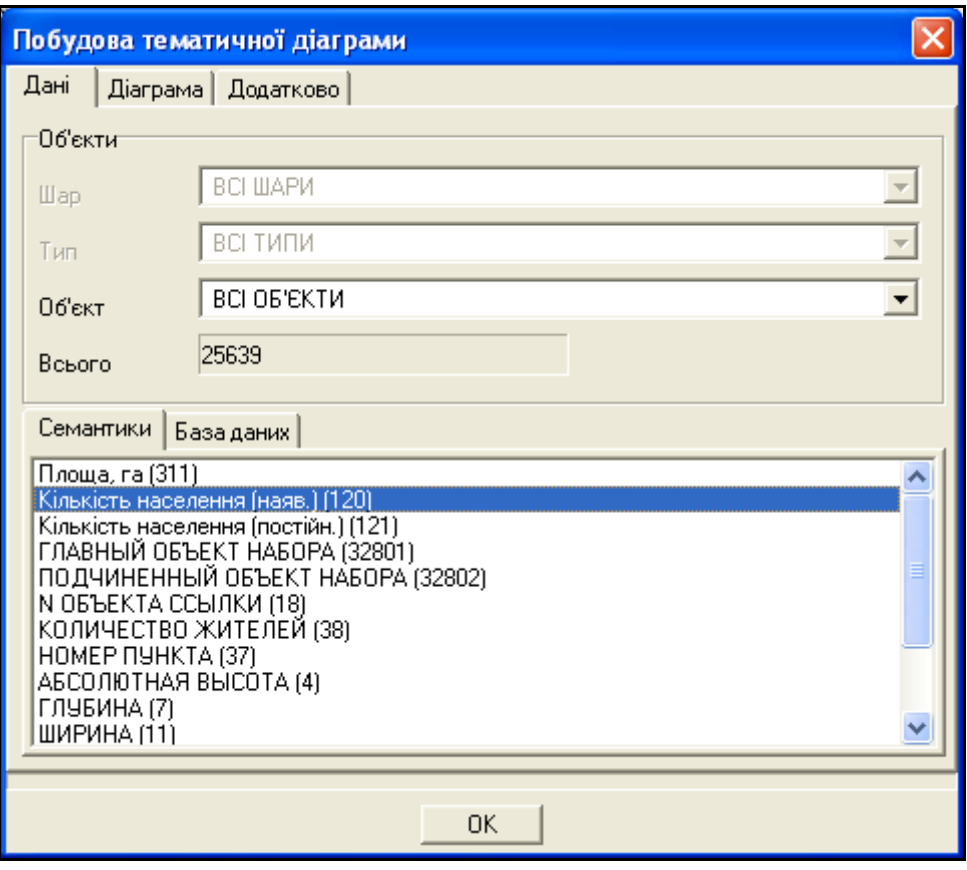

Рисунок 3.74 – Налаштування вкладки "Дані"

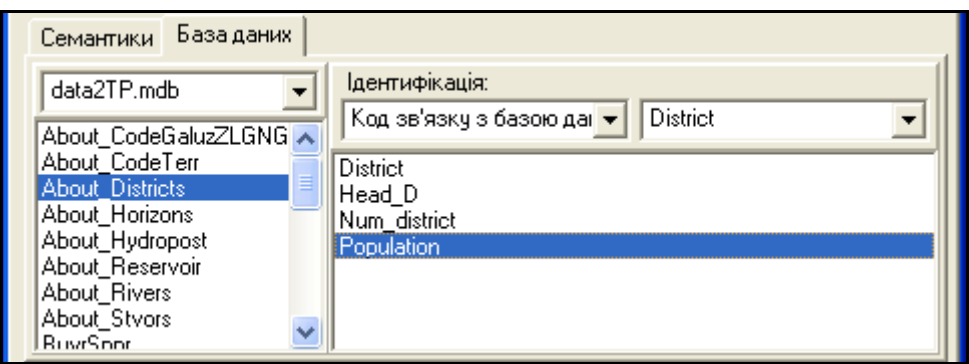

Рисунок 3.75 – Налаштування вкладки "База даних"

2. Вибрати таблицю.

3. Налаштувати ідентифікацію – вибрати семантику, за якою ідентифікують об'єкти, і поле обраної таблиці, за яким ідентифікують відповідні записи.

4. Вибрати поля, для яких будувати діаграми.

Наступним етапом є налаштування зовнішнього вигляду діаграм (рис. 3.76).

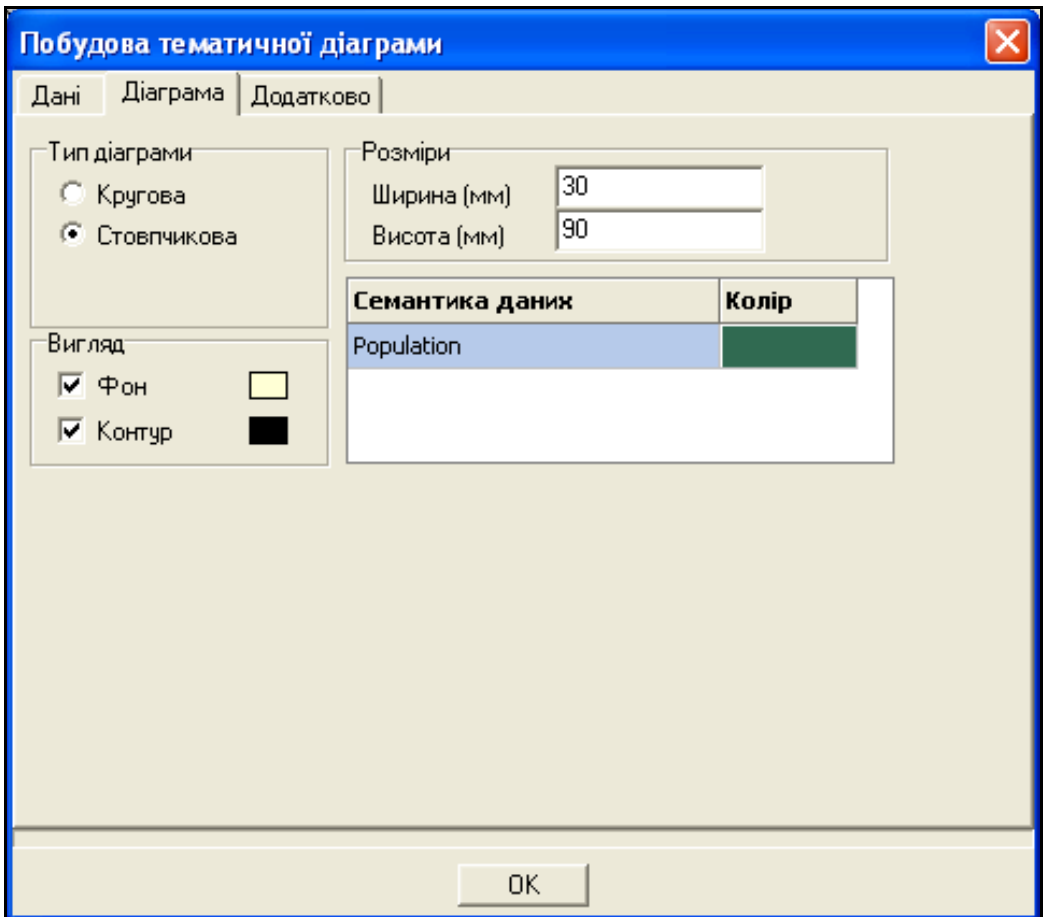

Рисунок 3.76 – Налаштування вкладки "Діаграма"

На вкладці "Діаграма" потрібно вибрати тип діаграми і її розміри. Також можна вибрати будувати рамку і підкладку чи ні.

Останнім етапом налаштування є заповнення вкладки "Додатково" (рис. 3.77).

На цій вкладці потрібно вказати назву карти і при необхідності вибрати додаткові карти. Після завершення налаштувань потрібно натиснути кнопку "OK". Побудована тематична діаграма матиме вигляд, як на рис. 3.78.

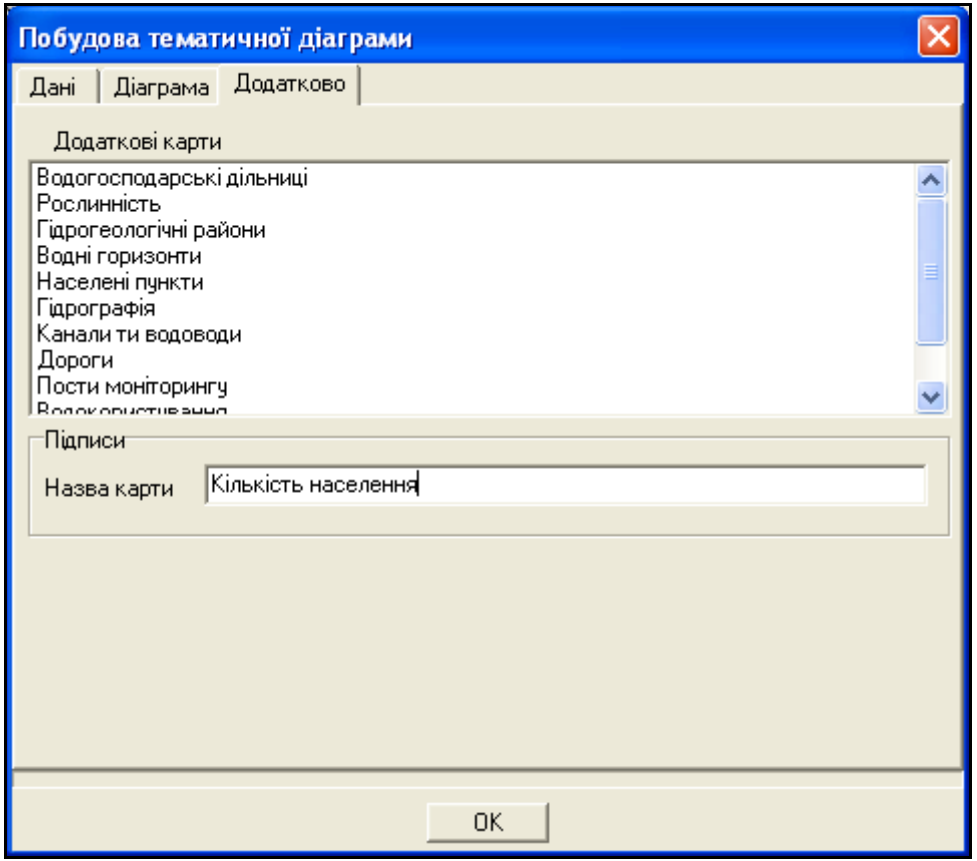

Рисунок 3.77 – Налаштування вкладки "Додатково"

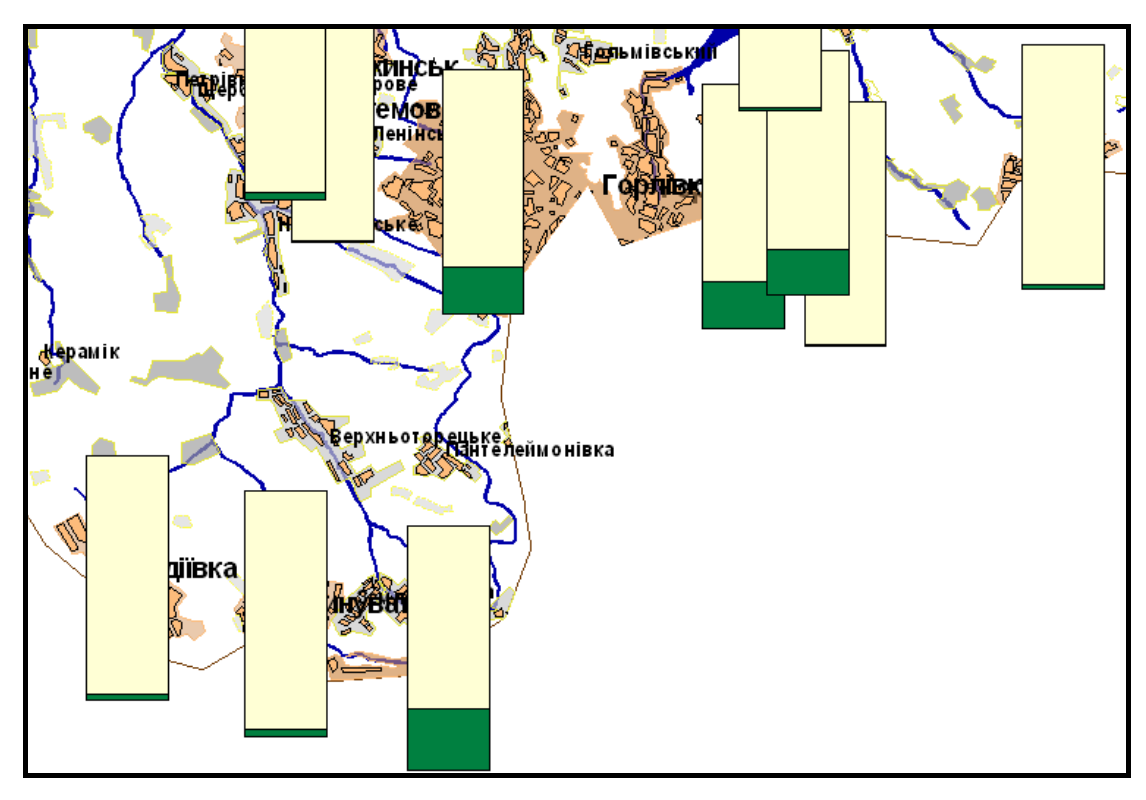

Рисунок 3.78 – Тематична карта

# **3.12.15 Інструмент "Редагування карти"**

Інструмент "Редагування карти" дозволяє редагувати карту, тобто графічно змінювати інформацію на карті (рис. 3.79).

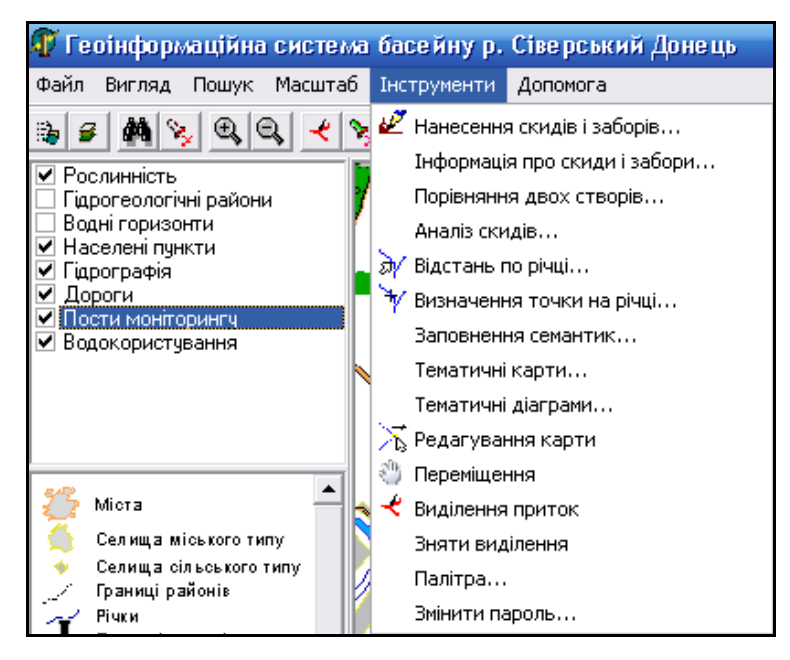

Рисунок 3.79 – Активізація інструмента "Редагування карти"

Після активації інструмента виводиться форма, що дозволяє виконувати такі функції: *Створення об'єкта*, *Переміщення об'єкта*, *Зшивка об'єктів*, *Редагування/видалення точки* та *Видалення об'єкта* (рис. 3.80).

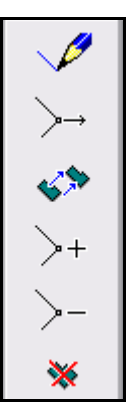

Рисунок 3.80 – Форма інструмента "Редагування карти"

*Створення об'єкта*

Створення об'єкта карти полягає у визначенні його умовного позначення, координат на карті та характеристик (семантик). Вибір умовного позначення здійснюється за допомогою спеціального діалогу. Варто скористатись таким алгоритмом:

1. Знайти на карті такий самий об'єкт, який Ви бажаєти нанести.

2. Вибрати його мишею та у вікні, яке з'явилось, знайти код об'єкта (перше ж поле у верхній частині вікна), наприклад 31440000 (метарічка).

3. Натиснути кнопку "Редагування об'єкта".

4. У панелі редагування натиснути кнопку "Створення об'єкта".

5. Стати мишею на поле "Поиск по коду" і ввести в нього цей код.

6. Програма автоматично покаже усі об'єкти з цим кодом у полі "Названия объектов". Якщо з'явилось декілька однакових назв об'єктів, перегляньте їх умовні позначення у полі "Изображение" та тип "Локализация". Знайдіть саме той об'єкт, який Вам потрібно, виділивши його мишею у полі "Названия объектов".

7. Натисніть кнопку "Выбор".

8. Починайте наносити об'єкт у вигляді ламаної лінії, рухаючи мишу та, для фіксації вузлів на карті, натискаючи її ліву клавішу. Для завершення нанесення об'єкта слід двічі натиснути праву кнопку миші.

9. Після завершення нанесення координат об'єкта слід вибрати його мишею і у вікні, що з'явилось, натиснути кнопку "Инфо" та ввести код зв'язку з базою даних. Тепер при виборі цього об'єкта в режимі "Інформація про об'єкт" автоматично почне виводитись уся інформація із бази даних, яка у ній позначена цим же номером (кодом) (рис. 3.81).

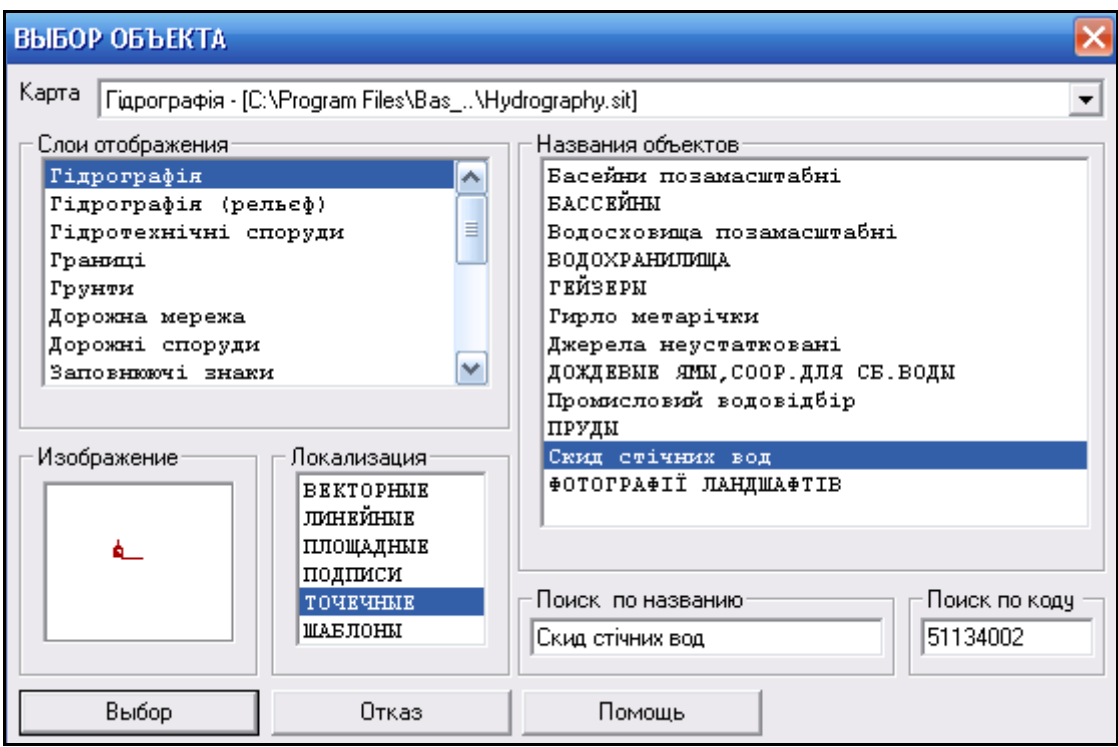

Рисунок 3.81 – Нанесення об'єкта на карту

У разі, якщо деякі точки не вдалось коректно нанести, можна скористатись кнопками-інструментами "Редагування точки", "Переміщення об'єкта", "Видалення точки" або зовсім видалити об'єкт кнопкою-інструментом "Видалення об'єкта".

Для більшої зручності нанесення об'єкта, гладких ліній, нанесення за даними GPS, автоматичного нанесення за даними із файлу тощо краще скористатись професійним редактором карти ГІС-пакета "Панорама". Основний алгоритм роботи з ним - аналогічний, але способів нанесення об'єктів значно більше.

*Переміщення об'єкта*

Для переміщення об'єкта на карті слід скористатися таким алгоритмом:

1. Натиснути кнопку "Переміщення об'єкта";

2. Виділити мишею об'єкт на карті, натиснувши на кнопку "Выбор" у вікні, що з'явиться;

3. Рухаючи мишею умовне позначення об'єкта, підсвічене червоним кольором, перемістити його у потрібне місце;

4. Двічі натиснути праву клавішу миші для фіксації нового розташування об'єкта на карті.

*Редагування/видалення точки*

Редагування окремої точки об'єкта (зміна її розташування чи видалення) здійснюється шляхом переміщення вказівника на цю точку та натисканням лівої кнопки миші.

За режиму редагування напрям та крок зміни положення об'єкта відповідає переміщенню вказівника, починаючи з моменту, коли була нaтиснена ліва кнопка миші. Переміщення вказівника без натиснення кнопки не приводить до зміни положення точки.

Вибір точки здійснюється переміщенням вказівника у робочому полі без натиснення клавіш миші. При цьому допоміжна лінія поєднує вказівник із найближчою до нього точкою об'єкта. Збереження змін точок об'єкта здійснюється подвійним натисненням правої клавіші миші.

Для використання більших можливостей процесу редагування точок об'єктів (згладжування об'єкта, створення нової точки (вузла) і його подальше редагування тощо) краще скористатись інструментарієм професійного редактора карти ГІС-пакета "Панорама".

*Видалення об'єкта* 

Алгоритм видалення об'єкта на карті:

1. Натиснути кнопку "Видалення об'єкта";

2. Виділити мишею об'єкт на карті, натиснувши на кнопку "Выбор" у вікні, що з'явиться;

3. Виділений об'єкт буде автоматично видалений.

# **3.12.16 Інструмент "Переміщення"**

Інструмент "Переміщення" переводить користувача в режим, коли за допомогою переміщення миші він може вільно пересуватися по карті (рис. 3.82).

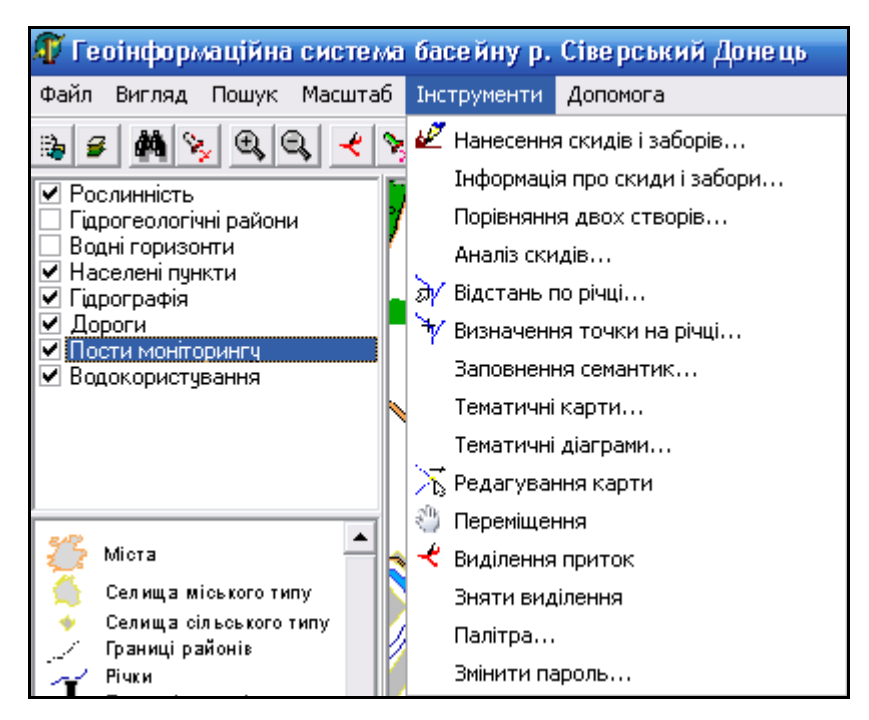

Рисунок 3.82 – Активізація інструмента "Переміщення"

Також можна переміщуватися по карті, якщо це необхідно, за допомогою двох способів: використовуючи смуги прокрутки ("скролінгу"), або утримуючи клавішу "Shift" та одночасно рухаючи "мишею" у потрібному напрямку.

# **3.12.17 Інструмент "Виділення приток"**

Інструмент "Виділення приток" дозволяє виділяти притоки різного порядку відносно обраної на карті річки (рис. 3.83).

Роботу інструмента "Виділення приток" <u> $\leq$ розглянемо на прикладі</u> річки Сіверський Донець.

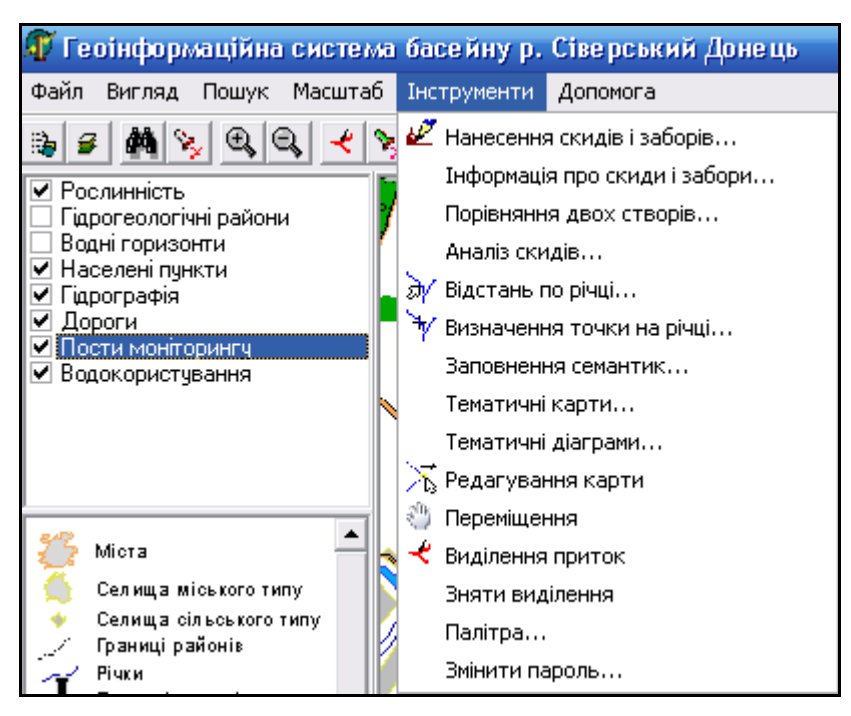

Рисунок 3.83 – Активізація інструмента "Виділення приток"

1. Активізувати інструмент, натиснувши на нього в Панелі інструментів (чи у меню "Інструменти").

2. Виділити річку.

3. Натиснути кнопку "Выбор", після чого користувачу необхідно встановити показані на рис. 3.84 опції.

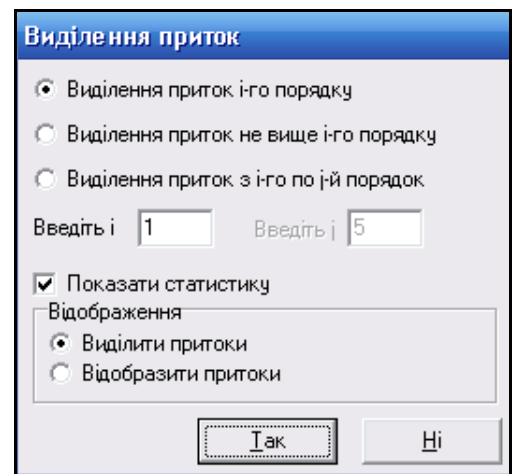

Рисунок 3.84 – Меню виділення приток

4. Можливі варіанти роботи з системою:

 виділити притоки і-го порядку. Ввести порядок приток та натиснути кнопку "Так" (рис. 3.85, 3.86).

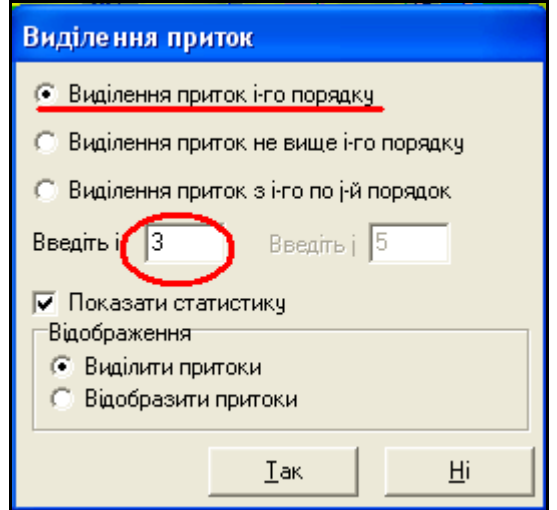

Рисунок 3.85 – Виділення приток і-го порядку

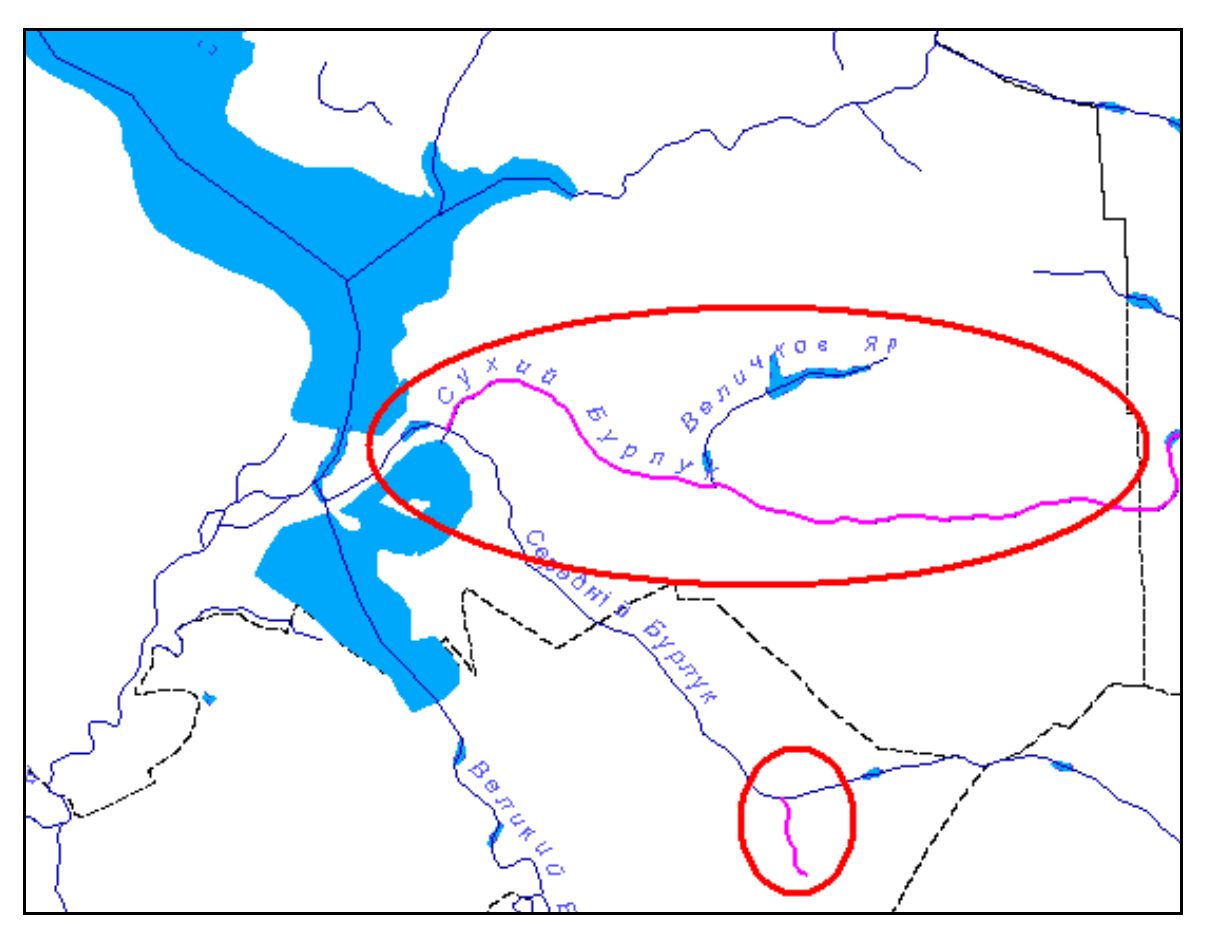

Рисунок 3.86 – Результат виділення

Якщо при цьому встановлено показувати статистику, то при натисненні кнопки "Так" буде показано перелік всіх приток, їх загальну довжину та інші характеристики (рис. 3.87).

| <u>ДУ</u> Статистика по виділених притоках річки |                  |                 |                 |                  |  |
|--------------------------------------------------|------------------|-----------------|-----------------|------------------|--|
| 7≅                                               |                  |                 |                 |                  |  |
| <b>Nessa</b>                                     | Українська назва | Російська назва | Анлійська назва | Код зв'язку з БД |  |
| Кількість приток                                 | 85               |                 |                 |                  |  |
| Загальна довжина                                 | 2574246,29139173 |                 |                 |                  |  |
| Середня довжина                                  | 30285,2504869616 |                 |                 |                  |  |
| Річка                                            | <b>Hirpiye</b>   | Нитриче         | <b>Nitrius</b>  | 145              |  |
| Річка                                            | Бахмутка         | Бахмутка        | Bakhmutka       | 98               |  |
| Річка                                            |                  |                 |                 |                  |  |

Рисунок 3.87 – Статистика для виділених проток річки

Зазначена на рисунку кнопка дозволяє експортувати статистичні дані в файл Excel.

виділити притоки не вище і-го порядку (рис. 3.88).

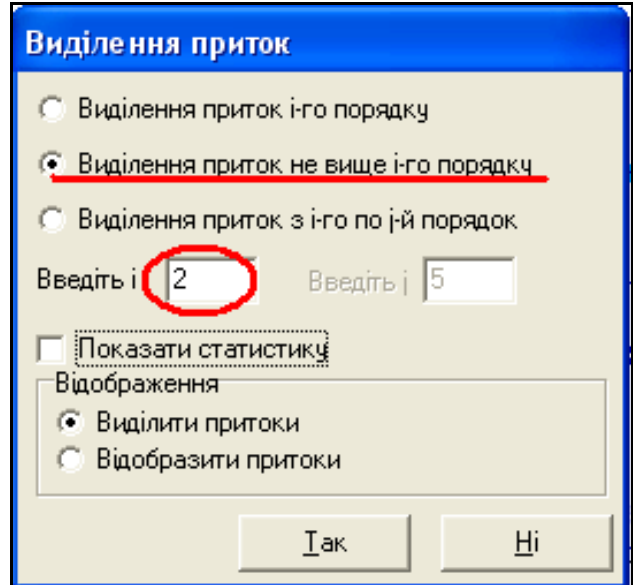

Рисунок 3.88 – Виділення приток не вище і-го порядку

На карті виділено всі притоки не вище другого порядку (тобто притоки 1-го та 2-го порядків) (рис. 3.89).

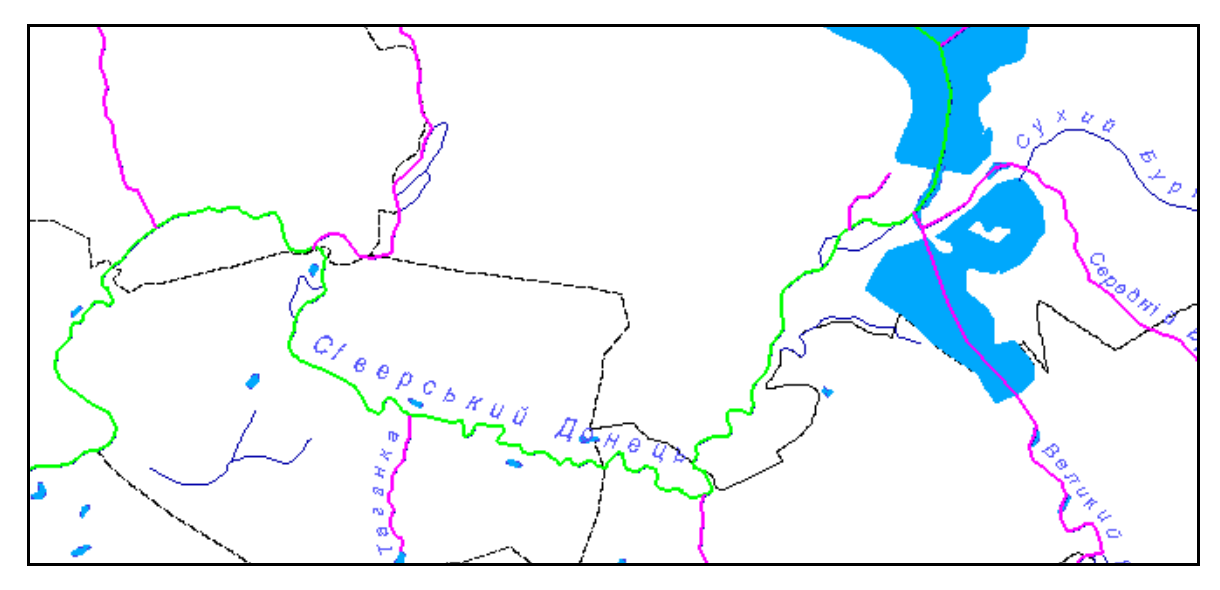

Рисунок 3.89 – Результат виділення

Основна річка на екрані монітора виділена зеленим кольором, а притоки — червоним.

виділити притоки з і-го по j-й порядок (рис. 3.90).

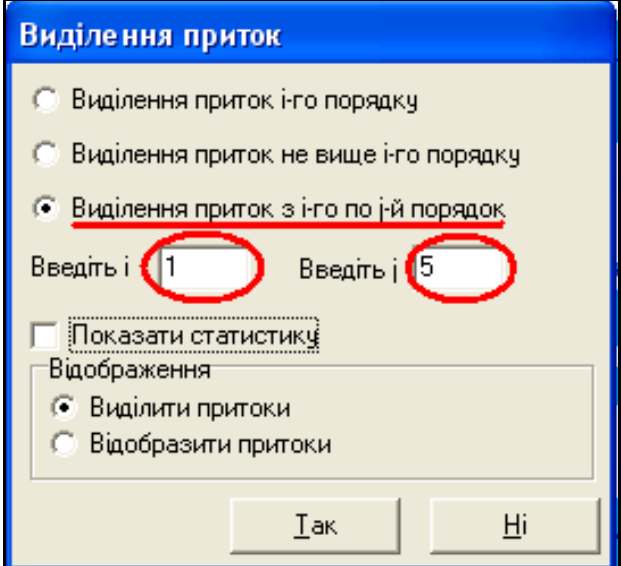

Рисунок 3.90 – Виділення приток з і-го по j-й порядок

Користувач повинен зазначити порядки приток. Користувач також може змінювати не тільки порядок приток, а й спосіб виведення даних, тобто їх відображення на карті (рис. 3.91, 3.92).

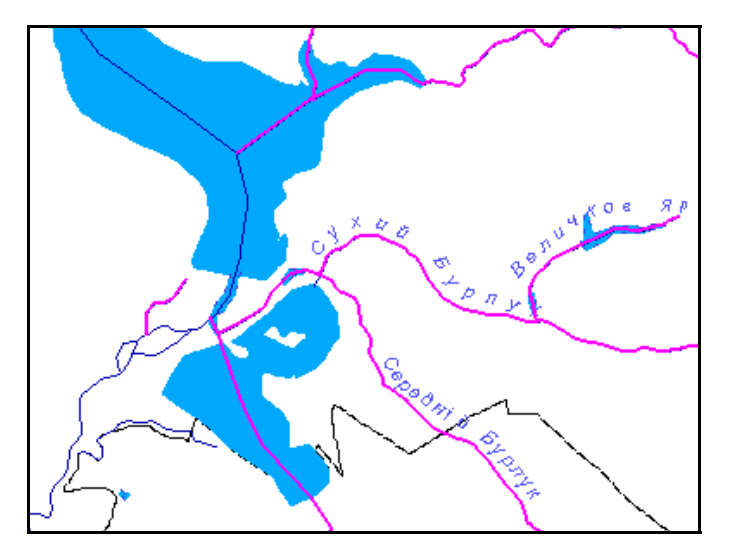

Рисунок 3.91 – Відображення "Виділити притоки"

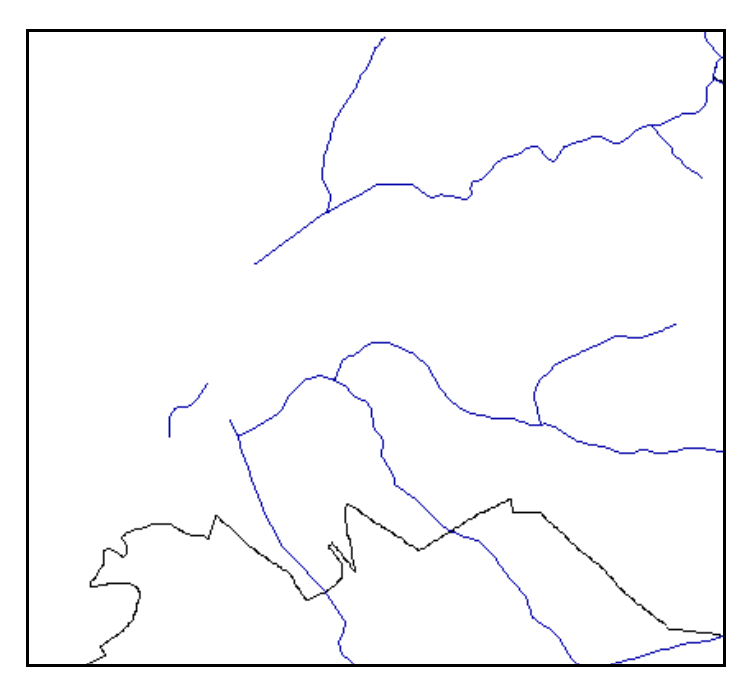

Рисунок 3.92 – Відображення "Відобразити притоки"

Для того, щоб зняти всі виділення та повернути карти в початковий стан, слід натиснути на кнопку "Зняти виділення" ...

# **3.12.18 Інструмент "Палітра"**

Інструмент "Палітра" дозволяє змінювати основний колір карти та легенди (рис. 3.93).

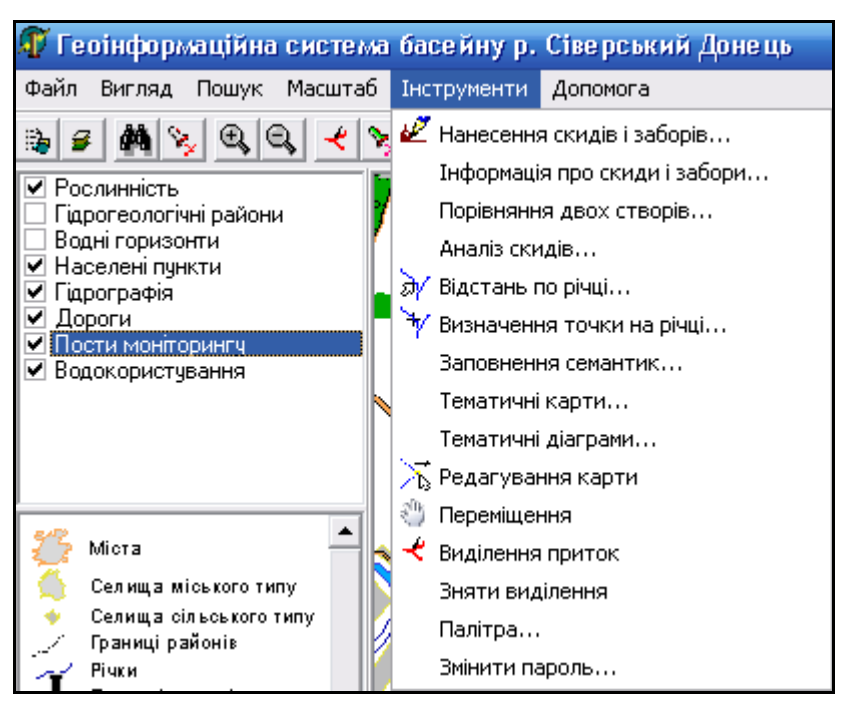

Рисунок 3.93 – Активізація інструмента "Палітра"

Основний колір карти та легенди, встановлений за замовчуванням, білий (рис. 3.94).

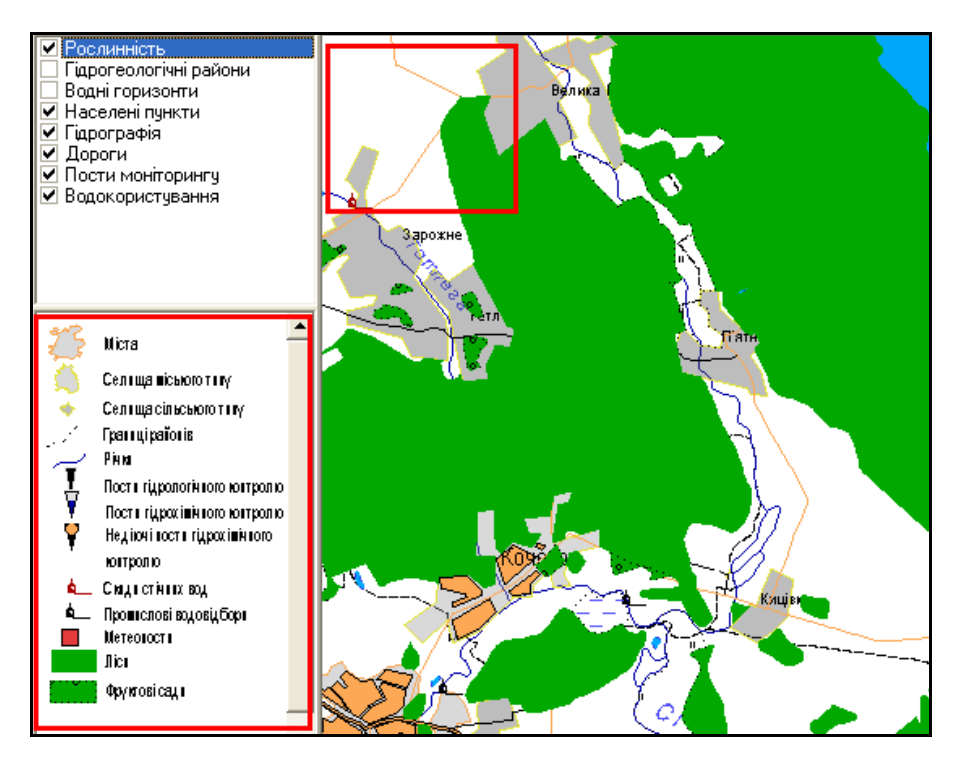

Рисунок 3.94 – Вигляд карти та легенди за замовчуванням

1. Відкриваємо палітру (рис. 3.95).

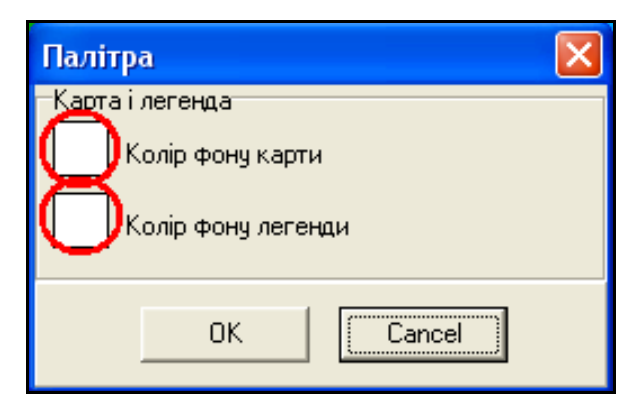

Рисунок 3.95 – Вигляд меню "Палітра"

2. Натиснувши на квадрати кольору, обираємо новий колір фону карти та фону легенди (рис. 3.96, 3.97).

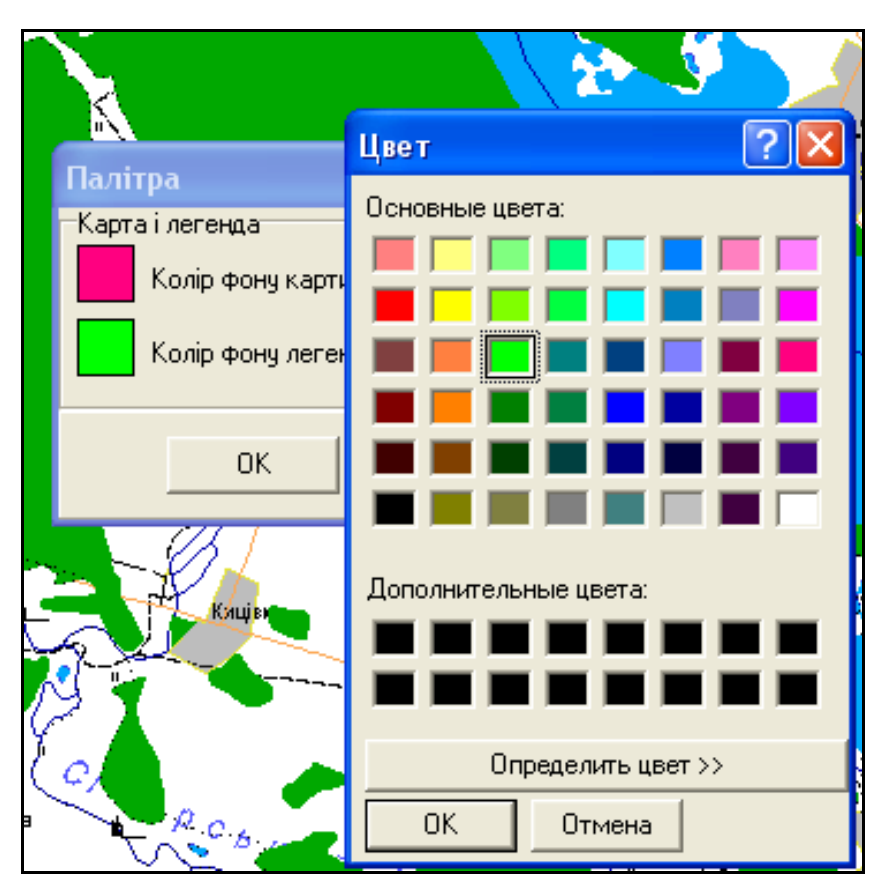

Рисунок 3.96 – Вибір кольору фону карти та легенди

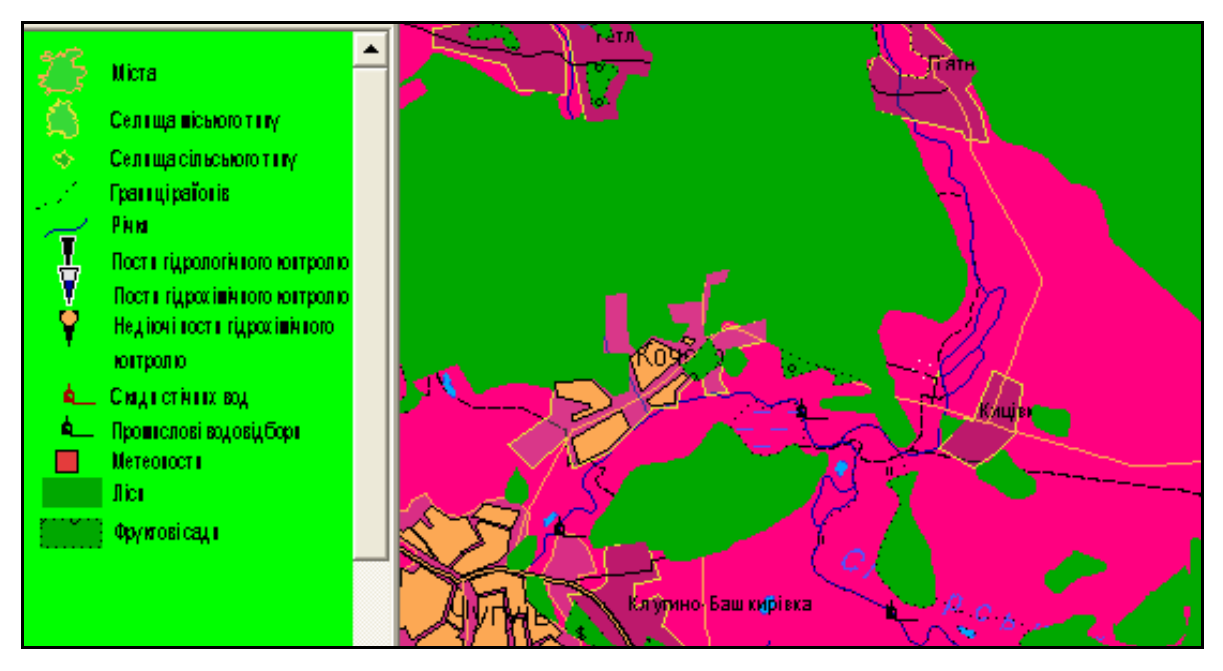

Рисунок 3.97 – Вигляд карти та легенди після зміни палітри

# **3.12.19 Інструмент "Змінити пароль"**

Інструмент "Змінити пароль" дозволяє змінювати пароль входу у систему. Ця функція доступна лише для користувачів, які знають пароль (рис. 3.98).

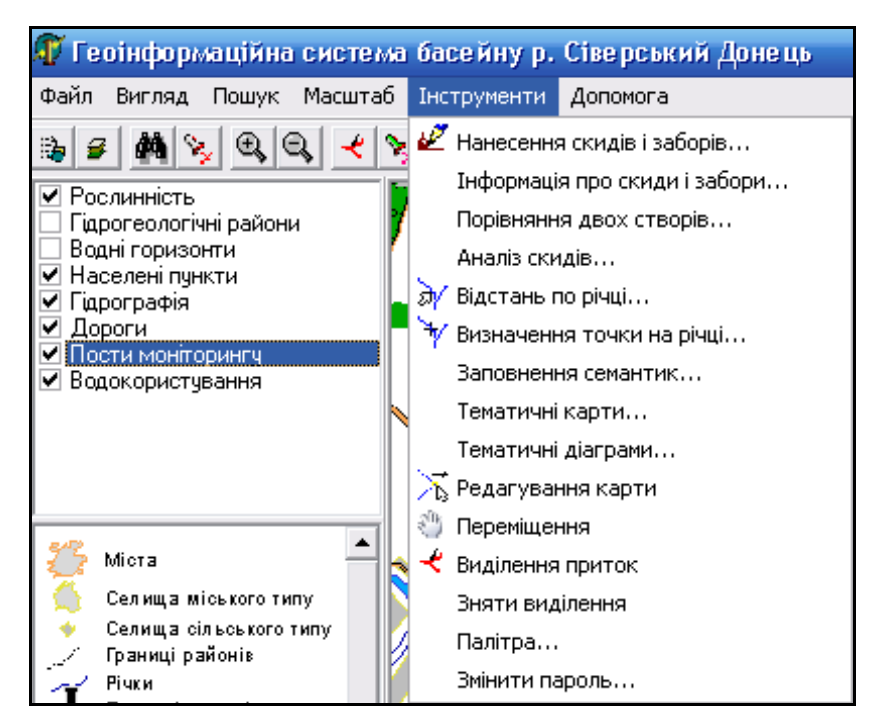

Рисунок 3.98 – Активізація інструмента "Змінити пароль"

Для зміни пароля відкрити діалогове вікно "Змінити пароль". Необхідно ввести старий пароль, новий пароль та підтвердити новий пароль повторним введенням (рис. 3.99).

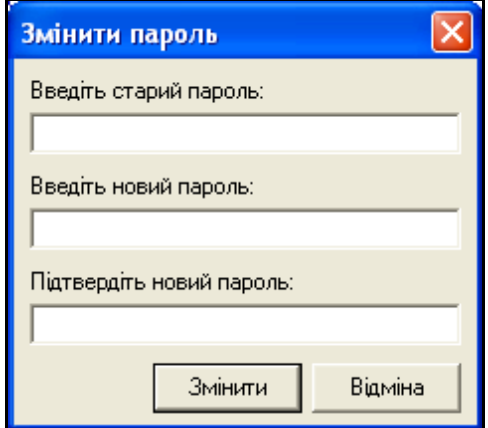

Рисунок 3.99 – Зміна пароля входу у систему

Зміна пароля відбудеться лише у випадку заповнення всіх полів форми. Старий пароль повинен бути введений правильно. Після чого необхідно натиснути кнопку "Змінити". При наступному відкритті програми ГІС Сіверський Донець користувач повинен вводити новий пароль.

#### **3.12.20 Меню "Допомога"**

В меню "Допомога" ви знайдете детальну інформацію про програму, її можливості та роботу в ній, а також загальну інформацію про систему (рис. 3.100, 3.101).

Для навігації за довідкою передбачено дерево розділів, яке працює аналогічно дереву папок в "Проводнике". Користувач може розгортати і згортати розділи. При виділенні розділу або статті відповідний текст відкривається в правій частині вікна довідки.

Оскільки тест довідки відкривається засобами Internet Explorer, то це робить можливим ще один тип навігації – гіперпосилання. Гіперпосилання виділяються в тексті синім кольором. При натисненні на гіперпосилання мишкою відбувається перехід до відповідної статті або розділу довідки.

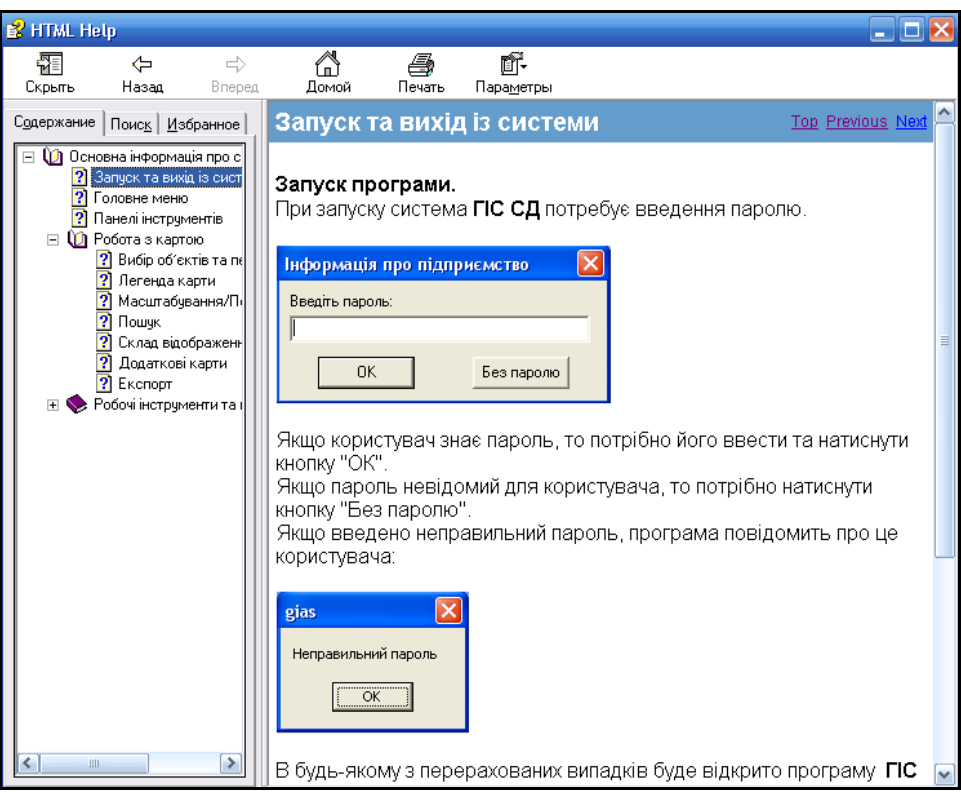

Рисунок 3.100 – Вигляд підсистеми "Довідка"

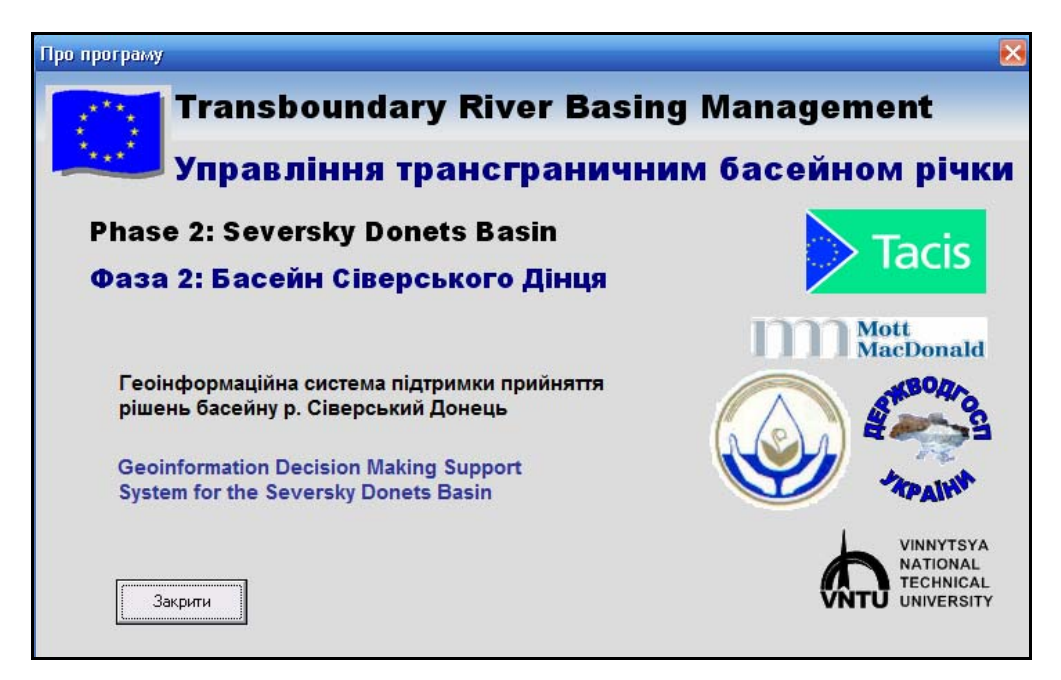

Рисунок 3.101 – Вигляд форми "Про програму"

#### **3.12.21 Інформаційно-аналітична довідка "Водовідбори"**

Програма-оболонка дає можливість отримати інформацію із бази даних та провести її аналітичну обробку по об'єктах довкілля, джерелах забруднення та елементах моніторингової мережі. Для цього слід натиснути мишею на відповідний об'єкт на карті ГІС та скористатись інформаційно-аналітичною довідковою формою, яка з'явиться.

### **Інформаційно-аналітична довідка "Водовідбори"**

Інформаційно-аналітична довідка "Водовідбори" містить інформацію про зареєстровані водовідбори (водозабори) басейну річки Сіверський Донець.

Водовідбори позначені чорними умовними позначеннями. Про будьякий водовідбір можна подивитись інформацію, виділивши його (натиснувши мишею) (рис. 3.102).

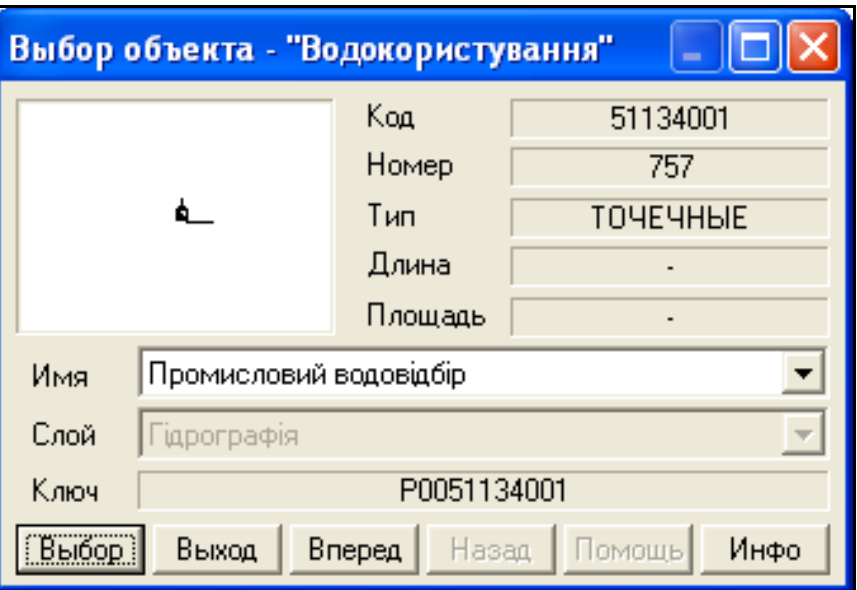

Рисунок 3.102 – Виділений на карті водовідбір

Для перегляду семантики (характеристик) об'єкта потрібно натиснути кнопку "Инфо".

При натисненні на кнопку "Выбор" з'явиться інформація про користувача, що здійснює водовідбір (рис. 3.103).

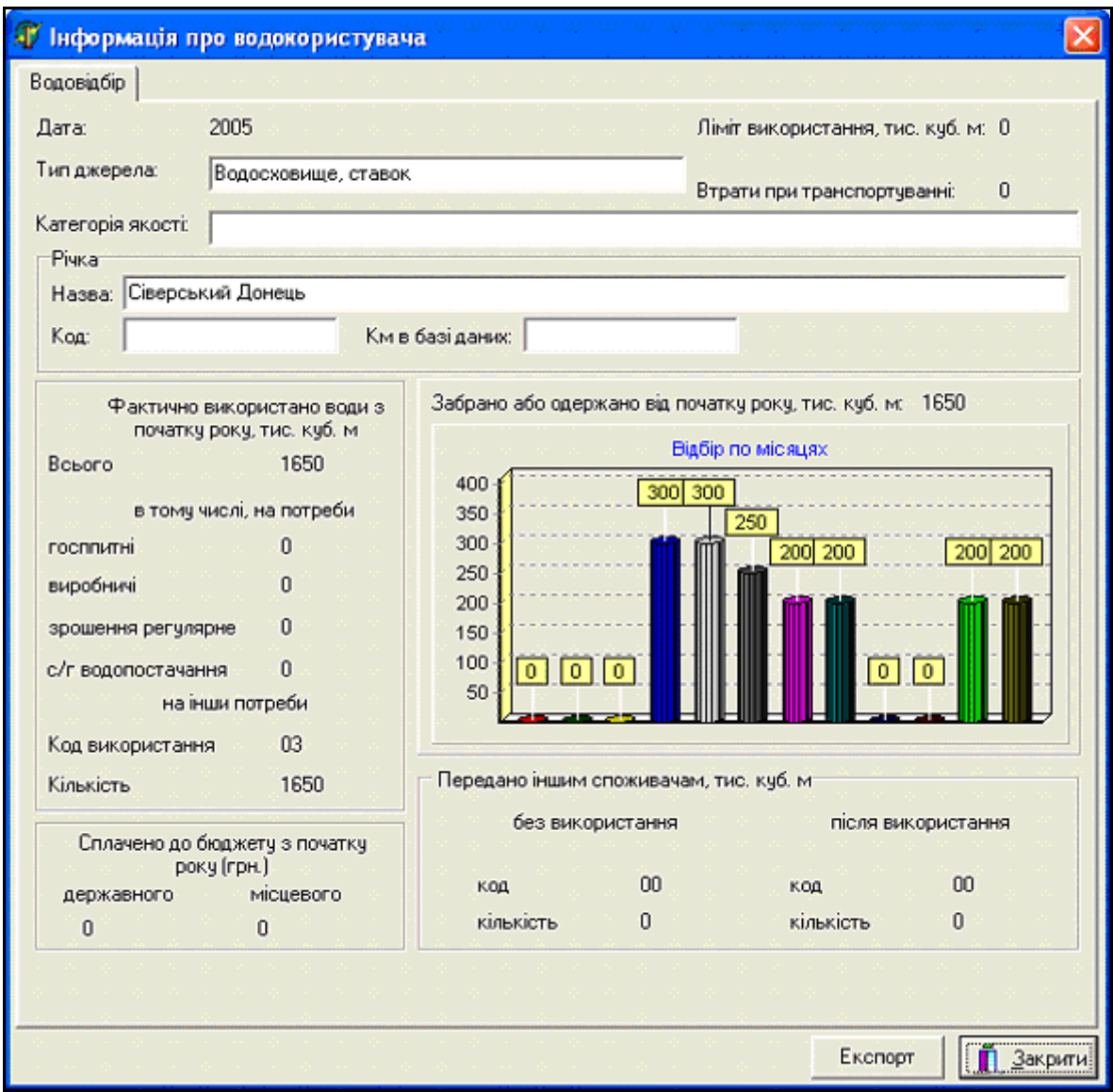

Рисунок 3.103 – Інформація про водовідбір

В цьому вікні наведена детальна інформація про водовідбір, а також є можливість експорту інформації в Excel-файл. Після натиснення кнопки "Експорт" потрібно зачекати кілька секунд, доки дані буде сформовано, та ввести назву файла в діалоговому вікні "Сохранить как" (рис. 3.104).

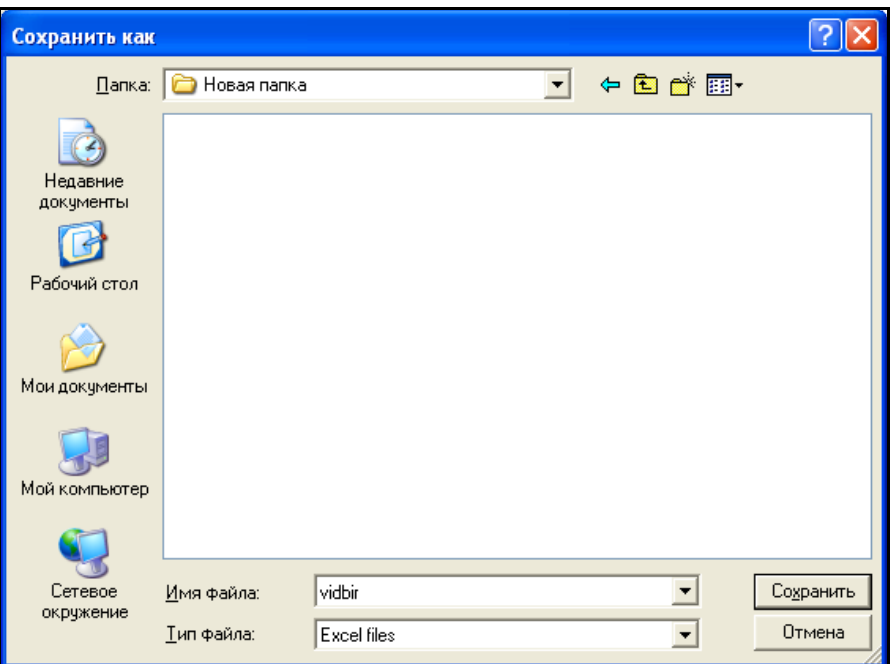

Рисунок 3.104 – Вікно збереження результатів при експорті в Excel-файл

## **Інформаційно-аналітична довідка "Скиди стічних вод"**

Інформаційно-аналітична довідка "Скиди стічних вод" містить інформацію про зареєстровані скиди басейну річки Сіверський Донець.

Скиди позначені червоними умовними позначеннями. Про будь-який скид можна подивитись інформацію, виділивши його (натиснувши мишею) (рис. 3.105).

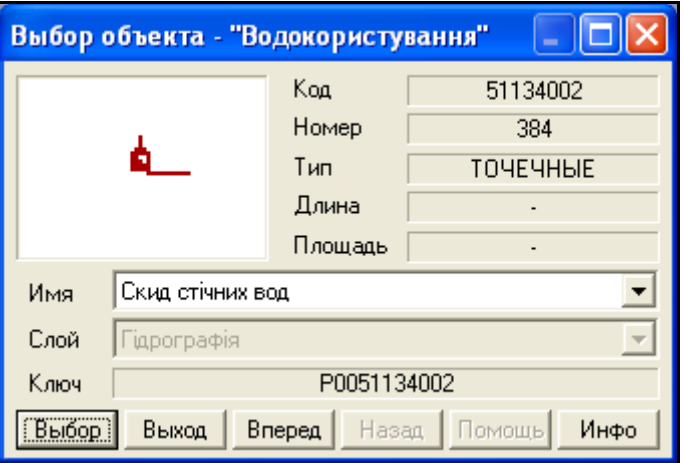

Рисунок 3.105 – Виділений на карті скид

При натисненні на кнопку "Выбор" з'явиться інформація про користувача, що здійснює скид (рис. 3.106).

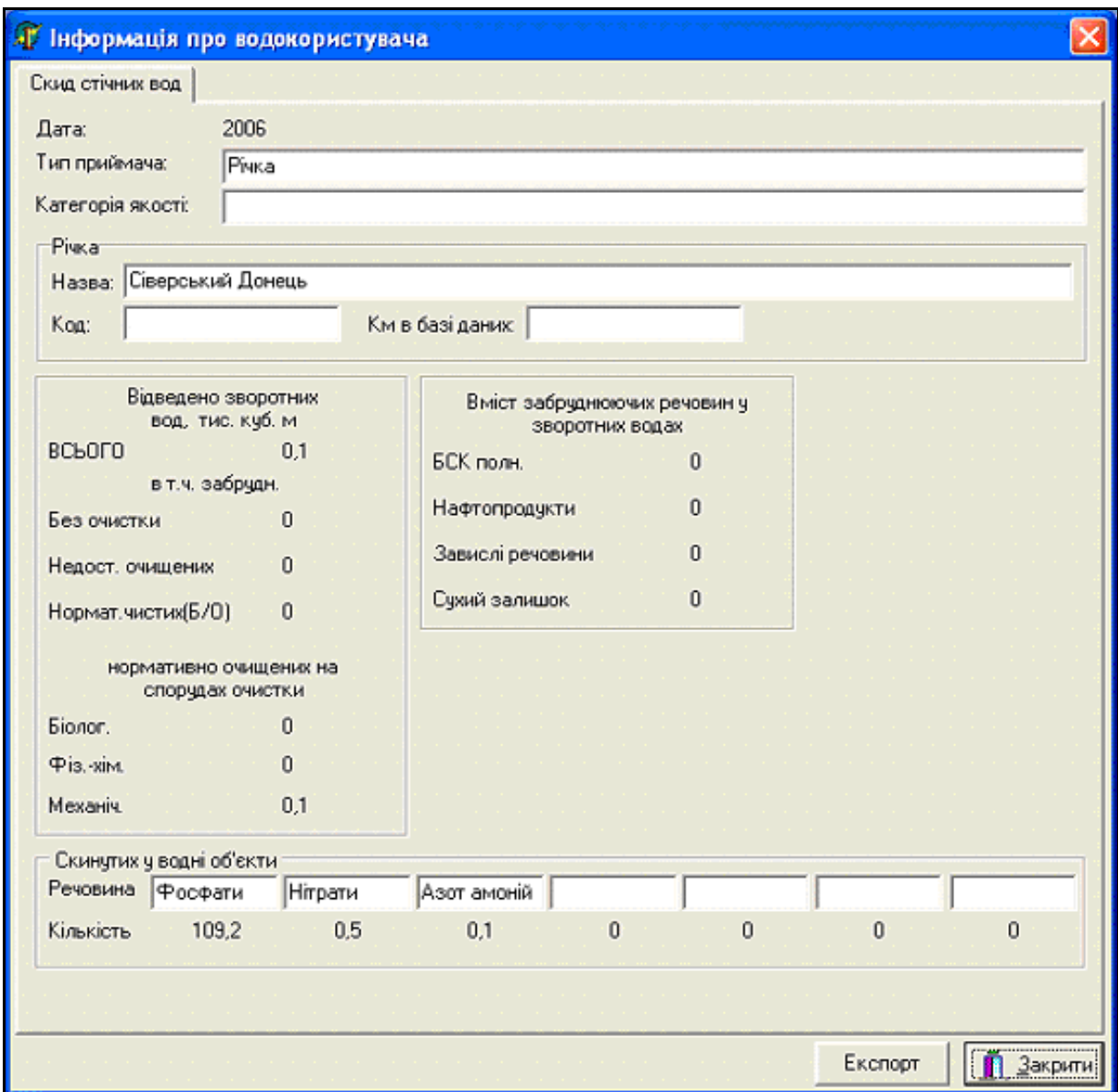

Рисунок 3.106 – Інформація про скид

В цьому вікні наведена детальна інформація про скид, а також є можливість експорту інформації в Excel-файл. Після натиснення кнопки "Експорт" потрібно зачекати кілька секунд, доки дані буде сформовано, та ввести назву файла в діалоговому вікні "Сохранить как".

#### **Інформаційно-аналітична довідка "Водосховище"**

Цей модуль дозволяє переглянути основну інформацію про будь-яке вибране на карті водосховище. Робота з цим інструментам аналогічна роботі з попередніми. Про водосховище можна подивитись інформацію, виділивши його і натиснувши на кнопку "Выбор" (рис. 3.107).

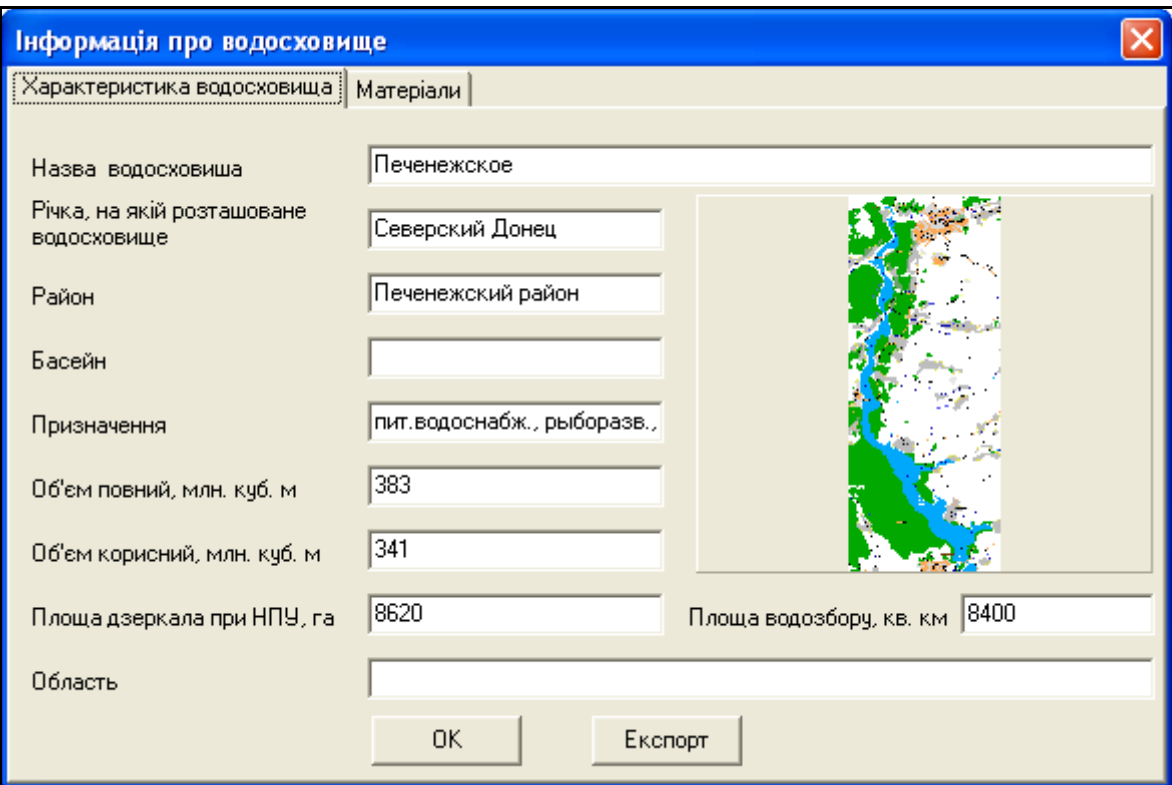

Рисунок 3.107 – Інформація про водосховище

У вікні наведена інформація про водосховище і рисунок зі зменшеним зображенням всього водосховища. Кнопка "Експорт" забезпечує можливість експорту інформації в Excel-файл.

### **Інформаційно-аналітична довідка "Водоносні горизонти"**

Модуль "Водоносні горизонти" дозволяє переглянути коротку інформацію про водоносні горизонти басейну р. Сіверський Донець. Після вибору водоносного горизонту на карті відкривається вікно інструмента, в якому інформацію також можна експортувати в Excel-файл (рис. 3.108).

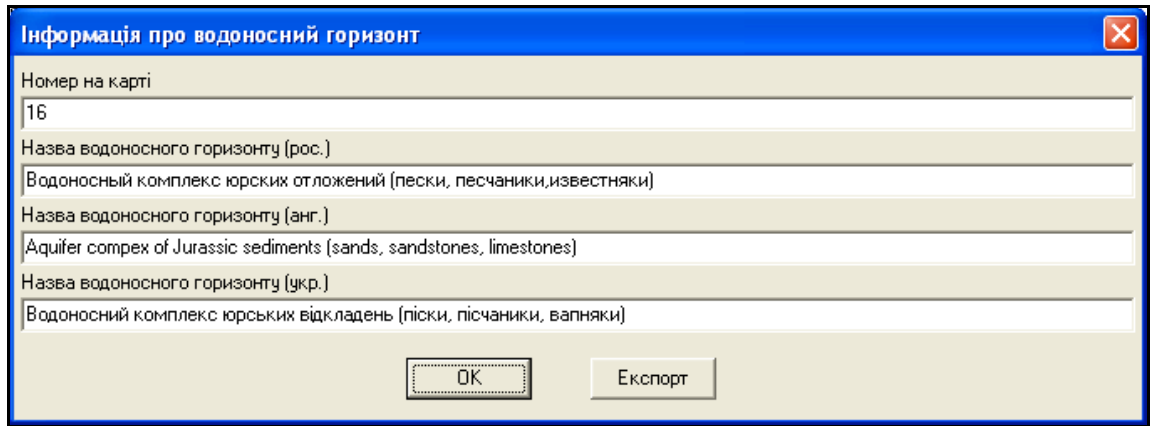

Рисунок 3.108 – Інформація про водоносний горизонт

# **Інформаційно-аналітична довідка "Водогосподарські дільниці"**

Модуль "Водогосподарські дільниці" дозволяє переглянути коротку інформацію про водогосподарські дільниці басейну р. Сіверський Донець. Після вибору водогосподарської дільниці на карті відкривається вікно інструмента, в якому інформацію також можна експортувати в Excel-файл (рис. 3.109).

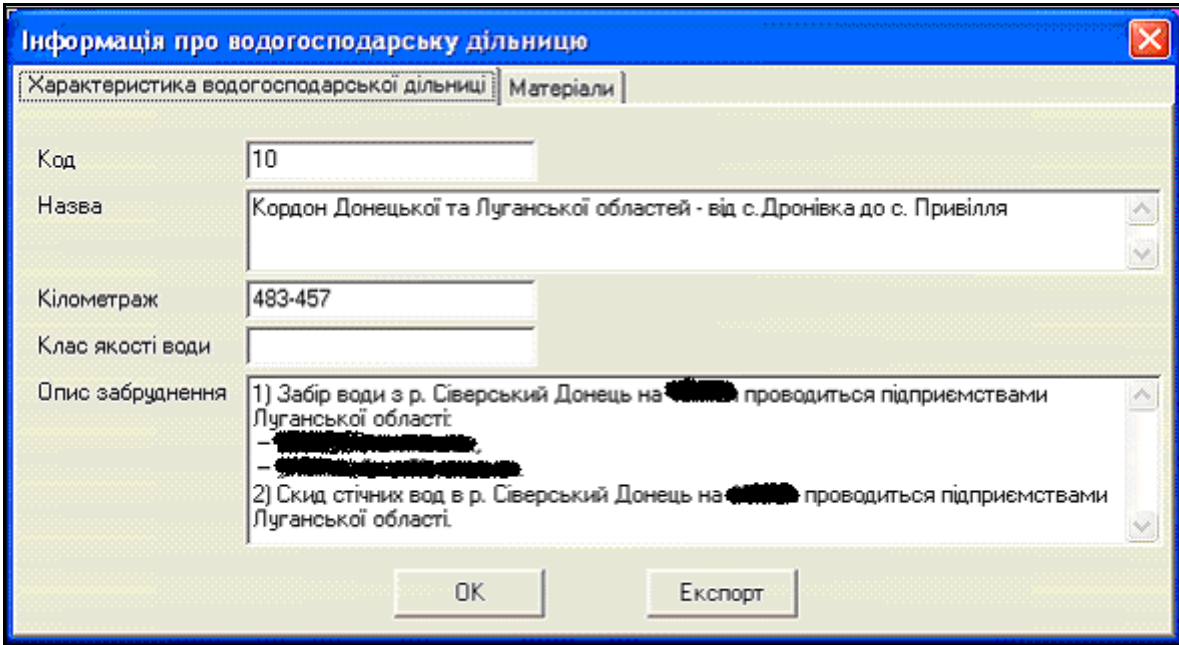

Рисунок 3.109 – Інформація про водогосподарську дільницю (ідентифікувальну інформацію про об'єкт видалено)

#### **Інформаційно-аналітична довідка "Метеопости"**

Інформаційно-аналітична довідка "Метеопости" містить інформацію про метеопости басейну річки Сіверський Донець. Після вибору метеопоста на карті відкривається вікно інструмента.

Для перегляду інформації, що була зібрана на цьому об'єкті, потрібно виконати такі дії:

1. Обрати показник зі списку (рис. 3.110).

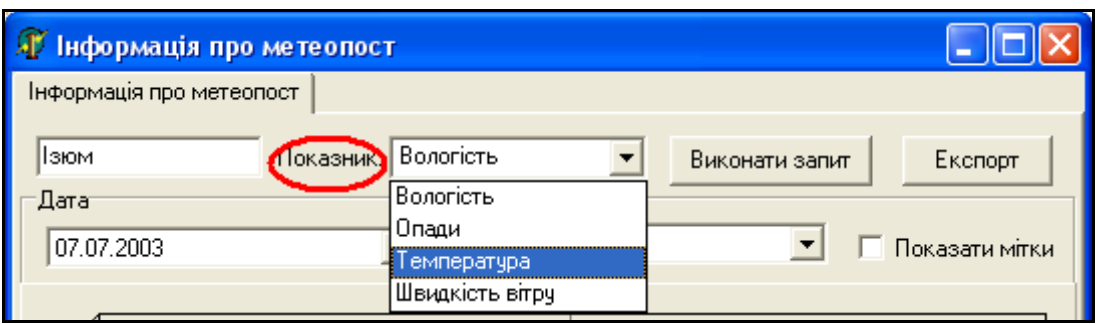

Рисунок 3.110 – Вибір показника

2. Визначити проміжок часу, за який потрібно зробити вибірку інформації. Ввести дату можна, гортаючи календар, або ввівши з клавіатури в поле "Дата" (рис. 3.111).

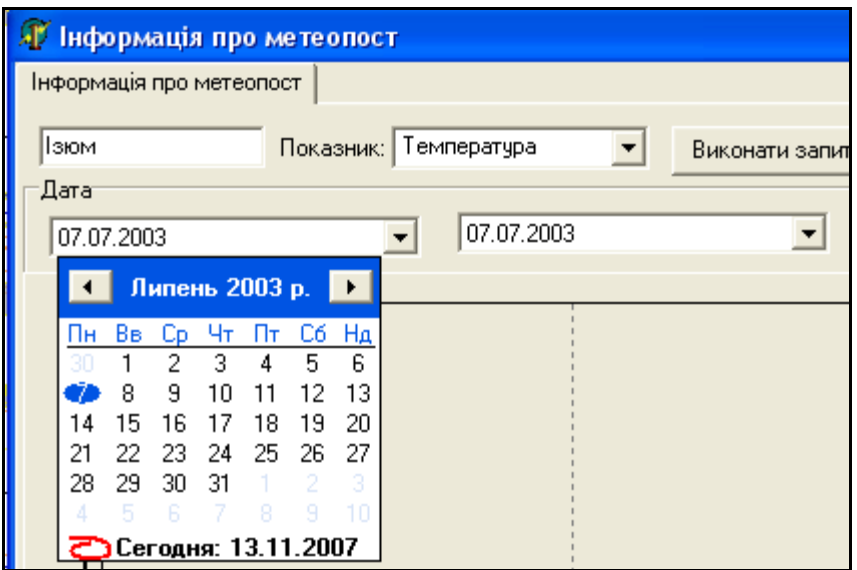

Рисунок 3.111 – Вибір дати

3. Натиснути кнопку "Виконати запит"

Після цього в порожній області вікна з'явиться діаграма (рис. 3.112).

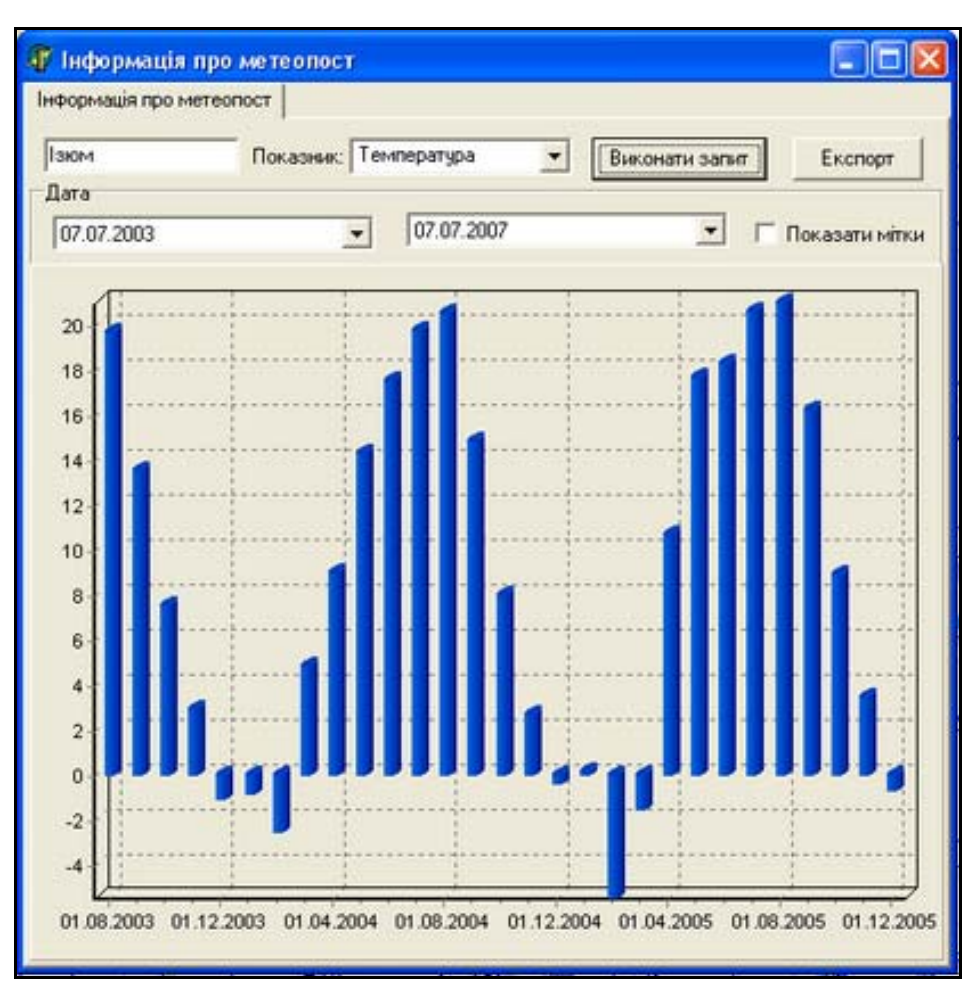

Рисунок 3.112 – Результат виконання запиту

Зовнішній вигляд діаграми можна змінювати. Для того, щоб додати значення на діаграму, потрібно відмітити "показати мітки". Для збільшення діаграми потрібно натиснути ліву кнопку миші на діаграмі і, не відпускаючи її, протягнути мишу вправо вниз, після чого відпустити кнопку. Для зменшення діаграми потрібно виконати ті ж дії, за винятком того, що переміщувати мишу при цьому потрібно в зворотному напрямку.

Також є можливість експорту інформації в Excel-файл, при якому в результуючому файлі буде картинка з діаграмою.

### **Інформаційно-аналітична довідка "Гідропости"**

Інформаційно-аналітична довідка "Гідропости" містить інформацію про гідропости басейну річки Сіверський Донець. Після вибору гідропоста на карті відкривається вікно інструмента.

Для перегляду інформації, що була зібрана на цьому гідропості, потрібно виконати такі дії:

1. Визначити проміжок часу, за який потрібно зробити вибірку інформації. Ввести дату можна, гортаючи календар, або ввівши з клавіатури в поле "Дата" (рис. 3.113).

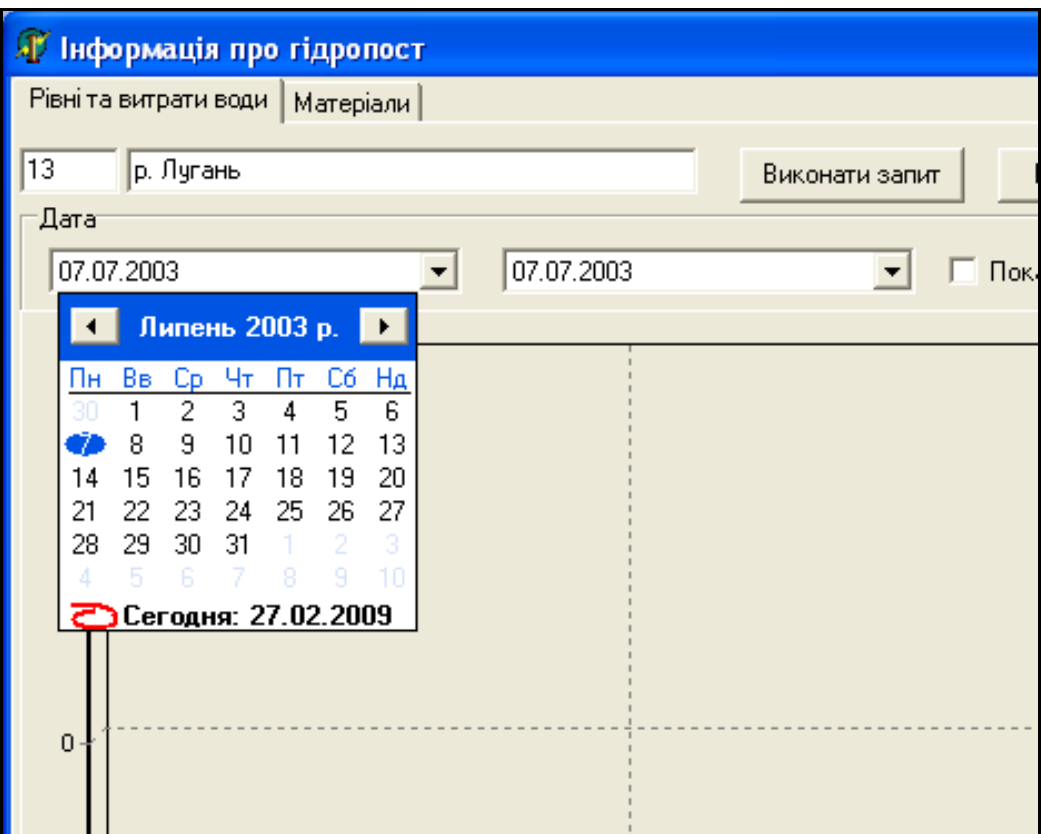

Рисунок 3.113 – Вибір дати

2. Натиснути кнопку "Виконати запит".

Після цього в порожній області вікна з'явиться діаграма (рис. 3.114).

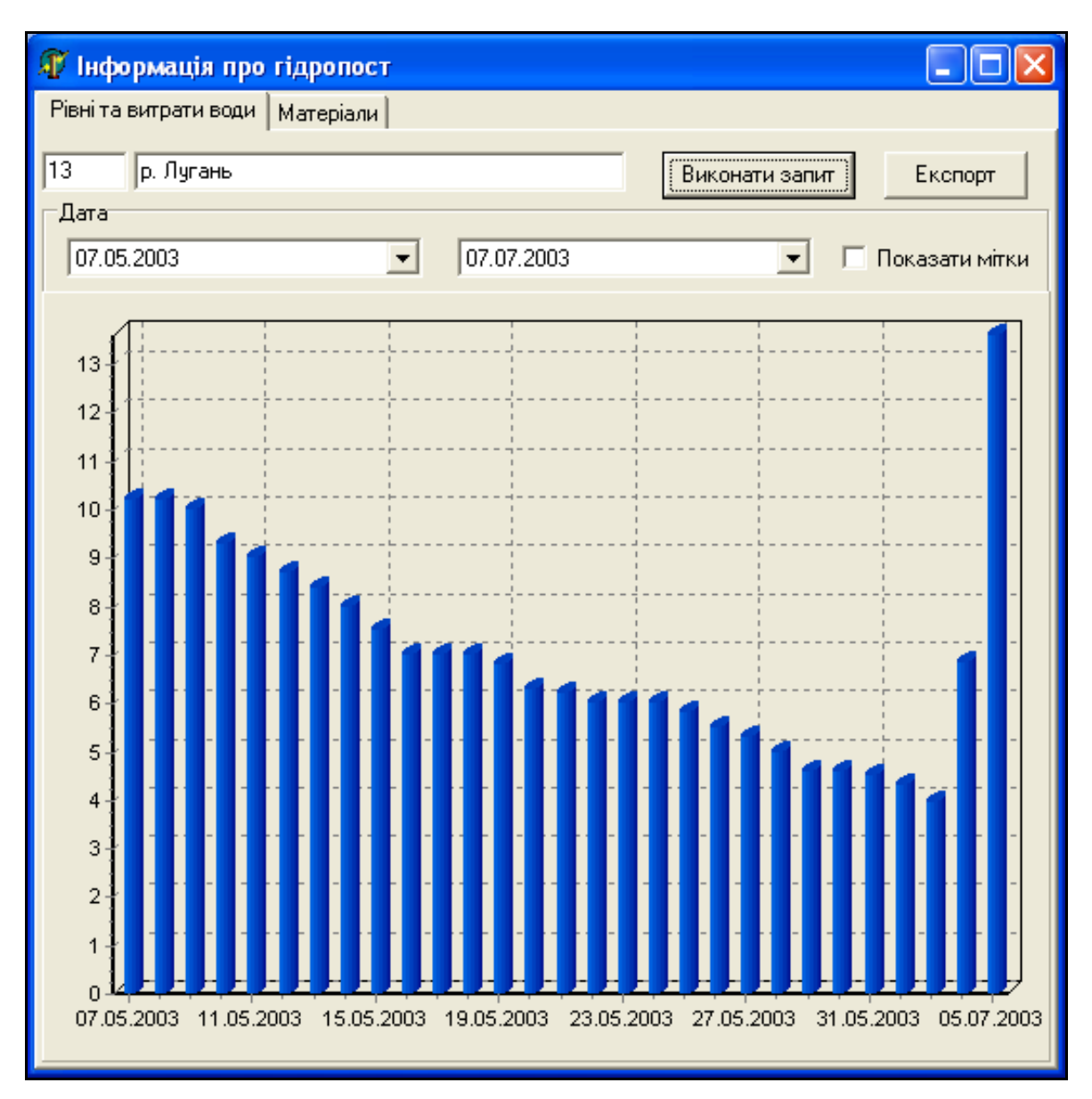

Рисунок 3.114 – Результат виконання запиту

Зовнішній вигляд діаграми можна змінювати. Для того, щоб додати значення на діаграму, потрібно відмітити "показати мітки". Для збільшення діаграми потрібно натиснути ліву кнопку миші на діаграмі і, не відпускаючи її, протягнути мишу вправо вниз, після чого відпустити кнопку. Для зменшення діаграми потрібно виконати ті ж дії, за винятком того, що переміщувати мишу при цьому потрібно в зворотному напрямку.

Також є можливість експорту інформації в Excel-файл, при якому в результуючому файлі буде картинка з діаграмою.

#### **Інформаційно-аналітична довідка "Створи"**

Інформаційно-аналітична довідка "Створи" містить інформацію про всі існуючі створи спостереження якості води басейну р. Сіверський Донець. Після вибору створу на карті відкривається вікно інструмента.

Для перегляду інформації, що була зібрана на цьому об'єкті, потрібно виконати такі дії:

1. Обрати показник якості води зі списку (рис. 3.115).

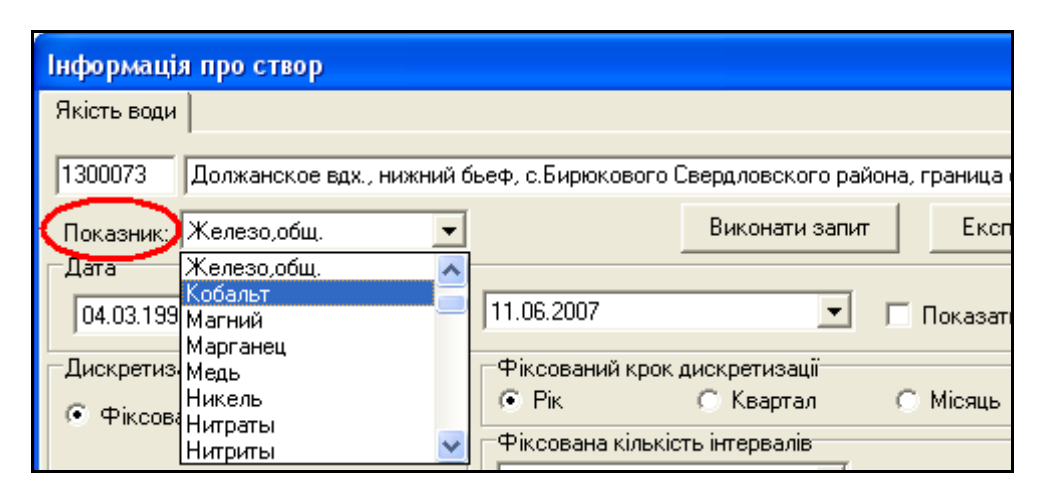

Рисунок 3.115 – Вибір показника

2. Визначити проміжок часу, за який потрібно зробити вибірку інформації. Ввести дату можна, гортаючи календар, або ввівши з клавіатури в поле "Дата" (рис. 3.116).

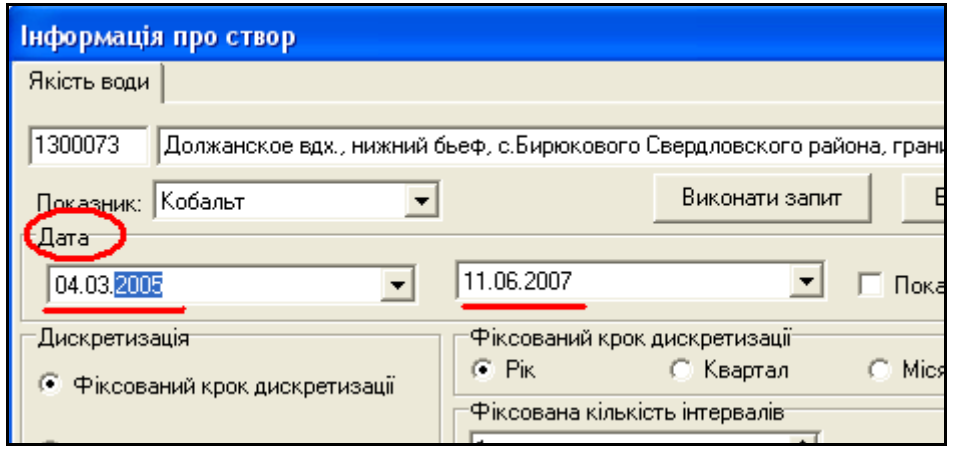

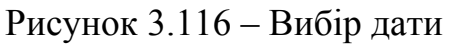

Вінницький національний технічний університет, Держводгосп, 2009  $213$ 

3. Обрати вид дискретизації (спосіб обчислення відрізку часу, за який буде проводитись усереднення даних) (рис. 3.117).

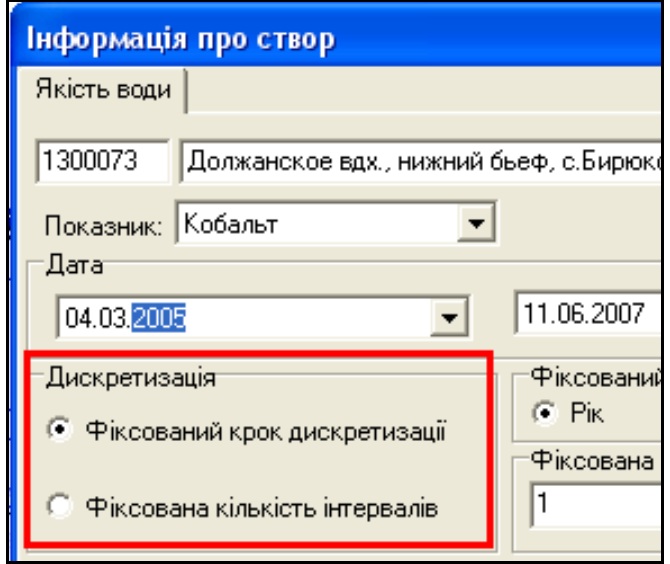

Рисунок 3.117 – Вибір показника

4. Якщо обрано "Фіксований крок дискретизації", то обов'язково вказати крок інтервалів дискретизації. В цьому випадку кількість стовпчиків буде відповідати кількості відрізків часу (років, кварталів, місяців), за які є дані. Якщо обрано "Фіксована кількість інтервалів", то обов'язково потрібно вказати кількість цих інтервалів (рис. 3.118).

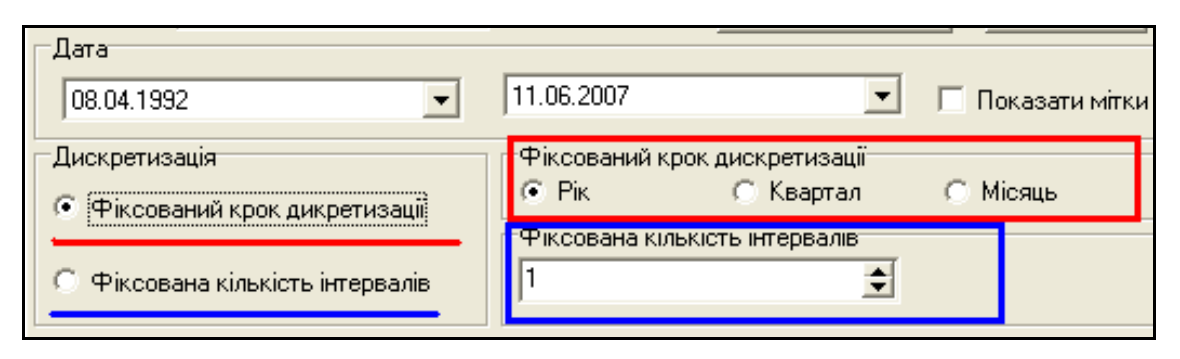

Рисунок 3.118 – Вибір показника

5. Натиснути кнопку "Виконати запит".

Після цього в порожній області вікна з'явиться діаграма (рис. 3.119).
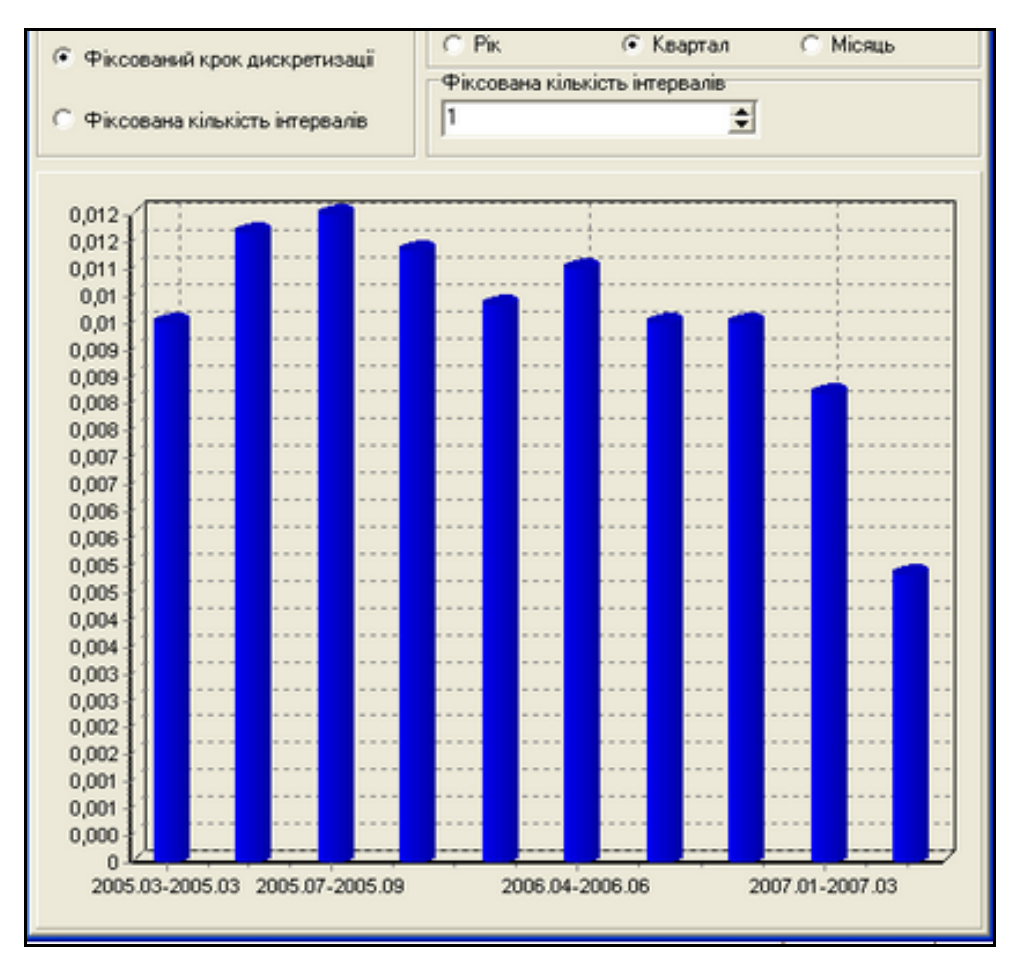

Рисунок 3.119 – Результат виконання запиту

Зовнішній вигляд діаграми можна змінювати. Для того, щоб додати значення на діаграму, потрібно відмітити "показати мітки". Для збільшення діаграми потрібно натиснути ліву кнопку миші на діаграмі і, не відпускаючи її, протягнути мишу вправо вниз, після чого відпустити кнопку. Для зменшення діаграми потрібно виконати ті ж дії, за винятком того, що переміщувати мишу при цьому потрібно в зворотному напрямку.

Також є можливість експорту інформації в Excel-файл, при якому в результуючому файлі буде картинка з діаграмою.

#### **Інформаційно-аналітична довідка "Річки"**

Інформаційно-аналітична довідка "Річки" містить інформацію про річки басейну р. Сіверський Донець. Після вибору річки на карті відкривається вікно інструмента.

Вкладка "Характеристика річки" містить основні паспортні характеристики річки (рис. 3.120).

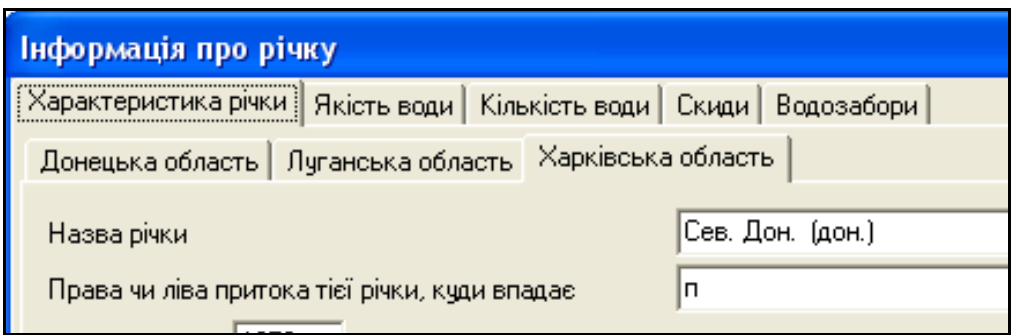

Рисунок 3.120 – Відображення паспортних характеристик річки

Оскільки річка може протікати по кількох областях, для зручності перегляду паспортні характеристики її окремих ділянок виводяться в окремих вкладках вікна. Кількість вкладок дорівнює кількості областей, по яких протікає річка.

Вкладка "Якість води" містить інформацію про значення показників якості води, які в даний час є в базі даних.

Для перегляду інформації потрібно обрати показник (у прикладі це - "Алюміній") та натиснути кнопку "Виконати запит". Якщо додатково встановити позначку "Показати мітки", на діаграмі будуть виведені числові значення величин.

На діаграмі (рис. 3.121) представлені усереднені за період 1993 - 2007рр. значення показників якості води в усіх створах спостережень якості води заданої річки, які розташовані на р. Сіверський Донець (в Україні).

В нижній частині діаграми показані номери створів (рис. 3.122). Вони впорядковані зліва направо у напрямку течії річки. Важливо пам'ятати, що номери створів спостережень встановлюються за своїм алгоритмом. Тому на діаграмі номери створів ідуть не підряд.

Якщо дані цього показника якості води відсутні - це означає, що даний показник не вимірювався у відповідних створах даної річки або дані не були введені чи імпортовані у базу даних.

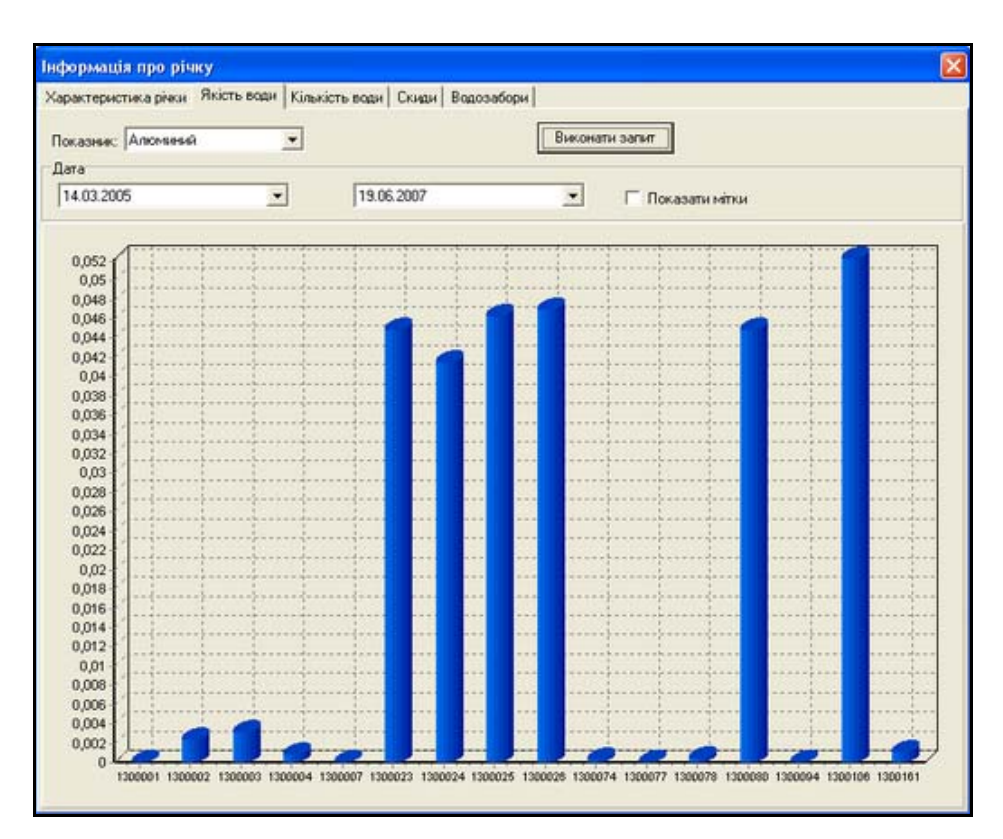

Рисунок 3.121 – Результат виконання запиту

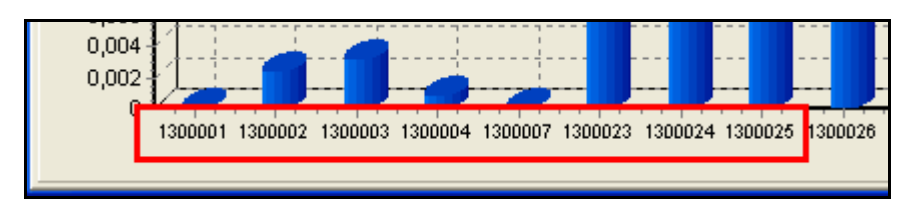

Рисунок 3.122 – Відображення номерів створів

Вкладка "Кількість води" дає можливість зробити вибірку значень кількості води за певний проміжок часу. Для того, щоб побачити інформацію, потрібно вказати проміжок часу та натиснути кнопку "Виконати запит".

Вкладка "Скиди" містить перелік підприємств, у яких є скиди води в дану річку. Інформація доступна лише у випадку, коли при відкритті програми (початок роботи) був введений правильний пароль, а потім ці підприємства були нанесені інструментом "Нанесення скидів і водозаборів". Якщо пароль не було введено, користувач не зможе побачити назви підприємств та їх реальні коди (рис. 3.123).

| Інформація про річку<br>Характеристика річки | Якість води   Кількість води - Скиди  <br>Водозабори |         |                   |            |
|----------------------------------------------|------------------------------------------------------|---------|-------------------|------------|
| Pic<br>2007                                  |                                                      |         |                   |            |
|                                              | Код підприєм Назва підприємства                      | № скиду | Км скиду на річці | Обем скиду |
| 1413                                         | підприємство                                         |         | 0522              | 1351,9     |
| 1413                                         | підприємство                                         | 2       | 0522              | 10         |
| 1414                                         | DIADOUARMEDA                                         |         | 0520              | CF.        |

Рисунок 3.123 – Список скидів стічних вод

Вкладка "Водозабори" містить перелік підприємств, у яких є водозабори з даної річки. Інформація доступна лише у випадку, коли при відкритті програми (початок роботи) був введений правильний пароль, а потім ці підприємства були нанесені інструментом "Нанесення скидів і водозаборів". Якщо пароль не було введено, користувач не зможе побачити назви підприємств та їх реальні коди (рис. 3.124).

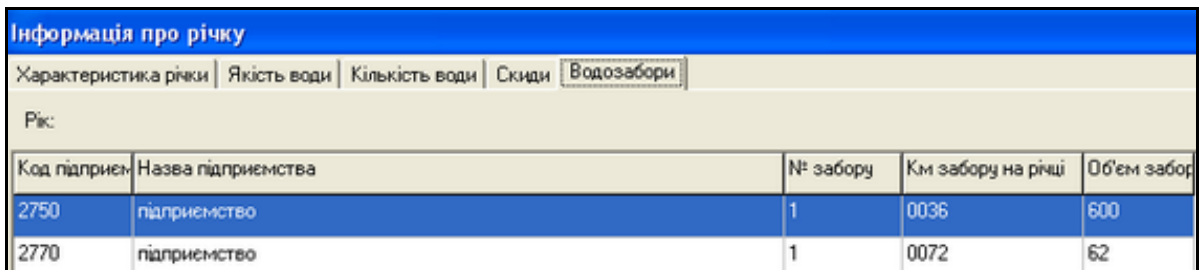

## Рисунок 3.124 – Список водовідборів

На вкладці "Характеристика річки" також є кнопка "Експорт", за допомогою якої здійснюється експорт інформації про річку в Excel-файл (рис. 3.125).

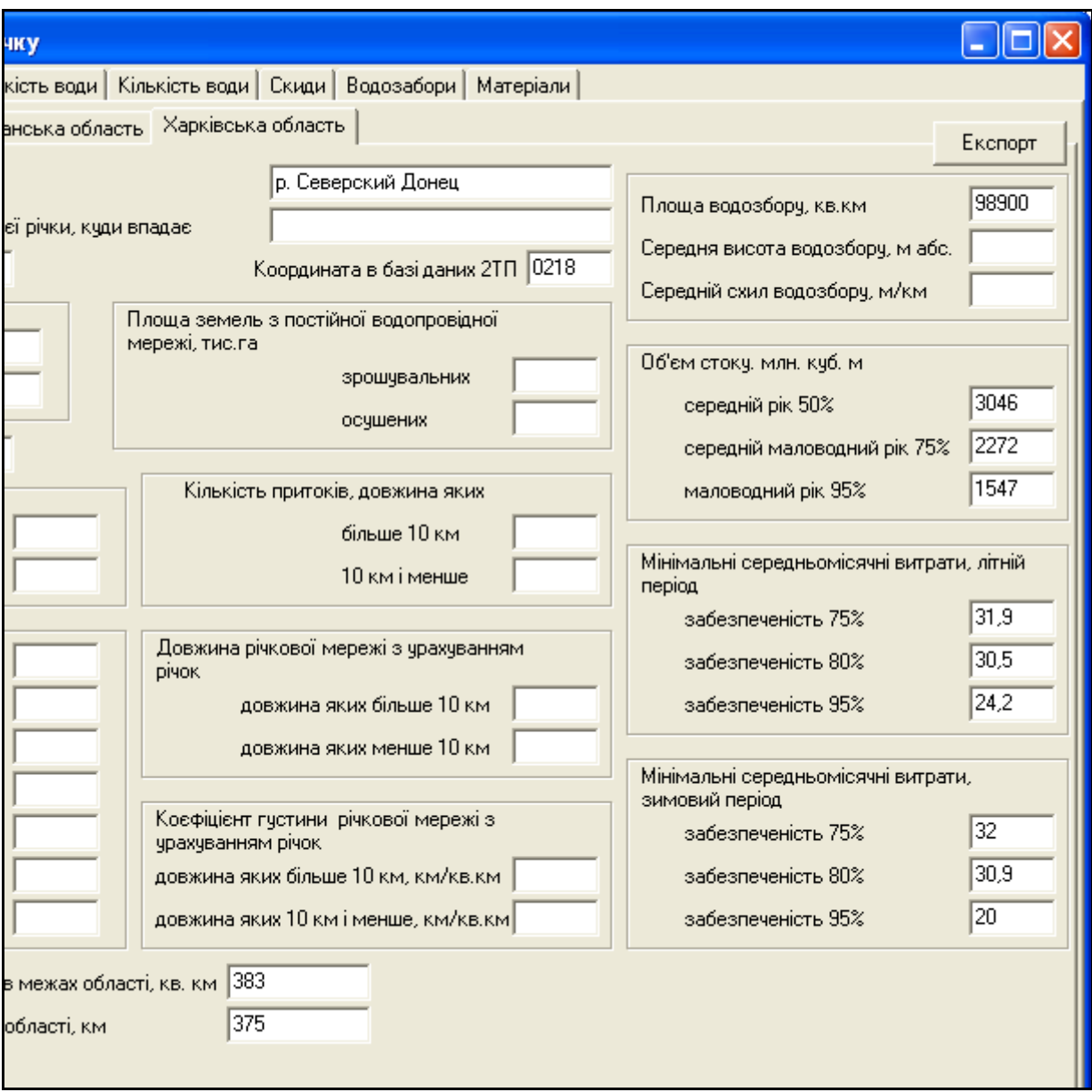

Рисунок 3.125 – Засіб для експорту інформації про річку в Excel-файл

При експорті формується Excel-документ з 5 листами. Інформація з кожної вкладки інструмента експортується в окремий лист.

### **Інформаційно-аналітична довідка "Області"**

Програма дозволяє переглядати інформацію про якість води у річках обраної області, яка знаходиться в басейні р. Сіверський Донець.

Для перегляду інформації слід натиснути на будь-яке місце на карті, щоб виділити його. При натисненні на кнопку "Выбор" відкривається вікно з інформацією з бази даних (рис. 3.126), в якому можна подивитись якість води за показниками у створах, які знаходяться в обраному районі.

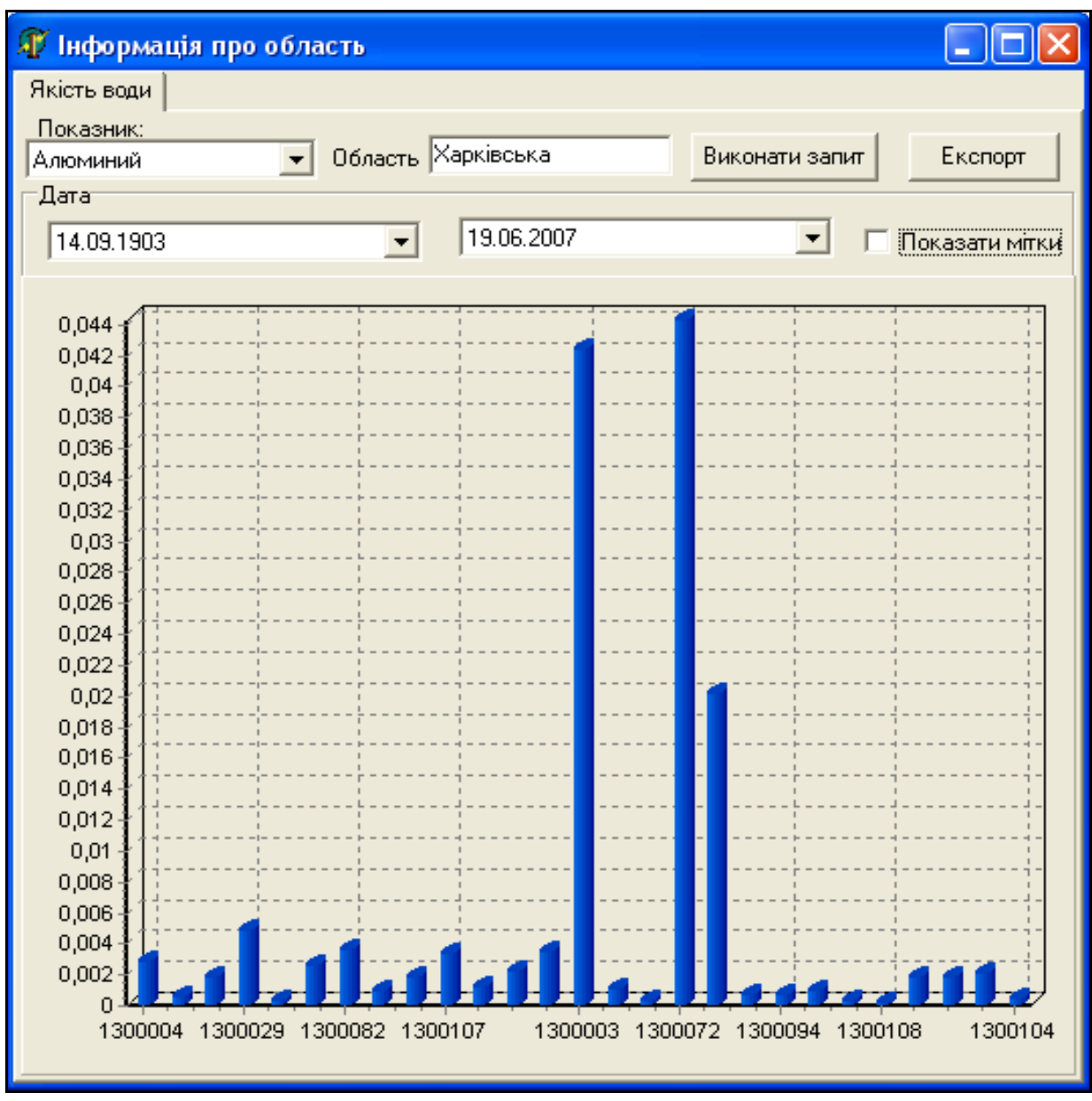

Рисунок 3.126 – Результат виконання запиту

Користувач повинен обрати показник та проміжок часу і натиснути кнопку "Виконати запит".

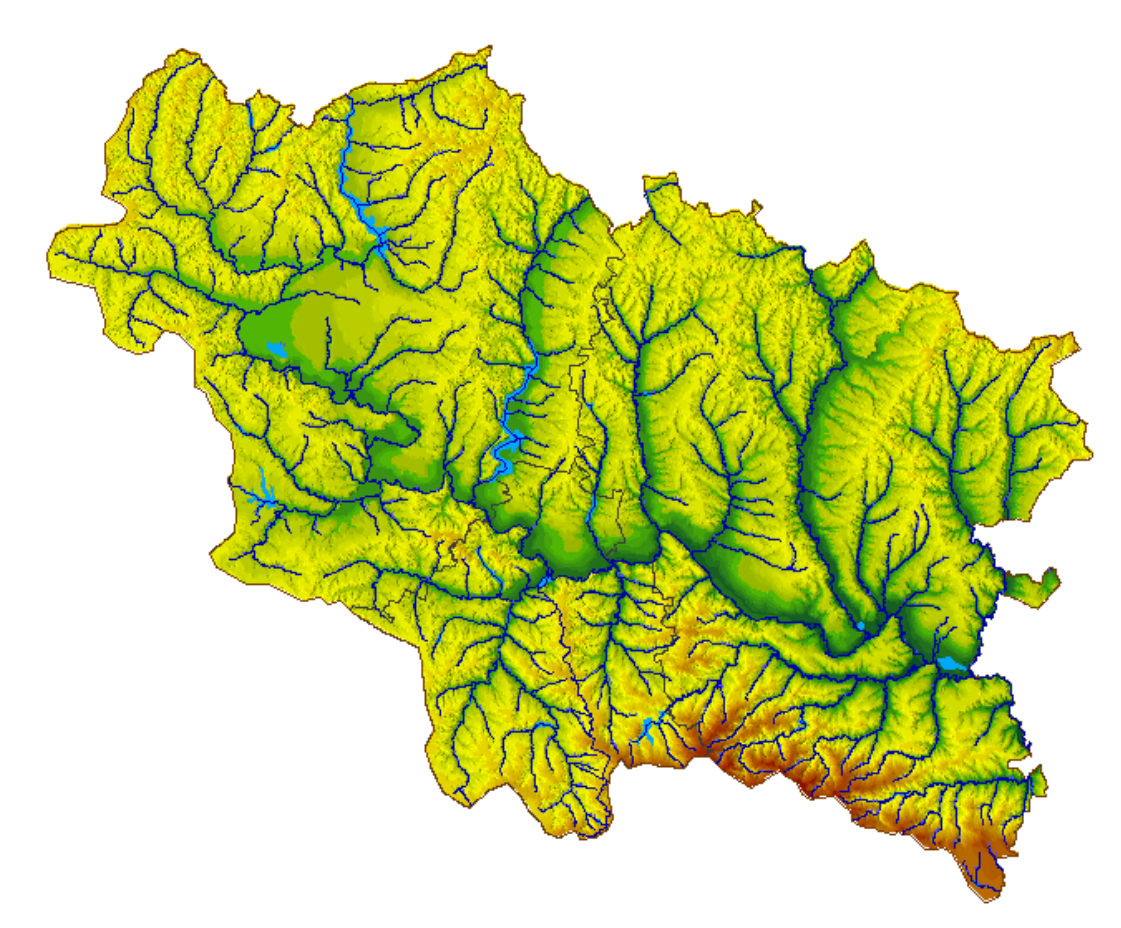

Рисунок 3.127 – Цифрова матриця висот рельєфу басейну р. Сіверський Донець

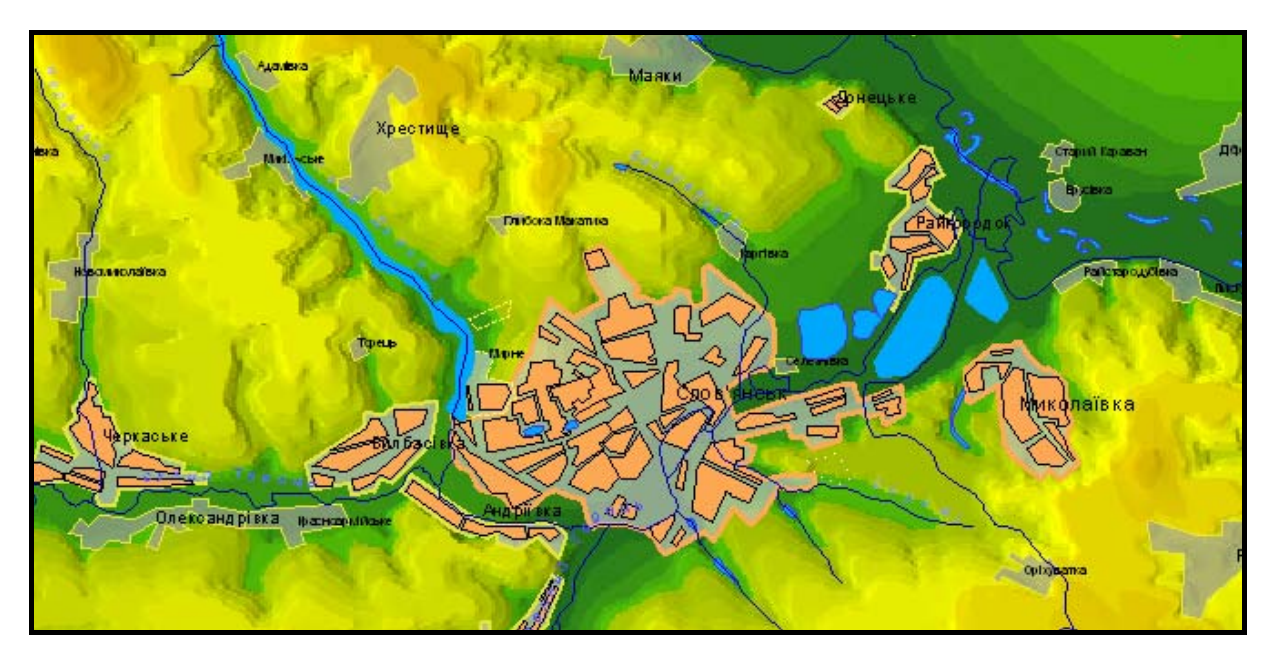

Рисунок 3.128 – Фрагмент карти басейну р. Сіверський Донець (м. Слов'янськ)

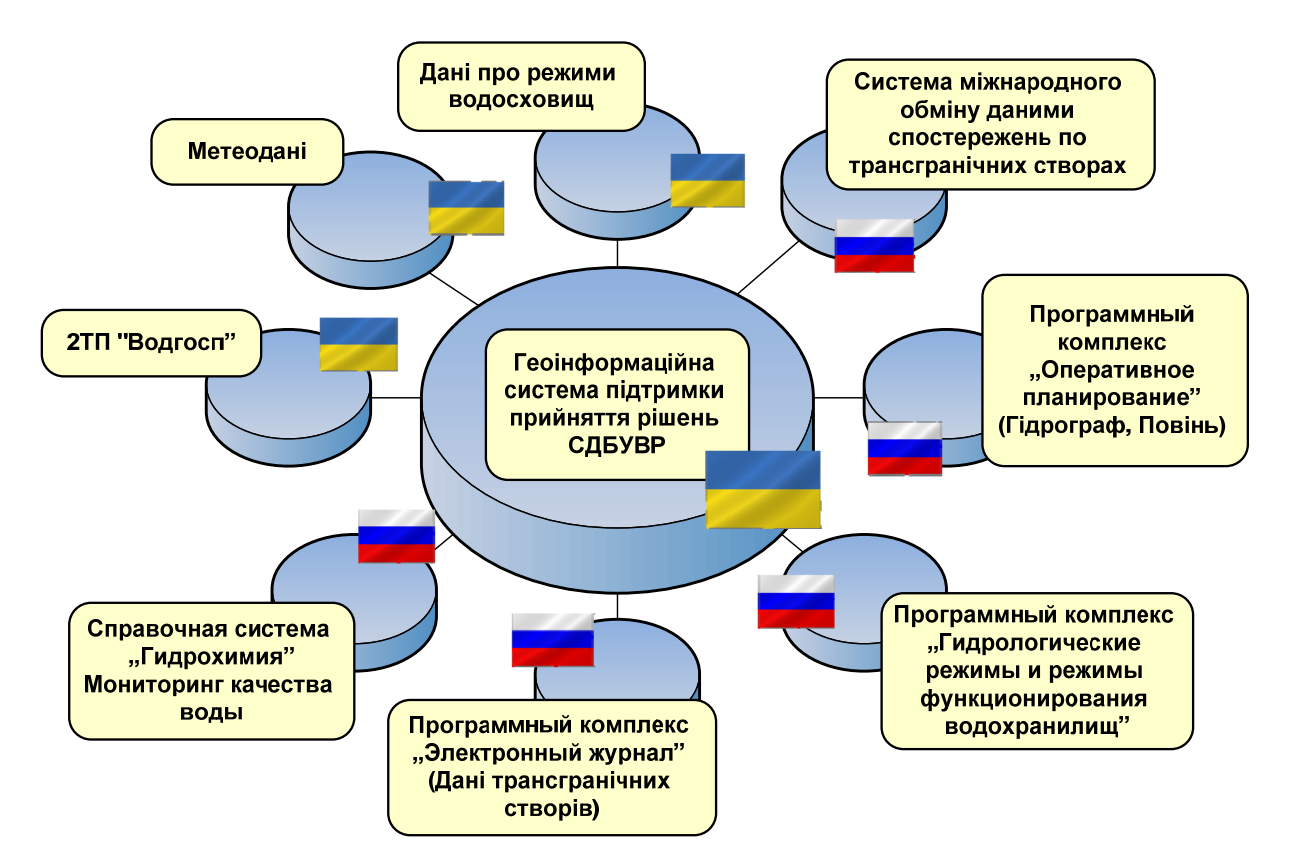

Рисунок 3.129 – Основні інформаційні системи, на основі яких Сіверсько-Донецьке БУВР приймає рішення з управління басейном річки Сіверський Донець

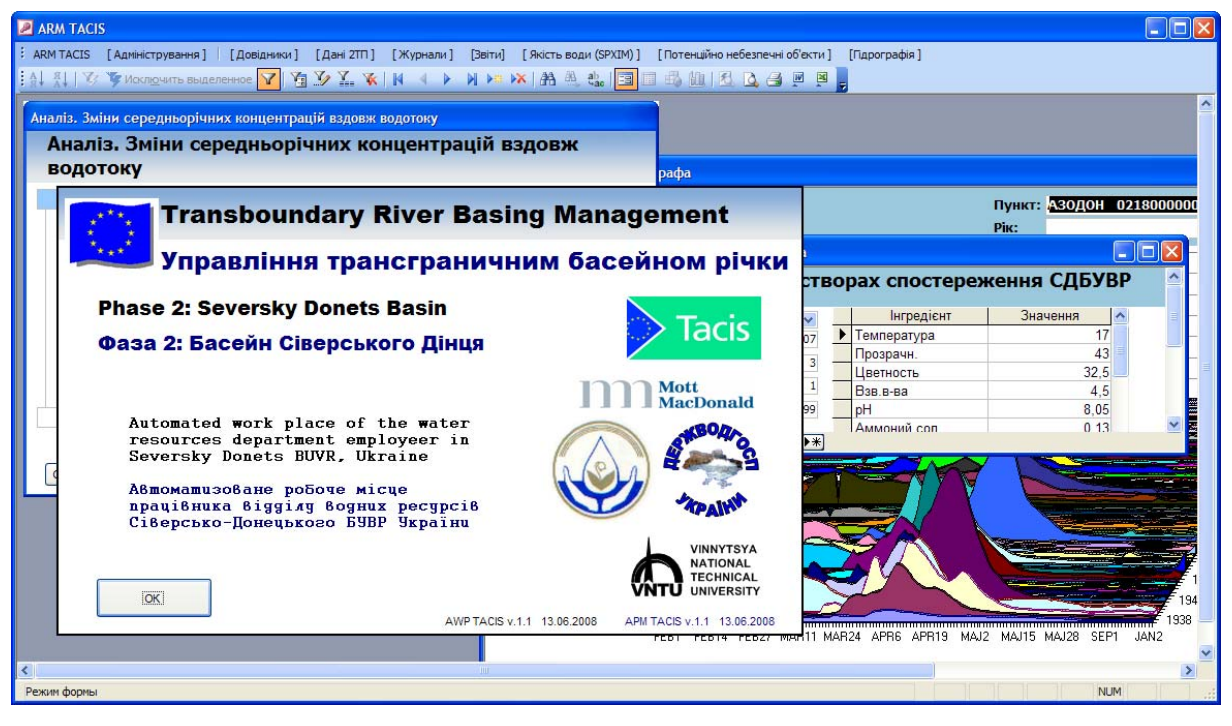

Рисунок 3.130 – Інтерфейс системи АРМ TACIS

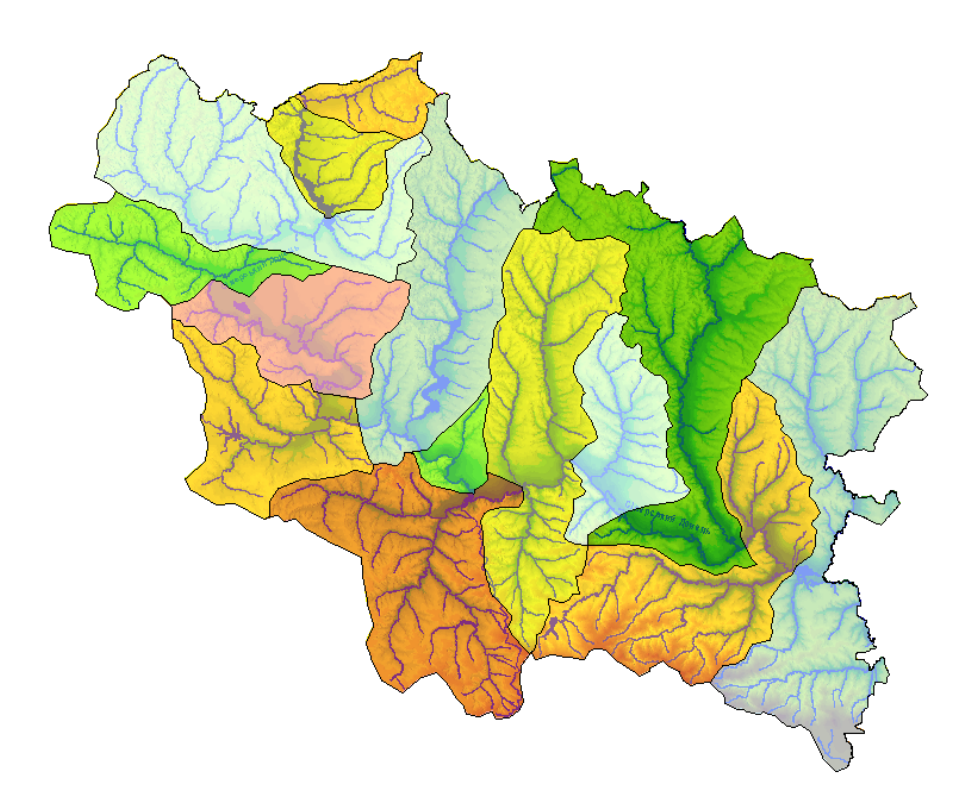

Рисунок 3.131 – Водогосподарські дільниці басейну р. Сіверський Донець

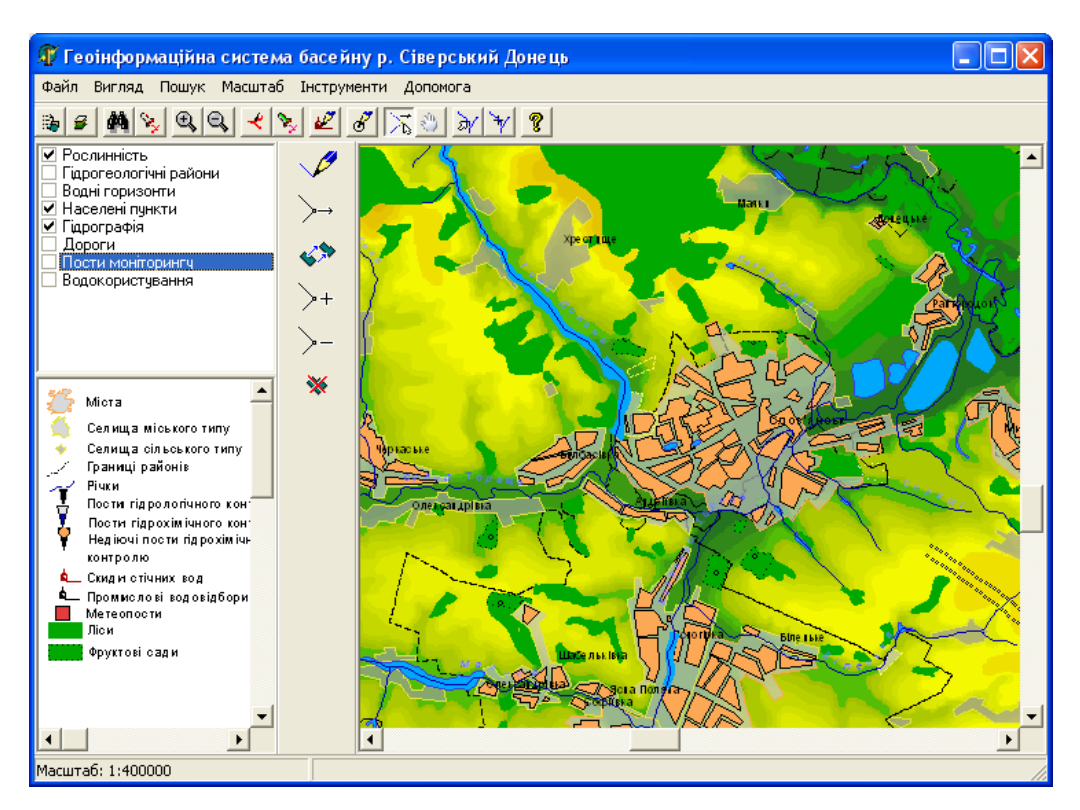

Рисунок 3.132 – Програма-оболонка для одночасної робот з картами та банком даних ГІС Сіверського Дінця

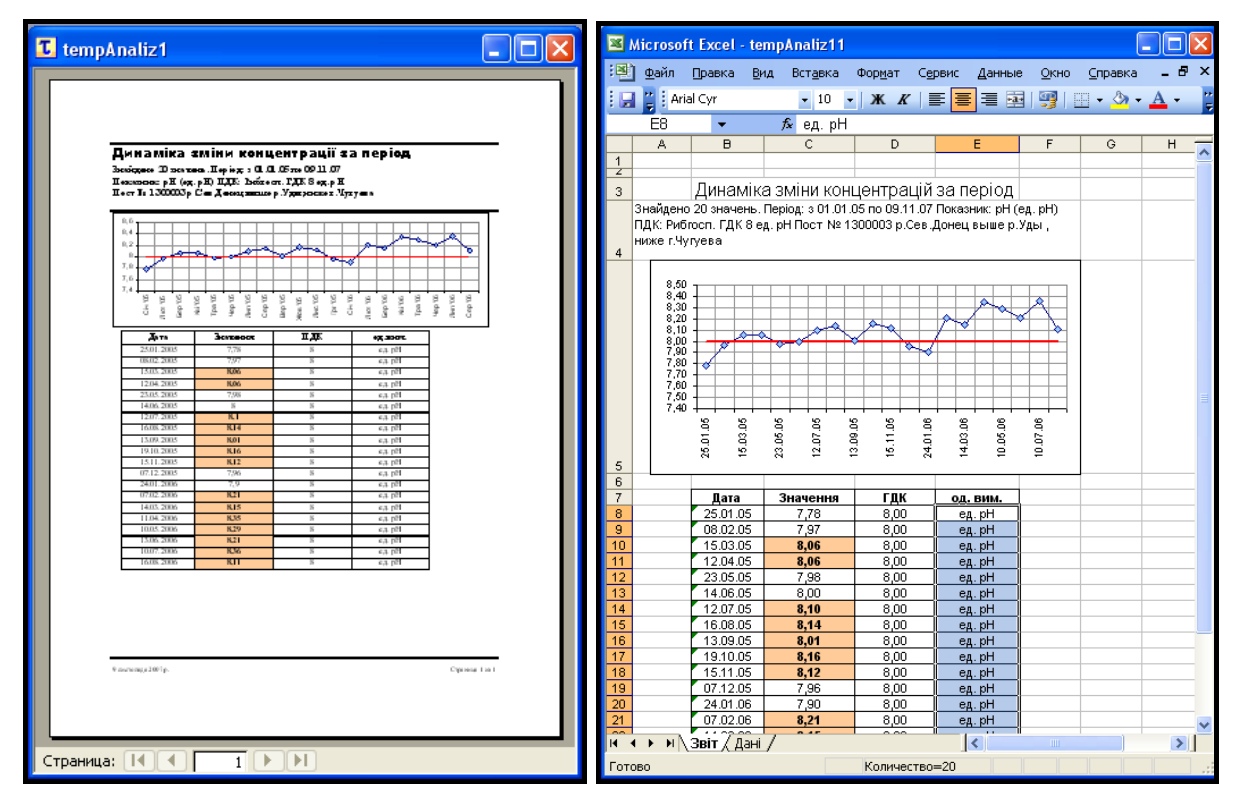

Рисунок 3.133 – Автоматичне формування аналітичної довідки в Excel

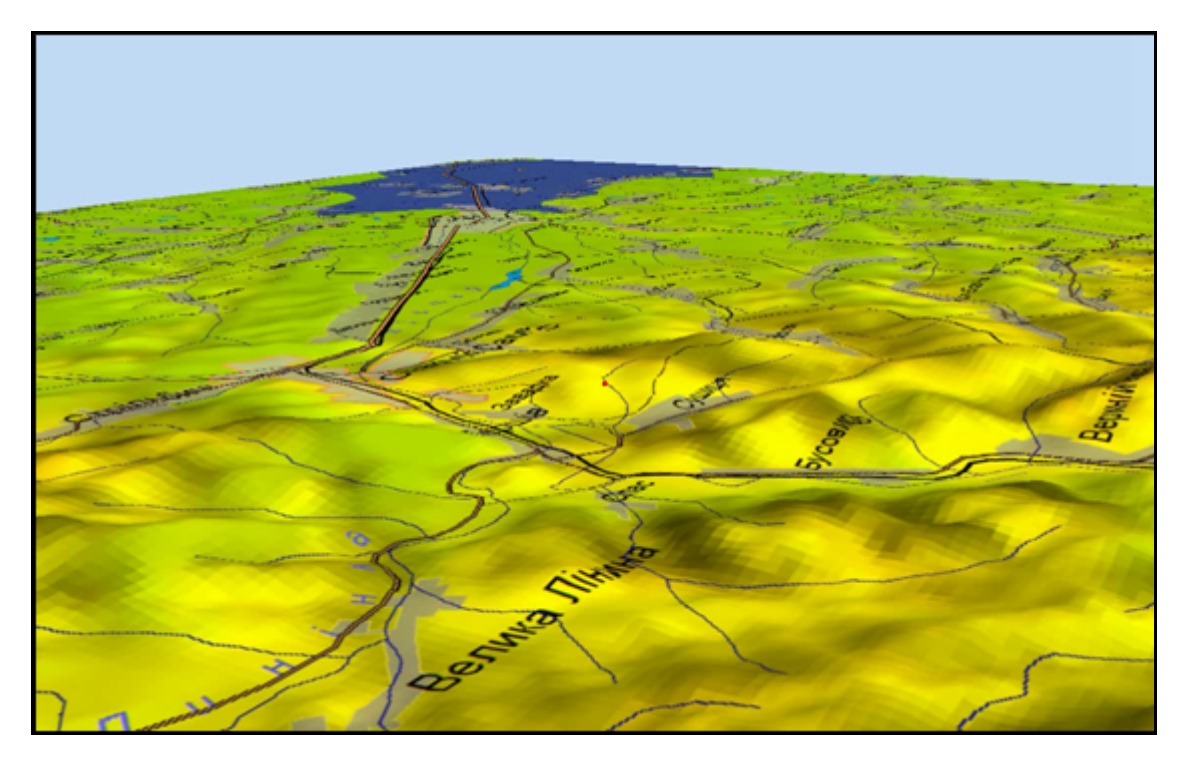

Рисунок 3.134 — Тривимірне відображення рельєфу та зони ймовірного затоплення на прикладі басейну р. Дністер

За необхідності можна встановити позначку "Показати мітки", і на діаграмі будуть виведені числові значення величин (рис. 3.135).

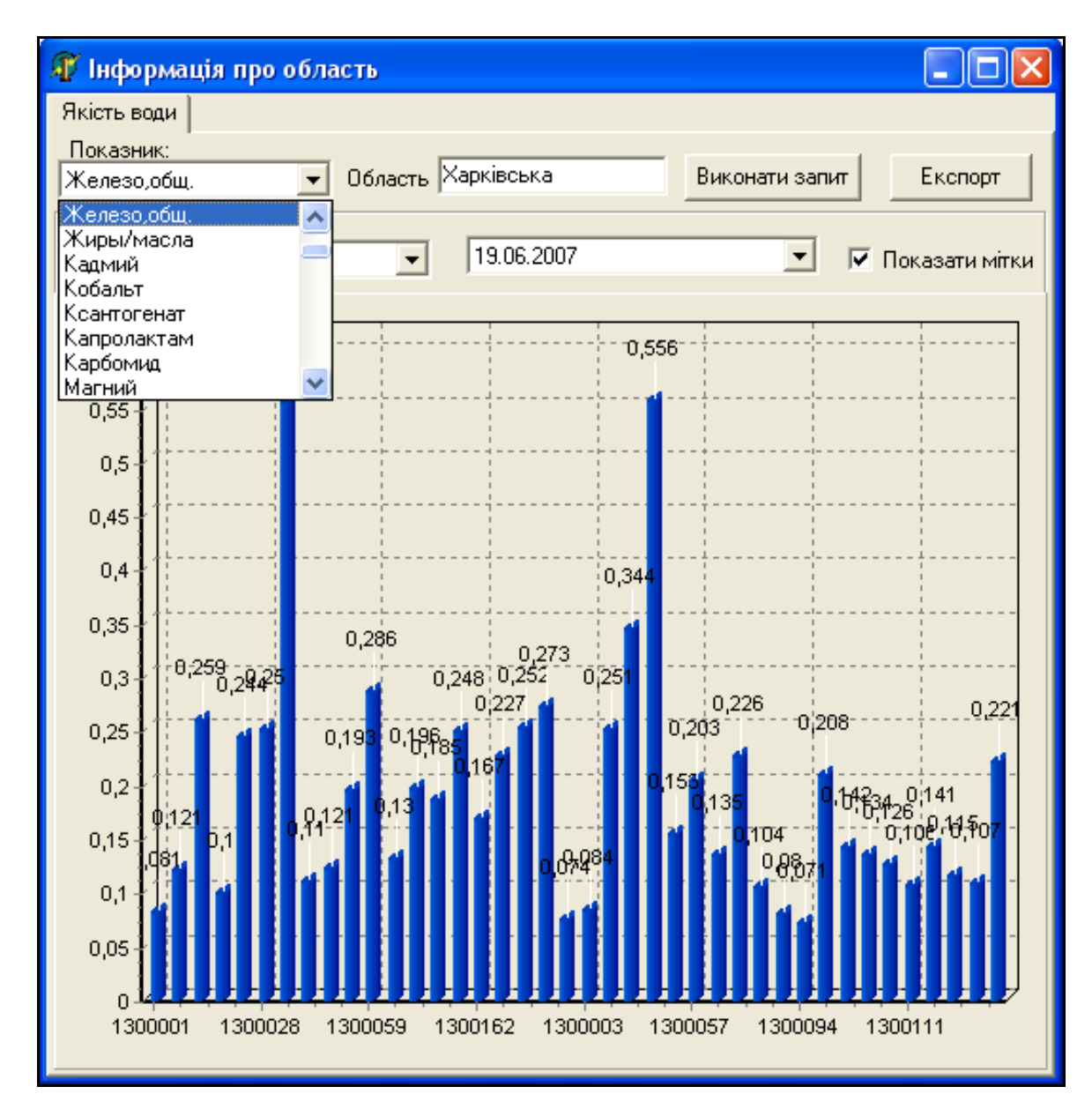

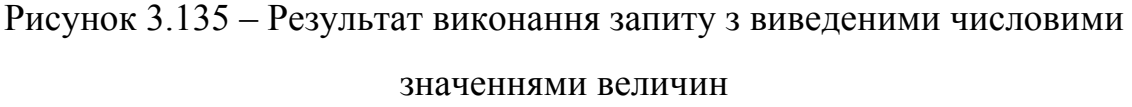

Якщо дані цього показника якості води відсутні - це означає, що даний показник не вимірювався або не були вчасно передані дані для обробки.

**Інформаційно-аналітична довідка "Канали та магістральні водоводи"** 

Даний модуль дозволяє переглянути коротку інформацію про канали і магістральні водоводи басейну р. Сіверський Донець. Після вибору каналу чи водоводу на карті відкривається вікно інструмента, в якому інформацію також можна експортувати в Excel-файл (рис. 3.136).

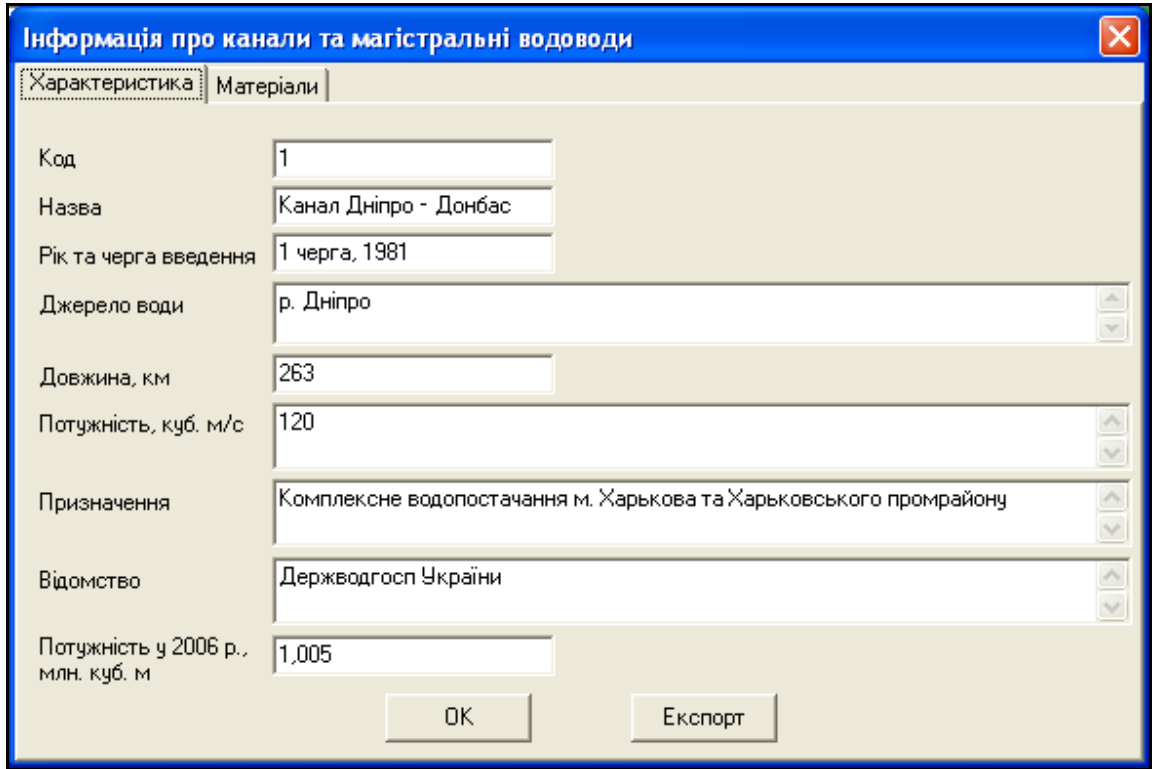

Рисунок 3.136 – Інформація про канали та магістральні водоводи

# **4 АНАЛІЗ ДАНИХ ТА ІНФОРМАЦІЙНА ПІДТРИМКА ПРИЙНЯТТЯ РІШЕНЬ З УПРАВЛІННЯ ВОДНИМИ РЕСУРСАМИ БАСЕЙНУ РІЧКИ СІВЕРСЬКИЙ ДОНЕЦЬ**

В системі АРМ TACIS реалізовані зручні майстри аналізу даних, які покроково проводять користувача через процес введення параметрів для аналізу даних. Результат виконаного аналізу можна роздрукувати або у вигляді звіту, або передати для друкування в Microsoft Excel.

Майстри аналізу побудовані таким чином, що кожний крок докладно коментується безпосередньо на формі, з якою працює користувач. Також на кожному кроці відбувається контроль правильності і коректності введення даних користувачем. Якщо введені дані не задовольняють задані умови, то користувачу виводиться повідомлення, в якому пояснюється проблема, яка виникла, та забороняється перехід до наступного кроку, поки дані не будуть виправлені.

Такий спосіб діалогу з користувачем показав себе найзручнішим і найраціональнішим при виконанні важливих операцій в системі.

#### **4.1 Динаміка зміни концентрації за період**

Даний аналіз дозволяє визначити як змінювалась концентрація інгредієнта впродовж заданого періоду, результат порівнюється з відповідним ГДК і виводиться у графічному та табличному виглядах.

Вхідні дані:

- створ спостереження;

- період часу в календарних днях;

- назва інгредієнта;

- тип ГДК (рибгосп, санпин).

Перша сторінка майстра аналізу є інформативною, на ній описано призначення аналізу та перелік необхідних вхідних даних (рис. 4.1).

На другому кроці потрібно вибрати створ спостереження, дані якого будуть аналізуватись (рис. 4.2).

На третьому кроці необхідно задати період часу для аналізу. Це виконується за допомогою двох "календарів" – графічних елементів управління на формі (рис. 4.3).

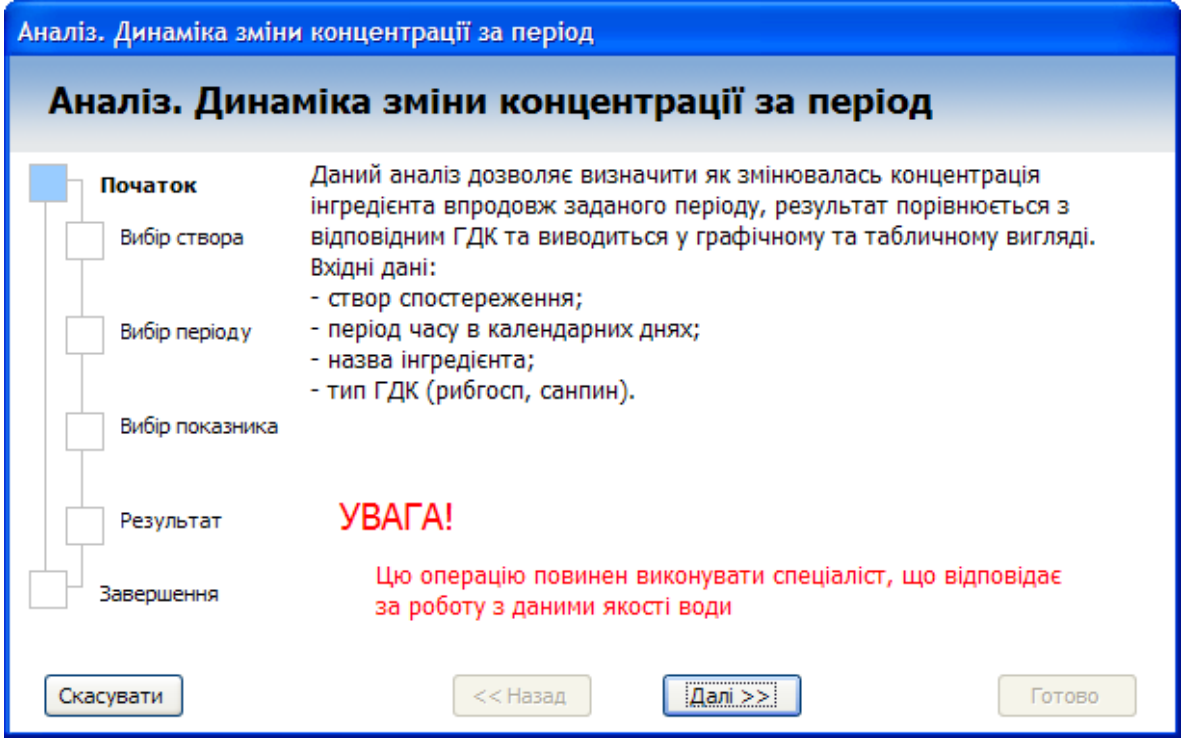

Рисунок 4.1 – Інформативна сторінка майстра аналізу

| Аналіз. Динаміка зміни кнцентрації за період |                                                                                                    |  |  |  |  |  |
|----------------------------------------------|----------------------------------------------------------------------------------------------------|--|--|--|--|--|
|                                              | Аналіз. Динаміка зміни концентрації за період                                                                                                    |  |  |  |  |  |
| Початок                                      | Вибір створа спостереження                                                                                                    |  |  |  |  |  |
| Вибір створа                                 | 1300001<br>р.Сев.Донец с.Ст.Таволжанка,граница с РФ.<br>р. Сев. Донец, Печенежское вдх, водоз. Лебеж. ОС<br>1300002                                                                               |  |  |  |  |  |
| Вибір періоду                                | 1300003<br>р.Сев. Донец выше р.Уды, ниже г.Чугуева<br>1300004<br>р.Сев.Донец ниже р.Уды п.Эсхар<br>1300005<br>р.Сев.Донец выше к-ла Днепр-Донбасс п.Петров-                                       |  |  |  |  |  |
| Вибір показника                              | 1300006<br>р.Сев.Донец ниже канала Днепр-Донбасс<br>1300007<br>р. Сев. Донец ниже р. Мжи, г. Змиев.<br>1300008<br>р. Сев. Донец выше г. Изюма, мост<br>1300009<br>р.Сев.Донец ниже г.Изюма        |  |  |  |  |  |
| Результат                                    | 1300010<br>р.Сев.Донец,с.Богородичное,гран.Хар.и Дон.об-<br>р.Сев.Донец, п. Райгородок<br>1300011<br>р.Сев.Донец, п.Райстародубовка<br>1300012<br>1300013<br>р.Сев.Донец выше р.Бахмут,с.Дроновка |  |  |  |  |  |
| Завершення                                   | 1300014<br>р.Сев.Донец ниже р.Бахмут,с.Дроновка<br>р. Сев. Донец выше ОАО" Краситель"<br>1300015                                                                                                  |  |  |  |  |  |
| Скасувати                                    | << Назад<br>Далі >><br>Готово                                                                                                    |  |  |  |  |  |

Рисунок 4.2 – Вибір створу спостереження та аналіз даних

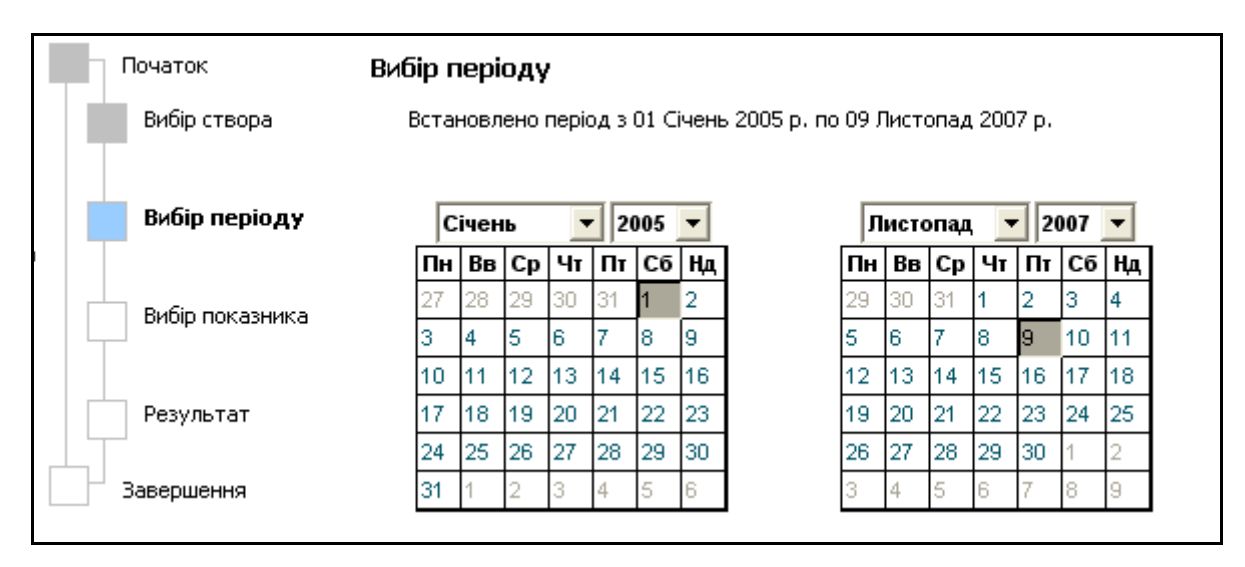

Рисунок 4.3 – Календарне визначення періоду часу для аналізу

На четвертому кроці необхідно вибрати показник, який має бути проаналізовано, та вказати тип ГДК для порівняння на перевищення допустимих меж концентрації (рис. 4.4).

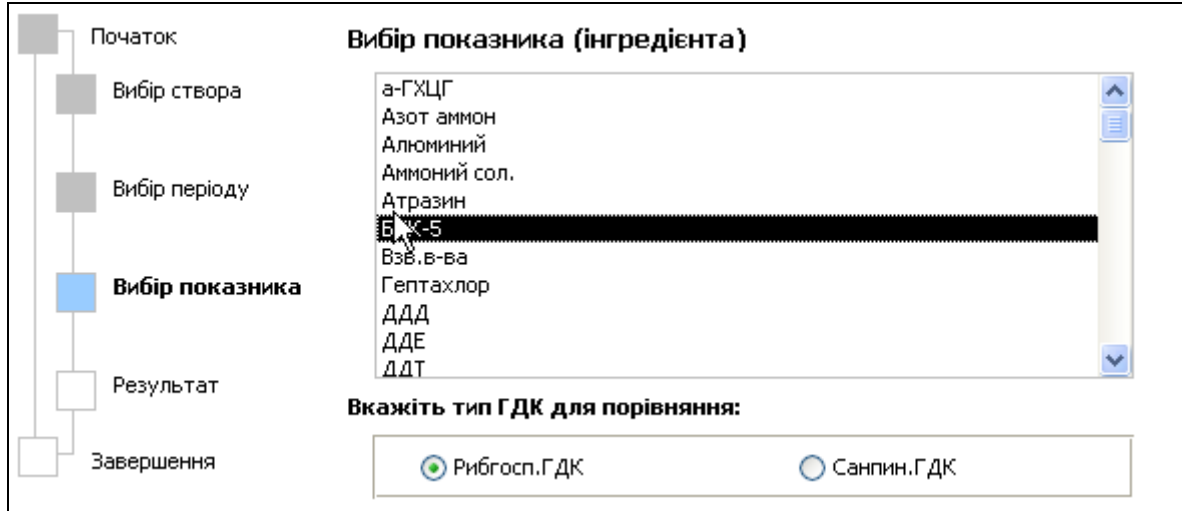

Рисунок 4.4 – Вибір показника для аналізу на перевищення допустимих меж концентрації

Результат аналізу наводиться на п'ятому кроці у вигляді опису умов аналізу та графічного подання результату (рис. 4.5).

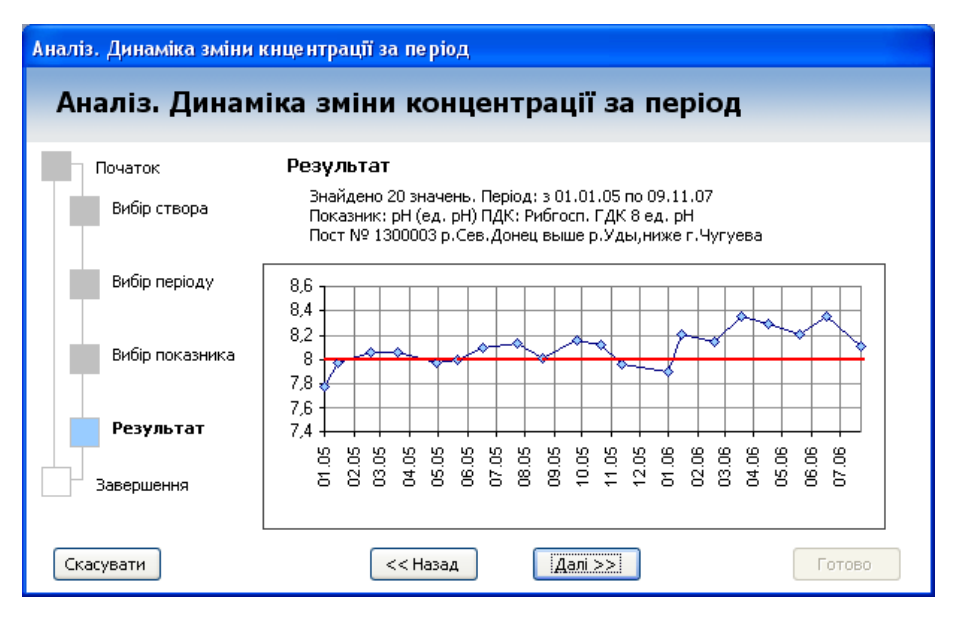

Рисунок 4.5 – Результат аналізу

На останньому кроці результат аналізу можна одразу роздрукувати або передати у електронну таблицю MS Excel (рис. 4.6).

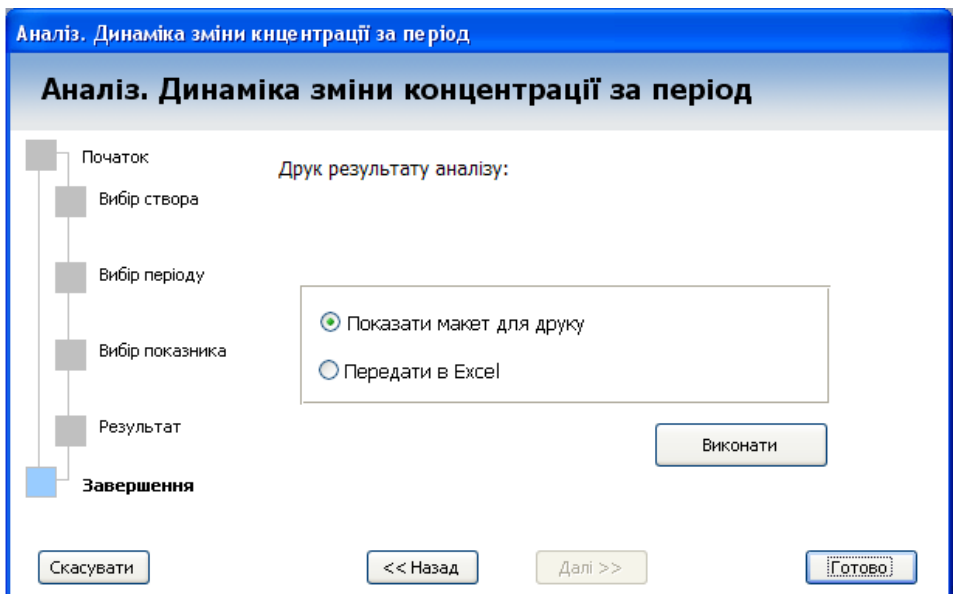

Рисунок 4.6 – Друк результату аналізу

Для друкування слід вибрати опцію "Показати макет друку", для передачі результату в Excel – вибрати "Передати в Excel", потім слід натиснути кнопку "Виконати". Вигляд результату друкування та передачі даних в Excel наведено на рис. 4.7 та див. на рис. 3.133 на стор. 224. У

наведеному результаті виділяються числові значення, що перевищують задану ГДК.

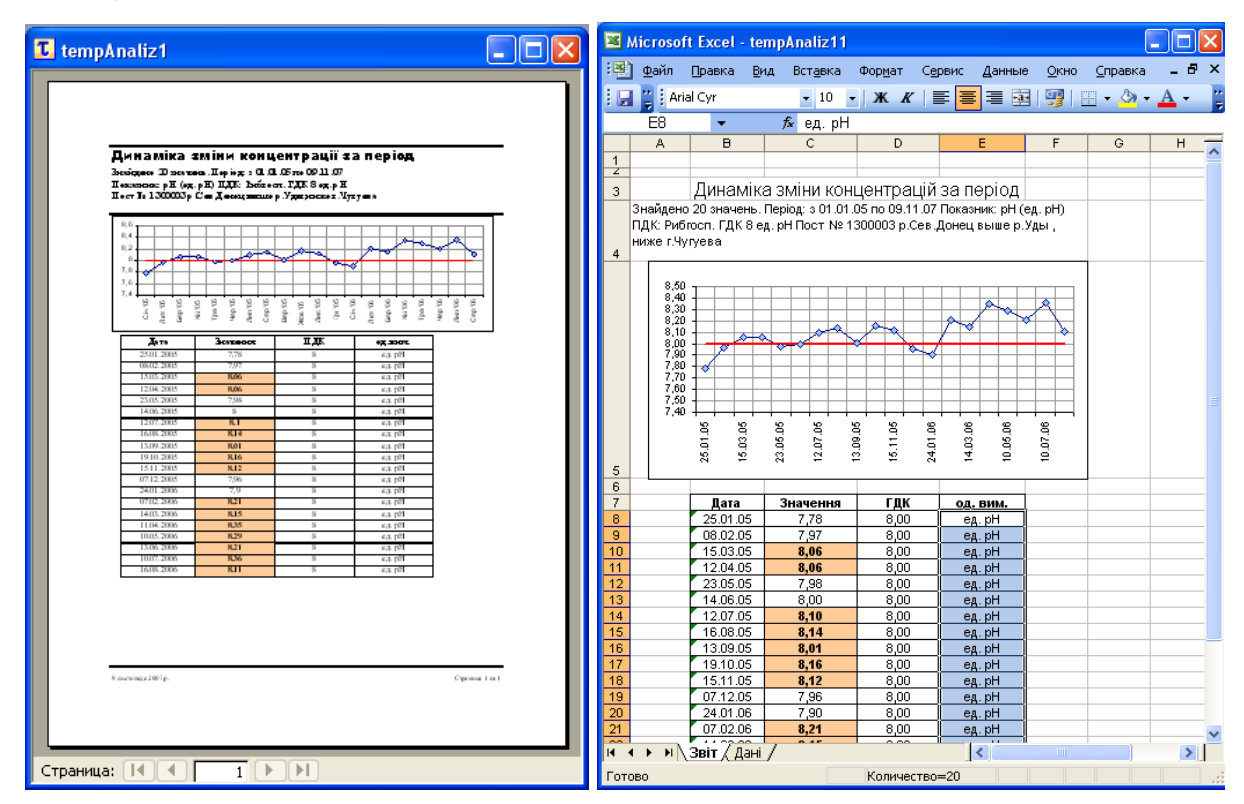

Рисунок 4.7 – Вигляд результату роздрукування та передачі даних в Excel

### **4.2 Динаміка зміни концентрації за період у транскордонних створах**

Даний аналіз дозволяє визначити як змінювалась концентрація інгредієнта впродовж заданого періоду за даними транскордонних створів, результат порівнюється з відповідною ГДК і виводиться у графічному та табличному виглядах.

Вхідні дані:

- створ спостереження;
- період часу в календарних днях;
- назва інгредієнта;
- тип ГДК (рибгосп, санпин).

Використання даного майстра аналізу повністю аналогічно попередньому. Різниця лише в тому, що при даному аналізі використовуються дані якості води за транскордонними створами, які отримуються шляхом обміну даними між Україною та Російською федерацією.

#### **4.3 Добовий журнал спостережень**

Даний аналіз дозволяє сформувати добовий журнал спостережень, що містить перелік виміряних значень інгредієнтів для кожної дати вимірювання у заданому періоді на заданому створі Також визначаються максимальні, мінімальні і середні значення цих даних розраховується середнє значення в частках заданої ГДК.

Вхідні дані:

- створ спостереження;

- період часу в календарних днях;

- тип ГДК (рибгосп, санпин).

Перша сторінка майстра аналізу є інформативною, на ній описано призначення аналізу та перелік необхідних вхідних даних (рис. 4.8 ).

На другому кроці потрібно вибрати один створ спостереження, дані якого будуть аналізуватись (рис. 4.9).

На третьому кроці необхідно задати період часу для аналізу. Це виконується за допомогою двох "календарів" – графічних елементів управління на формі. Якщо за обраний період часу не буде знайдено відповідних даних, то при друці результату буде надруковано пусту таблицю.

Також на цьому кроці потрібно вказати тип ГДК для порівняння на перевищення допустимих меж концентрації (рис. 4.10).

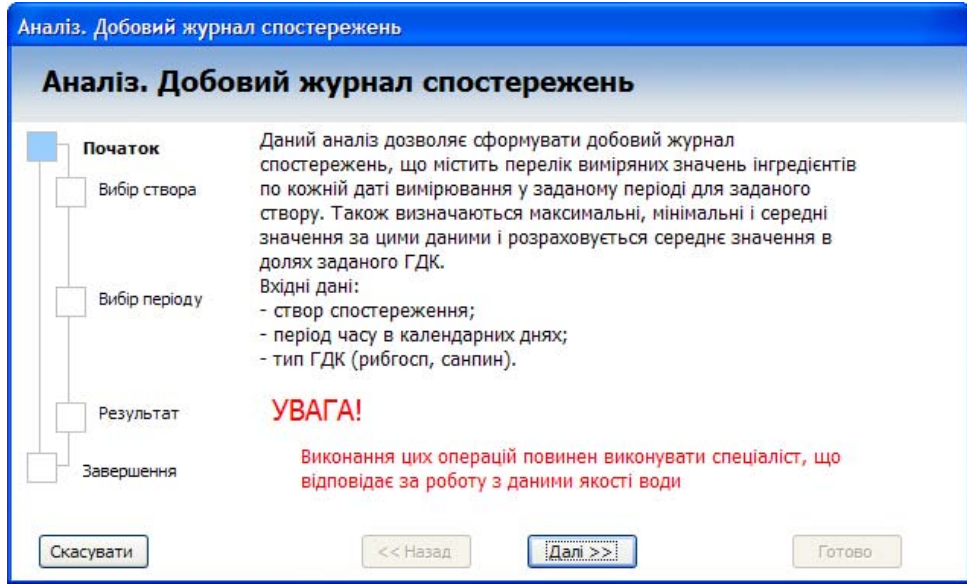

Рисунок 4.8 – Перша сторінка майстра аналізу

| Початок       | Вибір створа спостереження |                                                       |  |  |  |  |
|---------------|----------------------------|-------------------------------------------------------|--|--|--|--|
| Вибір створа  | 1300001                    | р.Сев.Донец с.Ст.Таволжанка,граница с РФ              |  |  |  |  |
|               | 1300002                    | р.Сев.Донец,Печенежское вдх,водоз.Лебеж.ОС.           |  |  |  |  |
|               | 1300003                    | р.Сев.Донец выше р.Уды,ниже г.Чугуева                 |  |  |  |  |
|               | 1300004                    | р.Сев.Донец ниже р.Уды п.Эсхар-                       |  |  |  |  |
|               | 1300005                    | р.Сев.Донец выше к-ла Днепр-Донбасс п.Петров.         |  |  |  |  |
| Вибір періоду | 1300006                    | р.Сев.Донец ниже канала Днепр-Донбасс                 |  |  |  |  |
|               | 1300007                    | р. Сев. Донец ниже р. Мжи, г. Змиев.                  |  |  |  |  |
|               | 1300008                    | р.Сев.Донец выше г.Изюма,мост                         |  |  |  |  |
|               | 1300009                    | р.Сев.Донец ниже г.Изюма                              |  |  |  |  |
|               | 1300010                    | р. Сев. Донец, с. Богородичное, гран. Хар. и Дон. об. |  |  |  |  |
|               | 1300011                    | р.Сев.Донец, п. Райгородок                            |  |  |  |  |
| Опрацювання   | 1300012                    | р.Сев.Донец, п.Райстародубовка                        |  |  |  |  |
|               | 1300013                    | р.Сев. Донец выше р.Бахмут, с. Дроновка               |  |  |  |  |
| Завершення    | 1300014                    | р. Сев. Донец ниже р. Бахмут, с. Дроновка             |  |  |  |  |
|               | 1300015                    | р. Сев. Донец выше ОАО" Краситель"                    |  |  |  |  |

# Рисунок 4.9 – Вибір створу спостереження

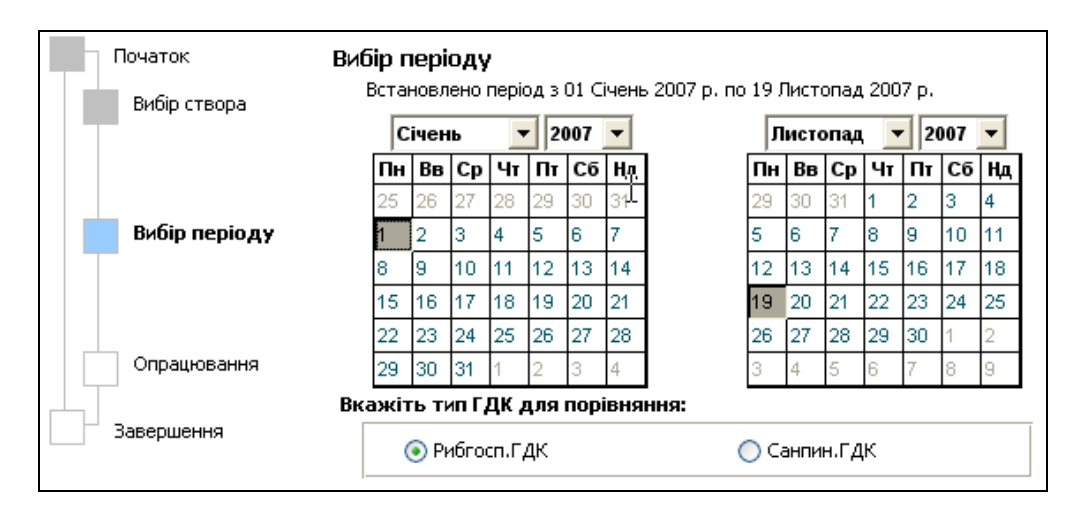

Рисунок 4.10 – Вибір періоду часу для аналізу

Четвертий крок призначений для запуску процесу обробки даних (рис. 4.11 ).

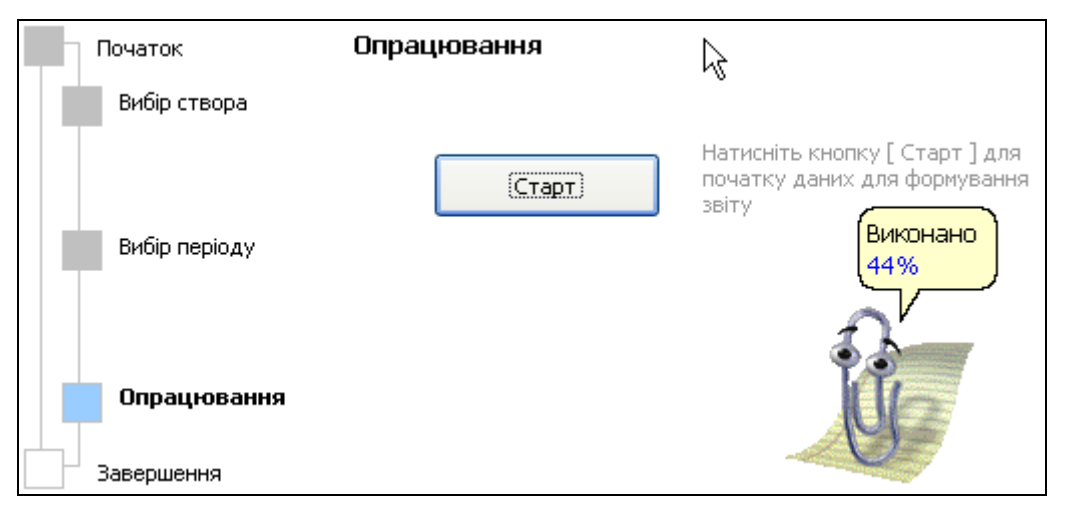

Рисунок 4.11 – Запуск процесу обробки даних

Для запуску слід натиснути кнопку "Старт". Масиви даних, що обробляються при цьому аналізі, досить значні, тому цей процес, як правило, займає декілька хвилин. Під час обробки в режимі реального часу виводиться відсоток виконання роботи.

На останньому кроці за командою користувача результат аналізу повинен бути переданим до електронної книги Excel, що відбувається за натисканням кнопки "Передати в Excel" (рис. 4.12).

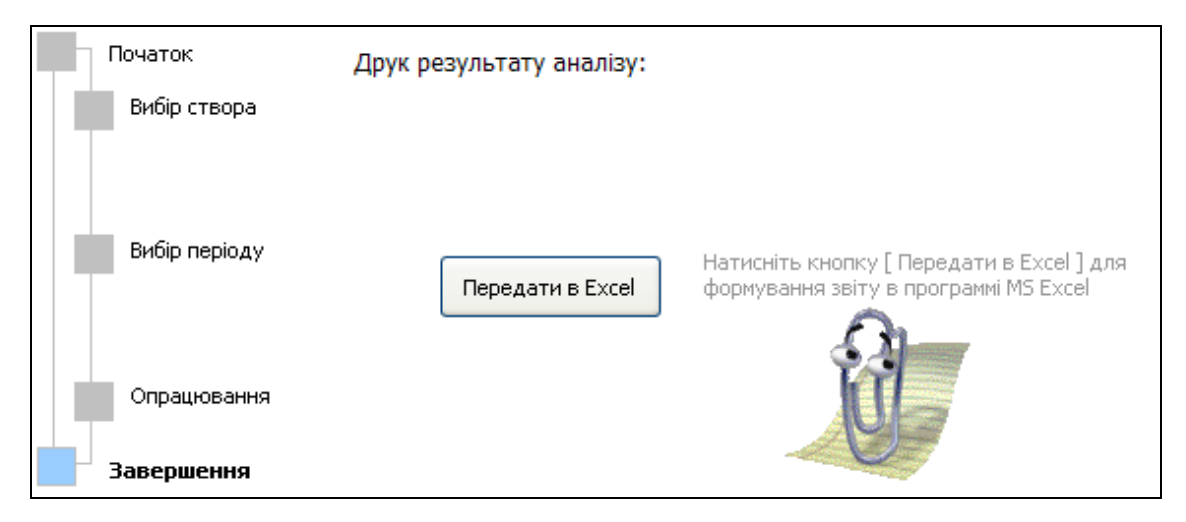

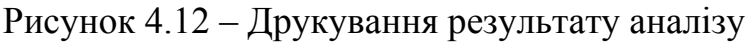

Результатом аналізу є формування добового журналу спостережень за заданою формою (рис. 4.13).

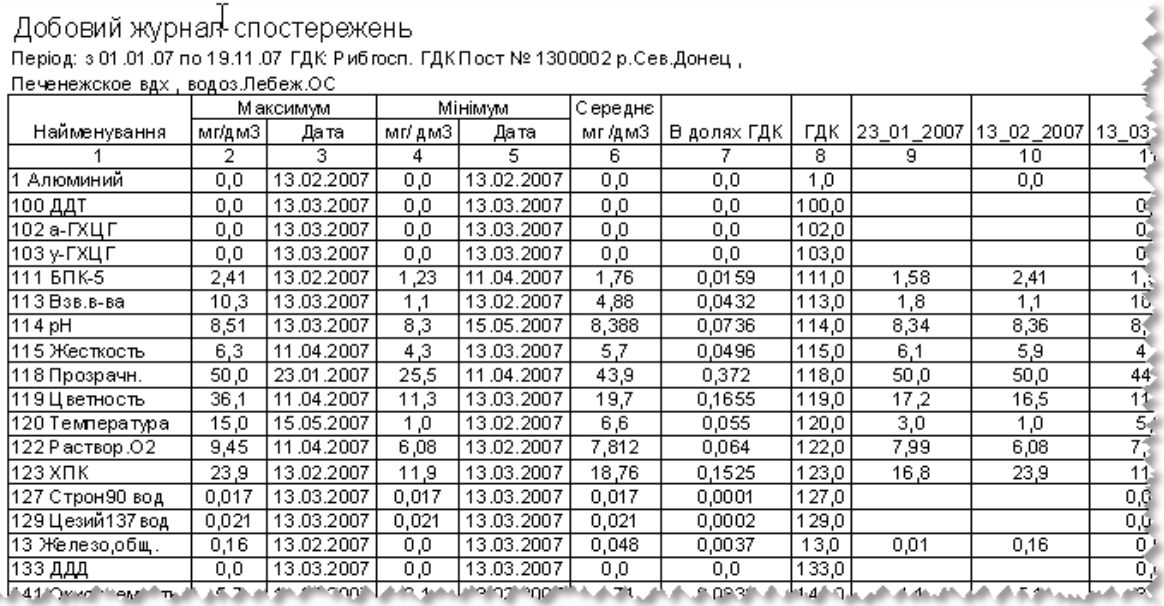

Рисунок 4.13 – Добовий журнал спостережень

### **4.4 Зміни середньорічних концентрацій вздовж водотоку**

Даний аналіз дозволяє визначити як змінювалась середня концентрація інгредієнта вздовж водотоку (по створах спостереження) у заданому році, результат порівнюється з відповідною ГДК та виводиться у графічному та табличному виглядах.

Вхідні дані:

- річка (водоток);
- назва інгредієнта;

- рік усереднення;

- тип ГДК (рибгосп, санпин).

Перша сторінка майстра аналізу є інформативною, на ній описано призначення аналізу та перелік необхідних вхідних даних (рис. 4.14).

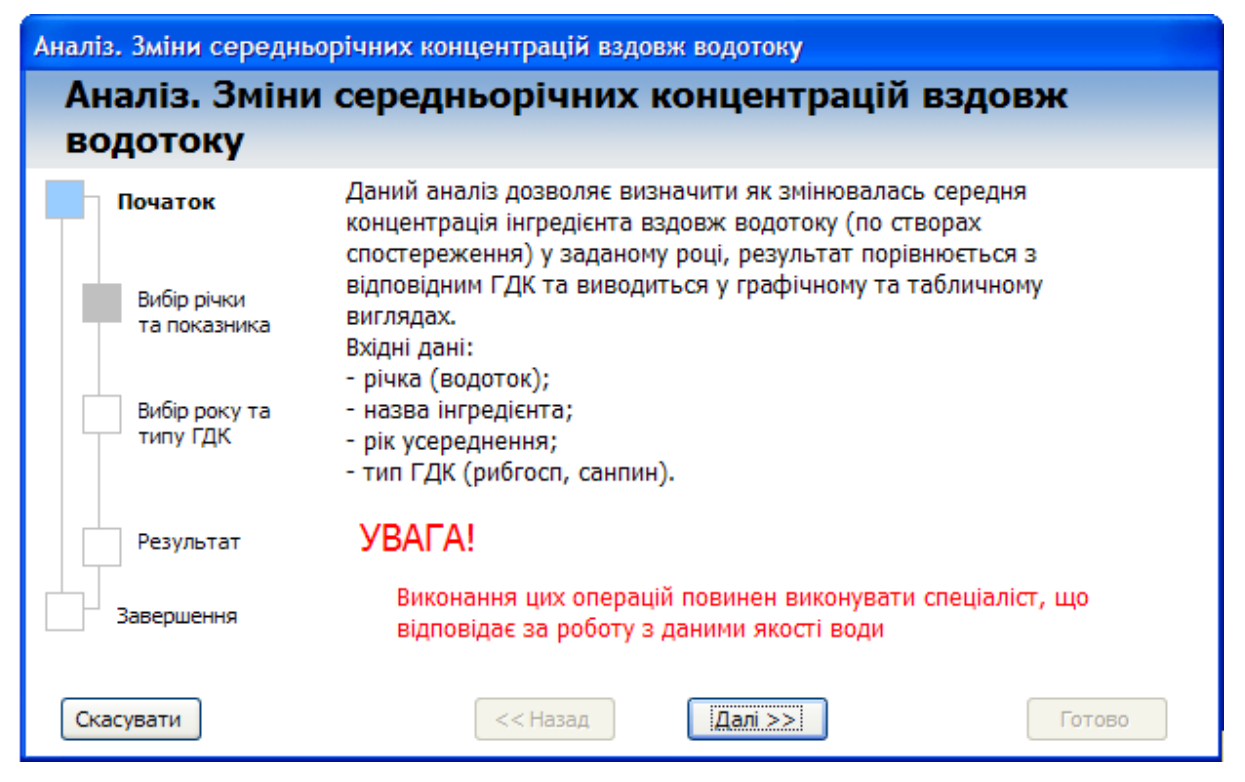

Рисунок 4.14 – Перша сторінка майстра аналізу

На другому кроці для аналізу потрібно вибрати річку-водоток та один інгредієнт-показник, дані якого будуть аналізуватись (рис. 4.15).

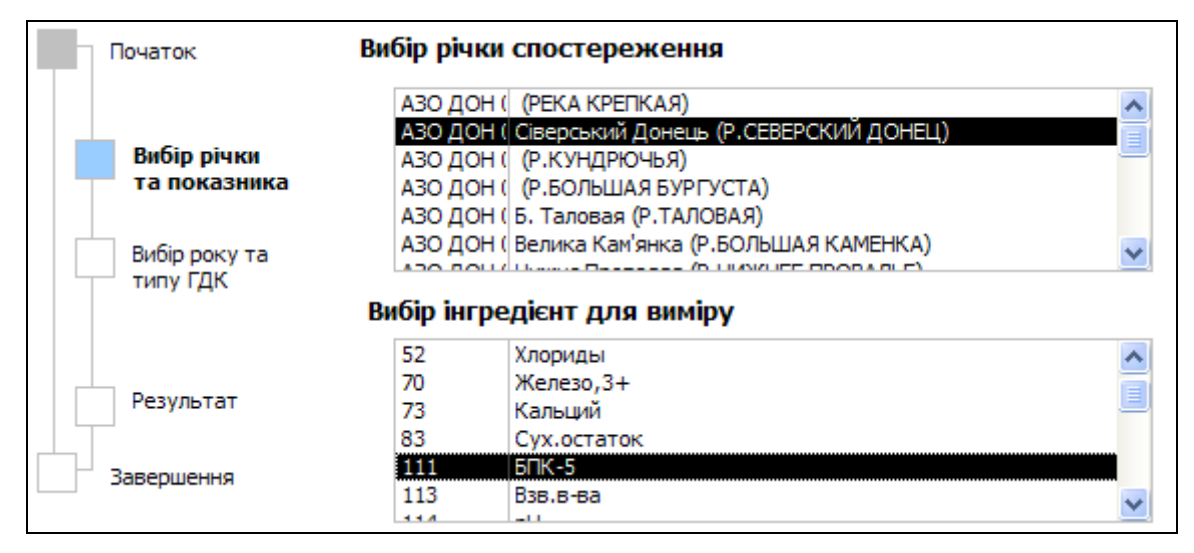

Рисунок 4.15 – Вибір річки та інгредієнта-показника

На третьому кроці необхідно вибрати рік та вказати тип ГДК для порівняння на перевищення допустимих меж концентрації (рис. 4.16).

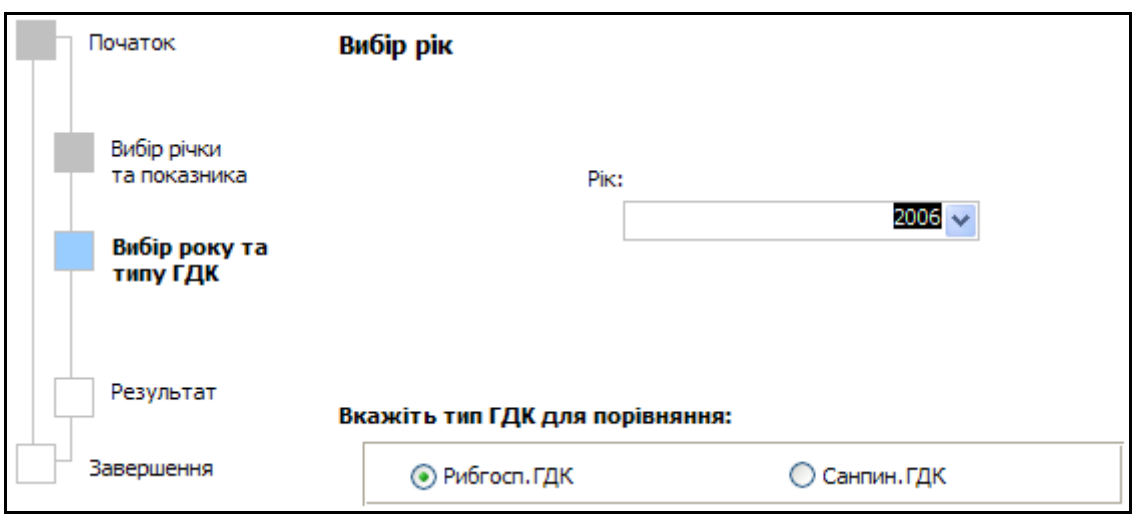

Рисунок 4.16 – Вибір року та типу ГДК

Результат аналізу наводиться на четвертому кроці у вигляді опису умов аналізу та графічного подання результату (рис. 4.17).

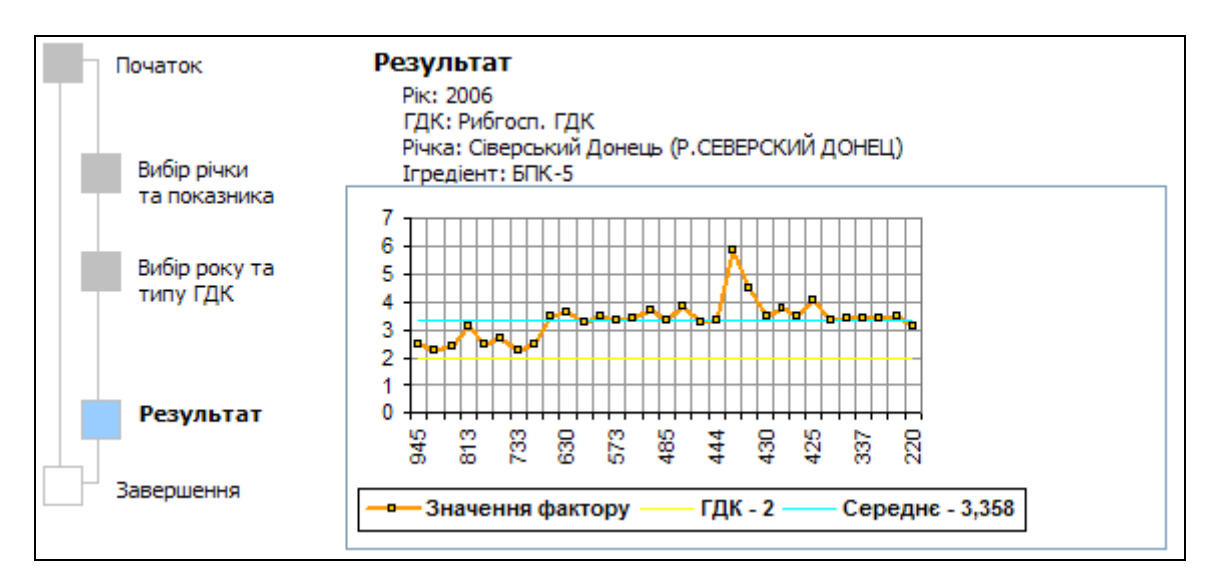

Рисунок 4.17 – Опис умов аналізу та його графічне подання

На останньому кроці результат аналізу можна одразу роздрукувати або передати у електронну таблицю MS Excel (рис. 4.18). Для друкування слід вибрати опцію "Показати макет друку", для передачі результату в Excel – вибрати "Передати в Excel", потім слід натиснути кнопку "Виконати".

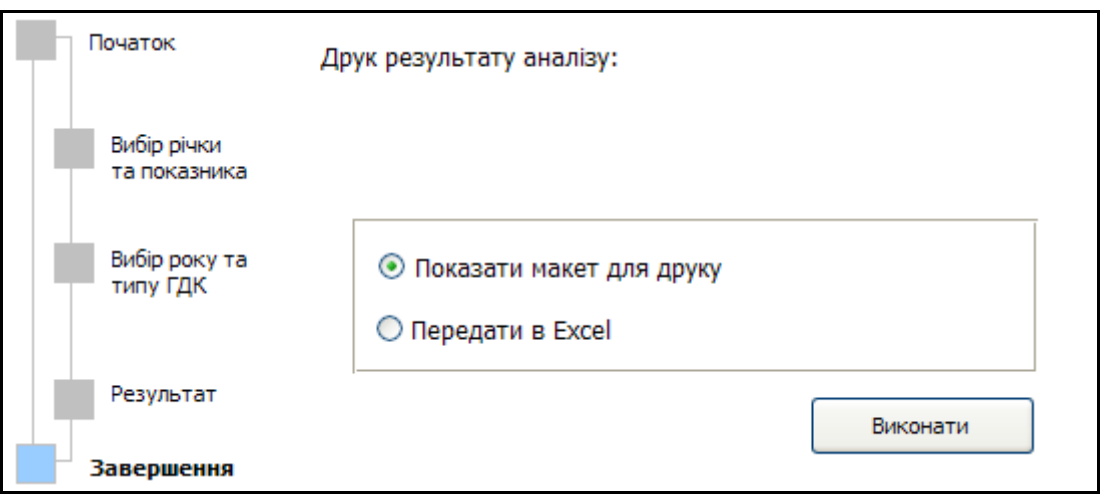

Рисунок 4.18 – Друк результату аналізу

Вигляд результату друкування та передачі даних в Excel наведено на рисунку 4.19. У наведеному результаті виділяються числові значення, що перевищують задану ГДК.

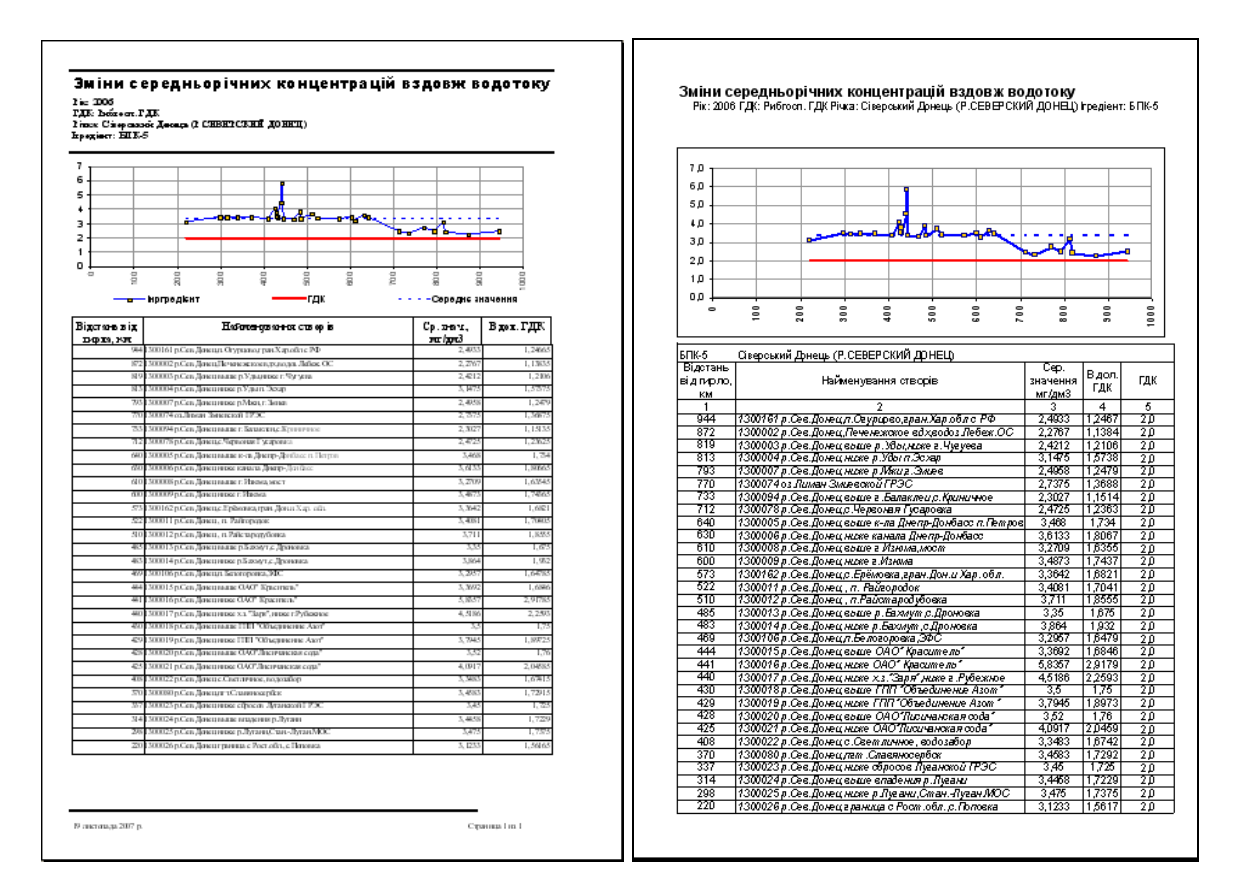

Рисунок 4.19 – Вигляд результату друкування та передачі даних в Excel

### **4.5 Оцінювання зміни концентрації інгредієнтів у створах**

Даний аналіз дозволяє визначити відміну середньорічних концентрацій інгредієнтів за даними двох довільних створів спостереження, результат порівнюється з відповідною ГДК, вказується кількість спостережень інгредієнтів, формується графічне та табличне подання результату.

Вхідні дані:

- базовий та порівняльний створи спостереження;
- рік усереднення;
- тип ГДК (рибгосп, санпин).

Перша сторінка майстра аналізу є інформативною, на ній наведено призначення аналізу та перелік необхідних вхідних даних (рис. 4.20).

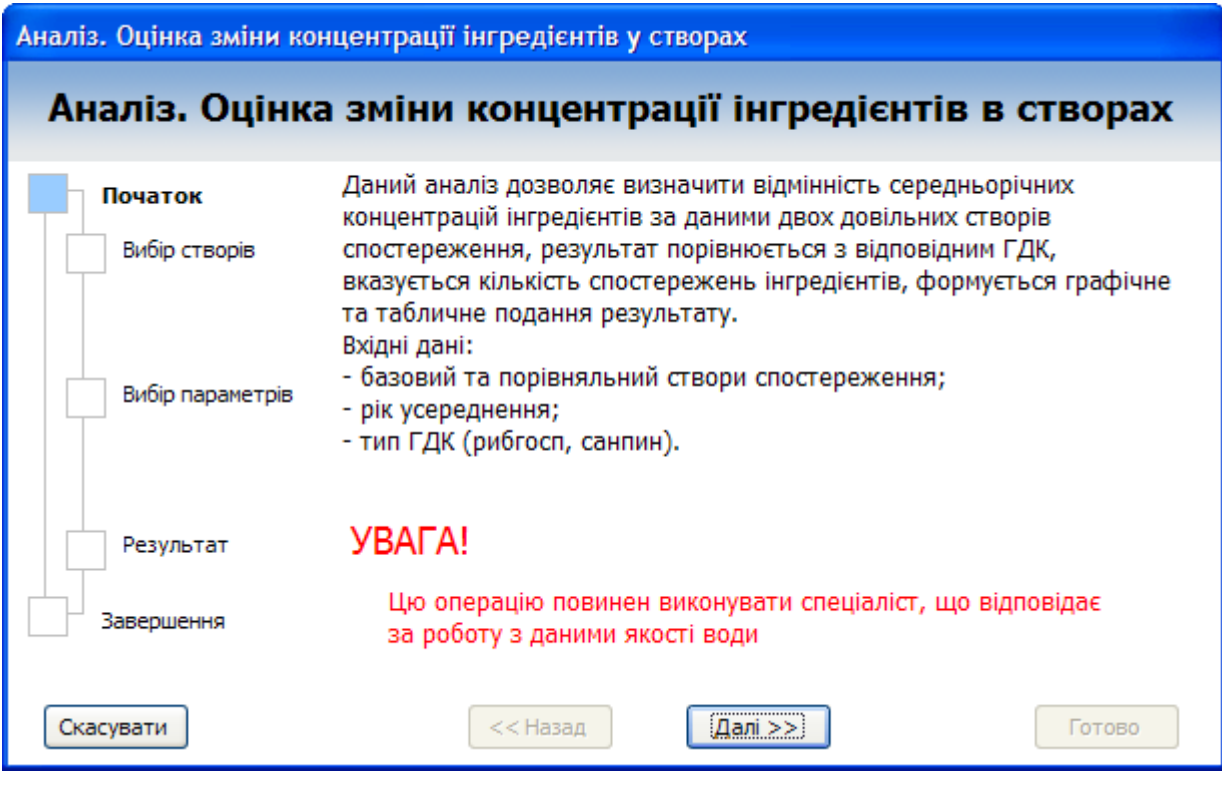

Рисунок 4.20 – Перша сторінка майстра аналізу

На другому кроці потрібно вибрати два створи спостереження, дані яких будуть порівнюватись (рис. 4.21).

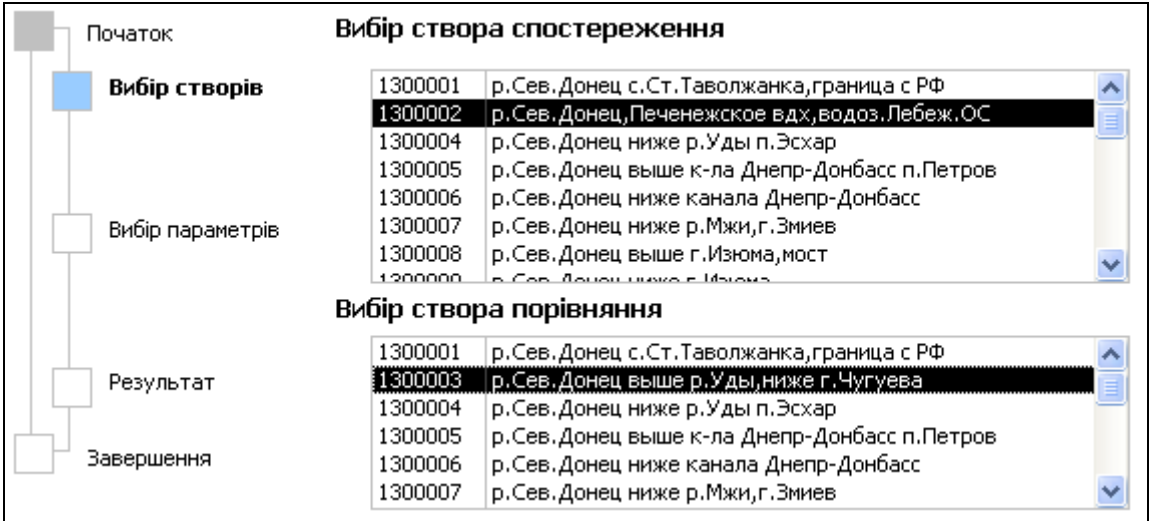

Рисунок 4.21- Вибір створів спостереження

На третьому кроці необхідно вибрати рік та вказати тип ГДК для порівняння на перевищення допустимих меж концентрації (рис. 4.22).

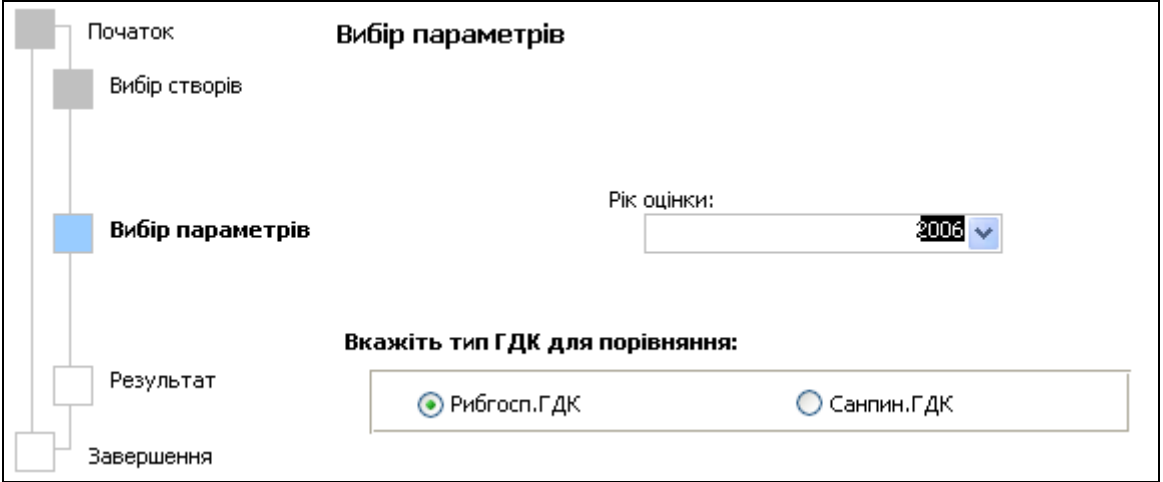

Рисунок 4.22 – Вибір необхідних параметрів

Результат аналізу наводиться на четвертому кроці у вигляді опису умов аналізу та графічного подання результату (рис. 4.23).

| Початок          | Результат                                                                                                    |  |  |  |  |  |
|------------------|----------------------------------------------------------------------------------------------------|--|--|--|--|--|
| Вибір створів    | Pik: 2006<br>ГДК: Рибгосп. ГДК<br>Основний створ: 1300002 р.Сев.Донец,Печенежское вдх,водоз.Лебеж.ОС<br>Створ порівняння: 1300003 р.Сев. Донец выше р.Уды, ниже г.Чугуева |  |  |  |  |  |
| Вибір параметрів | 20<br>0<br>ш<br>□<br>ш<br>Магний<br>휗<br><b>Xinopvillel</b><br>Hivrpalibl<br><b>Aponde+</b><br><u>а</u> мионий<br>高阳市<br>Кобальт<br>Bd 6.6-88<br>$-20$                    |  |  |  |  |  |
| Результат        | Окифлаемо<br>Hediteripor<br>Pacticop.O2<br>emreparyp<br>Cyjsopans<br>Cy<br><b>Bethroothe</b><br><b>Азот вммон</b><br><b>Hechcorp</b><br>-40<br>-60                        |  |  |  |  |  |
| Завершення       | -80                                                                                                    |  |  |  |  |  |

Рисунок 4.23 – Опис умов аналізу та графічного подання результату

На останньому кроці результат аналізу можна одразу роздрукувати або передати у електронну таблицю MS Excel (рис. 4.24). Для друкуваня слід вибрати опцію "Показати макет для друку", для передачі результату в Excel – вибрати "Передати в Excel", потім слід натиснути кнопку "Виконати".

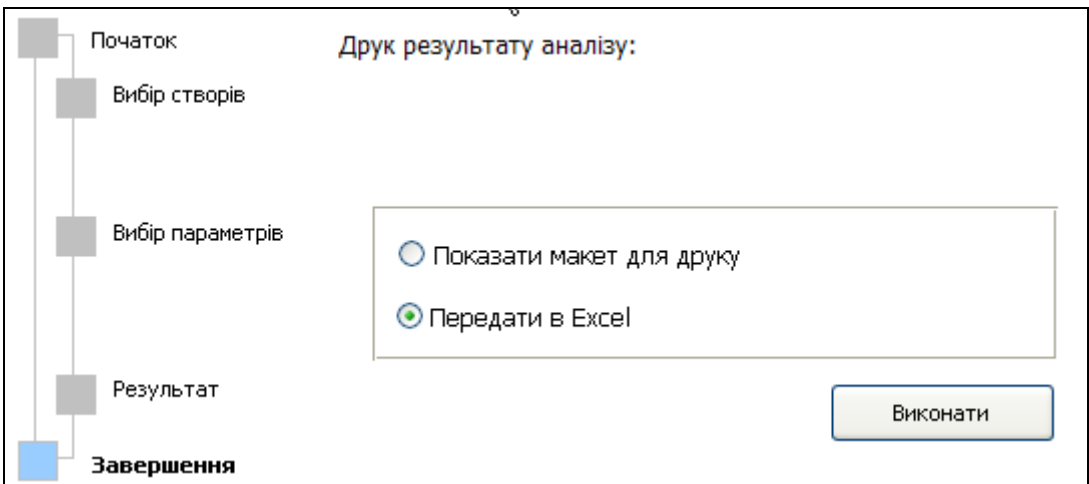

Рисунок 4.24 - Друкування та передача результатів в електронну таблицю

MS Excel

Вигляд результату друкування та передачі даних в Excel наведено на рисунку 4.25. У наведеному результаті виділяються числові значення, що перевищують задану ГДК.

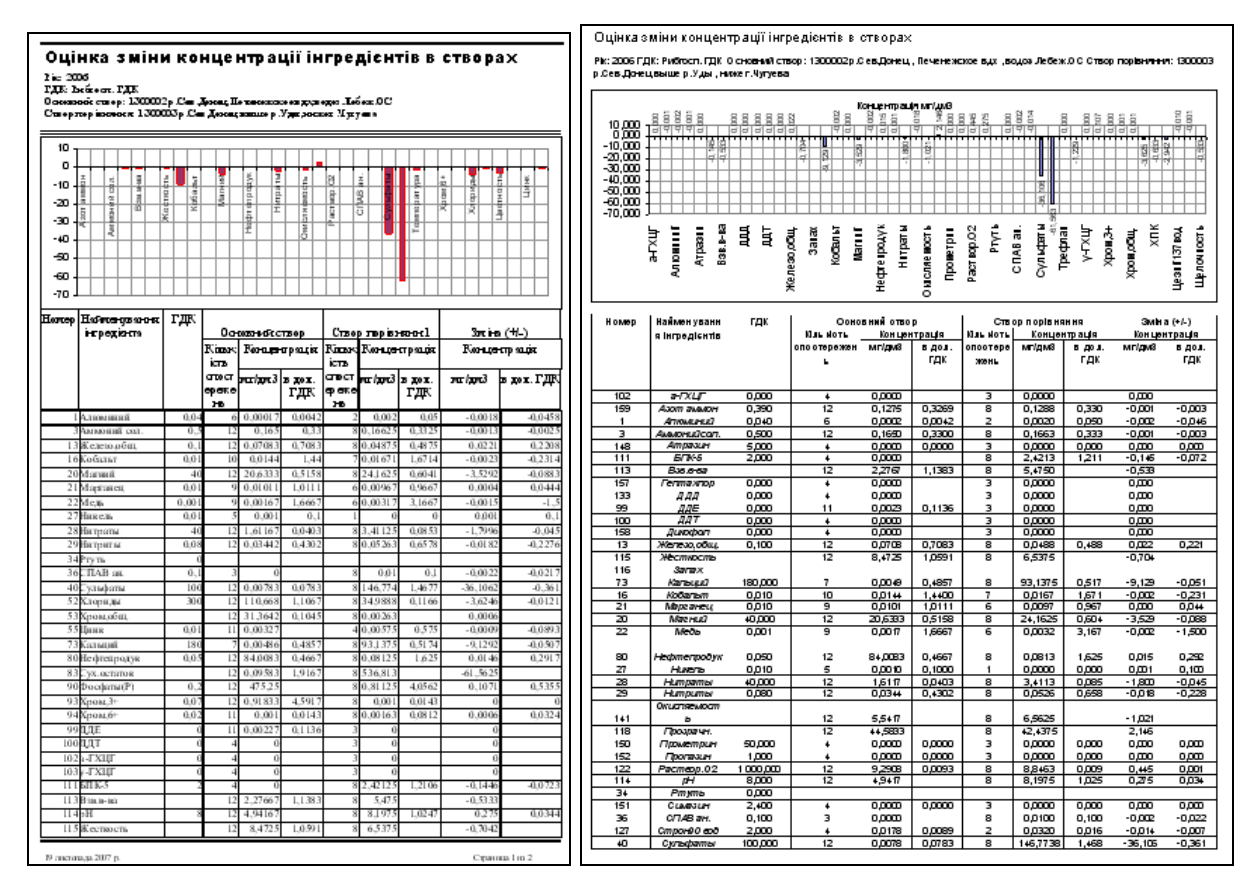

Рисунок 4.25 – Вигляд результату друкування та передачі даних в Excel

### **4.6 Оцінка зміни концентрації інгредієнтів у транскордонних створах**

Даний аналіз дозволяє визначити відмінність середньорічних концентрацій інгредієнтів за даними двох довільних транскордонних створів спостереження, результат порівнюється з відповідною ГДК, вказується кількість спостережень інгредієнтів, формується графічне та табличне подання результату.

Вхідні дані:

- базовий та порівняльний створи спостереження;
- рік усереднення;

- тип ГДК (рибгосп, санпин).

Використання даного майстра аналізу аналогічно попередньому. Різниця лише в тому, що при даному аналізі використовуються дані якості води за транскордонними створами, які отримуються шляхом обміну даними між Україною та Російською федерацією.

Для здійснення цього аналізу є необхідною наявність підключення до даних по трансграничним створам, яке налаштовується в інструменті налагодження АРМ (див. рис. 2.10).

При виконання аналізу за даними трансграничних створів використовуються як прийняті дані якості води від Російської Федерації так і власні дані частини басейну Сіверського Дінця, що належить Україні.

# **4.7 Порівняння концентрацій інгредієнтів у створі по роках**

Даний аналіз дозволяє визначити відмінність середньорічних концентрацій інгредієнтів на основі результатів спостереження в заданому створі за два довільних роки, результат порівнюється з відповідною ГДК, вказується кількість спостережень інгредієнтів, формується графічне та табличне подання результату.

Вхідні дані:

- створ спостереження;
- базовий та порівняльний роки спостереження;
- тип ГДК (рибгосп, санпин).

Перша сторінка майстра аналізу є інформативною, на ній описано призначення аналізу та перелік необхідних вхідних даних (рис. 4.26).

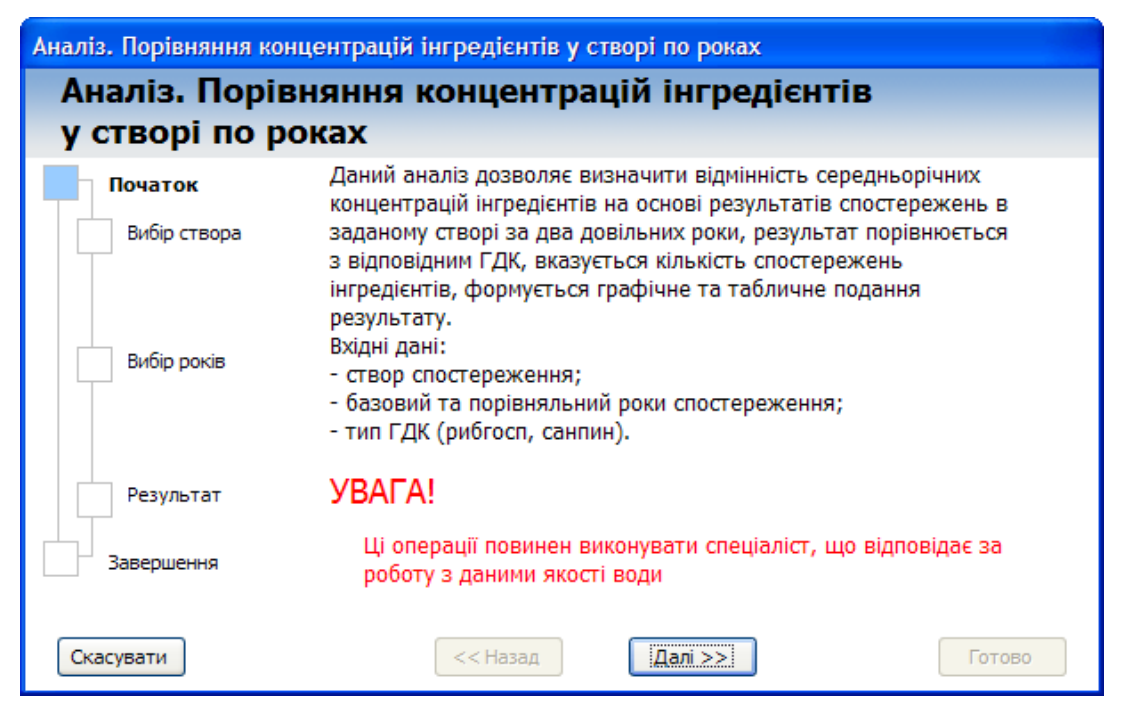

Рисунок 4.26 – Перша сторінка майстра аналізу

На другому кроці потрібно вибрати створ спостереження, дані якого будуть аналізуватись (рис. 4.27).

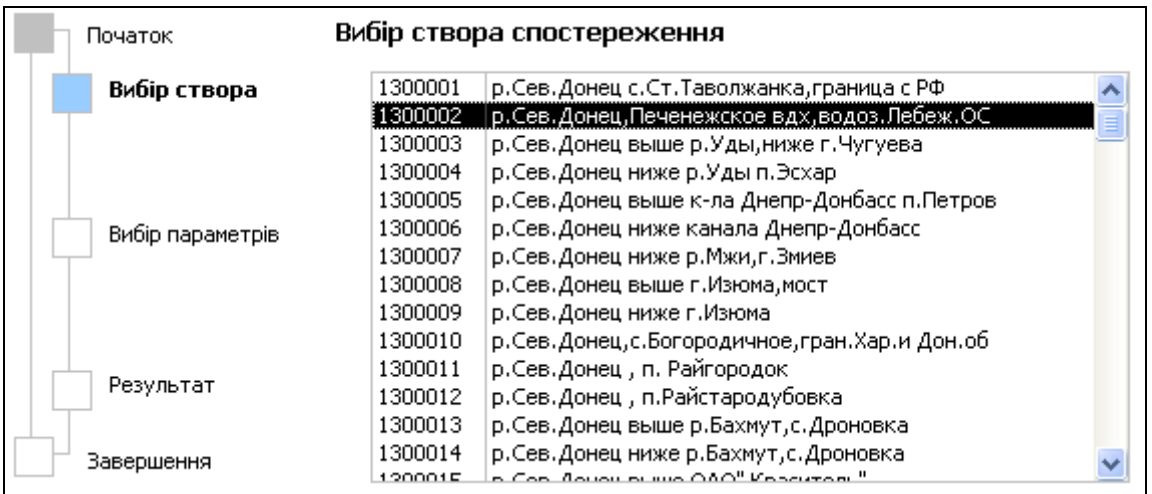

Рисунок 4.27 – Вибір створу спостереження

На третьому кроці необхідно вибрати базовий рік і рік порівняння, також потрібно вказати тип ГДК для порівняння на перевищення допустимих меж концентрації (рис. 4.28).

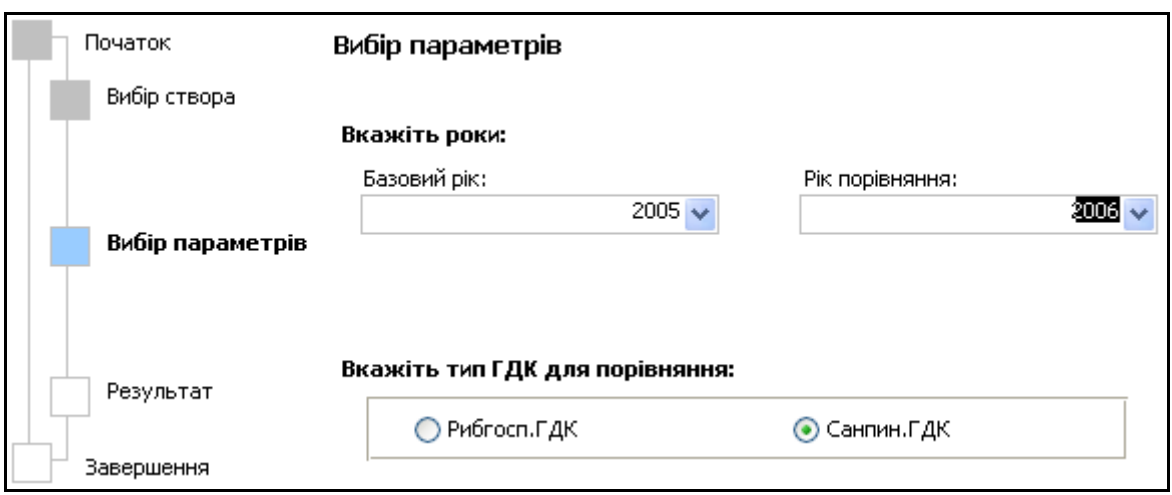

Рисунок 4.28 – Вибір необхідних параметрів

Результат аналізу наводиться на четвертому кроці у вигляді опису умов аналізу та графічного подання результату (рис. 4.29). На діаграмі можуть бути присутні як додатні, так і від'ємні значення в залежності від різниці середніх значень показника у задані роки.

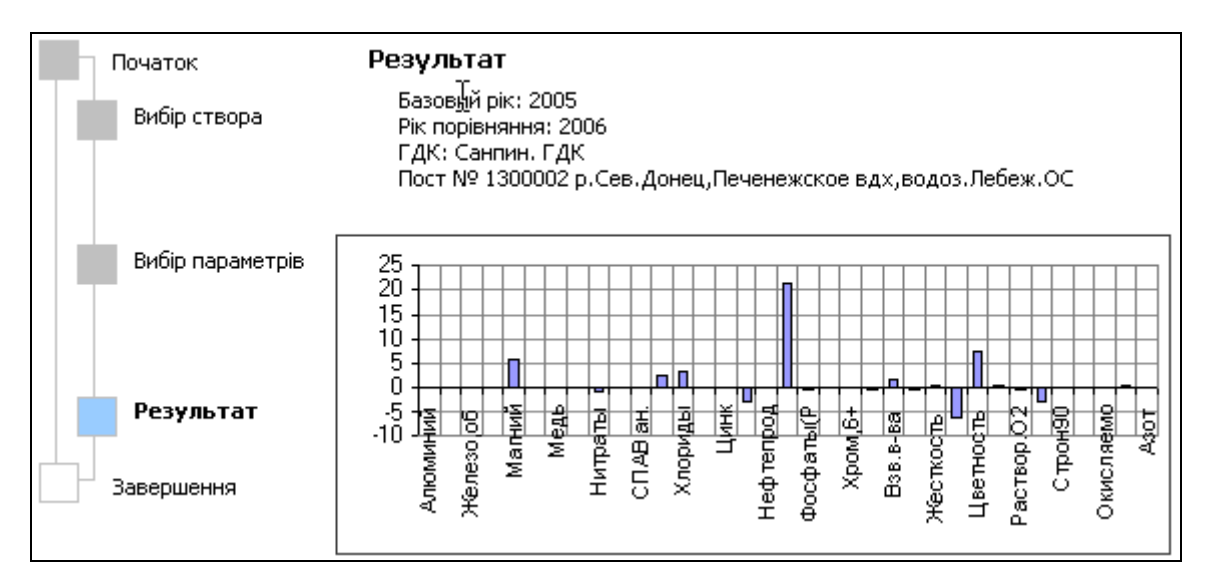

Рисунок 4.29 – Опис умов аналізу та графічне подання результату

На останньому кроці результат аналізу можна одразу роздрукувати або передати у електронну таблицю MS Excel (рис. 4.30). Для друкування слід вибрати опцію "Показати макет для друку", для передачі результату в Excel – вибрати "Передати в Excel", потім слід натиснути кнопку "Виконати".

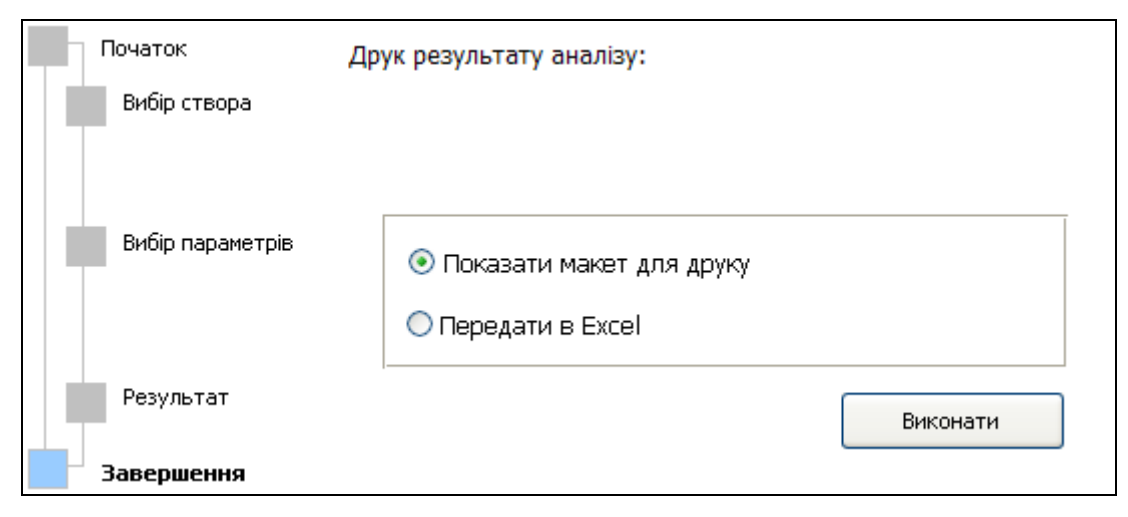

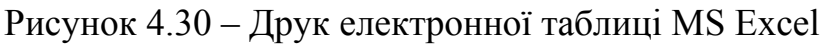

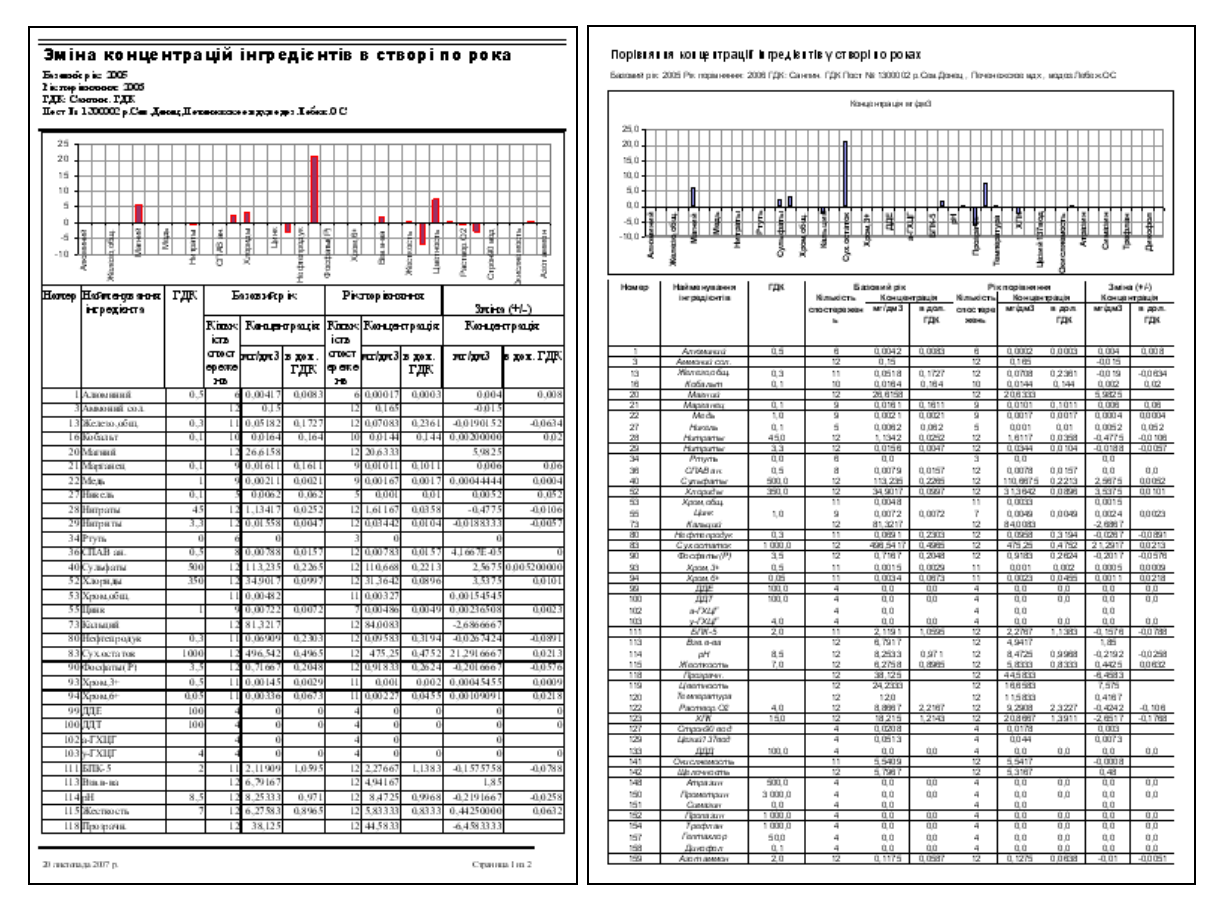

Рисунок 4.31 – Вигляд результату друкування та передачі даних в Excel

### **4.8 Побудова річних діаграм**

Даний аналіз дозволяє побудувати матрицю діаграм зміни середньорічних концентрацій заданих інгредієнтів для заданих створів протягом заданого періоду років. На діаграмі також вказується ГДК.

Вхідні дані:

- період років;
- перелік створів;
- перелік інгредієнтів;
- тип ГДК (рибгосп, санпин).

Перша сторінка майстра аналізу є інформативною, на ній наведено призначення аналізу та перелік необхідних вхідних даних (рис. 4.32).

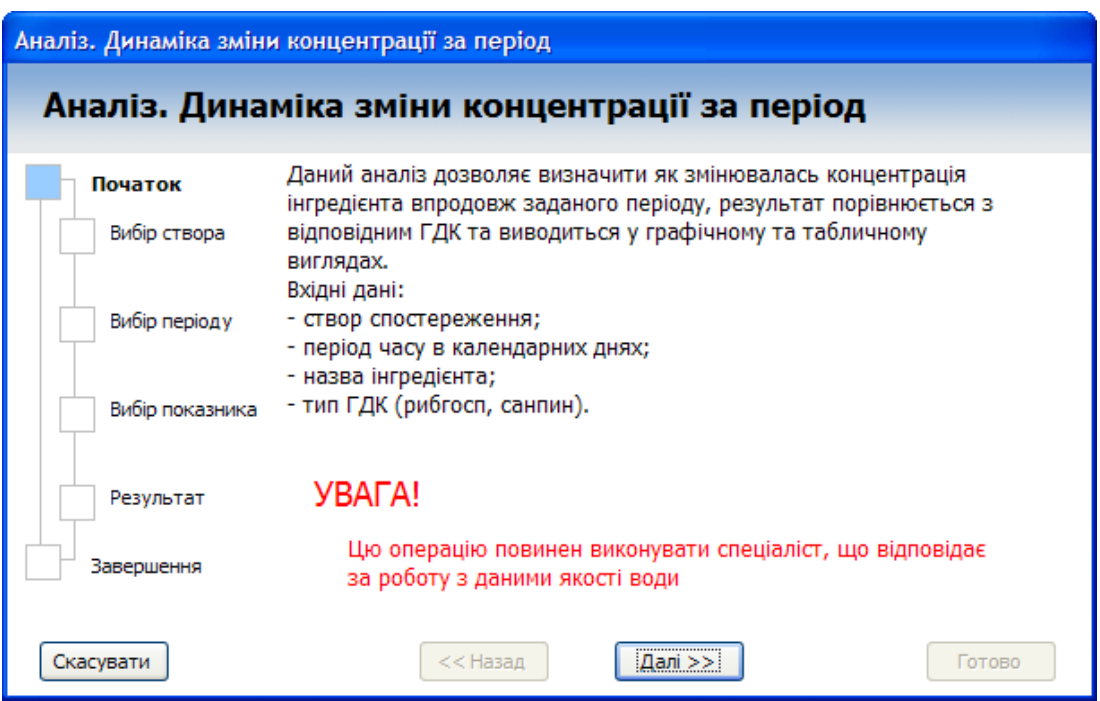

Рисунок 4.32 – Перша сторінка майстра аналізу

На другому кроці необхідно вказати період в роках (від першого до останнього) для побудови діаграм (рис. 4.33).

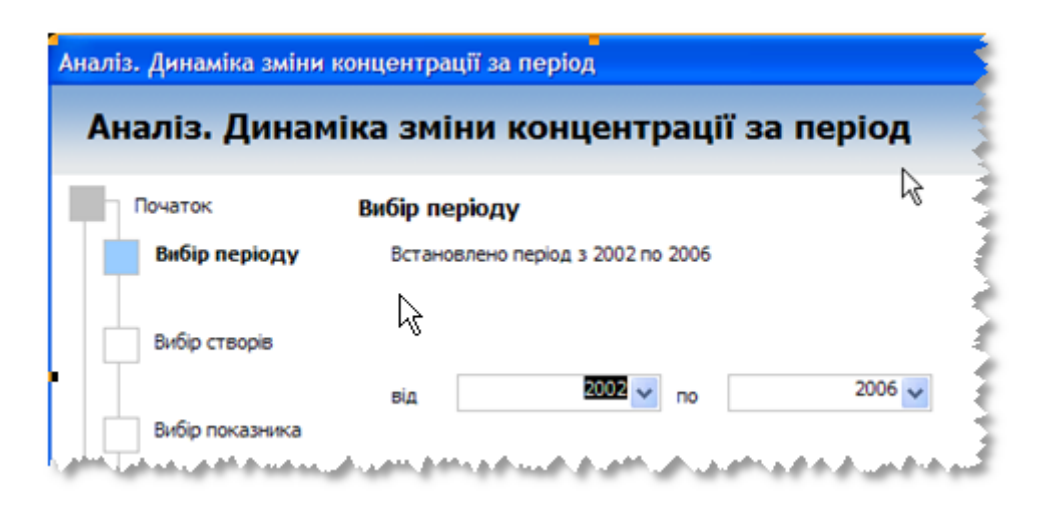

Рисунок 4.33- Вибір періоду

На третьому кроці необхідно вибрати один або більше створів спостереження, дані яких будуть оброблятись (рис. 4.34).

*Для вибору декількох створів можна по черзі натискати на кожному потрібному рядку списку покажчиком миші, утримуючи при цьому натиснутою клавішу [Ctrl]. Повторне натискання з натиснутою клавішею [Ctrl] зніме виділення з рядка списку.* 

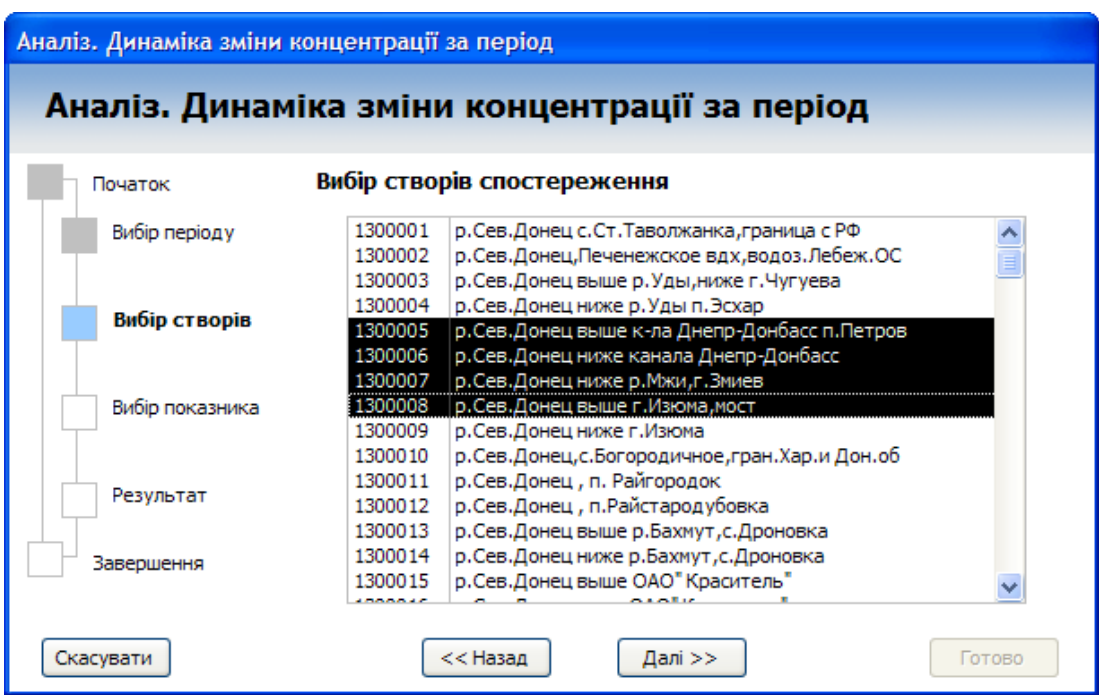

Рисунок 4.34 – Вибір створів спостереження

На четвертому кроці необхідно вибрати один або більше показників (інгредієнтів), значення яких, усереднені по заданих роках, будуть даними для побудови діаграм (рис. 4.35). Також потрібно вказати тип ГДК для порівняння на перевищення допустимих меж концентрації.

Результат аналізу виводиться на лист Excel за командою користувача, яку можна дати, натиснувши кнопку "Виконати" на четвертому кроці майстра (рис. 4.36).

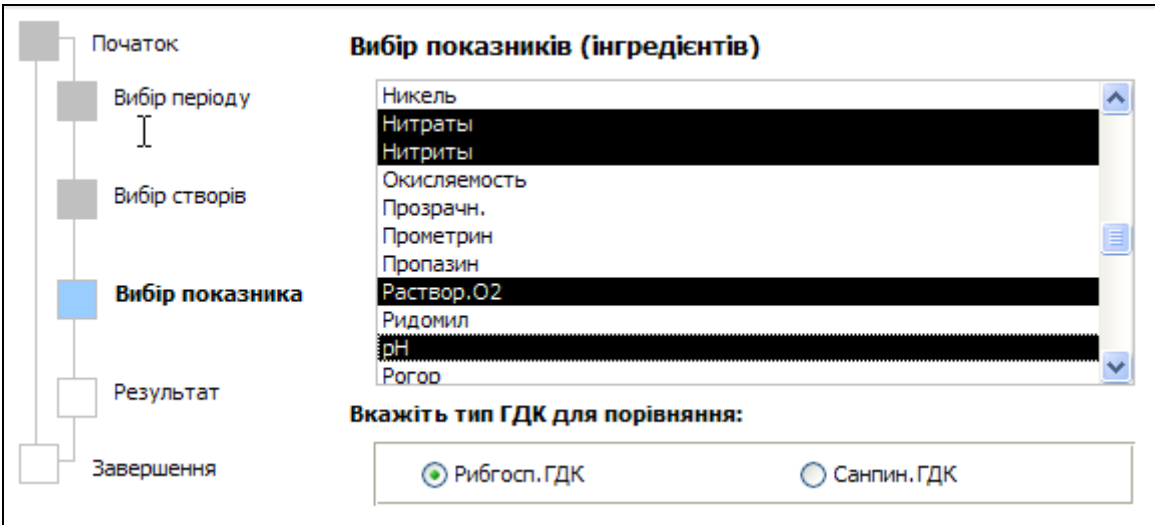

Рисунок 4.35 – Вибір показників (інгредієнтів)

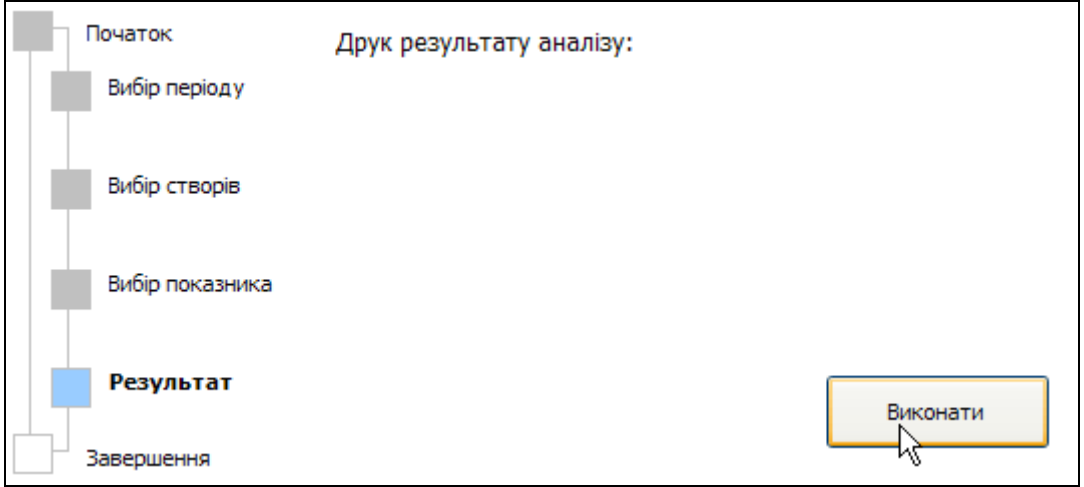

Рисунок 4.36 – Друкування результату аналізу

Спочатку в спеціальний шаблон Excel буде передано результат обробки даних у вигляді переліку необхідних для побудови діаграм значень (рис. 4.37).

|    | A | B          | C       | D       | F.          | F  | G | H    |                     |  | К |  |
|----|---|------------|---------|---------|-------------|----|---|------|---------------------|--|---|--|
|    |   | 18 Нитраты | 1300005 | 2002    | 5.825       | 40 |   |      |                     |  |   |  |
|    |   | 28 Нитраты | 1300005 | 2003    | 6,19375     | 40 |   |      |                     |  |   |  |
|    |   | 28 Нитраты | 1300005 | 2004    | 9,872       | 40 |   |      | Сформувати діаграми |  |   |  |
|    |   | 28 Нитраты | 1300005 | 2005    | 9.8475      | 40 |   | 2002 |                     |  |   |  |
| 6  |   | 28 Нитраты | 1300005 | 2006    | 9,435       | 40 |   | 2006 |                     |  |   |  |
|    |   | 28 Нитраты | 1300006 | 2002    | 4.785       | 40 |   |      |                     |  |   |  |
| 8  |   | 28 Нитраты | 1300006 | 2003    | 5.7575      | 40 |   |      |                     |  |   |  |
| 9  |   | 28 Нитраты | 1300006 | 2004    | 8.69        | 40 |   |      |                     |  |   |  |
| 10 |   | 28 Нитраты | 1300006 | 2005    | 9.525       | 40 |   |      |                     |  |   |  |
|    |   | 28 Нитраты | 1300006 | 2006    | 8.87        | 40 |   |      |                     |  |   |  |
| 12 |   | 28 Нитраты | 1300007 | 2002    | 13.42222222 | 40 |   |      |                     |  |   |  |
|    |   | 28 Нитраты | 300007  | $-2003$ | 12.45083333 |    |   |      |                     |  |   |  |

Рисунок 4.37 – Передача результату обробки даних в спеціальний шаблон Excel

За натисканням кнопки "Сформувати діаграми" буде виконано автоматичну побудову річних діаграм, результат якої наведено на рисунку 4.38.

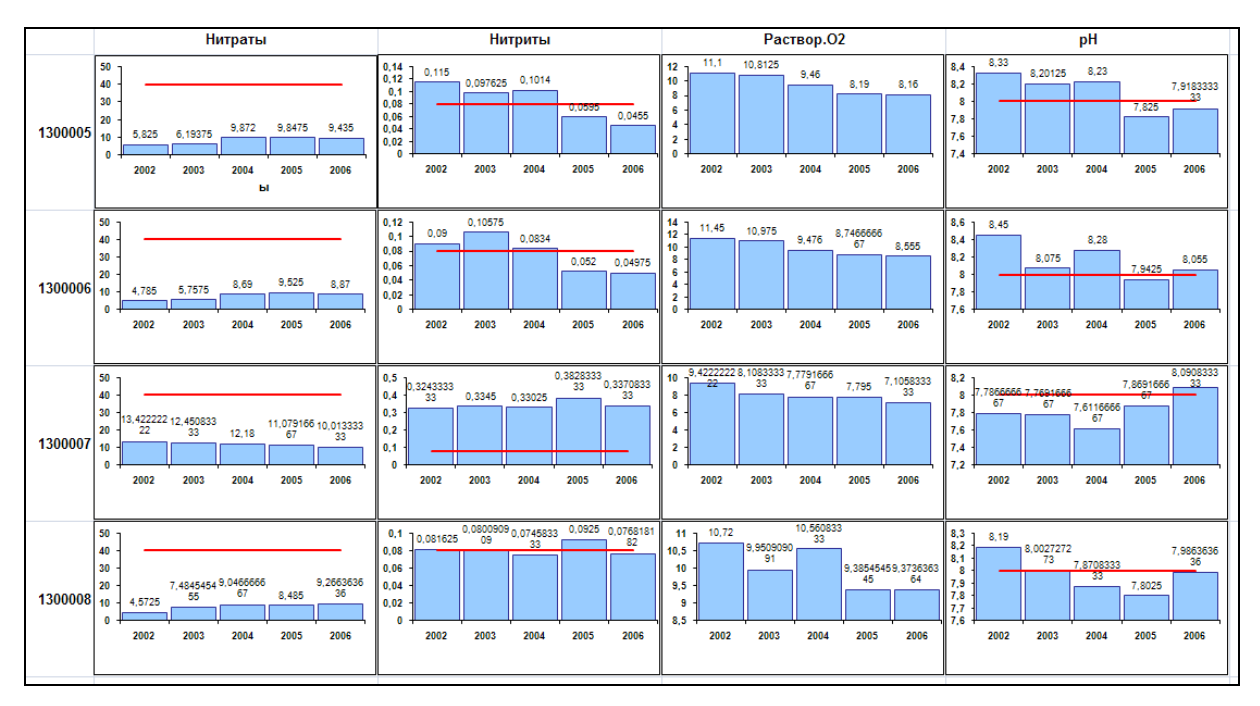

Рисунок 4.38 – Побудова річних діаграм
## **4.9 Впорядкування, пошук і фільтрація даних**

Основні принципи впорядкування, пошуку і фільтрації даних у формах і таблицях докладно описані в документації до Microsoft Access. Саме ці принципи і інструменти використовуються у системі АРМ TACIS. Для зручного доступу до вказаних інструментів системи АРМ TACIS містить спеціальну панель, де подані кнопки запуску цих інструментів (рис. 4.39).

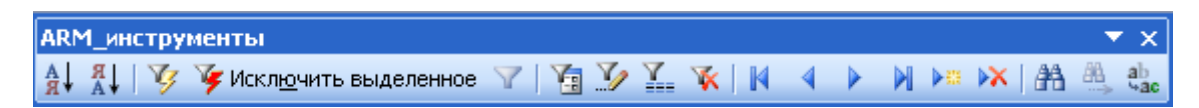

Рисунок 4.39 – Панель інструментів роботи з даними

# **4.9.1 Сортування даних**

Кнопки сортування даних знаходяться на **Панелі інструментів**. Вони активні (виділені кольором) лише коли відкрито документ бази даних, в якому можна здійснити таке сортування:  $\frac{A}{A}$  -"Сортування за зростанням",  $\frac{1}{4}$  – "Сортування за спаданням".

*За допомогою сортування можна швидко візуально визначити мінімальні та максимальні значення, перші та останні за алфавітом прізвища, назви тощо.* 

Відсортуємо записи за зростанням (за кодом) на прикладі довідника **Коди галузей господарства**. Розмістіть курсор покажчика миші у потрібному полі, наприклад, у стовпці "Назва" (рис. 4.40);

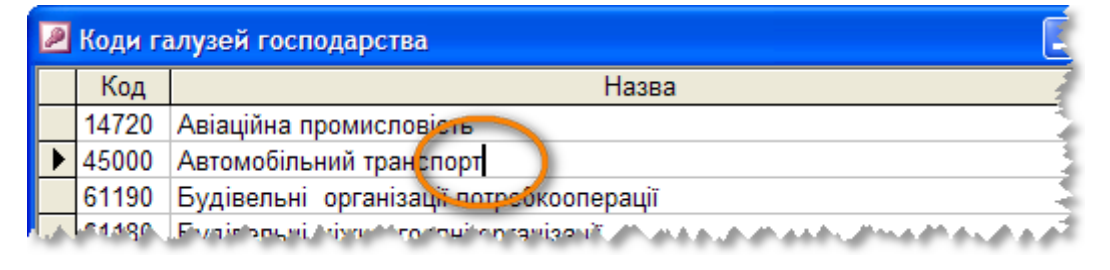

Рисунок. 4.40 – Довідник. Коди галузей господарства

Вінницький національний технічний університет, Держводгосп, 2009 251

Натисніть на кнопку панелі інструментів  $\frac{A}{A}$  "Сортування за зростанням". Дані таблиці будуть впорядковані за "Назвою" (рис. 4.41).

| Коди галузей господарства |       |                                                            |   |  |  |  |  |  |
|---------------------------|-------|------------------------------------------------------------|---|--|--|--|--|--|
|                           | Код   | Назва                                                      | M |  |  |  |  |  |
|                           | 14720 | Авіаційна промисловість                                    |   |  |  |  |  |  |
|                           | 45000 | Автомобільний транспорт                                    |   |  |  |  |  |  |
|                           | 61190 | Будівельні організації потребкооперації                    |   |  |  |  |  |  |
|                           | 61180 | Будівельні міжколгоспні організації                        |   |  |  |  |  |  |
|                           | 16261 | Видобуток неметалічних руд                                 |   |  |  |  |  |  |
|                           | 18143 | Виноробна промисловість                                    |   |  |  |  |  |  |
|                           | 14833 | Вирбництво різних металічних виробів                       |   |  |  |  |  |  |
|                           | 14343 | Виробництво автомобільного і тракторного електрообладнання |   |  |  |  |  |  |
|                           | 19121 | Виробництво амінокислот та ферментних препаратів           |   |  |  |  |  |  |
|                           | 18145 | Виробництво безалкогольних напоїв                          |   |  |  |  |  |  |
|                           | 15230 | Виробництво будівельних деталей з деревини і плит          |   |  |  |  |  |  |
| 106<br>Запись:    <br>И3. |       |                                                            |   |  |  |  |  |  |

Рисунок 4.41 – Впорядкування галузей підприємств за назвою

# **4.9.2 Пошук і заміна даних**

Для пошуку в таблиці записів, значення полів яких відповідають певній умові, є спеціальна функція **"Знайти"**, кнопка для якої розташована на **Панелі інструментів:** .

Кнопка **"Найти далее"** дозволяє знайти потрібний запис в подальшому тексті, вона активізується, коли кнопка **"Найти"** була використана хоча б один раз.

Послідовність дій при виконанні пошуку:

Оберіть поле, в якому буде здійснюватись пошук. Виділяти поле, натиснувши на його заголовок, не обов'язково. Просто помістіть в нього курсор миші;

Натисніть на кнопку панелі інструментів "**Найти**". Відкриється діалогове вікно "**Поиск**" (рис. 4.42);

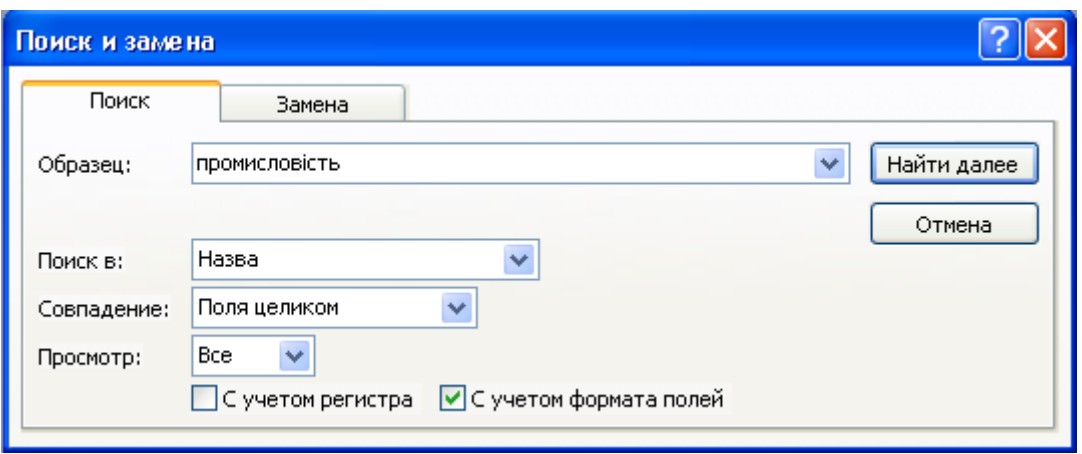

Рисунок 4.42 – Діалог пошуку

Введіть в текстове поле "**Образец**" слово, яке потрібно знайти. Кнопка "**Найти далее**" активується;

З розкривного списку "**Совпадение**" оберіть "**Поля целиком**". Обране за замовчуванням установлення поля "**Просмотр**" нас задовольняє, встановлення поміток "**С учетом регистра**" та "**С учетом формата полей**" не має значення;

Натисніть кнопку "**Найти далее**". Система знайде потрібний запис, в якому виділить пошукову фразу (рис. 4.43). Якщо запису з потрібним значенням немає, то система виведе відповідне повідомлення про відсутність результату.

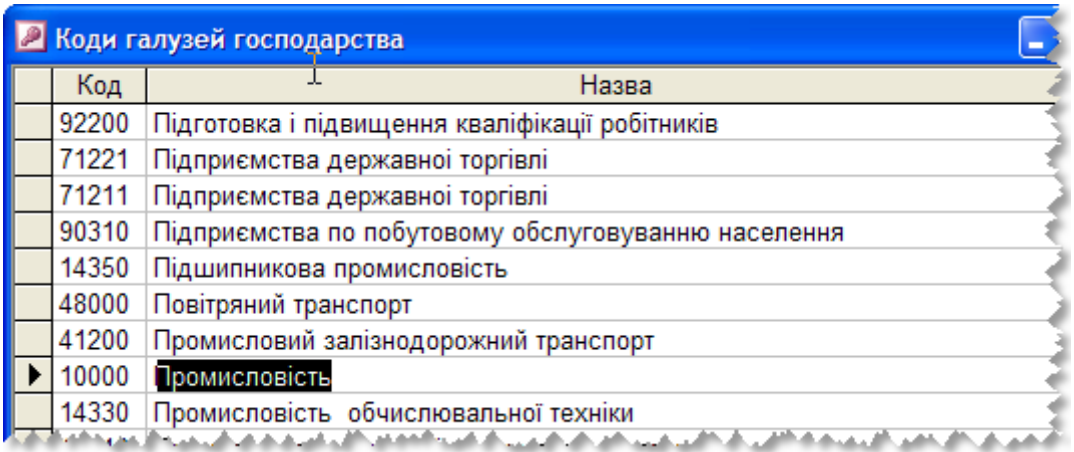

Рисунок 4.43 – Результат пошуку

*Здійснити пошук можна також, ввівши тільки кілька початкових символів пошукової фрази. Але при цьому потрібно встановити опцію "Совпадение" у режим "С начала поля" або "С любой части поля".* 

Введеній умові пошуку можуть відповідати декілька записів таблиці. За командою **"Найти"** буде знайдена перша з них. Для того, щоб знайти інші, потрібно скористатися кнопкою **"Найти далее"**. На роботу команди **"Найти"** далі впливає встановлення параметра "**Просмотр**". При значенні "**Вверх**" буде знайдений наступний запис, що задовольняє умову, який розташований вище поточного, при значенні "**Вниз**" буде знайдено запис, що розташований нижче поточного, а при значенні "**Все**" пошук буде проводитись по колу: зверху вниз, починаючи з поточного запису, а при досягненні останнього рядка таблиці – з початку.

При виконанні пошуку можна застосовувати символи заміни:

**\*** – комбінація будь-яких символів довільної довжини;

**?** – один довільний символ.

Так при пошуку назв галузей господарства у наведеному прикладі при використанні пошукової частини слова "\*електро\*" буде знайдено:

**- Електро**енергетика;

- Теплові **електро**станції;

- Електромережі;

**- Електро**технічна промисловість;

- Виробництво **електро**технічних машин, обладнання, апаратури і виробів виробничого призначення;

- Виробництво автомобільного і тракторного **електро**обладнання;

**- Електро**нна промисловість.

### **4.9.3 Інструменти фільтрації даних**

Для того, щоб відібрати ті записи таблиці або результати виконання запиту, значення полів яких задовольняють певні умови, в базі є функція фільтрації записів.

Кнопки керування фільтрами УУ исключить выделенное У ТАУ Т К знаходяться на **Панелі інструментів**.

 – **"Фильтр за выделенным"**. Цей фільтр можна встановити, якщо виділити в таблиці частину поля, одну або кілька комірок, що містять дані, які повинні бути у відповідних полях підсумкового набору. Таблицю буде відфільтровано за виділеним зразком.

 – "**Исключить выделенное**". Цей інструмент аналогічний попередньому, тільки результат його дії протилежний.

– **"Применение фильтра"**. Включає/відключає фільтрацію.

 – **"Изменить фильтр"**. Даний інструмент дозволяє сформувати складний фільтр за значеннями доступних на формі полів. У такому варіанті формування фільтра можна застосовувати інструкції SQL.

 – "**Расширенный фильтр**". Дозволяє сформувати фільтр як інструкцію SQL-запиту.

– **"Удалить фильтр"**. Стирає заданий фільтр.

Принцип роботи кнопки "Фильтр за выделенным" У:

- якщо виділити поле загалом буде відібрано записи, в яких значення поточного поля збігаються зі значеннями виділеного поля поточного запису;
- якщо виділити початок поля буде відібрано записи, в яких початкові символи поточного поля збігаються з тими, які виділено;
- якщо виділити кінець поля буде відібрано записи, в яких кінцеві символи поточного поля збігаються з тими, які виділено;
- якщо виділити ряд символів всередині поля, але не на початку і не в кінці, – буде відібрано записи, в яких в поточному полі (в будь-якому його місці) присутні виділені символи;
- якщо виділити декілька полів одного запису буде відібрано записи, в яких значення всіх відповідних полів збігаються з виділеними;
- якщо виділити вертикальний блок значень одного поля буде відібрано записи, в яких відповідне поле має одне або декілька виділених значень.

Наприклад, за даними, що відображаються на формі "**БУВР Табл.1: Підприємства – джерела водопостачання і використання води**", необхідно визначити ті підприємства, у яких значення в полі "*Забрано або одержано від початку року тис.м3 – РАЗОМ*" більше або дорівнює 100. Для цього слід виконати такі дії:

- натиснути кнопку **"Изменить фильтр"**;
- в полі "Забрано або одержано від початку року тис.м3 РАЗОМ " ввести текст ">=100";
- натиснути кнопку **"Применение фильтра"**.

## **4.10 Аналіз даних за допомогою SQL–запитів**

Дана інформація розрахована на користувачів, що мають кваліфіковані навички роботи з базами даних.

*УВАГА! Необдумане користування описаними засобами може призвести до руйнування даних системи.* 

В даному посібнику ставиться за мету лише ознайомити користувача з основними можливостями формування запитів і їх використанням для аналізу даних. Більш докладна інформація існує в багатьох виданнях.

Для підвищення кваліфікаційного рівня роботи з базами даних Microsoft Access та вироблення навиків створення запитів рекомендуємо ознайомитись з відповідною літературою, що стосується роботи з MS Office Access 2003.

# **4.10.1 Доступ до внутрішньої структури системи**

Для виконання довільного аналізу необхідно отримати доступ до внутрішньої структури системи, а саме: доступ до створення запитів. Внутрішня структура системи наведена у "Вікні бази даних" (рис. 4.44).

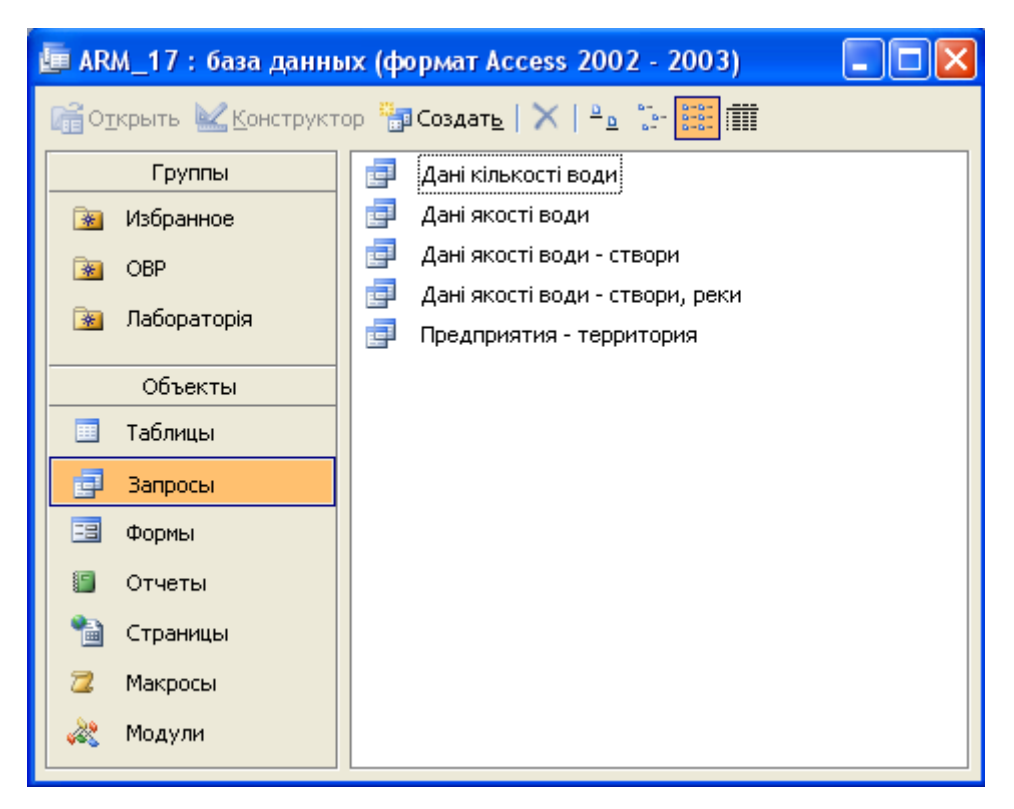

Рисунок 4.44 – Вікно бази даних АРМ системи

За замовчуванням це вікно приховано, щоб уникнути помилкових і некваліфікованих дій користувачів. Однак, якщо користувач має відповідні навички роботи з базами даних, то він має можливість відобразити дане вікно за допомогою команди "Відобразити приховані вікна" з меню "Адміністрування". Приховати це вікно можна, виконавши команду "Приховати поточне вікно".

Для створення аналітичних запитів мовою SQL буде потрібен підрозділ **"Запросы"** розділу **"Объекты"**.

У розділі **"Группы"** надається можливість створювати папки для сортування ярликів-посилань на різні об'єкти системи. Нову папку в цьому розділі можна створити за допомогою команди контекстного меню "Новая группа…". Також з контекстного меню доступні команди для видалення і перейменування групи.

Посилання на об'єкт системи в групі створюється шляхом пересування піктограми об'єкта на назву групи. Видалення посилання – через команду контекстного меню ярлика, або виділенням ярлика і натисканням клавіші "Delete".

#### **4.10.2 Конструювання запитів для аналізу**

Одним з основних інструментів обробки даних в системі є SQLзапити. У Microsoft Access існує зручний для користувача графічний засіб формування запиту за зразком – QBE (Query By Example), за допомогою якого легко може бути побудований складний запит. Цей запит іменується **"Конструктор"**.

Запит будується на основі однієї або декількох таблиць. При цьому можуть використовуватися таблиці бази даних, а також інші запити. Запит QBE містить схему даних, що включає використовувані таблиці і бланк запиту. При конструюванні запиту достатньо, працюючи мишею, виділити і перетягнути необхідні поля з таблиць, наведених в схемі даних запиту, на бланк запиту і ввести умови відбору даних.

За допомогою запиту можна виконати такі види обробки даних:

- вибрати записи, що задовольняють умови відбору;
- включити в підсумкову таблицю запиту задані користувачем поля;
- провести обчислення в кожному з отриманих записів;

- згрупувати записи з однаковими значеннями по одному або по декількох полях для застосування до них групових (агрегатних) функцій.

Послідовне виконання ряду запитів дозволяє вирішувати достатньо складні завдання, не вдаючись до програмування. Для аналізу даних використовується так званий "Запит на вибірку". Такий запит вибирає дані з взаємопов'язаних таблиць і інших запитів. Результатом його є таблиця, яка існує до закриття запиту.

Для *створення* нового запиту слід у вікні бази даних перейти до підрозділу **"Запросы"**, натиснути кнопку **"Создать"** і обрати режим створення **"Конструктор"**.

Для редагування вже існуючого запиту необхідно виділити піктограму відповідного запиту та натиснути кнопку « "Конструктор".

#### **4.10.3 Вікно запиту**

Вікно конструктора запитів (рис. 4.45) розділене на дві панелі. Верхня панель містить схему даних запиту, яка включає вибрані для даного запиту таблиці. Таблиці наведені списками полів. Нижня панель є бланком запиту за зразком, який потрібно заповнити.

У вікні запиту відображаються вибрані таблиці і зв'язки між ними, наявні в схемі даних бази. Зв'язки для об'єднання, що їх не може встановити Microsoft Access автоматично, може створити користувач, перетягнувши задіяні в зв'язку поля з одного списку полів в інший.

Видалити зв'язок можна, виділивши його покажчиком миші та натиснувши клавішу "Delete".

При подвійному натисканні на зв'язку буде можливим змінити його тип. Можливі варіанти:

Вінницький національний технічний університет, Держводгосп, 2009 259

- об'єднання тільки тих записів, в яких зв'язані поля обох таблиць збігаються;
- об'єднання ВСІХ записів з Таблиця 1" і лише тих записів з Табліїа2", в яких зв'язані поля збігаються;
- об'єднання ВСІХ записів з \*Таблииа2" і лише тих записів з Табліїаі", в яких зв'язані поля збігаються.

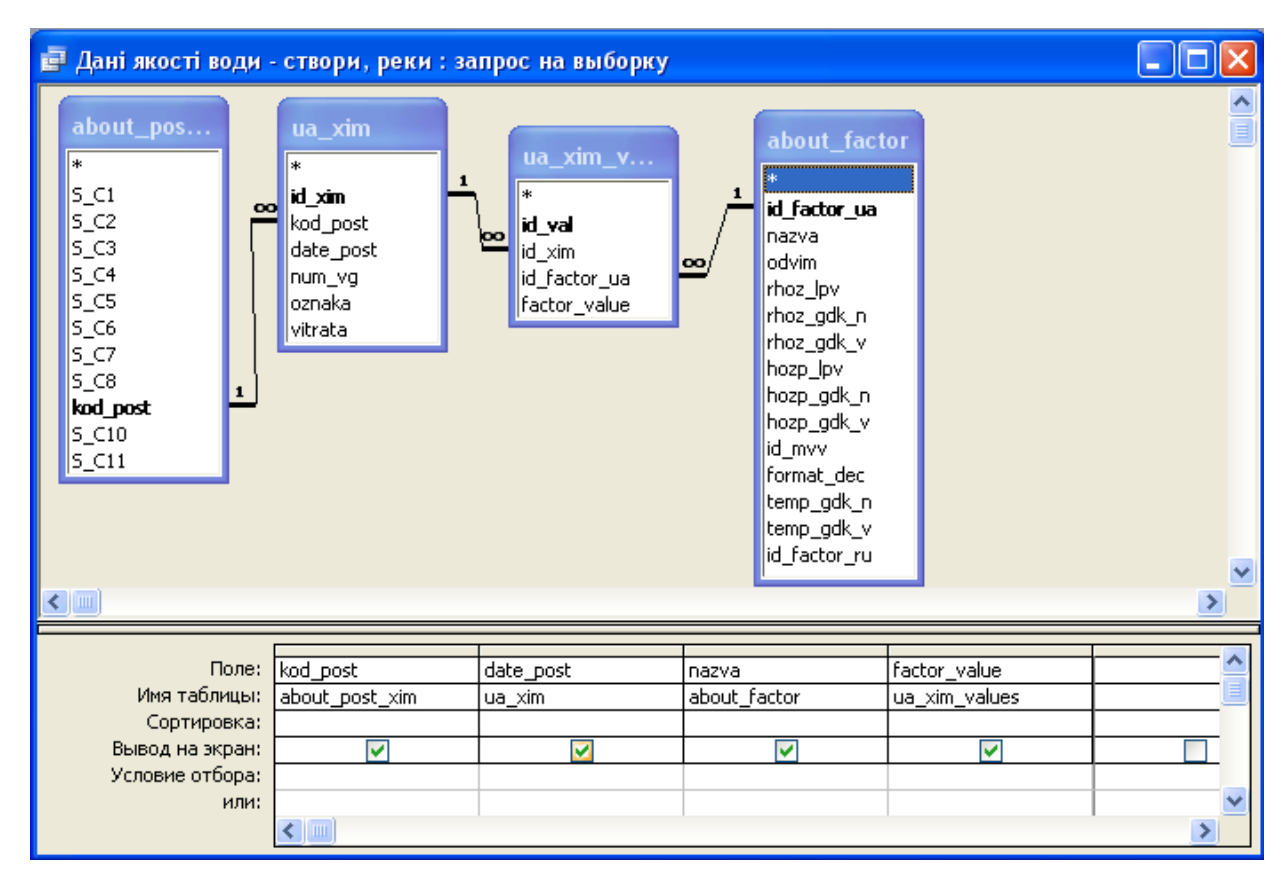

Рисунок 4.45 – Вікно конструктора запитів

Бланк запиту за зразком наведений у вигляді таблиці в нижній панелі вікна запиту. До формування запиту ця таблиця порожня.

Кожна графа бланку стосується одного поля, з яким потрібно працювати у запиті. Поля можуть використовуватися для включення їх в результат виконання запиту, для задання сортування за ними, а також для задання умов відбору записів.

При заповненні бланка запиту необхідно:

- у рядок **Поле** включити імена полів, використовуваних в запиті;
- у рядку **Вывод на экран** відзначити поля, які повинні бути включені в таблицю результату;
- у рядку **Условие отбора** задати умови відбору записів;
- у рядку **Сортировка** вибрати порядок сортування записів результату.

# **4.10.4 Поля бланку запиту**

Кожна графа бланку запиту відповідає одному з полів таблиць, на яких будується запит. Крім того, тут може розміщуватись обчислюване поле, значення якого обчислюються на основі значень інших полів.

Для включення потрібних полів з таблиць у відповідні графи запиту можна скористатися такими способами:

- у першому рядку бланка запиту Поле клацанням миші викликати появу розкривного списку і вибрати із списку потрібне поле. Список містить всі поля таблиць, наведених в бланку запиту;
- перетягнути потрібне поле із списку полів таблиці в схемі даних запиту в перший рядок бланка запиту.

В списку полів кожної таблиці на першому місці є символ \*, який означає "всі поля таблиці". Цей пункт вибирається, якщо в запит включаються всі поля.

Для видалення поля з бланка запиту треба виділити графу, що видаляється, клацнувши кнопкою миші в області маркування графи, і натиснути клавішу Delete.

Після завершення конструювання запиту його можна відкрити для перегляду. За замовчуванням форма перегляду запиту – таблична. Проте це таблиця віртуальна, тобто сформована в оперативній пам'яті при відкритті запиту. Наприклад, для вікна конструктора, показаного вище, отримаємо таку таблицю (рис. 4.46).

# **4.10.5 Друк та експорт результатів запиту**

Результат запиту можна відправити на друк, натиснувши кнопку попереднього перегляду  $\triangle$  або кнопку друку

Також результат запиту можна передати в документ Microsoft Word (кнопка  $\blacksquare$ ) або до книги Microsoft Excel (кнопка  $\blacksquare$ ).

| $\blacksquare$ Дані якості води - створи, реки : запрос на выб $\ldots$ $\blacksquare$ $\blacksquare$ |                |                      |                         |          |  |  |  |  |  |  |
|----------------------------------------------------------------------------------------------------|----------------|----------------------|-------------------------|----------|--|--|--|--|--|--|
|                                                                                                    | Створ          | Дата                 | Назва                   | Значення |  |  |  |  |  |  |
|                                                                                                    | 1300015        | 08.08.1963 Запах     |                         | ۵        |  |  |  |  |  |  |
|                                                                                                    | 1300015        | 08.08.1963 Прозрачн. |                         | 20       |  |  |  |  |  |  |
|                                                                                                    | 1300015        | 08.08.1963 Цветность |                         | 32       |  |  |  |  |  |  |
|                                                                                                    | 1300015        |                      | 08.08.1963 Температура  | 27       |  |  |  |  |  |  |
|                                                                                                    | 1300015        |                      | 08.08.1963 Раствор. О2  | 9,7      |  |  |  |  |  |  |
|                                                                                                    | 1300015        |                      | 08.08.1963 Осадок и пп  | 0        |  |  |  |  |  |  |
|                                                                                                    | 1300015        |                      | 08.08.1963 Щелочность   | 3,8      |  |  |  |  |  |  |
|                                                                                                    | 1300004        |                      | 20.08.1963 Аммоний сол. | 4,76     |  |  |  |  |  |  |
|                                                                                                    | 1300004        | 20.08.1963 Магний    |                         | 34,05    |  |  |  |  |  |  |
|                                                                                                    | 1300004        | 20.08.1963 Нитраты   |                         | 0,3      |  |  |  |  |  |  |
|                                                                                                    | <u>Labonna</u> | 20.08.1963 Humber (  |                         |          |  |  |  |  |  |  |
| Запись:   <b> </b><br>из 562549                                                                       |                |                      |                         |          |  |  |  |  |  |  |

Рисунок 4.46 – Результат роботи запиту на вибірку даних

Перед друком або передаванням результату в Microsoft Word або Microsoft Excel до його даних можна застосувати інструменти фільтрації та сортування, що дозволить, за потреби обмежити кількість даних результатів запиту.

Наприклад, потрібно в Microsoft Excel побудувати графік динаміки зміни інгредієнта pH протягом 2005 року у створі спостереження №1300004. Порядок дій розглянемо детальніше.

Засобами фільтрації залишаємо у результаті запиту лише дані 2005 року. Для цього виділяємо в полі "**Дата**" в будь-якій комірці значення року (1963) і застосовуємо "**Фильтр по выделенному**". Включаємо інструмент "**Изменить фильтр**" і змінюємо текст **Like "\*1963"** на **Like**  **"\*2005"**. Застосовуємо фільтр натисканням кнопки Y"Использование фильтра";

Засобом "Фільтр за виділеним" по черзі залишаємо в результаті тільки створ №1300004, а потім інгредієнт рН (рис. 4.47);

Передаємо отриманий результат в Microsoft Excel і за допомогою майстра діаграм будуємо графік (рис. 4.48).

|        | Створ   | Дата          | Назва | Значення |
|--------|---------|---------------|-------|----------|
|        | 1300004 | 07.12.2005 pH |       | 7,83     |
|        | 1300004 | 15.11.2005 pH |       | 7,94     |
|        | 1300004 | 19.10.2005 pH |       | 7,88     |
|        | 1300004 | 13.09.2005 pH |       | 8,03     |
|        | 1300004 | 16.08.2005 pH |       | 7,99     |
|        | 1300004 | 12.07.2005 pH |       | 7,99     |
|        | 1300004 | 14.06.2005 pH |       | 7,85     |
|        | 1300004 | 23.05.2005 pH |       | 7,88     |
|        | 1300004 | 12.04.2005 pH |       | 8,01     |
|        | 1300004 | 15.03.2005 pH |       | 7,99     |
|        | 1300004 | 08.02.2005 pH |       | 7,87     |
|        | 1300004 | 25.01.2005 pH |       | 7,98     |
| $\ast$ |         |               |       |          |

Рисунок 4.47 – Результат використання фільтра за виділеним

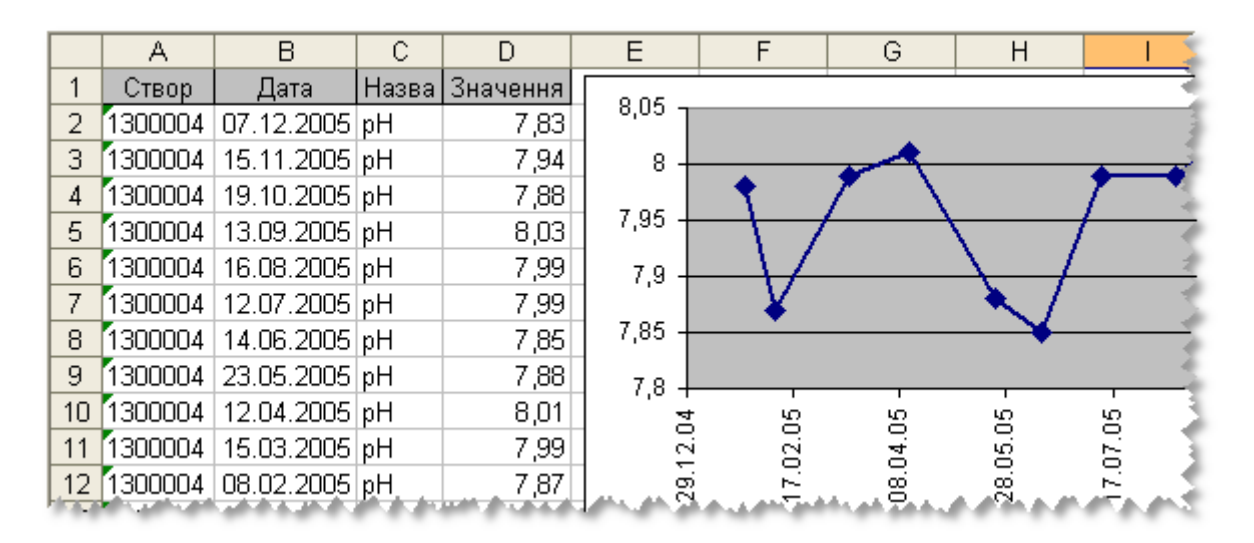

Рисунок 4.48 – Обробка результату запиту у Microsoft Excel

#### **4.10.6 Умови відбору записів за SQL**

Умовою відбору є вираз, який складається з операторів порівняння і операндів, що використовуються для порівняння. Як операнди виразів можуть використовуватися: літерали, константи, ідентифікатори (посилання).

*Літералом* є значення, що сприймається буквально, а не як значення змінної або результат обчислення, наприклад, *число*, *текстовий рядок*, *дата*.

*Константами* є значення, що не змінюються, наприклад, *True*, *False*, *Да*, *Нет*, *Null* (константи автоматично визначаються в MS Access).

*Ідентифікатор* є посиланням на значення поля, елемент управління або властивість. Ідентифікаторами можуть бути *імена полів*, *таблиць*, *запитів*, *форм*, *звітів* і т.п. Щоб уникнути помилок, їх потрібно брати в квадратні дужки. У багатьох випадках MS Access проводить автоматичну підстановку дужок. Якщо необхідно вказати посилання на поле в конкретній таблиці, формі, звіті, то перед ім'ям поля ставиться ім'я таблиці, також розміщене в квадратних дужках і відокремлене від імені поля знаком оклику або крапкою. Наприклад:

*[Ім'я таблиці]![Ім'я поля]* 

*[Ім'я таблиці].[Ім'я поля]* 

У виразі умови відбору допускається використання операторів порівняння і логічних операторів, які визначають операцію над одним або декількома операндами:

- $\bullet$   $"=" \text{gopiBHIOE};$
- $\bullet$   $\mathscr{C}$   $\mathscr{C}$
- $\bullet$  ">" більше;
- *"<="* менше або дорівнює;
- *">="* більше або дорівнює;
- $\bullet$  "<>" не дорівнює;
- *"And"* оператор логічного "І";
- *"Or"* оператор логічного "АБО";
- *"Not"* оператор логічного "НІ";
- *"Between"* знаходиться між значеннями, наприклад: *Between ([знач 1] And [знач 2])*;
- *"In"* знаходиться у переліку значень, наприклад: *[значення 1] In (10, 20, 30, 70)*;
- *"Like"* порівняння тексту, наприклад: *[значення 1] Like "\*2005\*"*.

Якщо вираз в умові відбору не містить оператора, то за замовчуванням використовується оператор "=".

Текстові значення у виразі вводяться в лапках *" "*, якщо вони містять проміжки або розділові знаки. Інакше лапки можна не вводити, вони будуть додані автоматично. Допускається використання операторів шаблону — зірочка "\*" і знак питання "?".

Оператор "*Between*" дозволяє задати інтервал для числового значення. Наприклад, "*Between 10 And 100*" задає інтервал від 10 до 100.

Оператор "*In*" дозволяє виконати перевірку на відповідність будьякому значенню із списку, який задається у круглих дужках. Наприклад, пошук заданого показника:

*"pH" In ("БСК5", "Нафтопродукти", "pH")* 

Оператор "*Like*" дозволяє використовувати шаблони для порівняння при пошуку в текстових полях. Наприклад, пошук усіх каналів у списку водних об'єктів:

#### *Like "Канал\*"*

Умови відбору, задані в одному рядку, зв'язуються за допомогою логічної операції "*І*", задані в різних рядках, — за допомогою логічної операції "*АБО*". Ці операції можуть бути задані явно у виразі умови відбору за допомогою операторів *AND* і *OR*, відповідно.

Сформувати умову відбору можна за допомогою "*Построителя выражений*". Перейти у вікно "*Построителя выражений*" можна, натиснувши кнопку "*Построить…*" на панелі інструментів, або вибравши команду "*Построить…*" в контекстно-залежному меню. Курсор миші повинен бути встановлений в комірці введення умови відбору.

Після введення виразу в бланк і натиснення клавіші "*Enter*" MS Access виконує синтаксичний аналіз виразу і відображає його відповідно до результатів цього аналізу.

#### **4.10.7 Обчислювані поля**

У запиті над полями можуть проводитися обчислення. Результат обчислення утворює обчислюване поле в таблиці, що створюється за запитом. При кожному виконанні запиту проводиться обчислення з використанням поточних значень полів.

При обчисленнях можуть використовуватися арифметичні вирази і вбудовані функції MS Access. Вираз вводиться в бланк запиту в порожню комірку рядка "*Поле*". У цій комірці після натиснення клавіші "*Enter*" або переведення курсора в іншу комірку формується ім'я поля "*Выражение N*", де *N* — ціле число, що збільшується на одиницю для кожного нового створюваного обчислюваного поля в запиті. Ім'я обчислюваного поля виводиться перед виразом і відділяється від нього двокрапкою. Наприклад:

*Выражение1: [Ціна]\*[Кількість],*  де *Ціна* і *Кількість* — імена полів.

Ім'я обчислюваного поля — *Выражение1* — стає заголовком графи в таблиці з результатами виконання запиту. Це ім'я можна змінити.

У MS Access є вбудовані функції, які можна використовувати в обчислюваних полях, наприклад, функція "*Date*" формує поточну дату; функція "*DLookUp*" повертає значення конкретного поля із запису зв'язаної таблиці, що не бере участі у запиті; статистичні функції над полями підмножини записів; функції, що обчислюють середнє значення, суму, мінімальне, максимальне значення.

Для обчислюваних полів допускається сортування, задання умов відбору і розрахунок підсумкових значень, як і для будь-яких інших полів.

Сформувати вираз для обчислюваного поля можна за допомогою "*Построителя выражений*".

#### **4.10.8 Групові операції**

Іноді важливо провести аналіз даних, згрупованих за певною ознакою, наприклад, у створах спостережень якості води важливо знати середні значення заданого показника.

Це слід робити за допомогою "Конструктора" за типовим алгоритмом (дивись попередні пункти). Для використання засобу групування слід натиснути на кнопку  $\boxed{\Sigma}$  на панелі інструментів. Після чого режим "Группировка" буде автоматично доданий до усіх полів. Слід пам'ятати, що, як правило, не можна провести групування одночасно усіх полів. В результаті групування одному значенню поля, наприклад номеру створу, ставиться у відповідність одне число з іншого поля. Якщо це значення показника якості води, то не може бути багато фактичних значень, вони повинні замінятись одним значенням — середнім, мінімальним, максимальним, сумою усіх значень тощо.

Результат групування можна і варто відсортувати. Сортувати можна як згруповані значення, так і значення, які їм відповідають (рис. 4.49). На рисунку: а), в) — створення запитів з групуванням по створу в режимі "Конструктора"; б), г) — результат виконання створених запитів.

На рисунках а), б) показано сортування "по возрастанию" (за збільшенням номерів) створів, а на рисунках в), г) — сортування "по убыванию" (за зменшенням значень) показника якості води.

В обох запитах на групування показано розрахунок середньоарифметичного значення показника, на що вказує використання оператора "AVG" в рядку конструктора "Групповая операция".

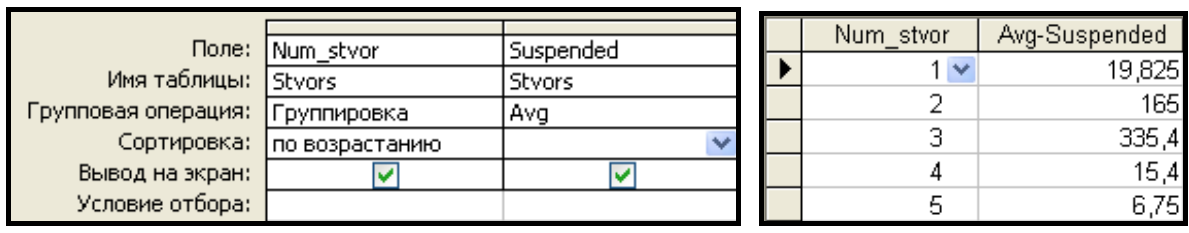

 $(a)$  6)

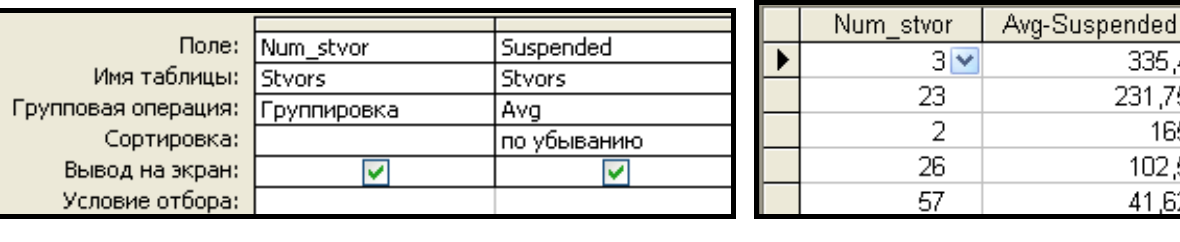

в)  $\Gamma$ )

Рисунок 4.49 – Приклад групування значень показника "Завислі речовини" по створах спостережень якості води.

# **4.11 Можливості роботи з картами ГІС у професійному пакеті "Панорама" 9/10 ("Карта" 2005/2008)**

Загальні можливості роботи з картами ГІС у професійному пакеті "Панорама" 9/10 ("Карта 2005"/"Карта 2008") були наведені у підрозділі 1.3. Охарактеризуємо більш детально ті з них, які можуть бути корисними під час розв'язання задач, пов'язаних з моніторингом стану та управлінням водними ресурсами.

## **4.11.1 Пошук даних, робота з перерізом множин об'єктів**

Однією з ключових переваг, які надає векторна карта місцевості у порівнянні з растровою (наприклад, супутниковим знімком території), є можливість швидкого пошуку географічних об'єктів карти за заданими параметрами.

В ГІС "Карта" функції пошуку виконують інструменти меню *Пошук* (рис. 4.15)

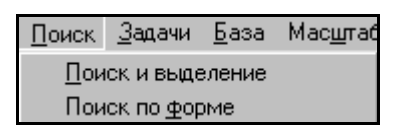

Рисунок 4.15 — Вигляд меню "Пошук"

та панель інструментів Пошуку  $\sqrt{\sum_{n=1}^{\infty} \sum_{n=1}^{\infty} \sum_{n=1}$ 

Об'єкти можна або "*шукати*" (показуються параметри першого, після натиснення на , або на пункт меню "**Продолжить поиск**" наступного, і т.д.), або "*виділяти*", тоді всі об'єкти, що задовольняють параметри пошуку виділяються (підсвічуються) червоним кольором і далі з ними можна здійснювати групові операції — "операції з виділеними об'єктами".

ГІС "Панорама" забезпечує такі *способи пошуку* (відповідно до пунктів меню *Пошук*):

1. "**Поиск и выделение**" — пошук об'єктів, параметри яких задаються у вікні, подібному до вікна "Состав отображения", тобто шукаються об'єкти заданих типів, у заданих шарах, із заданими назвами, на заданих аркушах, із заданими номерами, значеннями семантики, метрики або заданими моделями. Робити запит для пошуку можна всіма вказаними способами, а можна тільки якимось одним, наприклад, виділити усі об'єкти шару "Растительность" або усі об'єкти типу "шаблон".

Цей спосіб пошуку є найбільш загальним. Більшість його елементів присутня і в інших способах пошуку.

2. "**Поиск по форме**" — параметри пошуку задаються у спеціальній формі — схоже на попередній тип, але замість вкладок вікна — списки можливих значень (шарів, об'єктів, семантик тощо). Зручніше формувати запит — одразу видно всі його параметри і не треба "бігати" по різних вікнах.

3. "**Поиск по заданной области**" — пошук та виділення об'єктів, що потрапляють чи не потрапляють до заданої області на карті, наприклад, в радіусі 5 км від об'єкта.

4. "**Поиск по названию**" — пошук усіх об'єктів, певна семантика яких відповідає заданому значенню. За замовчуванням цією семантикою є "Собствен. назв. (текст подписи)", і ви можете знайти об'єкти із заданою назвою, але, користуючись кнопкою "Настройки" вікна, можна вибрати іншу семантику.

5. "**Поиск по модели**" — налагоджений запит на пошук можна запам'ятати як "модель пошуку" і далі використовувати його для фільтрації об'єктів на карті чи картах.

6. "**Произвольное выделение**" — виділення об'єктів робиться мишею просто на карті натисненням неї на заданий об'єкт. Зручно, коли об'єктів на карті небагато і ви чітко бачите, які саме вам потрібні для, наприклад, копіювання на іншу карту чи перегляду загальних статистичних даних для декількох об'єктів.

7. "**Выделение по типу**" — пошук та виділення групи об'єктів у разі виділення мишею на карті одного з об'єктів цього типу.

8. "**Выделение по рамке**" — мишею на карті виділяється прямокутний фрагмент карти і пошук здійснюється тільки в ньому з використанням параметрів, що задаються пунктом меню "**Параметры выделения**" подібно до "Поиск и выделение".

9. "**Списки объектов**" — оверлейне виділення (робота із множинами об'єктів). Ви створюєте декілька списків (множин) об'єктів і далі можете знайти всі об'єкти, які в усіх списках, чи всі об'єкти, які не належать жодному зі списків, тощо. Цим інструментом можна як виконувати операції зі списками, так і створювати самі списки. Однак для створення нового списку треба спочатку виділити об'єкти майбутнього списку на карті і вже потім викликати інструмент "Списки объектов". У такий спосіб можна, наприклад, знайти всі населені пункти, які потрапляють у зону затоплення, або усі річки, які протікають через заданий район чи область.

Є й інші варіанти пошуку, які з'явились у версії 2008 року.

Особливо зручним є те, що потім можна переглянути параметри всіх разом та кожного окремо із знайдених та виділених об'єктів. Це дозволяє, наприклад, швидко визначити загальну кількість жителів населених пунктів, які потрапляють у зону очікуваного затоплення чи зону ураження від екологічної аварії чи стихійного лиха.

# **4.11.2 Розрахункові та аналітичні операції. Просторовий аналіз**

Найбільш важливою функцією ГІС-пакетів є можливості проведення різного роду аналізу та розрахунків з використанням саме формату карт ГІС та ГІС-технологій.

ГІС "Карта 2008" містить понад 70 аналітичних та розрахункових задач. Ці операції доступні користувачу з панелі розрахунків по карті або через запуск додаткових модулів системи.

Усі задачі, як можна розв'язати за допомогою панелі інструментів "Расчеты по карте", можна розбити на такі типи:

1. *Інформаційні задачі, статистичні задачі* — збирання та обробка даних:

- уся статистика про виділені об'єкти **; у кото**
- обчислення площі заданого об'єкта <sup>29</sup> у заданих одиницях вимірювання площі;
- довідка про загальну площу усіх об'єктів заданого типу **[20]**;
- площа заданого багатокутника
- робота з елементами панелі "Длина и расстояние" (обчислення довжини об'єктів по прямій та вздовж об'єктів, абсолютної та з урахуванням рельєфу місцевості, ділянок лінійних об'єктів, довільних ліній, відстані між об'єктами та відстані від заданої точки до заданого об'єкта);
- побудова ортодромії (дуги великого кола на земній поверхні)  $\Box$
- побудова локсодромії (кривої на поверхні земного еліпсоїду, що перетинає меридіани під однаковими кутами)  $\mathcal{F}$ :
- показати абсолютну висоту об'єкта (кнопка панелі "Работа с матрицей высот") **• высот** зазвичай, це ж значення відображається у рядку стану "Н рв:1 (Топографическ  $=$  " $\cdot$  4 m H= 165,25 m
- обчислення реальної довжини та площі об'єктів з урахуванням рельєфу місцевості за матрицею висот  $\left| \right|$
- обчислення координат заданої точки (прямокутних, геодезичних) у різних форматах та проекціях одночасно  $\frac{x_{v_{\text{H}}}}{x_{v_{\text{H}}}}$
- калькулятор, що показує результат останньої операції у заданих одиницях вимірювання довжини та площі **........** 
	- 2. *Побудова нових об'єктів, але на основі вже побудованих:*
- побудова зони навколо заданого об'єкта із заданим радіусом  $\circledR$ (радіус може задаватись вручну чи вибиратись з певної семантики об'єкта);
- побудова зони навколо багатьох раніше виділених об'єктів із заданим **радіусом <sup>(зона будується як одне ціле з урахуванням перекриття та**</sup> об'єднання різних зон) – може використовуватись, наприклад, для визначення зони прибережної захисної смуги річки чи водойми;
- створення об'єктів шляхом перерізу виділеного та вибраних об'єктів |羂|
- робота з виділеними об'єктами (переріз з іншими об'єктами та з довільною лінією, визначення належності заданому об'єкту та ін.).
- 3. *Робота із множинами-списками об'єктів* (так звані "*оверлейні*  $\mathcal{L}_{onepaulii}$ ") — Е

Робота з цим інструментом аналогічна роботі з пунктом меню "Поиск" — "Списки объектов". Тільки якщо в меню "Поиск" інструмент знаходить об'єкти, що пересікаються і є в обох списках або знаходяться на заданій відстані один від одного, то інструмент "Об'єднання/переріз списків" може виконувати одну з таких операцій:

- "переріз" створення об'єктів, які або є в обох списках, або є їх частинами;
- "об'єднання" усі об'єкти, що є або в одному списку, або в іншому, причому усі об'єкти, що торкаються один одного, об'єднуються в один;
- "об'єднання перерізів" до усіх об'єктів, що отримані операцією "переріз", застосовується операція об'єднання в один.

4. *Робота з цифровою моделлю рельєфу (ЦМР)* — панель "Работа с матрицей высот" .

5. *Робота з матрицею шарів* — дозволяє відображати різні шари карти, розташовані один під одним вглибину чи по висоті — можна відображати підземні води, корисні копалини, забруднення різних шарів атмосферного повітря, ґрунту та водної товщі.

6. *Просторовий аналіз* — робота з поверхнями-результатами аналізу

- панель "Поверхности" **: E**
- матриця віддаленості аналіз віддаленості для виділених об'єктів ;
- матриця "вартості" аналіз "вартості", тобто співвідношення чисельних значень будь-якої семантики виділених об'єктів  $\frac{\mathbf{A}_{\square}}{\mathbf{B}}$
- матриця нахилів аналіз нахилів чи ухилів заданої місцевості  $\frac{H}{L}$
- матриця щільності аналіз щільності, тобто концентрації, виділених точкових об'єктів $\frac{\sum_{i=1}^{1M}$
- побудова поверхні за ізолініями (ці ізолінії можуть характеризувати не тільки рельєф, а й інші чисельні параметри місцевості чи об'єктів)
- аналіз статистики (параметрів візуалізації) заданої матричної карти чи її частини: побудова гістограми використання кольорів, визначення координат, максимальних, мінімальних, середніх, суми усіх додатних та від'ємних значень **III**;
- визначення довжин у термінах "вартості" (за побудованою раніше матрицею "вартості") виділених лінійних об'єктів

7. *Розв'язання мережевих задач* — панель "Сеть" :

- побудова графу мережі для набору попередньо виділених лінійних об'єктів;

- побудова мінімального за певним критерієм (характер покриття, швидкість, час) шляху  $\mathbb{R}$ .
- побудова графу віддаленості, який містить усі об'єкти мережі, віддалені від заданого на відстань, меншу за задану  $\left|\mathbb{S}\right|$ .
- розрахунок мінімального шляху між опорними точками за умови, що кожну точку потрібно пройти один раз та повернутись до першої точки; опорні точки вибираються з карти (перша кнопка) або з текстового файлу

(друга кнопка) .

#### **4.11.3 Робота з цифровою матрицею висот рельєфу**

Робота з цифровою картою місцевості (англійською: "DEM" — "Digital Elevation Model") відкриває великі можливості для розв'язання багатьох задач.

В багатьох задачах моніторингу природних ресурсів необхідно враховувати дані про абсолютні чи відносні висоти місцевості, об'єктів, а також глибини водних об'єктів. Для роботи з даними про висоту ГІС "Карта 2008" використовує різні моделі подання інформації. Використовуються як нерегулярні моделі (TIN-модель, MTD-модель, ізолінії рельєфу), так і регулярна модель у вигляді матриці висот. На практиці для опису місцевості в ГІС "Карта 2008" найбільше поширення знаходять: подання висот за допомогою ізоліній та набору структурних ліній рельєфу і подання матрицями висот. Для виконання аналітичних та розрахункових операцій використовуються матричні карти.

Матриці висот подаються у вигляді двовимірного масиву даних. Кожна комірка матриці при цьому має числове значення, розмір опису якого становить від 8 до 64 біт. На екрані матриці відображаються у

вигляді двовимірних растрів або за допомогою тривимірних моделей (рис. 4.16).

Для формування матриць висот використовується інформація про рельєф місцевості, що подається ізолініями висоти, структурними лініями рельєфу (бровки насипів, нижні та верхні лінії схилів), відмітками висот, урізами води та ін. Для зберігання в цифрових картах даних про висоту

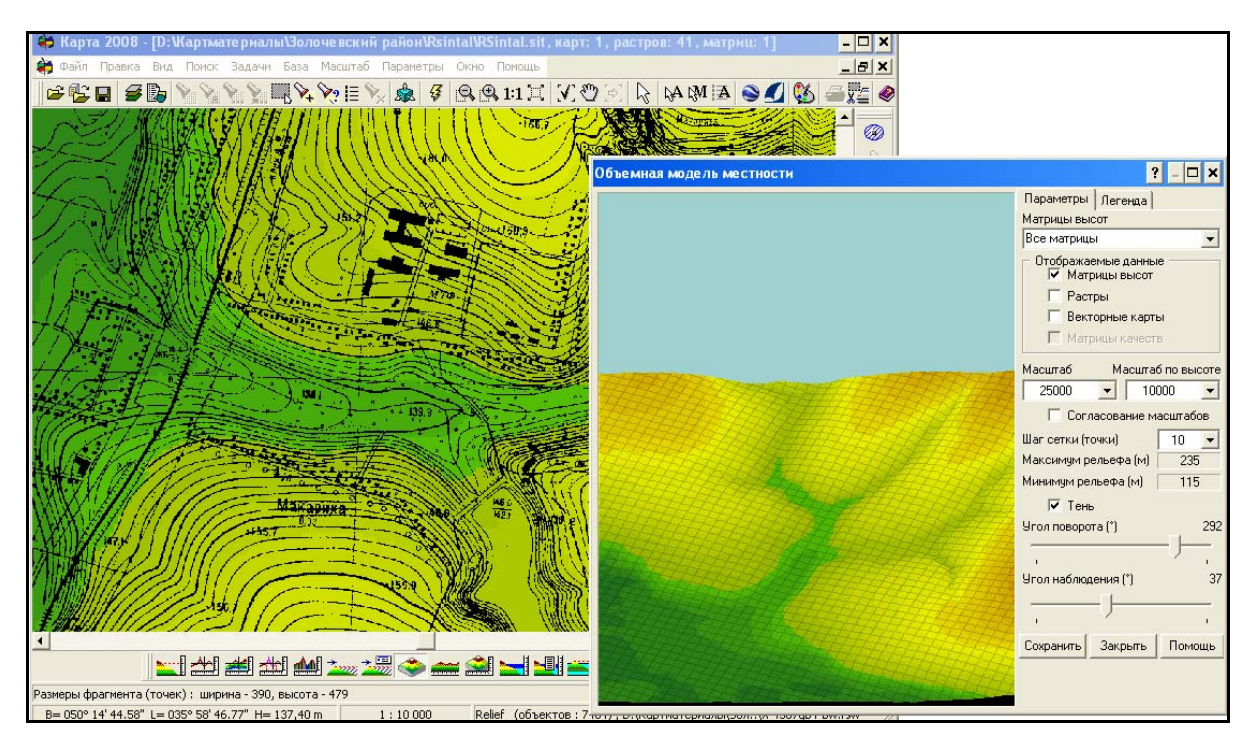

Рисунок 4.16 — Відображення даних про висоту ділянки території у ГІС "Карта 2008"

точкових об'єктів та об'єктів, що характеризуються постійною висотою по всій площині (наприклад, для водойм), ГІС "Карта 2008" використовує семантику "абсолютна висота". Для коректного відтворення висоти об'єктів, що мають змінну висоту профілю (наприклад, для водотоків), використовується тривимірна метрика (рис. 4.17).

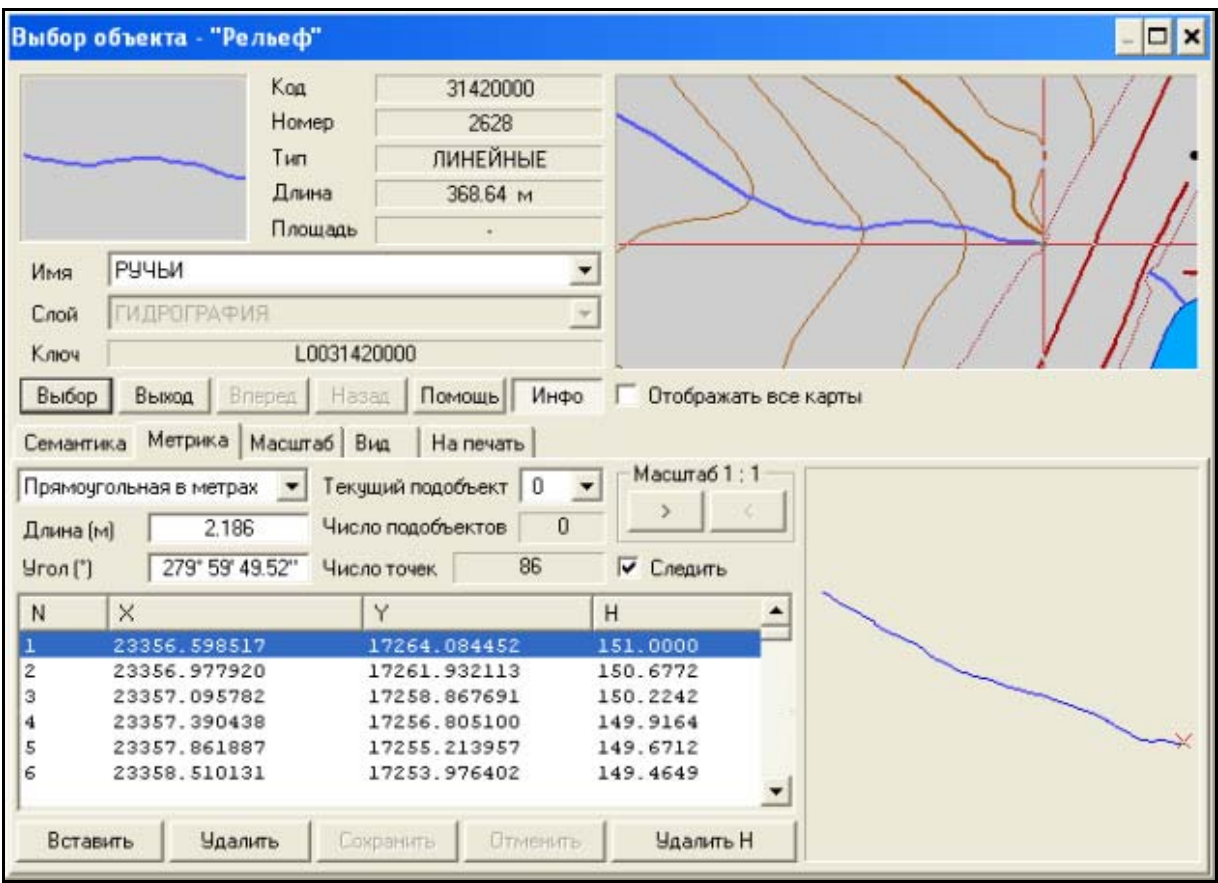

Рисунок 4.17 — Опис профілю об'єкта карти за допомогою тривимірної метрики

Також передбачено використання характеристики "відносна висота" для об'єктів, висота яких задається порівняно з висотою поверхні (ями, щілини, пагорби та ін.).

Використання різних способів опису висоти окремих об'єктів місцевості на цифрових картах враховується при побудові матриць висот і дозволяє збільшити достовірність подання рельєфу. На рисунку 4.18 показано діалоги налаштування задачі "створення матриці висот".

Використання матриць висот дає змогу:

- будувати профілі ліній та об'єктів;
- розраховувати довжину та площу об'єктів за рельєфом;
- оцінювати видимість об'єкта з певних точок спостереження;

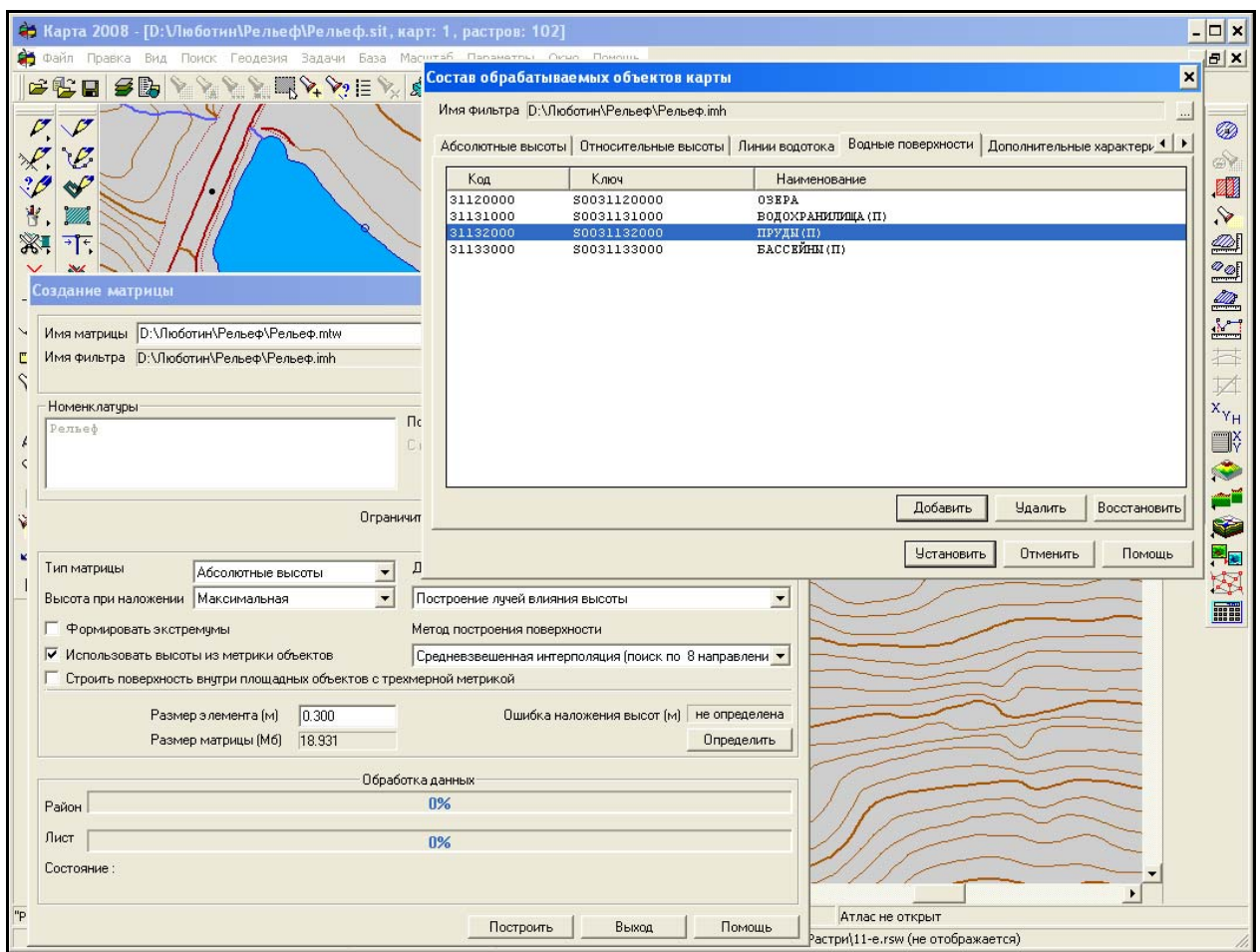

Рисунок 4.18 — Використання фільтрів при побудові матриці висот для об'єктів з різним виглядом профілю поверхні

- вирішувати задачі побудови поверхонь ухилів, ракурсів (орієнтація схилів щодо сонця), оцінювати напрямок руху води по поверхні;
- збільшити наочність подання інформації про місцевість за рахунок використання тривимірного вигляду карти (рис. 4.19).

У версії ГІС "Панорама" версій 9/10 доступні такі спеціальні операції з матрицями:

- врівноваження матриць, порівняння, поєднання матриць, нарізка матриць на фрагменти;
- розрахунок об'ємів земляних робіт;
- формування відміток висот у об'єктів гідрографії;

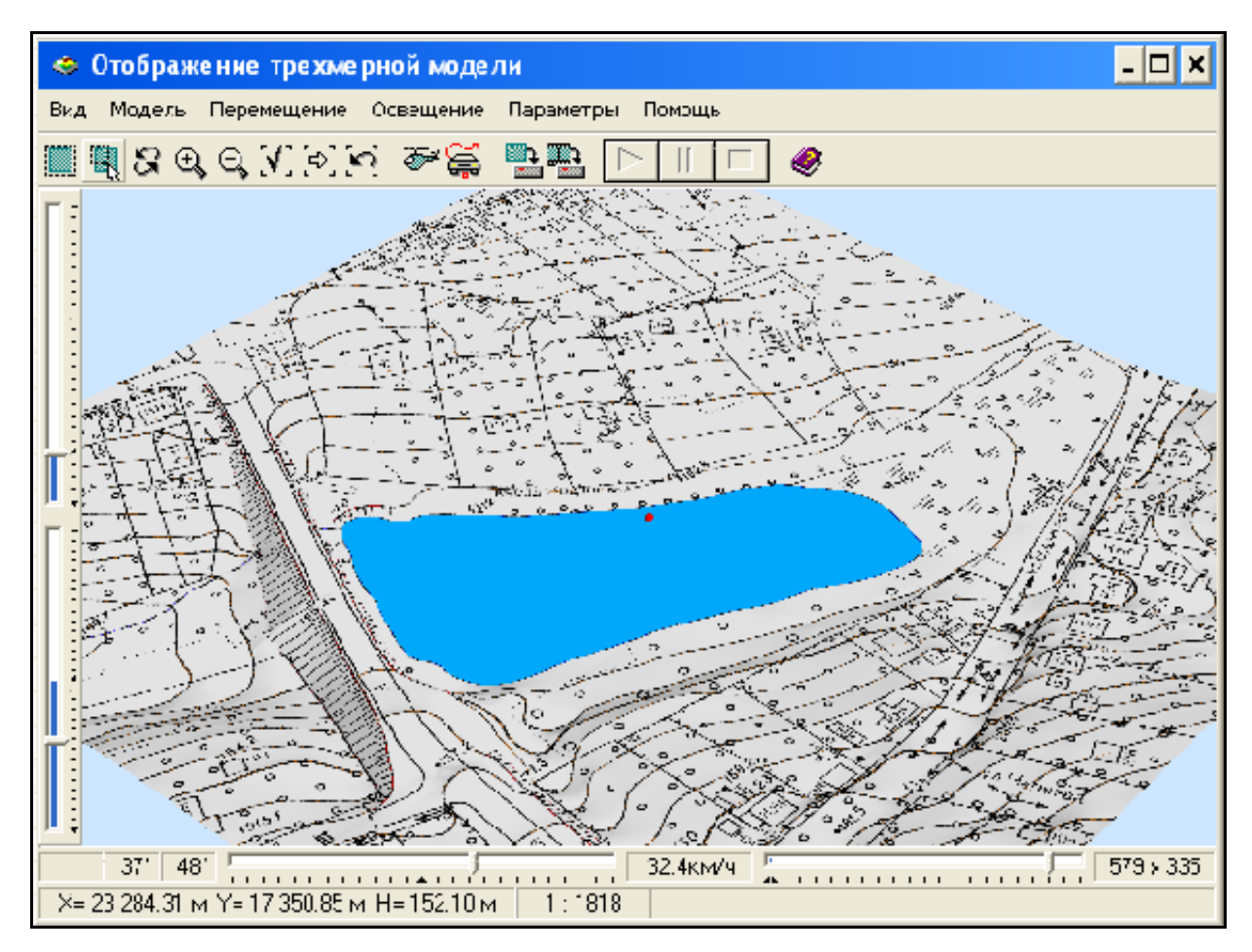

Рисунок 4.19 — Відображення фрагмента растрової карти у тривимірному вигляді

- аналітичні та розрахункові операції з матрицями шарів: побудова розрізів (профілів), динамічні профілі, побудова графіків потужностей шарів порід, побудова зон відповідностей (умовам, розрахункам), обчислення об'ємів;
- тривимірне відображення матриць шарів;
- інженерно-геологічні розрахунки (рис. 4.20).

Робота з цифровою моделлю рельєфу (ЦМР) здійснюється за

допомогою кнопок панелі "*Работа с матрицей высот*" :

створення матриці висот за даними векторної карти  $\boxed{2}$  — ця операція повинна передувати усім іншим операціям панелі "Работа с

матрицей высот"; цю ж операцію можна викликати з гол. меню (пункт "Файл" / "Создать" / Матрицу);

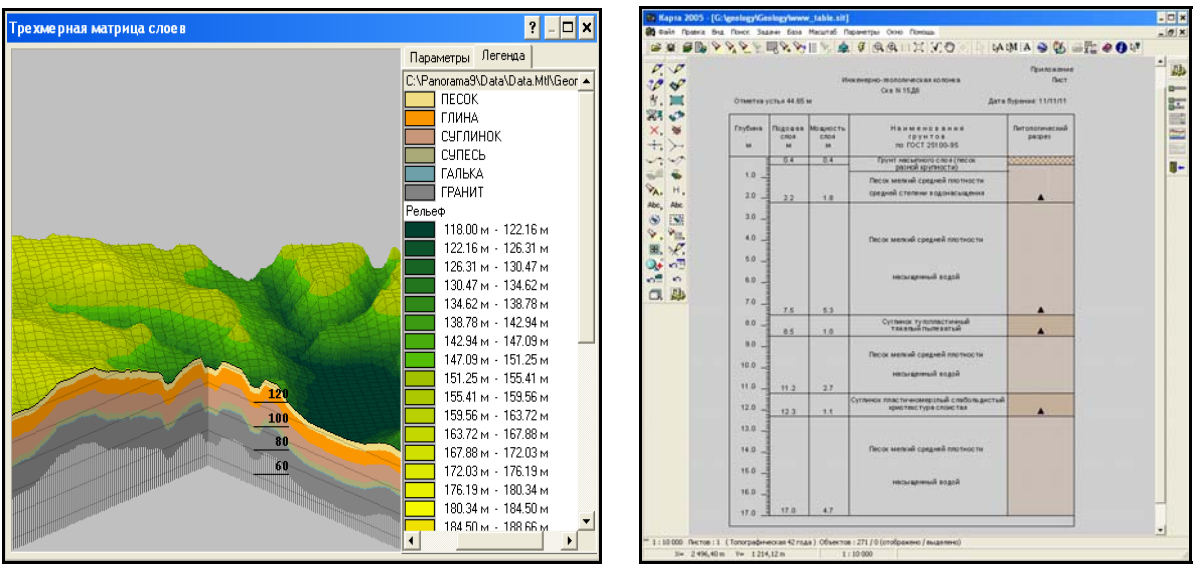

a)  $(6)$ Рисунок 4.20 — Обробка даних про геологічну структуру місцевості (використовується також при роботі з даними про підземні води): а) моделювання і тривимірне відображення рельєфу та геологічної структури місцевості; б) формування інженерно-геологічної колонки

- побудова профілю місцевості  $\frac{1}{2}$   $\frac{1}{2}$   $\frac{1}{2}$   $\frac{1}{2}$   $\frac{1}{2}$  (рис. 4.21 та рис. 3.134 на стор. 224);
- робота із зоною видимості **\*\*\*\*\*\*\*\*\*\*\*\*\*\*\*\*\*\***
- побудова тривимірного зображення місцевості з одночасним відображенням матриці висот та всіх тривимірних об'єктів (можна змінювати масштаб зображення вздовж однієї координатної осі та

повертати його у двох інших)

побудова зон затоплення та зон осушення .

Побудова матриці висот або матриці якостей може бути здійснена:

- за допомогою пункту *Створення матриці* меню *Файл*;

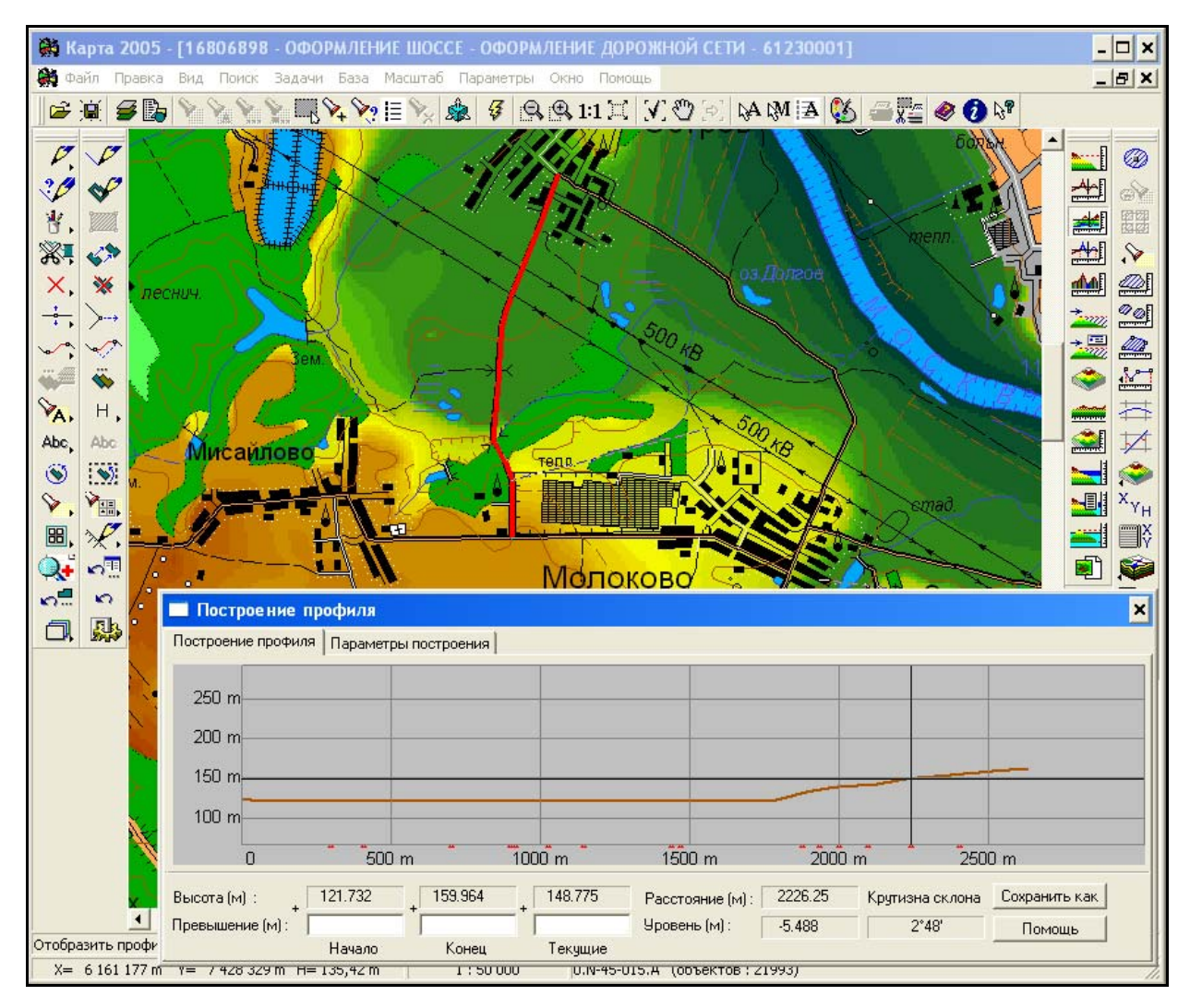

Рисунок 4.21 — Візуалізація повздовжнього профілю ділянки автодороги

- натисканням кнопки *Створення матриці* панелі *Розрахунки по карті*;

При побудові матриці використовується інформація об'єктів карти і всіх доданих до неї карт користувача.

Матриця висот може бути побудована на:

- *весь район*,
- на *прямокутну ділянку* місцевості;
- на *ділянку* місцевості, конфігурація якої задається *довільним контуром*, що рисується мишею на карті;

- заданий мишею *об'єкт* на карті, наприклад, для території, обмеженій границею басейну річки чи області.

При створенні матриці може використовуватися *фільтр* (IMH-файл), який встановлює для яких конкретно об'єктів будувати матрицю та яку їх семантику враховувати і в яких режимах. Якщо фільтр не використовується, тоді у процесі створення матриці висот беруть участь усі об'єкти, що мають семантичні характеристики "Абсолютна висота", "Відносна висота", а також усі об'єкти, що мають тривимірну метрику, тобто окрім координат X та Y ще й висоту H.

#### **4.11.4 Побудова зон затоплення території**

Однією з найважливіших функцій ГІС-технології є можливість автоматичної побудови зони затоплення. В ГІС "Карта 2008" є можливість побудови цієї зони для заданої річки або за двома точками, в яких задано очікуване підвищення (в метрах) води, або за координатами відміток води, заданими із текстового файлу чи бази даних (рис. 4.22).

У разі, якщо в результаті побудови не просто виводиться зона затоплення як картинка, а створюється векторний об'єкт, тоді потім можна з цим об'єктом проводити різні операції — обчислення розмірів у заданих одиницях, пошук населених пунктів, які він перетинає чи повністю охоплює, підраховувати кількість жителів у цих пунктах тощо.

Для побудови використовується матриця висот регіону. Чим точніша ця матриця, тим точніші результати обчислень. Проектні організації, як правило, використовують карти у масштабі від 1:500 до 1:25 000. Слід пам'ятати, що векторні карти з матрицею висот такого масштабу мають гриф "таємно". ГІС "Карта 2008" дозволяє будувати зону затоплення і за картами масштабу 1:200 000 і за менш детальними, які є в Україні є загальнодоступними — їх можна використовувати для узагальненої оцінки ситуації (рис. 4.23).

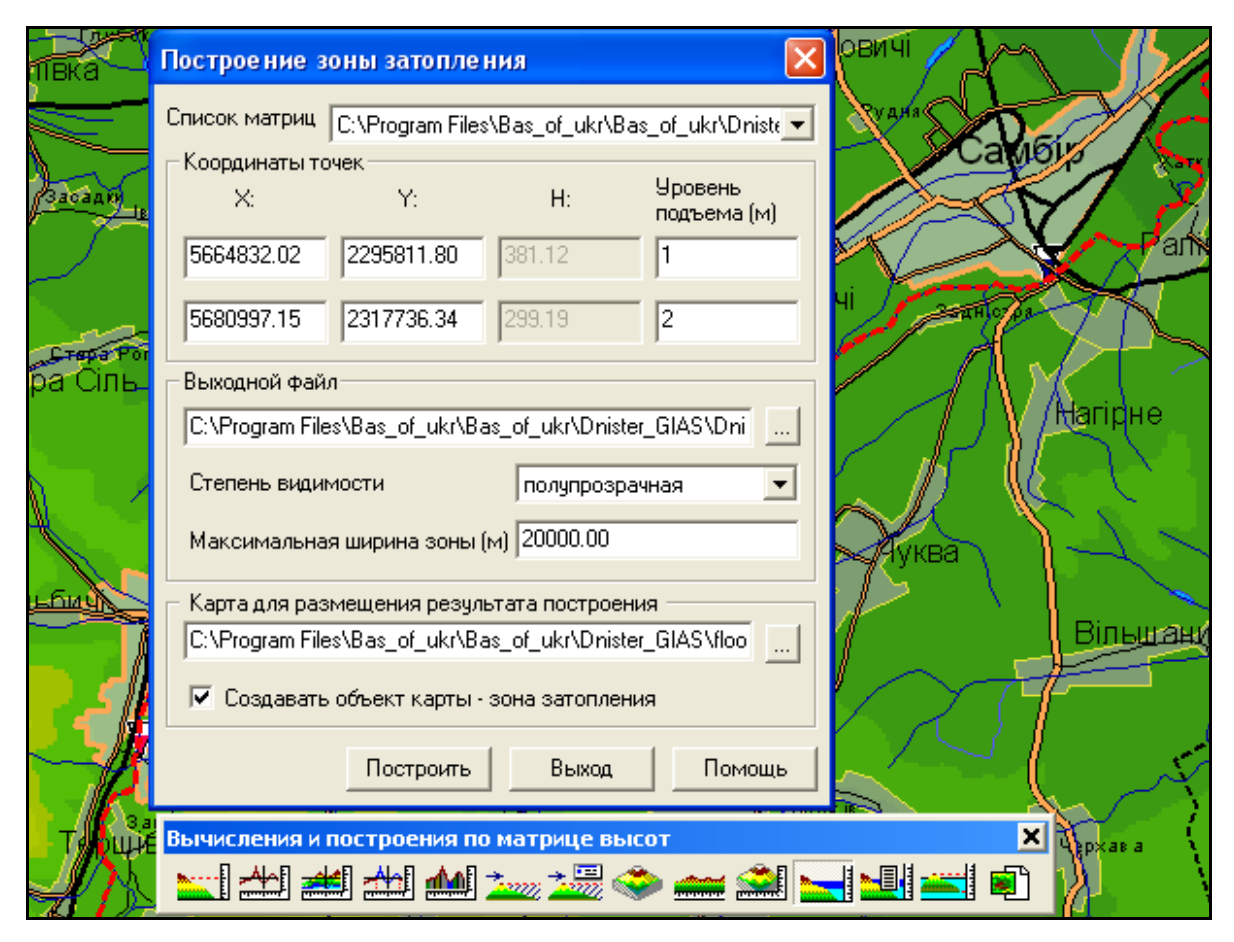

Рисунок 4.22 — Форма налагодження інструмента побудови зони затоплення за рівнями підйому у двох створах річки

Можна побудувати декілька зон затоплення для однією місцевості за різних умов, наприклад, за умов підвищення рівня води на 1, 2 та 3 метри.

А можна використати результати проектних досліджень (координати зони затоплення) для великомасштабної карти, узагальнити їх до карти масштабу 1:200 000, знявши гриф, нанести на карту ГІС і потім виконувати з нею усі операції просторового аналізу, що їх надають ГІС-технології. Наприклад, можна будувати тривимірні картини рельєфу та затопленої місцевості. В ГІС "Карта 2000" ("Панорама 7") був модуль, який

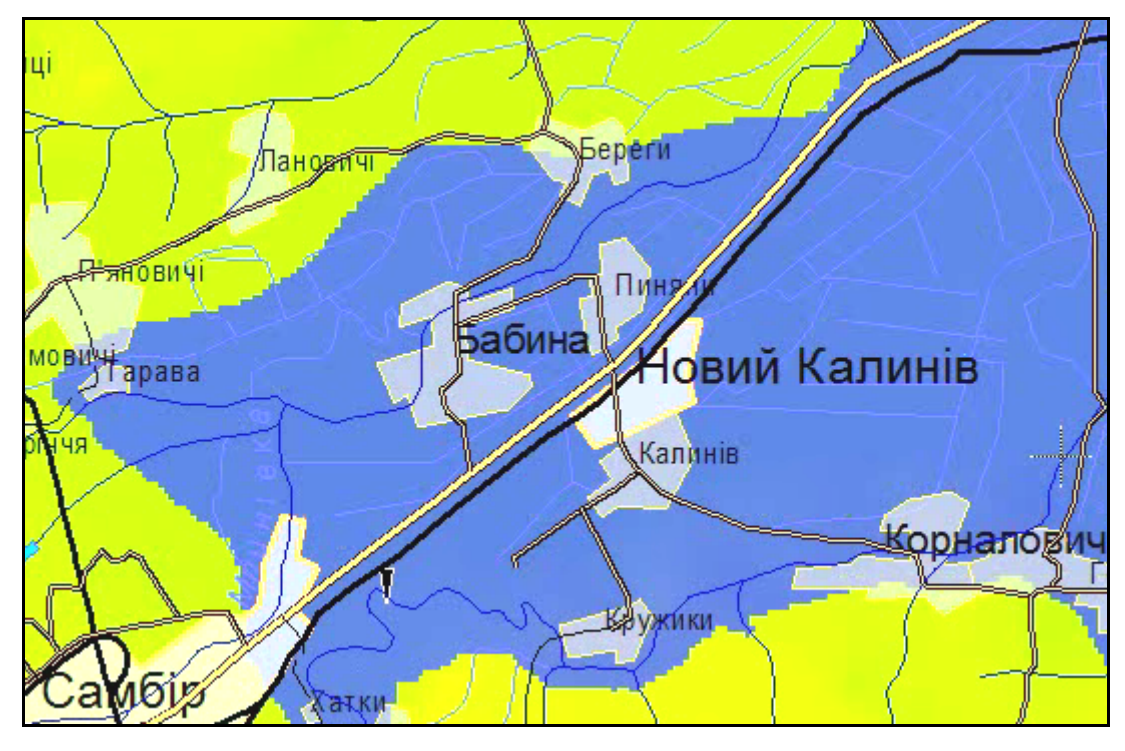

а)

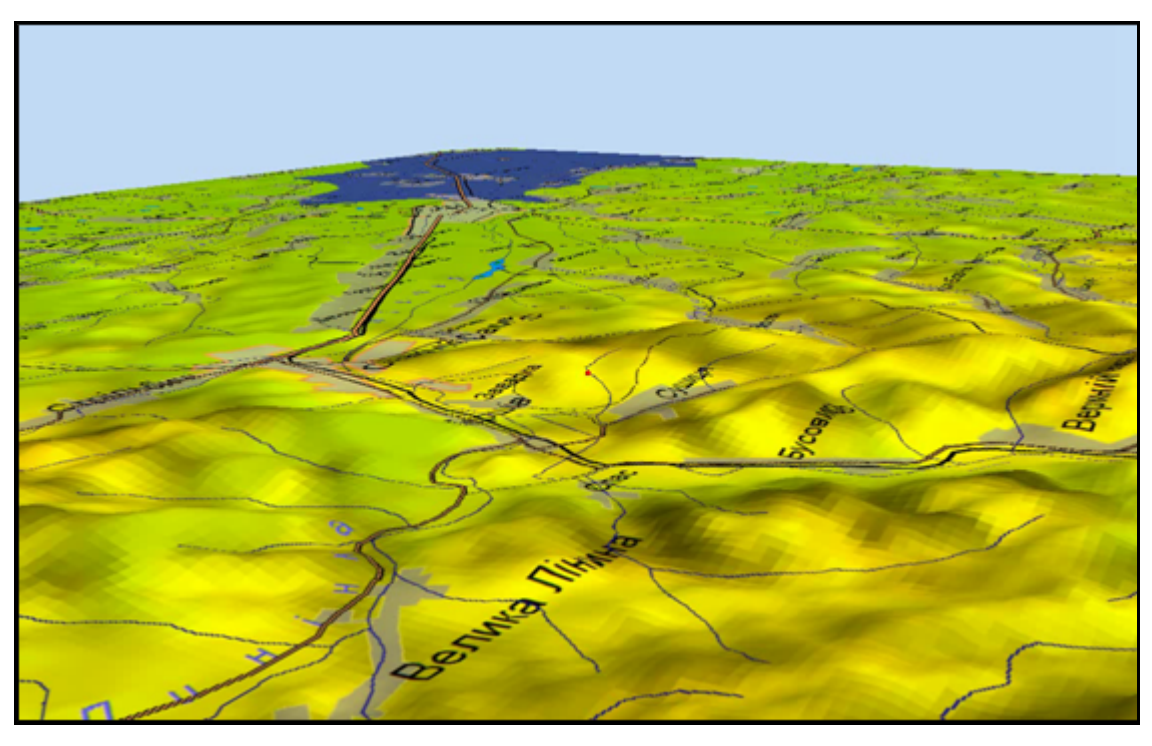

б)

Рисунок 4.23 — Побудовані зони затоплення оціночного характеру на основі карт р. Дністер масштабу 1:200 000 біля м. Самбір Львівської області: а) результат роботи інструмента; б) тривимірне відображення рельєфу — вигляд зони ймовірного затоплення з Карпат

автоматично будував тривимірні моделі для деяких типових об'єктів карти (ліс, лінії електропередач, будинки, дорога тощо) (рис. 4.24).

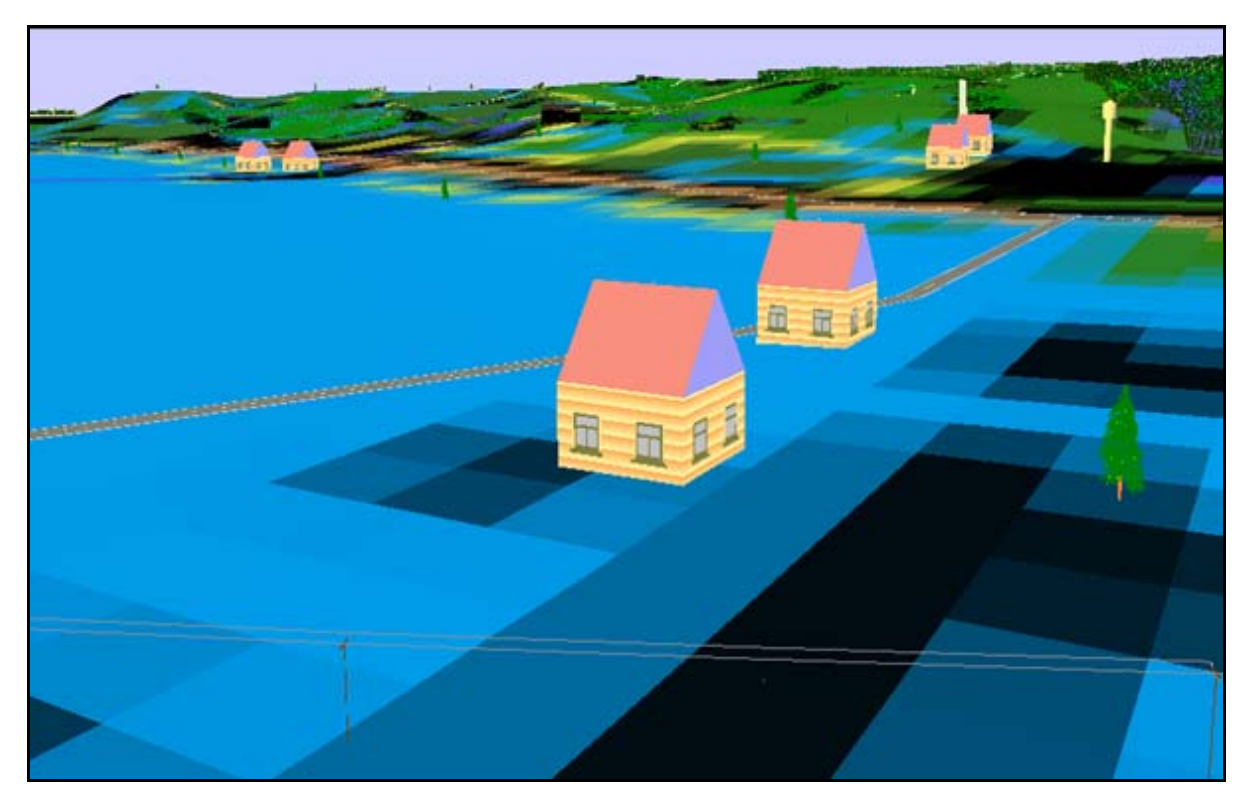

Рисунок 4.24 — Тривимірне відображення рельєфу із зоною затоплення та тривимірними типовими умовними позначеннями об'єктів в ГІС "Карта 2000"

У версії "Карта 2008" модуль є значно досконалішим і дозволяє самостійно налагоджувати тривимірний вигляд кожного об'єкта, у т.ч. за його фотографіями, знятими з різних боків. Більше того, можна переглядати тривимірну "картинку" синхронно з самою картою, тобто ви переміщаєте мишу по карті, а у спеціальному вікні виводиться тривимірна імітація місцевості (рис. 4.25 та див. рис. 3.135 на стор. 224).

Програма досліджує нахил ділянок місцевості за матрицею висот, формує створи уздовж русла заданої річки, визначає рівень підйому води для кожного створу, а потім проводить радіально-секторну розгортку ділянок земної поверхні між сусідніми створами, побудову рельєфу в усіх

напрямках та визначення просторових координат граничних точок розповсюдження хвилі пропуску по лініях розгортки. В результаті розв'язуються дві задачі: обчислюються координати граничних точок зони затоплення та визначається рівень підйому у кожній точці в межах зони затоплення.

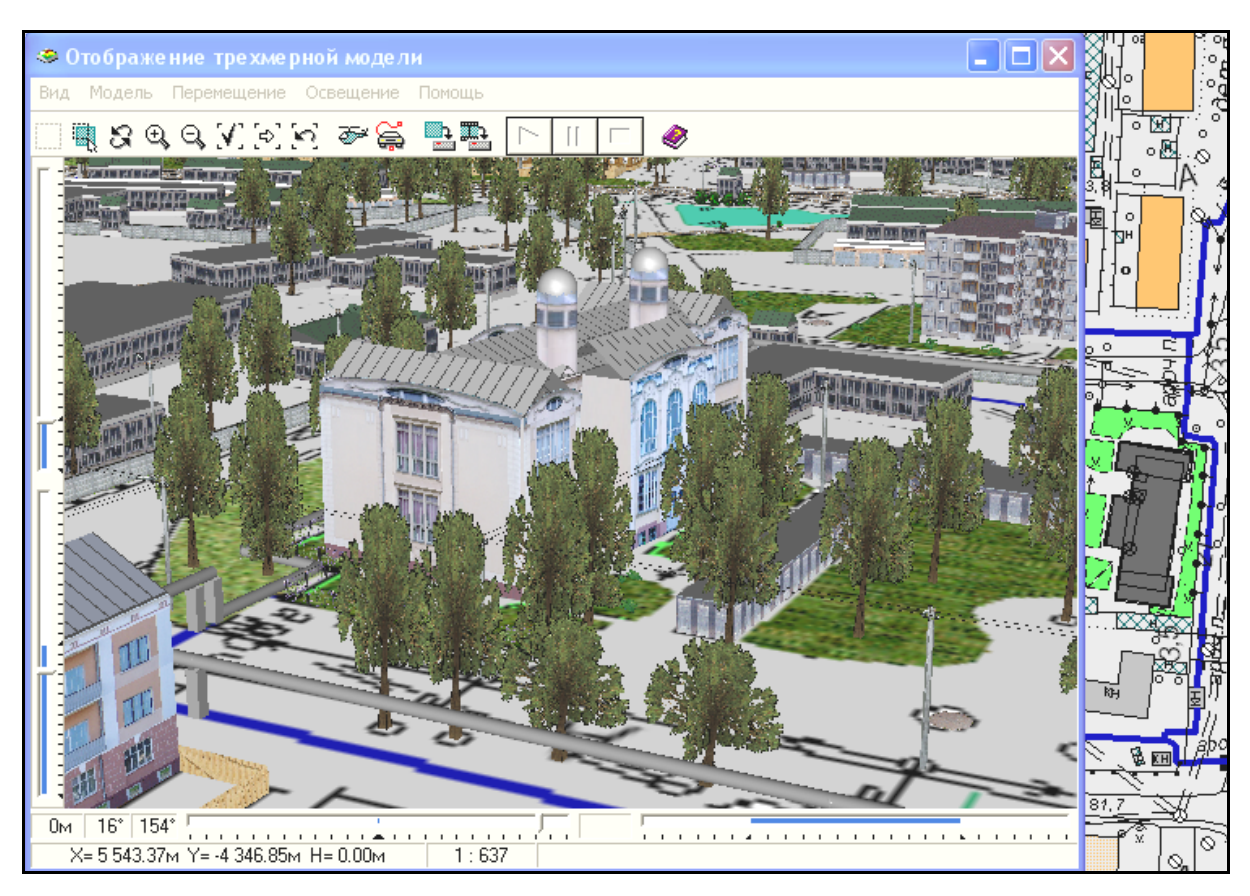

Рисунок 4.25 — Відображення тривимірних умовних позначень об'єктів синхронно з відображенням векторної карти в ГІС "Карта 2008" (використана демонстраційна карта КБ "Панорама" масштабу 1:500)

## **4.11.5 Редагування карти**

Програма-оболонка, описана у розділі 3, надає деякі основні можливості редагування карти, але ГІС-пакет "Панорама" має незрівнянно більше таких можливостей (рис. 4.26).
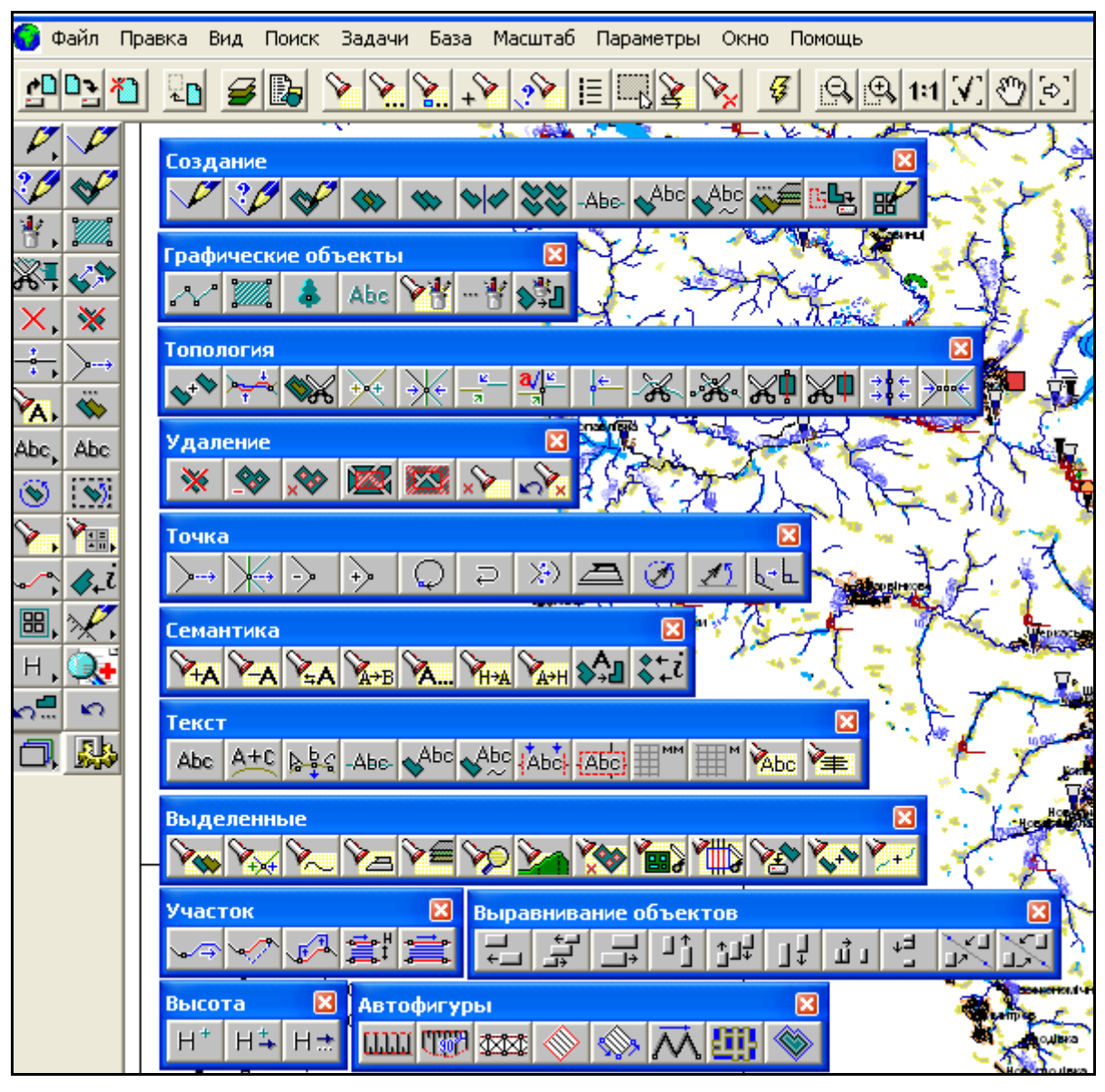

Рисунок 4.26 — Усі панелі редагування ГІС "Карта 2005"

Для належного володіння редактором ГІС "Панорама", що дає змогу редагувати або створювати будь-яку векторну карту, варто оволодіти такими можливостями редактора:

- нанесення об'єктів на карту:
	- робота з елементами панелі "Создание" <sup>3</sup><sup>/</sup> \*/ , у т.ч. автоматизоване створення об'єктів карти (геокодування), інструмент "Создание нового объекта карты" (рис. 4.27);

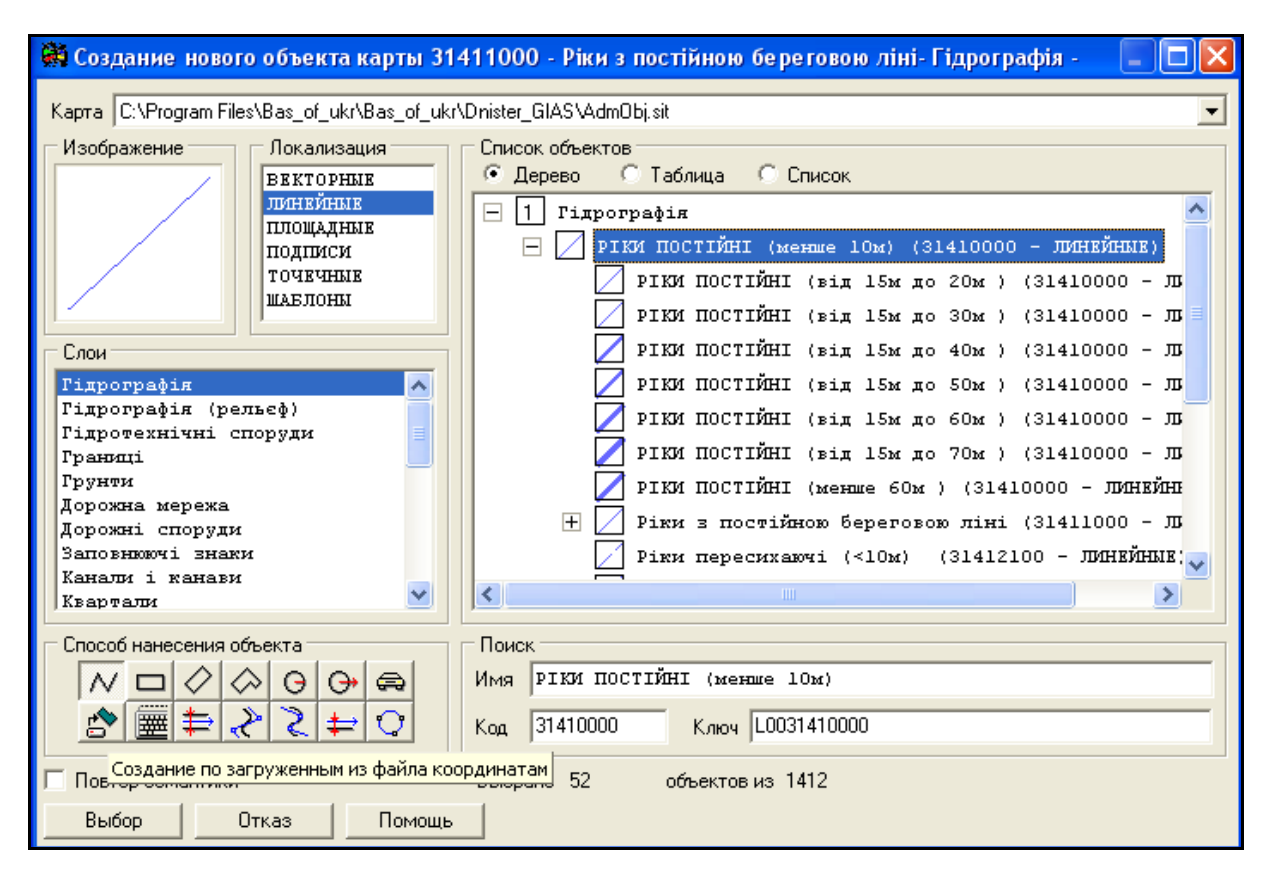

Рисунок 4.27 — Форма для вибору параметрів об'єкта, який наноситься на карту

- робота з елементами панелі "Графические объекты" ;
- робота з елементами панелі "Автофигуры"  $\mathcal{X}$ :
- копіювання об'єктів через буфер;
- робота з елементами панелі "Удаление"  $\left| \times \right| \leq 1$
- редагування об'єктів карти:
	- робота з елементами панелі "Точка" <u>;</u>
	- робота з елементами панелі "Семантика"  $\overline{A}$
	- переміщення об'єкта  $\sqrt{\sqrt{2}}$
	- зміна типу об'єкта
- обертання об'єктів **;**
- повертання та масштабування об'єктів  $\left| \dddot{\ddot{\Sigma}} \right|$ :
- робота з елементами панелі "Выравнивание объектов"  $\gamma$  and
- відміна операції  $\boxed{\bullet}$ :
- відновлення об'єкта (відміна відміни операції з його редагування)  $\frac{1}{\sqrt{2}}$
- допоміжні прийоми нанесення та редагування об'єктів:
	- робота з елементами панелі "Топология"  $\mathbb{X}$ .
	- робота з елементами панелі "Выделенные" :
	- робота з елементами панелі "Набор объектов" **[88]**, для створення річкових мереж за моделлю графа;
	- робота з елементами панелі "Участок"  $\sim$
	- робота з елементами панелі "Высота"  $\overline{\mathsf{H}}$ .
	- відображення на карті значення семантики вказаного об'єкта  $\left| \diamondsuit_i \right|$
- робота з підписами робота з елементами панелі "Текст" Abc, Abc .

Також важливим є володіння інструментарієм комлексу прикладних задач ГІС "Панорама"  $\mathcal{F}$ .

- розділ "Автоматическое создание объектов":
	- "Расстановка знаков вдоль линии"
	- "Создание математической основы"
- "Построение горизонталей по матрице высот"
- "Построение изолиний по точечным объектам"
- розділ "Пространственно-логические связи":
	- "Перенос семантики во входящие объекты"
	- "Нанесение отметок общих точек";
- розділ "Контроль данных".

# **4.11.6 Робота із супутниковими знімками та растровими картами, взаємодія з Google Earth**

Значна увага в ГІС "Карта 2008" приділяється обробці різних типів растрових даних: відсканованих паперових карт, супутникових знімків та матеріалів аерофотознімання.

Растрові карти задаються структурою подібною до структури файлів формату GeoTIFF і мають розширення RSW чи RST. Перетворення растрових карт у власний формат даних системи здійснюється автоматично при завантаженні даних з форматів BMP, TIFF, GeoTIFF, JPEG. Опис кольору точки растру може становити від 1 до 32 біт.

З окремих растрів можна складати растрові мозаїки (рис. 4.28). При цьому обсяг даних одного аркуша растрових карт може сягати до 8 Гб. Кількість одночасно відкритих в складі проекту растрових карт може становити кілька тисяч і обмежується тільки обсягом пам'яті комп'ютера.

Сьогодні накопичено великий обсяг топографічних та тематичних паперових карт, виданих в попередні роки. Навіть враховуючи значну застарілість такого матеріалу, його не можна не брати до уваги при створенні інформаційної системи. Відскановані та належним чином опрацьовані такі карти можуть бути джерелом необхідної інформації про певні території. Крім того, такі матеріали мають велике значення для відстеження змін територій, оцінки впливу певних природних та техногенних факторів на поточний стан природних об'єктів.

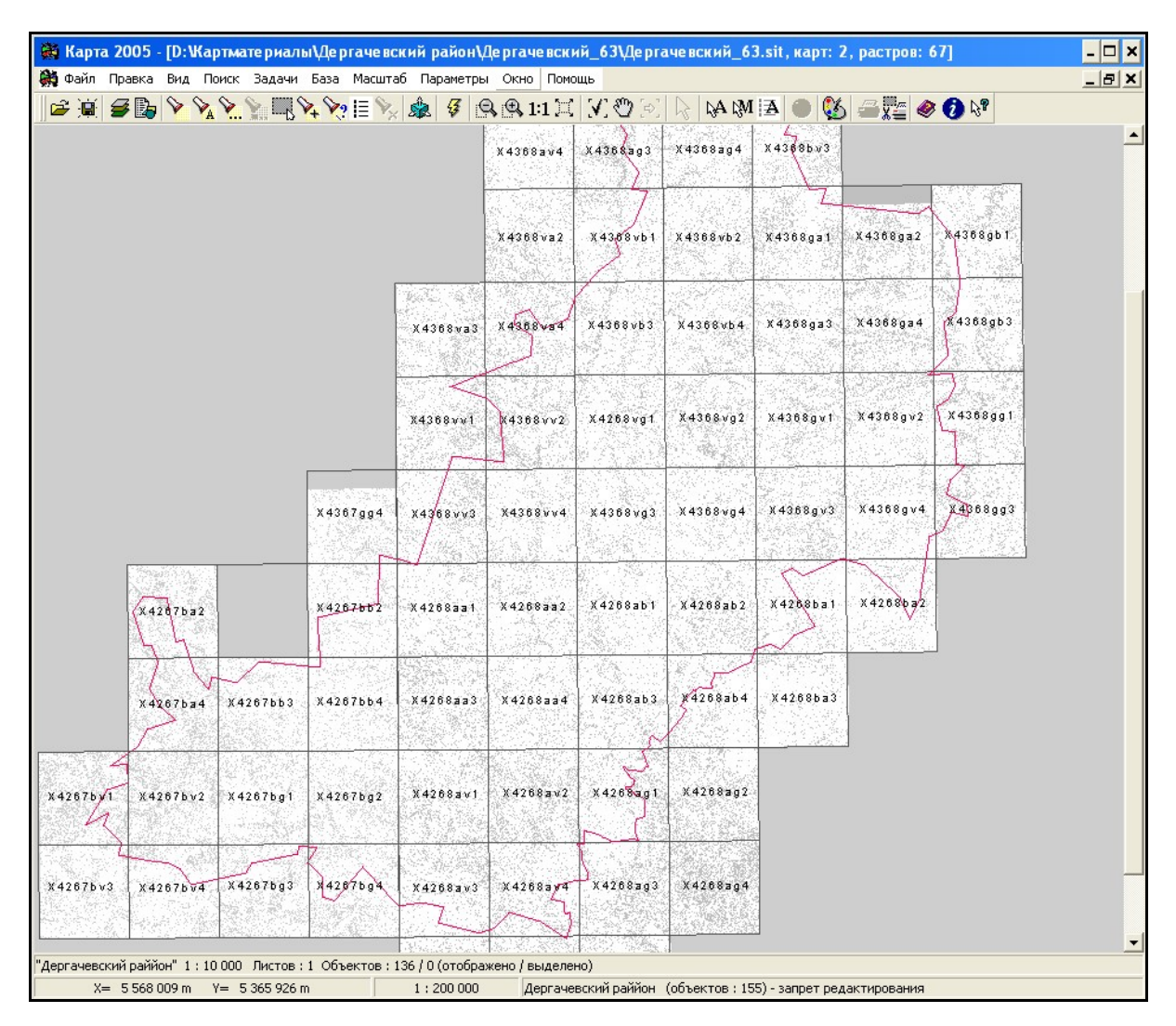

Рисунок 4.28 — Мозаїка з растрових карт на територію Дергачівського району Харківської області

Спеціалізований блок задач "Редактор растру" в ГІС "Карта 2008" надає користувачу широкі можливості для роботи з растровими матеріалами, отриманими шляхом сканування паперових карт (рис. 4.29).

Основні операції "Редактора растру" в ГІС "Карта 2008":

- координатна прив'язка растру: за однією точкою, за двома "точками" з масштабуванням, за двома точками з масштабуванням та поворотом, фіксований поворот растру та інші;

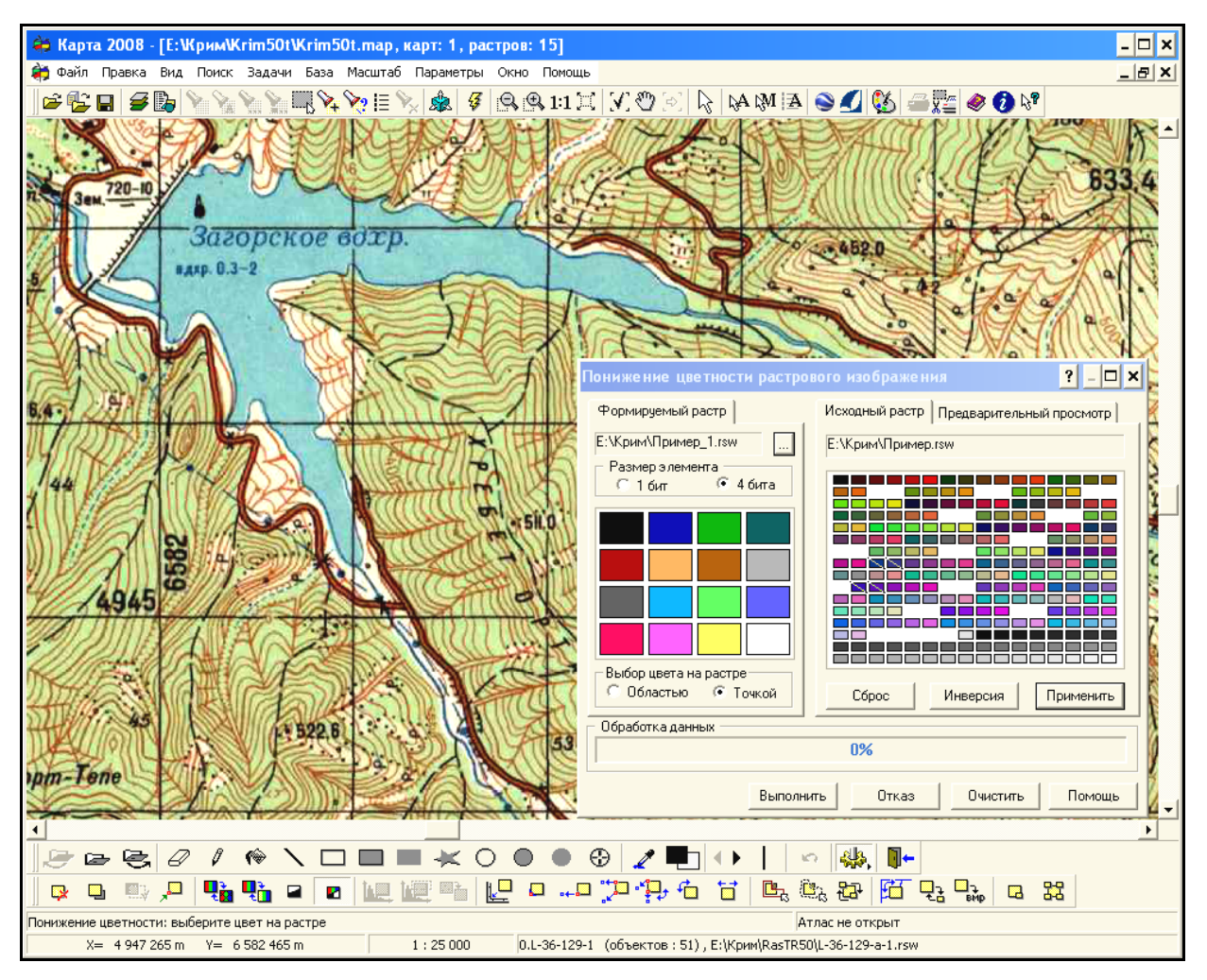

Рисунок 4.29 — Опрацювання растрової карти

- управління відображенням растру: включення/відключення відображення растру, відображення над картою, відображення по рамці, відключення відображення певного кольору растру, заміна кольору растру іншим, інвертування растру;
- функції рисування на растровій карті: кольоровий ластик, олівець, заливка області, лінія, прямокутник та т.п.; управління кольором та товщиною ліній, олівців;
- управління палітрою растрів: пониження кольоровості растру, побудова гістограм зображення, фільтрація одноколірного растру;
- управління межами відображення растру: встановлення рамки відображення растру за об'єктом карти, за вказаним контуром;
- заміна прямокутної ділянки растру фрагментом іншого растру;
- операції стиснення та оптимізації растрів;
- збереження растрової карти у форматі ВМР;
- нарізання растрової карти на фрагменти: по області, по номенклатурах.

Особливе місце серед растрових даних відводиться супутниковим знімкам, матеріалам аерофотознімання та продуктам їх обробки. Такі дані забезпечують користувача наочною та актуальною інформацією про поточний стан територій та об'єктів (рис. 4.30). Використовуючи супутникові знімки, отримані в різні часи, можна спостерігати за змінами території за заданий проміжок часу.

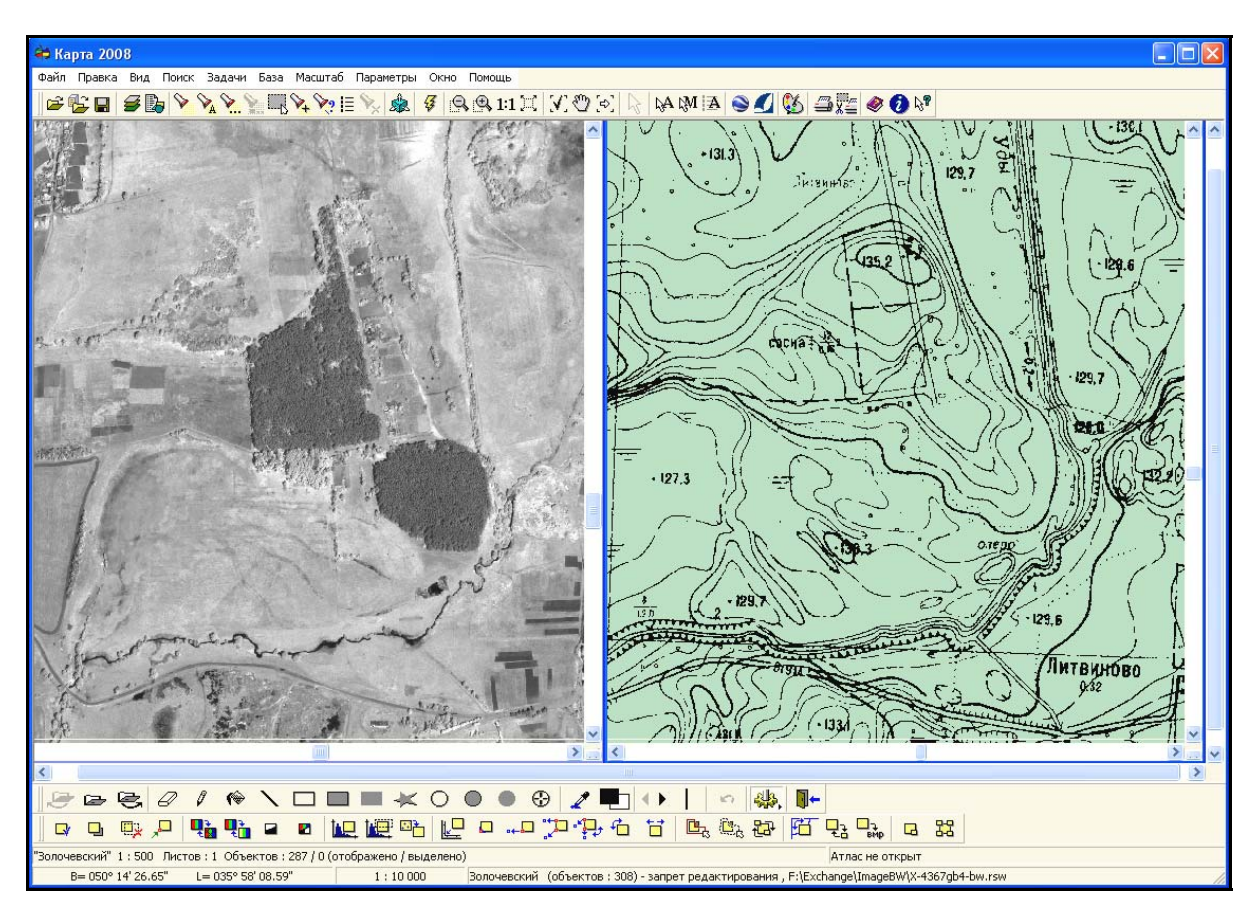

Рисунок 4.30 — Опрацювання матеріалів з супутника IKONOS та карт на басейн річки Уди, Харківська область, 2008 рік

ГІС "Карта 2008" дозволяє додавати супутникові зображення до складу проектів, виконувати операції з часткового корегування зображення, а для матеріалів аерофотознімання та супутникових знімків центральної проекції виконувати також прив'язку, усунення спотворень через вплив рельєфу та ін.

Для обміну інформацією з іншими системами ГІС "Карта 2008" забезпечує конвертацію растрових даних із/в загальноприйняті формати BMP, TIFF, JPEG, GeoTIFF, EMF, EPS та прийом/передачу параметрів координатної прив'язки зображень в форматах GeoTIFF, INI, TAB та TWF (World file).

Під час роботи з векторними картами часто виникає необхідність перегляду сучасних супутникових карт на задану місцевість, які є доступними на безкоштовних сайтах. Найбільш відомим та популярним є веб-система "Google Earth" (США), яка дає безкоштовний доступ до порівняно детальних супутникових карт останніх років на будь-яку точку планети Земля. Для доступу до цієї системи потрібно мати Інтернет та встановити у себе на комп'ютері безкоштовну клієнтську систему Google Earth, яку можна переписати з адреси http://earth.google.com/intl/ru/.

Далі, натиснувши у головній панелі інструментів ГІС "Панорама" на кнопку **векторної та натиснувши мишею на певну точку векторної карти** місцевості, програма автоматично запустить на даному комп'ютері систему Google Earth та виведе на екран супутникове зображення відповідної місцевості. Вибрана на карті точка на супутниковій карті буде позначена білим хрестиком, як це показано на рисунку 4.31 та на рисунку 3.98 (стор. 120).

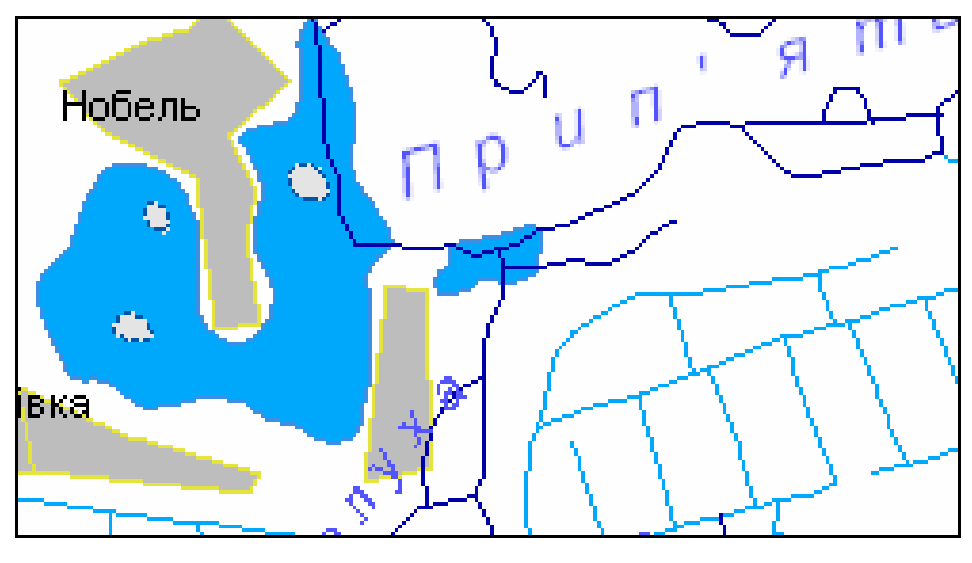

а)

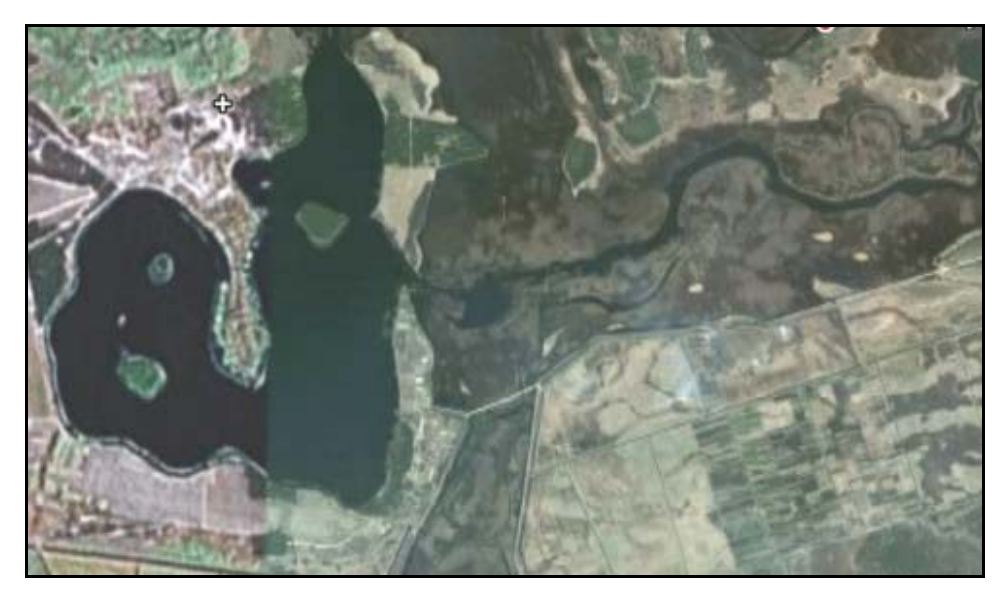

б)

Рисунок 4.31 — Фрагменти басейну річки Прип'ять (на півночі Волинської області): а) векторна карта (шари "Гідрографія" та "Населені пункти") масштабу 1:200 000; б) супутникова карта із системи Google Earth

### **4.11.7 Підготовка тематичних карт**

Однією з найбільш відомих галузей використання ГІС-технологій є побудова тематичних карт з відображенням тих чи інших характерних особливостей об'єктів. Вміти будувати довільні тематичні карти є важливим умінням користувача ГІС. Саме добре оброблена та зручно представлена інформація може бути основою для прийняття управлінських рішень.

За допомогою діаграм, тематичних карт, матриць якості можна провести візуалізацію будь-яких статистичних даних, що занесені до таблиць баз даних або до семантики об'єктів.

Наприклад, для загального аналізу річок регіону може бути створена таблиця, яка відображає основні показники: довжину річок по території країни, площі басейнів та річний стік. Також значення цих характеристик можуть бути занесені до семантики об'єкта (рис. 4.32). Застосування перелічених даних для побудови стовпчикової діаграми дозволяє точніше відобразити величину зміни характеристик об'єктів.

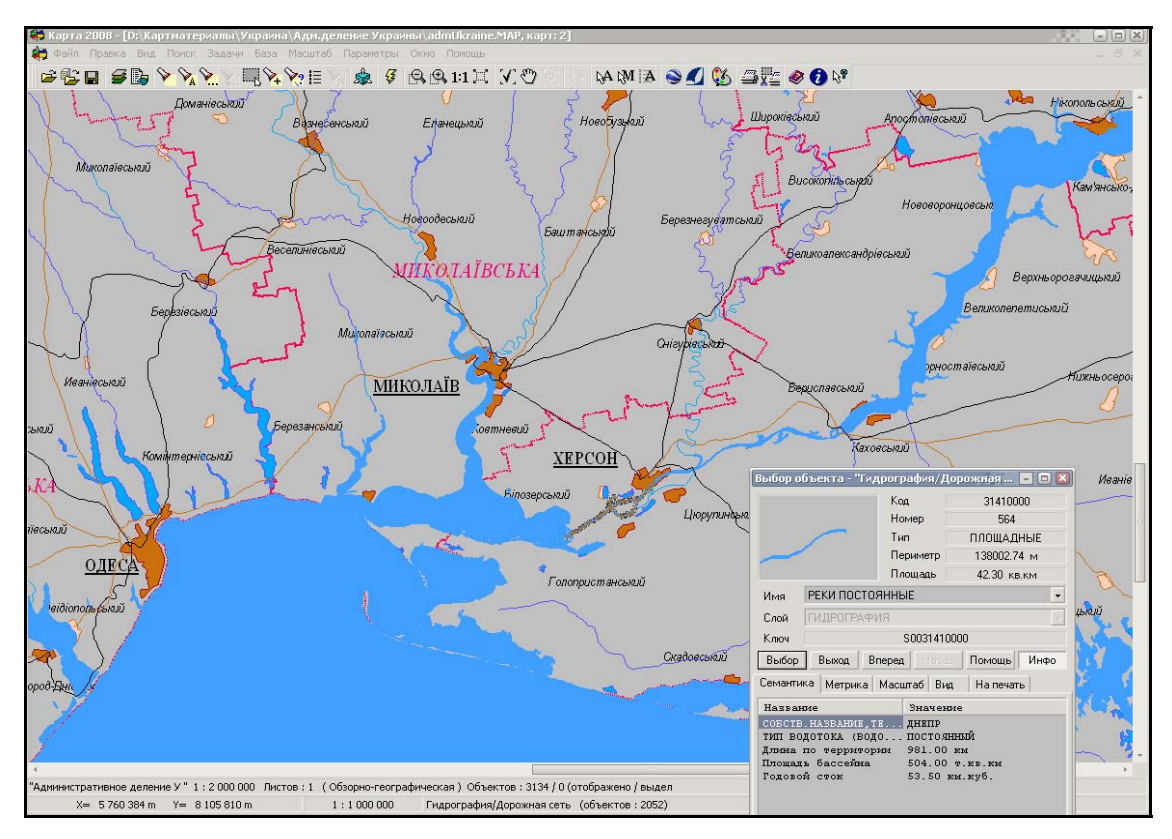

Рисунок 4.32 — Характеристики р. Дніпро

На рисунках 4.33, 4.34 наведено гістограми, які характеризують основні ріки України за вибраними показниками.

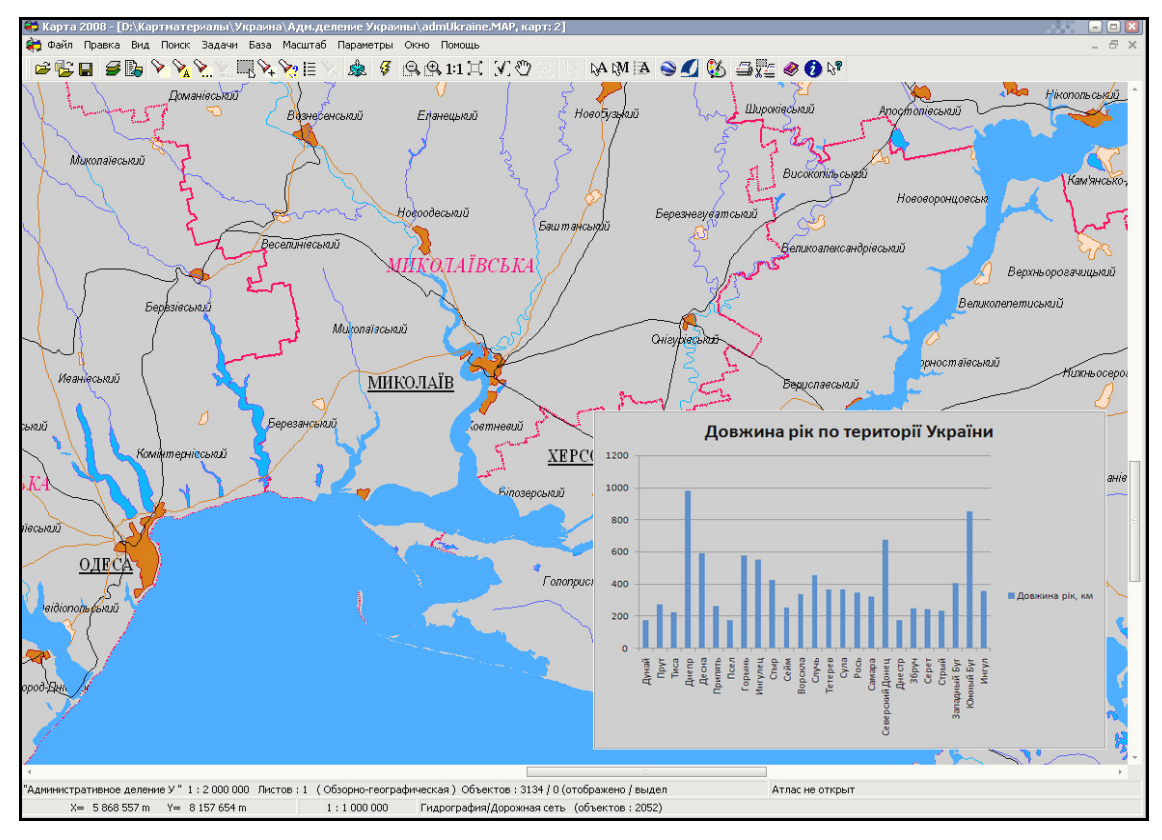

Рисунок 4.33 — Гістограма довжини рік України

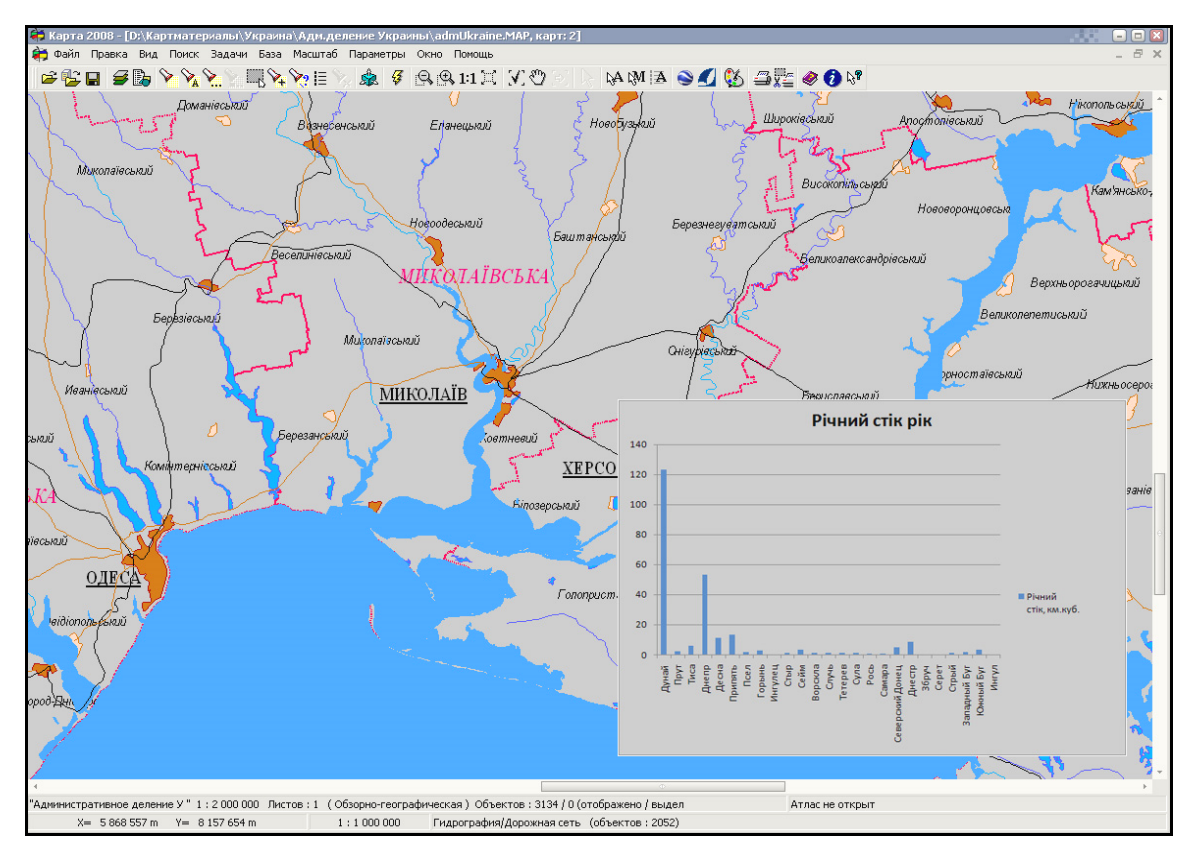

Рисунок 4.34. — Гістограма річного стоку рік України

Застосування діаграм, які відображають характеристики ряду об'єктів, дозволяє виконувати аналіз за будь-якими даними. За даними спостережень хімічного складу води для вирішення задач контролю забрудненості водойм можна відобразити процентне співвідношення хімічного складу водойм у пунктах відбору проб. Крім того, актуальним питанням стає побудова тематичних карт та матриць якості за вибраними показниками, що дає можливість за дискретними характеристиками об'єкта визначити значення характеристики у будь-якій точці території, що аналізується.

Процедура створення тематичних картограм та матриць якості призначена для формування графічних зображень, які наочно ілюструють співвідношення значень вибраної характеристики для окремих об'єктів електронної карти.

Побудова матриць якості дає можливість візуально оцінити розподілення щільності параметра, який аналізується і який є простороводискретною величиною. Така функція підвищує ефективність моніторингу та контролю території, що дозволяє проводити всебічний просторовий аналіз.

Вихідними даними для матриць якості можуть бути такі величини:

- територіальна належність річкових систем;
- біомаса фітопланктону морських акваторій;
- насиченість водойм рибною продукцією;
- об'єми берегового та річкового стоку;
- розподіл значень показників якості води у водоймах;
- насиченість територій водними ресурсами тощо.

Приклад розподілення біомаси фітопланктону на морській акваторії показаний на рисунку 4.35 та рисунку 3.92 на сторінці 123. Точковими значеннями для побудови матриці якості є результати наземних спостережень.

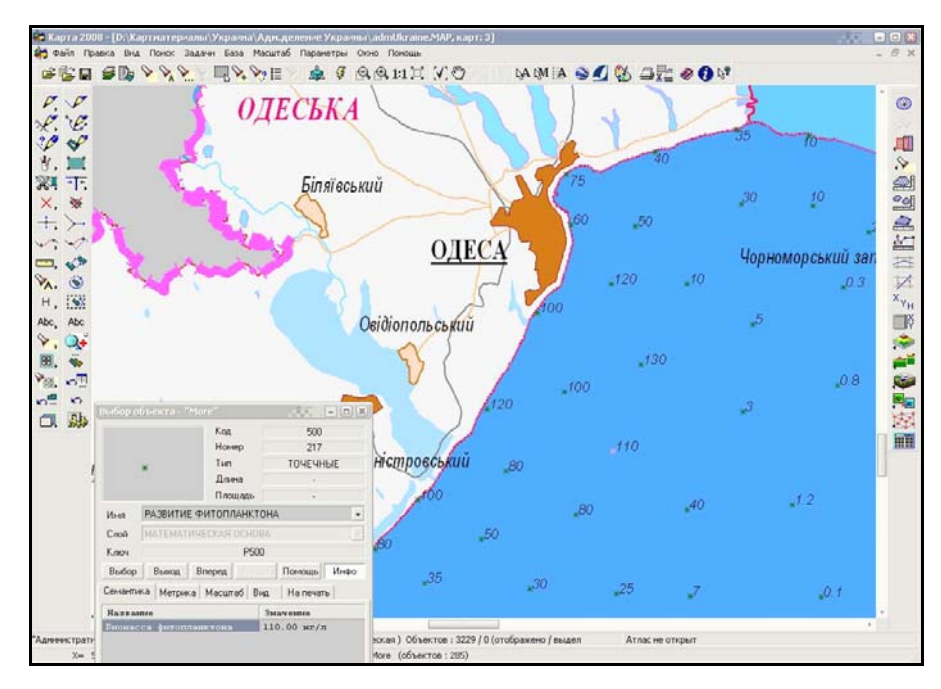

Рисунок 4.35 — Розподіл просторово-дискретної величини

На рисунку 4.36 та рисунку 3.97 (стор. 119) показана матриця якості розподілу біомаси фітопланктону, яка побудована за дискретними значеннями наземних досліджень.

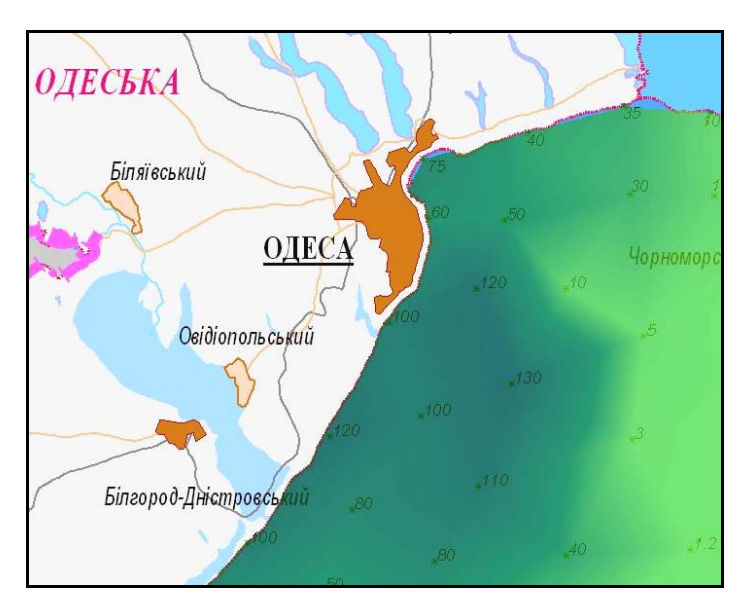

Рисунок 4.36 — Приклад матриці якості розподілу біомаси фітопланктону

Вінницький національний технічний університет, Держводгосп, 2009 299

Основними перевагами діаграм та тематичних карт є їх наочність, можливість просторового статистичного аналізу та подання результатів у бажаному вигляді. Застосування даного виду аналізу дозволяє підвищити ефективність моніторингу території та вибраних об'єктів, що є важливим для розвитку системи прогнозування і контролю водних об'єктів.

*Тематичні карти* (іноді їх називають – "Картограми") будуються тільки для площинних об'єктів. Вони бувають:

- *градієнтними* зафарбування полігонів плавно змінюється від одного до іншого кольору в залежності від значення аналізованої характеристики;
- *проміжно-градієнтними* зафарбування полігонів плавно змінюється від одного кольору до іншого з переходом через третій колір;
- *одноколірними* полігони розфарбовані у відтінки одного кольору (від чорного до білого з переходом через зазначений колір);
- *мозаїчними* полігони розфарбовані у випадкові кольори.

Є можливість штрихування об'єктів. При заданні кількості градацій більше 24 список можливих штрихувань повторюється. Можна призначити колір та контур штрихування, колір лінії, а також товщину лінії і відстань між лініями штрихування.

*Тематичні діаграми* будуються для об'єктів будь-яких типів (точкового, лінійного, площинного та складених). У ГІС "Панорама" є три основні типи:

- діаграми відсоткового складу;
- діаграми наявності елементів;
- діаграми переваги.

У закладці "**Тип**" пропонується вибрати тип схеми діаграми, яка буде виводитись біля кожного об'єкта відповідно до вибраних характеристик:

- кругова секторна діаграма;
- площинна діаграма (для типу діаграми переваги);
- вертикальна гістограма;
- горизонтальна гістограма;
- графік.

У закладці можна регулювати розміри діаграми та складових її елементів.

## **4.11.8 Професійний друк карт**

ГІС "Панорама" має дуже зручні інструменти для підготовки до друку карт різного типу, а також для їх друку з використанням різного роду друкувальної та професійної поліграфічної техніки.

У разі, якщо на карті, що планується до друку, треба змінити порядок відображення об'єктів та шарів, наприклад, відображати ліси та дороги поверх населених пунктів, тоді застосовується спеціальне сортування карти. Воно дозволяє переміщати шари та об'єкти один відносно одного або встановлювати стандартний порядок — відповідно до класифікатора.

ГІС "Панорама" дозволяє автоматично створити у заданому вигляді легенду карти для виділених на ній об'єктів.

Для кожного окремого аркуша (листа) передбачена наявність певного набору елементів позарамкового оформлення (зовнішня рамка, виходи кілометрової сітки, назва аркуша, номенклатура аркуша, номенклатури суміжних аркушів тощо). Можна створити один шаблон для багатьох карт.

При створенні елементів позарамкового оформлення використовується стандартна бібліотека умовних знаків "Оформлення", що входить у комплект постачання ГІС "Карта 2000", яку, за необхідності, можна відредагувати та доповнити.

Є можливість розбиття електронної карти на набір фрагментів карти (сторінок) відповідно до встановлених параметрів сторінки.

У разі використання професійного поліграфічного обладнання є можливість формування 4-х однобітових зображень векторної і растрової інформації карти для одержання друкованих форм у форматі PCX чи BMP. Надалі друковані форми можуть бути використані під час друку офсетним способом. Вибране ім'я PCX-файлу є базовим ім'ям одержуваного набору файлів. При виборі імені Picture.pcx формуються файли Picture-C.pcx, Picture-M.pcx, Picture-Y.pcx, Picture-K.pcx. Суфікси, що додаються до базового імені, визначають кольори зображення каналів моделі CMYK (блакитний, пурпуровий, жовтий, чорний).

Підготовлена до друку карта може бути надрукована з використанням спеціальної форми налагодження параметрів друку (рис. 4.37).

# **4.11.9 Конвертування карт в ArcGIS, MapInfo та інші пакети і навпаки**

Досвідчені фахівці, як правило, застосовують одночасно декілька ГІС-пакетів, кожен з яких є оптимальним для тієї чи іншої задачі. Крім того, в наш час, коли важко знайти басейн річки чи адміністративну область, де не було б застосовано результати жодної науково-дослідної роботи чи проекту. Але різні наукові чи практичні колективи, результати яких використовуються на практиці, можуть працювати з різними ГІСпакетами. Отже, для управлінь Держводгоспу важливо вміти, за необхідності, провести конвертування даних з одного ГІС-пакета в інший. ГІС "Панорама" надає зручні можливості конфертування карт в усі та з усіх найбільш поширених у світі ГІС-пакетів. Можна конвертувати дані із

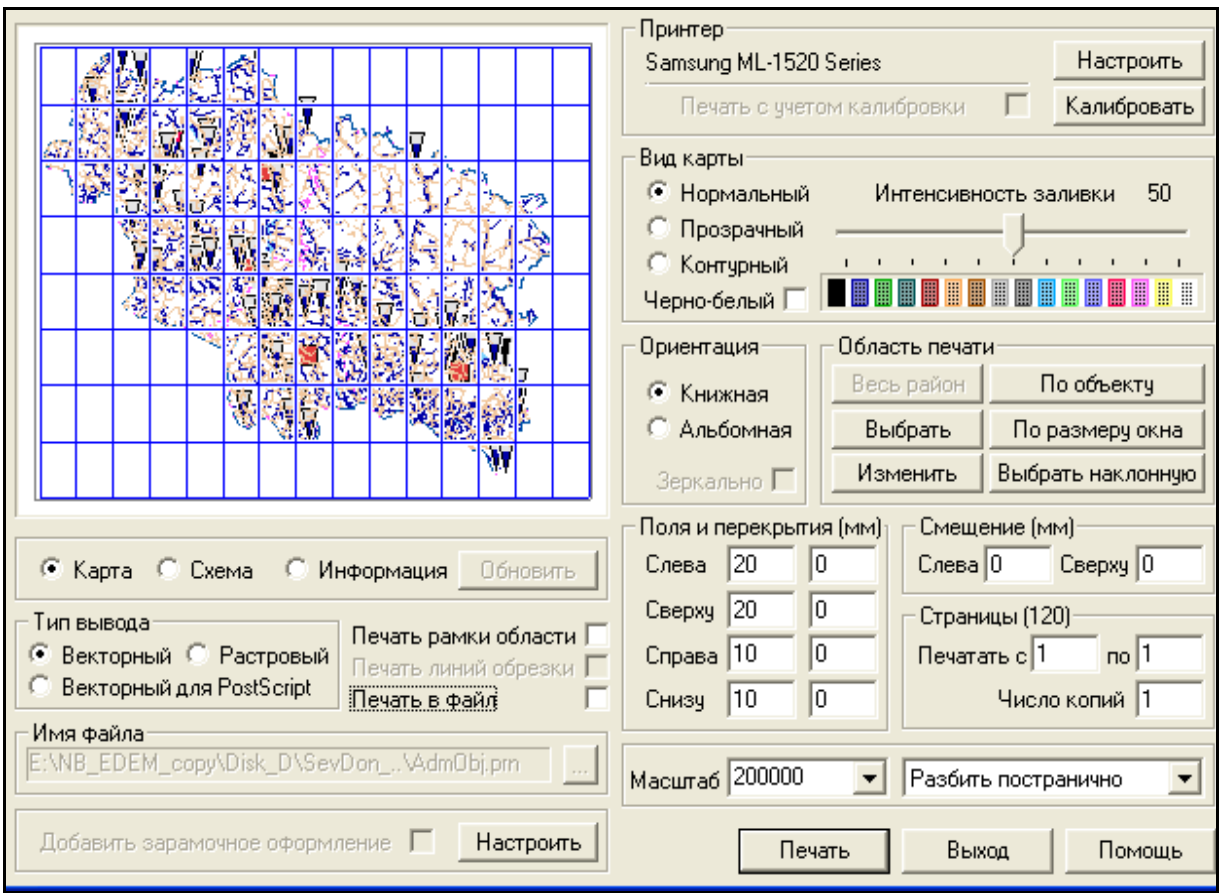

Рисунок 4.37 — Форма для налагодження параметрів друку карти

комп'ютерної системи, якій присвячений даний посібник, для використання в іншому ГІС-пакеті; а можна конвертувати в цю комп'ютерну систему з іншого ГІС-пакета для поєднання різних карт в єдину ГІС. Такі можливості дозволяють не зупинятись на досягнутому, не втрачати попередні напрацювання, не вимагають дублювання одних і тих самих робіт у різних ГІС-пакетах, дозволяють використовувати можливості кожного ГІС-пакета оптимально для кожного задачі.

Для прикладу розглянемо алгоритм експорту даних карти у формат ArcGIS:

1. Запустити інструмент експорту: "Файл" — "Експорт" — "ArcView".

2. Встановити систему WGS84.

3. Налаштувати зміст таблиці атрибутів. Поставити галочку для розкодування семантики (експортуються лише ті семантики, які призначені шару, в якому міститься об'єкт, призначення здійснюється в класифікаторі в закладці "Слои") (рис. 4.38).

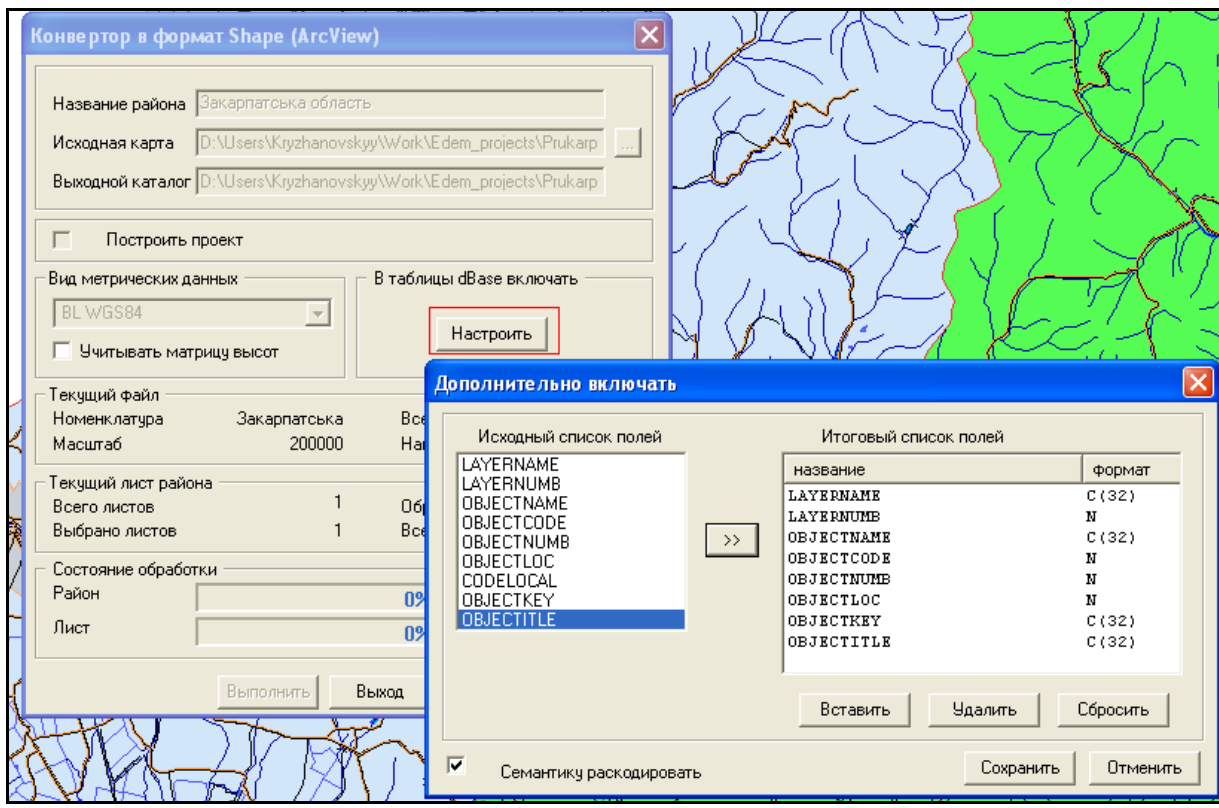

Рисунок 4.38 — Налаштування змісту таблиці атрибутів

4. Налаштувати фільтр для об'єктів для того, щоб експортувати лише певний вид об'єктів (рис. 4.39). Якщо цього не робити, конвертор створить стільки шейп-файлів, скільки є шарів в карті, при цьому розподіливши об'єкти всередині кожного шару на точкові, площинні та лінійні.

5. Підключити в ArcGIS результат конвертації та вказати потрібну проекцію.

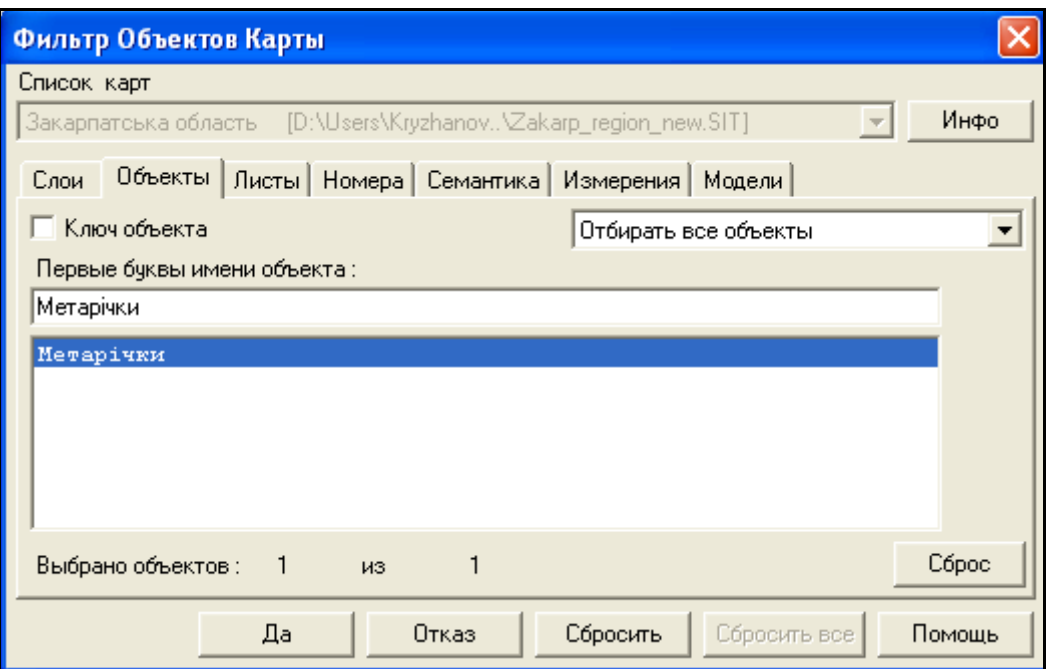

Рисунок 4.39 — Приклад фільтрації для експорту річок

Придбати пакет програм ГІС "Панорама 10" ("Карта 2008") можна в компанії "ГІСІНФО" (м. Вiнниця, директор В.Л. Бєлєнкова, сайт http://www.panorama.vn.ua, e-mail: info@panorama.vn.ua) або в її філії "Східна" (директор О. В. Кас'янов, сайт http://www.panorama.kharkov.ua, e-mail: info@panorama.kharkov.ua, м. Харків), яка є Генеральним представником КБ "Панорама" (http://www.gisinfo.ru) в Україні.

# **5 ТЕХНІЧНА ПІДТРИМКА ТА ПЕРСПЕКТИВИ РОЗВИТКУ РОБОТИ СИСТЕМИ**

## **5.1 Технічна підтримка системи**

Поточна технічна підтримка функціонування системи забезпечується співробітниками інформаційного відділу СД БУВР, до обов'язків яких входить:

– спостереження за правильністю функціонування матеріальнотехнічного забезпечення системи, а саме: комп'ютерів користувачів, серверу даних, безперебійної роботи локальної комп'ютерної мережі;

– забезпечення захисту програмного забезпечення від комп'ютерних вірусів;

– своєчасне оновлення компонентів системи на сервері та на клієнтських місцях;

– забезпечення резервування даних системи;

– консультативна допомога користувачам системи з її використання;

– підтримка зв'язку з розробниками системи.

Технічна підтримка з функціонування складових системи, програмних модулів, їх розвитку і вдосконалення, розробки нових функцій, методології користування тощо здійснюється розробниками системи – співробітниками науково-дослідної лабораторії екологічних досліджень та екологічного моніторингу (НДЛ ЕДЕМ) Вінницького національного технічного університету.

Інформацію про версію системи можна знайти, обравши команду "про програму" в меню "АРМ TACIS" головного меню програми, за якою буде виведено інформаційне вікно (рис. 5.1).

Докладна інформація про систему розташована на сайті НДЛ ЕДЕМ http://ndledem.vn.ua. Також на даному сайті подані методичні матеріали з використання інформаційних систем, розроблених НДЛ ЕДЕМ, які мають універсальний характер і можуть бути корисними для кінцевого користувача системи.

В робочі дні співробітниками НДЛ ЕДЕМ здійснюється консультаційна підтримка користувачів як за телефонами +38(0432) 437722, +38(0432) 598291, так і листуванням електронною поштою за адресами vbmokin@gmail.com , botsula@gmail.com.

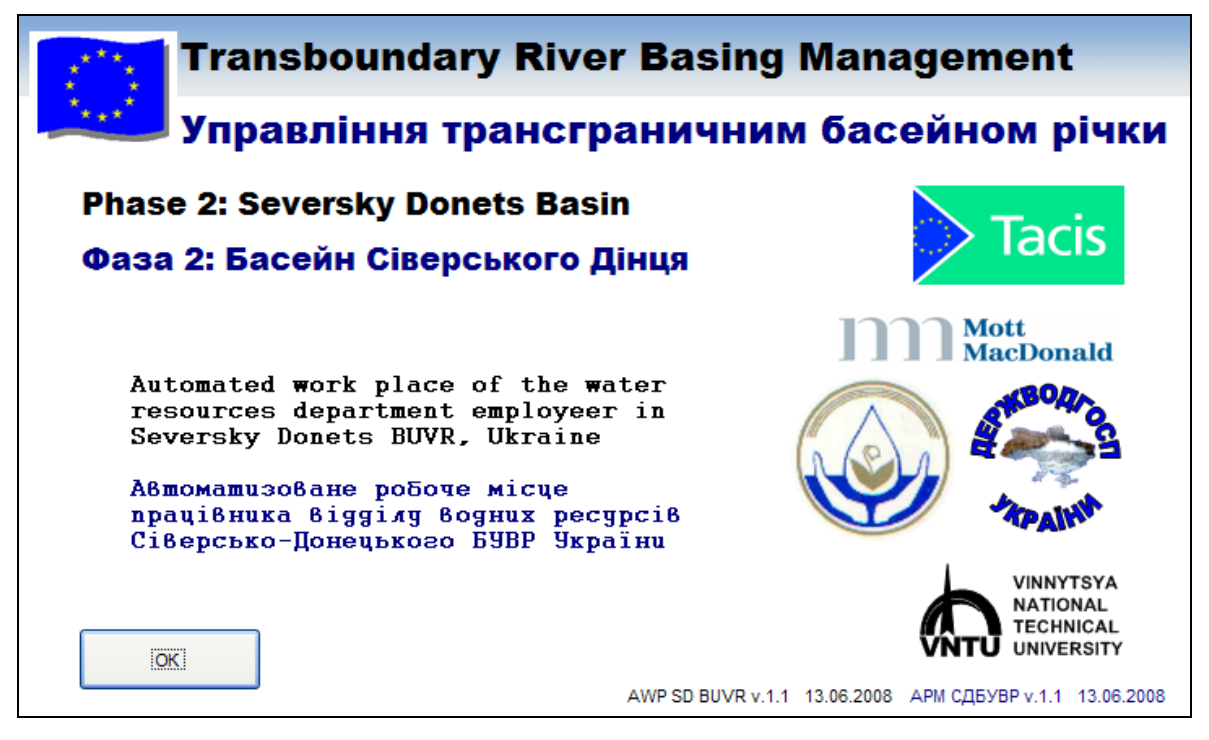

Рисунок 5.1 – Інформація про програму

# **5.2 Технічні вимоги до використання системи**

Мінімальні технічні вимоги до використання інформаційної системи АРМ TACIS вказані у табл.1 – табл.3. Символом \* позначено мінімально необхідні рекомендовані вимоги.

Таблиця 5.1 – Технічні вимоги до інтранет-мережі

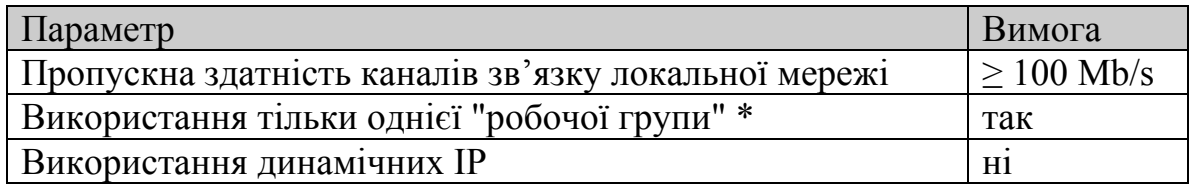

Таблиця 5.2 – Технічні вимоги до серверу банку даних

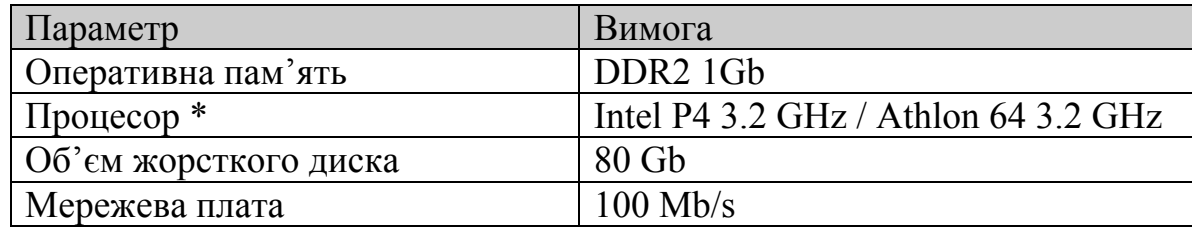

Вінницький національний технічний університет, Держводгосп, 2009  $307$ 

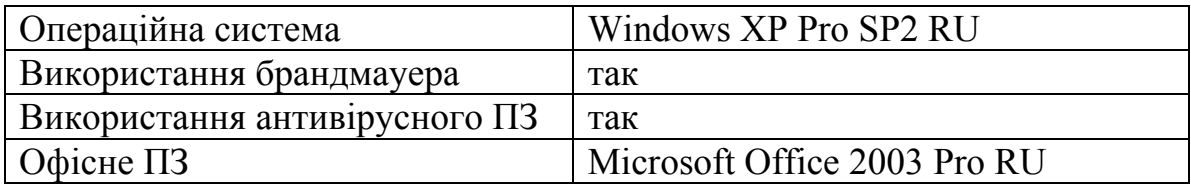

Таблиця 5.3 – Технічні вимоги до клієнтського робочого місця

| Параметр                   | Вимога (мінімально)             |
|----------------------------|---------------------------------|
| Оперативна пам'ять         | 512 Mb                          |
| Процесор *                 | Intel P4 / Athlon 64            |
| Об'єм жорсткого диска      | $80$ Gb                         |
| Мережева плата             | $100$ Mb/s                      |
| Операційна система         | Windows XP Pro SP2 RU/          |
|                            | Windows XP Home SP2 RU          |
| Використання брандмауера   | так                             |
| Використання антивірусного | так                             |
| $\Pi$ 3                    |                                 |
| Oфісне ПЗ (MS Office)      | Microsoft Office 2003 Pro RU    |
| - компоненти MS Office     | Компонент "Помічник"            |
|                            | Компонент "Графіки та діаграми" |
|                            | Компонент "Календар"            |

Система АРМ TACIS побудована на основі Microsoft Office, що надає їй широкі можливості у функціонуванні і легкість освоєння та використання. Поширеність програмного пакета Microsoft Office серед користувачів комп'ютерів забезпечує легке засвоєння та впевнене використання розробленої системи.

*УВАГА! Для повноцінної роботи система потребує повністю дозволеного доступу до виконання макросів VBA. В іншому випадку система функціонувати не буде.* 

Щоб дозволити виконання макросів, необхідно в додатках Word, Excel, Outlook, MS Access Microsoft Office виконати такі дії.

- В меню "Сервіс" – "Макрос" вибрати команду "Безопасность" (рис. 5.2)

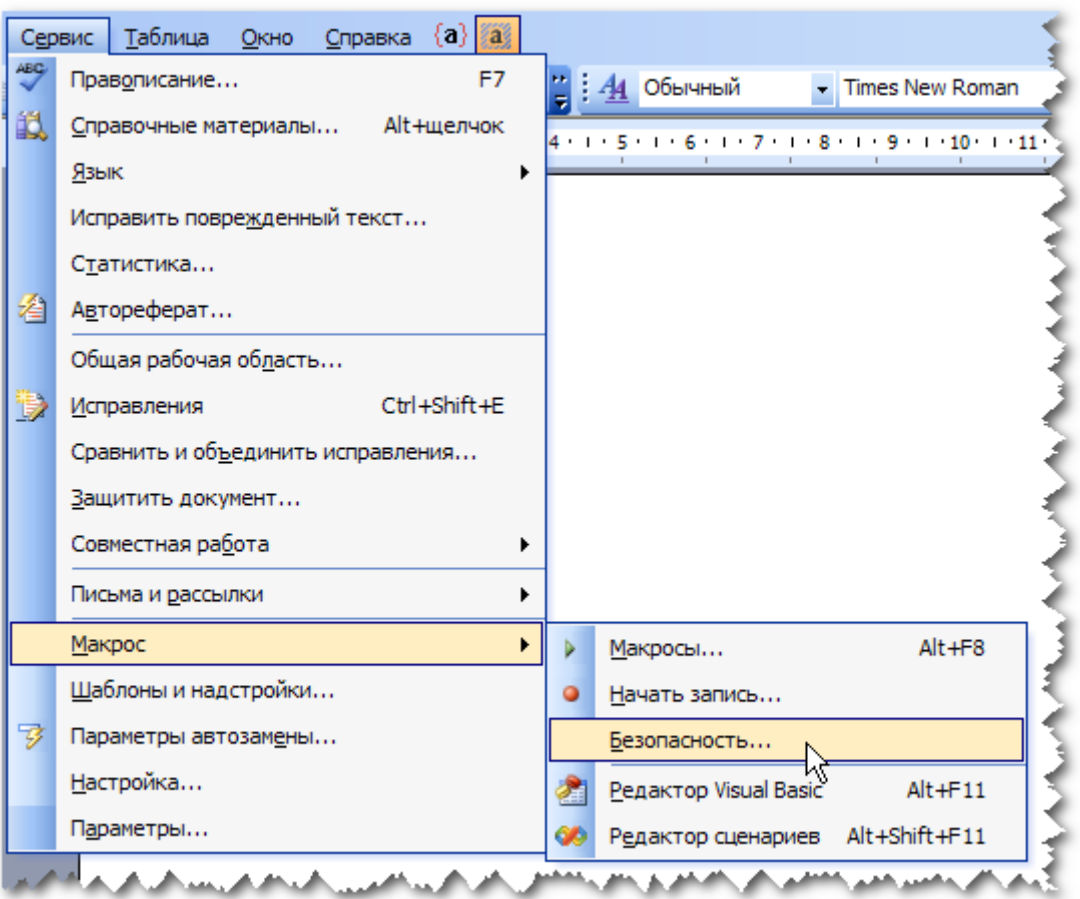

Рисунок 5.2 – Вибір "Сервіс" – "Макрос" – "Безопасность"

- На вкладці "Уровень безопасности" вибрати "Низкая" (рис. 5.3 ).

*Звертаємо увагу, що це налаштування вимагає наявності на комп'ютері програми антивірусу.* 

- На вкладці **"Надежные издатели"** необхідно відмітити опції **"Доверять всем установленным надстройкам и шаблонам"** та **"Доверять доступ к Visual Basic Project"** (рис. 5.4 ).

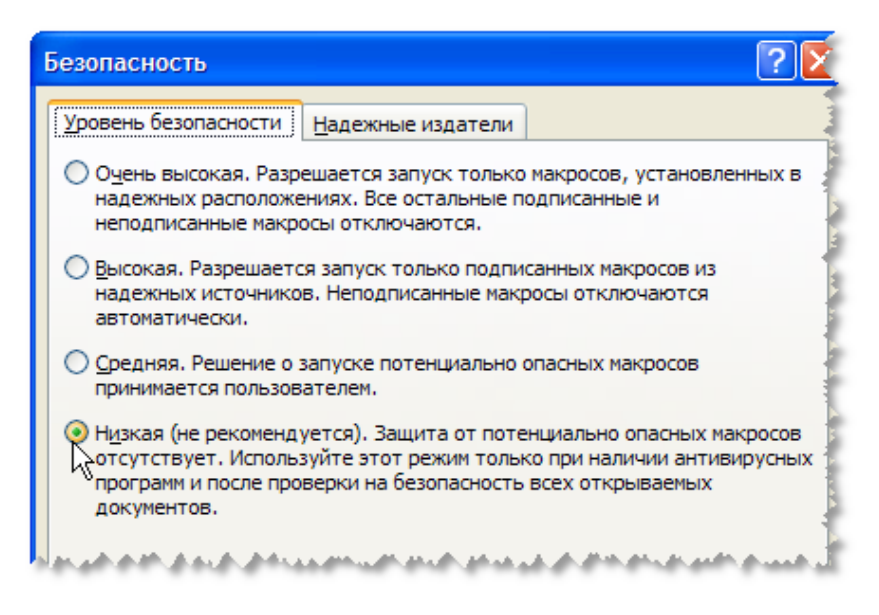

Рисунок 5.3 – Вибір "Уровень безопасности" – "Низкая"

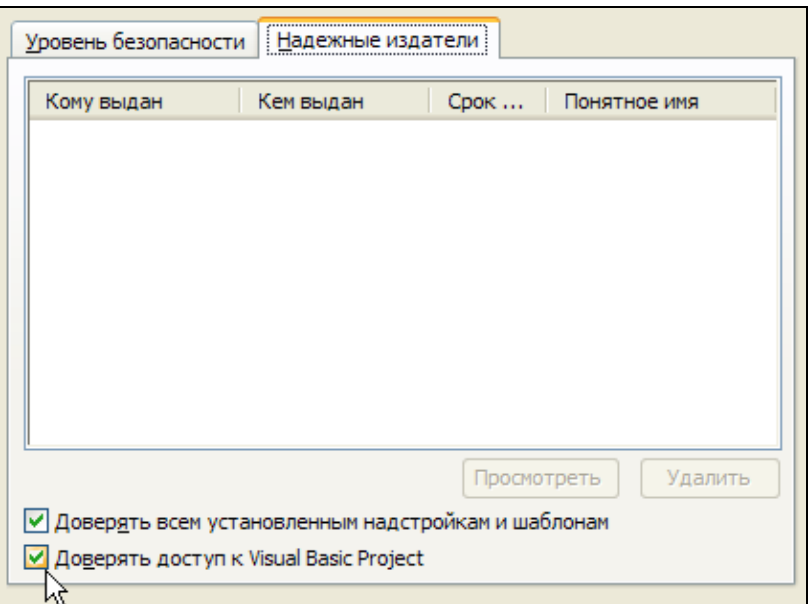

Рисунок 5.4 – Вибір опцій на вкладці "Надежные издатели"

# **5.3 Рекомендації з оформлення матеріалів для опису побажань та зауважень**

Під час використання системи досить часто виникають питання з додання нового функціонала, або вдосконалення існуючого. Якщо ці питання неможливо вирішити на місці співробітниками інформаційного відділу СД БУВР, то слід звернутись до розробників системи.

Найкращим варіантом звернення є використання електронної пошти. Саме цей спосіб дозволяє обмінюватись інформацією у повному обсязі – пересилати документи, файли оновлень, ілюстрації тощо. Більш того, листування електронною поштою виконує роль протоколу спілкування. Завжди можна знайти необхідне повідомлення, що було надіслано раніше; визначити час, коли відбулось звернення користувача, і коли було надано йому відповідь.

В цьому випадку важливим є правильна постановка питання, його опис і надання всієї необхідної інформації для його розуміння і розв'язання.

Опис бажано виконувати у вигляді документа MS Word, в якому можна навести ілюстрації до питання, скріншоти програми тощо.

**Знімок екрана** (англ. *screenshot*, **скріншот**) – зображення, створене із запису елементів екрана комп'ютера, що його бачить користувач. Як правило, це цифрове зображення створюється операційною системою або спеціальним програмним забезпеченням, хоча може також бути зробленим за допомогою фотокамери.

Для отримання скріншота достатньо натиснути клавішу "Print Screen" ("PrnScr" або "PrtSc" та аналогічні). Картинка-копія екрана буде розміщена у буфері обміну. Її можна вставити в текст опису проблеми в документ MS Word, вибравши команду **"Вставить"** з меню **"Правка"**.

Для зменшення обсягу файла, який буде прикріплено до електронного листа, слід користуватись програмою-архіватором. У операційній системі Windows XP можна скористатись вбудованим засобом ZIP-архівації. Для цього у програмі "Проводник" слід вибрати потрібний файл, натиснувши на ньому правою кнопкою миші. При цьому буде відкрито контекстне меню, з якого для упакування файла в архів слід вибрати **"Отправить"** – **"Сжатая ZIP-папка"**.

Ми рекомендуємо дотримуватись таких правил при звертанні до розробників.

#### **5.3.1 При описі потреби у новому функціоналі**

З точки зору користувача новий функціональний модуль до системи слід сприймати як "чорний ящик", на вхід якого подається певна інформація, а на виході "ящика" отримується оброблена інформація в заданому вигляді. Для того, щоб реалізувати цей "чорний ящик", розробнику необхідно знати не тільки всю необхідну вхідну і вихідну інформацію та її вигляд до і після обробки, а й правила, за якими вона повинна оброблятись. Тому для розробки нового модуля системи слід надати розробникам в документі MS Word таку інформацію:

1) опис задачі, яку повинен вирішувати новий функціональний модуль. Її місце серед задач системи і відношення до її структурних складових;

2) опис аналогів, якщо вони існують, і перелік їх недоліків, що робить застосування цих аналогів недоцільним;

3) приклади вхідної інформації і, по можливості, докладний опис її складових, їх змісту, призначення, джерела. Особливе значення має зовнішній вигляд і формат цієї інформації;

4) приклади результату обробки вхідної інформації. Також бажаним є докладний опис складових результату, їх призначення. Особливе значення має зовнішній вигляд і формат результату;

5) докладний опис процесу обробки даних, перетворення вхідної інформації в результат. Особливе значення має врахування всіх можливих випадків обробки даних;

6) бажаний строк розробки. Максимально можливий строк розробки.

#### **5.3.2 Опис проблеми при роботі з системою**

Проблеми в роботі системи можуть виникати з багатьох причин, причому значна кількість причин порушення функціонування системи може не стосуватися її розробників. Такі проблеми, як правило, вирішуються співробітниками інформаційного відділу чи фахівцями, які налагоджують комп'ютери в установі, в якій впроваджено систему. Особливо це стосується випадків, коли проблема виникає раптово і раніше не спостерігалась.

В цьому випадку рекомендуємо діяти у такій послідовності:

1) Перевірити, чи повторюється проблема на іншому комп'ютері. Якщо проблема не повторюється – слід звернутись до власних фахівців з налагодження комп'ютерів.

2) Якщо проблема повторюється, слід:

– перевірити комп'ютери на наявність вірусів і, у випадку їх наявності, усунути цю проблему;

– перевірити наявність доступу до серверу даних, якщо система використовує мережевий доступ до даних, і, у випадку наявності проблем, усунути їх.

3) Якщо проблема не зникає, слід повідомити про неї розробників.

Для цього розробникам необхідно надати в документі MS Word таку інформацію:

1) Описати суть проблеми. Зазначити рівень її важливості: терміново, важливо, несуттєво.

2) Описати дії, при яких виникає проблема.

3) Надати один або більше "знімків екрана" (скріншотів) за якими можна відстежити появу проблеми і її наслідки.

### **5.4 Особливості роботи в середовищі Microsoft Access**

Оскільки система АРМ TACIS базується на можливостях Microsoft Access, то користувачу системи слід знати декілька особливостей роботи в цьому середовищі. Далі наведені ті моменти роботи з Microsoft Access, про які часто виникають питання у користувача-початківця.

## **Про збереження даних у комірках таблиць і скасування змін**

При редагуванні даних на формах та таблицях системи виникає питання, коли відбувається збереження внесених змін?

Це збереження виконується автоматично, при переході на інший запис даних або на іншу форму. Також збереження змін відбувається при закритті форми або таблиці.

В таблицях та формах ознакою того, що ви вносите якісь зміни у запис даних, є наявність піктограми олівця  $\boxed{\sqrt{2}}$  з лівого боку форми у відповідному рядку. При збереженні запису ця піктограма зникає.

Ознакою перегляду певного запису є наявність піктограми трикутника .

Ознакою створення нового запису є наявність зірочки  $*$ .

Скасувати внесені зміни можна тільки у незбереженому записі, тобто тільки у тому записі, напроти якого є піктограма олівця .

## **Про відповідність типам полів**

В поля форм і комірки таблиць не завжди можна ввести довільні значення. Розрізняються текстові, числові, логічні значення та значення типу "дата-час". При помилці типу даних буде видаватись повідомлення "Введенное значение не подходит для данного поля". В цьому випадку слід перевірити правильність введення даних.

#### **Про розмір значень у комірках**

Інколи розмір значень, які можна ввести в поле даних, обмежується. Це робиться з метою прискорення роботи системи за рахунок уникнення надлишковості даних. Так, наприклад, кількість цілих чисел у числовому полі – 11 знаків. А кількість текстових символів може обмежуватись 255 символами. При цьому проміжок теж є символом і додається до загальної кількості.

Слід уникати появи проміжків на початку і наприкінці тексту в полях даних. Це може призвести до грубих помилок під час автоматичного аналізу і вибирання даних.

### **Про введення взаємопов'язаних даних**

Перед тим, як користуватись інструментами системи, необхідно впевнитись, що вона містить всі необхідні довідкові дані. До таких даних відносять перелік показників, створів спостережень тощо. Як правило, інструменти перегляду і редагування таких даних згруповані у меню "Довідники". Довідники є "фундаментом" системи, їх не бажано змінювати і видаляти, від них залежать дані інших складових.

Така залежність, наприклад, проявляється у разі заповнення даних спостереження за новим створом. Це буде неможливо зробити, поки не буде додано опис нового створу у перелік створів відповідного довідника.

#### **Про умовність ключових полів**

Будь-яка інформаційна система розрізняє інформацію за певною внутрішньою адресою. Такою адресою є ключове поле.

Ключові поля — це, як правило, порядкові числа, основна вимога до яких — це їх унікальність. Тобто не може бути в базі даних двох об'єктів одного типу, наприклад, створів, постів чи річок з однаковими значеннями ключових полів. Створ № 1 та Річка № 1 можуть бути, а два різних створи з номером 1 — ні. Що це означає? Якщо з'явився новий об'єкт, наприклад, на річці влаштовано новий створ спостережень якості води між створами № 20 та 21, та, відповідно, зазнали змін номери створів, розташовані нижче по течії, то це не означає, що тепер треба відповідно міняти значення ключових полів цих створів. Значення ключовому полю присвоюється один раз. Якщо у системі було 40 створів, а створено новий, то в ключове поле для нього слід вписати номер 41. Головне, що слід пам'ятати, це те, що ключове поле — це параметр тільки бази даних; це не номер створу у системі моніторингу регіону. Для зберігання номеру створу типу "1300007", чи "20Бувр", чи "320-05-14" використовується інше поле таблиці бази даних – "NameBuvr". Ключове поле більше ніде не фігурує за межами системи і його не можна редагувати, а тільки додавати нові значення.

#### **Про видалення інформації з бази даних**

У разі, якщо якийсь об'єкт (створ, пост, канал, ставок тощо) ліквідується, а у базі даних залишаються дані, які з ним пов'язані (наприклад, дані спостережень якості води у цьому об'єкті), ні в якому разі не можна їх видаляти з бази даних, інакше це може призвести до руйнації цілісності інформації — вона може просто перестати функціонувати. Це обумовлено тим, що у базі може бути присутня пов'язана інформація, яка є важливою для ретроспективного аналізу, статистики роботи системи тощо.

Видалення допустиме тільки у випадку, коли користувач усвідомлює внутрішні зв'язки даних в системі і наслідки цього видалення. У будьякому разі, перед виконанням подібних операцій рекомендується створити резервну копію даних.

### **Про "Код зв'язку карти із базою даних"**

Код зв'язку карти з базою встановлюється автоматично у відповідних таблицях даних за допомогою інструментів геоінформаційної системи.

#### **5.5 Перспективи розвитку роботи системи**

Подальший розвиток системи може розгортатись у декількох напрямках (наведемо приклади систем вже створених фахівцями ВНТУ).

1. Оновлення даних та усунення "білих плям" в інформаційних ресурсах, особливо у тих, що стосуються паспортних даних річок та водойм.

2. Розробка системи з картами ГІС більш детального масштабу (принаймні, 1:50 000) з відповідною деталізацією у базі даних інформації про елементи водних та водогосподарських об'єктів.

3. Налагодження автоматизованого обміну даними моніторингу стану довкілля з держуправліннями охорони навколишнього природного середовища та іншими суб'єктами державної системи моніторингу 7 областей басейну.

4. Створення інтерактивної Інтернет-системи для інформування фахівців та населення про стан водних ресурсів басейну та прогноз його змін, як, наприклад, створена у 2004 році система для Вінницької області (рис. 5.1) (http://edem.vstu.vinnica.ua/monitoring/).

Система дає можливість доступу широкої громадськості та ЗМІ до усередненої за кожен рік інформації по усіх створах та показниках якості

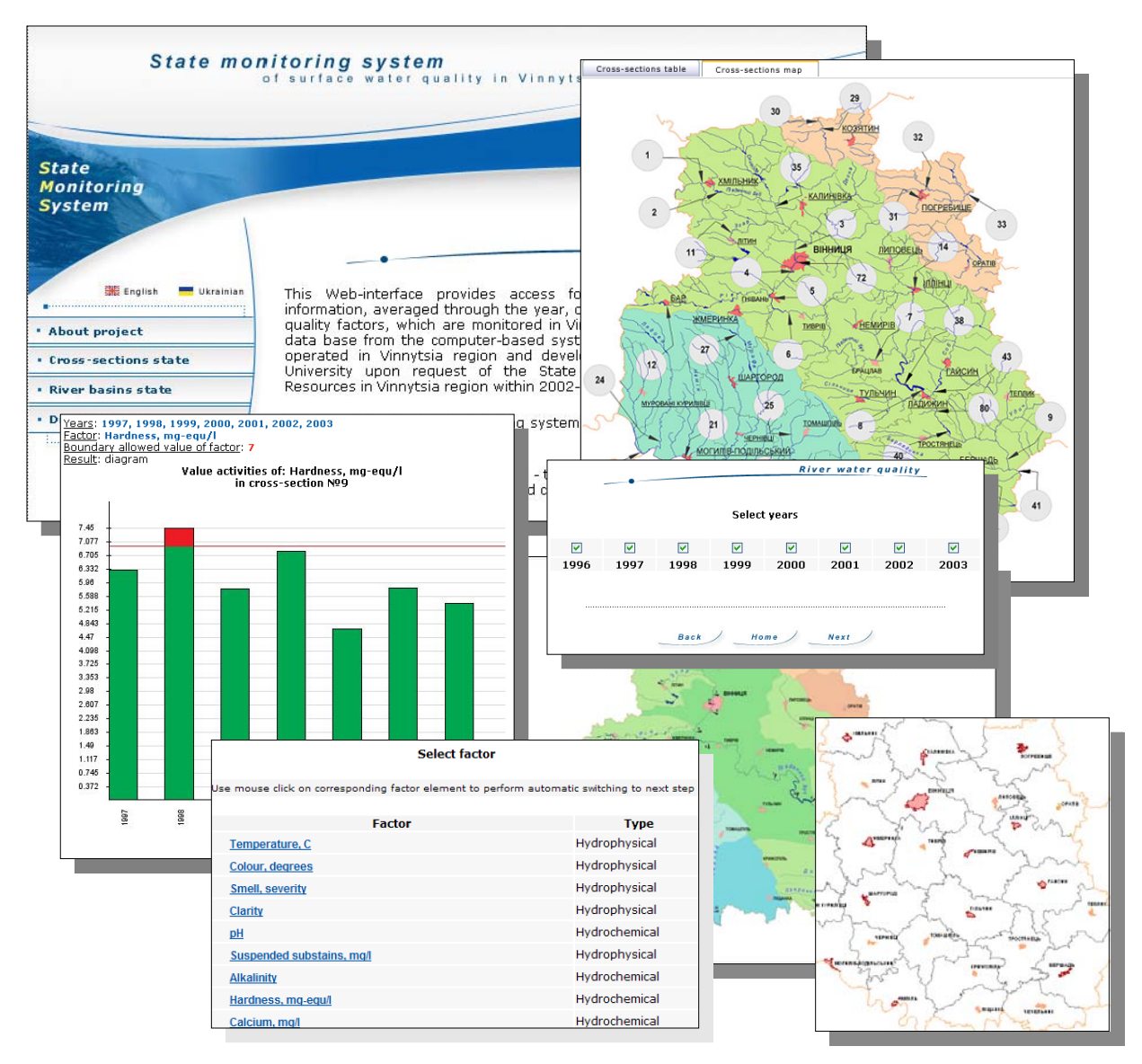

Рисунок 5.1 — Інтерактивна Інтернет-система державного моніторингу поверхневих вод Вінницької області (2004-2008 рр.)

поверхневих вод, які спостерігаються у Вінницькій області. Інформація до бази даних надходить із функціонуючої у Вінницькій області комп'ютеризованої системи державного моніторингу поверхневих вод області, розробленої Вінницьким національним технічним університетом на замовлення Держуправління охорони навколишнього природного середовища у 2002-2004 роках. Система постійно вдосконалюється. Є англомовний варіант цієї інтерактивної Інтернет-системи.

Розроблений інструментарій системи моніторингу дозволяє зручно відобразити дані про якість поверхневих вод у трьох різних режимах:

- якість води у створі — даний розділ забезпечує відображення значень показника якості води у заданому створі, виміряних протягом заданих років;

- якість води у річці — даний розділ забезпечує відображення значень показника якості води в усіх чи вибраних створах, розташованих на вибраній річці, усереднених за вибраний період;

- якість води у районі — даний розділ забезпечує відображення значень показника якості води в усіх чи заданих створах, розташованих на річках, що протікають у заданому районі; значення усереднені за вибраний період.

На діаграмах зеленим кольором позначено нормальні значення показника якості води, а червоним — погані (які перевищують граничнодопустиме значення).

5. Побудова багаторівневої підсистеми із даними про стан водогосподарських об'єктів регіону (дамби, шлюзи, насоси, водовипуски) за аналогією із системою для Закарпатського облводгоспу. Система для Тиси, що протікає у Закарпатській області, містить підсистему моніторингу стану близько 30 видів водогосподарських об'єктів, причому враховується те, що на одному об'єкті можуть бути інші об'єкти, на них, в свою чергу, ще інші і т.д. (рис. 5.2).

Можна вибрати на карті річку, потім переглянути дані про дамби на ній, а потім вибрати у списку конкретну і переглянути дані про її водовипуски. По моделі можна рухатись вперед і назад – можна вибрати насосну станцію, а потім переглянути дані про канал, де вона знаходиться (рис. 5.3).

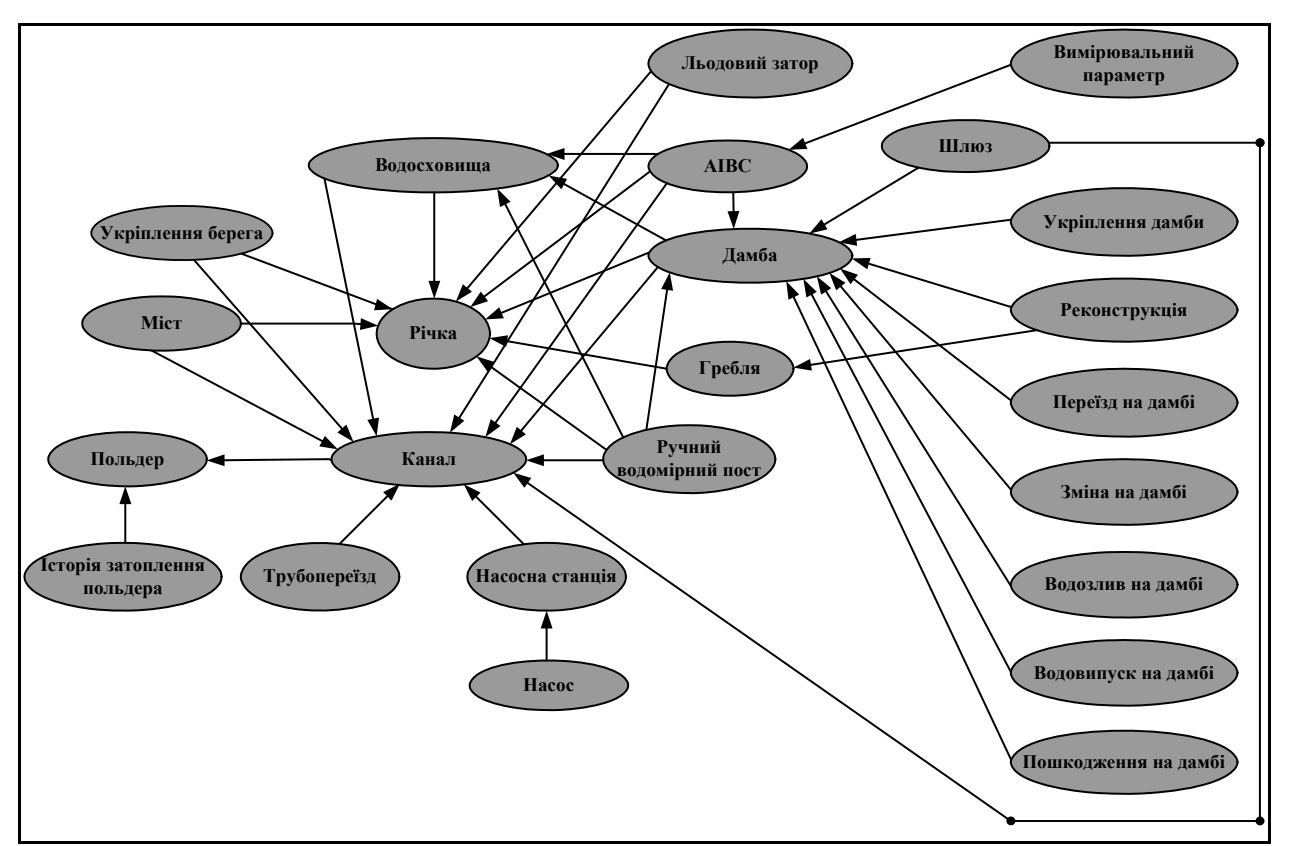

Рисунок 5.2 — Ієрархічна модель взаємозв'язків водогосподарських об'єктів Закарпатської області

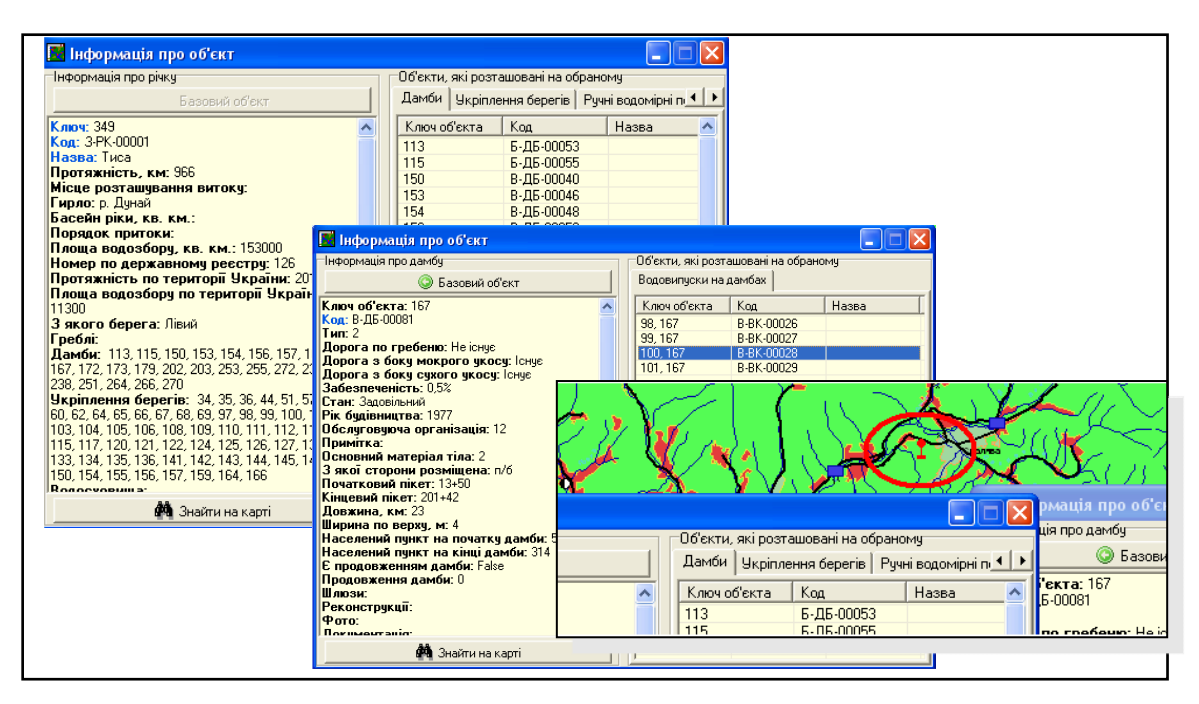

Рисунок 5.3 — Форми, створені у ВНТУ для роботи з даними про водогосподарські об'єкти, дають можливість переходити до пов'язаних з ними об'єктів, переглядати місцезнаходження об'єкта на карті

6. Створення комплексу систем для актуалізації баз даних, карт ГІС та відповідної синхронізації змін в єдиній системі, що дозволить оперативно оновлювати дані ГІС у відділах комплексного використання водних ресурсів БУВР, облводгоспах та їх міжрайонних управліннях водного господарства — за аналогією з комплексом систем, створених фахівцями ВНТУ для Закарпатського облводгоспу та його міжрайонних управлінь водного господарства. Кожна організація редагує інформацію у базі даних, вносить зміни у розташування об'єктів на карті у простому та зручному редакторі. Потім це все синхронізується та з'єднується в єдине ціле в БУВР. Весь комплекс забезпечення створено з використанням GIS ToolKit Panorama і не вимагає від користувачів придбання ліцензійного програмного забезпечення (рис. 5.4, 5.5).

7. Розробка та налагодження системи уніформатного пошуку, коли за одним запитом, наприклад, "створи річки Соб", можна знайти все, що про це є у базі даних, на карті ГІС та у певних текстових файлах (накази, розпорядження та ін.) (рис. 5.6).

8. Розширення басейнової системи інформацією про інші природні ресурси та їх використання, які можуть створюватись в рамках проектів для кожної із областей регіону. Прикладом такої інтегрованої системи є геоінформаційна система державного моніторингу довкілля Вінницької області, створена протягом 2003-2008 років на замовлення Держуправління охорони навколишнього природного середовища у Вінницькій області. Розробник детального технічного завдання на систему: О. Г. Яворська (начальник Держуправління охорони навколишнього природного середовища у Вінницькій області у відповідні роки). Є версія на основі карт ГІС масштабу 1:100000, розробник: ДП "Поділля геодезкартографія", м. Вінниця, 2002 р., з грифом "ДСК" та версія у масштабі 1:200 000 (без грифів таємності чи "ДСК").

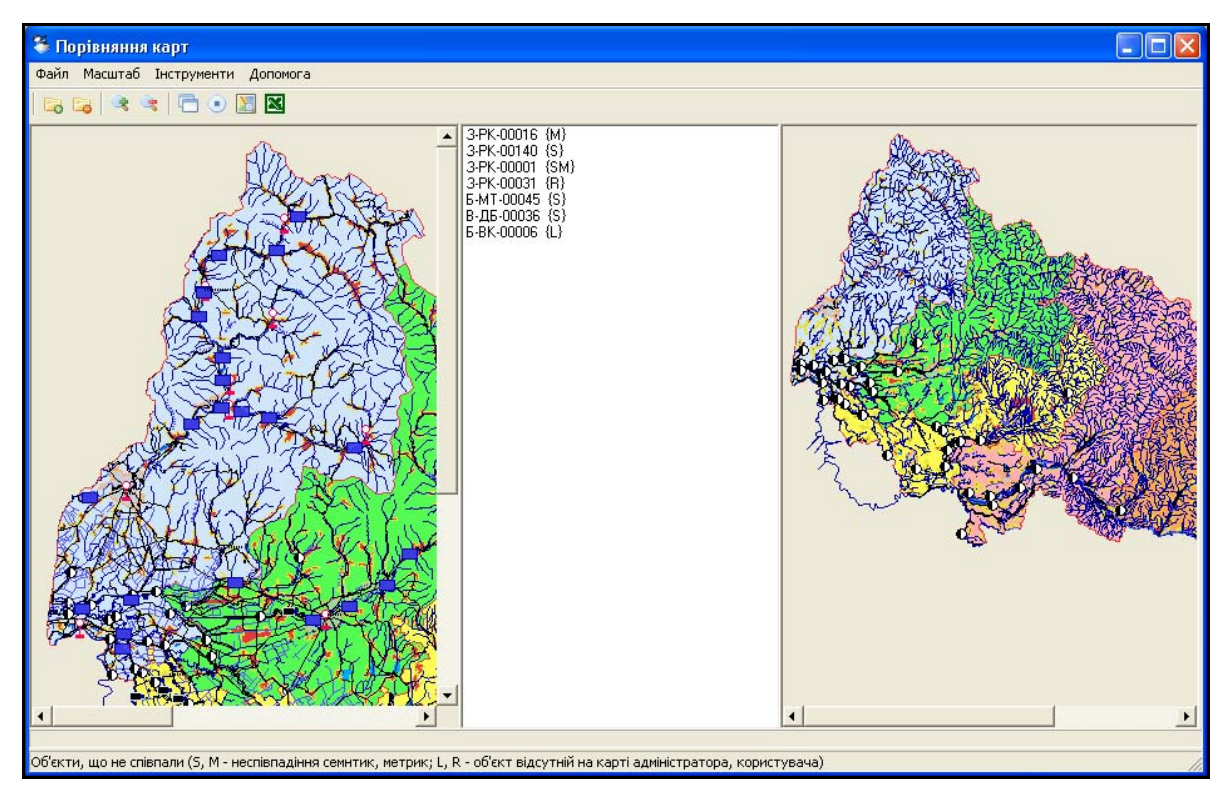

а)

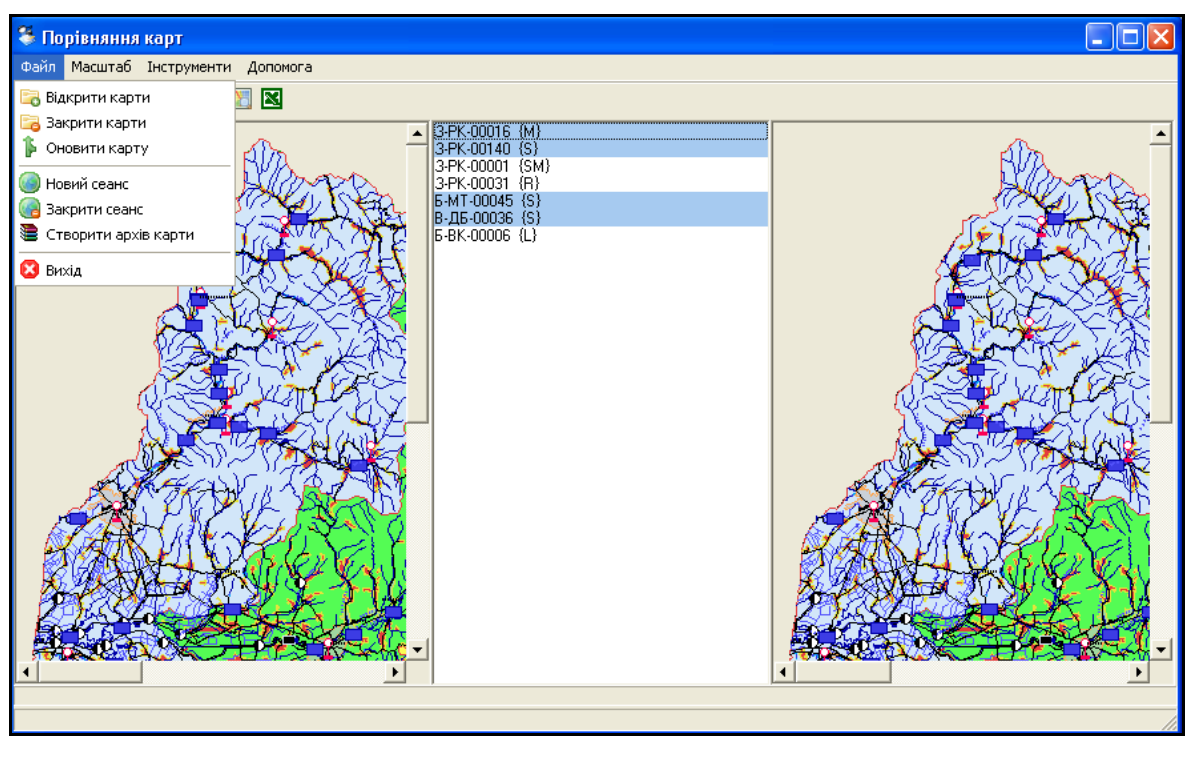

б)

Рисунок 5.4 — Головне меню програмного інструмента для порівняння карт ГІС Закарпатського облводгоспу
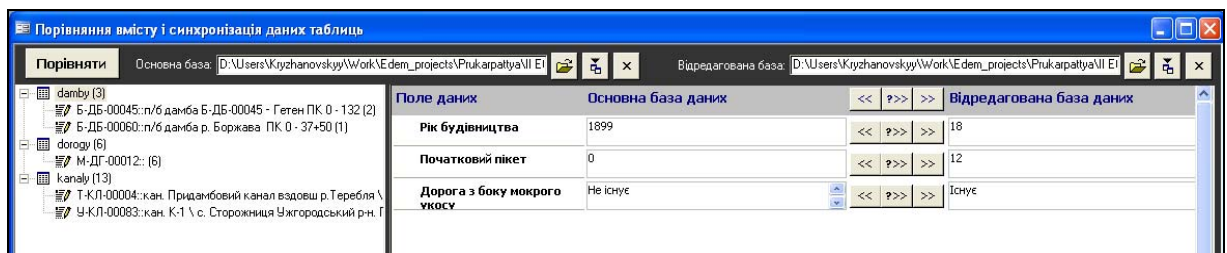

Рисунок 5.5 — Головне вікно модуля синхронізації атрибутивної

інформації Закарпатського облводгоспу

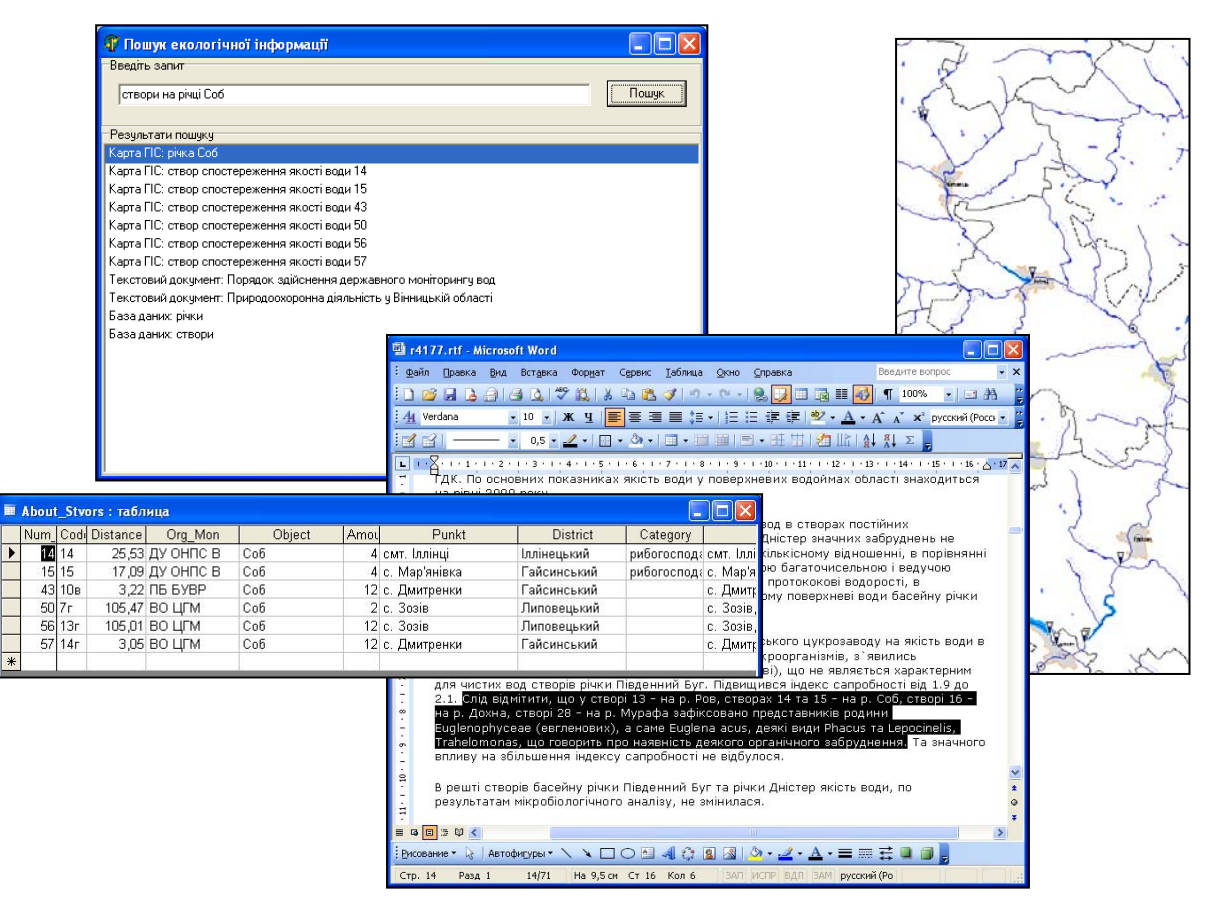

Рисунок 5.6 — Приклад результатів пошуку інформації про "створи річки Соб" у базі даних, на карті ГІС системи державного моніторингу довкілля Вінницької області та у текстових файлах

Система містить геоінформаційні підсистеми для усіх основних складових системи державного моніторингу довкілля Вінницької області:

Вінницький національний технічний університет, Держводгосп, 2009 323 *1. Підсистема моніторингу поверхневих та зворотних вод області.* Банк даних містить: детальні паспортні дані усіх річок (241) області та основні дані про 65 водосховищ та 3744 ставки області, дані моніторингу води по 88 створах спостережень по 78 показниках, дані гідрометеомоніторингу по 10 гідропостах (придбані у Держгідрометслужбі), дані про водокористування (скиди стічних та зворотних вод та водозабори) із форми 2-ТП "Водгосп" для близько тисячі користувачів, дані дозволів та лімітів на спецводокористування.

Система управління банком даних дозволяє зручно вводити, редагувати чи переглядати дані, проводити автоматичний імпорт даних із файлів системи 2-ТП "Водгосп" за задані квартали заданих років для подальшого зручного перегляду і аналізу, проводити їх аналіз (порівняння з граничними значеннями; пошук мінімальних, максимальних та середніх значень за багатьма критеріями відбору даних; аналіз регулярності спостережень усіма суб'єктами моніторингу в цілому; порівняння даних про водокористування за різні квартали року; кореляційний аналіз збігу даних в сусідніх створах та ін.), робити вибірку даних з подальшим виведенням їх на ГІС і побудовою тематичної карти щодо забрудненості вод області.

Є інструмент прогнозу даних моніторингу, відібраних за різними критеріями та виведенням результатів обробки даних у зручній графічній формі. Є можливість перенесення результатів обробки даних в MS Excel чи MS Word. Ключовим програмним блоком геоінформаційної системи є програма-оболонка, яка дозволяє працювати одночасно і з картою, і з базою даних ГІС. Основна функція оболонки – це інформаційнодовідковий режим роботи типу "Натиснув – переглянув" – натиснувши мишкою на довільний об'єкт на карті, можна у зручному вікні переглянути усі дані про цей об'єкт, які є в базі даних. Причому, у разі натискання на створи спостережень якості вод чи гідропости виводиться не тільки їх паспортна інформація, а й діаграма зміни вимірюваних показників за заданий період, а у разі натиснення на річку чи район – виводяться діаграми зміни таких же показників по усіх створах та гідропостах, що є на цьому об'єкті (окремо щодо якості води, окремо щодо кількості).

Програма може автоматично нанести на карту усі скиди вод та водозабори за інформацією, попередньо імпортованою в базу даних ГІС із 2-ТП "Водгосп". А потім, у разі натиснення на скид вод чи водозабір, можна переглянути інформацію усі дані по обраному об'єкту, які є в базі даних ГІС, а також по інших скидах чи заборах цього ж підприємства. Довідка про річки, скиди вод та водозабори може містити і фотографії цих об'єктів, причому для річок вказується, в яких саме місцях було зроблено кожне фото.

Можна виділяти на карті притоки річок заданого порядку, наприклад, виділити річку з її притоками першого порядку (ті, що впадають саме в неї), або виділити тільки притоки першого і другого порядків та вивести список їх назв в MS Excel-файл.

Зібравши в єдине ціле всі дані моніторингу вод, можна, наприклад, визначити список джерел скидів, розташованих вище за течією від заданого створу спостережень, і які, згідно з даними їх звітності, могли бути причиною виявленого перевищення показників якості води у створі.

*2. Підсистема моніторингу викидів області.* Нанесено на карту всі стаціонарні джерела викидів за їх координатами. Банк даних містить інформацію про дозволи та ліміти на викиди. Система управління базою даних дозволяє зручно вводити, редагувати чи переглядати дані, проводити контроль за термінами завершення дозволів на викиди, готувати дані про координати місць викидів до вигляду, зручного для автоматичного нанесення цих місць на карту ГІС. Програма-оболонка системи підтримує режим "Натиснув – переглянув", тобто у разі натиснення на будь-який викид на карті можна переглянути усі паспортні дані про нього, які є в дозволі, а також, у вигляді таблиці, дані про його ліміти для усіх показників. Можна автоматично наносити стаціонарні джерела викидів на карту за їх координатами з GPS-пристроїв.

*3. Підсистема моніторингу ґрунтів та відходів області.* Банк даних містить дані моніторингу ґрунтів області. Система управління базою даних дозволяє зручно вводити, редагувати чи переглядати дані. Програмаоболонка системи підтримує режим "Натиснув – переглянув", тобто у разі натиснення на місце контролю стану ґрунту на карті можна переглянути усі результати цього контролю.

4. *Підсистема обліку складів хімічних засобів захисту рослин, агрохімікатів та місць видалення відходів* (скорочено – хімскладів та МВВ). Банк даних містить усю інформацію із паспортів МВВ, доповнену тривимірними моделями місцевості з рельєфом, контурами населених пунктів, рослинністю тощо, що дає можливість візуально оцінити – розташовані вони з дотриманням вимог щодо санітарних зон чи ні, можуть стікати відходи з полігонів у водойми чи ні та ін. Також банк даних містить усю паспортну інформацію про хімсклади – їх реєстраційні дані, дані про розташування, характеристика стану та функціонування, режим моніторингу тощо. Система управління банком даних дозволяє не просто зручно вводити, редагувати чи переглядати дані, а для паспортів МВВ розроблені спеціальні форми для введення, візуально ідентичні їх паперовим аналогам, що значно спрощує введення, перегляд та редагування даних. Усі МВВ та хімсклади нанесені на карту області і для них у програмі-оболонці також працює режим "Натиснув – переглянув", який дозволяє переглядати всі дані із бази.

*5. Підсистема обліку об'єктів природно-заповідного фонду.* Банк даних містить дані про об'єкти природно-заповідного фонду (ПЗФ) (заказники, пам'ятки тощо) – дані про їх розташування, підпорядкованість, стан та інші характеристики. Є система управління банком даних, яка дозволяє зручно вводити, редагувати чи переглядати ці дані. Усі об'єкти ПЗФ нанесені на карту області і для них у програмі-оболонці також працює режим "Натиснув – переглянув", який дозволяє переглядати усі дані із бази.

*6. Підсистема доступу населення до екологічної інформації згідно з Орхуською конвенцією.* Для населення і ЗМІ є можливість вільного перегляду даних, усереднених за заданий період (за замовчуванням — за рік, хоча цей період можна змінювати), для будь-яких показників, створів, річок та адміністративних районів області із визначенням граничнодопустимого рівня (ця підсистема була створена ще у 2004 році і весь час доступна за адресою http://edem.vstu.vinnica.ua/monitoring/). Вибір об'єктів проводиться мишкою на карті. Інтерфейс інтуїтивний.

*7. Підсистема аналізу даних.* Є підсистема аналітичної обробки даних, яка налагоджується під користувачів — від простих діаграм до кореляційного аналізу взаємовпливу даних у різних створах спостережень якості вод. Можна здійснювати прогнозування даних за декількома метолами.

Реалізація системи на MS Access XP/2003 дає можливість співробітникам держуправління, у разі необхідності, самостійно швидко побудувати довільний запит, який раніше не був запрограмований розробниками системи, і отримати дані у зручному для себе вигляді – для цього пакет MS Access XP/2003/2007 має прості у використанні інструменти (навчання цьому проводиться викладачами ВНТУ). Результат аналізу можна перенести натисненням кнопки у MS Word і MS Excel для використання у звітах різного типу.

*Основні принципи*, закладені в систему:

1. Комплексність оброблення та використання екологічної інформації, що надходить і зберігається в системі моніторингу, за рахунок створення окремих підсистем для кожному виду довкілля, налагодження обміну інформацією між ними та створення інструментів інтегральної обробки;

2. Прив'язування усіх об'єктів довкілля, джерел забруднення та мережі моніторингу їх стану до геоінформаційної системи за єдиним підходом;

3. Сумісність технічного, інформаційного і програмного забезпечення її складових частин, що дає можливість працювати з ними в єдиній програмі-оболонці;

4. Налагодження автоматизованого імпорту даних із вже функціонуючих в системі державного моніторингу довкілля України спеціалізованих пакетів програм, наприклад, із автоматизованої системи контролю стану забруднення довкілля Держекоінспекції Мінприроди та системи 2-ТП "Водгосп" Держводгоспу, що забезпечує наповнення системи моніторингу актуальними даними без будь-яких зусиль;

5. Своєчасність отримання інформації завдяки мережевій підсистемі;

6. Поєднання басейнового та адміністративного принципів обробки інформації про водні ресурси, тобто можна обробляти інформацію і для басейнів великих річок на території області, і для її адміністративних районів;

7. Зручність та простота інтерфейсу усіх підсистем, що дозволяє недосвідченим у комп'ютерних науках користувачам працювати з системою, а за рахунок високого рівня автоматизації в системі зменшити час на виконання багатьох рутинних операцій та більше витрачати часу безпосередньо на вироблення та впровадження політики покращення стану довкілля регіону.

Окремі підсистеми встановлені в усіх основних суб'єктах державної системи моніторингу області: Вінницька облСЕС, Басейнове управління водних ресурсів Південного Бугу (до об'єднання ПБ БУВР і Вінницького облводгоспу система працювала в кожній із цих установ), Вінницький центр з гідрометеорології, Головне управління з надзвичайних ситуацій у Вінницькій області, Вінницька обласна рада народних депутатів.

Для забезпечення залучення доступу широкої громадськості до даних про стан довкілля області, у т.ч. для вивчення географії рідного краю усіма школами області, на відміну від описаної вище "управлінської" версії системи, на замовлення Вінницького держуправління у ВНТУ було створено і "освітянську" версію "Рідна природа", яка містить карту масштабу 1:200 000 Вінницької області (розроблену УкрНДІ геодезії та картографії), усереднені за рік дані моніторингу про якість поверхневих вод області (як на сайті), основні паспортні дані про річки та водойми, описові дані та фотографії об'єктів довкілля, всі дані про об'єкти природно-заповідного фонду. В системі-оболонці працюють інформаційно-довідкові інструменти, аналогічні управлінській версії системи.

Систему "Рідна природа" можна безкоштовно переписати на сайті НДЛ ЕДЕМ Вінницького національного технічного університету http://ndledem.vn.ua/ — див. розділ "Розробки" та підрозділ "Конкурс з моніторингу довкілля":

http://ndledem.vn.ua/uk/developments/competition/64-competition-.html.

## **ВИСНОВКИ**

Проведено формалізацію вихідних передумов та зроблено постановку задачі створення системи прийняття рішень для інтегрованого управління водними ресурсами басейну річки Сіверський Донець. Розглянуто концепцію системи, зазначено місце геоінформаційної системи під час прийняття управлінських рішень та вказано взаємозв'язки між основними структурними одиницями системи.

Наведено авторську технологію просторово-орієнтованого представлення даних для створення басейнових систем.

Дано визначення таким базовим поняттям ГІС, як геоінформаційна модель, ГІС-технологія, геоінформаційна система, ГІС-аналіз, геокодування. Здійснено вибір оптимальних інформаційних технологій для реалізації системи.

Дано характеристику аналогічних систем та особливостей їх впровадження.

Описано функціональність мережевої інформаційної системи підтримки прийняття рішень Басейнового управління водних ресурсів Сіверського Дінця АРМ TACIS. Розроблена інформаційна система дозволяє інтегрувати дані розрізнених різнотипних систем, що використовуються під час роботи в Басейновому управлінні, в один централізований банк даних. Централізований банк даних АРМ TACIS надає можливість одночасної роботи з даними усіх підрозділів Басейнового управління в режимі реального часу.

Розроблено простий у користуванні інструментарій збирання, накопичення даних з інших програмних систем СД БУВР, який дозволяє наповнювати банк даних даними метеорологічних спостережень, режимів водосховищ, моніторингу кількості і якості вод, даними спецводокористування, даними якості води на трансграничних створах, тощо.

Інструменти АРМ TACIS дозволяють здійснювати обмін даними з будь-якою інформаційною системою за допомогою представлення даних у форматі XML, що є промисловим стандартом обміну даними.

Зберігання всіх даних СД БУВР в одному централізованому банку даних надає можливість комплексного аналізу стану довкілля, що є запорукою підвищення керованості, організованості процесу управління водним басейном.

АРМ TACIS має розвинуті можливості до всебічного аналізу даних. Система має гнучкі та прості у використанні інструменти які дозволяють швидко виконати аналіз даних системи та автоматично сформувати відповідні АРМ TACIS звіти за його результатом.

Результати аналізу можуть бути відправлені на друк або передані в електронну книгу MS Excel, де можна провести додатковий аналіз внутрішніми засобами цього програмного додатку.

АРМ TACIS дозволяє досвідченому користувачу створювати власні аналітичні модулі і нарощувати аналітичну функціональність засобами конструювання і виконання запитів мовою SQL.

Описано алгоритм створення геоінформаційної карти басейну річки Дністер. Створення гідрографічної мережі басейну річки Сіверський Донець, а також реалізацію інформаційно-топологічної єдності даної мережі, що забезпечує поєднання річок басейну в єдину систему, в результаті чого, отримано басейнову водогосподарську модель річки Сіверський Донець.

Охарактеризовано програму для роботи одночасно з картами та базою даних геоінформаційної системи басейну річки Сіверський Донець,

Вінницький національний технічний університет, Держводгосп, 2009 331

наведено її складові та сформульовано основні прийоми роботи з програмою.

Наведено основні можливості аналізу та інформаційної підтримки прийняття рішень з управління водними ресурсами басейну річки Сіверський Донець.

Описано прийоми побудови запитів та фільтрування інформації в базі даних системи. Наведено можливості обробки даних і формування звітів за результатами обробки.

Охарактеризовано можливості роботи з картами ГІС у професійному пакеті "Панорама 9/10" ("Карта" 2005/2008).

Наведено технічні вимоги до використання системи, рекомендації з оформлення матеріалів для опису побажань та зауважень. Стисло описано перспективи розвитку роботи системи.

## **ІНФОРМАЦІЯ ПРО СПІВАВТОРІВ ПРОЕКТУ**

**Мокін Віталій Борисович** — керівник технічної групи від України у міжнародному проекті «ГРІД-Арендаль» (підрозділ ООН у Норвегії, м. Арендаль) — автор розробки та усіх її підсистем і модулів — директор Інституту магістратури, аспірантури та докторантури Вінницького національного технічного університету (ВНТУ), завідувач кафедри моделювання та моніторингу складних систем (ММСС) факультету екології та екологічної кібернетики (ФЕЕК) ВНТУ, завідувач науководослідної лабораторії екологічних досліджень та екологічного моніторингу (НДЛ ЕДЕМ) ВНТУ, доктор технічних наук, професор. Напрямки діяльності: комплексний екологічний моніторинг, контроль та управління, моделювання та прогнозування змін стану довкілля; створення автоматизованих систем управління та програмних засобів для обробки даних моніторингу і прийняття рішень з управління станом довкілля; геоінформаційні технології та системи, бази даних, веб-технології. Має 165 наукових та науково-методичних праць, у т.ч. 3 монографії, 65 статей, 17 свідоцтв про реєстрацію авторських прав на комп'ютерні програми, 17 посібників. Лауреат Премії Кабінету Міністрів України за внесок молоді у розбудову держави в номінації "За наукові досягнення" (2005 р.), лауреат іменної стипендії Верховної Ради України для найталановитіших молодих учених (2008 р.), нагороджений знаком "За наукові досягнення" Міністерства освіти і науки України (2007 р.). Був членом Міжвідомчої робочої групи з розгляду Державної програми моніторингу довкілля України (наказ Міністра охорони навколишнього природного середовища України № 196 від 31.05.2005 р.). У 2007 році був затверджений Єврокомісією старшим експертом від України у 2-х проектах TACIS: "Управління басейнами трансграничних річок: Фаза 2 для басейну

Сіверського Дінця" та "Управління басейнами трансграничних річок: Фаза 2 для ріки Прип'ять".

**Мокін Борис Іванович** — співкерівник проекту та співавтор розробки з теоретичних питань створення автоматизованої системи управління та контролю й виконання нею заданих функцій — радник Прем'єр-міністра України на громадських засадах, ректор Вінницького національного технічного університету (ВНТУ), науковий керівник науково-дослідної лабораторії екологічних досліджень та екологічного моніторингу (НДЛ ЕДЕМ) ВНТУ, академік Академії педагогічних наук України, доктор технічних наук, професор, заслужений діяч науки і техніки України. Напрямки діяльності: теоретичні та практичні питання розробки й впровадження автоматизованих систем управління в галузі екології, енергетики та електротранспорту; математичне моделювання природних та технічних процесів; обчислювальні методи; системи оптимального управління; комп'ютерні системи та компоненти. Має 350 наукових та науково-методичних праць, у т.ч. 12 монографій, 13 посібників. Має близько 100 патентів та авторських свідоцтв. Отримав Третю премію Мінвузу УРСР за кращу наукову роботу (1987 р.), Першу премію Мінвузу УРСР за кращу науково-методичну роботу (1990 р.) та золоті медалі IFIA на виставках винаходів (1994 р., 2000 р.). Підготував 4 докторів та 19 кандидатів технічних й економічних наук.

**Бабич Микола Якович** — здійснив постановку задачі та розробив основні положення технічного завдання на створення системи заступник Голови Державного комітету України по водному господарству (Держводгоспу). Напрямки діяльності: адаптування та впровадження принципів інтегрованого управління водними ресурсами всіх басейнів річок України, підготовка пропозицій щодо формування державної політики у сфері розвитку водного господарства, забезпечення потреб населення і галузей національної економіки у водних ресурсах, здійснення в цій сфері єдиної технічної політики, впровадження досягнень науки і техніки, нових технологій, передового досвіду роботи та забезпечення реалізації цієї політики; розроблення та участь у реалізації загальнодержавних, міждержавних і регіональних програм використання та охорони вод і відтворення водних ресурсів; забезпечення задоволення потреб населення та галузей національної економіки у водних ресурсах і проведення їх міжбасейнового перерозподілу; здійснення заходів, пов'язаних із запобіганням шкідливій дії вод і ліквідацією її наслідків, включаючи протипаводковий захист сільських населених пунктів і земель.

**Антоненко Віктор Єгорович** — розробник детального технічного завдання системи, керівник процесу впровадження системи на практиці. З 1989 р. – начальник Сіверсько-Донецького басейнового управління водних ресурсів (СД БУВР), з 1977 р. – начальник Сіверсько-Донецької державної водної інспекції, на основі якої було створене СД БУВР.

Є заступником Уповноваженого Кабінету Міністрів України по виконанню міжурядової угоди по басейну р. Сіверський Донець, обраний дійсним академіком Міжнародної академії екології і природокористування (МАЕП) (1997р.), є членом Координаційної Ради Міжрегіональної програми екологічного оздоровлення басейну ріки Сіверський Донець в рамках Ради керівників прикордонних областей Республіки Білорусь, Російської Федерації та України.

Має звання "Заслужений працівник сільського господарства України" (2003 р.), нагороджений медаллю Російської Федерації "Від порозуміння до єднання", якою нагороджуються організації і особи, які підтверджують ідеали гуманізму, духовності і ненасильства, сприяють забезпеченню екологічної безпеки планети і збереженню здоров'я її мешканців.

Напрямки діяльності: інтегроване управління водними ресурсами басейну річки Сіверський Донець та річок Приазов'я України, впровадження досягнень науки і техніки, нових технологій, передового досвіду роботи в управління водними ресурсами регіону; участь у реалізації загальнодержавних, міждержавних і регіональних програм використання і охорони вод та відтворення водних ресурсів регіону; забезпечення задоволення потреб населення і галузей національної економіки у водних ресурсах та проведення їх міжбасейнового перерозподілу; здійснення заходів, пов'язаних із запобіганням шкідливій дії вод і ліквідацією її наслідків, здійснення міжнародної діяльності на транскордонних водних об'єктах, проведення освітніх заходів та заходів, пов'язаних з підвищенням екологічної свідомості населення регіону.

**Білоцерківська Наталя Олексіївна** — співкерівник процесу впровадження системи на практиці, розробник рекомендацій щодо удосконалення системи та підвищення її ефективності під час прийняття рішень з управління водними ресурсами басейну річки Сіверський Донець — заступник начальника Сіверсько-Донецького басейнового управління водних ресурсів. Напрямки діяльності: інтегроване управління водними ресурсами басейну річки Сіверський Донець та річок Приазов'я України, забезпечення реалізації положень міждержавної угоди на транскордонних водних об'єктах, впровадження досягнень науки і техніки, нових технологій, передового досвіду роботи в управління водними ресурсами регіону, забезпечення задоволення потреб населення і галузей національної економіки у водних ресурсах та проведення їх міжбасейнового перерозподілу.

**Боцула Мирослав Павлович** — відповідальний виконавець проекту в цілому та головний розробник бази даних системи — заступник з дистанційної освіти директора Інституту прогресивних освітніх технологій Вінницького національного технічного університету, начальник Центру дистанційної освіти, доцент кафедри моделювання та моніторингу складних систем ВНТУ, кандидат технічних наук, доцент. Працює над докторською дисертацією. Напрямки діяльності: розробка моделей комплексного моніторингу та контролю стану вод, скидів, ґрунтів та відходів, розробка автоматизованих систем управління природними процесами; створення систем управління банками даних для будь-яких складних систем; моніторинг навколишнього середовища; моделювання та прогнозування стану ґрунтів і процесів їх забруднення; створення програмних засобів для аналізу, моделювання та контролю якості навколишнього природного середовища; геоінформаційні технології; розробка мережних систем прийняття рішень; дистанційні освітні технології; Web-технології. Має понад 70 наукових та науково-методичних праць, у т.ч. 2 монографії, 10 посібників, 9 статей, 15 патентів та свідоцтв про реєстрацію авторських прав на комп'ютерні програми. Співавтор усіх геоінформаційних систем, створених в НДЛ ЕДЕМ. У 2007 році був експертом Єврокомісії від України у проекті TACIS "Управління басейнами трансграничних річок: Фаза 2 для басейну Сіверського Дінця".

**Крижановський Євгеній Миколайович** — співрозробник геоінформаційного забезпечення системи та окремих таблиць, форм і модулів її бази даних — викладач і аспірант кафедри моделювання та

моніторингу складних систем Вінницького національного технічного університету, магістр екології. Призер Всеукраїнського конкурсу студентських наукових робіт з природничих, технічних і гуманітарних наук з напряму "Екологія та охорона навколишнього середовища" (2006 р.). Є автором близько десяти наукових статей та 8 посібників. Має декілька свідоцтв про реєстрацію авторських прав на комп'ютерні програми. Провідний співрозробник ГІС-забезпечення майже усіх систем, розроблених в НДЛ ЕДЕМ з 2004 року. Напрямки діяльності: створення банків даних та геоінформаційних аналітичних систем екологічного моніторингу в різних ГІС-пакетах на професійному рівні.

**Коновалюк Юрій Миколайович** — розробник програмного забезпечення системи підтримки прийняття рішень за даними електронних карт та баз даних геоінформаційної системи одночасно — викладач і аспірант кафедри моделювання та моніторингу складних систем Вінницького національного технічного університету, магістр комп'ютерних наук. Переможець та призер 3 міжнародних та 6 всеукраїнських олімпіад і кубків з програмування та інформатики протягом 2004-2007 рр. Провідний програміст у всіх розробках НДЛ ЕДЕМ з 2005 року, пов'язаних із застосуванням геоінформаційних технологій. Напрямки діяльності: математичне, алгоритмічне та програмне забезпечення для розв'язання задач обробки даних, застосування сучасних інформаційних технологій під Windows та Linux; розробка прикладних модулів для геоінформаційної системи "Панорама" в середовищі GisToolKit Free.

У збиранні довідкових та допоміжних даних, наповненні баз даних системи, її всебічному тестуванні брали участь студенти і викладачі ВНТУ, а також працівники Сіверсько-Донецького басейнового управління водних ресурсів і управління водних ресурсів Держводгоспу України. Також інформацію збирали міжнародні та національні експерти проекту ТАСІС "Фаза 2 Басейн Сіверського Дінця" (Компанія "Mott MacDonald", Великобританія, Нідерланди).

Колектив авторів висловлює подяку:

- Голові Держводгоспу України Сташуку В. А. за підтримку створення системи у 2007 та 2008 роках;

- начальнику Управління водних ресурсів Держводгоспу Уралову О. В., заступнику начальника Управління водних ресурсів Держводгоспу Лисюк О. Г.;

- розробнику комп'ютеризованої системи Державного обліку використання вод (2-ТП "Водгосп") Цибульському А. І. (ДП "Укрводсервіс") за сприяння та інформаційну підтримку процесу створення системи;

- керівництву та міжнародним і національним експертам проекту ТАСІС, завдяки яким вдалось зібрати унікальний матеріал, що об'єднаний у даній системі, а також за фінансову допомогу у розробці окремих підсистем;

- науковому керівнику створення та розробнику комплексу російських інформаційних систем, з яких був налагоджений автоматизований імпорт окремих даних у створену систему, Косолапову О. Є. — доктору технічних наук, професору, директору Північно-Кавказького філіалу ФДУП РосНДІ водного господарства (м. Ростов-на-Дону, РФ);

- начальникам відділів та лабораторій Сіверсько-Донецького басейнового управління водних ресурсів Барановій Л.Є., Волковій А.В., Цапко В.А., Михайловій Г.М. — за значну допомогу у створенні системи,

збиранні для неї довідкових даних, наповненні її даними, тестуванні та формуванні численних корисних рекомендацій та побажань протягом 2007-2008 рр.;

завідувачу лабораторіями кафедри моделювання та моніторингу складних систем ВНТУ Гончар Н. М., інженеру кафедри Гончар Т. П., методисту кафедри Волошиній Л. І., викладачам кафедри Гавришко Л. М., Ящолту А. Р., студентам університету Булизі В. Ю., Варгатюку Е. А., Бібіку Д. В., Стримбі А. І., Гончар Н. В., Васильчук А. В. за допомогу у наборі та верстанні даного методичного посібника;

- усім студентам ВНТУ спеціальностей "Екологія, охорона навколишнього середовища та збалансоване природокористування", "Інтелектуальні системи прийняття рішень", "Комп'ютерні системи та мережі", "Захист інформації", "Системи управління та автоматики", аспірантам та викладачам ВНТУ, які брали участь у створенні окремих елементів системи, особливо студентам Савчуку В. С. та Зайчуку В. А.

У підрозділі 4.3 використані матеріали, люб'язно надані компанією "ГІСІНФО" (м. Вiнниця, директор Бєлєнкова В. Л., http://www.panorama.vn.ua, e-mail: info@panorama.vn.ua) та її філією "Східна" у м. Харковi (директор Кас'янов О. В., http://www.panorama.kharkov.ua, e-mail: info@panorama.kharkov.ua), яка є Генеральним представником КБ "Панорама" (http://www.gisinfo.ru) в Україні.

## **ЛІТЕРАТУРА**

1. Водний Кодекс України (Відомості Верховної Ради (ВВР), 1995, № 24, ст. 189) (введений в дію Постановою ВР № 214/95 – ВР від 06.06.95).

2. Закон України "Про Загальнодержавну програму розвитку водного господарства" від 17 січня 2002 р. № 2988 — ІІІ із змінами і доповненнями, внесеними Законом України від 26 грудня 2002 року  $N_2$  380 — IV.

3. Бусыгин Б. С., Гаркуша И. Н. Инструментарий геоинформационных систем (справочное пособие). — Киев: ИРГ "ВБ",  $2000. - 172$  c.

4. Mitchell A. — Environmental Systems Research Institute, Inc. The ESRI Guide to GIS Analysis. V.1 : Geographic Patterns and Relationships: Redlands, USA, 1999. — 186 p.

5. Zeiler M. Modeling Our World. — ESRI : Redlands, USA,  $1999. - 2002$  p.

6. Геоинформационная система "КАРТА 2000" ("Панорама 7.х" 1991 — 2004). Руководство пользователя ("Mapguide") / Под ред. О. В. Беленкова. — РФ, Ногинск : КБ Панорама, 2004. — 112 с.

7. Комп'ютеризовані регіональні системи державного моніторингу поверхневих вод : моделі, алгоритми, програми. Монографія / В. Б. Мокін, М. П. Боцула, Г. В. Горячев та ін. / Під ред. В. Б. Мокіна. — Вінниця : Вид-во ВНТУ "УНІВЕРСУМ — Вінниця", 2005. — 315 с.

8. Геоінформаційна аналітична система державного моніторингу довкілля Вінницької області. Ч. І. Моніторинг поверхневих вод. — Методичний посібник / Під ред. В. Б. Мокіна та О. Г. Яворської / В. Б. Мокін, О. Г. Яворська, М. П. Боцула, А. Р. Ящолт, Є. М.

Крижановський, В. Л. Романчук, Ю. С. Гавриков, Н. В. Тананчук та ін. – Вінниця : УНІВЕРСУМ-Вінниця, 2005. — 79 с.

9. Узагальнена математична модель річки в межах великого промислового центру / В. Б. Мокін // Вісник ВПІ. — 1995. —  $\mathcal{N}_2$  1. —  $C. 26 - 31.$ 

10. Модель річки як об'єкта керування / В. Б. Мокін // Зб. тез ІІІ Міжнародної науково-технічної конференції "Контроль і управління в технічних системах" (КУТС-95). — Ч. 1. — Вінниця : Типогр. УВС,  $1995. - C. 47.$ 

11. Вибір та оптимізація робочої структури водоочисних споруд / В. Б. Мокін // Вісник ВПІ. — 1996. — № 2. — С. 48—54.

12. Методы и средства измерения некоторых химических и физикохимических показателей воды при проведении ее мониторинга в реке / Мокин В. Б. ; Винниц. гос. техн. ун-т. — Винница, 1996. — 58 с. — Деп. в ГНТБ Украины. — 23.10.96, № 1963 – Ук96.

13. Синтез моделі річки на основі упорядкування основних процесів / В. Б. Мокін // Вісник ВПІ. — 1997. — № 2. — С. 43—48.

14. Синтез просторово-розподіленої моделі річки на основі моделі упорядкування основних процесів / В. Б. Мокін // Вісник ВПІ. — 1997. —  $N<sub>2</sub>$  3. — C. 52–56.

15. Mokin V. B. New Models of Processes in a River // 20TH International Scientific Symposium of Students and Young Research Workers. — Zielona Gora, Poland, 1998. — Vol.V, Part II : Management. — pp. 67—71.

16. Побудова алгоритму розв'язання рівнянь, які моделюють динаміку зміни хімічних та бактеріологічних показників якості річкових вод / В. Б. Мокін // Вісник ВПІ. —1998. — № 2. — С. 41—47.

17. Мокін Б. І., Мокін В. Б. Новий підхід до моделювання процесів в річкових системах / Сб. тр. междунар. науч. конф. "Физико-технические и технологические приложения математического моделирования". — К. : ЗАО "Южполиграфсервис", 1998. — С. 172—175.

18. Розробка інструментальних програмних засобів аналізу екологічного стану річок в межах промислового центру : Звіт про НДР / Б. І. Мокін, В. Б. Мокін та ін. / Вінниц. держ. техн. ун-т. — 47-Д-172 ; № ДР 0197U012588 ; Інв. № 0200U003227. — К. , 2000. — 56 с.

19. Мокін В. Б., Мокін Б. І. Математичні моделі та програми для оцінювання якості річкових вод : Монографія. — Вінниця : УНІВЕРСУМ-Вінниця, 2000. — 152 с.

20. Mokin V. B. The Algorithms of River Water Quality Control // XXI International Scientific Symposium — AQUA 2000. — Plock, Poland : Politechnika Warszawska, 2000. — P. : 20—27.

21. Mokin V. B., Mokin B. I. River Water Control of Sewage Disposal Detection // XVI World Congress — IMEKO 2000. — V. VII. — Vienna, Hofburg, Austria : Abteilung Austauschbau and Messtechnik Karlsplatz,  $2000. - P. 297 - 301.$ 

22. Мокін В. Б. Використання ГІС-технологій для розв'язання задач моніторингу, моделювання та управління якістю вод малих та середніх річок / Зб. матеріалів другої науково-практичної конференції "Техногенноекологічна безпека регіонів як умова сталого розвитку України". — Київ : Тов. "Знання" України, 2002. — С. 282—284.

23. Мокін В. Б., Катасонов А. І. Програми "ЕкоМонітор" та "ЕкоКерування" для розв'язання задач екологічного моніторингу та керування якістю річкових вод / Зб. матеріалів третьої Всеукраїнської конференції молодих науковців "Інформаційні технології в науці, освіті і техніці" (ІТОНТ-2002). — Черкаси: ЧДУ ім. Б. Хмельницького, 2002. — С. 249–253.

24. Розробка моделей та законів управління якістю річкової води : Звіт про НДР / Б. І. Мокін, В. Б. Мокін та ін. / Вінниц. держ. техн. ун-т. — 84-Д-227; № ДР 0100U002936 ; Інв. № 0202U004181. — К. , 2002. — 52 с.

25. Мокін В. Б., Катасонов А. І. Розв'язання задач геоекологічного моніторингу та управління якістю річкових вод за умов надзвичайного забруднення // Геоінформатика. — 2002. — № 2. — С. 20–23.

26. Mokin V. B. , Mokin B. I. Control over Volume and Quality of Sewage Water in the River Waterway // XVII IMEKO World Congress — Metrology in the 3<sup>rd</sup> Millennium. — Proceedings. — Dubrovnik, Croatia : HMD Croatian Metrology Society, 2003. — TC19. — P. 2090–2093.

27. Мокін В. Б., Боцула М. П. Розробка геоінформаційної системи державного моніторингу довкілля Вінницької області / Зб. наукових праць "Національне картографування: стан, проблеми та перспективи розвитку". — К. : ДНВП "Картографія", 2003. — С. 140–143.

28. Розробка геоінформаційного кадастру річок Вінницької області / В. Б. Мокін, Ю. С. Гавриков, А. Р. Ящолт // Екологія довкілля та безпека життєдіяльності. — № 1. — 2004. — С. 66–73.

29. Крижановський Є. М., Мокін В. Б. Збирання, обробка, збереження та візуалізація даних моніторингу вод Вінницької області на основі технології СУБД та геоінформаційних систем / Збірка матеріалів VІ Всеукраїнської наукової студентської конференції. — Одеса : ОДЕКУ, 2004. — С. 138–140.

30. Розробка і апробація технології створення геоінформаційної аналітичної системи моніторингу водних ресурсів області (розробка структури електронних паспортів малих річок і водойм, створення запитів для кількісної і якісної оцінки стану річок) : Звіт про НДР / В. Б. Мокін, М. П. Боцула та ін. / Вінниц. нац. техн. ун-т. — 8411; № ДР 0103U007941. — Інв. № 0203U008583. — К., 2003. — 82 с.

31. Розробка і впровадження геоінформаційної аналітичної системи моніторингу поверхневих водних ресурсів області (паспортизація малих річок і водойм, кількісне та якісне оцінювання їх стану) : Звіт про НДР / В. Б. Мокін, М. П. Боцула та ін. / Вінниц. нац. техн. ун-т. — 8412 ; № ДР 0104U007756. — Інв. № 0204U006122. — К., 2004. — 183 с.

32. Мокін В. Б., Боцула М. П. Розробка геоінформаційного автоматизованого гідрологічного бюлетеню Вінницького обласного центру з гідрометеорології // Геоінформатика. — 2003. — № 4. — С. 70–75.

33. Мокін В. Б. Комп'ютеризована обробка даних регіонального державного моніторингу вод з використанням геоінформаційних технологій / Зб. наук. праць Національного гірничого університету. — № 19. — Т. 2. — Дніпропетровськ, 2004. — С. 193–199.

34. Мокін В. Б. Аналіз взаємовпливу параметрів водних об'єктів у різних створах / Зб. тез 11-ої Міжнародної наукової конференції по автоматичному управлінню "Автоматика-2004". — Т. 1. — К : НУХТ,  $2004. - C. 81.$ 

35. Мокін В. Б. Ідентифікація параметрів малих річок на основі теорії нечітких множин по експертних оцінках та по їх геоінформаційній моделі / Вісник ЖДТУ. — 2004. — C. 133–142.

36. Мокін В. Б. Розробка геоінформаційних аналітичних систем державного моніторингу довкілля Вінницької області / Зб. праць регіональної наради "Можливості сучасних ГІС/ДЗЗ-технологій у сприянні вирішення проблем Подільського регіону". — К. : ДНВЦ "Природа" України, 2004. — С. 61—62.

37. Синтез законів управління якістю води річки Південний Буг з використанням ГІС-технологій: Звіт про НДР / Б. І. Мокін, В. Б. Мокін та ін. / Вінниц. нац. техн. ун-т. — 84-Д-239; № ДР 0102U002262; Інв. № 0205U002500 . — К., 2005. — 175 с.

38. Мокін В. Б. Реалізація регіонального управління та інвестиційної політики за допомогою сучасних геоінформаційних технологій / Зб. матеріалів регіональної науково-практичної конференції "Інноваційно-інвестиційна модель розвитку економіки Вінниччини". — Вінниця : УНІВЕРСУМ-Вінниця, 2005. — С. 28–32.

39. Розробка і впровадження геоінформаційної системи із базою даних про розташування та стан складів ХЗЗР, агрохімікатів та місць видалення відходів : Звіт про НДР / В. Б. Мокін, М. П. Боцула та ін. / Вінниц. нац. техн. ун-т. — 2801; № ДР 0105U002724. — Інв. № 0205U002730. — К., 2005. — 139 с.

40. Екологічне оцінювання якості поверхневих вод Вінницької області : Звіт про НДР / В. Б. Мокін, М. П. Боцула та ін. / Вінниц. нац. техн. ун-т. — 2802; № ДР 0105U006683. — Інв. № 0205U006358. — К.,  $2005. - 85$  c.

41. Мокін В. Б., Давиденко О. В. Нова геоінформаційна технологія відображення кількісних та якісних параметрів річкових систем за допомогою технології OpenGL // Зб. наук. праць МНПК "Геоінформатика : теоретичні та прикладні аспекти — 2003". — 2005. — С. 362—369.

42. Мокін В. Б. Математичні моделі для контролю та управління якістю річкових вод. Монографія. — Вінниця : УНІВЕРСУМ-Вінниця,  $2005. - 172$  c.

43. Узагальнена одновимірна модель процесів самоочищення та розбавлення стічних вод у розгалуженій річковій системі / В. Б. Мокін // Вісник ВПІ. – 2005. – № 3. — С. 25–30.

44. Мокін В. Б. Оптимальна геоінформаційна модель регіональної системи державного моніторингу поверхневих вод // Екологія довкілля та безпека життєдіяльності. — 2005. — № 3. — С. 32—39.

45. Мокін В. Б. Новий підхід до ідентифікації параметрів малих

річок по нечітких експертних оцінках // Вісник ВПІ. — 2005. — № 4. — С. 34—41.

46. Розробка і впровадження мережної геоінформаційної аналітичної системи комплексного державного моніторингу поверхневих вод Вінницької області: Звіт про НДР / В. Б. Мокін, М. П. Боцула та ін. / Вінниц. нац. техн. ун-т. — 2806; № ДР 0105U006685. — Інв. № 0206U005339. — К., 2006. — 215 с.

47. Розробка та впровадження єдиної автоматизованої системи Державної екологічної інспекції та підрозділів аналітичного контролю територіальних органів Мінприроди України із отриманням результатів вимірювань стану забруднення довкілля, викидів, скидів, і відходів, їх накопичення, оброблення та аналізування: Звіт про НДР / В. Б. Мокін, М. П. Боцула, Г. В. Горячев та ін. / Вінниц. нац. техн. ун-т. — 2807 (№ ДР 0105U008854). — Інв. № 0206U005422. — К., 2006. — 195 с.

48. Мокін В. Б., Ящолт А. Р. Ідентифікація математичної моделі гідрологічних процесів на гідропості "Селище" річки Південний Буг // Вісник ВПІ. — 2005. — № 6. — С. 85–88.

49. Петрук В. Г., Володарський Є. Т., Мокін В. Б. Основи науководослідної роботи. Навчальний посібник / Під ред. В. Г. Петрука. — Вінниця : УНІВЕРСУМ-Вінниця, 2005. — 144 с.

50. Мокін В. Б., Крижановський Є. М., Коновалюк Ю. М. Автоматизована ідентифікація геоінформаційних моделей об'єктів моніторингу поверхневих вод області // Оптико-електронні інформаційноенергетичні технології. — 2005. — № 2. — С. 187—192.

51. Математичні та геоінформаційні моделі для моніторингу річкових вод та управління процесами їх очищення / В. Б. Мокін. — Автореферат дисертації на здобуття наукового ступеня докт. техн. наук. — Вінниця : ВНТУ, 2006. — 36 с.

Вінницький національний технічний університет, Держводгосп, 2009 347

52. Підсистема "ВОДА і СКИДИ" автоматизованої системи контролю Держекоінспекції Мінприроди України / Зіскінд Ю. Л., Мокін В. Б., Боцула М. П., Ящолт А. Р. // Вісник Вінницького політехнічного інституту. Спеціальний випуск за матеріалами І-го Всеукраїнського з'їзду екологів. — 2006. — № 5 — С. 128—132.

53. Новий підхід до оптимізації спостережної мережі якості поверхневих вод за п'ятьма критеріями / Мокін В. Б., Присяжнюк О. М., Коновалюк Ю. М. // Зб. матеріалів І-го Всеукраїнського з'їзду екологів. — Вінниця : ВНТУ, 2006. — С. 11—14.

54. Геоінформаційна система моніторингу стану водних об'єктів та водокористування басейну річки Південний Буг / Мокін В. Б., Крижановський Є. М. // Зб. Тез І-го Всеукраїнського з'їзду екологів. — Вінниця : ВНТУ, 2006 — С. 72.

55. Дезірон О., Мокін В., Крижановський Є. Геоінформаційна система басейну річки Південний Буг та її роль у прийнятті управлінських рішень // Водне господарство України. – 2006. – № 4. – С. 10–15.

56. Система прийняття управлінських рішень керівниками водогосподарських організацій для басейну річки Південний Буг з використанням геоінформаційних технологій : Звіт про НДР / В. Б. Мокін, М. П. Боцула та ін. / Вінниц. нац. техн. ун-т. — 2805; № ДР 0105U006684. — Інв. № 0206U006852. — К., 2006. — 99 с.

57. Розробка геоінформаційного банку екологічної інформації з можливістю наповнення даними різного характеру для державних та освітніх установ Вінницької області: Звіт про НДР / В. Б. Мокін, М. П. Боцула та ін. / Вінниц. нац. техн. ун-т. — 2808; № ДР 0106U011772. — Інв. № 0207U002866. — К., 2007.— 168 с.

58. Створення системи підтримки прийняття управлінських рішень керівниками водогосподарських організацій для басейну річки Сіверський Донець з використанням геоінформаційних технологій Звіт про НДР / В. Б. Мокін, М. П. Боцула та ін. / Вінниц. нац. техн. ун-т. — 2809; (№ ДР 0107U005997). — Інв. № 0207U006945. — К., 2007. — 58 с.

59. Створення геоінформаційної системи моніторингу стану вод басейну річки Прип'ять. Звіт про НДР / В. Б. Мокін, М. П. Боцула та ін. / Вінниц. нац. техн. ун-т. — 2810; (№ ДР 0107U011807). — Інв. № 0207U008253. — К., 2007. — 49 с.

60. Супровід упровадження та удосконалення єдиної автоматизованої системи Державної екологічної інспекції та підрозділів аналітичного контролю територіальних органів Мінприроди із отриманням результатів вимірювань стану забруднення довкілля, викидів, скидів і відходів, їх накопичення, оброблення та аналізування. Звіт про НДР / В. Б. Мокін, М. П. Боцула, Г. В. Горячев та ін. / Вінниц. нац. техн. ун-т. — 2811 (№ ДР 0107U008338). — Інв. № 0207U010115. — К., 2007. — 81 с.

61. Розробка геоінформаційних систем для задач екологічного моніторингу та контролю // Зб. матеріалів Міжнародної науковопрактичної конференції "Сучасні проблеми створення і ефективного використання єдиного геоінформаційного простору України при підготовці і прийнятті управлінських рішень". — К. : Інститут проблем національної безпеки при РНБО України, 2007. — С. 23—26.

62. Ідентифікація якості та стану поверхневих вод за даними системи регулярного державного моніторингу довкілля. Звіт про НДР / Б. І. Мокін, В. Б. Мокін та ін. / Вінниц. нац. техн. ун-т. — 28-Д-268  $(N<sup>o</sup>$  ДР 0105U002428). — Інв. №0208U000728. — К., 2008. — 290 с.

63. Мокін В. Б., Крижановський Є. М. Синтез геоінформаційних моделей природних систем по математичних моделях процесів у них // Зб. матеріалів X Міжнародної науково-технічної конференції "Системний

аналіз та інформаційні технології". 20-24 травня 2008 р. — К. : Інститут прикладного системного аналізу НТУУ "КПІ", 2008. — С. 384.

64. Мокін В. Б., Ящолт А. Р. Новий метод розробки інформаційних моделей систем екологічного контролю // Міжнародний науково-технічний журнал "Інформаційні технології та комп'ютерна інженерія". — 2008. —  $\mathbb{N} \times 1(11)$ . — C. 37—43.

65. Створення геоінформаційної аналітичної системи моніторингу якості і використання водних ресурсів та стану водогосподарських об'єктів Закарпатської області Звіт про НДР / В. Б. Мокін, Є. М. Крижановський, М. П. Боцула та ін. / Вінниц. нац. техн. ун-т. — 2815 (№ ДР 0108U008125). — Інв. № 0208U005768. — К., 2008. — 60 с.

66. Розробка геоінформаційної системи водних ресурсів Львівської області з базою даних про водокористування та даними спостережень за станом поверхневих вод області. Звіт про НДР / В. Б. Мокін, Є. М. Крижановський та ін. / Вінниц. нац. техн. ун-т. — 2816; (№ ДР 0108U009138). — Інв. № 0208U006862. — К., 2008. — 45 с.

67. Створення геоінформаційної системи підтримки прийняття рішень з моніторингу та управління станом вод басейну річки Дністер. Звіт про НДР / В. Б. Мокін, Є. М. Крижановський та ін. / Вінниц. нац. техн. ун-т. — 2817; (№ ДР 0108U009137). — Інв. № 0208U006863.— К., 2008. — 45 с.

68. Створення бази даних геоінформаційної системи каталогукласифікатору з паспортними даними водних об'єктів басейну р. Кальміус та геоінформаційного забезпечення каталогу-класифікатору з паспортними даними водних об'єктів. Звіт про НДР / В. Б. Мокін, Є. М. Крижановський та ін. / Вінниц. нац. техн. ун-т. — 2818; (№ ДР 0108U011046). — Інв. № 0208U006864.— К., 2008. — 67 с.

69. Мокін В. Б. Басейнові геоінформаційні системи для моніторингу та інтегрованого управління водними ресурсами великих річок України // [Матеріали конференції AQUA UKRAINE-2008 (VI Міжнародна науково-практична конференція "Вода та довкілля")] . — К, 2008. — С. 81—82.

70. Вонг, Уоллес. Office 2003 для "чайников". : Пер. с англ. — М. : Издательский дом "Вильямс", 2004. — 336 с.

71. Харитонова И. А. Самоучитель : Office Access 2003. — СПб. : Питер, 2004. — 464 с.

72. Андерсен В. Базы данных Microsoft Access. Проблемы и решения : Практ. пособ. / Пер. с англ. — М. : Издательство ЭКОМ, 2001.  $-384$  c.

73. Блюттман К. Access. Трюки. — СПб. : Питер, 2006. — 332 с.

74. Литвин П., Гетц К., Гунделой М. Разработка корпоративных приложений в Access 2002. Для профессионалов.— СПб. : Питер ; Киев : BHV, 2003. — 848 с.

*Методичне видання*

**Мокін Віталій Борисович, Мокін Борис Іванович, Бабич Микола Якович, Антоненко Віктор Єгорович, Білоцерківська Наталя Олексіївна, Боцула Мирослав Павлович, Крижановський Євгеній Миколайович, Коновалюк Юрій Миколайович** 

## **СИСТЕМА ПІДТРИМКИ ПРИЙНЯТТЯ УПРАВЛІНСЬКИХ РІШЕНЬ КЕРІВНИКАМИ ВОДОГОСПОДАРСЬКИХ ОРГАНІЗАЦІЙ ДЛЯ БАСЕЙНУ РІЧКИ СІВЕРСЬКИЙ ДОНЕЦЬ З ВИКОРИСТАННЯМ ГЕОІНФОРМАЦІЙНИХ ТЕХНОЛОГІЙ**

Методичний посібник

Оригінал-макет підготовлено М.П.Боцулою

Редактор В. О. Дружиніна

Видавництво ВНТУ "УНІВЕРСУМ - Вінниця" Свідоцтво Держкомінформу України серія ДК №746 від 25.12.2001 21021, м. Вінниця, Хмельницьке шосе, 95 ВНТУ, ГНК, к. 114 Тел. (0432) 59-85-32

> Підписано до друку 11.03.2009 р. Формат 2129,7 ½ Папір офсетний Гарнітура Times New Roman Друк різографічний Ум. др. арк. 20,33 Наклад 380 прим. Зам. № 2009-070

Віддруковано в комп'ютерному інформаційно-видавничому центрі Вінницького національного технічного університету Свідоцтво Держкомінформу України Серія ДК №746 від 25.12.2001 21021, м. Вінниця, Хмельницьке шосе, 95 ВНТУ, ГНК,к. 114 Тел. (0432) 59-81-59